# **사용설명서**

## **MONTAGEM6 MONTAGEM7** MONTAGEM8x

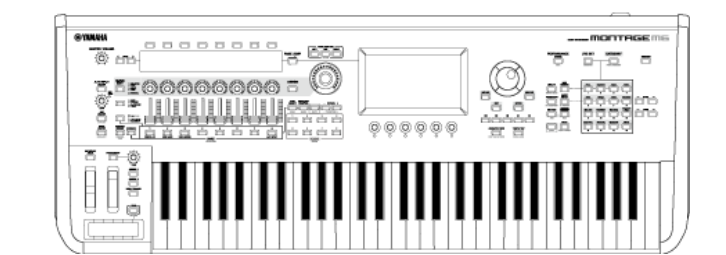

**뮤직 신디사이저**

 $\frac{1}{\mathcal{M}}$ 

 $\frac{1}{\lambda}$ 

## **본 사용설명서 소개**

#### **정보**

- 본 사용설명서에 표시된 그림과 LCD 화면은 설명용으로만 제시된 것입니다.
- 달리 표시되지 않는 한 본 사용설명서에 수록된 그림과 화면은 MONTAGE M6(영문)를 기준으로 한 것입니다.
- Lightning은 미국 및 기타 국가에 등록된 Apple Inc.의 상표입니다.
- MIDI 2.0 로고( ) MIDI )는 AMEI(Association of Musical Electronics Industry, 음악전자사업협회) 및 MMA(THE MIDI MANUFACTURERS ASSOCIATION INCORPORATED)의 상표 또는 등록 상표 입니다.
- 본 사용설명서에 기재된 회사명과 제품명은 각 회사의 상표 또는 등록 상표입니다.

### **본 문서의 표기법**

#### **모델명**

본 문서에서 MONTAGE M6, MONTAGE M7 및 MONTAGE M8x는 총체적으로 "MONTAGE M"으로 언급됩니다.

#### **기타**

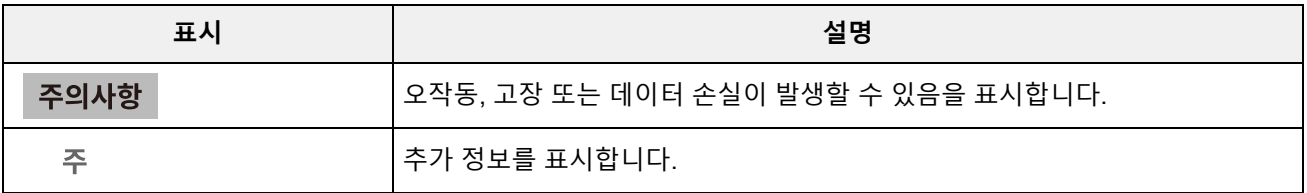

## **MONTAGE M 사용설명서 사용**

사용설명서(HTML) 사용 방법에 관한 내용은 아래 수록되어 있습니다. PDF 버전 사용 방법에 관한 자 세한 내용은 해당 뷰어 소프트웨어의 사용설명서를 참조하십시오.

**검색**

우측 상단 모서리의 검색 상자에 키워드를 입력하여 사용설명서 안에서 검색합니다.

이 사이트 안에서 검색  $Q$ 

#### **북마크 설정**

북마크에 추가하려면 제목 우측의 별 모양 아이콘을 클릭합니다. 북마크를 제거하려면 제목 우측의 " $\otimes$ "를 클릭합니다.

- **출력**
- **PDF 파일로 페이지 저장**

페이지 하단의 아이콘을 클릭하거나 탭해 프린터를 선택합니다.

□ 본 페이지 인쇄

### **펌웨어 버전**

☆

#### **v1.22~v2.00**

새로운 기능

- 새로운 이펙트 형식(*Shimmer Reverb*)이 추가되었습니다.
- 새로운 파형(새 CFX 및 CP80)과 퍼포먼스가 추가되었습니다.
- *Wave Folder*가 AN-X 파트에 추가되었습니다.
- AN-X *Smart Morph* 기능이 추가되었습니다.
- 현재 MIDI 2.0 프로토콜을 지원합니다.
- 사용자 인터페이스가 향상되었습니다.

문제 해결

다른 경미한 문제들을 해결했습니다.

#### **v1.21~v1.22**

문제 해결

● 다음 모델 파일을 불러올 때 일부 퍼포먼스 정보를 올바르게 불러올 수 없는 문제를 해결했습니다. \* MOTIF XS, MOTIF XF, MOXF, MONTAGE, MODX, MODX+

#### **v1.20~v1.21**

문제 해결

*Expanded Softsynth Plugin for MONTAGE M.* 관련 통신 오류를 해결했습니다.

#### **v1.11~v1.20**

새로운 기능

- 현재 *Expanded Softsynth Plugin for MONTAGE M.*을 지원합니다.
- 그래프가 서브 화면에 표시되는 동안 노브를 조작하면 파라미터 값을 볼 수 있습니다.
- *Live Set* 화면과 *Category Search* 화면에서 글씨 크기를 일부 변경할 수 있습니다.
- 사용자 인터페이스가 향상되었습니다.

#### **v1.10~v1.11**

문제 해결

- *Keyboard AT Mode*가 MONTAGE M6/7에도 영향을 미치는 문제를 해결했습니다.
- 다른 경미한 문제들을 해결했습니다.

#### **v1.00~v1.10**

새로운 기능

- 새로운 퍼포먼스가 추가되었습니다.
- 사용자 인터페이스가 향상되었습니다.

문제 해결

다른 경미한 문제들을 해결했습니다.

 $\frac{\lambda}{\lambda\zeta}$ 

## **MONTAGE M 사용**

본 단원에서는 MONTAGE M의 기본 구조와 사용 방법을 설명합니다.

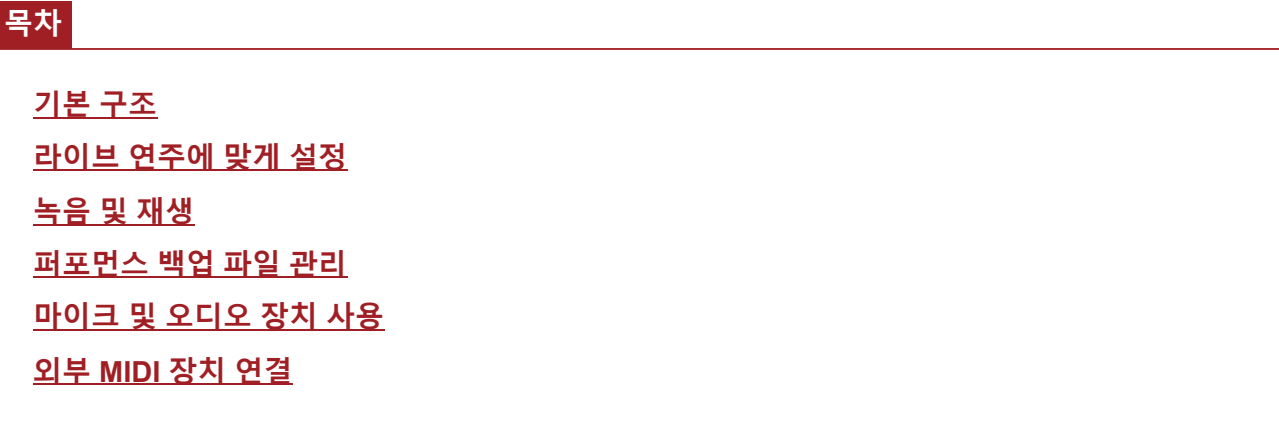

 $\frac{\lambda}{\lambda\zeta}$ 

## **기본 구조**

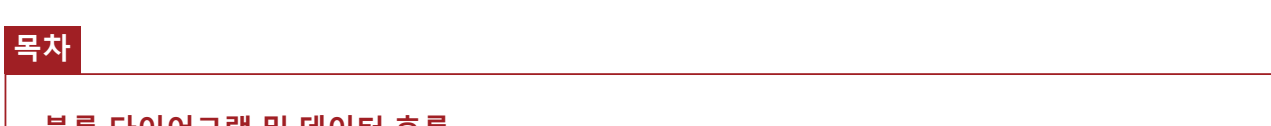

**블록 다이어그램 및 데이터 흐름 톤 제너레이터 블록 내장 메모리**

## **블록 다이어그램 및 데이터 흐름**

본 악기는 *Controller*, *Motion Sequencer*, *Tone Generator*, *Effects*, *Sequencer*, *Arpeggio*, *Envelope Follower*, *A/D Input*의 8개 주요 기능 블록으로 구성되어 있습니다.

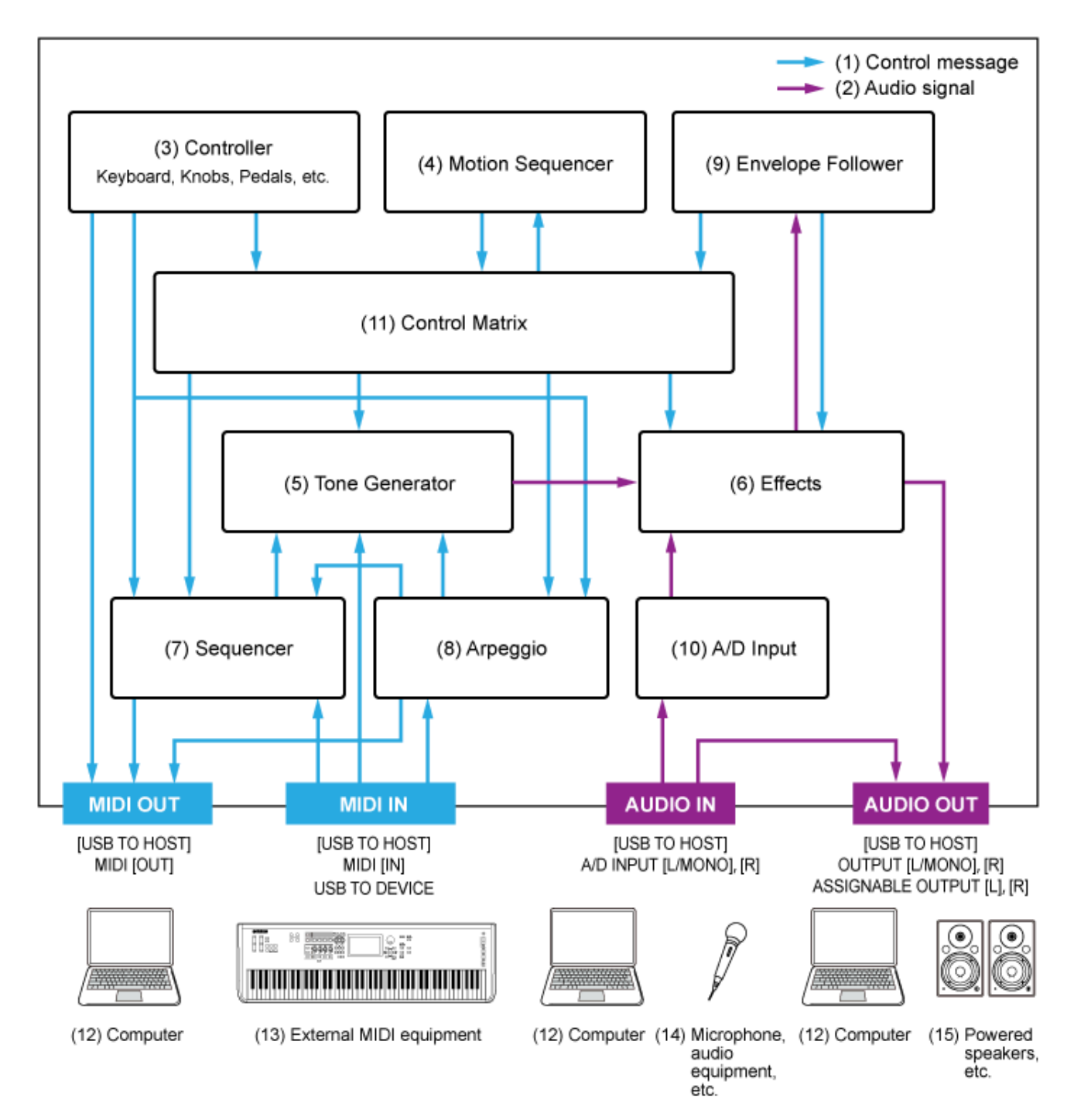

(해당 페이지로 건너뛰려면 기능 블록의 텍스트를 클릭하거나 누르십시오.)

- (1) 컨트롤 메시지
- (2) 오디오 신호
- (3) 컨트롤러
- (4) 모션 시퀀서
- (5) 톤 제너레이터
- (6) 이펙트
- (7) 시퀀서
- (8) 아르페지오
- (9) 엔벌로프 팔로워
- (10) A/D 입력
- (11) 컨트롤 매트릭스
- (12) 컴퓨터
- (13) 외부 MIDI 장비
- (14) 마이크, 오디오 장비 등
- (15) 독립 전원 스피커 등

 $\star$ 

## **톤 제너레이터 블록**

톤 제너레이터 블록에는 3개의 합성 시스템이 결합된 하이브리드 사운드 엔진이 장착되어 있습니다.

#### **AWM2 사운드 엔진**

AWM2 사운드 엔진은 각 요소에 지정한 후 필터 및 EG(엔벌로프 제너레이터)를 사용하여 음향을 변경 할 수 있는 샘플링된 음파 데이터가 포함된 파형을 특징으로 합니다. 각 일반 파트는 최대 128개의 요 소를 사용하여 폭넓은 범위의 풍부한 음향을 생성하므로 표현력 넘치는 음향을 창출할 수 있습니다. 각 음이 여러 다양한 음악에 사용될 수 있도록 실제 어쿠스틱 악기에서 샘플링된 "미가공" 파형이 처리 된 상태이므로 이 사운드 엔진은 피아노 및 관악기와 같은 악기의 실감나는 음향을 생성합니다. 실감 나는 악기 음향을 재현할 때는 물론 필터 및 EG를 활용하여 완전히 새로운 음향을 창출할 때에도 이 사운드 엔진을 사용할 수 있습니다. 드럼 파트의 경우 최대 73개의 드럼 키를 통해 건반 각각에 타악기 음향의 파형을 지정하여 원하는 드럼 키트를 생성할 수 있습니다.

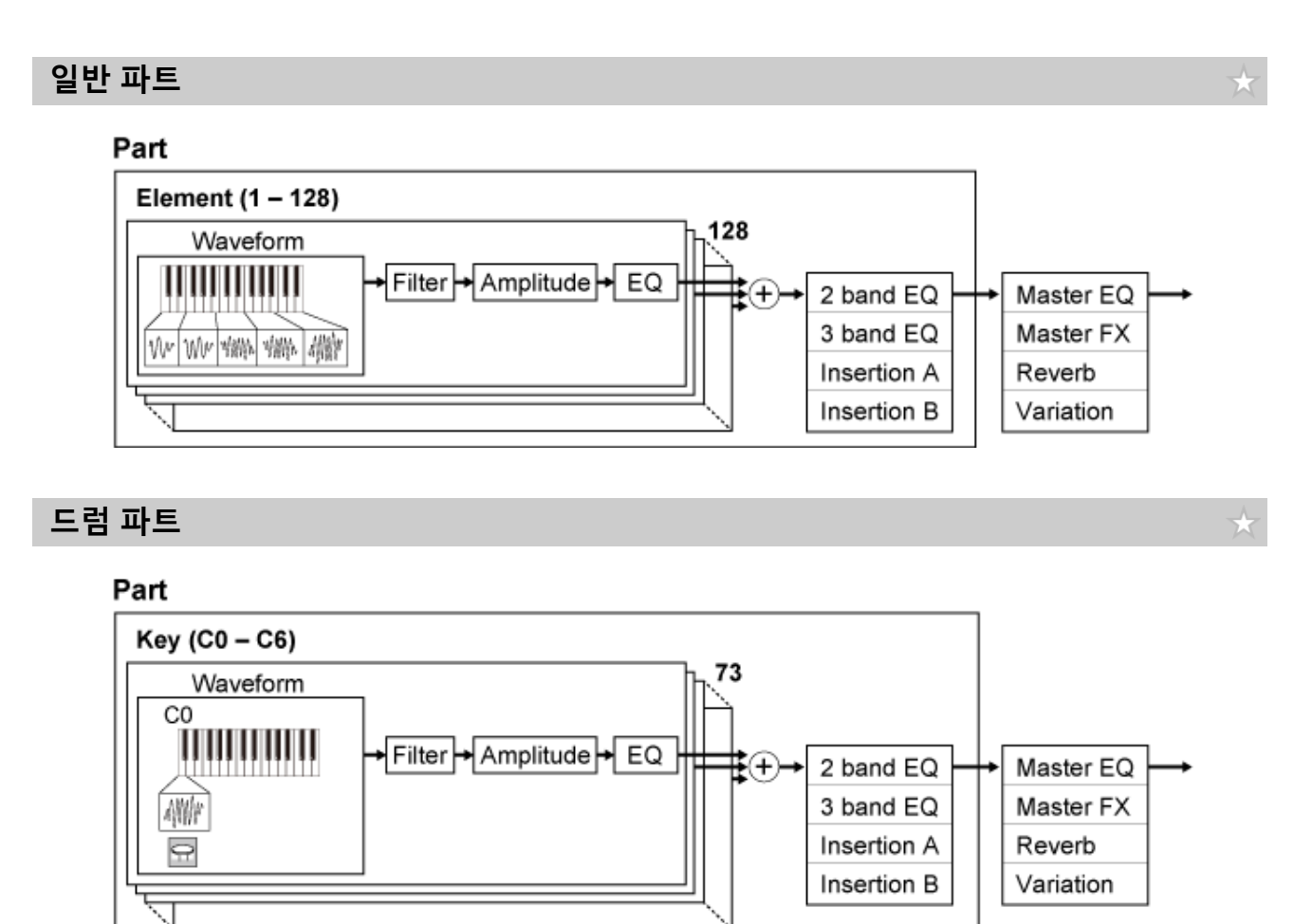

드럼 파트에는 건반 각각에 타악기 음향의 파형을 지정하여 원하는 드럼 키트를 생성할 때 사용할 수 있는 최대 73개의 드럼 키가 있습니다.

#### **개별 드럼 음량(건반별로 다름) (C0~C6)**

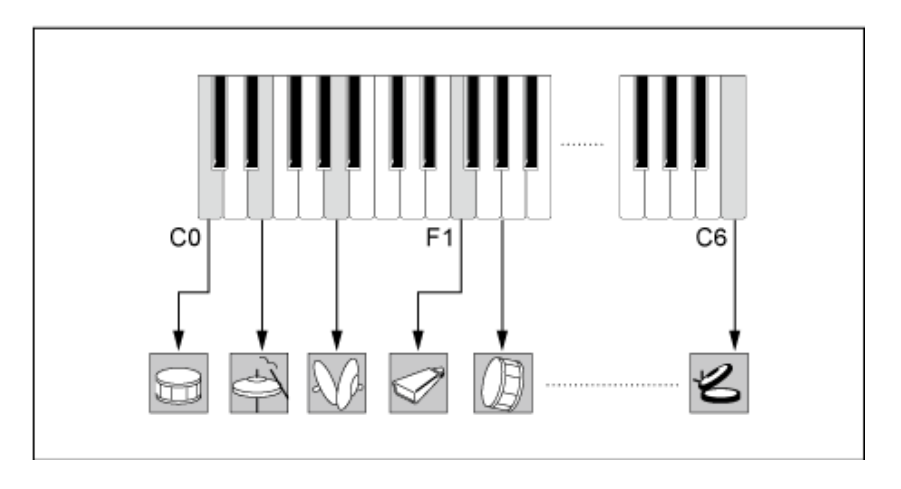

#### **FM-X 사운드 엔진**

FM-X 사운드 엔진은 8개의 오실레이터(오퍼레이터)를 통해 각 오퍼레이터에 의해 생성되는 음파의 주 파수를 변조하여 풍부한 배음을 창출합니다.

 $\star$ 

오퍼레이터는 캐리어와 모듈레이터의 두 기능으로 분류됩니다. 모듈레이터는 다음 오퍼레이터를 변조 하며, 캐리어는 결과적인 음향을 생성합니다. 오퍼레이터가 자체적으로 변조되는 기능을 "피드백"이라 고 합니다. FM-X 사운드 엔진에는 오퍼레이터를 연결할 때 사용되는 패턴이 88개인 사전 프로그램된 알고리즘이 내장되어 있습니다. 이 사운드 엔진을 사용하면 파라미터를 사용하여 오퍼레이터 음파의 배음을 제어하고 AWM2 사운드 엔진에서 제공되는 동일한 고품질 필터, 이펙트 및 EQ를 적용하여 일 반적인 FM 사운드 엔진을 통해 실현될 수 있는 것보다 복잡한 음향을 생성할 수 있습니다.

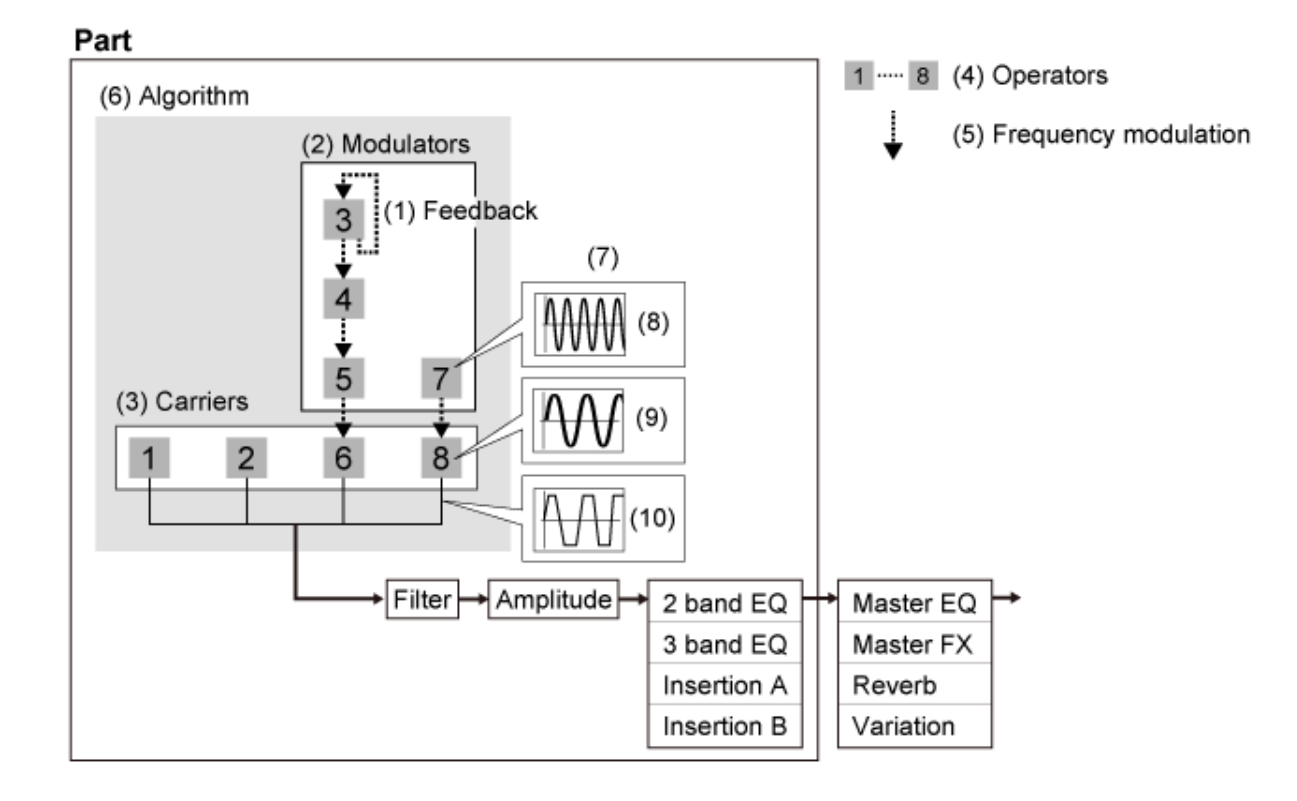

- (1) 피드백
- (2) 모듈레이터
- (3) 캐리어
- (4) 오퍼레이터
- (5) 주파수 모듈레이션
- (6) 알고리즘
- (7) FM(주파수 모듈레이션) 예시
- (8) 모듈레이터 음파
- (9) 캐리어 음파
- (10) 변조파

### **AN-X 사운드 엔진**

AN-X는 아날로그 신디사이저의 거동을 아주 세밀하게 디지털 방식으로 재현하는 가상 아날로그 사운 드 엔진입니다.

 $\star$ 

기존 특성과 혁신적인 특성을 겸비한 차세대 AN 사운드 엔진의 오실레이터는 더욱 유연하게 모듈레이 션 및 음파 형성 기능을 제공하므로 "실제" 빈티지 음향부터 날카롭고 격렬한 음향까지 광범위하게 생 성할 수 있습니다.

- 3개의 오실레이터와 1개의 노이즈 제너레이터를 갖추고 있습니다.
- OSC3은 (주파수 모듈레이션 또는 링 모듈레이션을 통해) OSC1 및 OSC2를 변조합니다.
- 각 OSC는 *Pulse Width*, *OSC Self Sync* 또는 *Wave Shaper*를 사용하여 음파의 형상을 제어합니다.
- *Filter 1* 및 *Filter 2* 전후에 출력되도록 각 OSC를 설정할 수 있습니다.

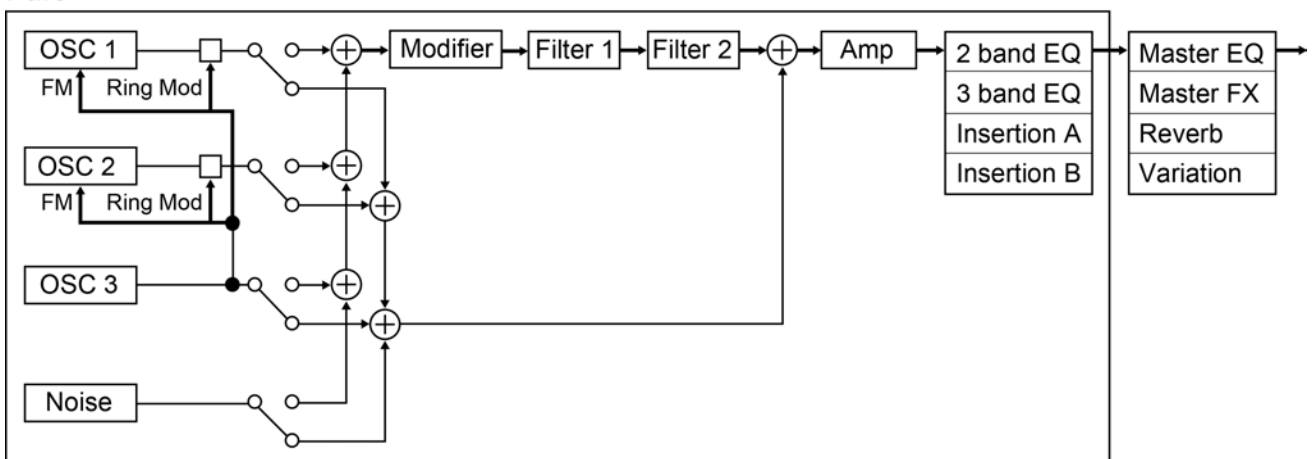

#### Part

### **내장 메모리**

☆

본 악기의 내장 메모리는 저장된 퍼포먼스, Live Set, 곡 및 기타 설정을 유지합니다. 이 차트에는 내장 메모리와 외부 장치 간 데이터 흐름이 표시되어 있습니다

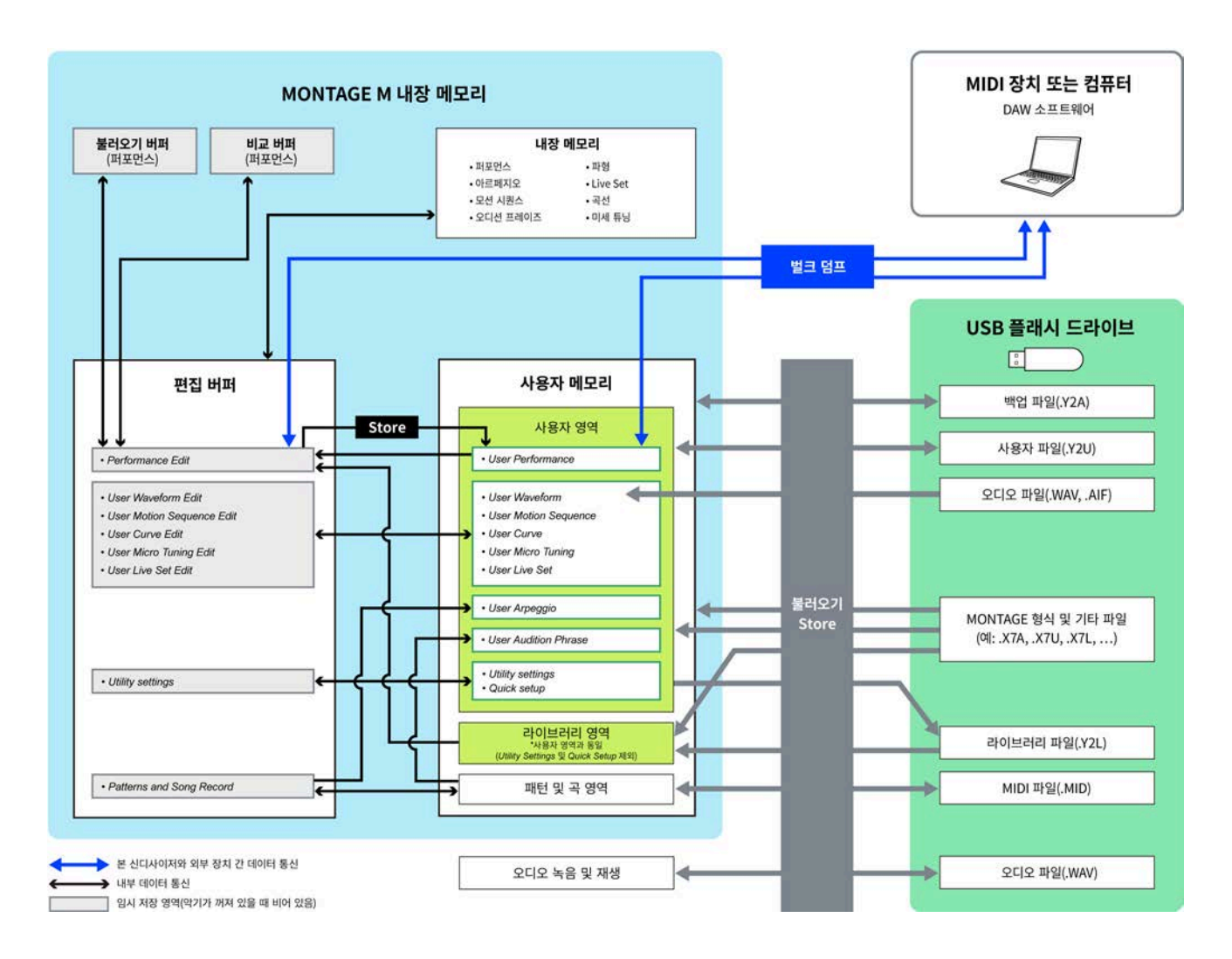

(이미지를 확대하려면 클릭하거나 탭하십시오.)

#### **내장 메모리**

내장 퍼포먼스, 내장 아르페지오, 내장 오디션 프레이즈 및 기타 설정을 포함합니다. 읽기 전용이므로 내장 메모리의 데이터를 덮어쓰기할 수 없습니다.

#### **편집 버퍼**

편집 버퍼는 퍼포먼스, Live Set, 곡 및 기타 설정을 편집할 때 사용되는 작업 영역입니다.

이 작업 영역에서는 읽기와 쓰기가 모두 가능하며 이 작업 영역 안의 내용은 악기의 전원을 끄면 삭제 됩니다.

편집된 퍼포먼스 및 모션 시퀀스는 다른 퍼포먼스를 선택하거나 악기의 전원을 끄기 전에 사용자 메모

리에 저장되어야 합니다. (다른 설정들은 자동으로 저장됩니다.)

#### **사용자 메모리**

사용자 메모리에는 사용자 및 라이브러리의 2개 영역이 있습니다.

사용자 영역은 저장된 퍼포먼스 및 모션 시퀀스, 유틸리티 설정 및 편집 버퍼에서 편집된 기타 사용자 데이터와 같은 전체 악기의 기타 설정을 유지합니다. 사용자 퍼포먼스를 편집한 경우 새 퍼포먼스나 기존 퍼포먼스로 저장할 수 있습니다.

라이브러리 영역에서는 USB 플래시 드라이브에서 최대 16개의 라이브러리 파일(.Y2L)을 불러올 수 있습니다. 라이브러리 영역에 저장된 설정은 편집할 수 없습니다. 라이브러리 영역의 설정을 편집하려 면 라이브러리 영역에 저장된 퍼포먼스를 선택하거나 라이브러리 영역에서 모션 시퀀스를 불러와 편 집 버퍼로 데이터를 전송합니다. 편집 후에는 데이터가 사용자 영역에 저장됩니다.

사용자 메모리는 읽기 및 쓰기에 사용되며 이 영역 안의 데이터는 악기의 전원이 꺼져도 유지됩니다.

#### **불러오기 버퍼 및 비교 버퍼**

불러오기 버퍼 및 비교 버퍼는 편집 중인 설정을 임시로 저장할 때 사용됩니다.

불러오기 버퍼는 편집 버퍼의 백업으로 사용됩니다. 먼저 설정을 저장하지 않고 실수로 다른 퍼포먼스로 변경한 경우, 불러오기 기능을 사용하여 불러오기 버퍼에서 비교 버퍼로 임시 저장된 설정을 복원할 수 있습니다.

비교 버퍼는 편집 전 설정을 유지할 때 사용되는 영역입니다. 비교 기능을 사용하면 비교 버퍼에 임시 저장된 설정을 불러와 편집음과 비편집음을 비교할 수 있습니다.

이러한 버퍼는 데이터를 읽고 쓸 때 사용되지만, 악기의 전원을 끄면 설정이 사라집니다.

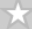

 $\star$ 

## **라이브 연주에 맞게 설정**

MONTAGE M의 일반 작업 흐름 안내가 아래 표시되어 있습니다.

## 1 **퍼포먼스 선택**

*Live set* 화면 또는 *Category Search* 화면에서 선택합니다.

- 2 **설정 편집**
- 3 **편집된 설정 저장**
- 4 **Live Set 생성**
- 5 **Live Set 선택**
- 6 **건반 연주**

## *Live Set* **화면에서 퍼포먼스 선택**

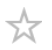

## 1 **[LIVE SET] 버튼을 누릅니다.**

*Live Set* 화면이 나타납니다.

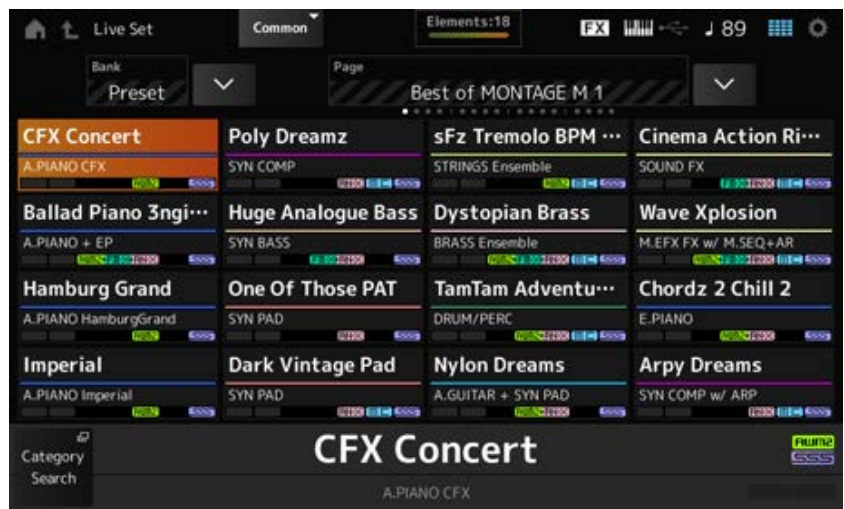

2 **필요한 경우 [BANK] 버튼 <sup>및</sup> [PAGE] 버튼을 눌러 다른 화면을 선택합니다. 사용하려 는 퍼포먼스를 찾은 후 화면에서 해당 퍼포먼스 이름을 탭해 선택합니다.**

## *Category Search* **화면에서 퍼포먼스 선택**

*Category Search* 기능을 사용하면 퍼포먼스, 파트, 리듬 패턴, 아르페지오 및 파형을 쭉 검색하여 사용 하려는 항목을 찾을 수 있습니다.

원하는 퍼포먼스를 검색하려면 *Performance* 화면을 열고 [CATEGORY] 버튼을 눌러 *Performance Category Search* 화면을 엽니다.

*Category Search* 화면이 표시된 상태일 때 상단 패널의 버튼을 사용하면 파트 선택, 음소거 또는 솔로 설정을 변경할 수 있습니다.

#### **주**

*Home* 화면의 *Performance Name*에 커서를 놓은 후 데이터 다이얼, [INC/YES] 버튼 및 [DEC/NO] 버튼을 사용해도 퍼포먼스를 선택할 수 있습니다.

## 1 **[CATEGORY] 버튼을 누릅니다.**

#### *Performance Category* 화면이 나타납니다.

*Performance Name*의 콘텍스트 메뉴에서 *Category Search*를 선택해도 *Performance Category Search* 화면을 열 수 있습니다.

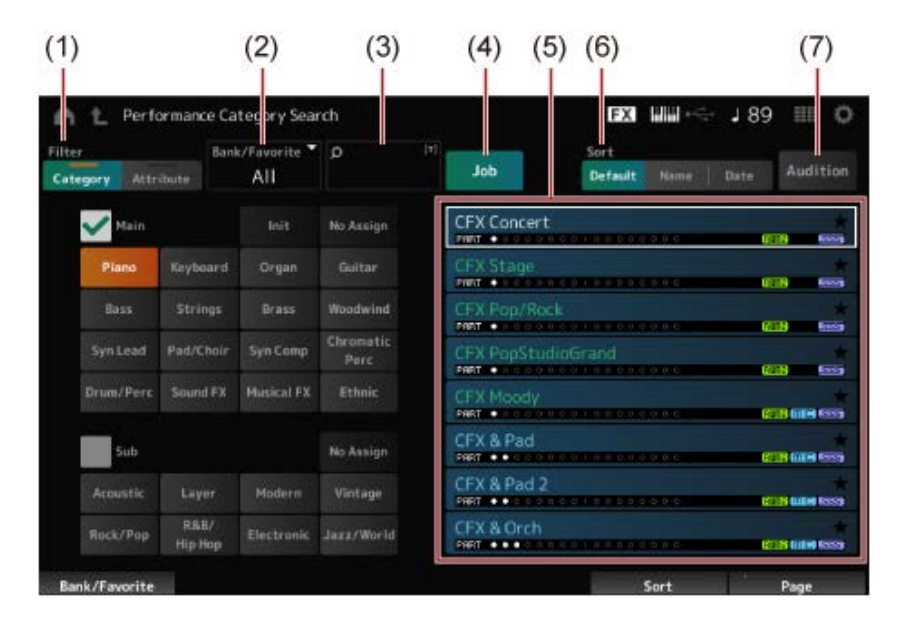

#### (1) *Filter*

필터를 사용하여 퍼포먼스 목록을 쭉 검색할 수 있습니다.

**주**

- 해당 카테고리 이름 선택 버튼을 눌러 카테고리의 OR 조건을 사용할 수 있습니다. [SHIFT] 버튼을 누른 상태에서 카테고리 이름을 탭해도 OR 조건을 설정할 수 있습니다.
- [SHIFT] 버튼을 누른 상태에서 동시에 슬롯 번호 및 카테고리 이름 선택 버튼 중 하나를 눌러도 하 위 카테고리를 선택할 수 있습니다.
- *Category*

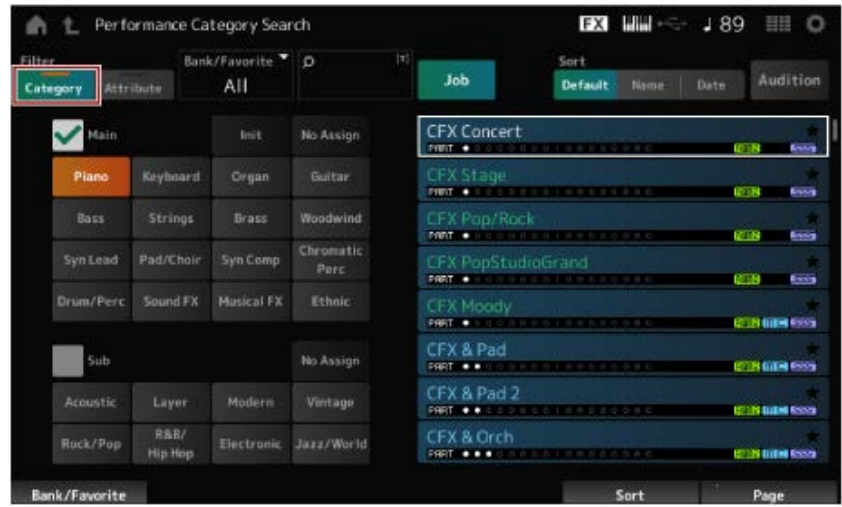

*Main*과 *Sub* 중에서 하나를 선택합니다.

*Attribute*

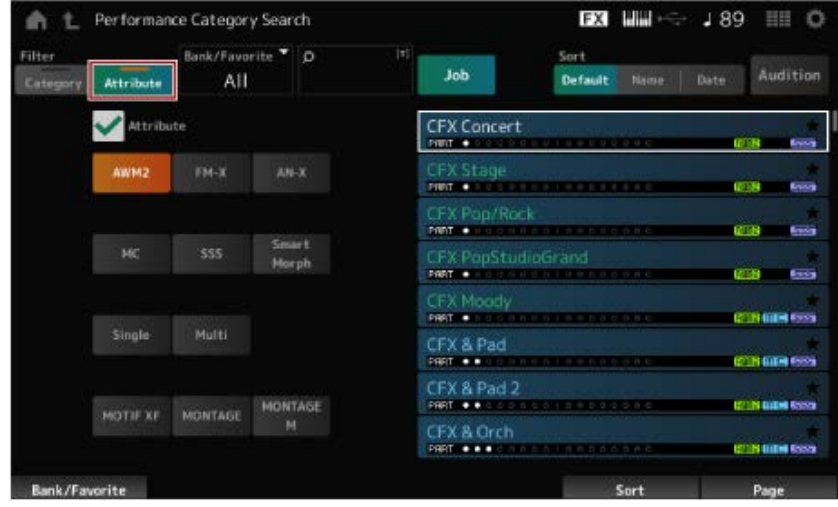

1개의 속성이나 조합된 속성을 선택합니다. 조합에 따라 필터는 AND 또는 OR 조건을 사 용합니다.

*Filter*:

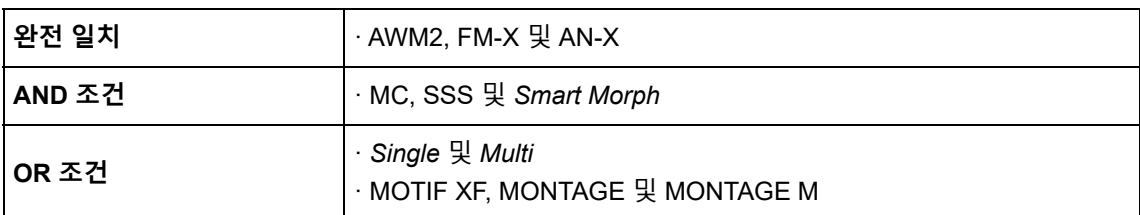

- (2) 뱅크
- (3) 키워드로 검색
- (4) 작업
- (5) 선택된 *Category* 및 *Attribute*에 해당하는 퍼포먼스 목록

현재 퍼포먼스는 흰색으로 표시되며, 단일 파트 퍼포먼스 및 다중 파트 퍼포먼스는 각각 녹색 및 파란색으로 표시됩니다.

(6) 분류 순서 변경

(7) 오디션

### 2 **필요에 따라 필터, 뱅크 <sup>및</sup> 분류 순서를 변경합니다.**

### 3 **우측에 표시된 목록에서 하나를 선택합니다.**

데이터 다이얼, 상하 버튼, [INC] 버튼 또는 [DEC] 버튼을 사용하여 커서를 옮깁니다. 상단 패널의 PAGE 버튼 또는 화면 노브를 사용하면 퍼포먼스를 변경하지 않고 아래로 스크롤할 수 있습니다.

**주**

[SHIFT] 버튼을 누른 상태에서 동시에 슬롯 번호 버튼 9~16을 사용하여 특정 퍼포먼스를 선택하십시오.

## 4 *Performance Category Search* **화면을 닫으려면 상단 패널의 [ENTER] 버튼 또는 [EXIT] 버튼이나 [PERFORMANCE] 버튼을 누르거나 화면의 (홈) 아이콘 또는 (나가기) 아이콘을 탭합니다.**

**주**

다중 파트 퍼포먼스(파트가 2개 이상인 퍼포먼스)의 파트 중 하나를 변경하려는 경우 *Part Category Search* 기능을 사용하면 됩니다.

*Part Category Search* 화면을 열려면 변경하려는 파트를 선택한 후 [SHIFT] 버튼을 누른 상태에서 [CATEGORY] 버튼 중 하나를 누르십시오.

#### **필터를 사용하여 초기화된 퍼포먼스 또는 단일 파트 퍼포먼스 선택**

- *Bank/Favorite*을 *All* 또는 *Preset*으로 설정하고 *Category* 필터를 *Init*로 설정하여 표시된 목록에서 초 기화된 퍼포먼스를 선택합니다.
- *Attribute* 필터를 *Single*로 설정하여 표시된 목록에서 단일 파트 퍼포먼스를 선택합니다.

### **오디션 프레이즈 듣기**

최종 선택 전 오디션 프레이즈를 사용하면 퍼포먼스 음향을 듣고 컨트롤러를 조작하여 음향이 어떻게 변하는지 들어볼 수 있습니다.

## 1 **상단 패널의 [AUDITION] 버튼을 누르거나** *Category Search* **화면의** *Audition* **버튼 을 탭합니다.**

현재 퍼포먼스의 오디션 프레이즈가 재생됩니다. 오디션 프레이즈가 재생되는 동안 새 퍼포먼스를 선택하는 경우 새 퍼포먼스의 오디션 프레이즈 가 재생됩니다.

[AUDITION] 버튼을 끄면 선택한 퍼포먼스에 오디션 기능을 이용할 수 없어 버튼을 눌러도 아무 반응이 없습니다.

2 **오디션 프레이즈 재생을 멈추려면 상단 패널의 [AUDITION] 버튼을 <sup>한</sup> <sup>번</sup> <sup>더</sup> 누르거 나 화면의** *Audition* **버튼을 탭합니다.**

 $\star$ 

 $\star$ 

## **전체 퍼포먼스의 전반적인 기능 사용**

퍼포먼스의 파트 간 밸런스를 조정하거나 미리 버튼에 등록했던 다른 설정 그룹으로 신속하게 전환할 때 사용되는 다른 기능들이 있습니다.

### **목차**

**파트 간 밸런스 조정(믹싱)**

**믹싱 절차**

**Scene 사용**

**Scene 등록 절차**

*Scene* **화면에서 Scene 등록**

**다른 화면에서 Scene 등록**

### **파트 간 밸런스 조정(Mixing)**

믹싱 기능을 사용하면 파트 간 밸런스를 조정할 수 있습니다. 모든 파트에 대한 팬, 음량 및 기타 설정은 퍼포먼스의 *Mixing* 파라미터를 쉽게 조정할 수 있도록 한 화 면에 표시됩니다.

## **믹싱 절차**

#### 1 **[PERFORMANCE] →** *Mixing***에서 화면을 탭해 엽니다.**

*Mixing* 화면이 나타납니다.

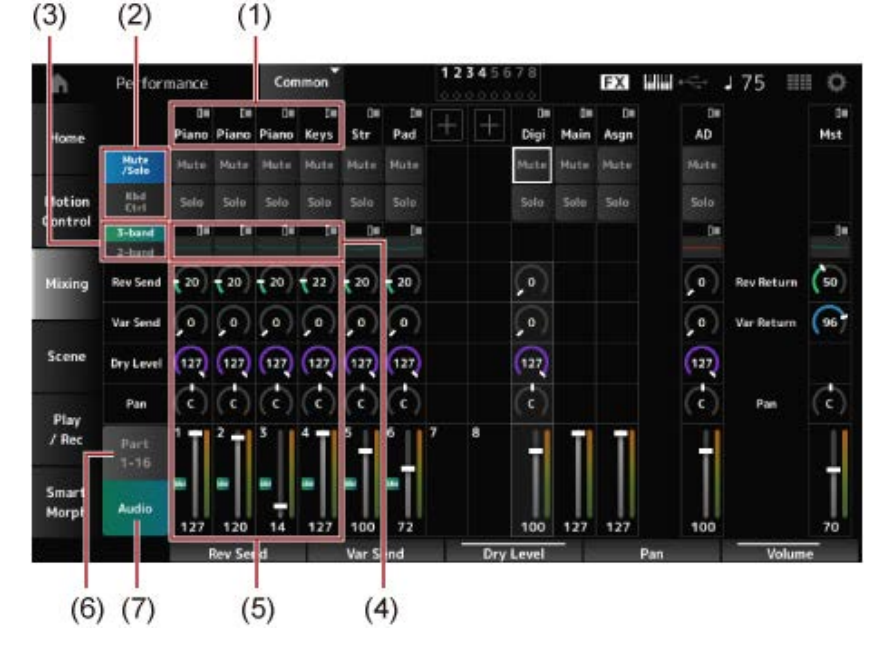

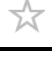

 $\bigstar$ 

☆

- (1) 각 파트에 대한 메인 카테고리
- (2) *Solo*, *Mute* 및 *Keyboard Control* 보기 간 전환

- (3) *3-band* EQ와 *2-band* EQ 보기 간 전환
- (4) 각 파트에 대한 EQ
- (5) 각 파트에 대한 파라미터
- (6) 16파트 보기로 전환
- (7) 오디오 파트 보기(16파트 보기는 표시되지 않음) 오디오 파트를 사용하면 A/D INPUT 잭 및 [USB TO HOST] 단자(디지털\* 파트)에서 오디오 입력의 파 라미터를 설정할 수 있습니다.
	- \* 오디오 채널에서 디지털 L/R로 설정된 오디오를 참조하십시오.

## 2 **상단 패널의 PART 버튼이나 커서 버튼을 사용하여 파라미터를 선택하거나 화면의 아이콘 및 버튼은 누릅니다.**

3 **데이터 다이얼이나 관련 화면 노브를 사용하여 값을 변경합니다.**

값을 미세 조정해야 하는 경우 Mixing 화면이 표시되는 동안 [EDIT/ CC ] 버튼을 눌러 *Edit* 화면 을 엽니다.

### **Scene 사용**

Scene은 아르페지오 유형, 모션 시퀀스 유형 및 파트 파라미터와 같은 여러 설정의 "스냅샷"입니다. 8 개의 SCENE 버튼마다 각 Scene을 등록하면 SCENE 버튼을 사용하여 즉시 여러 다른 설정을 불러올 수 있습니다.

이는 퍼포먼스를 변경하지 않고 아르페지오 및 모션 시퀀스 유형만 변경하여 곡의 진행을 따라가거나 퍼포먼스의 다른 측면을 끌어내려고 할 때 등의 경우에 편리합니다.

## **Scene 등록 절차**

## *Scene* **화면에서 Scene 등록**

1 **[PERFORMANCE] →** *Scene***에서 화면을 엽니다.**

*Scene* 화면이 나타납니다.

☆

 $\bigstar$ 

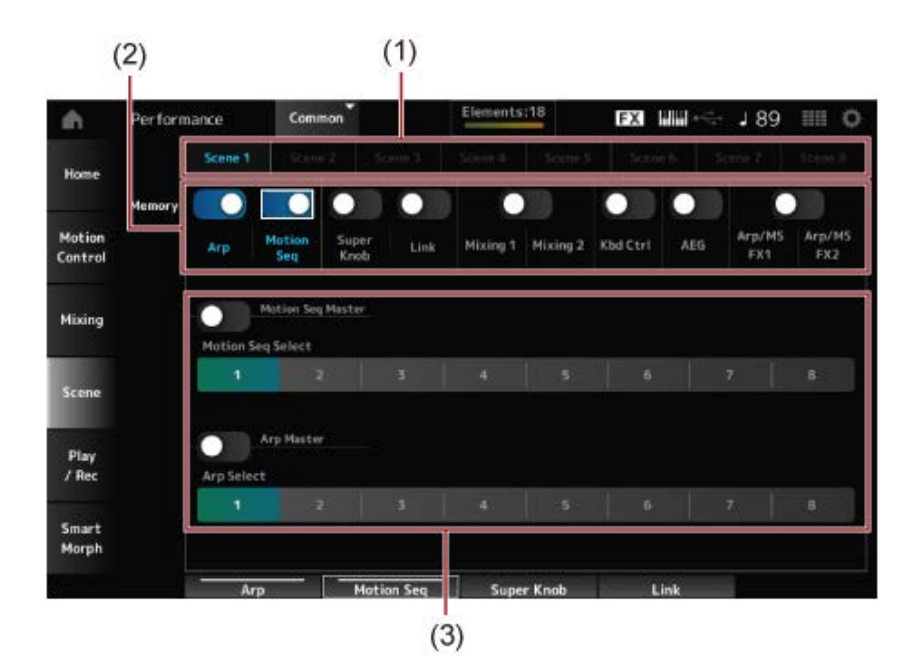

- (1) *Scene* 탭
- (2) 저장 스위치
- (3) 탭에 사용되는 설정 저장 스위치가 켜지면 해당 기능의 파라미터가 화면에 나타납니다.

### 2 **Scene 1~8<sup>을</sup> 설정합니다.**

*Memory*(저장 스위치)를 켜짐으로 설정한 기능이 선택한 SCENE 버튼에 등록됩니다. 해당 SCENE 버튼을 누르면 이제 새로 설정한 Scene이 활성화됩니다.

## 3 **[STORE] 버튼을 눌러 Scene 설정을 퍼포먼스에 저장합니다.**

#### **주의사항**

반드시 다른 퍼포먼스로 변경하거나 악기의 전원을 끄기 직전에 편집했던 Scene 설정을 저장하십 시오. *Store* 작업을 실시하지 않으면 Scene 설정이 사라집니다.

#### **다른 화면에서 Scene 등록**

Scene에 등록할 수 있는 파라미터가 이미 노브 또는 컨트롤 슬라이더에 지정되어 있다면 해당 노브 또 는 컨트롤 슬라이더를 움직입니다. 그리고 나서 [SHIFT] 버튼을 누른 상태에서 동시에 SCENE 버튼을 누릅니다. 그런 후에 [STORE] 버튼을 눌러 Scene 설정을 퍼포먼스에 저장합니다.

⊹

## **설정 편집**

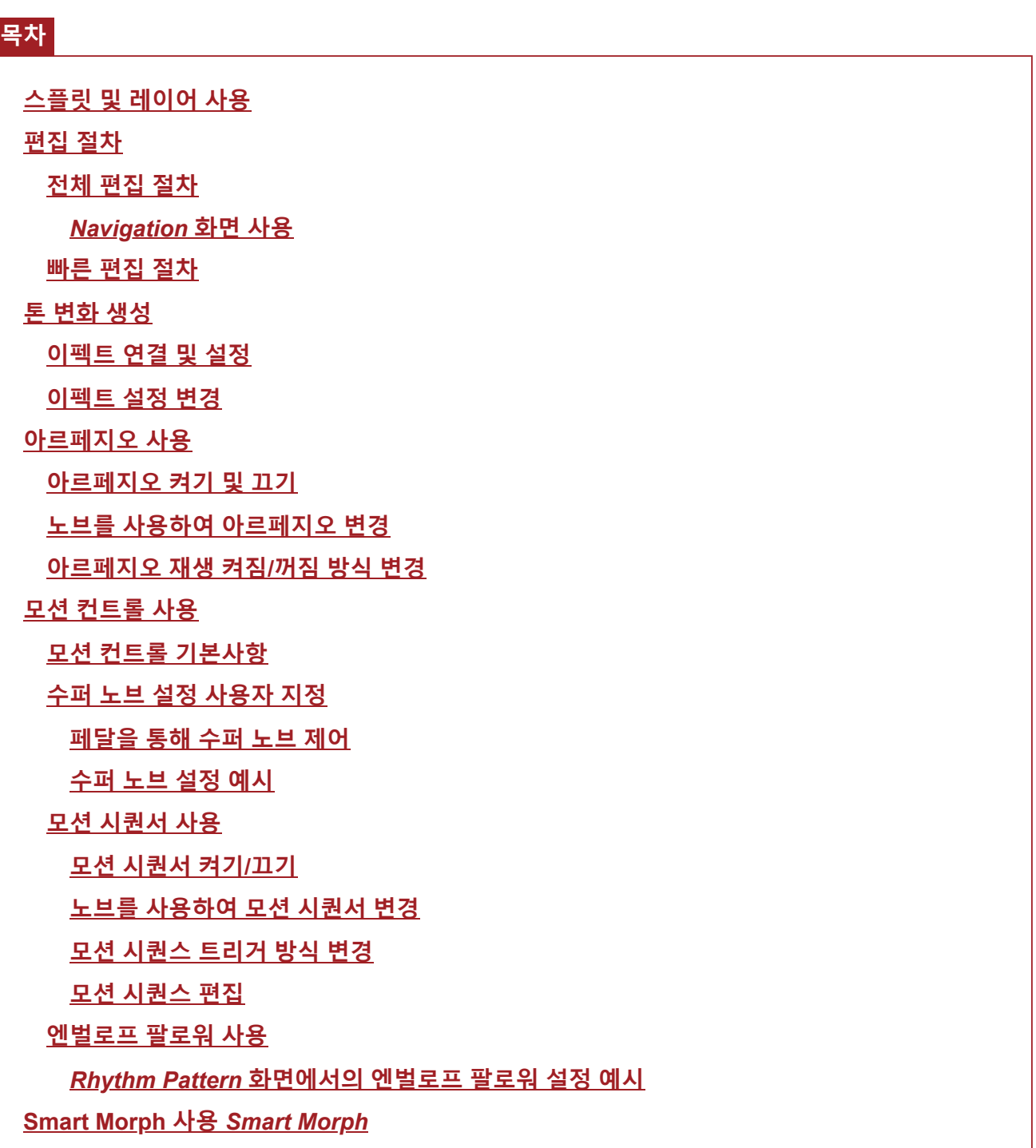

## **스플릿 및 레이어 사용**

 $\star$ 

스플릿을 사용하면 건반을 여러 섹션으로 나누어 각 섹션마다 다른 음향으로 연주할 수 있고, 레이어 를 사용하면 스플릿 섹션이나 전체 건반에 걸쳐 두 음향을 서로 조합할 수 있을 뿐 아니라 다수의 음향 을 조합할 수 있습니다.

MONTAGE M에서 스플릿 및 레이어를 설정하려면 분리점을 사용하여 건반 섹션 그룹을 생성한 후 각 그룹마다 파트를 지정합니다.

*Split setting* 화면을 열려면 [SPLIT] 버튼을 누릅니다.

해당 퍼포먼스에 대한 *Split Job* 화면이 나타나 스플릿 설정을 변경할 수 있게 됩니다.

화면의 항목을 탭해 분리점의 수와 위치를 지정하면 건반 범위를 설정하고 각 파트에 대한 음향을 선 택할 수 있습니다.

[SHIFT] 버튼을 누른 상태에서 그룹 버튼(A, B, C, D)을 탭하면 하나 이상의 그룹에 파트를 설정할 수 있습니다.

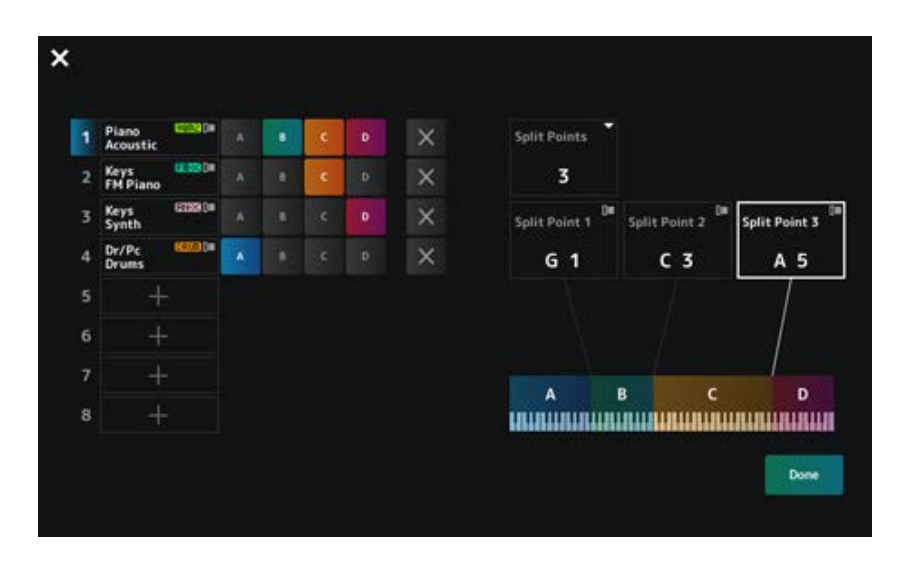

설정이 완료되면 상단 패널의 [EXIT] 버튼을 누르거나 화면의 *Done*을 탭합니다.

좌측 상단의 ■를 탭하면 설정이 취소되고 화면이 닫힙니다.

음 범위를 변경하려면 [SHIFT] 버튼을 누른 상태에서 동시에 [SPLIT] 버튼을 누릅니다.

그러면 *Performance* 화면의 *Part—Note* 보기를 불러올 수 있어 각 파트의 음 범위를 변경할 수 있게 됩 니다.

 $\star$ 

내장 건반이나 데이터 다이얼을 사용하여 값을 설정합니다.

#### **편집 절차**

편집은 메인 화면을 사용한 전체 편집 및 서브 화면을 사용한 빠른 편집을 의미합니다.

전체 편집을 사용하면 모든 편집 기능을 이용할 수 있으며, 빠른 편집을 사용하면 일부 자주 사용하는 파라미터를 바로 이용할 수 있습니다.

[PAGE JUMP] 버튼을 사용하면 전체 편집 및 빠른 편집에서 동일한 파라미터를 편집할 수 있습니다. 또한, 여러 다른 메인 및 서브 화면을 사용하여 전체 편집과 빠른 편집을 전환하면서 한 번에 여러 파라 미터를 모니터링할 수 있습니다.

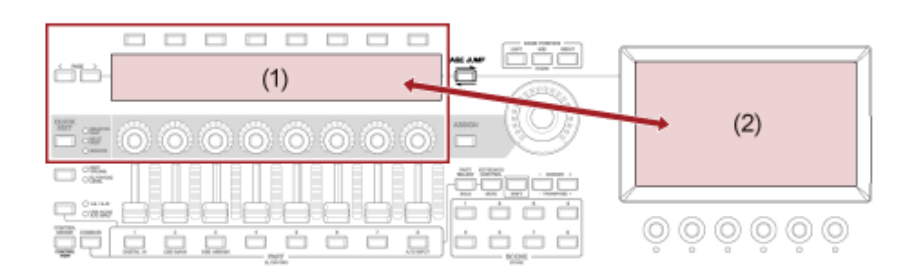

- (1) 빠른 편집(서브 화면 확인)
- (2) 전체 편집(메인 화면 확인)

## **전체 편집 절차**

## ☆

- 1 **퍼포먼스를 선택합니다.**
- 2 *Performance* **화면에서 원하는** *Performance Name* **또는** *Part***<sup>로</sup> 커서를 옮깁니다.**
- 3 **[EDIT/ ] 버튼이나 콘텍스트 메뉴의 Edit<sup>을</sup> 탭합니다.**

*Common Edit* 화면은 *Performance Name*에 커서가 위치하면 나타납니다. 사운드 엔진의 *Part Edit* 화면은 *Part*에 커서가 위치하면 나타납니다.

### 4 **<sup>첫</sup> 번째/<sup>두</sup> 번째 열의 탭을 선택하여 화면을 엽니다.**

탭을 선택하는 경우 [SHIFT] 버튼을 누른 상태에서 동시에 해당 슬롯 번호 및 카테고리 이름 선 택 버튼을 사용하거나 화면의 탭만 탭해도 됩니다. (간편 사용설명서를 참조하십시오.)

#### **예: 일반 파트(AWM2)**

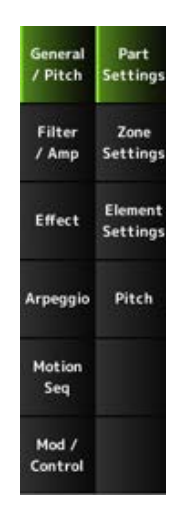

상단에서 하단으로 각 탭의 설정을 변경하는 것이 좋습니다.

## 5 **<sup>탭</sup> 우측에 표시된 파라미터를 변경하여 설정을 편집합니다.**

### 6 **필요한 경우 다른 탭의 파라미터를 계속 변경합니다.**

편집 대상이 탐색 바에 표시됩니다.

전체 퍼포먼스 설정을 편집하려면 *Common*을 선택합니다.

전체 파트 설정을 편집하려면 *Part Common*을 선택합니다.

세부 설정으로 이동하려면 *Element* 의 경우 1~128, *Operator*의 경우 1~8, *Oscillator*의 경우 1~3, *Noise* 및 경우 해당 파트의 C0~C6 건반을 각각 선택합니다.

### 7 **편집을 완료하면 [STORE] 버튼을 눌러 퍼포먼스를 저장합니다.**

[PERFORMANCE] → [EDIT/ ]에서 *Edit* 화면을 열고 탐색 바에서 원하는 항목을 선택하면 편집할 파라미터를 변경할 수 있습니다.

*Navigation* **화면 사용**

## 1 **[NAVIGATION] 버튼을 누릅니다.**

NAVIGATION 화면이 나타납니다.

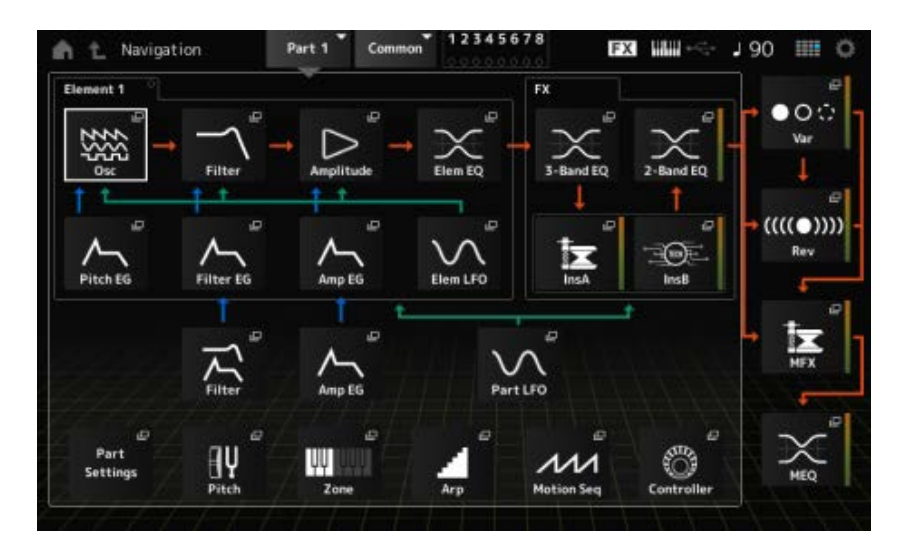

편집할 때 [NAVIGATION] 버튼을 누르면 맵에서 현재 위치(  $\bullet$  )를 쉽게 확인할 수 있습니다.

## 2. **편집하려는 파라미터를 선택합니다.**

전체 파트 설정을 편집하려면 *Part Common*을 선택합니다. 세부 설정으로 이동하려면 *Element* 의 경우 1~128, *Operator*의 경우 1~8, *Oscillator*의 경우 1~3, *Noise*의 경우 해당 파트의 C0~C6 건반을 각각 선택합니다.

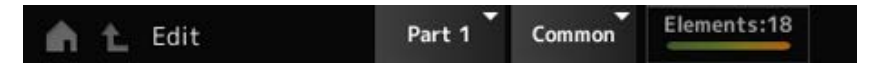

3 **변경하려는 설정의 아이콘을 선택합니다.**

커서 버튼을 사용하여 커서를 옮긴 후 [ENTER] 버튼을 누릅니다. 또는 화면의 아이콘을 탭합니 다.

- 4 **화면에 표시된 파라미터를 변경합니다.**
- 5 **퍼포먼스를 저장합니다.**

## **빠른 편집 절차**

☆

1 **[QUICK EDIT] 버튼, 탭 PAGE 버튼 <sup>및</sup> <sup>탭</sup> 선택 버튼을 사용하여 서브 화면의 페이지 및 탭을 변경합니다.**

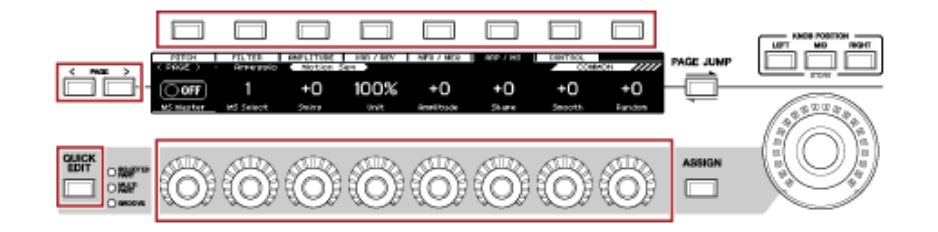

2 **노브 1~8<sup>을</sup> 사용하여 설정을 변경합니다.**

## 3 **설정을 미세 조정하려면 [PAGE JUMP] 버튼을 눌러 메인 화면의 해당 파라미터를 <sup>불</sup> 러옵니다.**

**주**

메인 화면의 다른 탭으로 변경한 경우 [SHIFT] 버튼을 누른 상태에서 동시에 [PAGE JUMP] 버튼을 누르면 서 브 화면의 해당 파라미터를 불러올 수 있습니다. (일부의 경우 파라미터가 나타나지 않을 수 있습니다.)

 $\star$ 

### **톤 변화 생성**

톤 변화 생성을 위해 오실레이터, 필터, EG(또는 엔벌로프 제너레이터), LFO(또는 저주파 오실레이터) 및 이펙트를 사용할 수 있습니다. 이러한 파라미터를 변경하면 음향의 밝기, 공명 또는 다른 음색 품질 을 변경할 수 있습니다.

이용 가능한 설정은 사운드 엔진 형식에 따라 다릅니다. 일부 파라미터(아래)는 모든 사운드 엔진 형식 에서 공통적으로 사용됩니다.

- *Oscillator (Osc)*: 기본 음파를 생성합니다.
- *Pitch*: 피치를 제어합니다.
- *Filter*: 차단 주파수를 제어합니다.
- EG: 시간 경과에 따라 음향이 변하는 방식을 결정합니다.
- LFO: 음향의 주기적인 변화를 결정합니다.
- *Motion Sequencer*: 시간 경과에 따라 음향에 복잡한 변화를 생성합니다.
- *Effects*: 음향을 처리합니다.

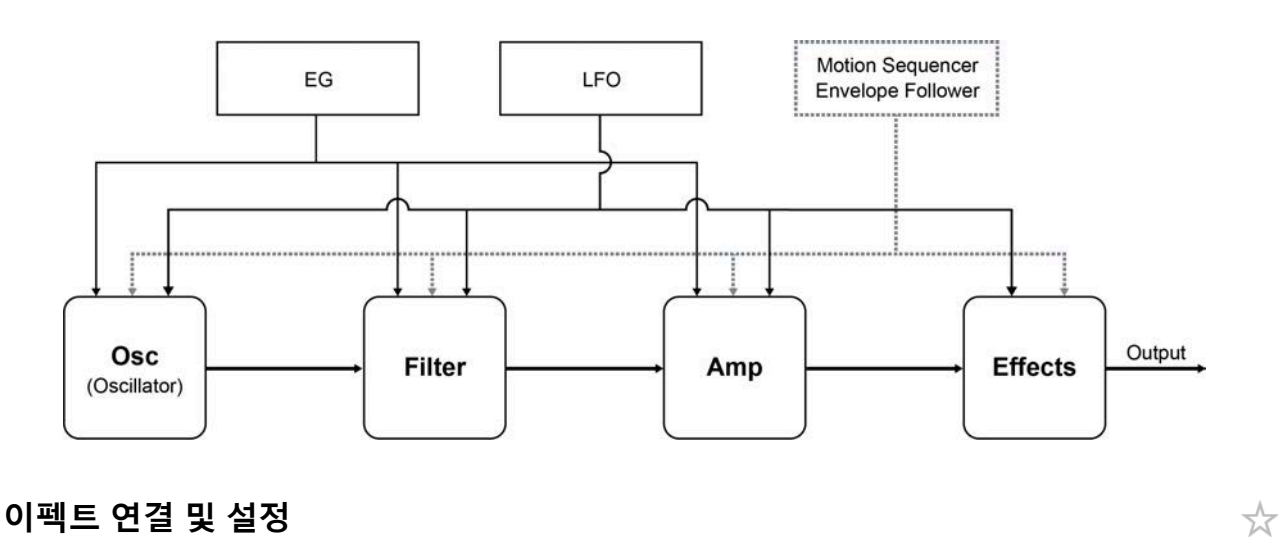

27

MONTAGE M에서 이용 가능한 설정에는 퍼포먼스의 모든 파트에 적용되는 시스템 이펙트, 각 파트에 적용되는 인서트 이펙트, 최종 출력에 적용되는 마스터 이펙트, 파트 EQ 및 마스터 EQ와 같은 이퀄라 이저가 포함됩니다. 이펙트의 신호 흐름 다이어그램이 아래 제시되어 있습니다.

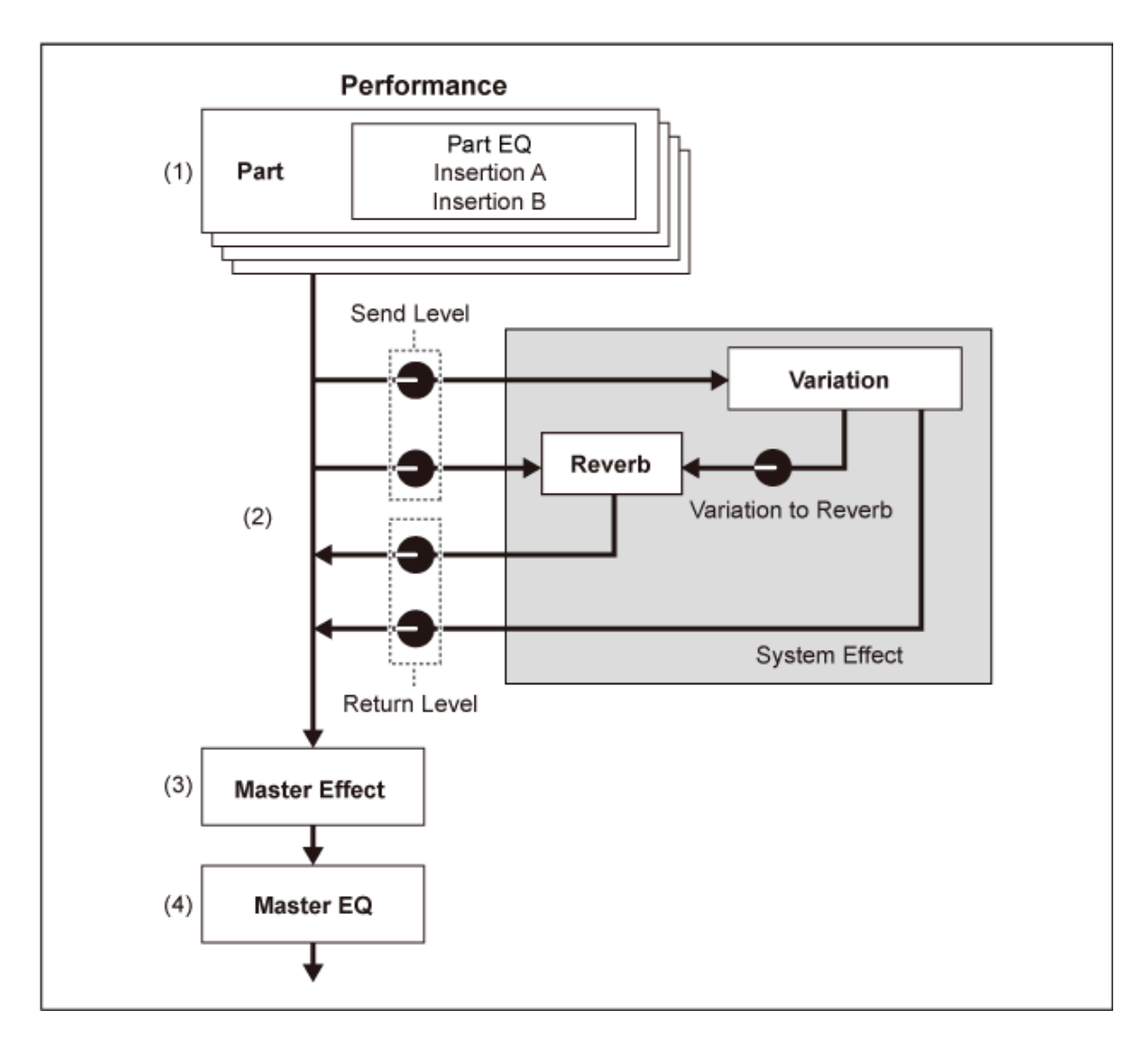

(1) 파트 EQ 및 인서트 이펙트 설정  $[PERFORMANCE]$  → *Part* 선택 → [EDIT/ <Σ ] → *Effect* 

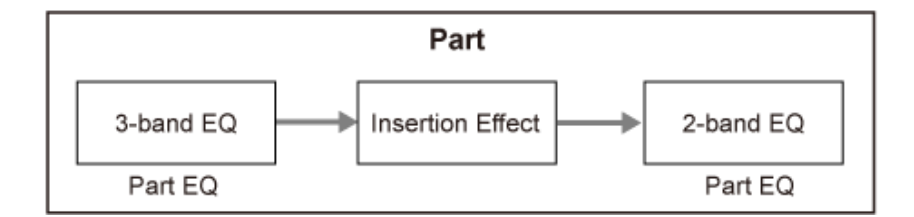

(2) 변주 및 리버브 이펙트 설정  $[PERFORMANCE]$  → *Part* 선택 →  $[EDIT / CD]$  → *Effect* → *Routing*  $[PERFORMANCE]$  → *Common* 선택 →  $[EDIT/$  <  $\bigcirc$  1 → *Effect* → *Variation*  $[PERFORMANCE]$  → *Common* 선택 →  $[EDIT / CD]$  → *Effect* → *Reverb* (3) 마스터 이펙트 설정

- $[PERFORMANCE]$  → *Common* 선택 →  $[EDIT/$  ( $\sum$ ) | → *Effect* → *Master FX* (4) 마스터 EQ 설정
- $[PERFORMANCE]$  → *Common* 선택 →  $[EDIT/$  <  $\Box$   $]$  → *Effect* → *Master EQ*

A/D INPUT 잭을 통해 오디오 신호 입력에 적용되는 이펙트는 [PERFORMANCE] → *Common* 선택 → [EDIT/ **C. ͡** ) ] → *Audio In*에서 설정할 수 있습니다.

이펙트 카테고리 및 이펙트 형식에 관한 내용은 이펙트 형식을 참조하십시오. 각 이펙트 형식의 내장 프로그램에 관한 내용은 *Data List*를 참조하십시오.

## **이펙트 설정 변경**

☆

 $\star$ 

☆

전체 편집 및 빠른 편집을 사용하여 이펙트를 변경할 수 있습니다.

[SHIFT] 버튼을 누른 상태에서 [NAVIGATION] 버튼을 누르면 *FX Overview* 화면이 나타나 이펙트 설정 개요를 살펴볼 수 있습니다.

*Ins A* 및 *Var*과 같은 이펙트 이름에 대한 버튼을 탭해 *Edit* 화면을 엽니다.

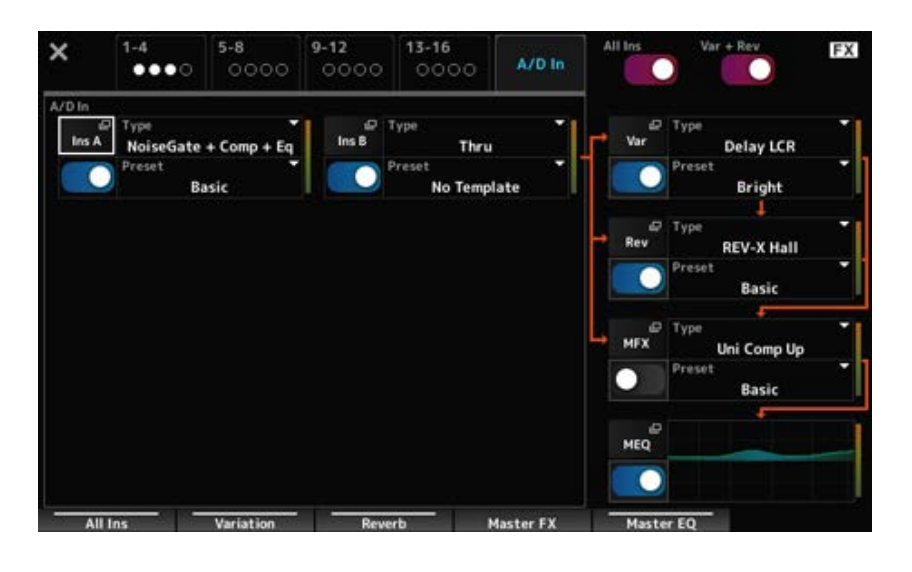

### **아르페지오 사용**

MONTAGE M의 아르페지오 기능을 사용하면 일반적인 아르페지오를 연주하고 건반 연주에 더욱 복잡 한 리듬 패턴 및 반주 트랙을 추가할 수 있습니다. 이 기능을 통해 라이브 퍼포먼스에 영감을 불어넣고 완전한 리듬 악구를 제공할 뿐만 아니라 다양한 음악 장르의 악기 반주 파트도 완전하게 구성할 수 있 어 곡을 간편하게 제작할 수 있습니다.

원하는 8개의 아르페지오 형식을 각 파트에 지정하고 동시에 최대 8개 파트의 아르페지오를 재생할 수 있습니다.

또한, 음 범위(*Note Limit*)나 건반을 누르는 강도(*Velocity Limit*)도 설정해도 아르페지오를 재생할 수 있 습니다.

아르페지오 기능을 통해 강세 프레이즈(지정값보다 강한 세기로 건반을 연주할 때에만 재생되는 시퀀 스 프레이즈) 또는 랜덤 SFX 기능을 사용한 이펙트 음향(예: 기타 프렛 노이즈)을 연주할 수 있습니다. 일부 내장 아르페지오 형식은 강세 프레이즈 및 랜덤 SFX 음향을 재생하도록 설정되어 있습니다. *Arpeggio Category Search* 화면을 사용하여 *Attribute*에 *Accent*(강세 프레이즈) 또는 *Random SFX*에 체크 표시하면 강세 프레이즈 및 랜덤 SFX 음향을 찾을 수 있습니다.

## **아르페지오 켜기 및 끄기**

아르페지오 기능을 켜거나 끄려면 상단 패널의 [ARP ON/OFF] 버튼을 누릅니다.

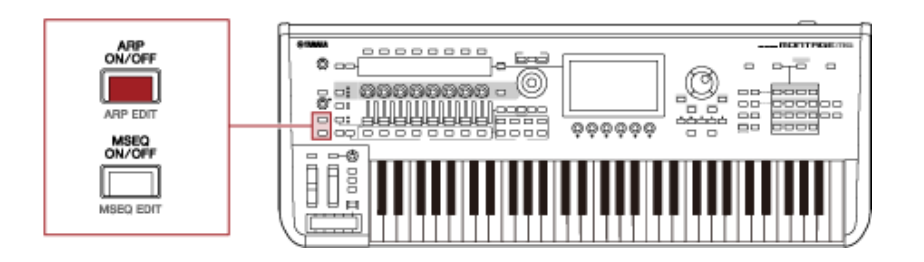

## **노브를 사용하여 아르페지오 변경**

[QUICK EDIT] 버튼을 사용하여 SELECTED PART를 선택한 후 탭 선택 버튼을 사용하여 ARP/MS 탭 을 선택하면 노브 1~7을 사용하여 아르페지오를 변경할 수 있습니다.

노브를 돌리고 아르페지오 재생을 들어보면서 아르페지오를 변경합니다. 서브 화면의 노브 1~7에 지 정된 파라미터의 이름을 확인합니다.

설정을 미세 튜닝하려는 경우 [PAGE JUMP] 버튼을 누르고 메인 화면으로 전환하여 계속 편집합니다.

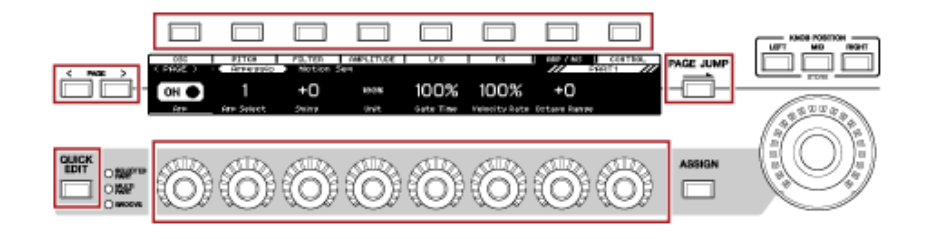

## **아르페지오 재생 켜짐/꺼짐 방식 변경**

일반적으로 아르페지오는 건반을 누르면 재생되지만 건반에서 손가락을 떼도 아르페지오가 계속 재생 되도록 설정을 변경할 수 있습니다.

아르페지오 재생 켜짐/꺼짐 방식은 *Hold* 및 *Trigger Mode*에서 설정할 수 있습니다.

*Hold*

[EDIT/ ] → *Part* 선택 → *Common* → *Arpeggio* → *Common*

[EDIT/ ] → *Part* 선택 → *Common* → *Arpeggio* → *Advanced Trigger Mode*

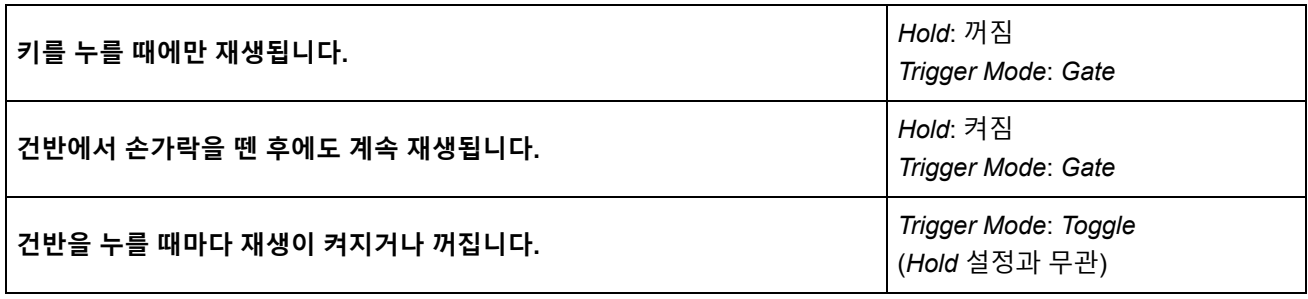

**주**

*Arp Master* 및 *Arp Part*가 켜짐으로 설정된 경우 상단 패널의 [KEYBOARD HOLD] 버튼을 켜면 Hold를 켜짐으로 설 정할 때와 동일한 이펙트를 실현할 수 있습니다.

## **모션 컨트롤 사용**

☆

☆

모션 컨트롤 기능을 사용하면 모션(리듬감 있고 역동적인 음향 변화)을 실시간으로 창출할 수 있어 완 전히 새로운 표현 방식을 찾을 수 있습니다. 이 기능을 통해 미리 설정을 실시할 수 있으므로 페달이나 휠을 실제로 조작하지 않아도 파라미터를 변경할 수 있습니다. 그러므로 음악 박자를 따르는 역동적이 고 강력한 표현력 넘치는 변화를 창출할 수 있습니다.

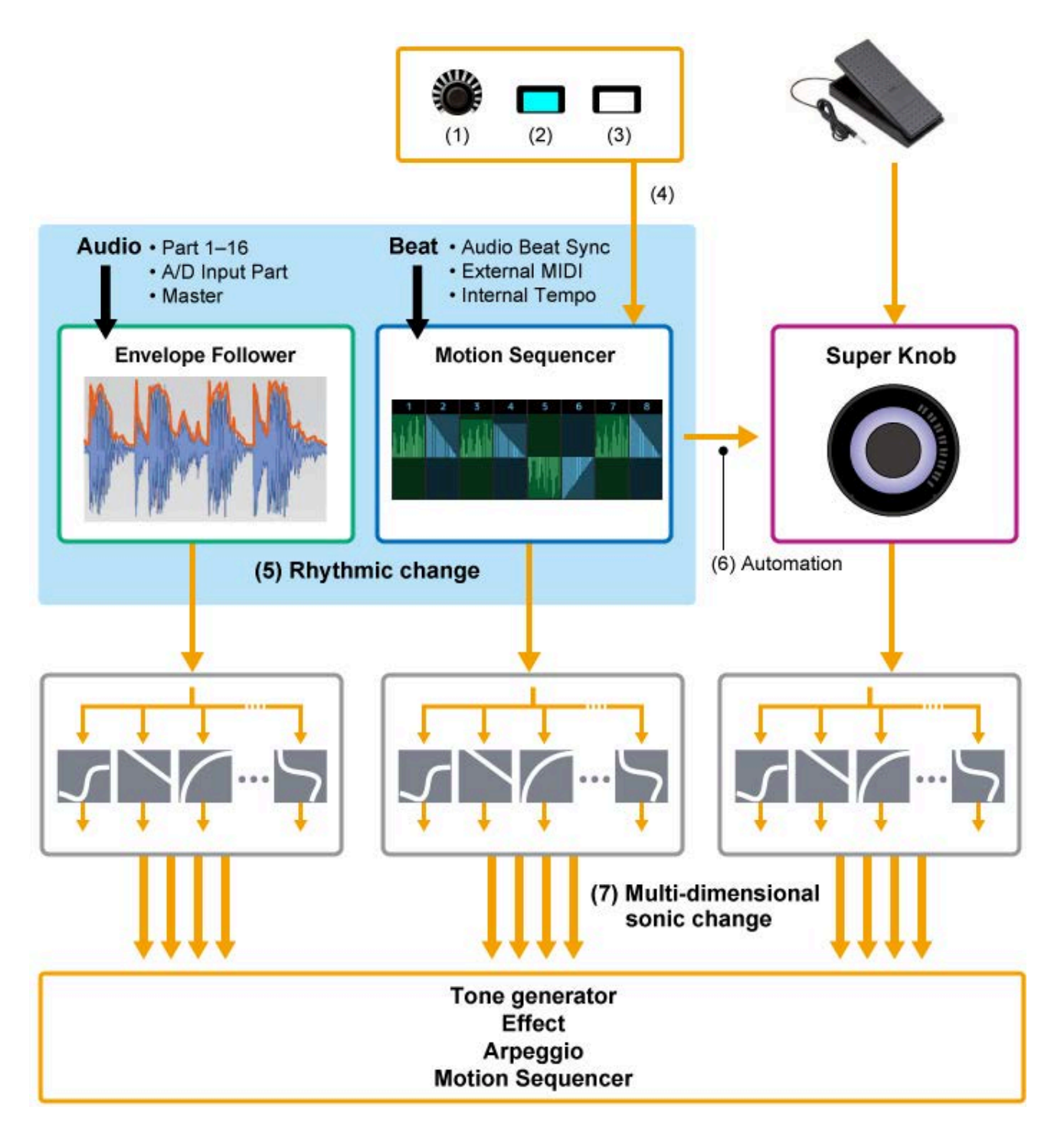

- (1) 지속적인 모션 변화 제어
- (2) 모션 간 전환
- (3) 트리거
- (4) 실시간으로 모션 시퀀서 제어
- (5) 리듬 변화
- (6) 자동화
- (7) 다차원적인 음향 변화

**모션 컨트롤 기본사항**

컨트롤러에 *Source*를 설정하고 *Control Assign* 화면에서 제어 대상(*Destination* 및 *Parameter*)을 설정 하면 모션 컨트롤을 설정할 수 있습니다.

수퍼 노브의 경우, *Display Filter*를 *SuperKnob*로 설정한 후 *Source* (*AsgnKnob* 1–8) 및 *Destination*을 설정합니다.

모션 시퀀스의 경우. *Source*를 1부터 4까지 *Motion Sequence Lane*으로 설정합니다. 엔벌로프 팔로워의 경우, *Source*를 *EnvFollow*로 설정합니다.

[PERFORMANCE] → *Common* 선택 → [EDIT/ < Ontrol → *Control Assign*  $[PERFORMANCE]$  → *Part* 선택 →  $[EDIT/$  <  $\Box$   $]$  → *Mod/Control* → *Control Assign* 

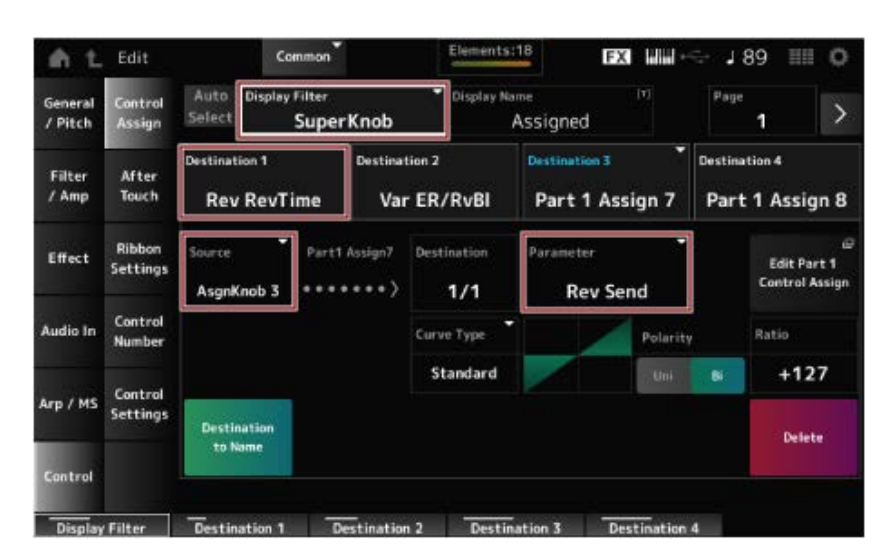

## **수퍼 노브 설정 사용자 지정**

☆

수퍼 노브를 사용하면 모든 파트에 공통적인 노브 1~8에 지정된 *Assign 1*~*8* 값을 동시에 제어할 수 있 습니다.

건반을 연주하면서 수퍼 노브를 움직이면 음향을 변경할 수 있어 서브 화면에서 파라미터 값을 확인할 수 있게 됩니다.

[ASSIGN] 버튼을 켜서 점등되면 표시등 및 서브 화면에서 노브 1~8의 변화를 확인할 수 있습니다.

수퍼 노브와 모션 시퀀서를 조합하면 더욱 복잡한 음향 변화를 실현할 수 있습니다.

#### **페달을 통해 수퍼 노브 제어**

MONTAGE M에 연결된 별매품인 풋 컨트롤러(FC7)를 통해 수퍼 노브를 제어할 수 있습니다. 아래 수록된 절차를 준수하십시오.

- 1 **<sup>풋</sup> 컨트롤러(FC7)<sup>를</sup> 후면 패널의 FOOT CONTROLLER 잭에 연결합니다.**
- 2 **[PERFORMANCE] → [EDIT/ ] →** *Control* **→** *Control Number***에서 화면을 엽니 다.**

3 **<sup>풋</sup> 컨트롤러가 연결된 잭에 따라** *Foot Ctrl1* **또는** *Foot Ctrl2 SuperKnob***<sup>를</sup> 선택합니 다.**

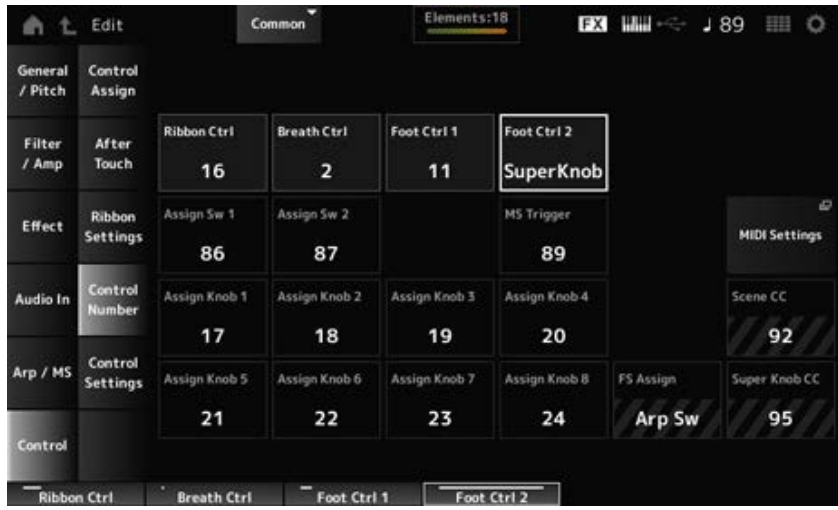

#### 4 **화면을 닫아 설정을 완료합니다.**

#### **수퍼 노브 설정 예시**

수퍼 노브 설정은 사용자 지정이 가능합니다.

음향 모핑에 수퍼 노브를 사용할 수 있도록 2개 또는 3개의 고정값을 설정할 수 있습니다. 3개의 고정 값을 설정하려면 먼저 *Mid* 설정을 활성화해야 합니다.

#### **3개의 고정값을 사용한 모핑 예시:**

여기에서는 3개의 내장 퍼포먼스(어쿠스틱 피아노, 패드 음향 및 일렉트릭 피아노)에 대한 본래 설정을 유지하면서 이러한 퍼포먼스를 사용하여 생성된 레이어 음향에 모핑 이펙트를 추가하는 방법을 설명 합니다.

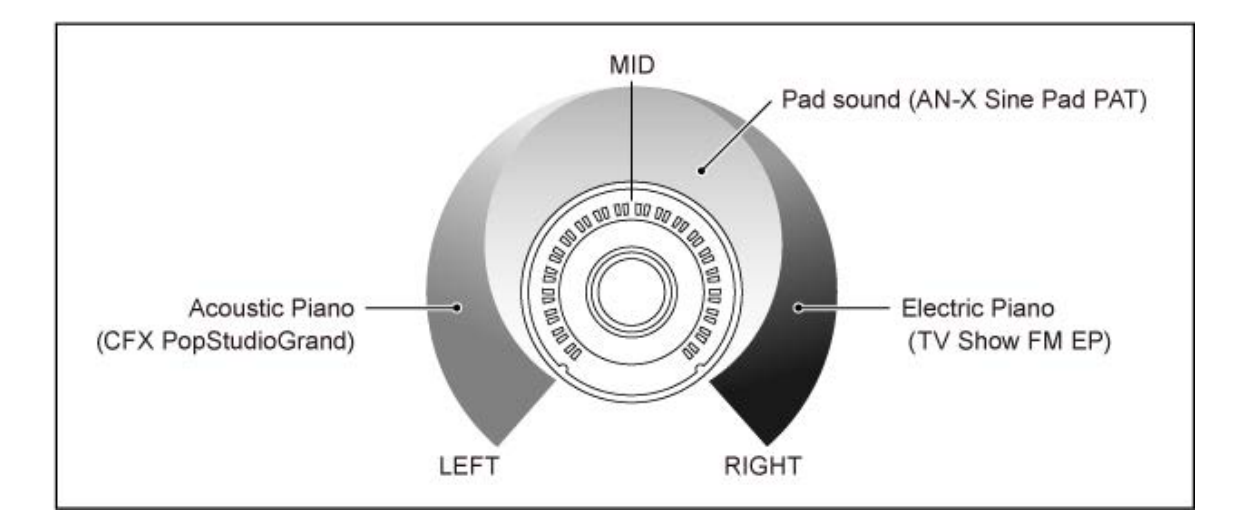

#### **작업 흐름**

- 파트 1~3의 음향을 선택합니다. (1단계)
- 수퍼 노브를 설정하여 파트 1~3의 파라미터 제어를 허용합니다. (2~4단계)
- 설정을 확인합니다. (5단계)
- 맨 왼쪽, 가운데 및 맨 오른쪽 위치에 대한 수퍼 노브의 파라미터를 설정합니다. ( 6~8단계)
- 1 **파트 1~3<sup>의</sup> 음향을 선택합니다.**
	- **1-1. [CATEGORY] 버튼을 누르고** *CFX PopStudioGrand***를 선택합니다.**
	- **1-2.** *Home* **화면에서 파트 2의 [+] 아이콘을 탭해** *Part Category Search* **화면을 열고** *AN-X Sine Pad PAT***를 선택합니다.**
	- **1-3.** *Home* **화면에서 파트 3의 [+] 아이콘을 탭해** *Part Category Search* **화면을 열고** *TV Show FM EP***를 선택합니다.**
- 2 **파트 1<sup>에</sup> 대해 파라미터를 설정합니다.**
	- **2-1. 파트 1을 선택합니다.**
	- **2-2. [SHIFT] 버튼을 누른 상태에서 [CONTROL ASSIGN] 버튼을 누릅니다.** *Control View* 화면이 나타납니다.
	- **2-3. 수퍼 노브를 돌립니다.**

*Control Assign* 화면이 나타납니다.

**2-4. [+] 아이콘을 탭하면** *Destination 10***이 추가됩니다.**

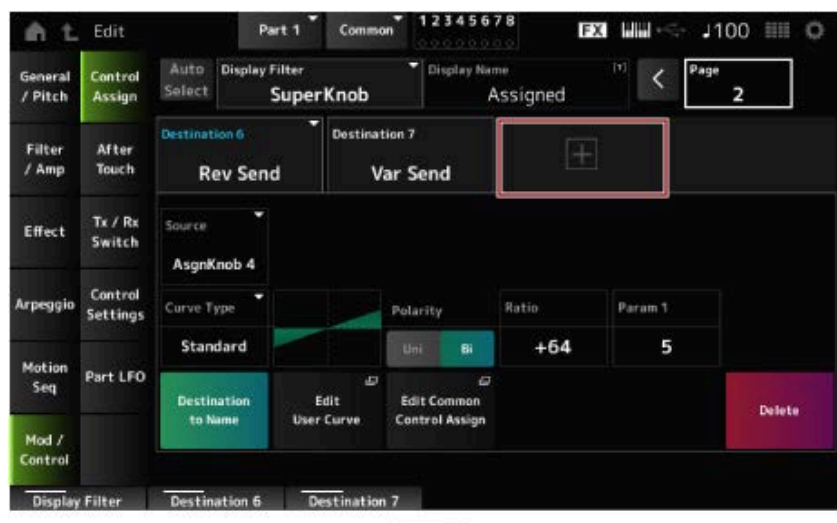

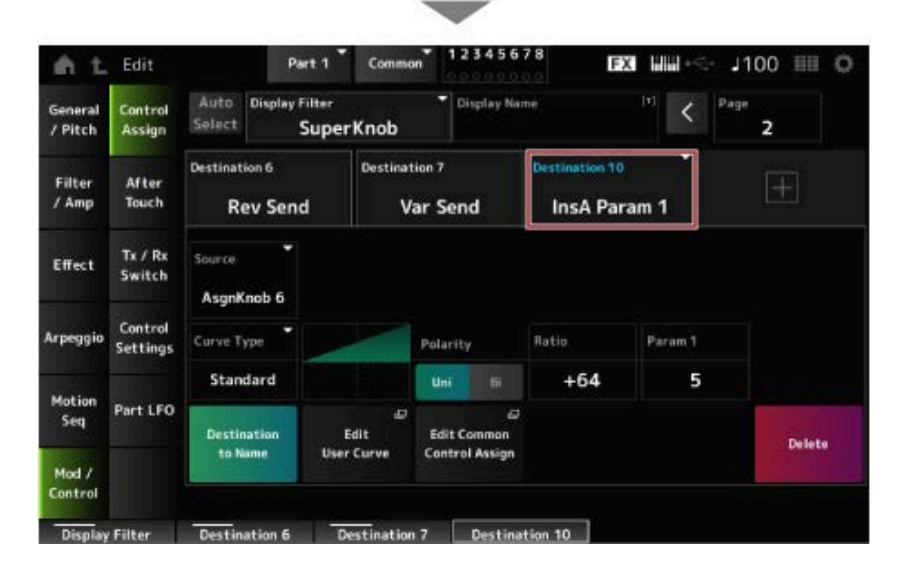

- **2-5.** *Destination 10* **탭을 탭하고** *Part Param***에서***Volume***을 선택합니다.**
- **2-6.** *Polarity***(***Curve Polarity***)를***Bi***로 설정하고** *Ratio***(***Curve Ratio***)를 +127로 설정합니다.**

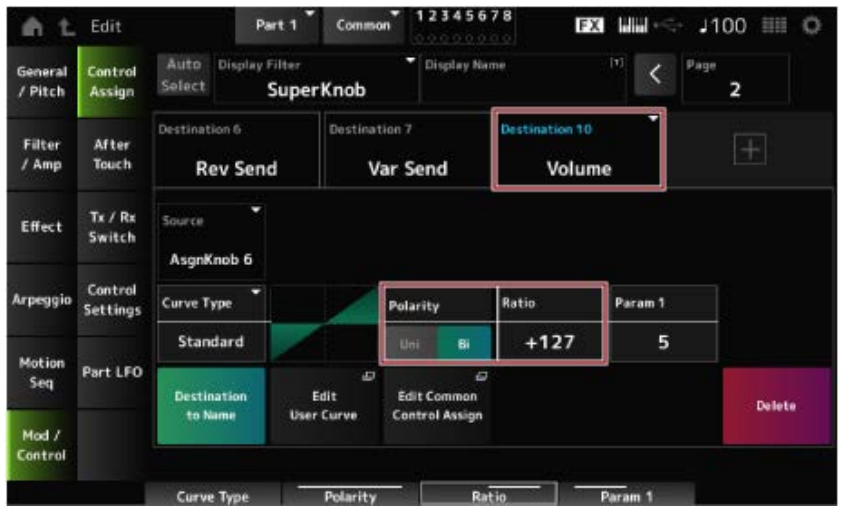

- 3 **파트 2<sup>에</sup> 대해 파라미터를 설정합니다.**
	- **3-1. 파트 2를 선택합니다.**
	- **3-2. [SHIFT] 버튼을 누른 상태에서 [CONTROL ASSIGN] 버튼을 누른 후 수퍼 노브를 돌립니 다.**

파트 2의 *Control Assign* 화면이 나타납니다.

- **3-3. [+] 아이콘을 탭하면** *Destination 7***이 추가됩니다.**
- **3-4.** *Destination 7* **탭을 탭하고** *Part Param***에서***Volume***을 선택합니다.**
- **3-5.** *Polarity***(***Curve Polarity***)를***Bi***로 설정하고** *Ratio***(***Curve Ratio***)를 +127로 설정합니다.**
- 4 **파트 3<sup>에</sup> 대해 파라미터를 설정합니다.**
	- **4-1. 파트 3을 선택합니다.**
	- **4-2. [SHIFT] 버튼을 누른 상태에서 [CONTROL ASSIGN] 버튼을 누른 후 수퍼 노브를 돌립니 다.**

파트 3의 *Control Assign* 화면이 나타납니다.

- **4-3. [+] 아이콘을 탭하면** *Destination 8***이 추가됩니다.**
- **4-4.** *Destination 8* **탭을 탭하고** *Part Param***에서***Volume***을 선택합니다.**
- **4-5.** *Polarity***(***Curve Polarity***)를***Bi***로 설정하고** *Ratio***(***Curve Ratio***)를 +127로 설정합니다.**
- 5 **파트 1~3<sup>의</sup> 파라미터가 공통 지정 가능 노브로 설정되었는지 확인합니다.**
	- **5-1. 파트 선택을 위해 COMMON 버튼을 누릅니다.**
	- **5-2. [SHIFT] 버튼을 누른 상태에서 [CONTROL ASSIGN] 버튼을 누른 후 수퍼 노브를 돌립니 다.**

공통 파트의 *Control Assign* 화면이 나타납니다.

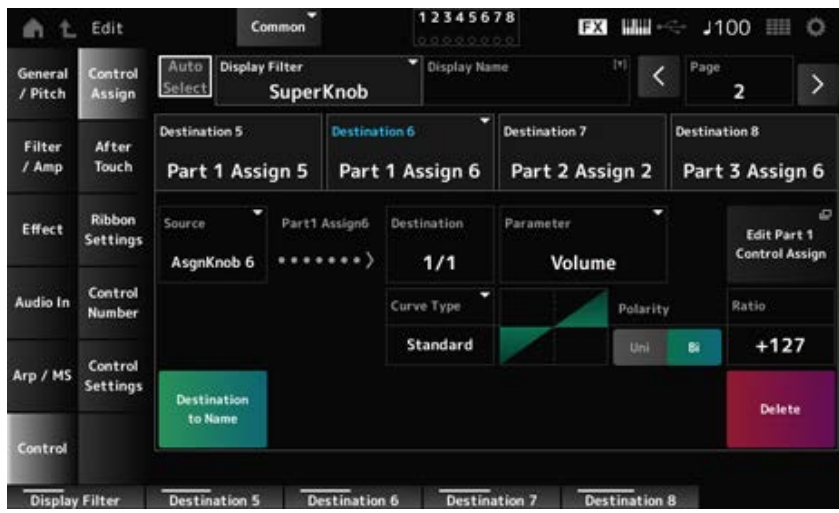

- **5-3.** *Destination 6***~***8* **탭을 각각 탭해** *Source***가** *AsgnKnob* **6~8에 각각 설정되어 있고** *Destination Parameter***가 파트 1~3 음량에 설정되어 있는지 확인합니다.**
- 6 **수퍼 노브의 LEFT 위치를 설정합니다.**

이에 따라 왼쪽 끝까지 돌리면 수퍼 노브가 설정됩니다.

- **6-1 KNOB POSITION [LEFT] 버튼을 누릅니다.**
- **6-2. 파트 선택에 대해 COMMON이 선택되었는지 확인한 후 [ASSIGN] 버튼을 누릅니다.**
- **6-3. 파트 1의** *CFX PopStudioGrand***만 들리도록 설정하려면 노브 6(***Assign6***)을 오른쪽 끝 (최대값)까지 돌리고 노브 7(***Assign7***) 및 노브 8(***Assign8***)을 왼쪽 끝(최소값)까지 돌립니 다.**
- **6-4. [SHIFT] 버튼을 누른 상태에서 동시에 KNOB POSITION [LEFT] 버튼을 눌러 설정을 저 장합니다.**
- 7 **수퍼 노브의 RIGHT 위치를 설정합니다.**

이에 따라 오른쪽 끝까지 돌리면 수퍼 노브가 설정됩니다.

- **7-1 KNOB POSITION [RIGHT] 버튼을 누릅니다.**
- **7-2. 파트 3의** *TV Show FM EP***만 들리도록 설정하려면 노브 8(***Assign8***)을 오른쪽 끝(최대 값)까지 돌리고 노브 6(***Assign6***) 및 노브 7(***Assign7***)을 왼쪽 끝(최소값)까지 돌립니다.**
- **7-3. [SHIFT] 버튼을 누른 상태에서 동시에 KNOB POSITION [RIGHT] 버튼을 눌러 설정을 저장합니다.**

## 8 **수퍼 노브의** *Mid position***<sup>을</sup> 설정합니다.**

*Mid position*을 활성화한 후 수퍼 노브를 돌려 중앙 위치에 대한 값을 설정합니다.

**8-1. [NAVIGATION] 버튼을 길게 누릅니다.**

NAVIGATION 화면이 나타납니다.

- **8-2. SUPER KNOB를 탭해 Super Knob 설정 화면을 엽니다.**
- **8-3.** *Mid position***에 값 512를 설정합니다.**
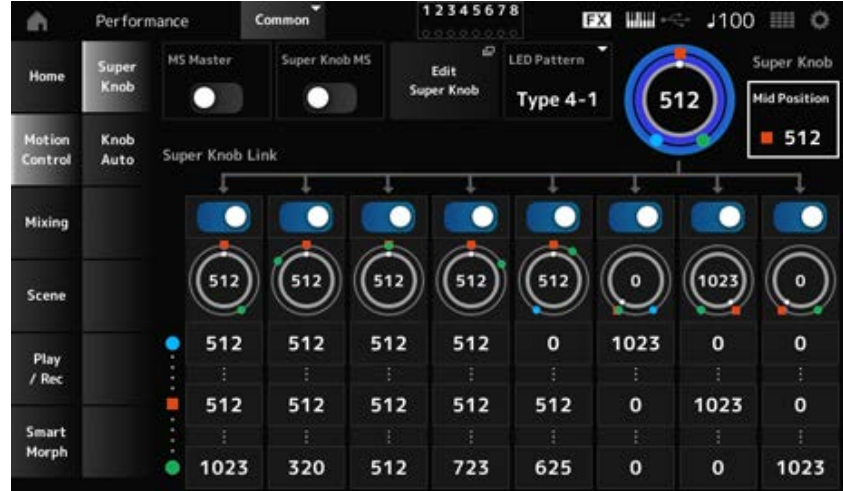

- **8-4 KNOB POSITION [MID] 버튼을 누릅니다.**
- **8-5. 파트 2의** *AN-X Sine Pad PAT***만 들리도록 설정하려면 노브 7(***Assign7***)을 오른쪽 끝(최 대값)까지 돌리고 노브 6(***Assign6***) 및 노브 8(***Assign8***)을 왼쪽 끝(최소값)까지 돌립니다.**
- **8-6. [SHIFT] 버튼을 누른 상태에서 동시에 KNOB POSITION [MID] 버튼을 눌러 설정을 저장 합니다.**

이제 메인 설정이 완료되었습니다.

**설정 수정**

원할 경우 KNOB POSITION에 대한 각 파트, LEFT, RIGHT 및 MID의 *Curve type*, *Ratio* 및 *Param*을 조정합니다.

☆

### **모션 시퀀서 사용**

모션 시퀀서 기능을 사용하면 미리 생성한 시퀀스에 따라 파라미터 시간을 제어하여 음향 변화를 창출 할 수 있습니다.

이 기능을 통해 퍼포먼스 템포, 아르페지오 또는 연결 장치의 리듬 입력에 동기화되는 리듬 변화를 설 정하고 곡의 진행에 따라 쌍방향 및 실시간으로 이러한 리듬 변화를 제어할 수 있습니다.

모션 시퀀서를 활용하면 파트당 최대 4개의 레인, 퍼포먼스당 최대 8개의 레인을 사용할 수 있을 뿐만 아니라, 레인당 최대 8개의 시퀀스 패턴도 사용할 수 있습니다.

또한, 시퀀스 연주에 대한 세기 범위, 시퀀스 연주 방식이나 아르페지오를 사용할 때와 동일한 방식으 로 연주하기 위한 단계 수도 설정할 수 있습니다.

각 레인의 파라미터는 아래 표시된 절차를 통해 설정할 수 있습니다.  $[PERFORMANCE]$  → *Part* 선택 →  $[EDIT / CD]$  → *Motion Seq → Lane* 

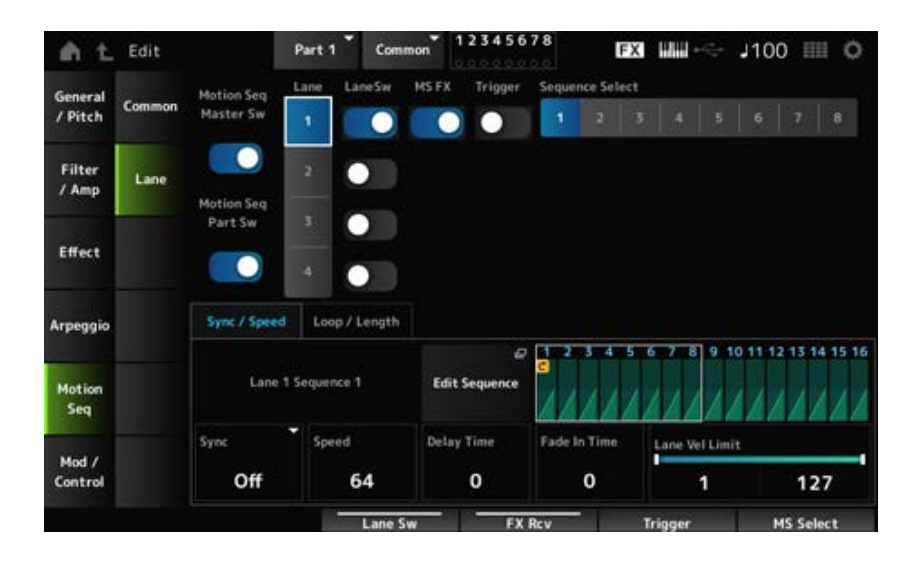

# **모션 시퀀서 켜기/끄기**

모션 시퀀서 기능을 켜거나 끄려면 상단 패널의 [MSEQ ON/OFF] 버튼을 누릅니다.

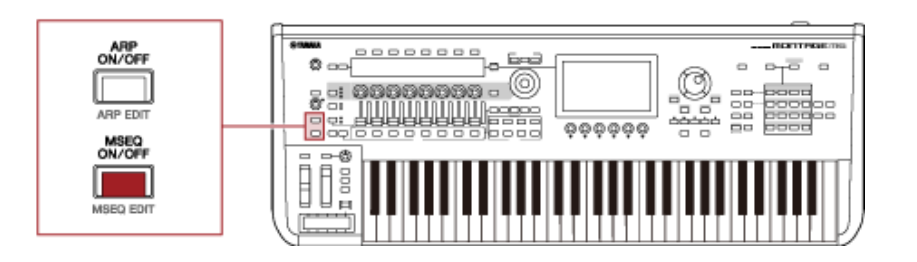

# **노브를 사용하여 모션 시퀀서 변경**

[QUICK EDIT] 버튼을 사용하여 SELECTED PART를 선택한 후 탭 선택 버튼을 사용하여 ARP/MS 탭 을 선택하고 탭 PAGE 버튼을 사용하여 모션 시퀀스를 선택하면 노브 1~8을 사용하여 모션 시퀀서를 변경할 수 있습니다.

노브를 돌리고 모션 시퀀서 재생을 들어보면서 모션 시퀀서를 변경합니다. 서브 화면의 노브 1~8에 지 정된 파라미터의 이름을 확인합니다.

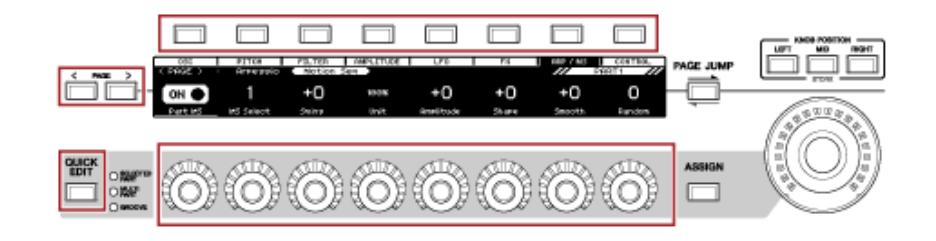

# **모션 시퀀스 트리거 방식 변경**

모션 시퀀스 트리거 방식은 *LaneSw* 및 *Trigger* 파라미터를 통해 설정할 수 있습니다.

#### *LaneSw***,** *Trigger*

 $[PERFORMANCE]$  → *Part* 선택 →  $[EDIT / CD]$  → *Motion Seq → Lane* 

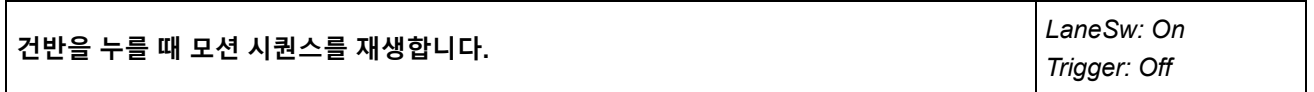

#### **모션 시퀀스 편집**

모션 시퀀스는 최대 16단계로 이루어져 있습니다. *Edit Sequence* 화면에서 각 단계를 편집합니다.

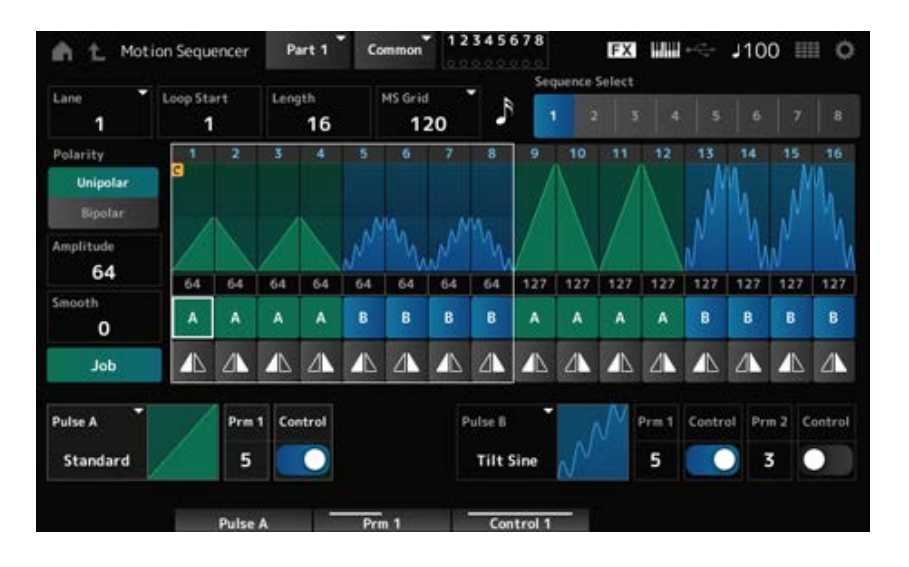

# **엔벌로프 팔로워 사용**

엔벌로프 팔로워는 오디오 입력에서 파형 엔벌로프를 추출하는 기능으로, 음향 변화 생성용 컨트롤러 로 사용되며 파트 출력은 물론 A/D INPUT 잭에 연결된 외부 장치의 출력도 허용합니다.

예를 들어, *Source*로 리듬 패턴을 지정한 파트의 엔벌로프 팔로워를 설정하여 다른 파트에 변화를 줄 수 있습니다. 엔벌로프 팔로워는 일부 파트가 연주 중일 때 다른 파트의 음량을 낮추려고 하는 경우(즉, 더킹(ducking)) 등에 유용합니다

엔벌로프 팔로워마다 자체 입력 소스가 존재하는데, 파트 1의 경우 *EnvFollow 1*, 파트 2의 경우 *EnvFollow 2*, 오디오 파트의 경우 *EnvFollow AD*를 예로 들 수 있습니다. *Control Assign* 화면에서 다른 *Source*를 선택하면 각 엔벌로프 팔로워의 출력을 변경할 수 있습니다. 예를 들어, 파트 1의 엔벌로프 팔로워(*EnvFollow 1*)를 설정하여 파트 2에 변화를 줄 수 있습니다. 각 엔 벌로프 팔로워의 출력으로 인한 음향 변경 방식은 *Control Assign* 화면에서 설정할 수 있습니다.

☆

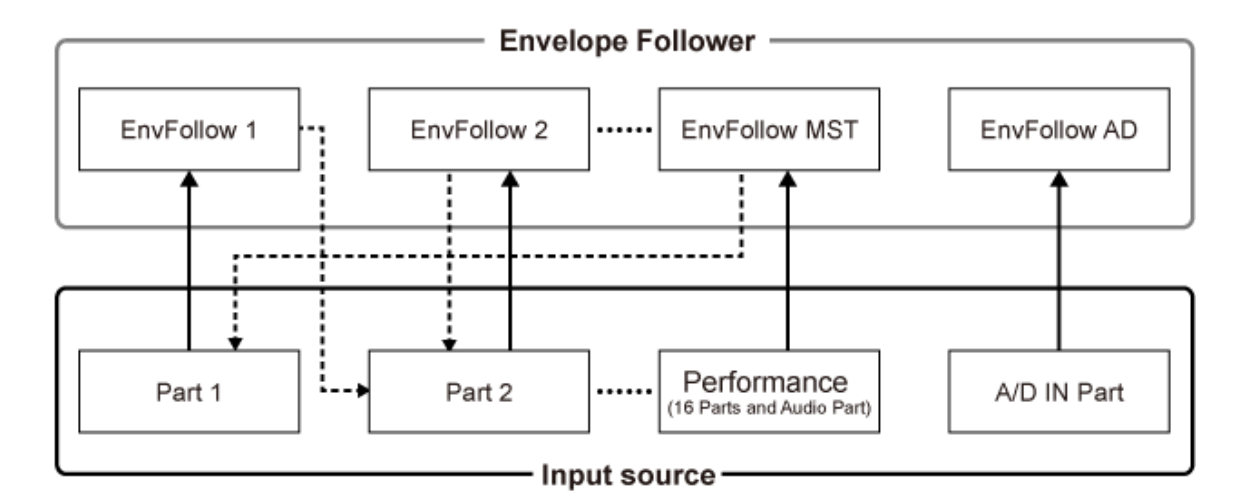

- (1) Input signal to Envelope Follower (Fixed)

4---- (2) Output signal from Envelope Follower (The Destination can be changed)

- (1) 엔벌로프 팔로워로 입력되는 신호(고정)
- (2) 엔벌로프 팔로워에서 출력되는 신호(대상은 변경될 수 있음)

#### **엔벌로프 팔로워 설정:**

- [PERFORMANCE] → *Common* 선택 → [EDIT/  $\text{CD}$ ] → *Effect* → *Routing* → *Envelope Follower* (*EnvFollow MST*)
- [PERFORMANCE] → *Common* 선택 → [EDIT/  $\mathbb{C}$ ] → *Audio In* → *Routing* → *Envelope Follower* (*EnvFollow AD*)
- [PERFORMANCE] → *Part* 선택 → [EDIT/  $CD$  ] → *Effect* → *Routing* → *Envelope Follower* (*EnvFollow* 1–16)

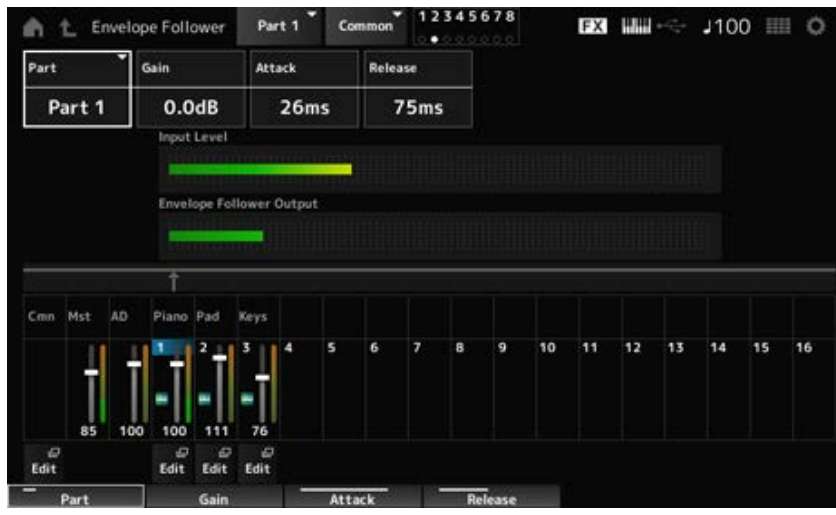

#### *Rhythm Pattern* **화면에서의 엔벌로프 팔로워 설정 예시**

*Rhythm Pattern* 화면에서 엔벌로프 팔로워를 설정할 수 있습니다. 이런 방법으로 리듬 패턴에 자주 사 용되는 엔벌로프 팔로워 파라미터로 신속하게 이동할 수 있습니다.

# 1 **[SHIFT] 버튼을 누른 상태에서 [SONG/PATTERN] 버튼을 눌러** *Rhythm Pattern* **<sup>화</sup> 면을 엽니다.**

- 2 **화면 좌측에 표시된 목록에서 드럼 음향을 선택합니다.**
- 3 *Envelope Follower***<sup>를</sup> 탭합니다.**
- 4 **엔벌로프 팔로워 스위치를 켭니다.**

건반을 연주하여 엔벌로프 팔로워 이펙트를 들어볼 수 있습니다.

### 5 **필요에 따라 설정을 변경합니다.**

이 경우 *Polarity* (*Curve Polarity*)를 *Bi*로 설정하고 *Ratio* (*Curve Ratio*)를 −63으로 설정하며 *Gain (Envelope Follower Gain)*을 −12dB로 설정합니다.

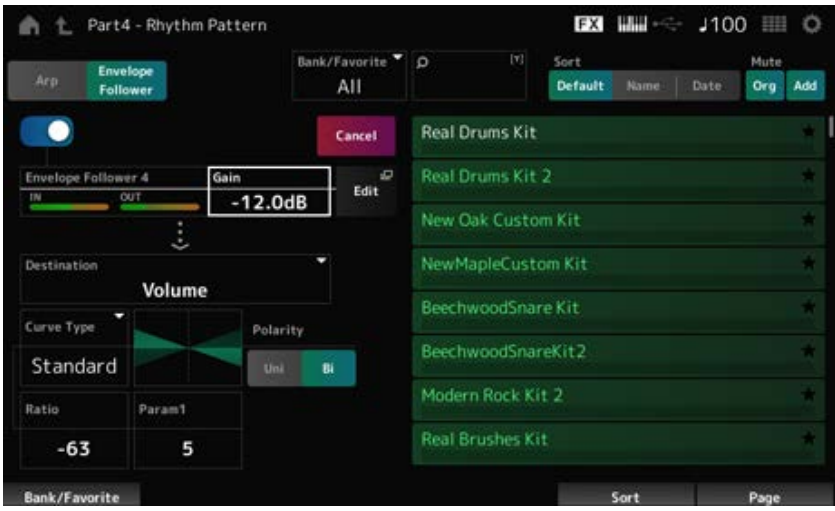

### 6 **추가로 설정을 편집하려면 Edit<sup>을</sup> 탭해 엔벌로프 팔로워 설정 화면을 엽니다.**

[SHIFT] 버튼을 누른 상태에서 동시에 [SONG/PATTERN] 버튼을 눌러 *Rhythm Pattern* 화면으 로 돌아가면 리듬 패턴에 새 키트나 아르페지오 형식을 선택할 수 있습니다. 엔벌로프 팔로워 설 정은 리듬 패턴에 새 키트나 아르페지오를 선택한 후에도 그대로 유지됩니다.

 $\star$ 

#### *Smart Morph* **사용**

*Smart Morph* Smart Morph는 머신 러닝을 통해 FM-X 파트나 AN-X 파트를 모핑시키는 기능입니다. *Smart Morph*를 사용하면 다수의 FM-X 파트나 AN-X 파트에서 새로운 파트 1 음향을 생성하여 건반을 연주할 수 있습니다.

*Smart Morph* 기능은 파트 9~16에 지정된 각 음향을 분석하고 파트당 1개의 점을 맵에 표시합니다. 맵 의 각 점은 음향을 표시하며 점 사이의 거리는 이러한 음향의 유사성을 보여줍니다. *Learn* 버튼을 누르면 맵에 표시된 기존의 점 사이에 위치한 새로운 음향에 점을 자동으로 생성합니다.

맵의 점을 탭하면 해당 점의 음향이 파트 1에 선택됩니다. 맵에서 원하는 새로운 위치를 찾고 해당 설정을 저장하여 새로운 파트를 생성할 수 있습니다.

또한, 건반을 연주하면서 맵의 점을 끌거나 미리 지정한 2~8개의 점을 옮기면서 수퍼 노브를 움직여도 완전히 새로운 음향을 창출할 수 있습니다.

### **편집된 설정 저장**

#### **퍼포먼스 저장**

편집 후, 생성한 퍼포먼스를 내장 메모리에 저장합니다. 내장 메모리에 설정을 저장하는 것을 "*Store*" 작업이라고 합니다.

#### **주의사항**

- 다른 퍼포먼스를 선택하거나 먼저 퍼포먼스를 저장하지 않고 악기의 전원을 끄면 편집 중인 설정 이 사라집니다.
- *User bank*의 기존 퍼포먼스를 덮어쓰면 사라집니다. 편집한 퍼포먼스를 저장할 때 기존 퍼포먼스 를 덮어쓰면 안 됩니다. 중요한 설정은 USB 플래시 드라이브에 저장되어야 합니다(*Save*). 저장 작 업은 "USB 플래시 드라이브에 백업 파일로 설정 저장(*Save*)"을 참조하십시오.

#### 1 **[STORE] 버튼을 누릅니다.**

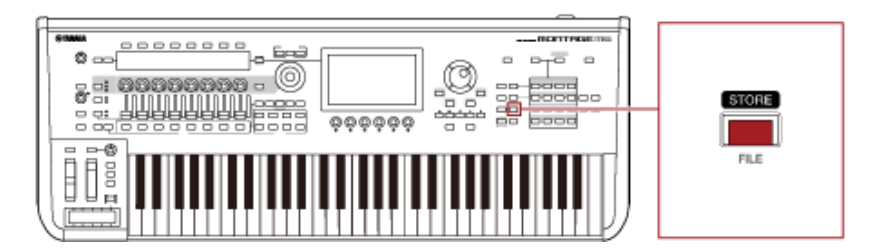

새 퍼포먼스를 저장할 때 *Store As New Performance* 메시지가 나타납니다. 이름이 동일한 퍼포먼스가 이미 저장된 경우 *Overwrite Current Perf.* 및 *Store As New Performance* 옵션을 확인합니다.

# 2 **<sup>새</sup> 퍼포먼스로 저장하려면** *Store As New Performance***<sup>를</sup> 탭합니다.**

이미 저장된 퍼포먼스를 덮어쓰기하려면 *Overwrite Current Perf.*를 탭한 후 *Store*(YES)를 탭합 니다.

# 3 **Keyboard 화면에 퍼포먼스 이름을 입력합니다.**

메인 화면에 표시된 건반을 사용합니다. 이름에는 최대 20개의 영숫자 문자를 사용할 수 있습니 다.

#### 4 **이름 입력을 완료하면** *Done***<sup>을</sup> 탭합니다.**

*Store* 작업이 완료되면 *Performance* 화면이 나타납니다.

#### **Live Set 생성**

☆

#### **목차**

**Live Set 슬롯에 퍼포먼스 등록 Live Set 슬롯에 등록된 퍼포먼스 교환 Live Set 슬롯에 패턴, 곡 또는 오디오 등록 Live Set 슬롯 변경을 위한 풋스위치 설정**

Live Set 기능은 예를 들어 설정 목록의 곡을 연주할 때 여러 퍼포먼스 사이에서 변경할 수 있는 편리한 방법입니다.

MONTAGE M에서는 즐겨찾는 퍼포먼스를 각 슬롯에 등록하기만 하면 Live Set를 생성할 수 있습니다.

### **Live Set 슬롯에 퍼포먼스 등록**

아래 절차에 따라 Live Set에 퍼포먼스를 등록할 수 있습니다.

#### **주의사항**

- Live Set에 퍼포먼스를 등록하기 직전에 편집했던 퍼포먼스를 저장하십시오. 그러나 Live Set에 등 록한 후 *Store As New Perf. and Register* 또는 *Overwrite Current Perf. and Register*를 선택할 때 에는 미리 퍼포먼스를 저장할 필요는 없습니다.
- 다른 퍼포먼스를 선택하거나 먼저 퍼포먼스를 저장하지 않고 악기의 전원을 끄면 편집했던 설정이 사라집니다.

#### 1 *Performance* **화면에서 퍼포먼스를 선택합니다.**

이 경우, [LIVE SET] 버튼이 완전히 켜지거나 희미하게 켜져야 합니다.

### 2 **[SHIFT] 버튼을 누른 상태에서 동시에 [LIVE SET] 버튼을 누릅니다.**

*Live Set Register* 화면이 나타납니다.

 $\bigstar$ 

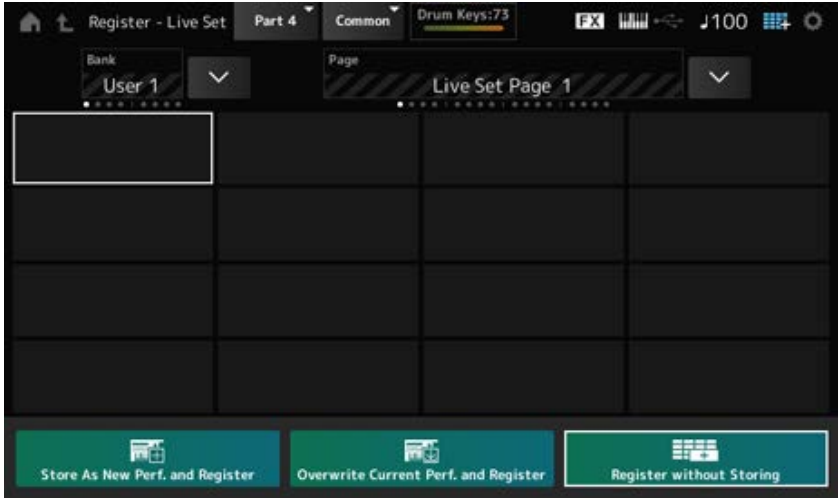

# 3 **퍼포먼스 등록 슬롯을 선택합니다.**

슬롯 번호 및 카테고리 이름 선택 버튼을 사용하여 커서를 옮기거나 화면에 표시된 슬롯을 탭합 니다.

# 4 **이용 가능한 저장 작업 <sup>중</sup> 하나를 선택하고 [ENTER] 버튼을 누르거나 화면에서 선택 한 항목을 탭하기만 하면 됩니다.**

- *Store As New Perf. and Register*: 새 퍼포먼스로 저장한 후 슬롯에 등록합니다.
- *Overwrite Current Perf. and Register*: 현재 퍼포먼스를 덮어쓰기한 후 슬롯에 등록합니다.

 $\star$ 

*Register without Storing*: 먼저 퍼포먼스를 저장하지 않고 등록합니다.

선택한 퍼포먼스가 슬롯에 등록됩니다.

### **Live Set 슬롯에 등록된 퍼포먼스 교환**

두 슬롯의 내용을 교환할 수 있습니다.

1 **[PERFORMANCE] → [LIVE SET](또는 Live Set 아이콘) →** *User Bank* **선택<sup>→</sup> [EDIT/ ]에서 화면을 엽니다.**

*Live Set Edit* 화면이 나타납니다. *Preset bank* 또는 *Library bank*의 Live Set 페이지가 열리면 *Live Set Edit* 화면이 나타나지 않습 니다.

2 **화면의 JOB 버튼을 탭합니다.**

JOB 화면이 나타납니다.

### 3 **원하는 퍼포먼스 이동 소스 슬롯을 탭한 <sup>후</sup> 화면의** *Exchange* **버튼을 탭합니다.**

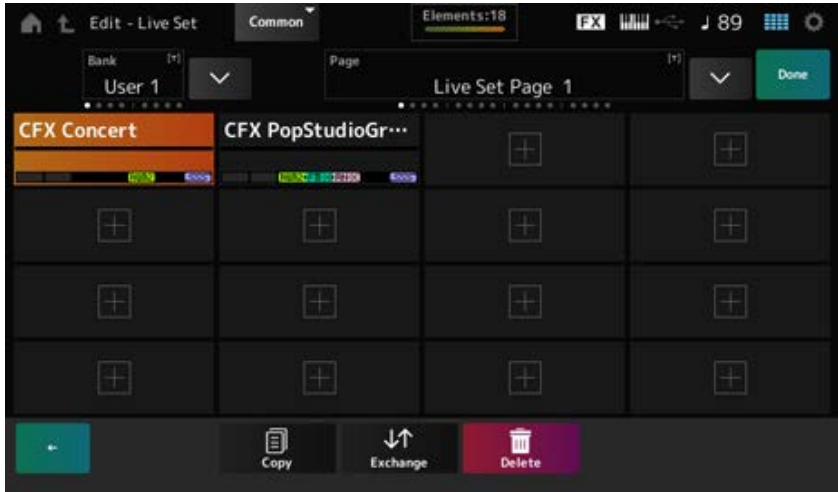

## 4 **원하는 퍼포먼스 이동 대상 슬롯을 탭합니다.**

두 슬롯의 퍼포먼스가 교환됩니다.

### 5 **교환이 완료되면** *Done***<sup>을</sup> 탭해 작업을 종료합니다.**

**주**

전체 뱅크나 전체 Live Set 페이지를 복사하거나 교환하려면 [SHIFT] 버튼을 누른 상태에서 동시에 [EDIT/ CD 1 버튼을 누릅니다. 그러면 대화 상자가 나타납니다.

 $\star$ 

# **Live Set 슬롯에 패턴, 곡 또는 오디오 등록**

Live Set 슬롯에 패턴, 곡 또는 오디오 파일도 추가할 수 있습니다. 이렇듯, 원하는 패턴, 곡 또는 오디 오 파일 재생용 슬롯을 선택한 후 이에 맞춰 건반으로 퍼포먼스를 연주할 수 있습니다.

# 1 **[PERFORMANCE] → [LIVE SET](또는 Live Set 아이콘) →** *User Bank* **선택<sup>→</sup> [EDIT/ ]에서 화면을 엽니다.**

*Live Set Edit* 화면이 나타납니다.

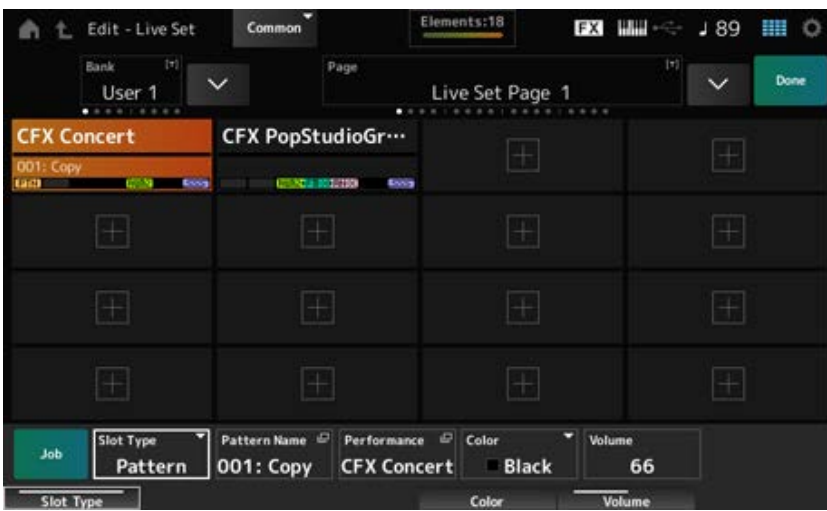

2 **슬롯을 선택하거나 화면에서 [+]<sup>를</sup> 탭합니다.**

# 3 **슬롯 형식 <sup>중</sup> 하나를 선택합니다.**

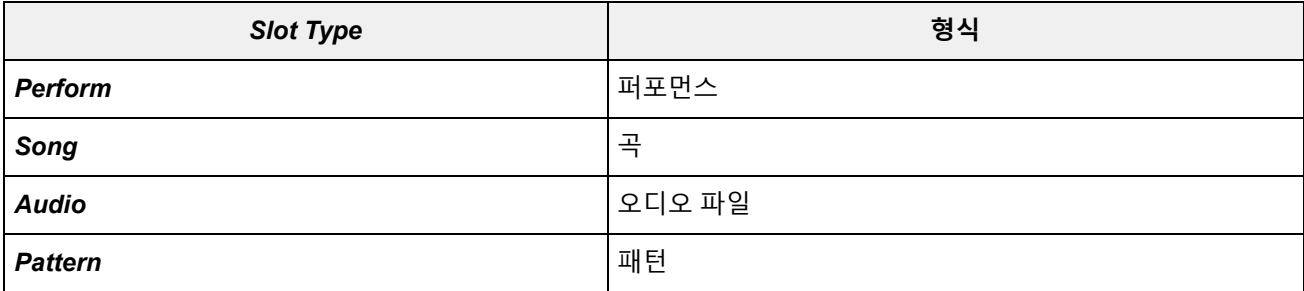

#### 4 *Pattern Name* **또는** *Audio Name***<sup>을</sup> 탭해** *Load* **화면을 엽니다.**

### 5 **원하는 패턴이나 파일을 선택하여 슬롯에 등록합니다.**

### 6 *Done***<sup>을</sup> 탭해 설정을 완료합니다.**

**주**

*Pattern* 화면이나 *Song* 화면에서 녹음한 파일을 선택하는 경우 [SHIFT] 및 [LIVE SET] 버튼을 눌러도 Live Set 슬롯에 패턴 또는 곡을 등록할 수 있습니다.

 $\star$ 

### **Live Set 슬롯 변경을 위한 풋스위치 설정**

FC4 또는 FC5와 같은 풋스위치(별매품)를 사용하여 다른 Live Set 슬롯을 선택할 수 있습니다. 아래 절차를 준수하십시오.

1 **<sup>풋</sup> 스위치(FC4 또는 FC5)를 ASSIGNABLE FOOT SWITCH 잭에 연결합니다.**

#### 2 **[UTILITY] →** *Settings* **→** *MIDI I/O***에서 화면을 엽니다.**

*MIDI I/O* 화면이 나타납니다.

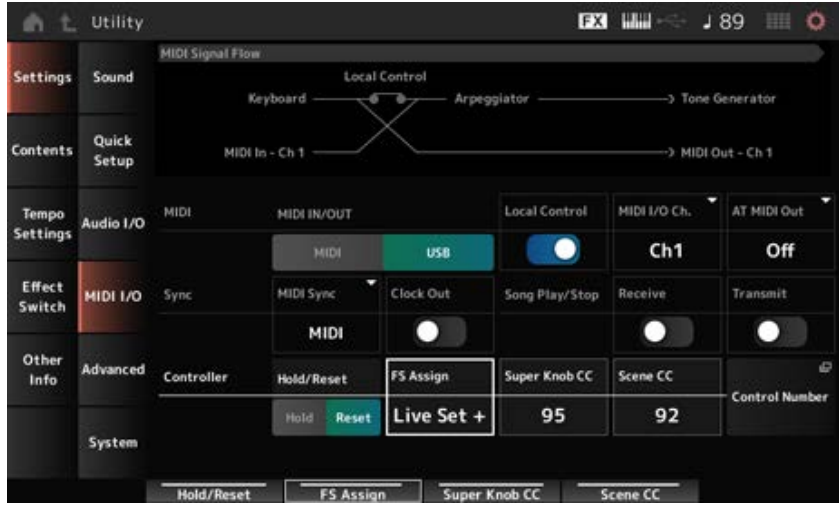

3 *FS Assign***<sup>을</sup>** *Live Set +* **또는** *Live Set −***<sup>로</sup> 설정합니다.**

*Live Set +*의 경우 다음 Live Set 슬롯을 순서대로 선택할 수 있으며, *Live Set −*의 경우 역순으로 선택할 수 있습니다.

## *Live Set* **화면의 설정 목록에서 퍼포먼스 선택**

라이브 연주 상황을 쉽고 편리하게 처리할 수 있도록 건반을 연주하면서 *Live Set* 화면이나 *Home* 화 면을 사용할 수 있습니다. *Home* 화면을 사용하는 동안에는 반드시 *Live Set* 화면의 슬롯을 선택하십 시오.

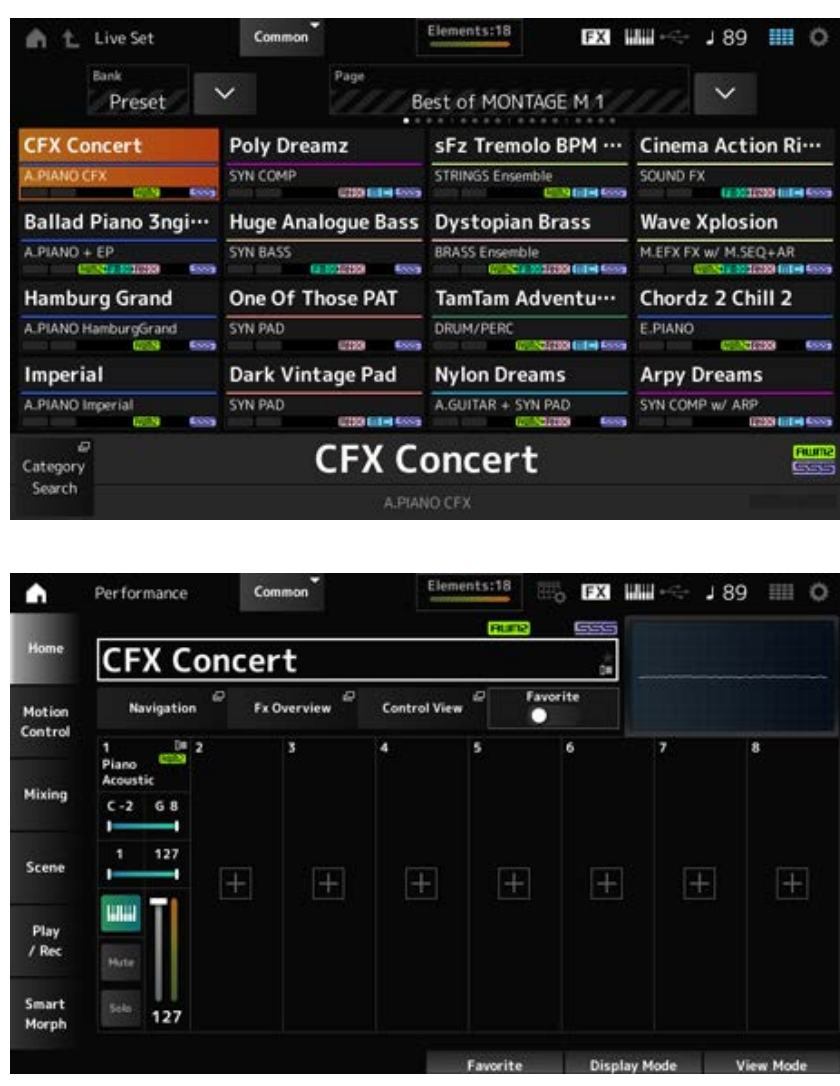

## 1 **[LIVE SET] 버튼을 눌러 화면을 엽니다.**

### 2 **필요한 경우 뱅크 <sup>및</sup> 페이지를 변경합니다.**

# 3 **슬롯을 선택합니다.**

*Live Set* 화면에서 페이지의 슬롯을 탭해 선택합니다.

**주**

슬롯 번호 및 카테고리 이름 선택 버튼은 *Live Set* 화면이나 *Category Search* 화면(또는 이 중 마지막에 불러 온 화면)에 대한 항목을 선택할 때 사용할 수 있습니다. 그러면 메인 화면의 *Home* 화면을 보면서 다른 Live Set 슬롯을 선택할 수 있습니다.

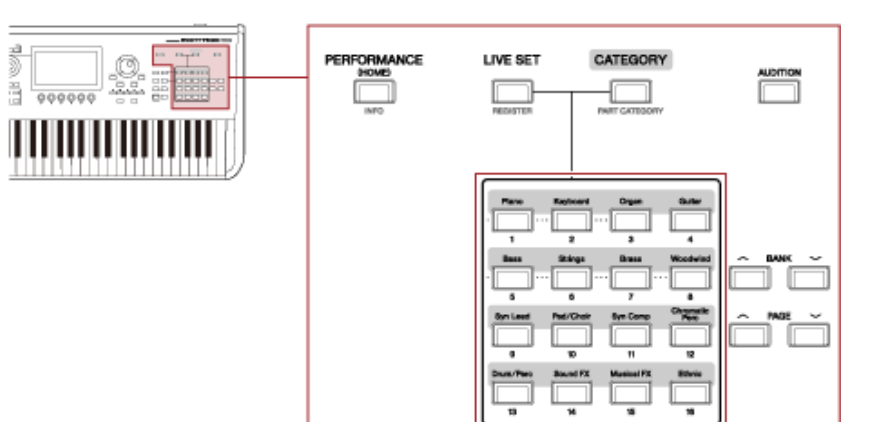

## **건반 연주**

☆

 $\star$ 

건반을 연주하기 전에 반드시 퍼포먼스를 선택하십시오.

원할 경우 건반 연주에 맞춰 (Live Set 슬롯에 등록된) 특정 패턴, 곡 또는 오디오 파일도 재생할 수 있 습니다.

#### **Live Set 슬롯에 등록된 패턴, 곡 또는 오디오 파일 재생**

슬롯에 등록된 패턴, 곡 또는 오디오 파일에 맞춰 건반을 연주할 수 있습니다.

**주**

곡 또는 패턴 재생 중에는 퍼포먼스를 변경하거나 다른 슬롯을 선택할 수 없습니다. 이와 같이 시도하면 화면에 오류 메시지가 표시됩니다.

#### 1 *Live Set* **화면에서 슬롯을 선택합니다.**

### 2 **[ ](재생) 버튼을 누릅니다.**

그러면 선택한 슬롯에 등록된 패턴, 곡 또는 오디오 파일이 재생됩니다.

**주**

패턴, 곡 또는 오디오 파일 재생 중 [▶] (재생) 버튼을 누르면 Pattern 화면, Song 화면 또는 Audio 화면과 동 일한 화면이 나타납니다.

# 3 **재생을 멈추려면 [ ] (정지) 버튼을 누릅니다.**

# **녹음 및 재생**

 $\overline{\nearrow}$ 

MONTAGE M을 사용하여 패턴, 곡 및 오디오 파일을 녹음하고 재생할 수 있습니다. 패턴 및 곡은 악기의 저장 영역에 녹음되고 오디오 파일은 연결된 USB 플래시 드라이브에 녹음됩니 다.

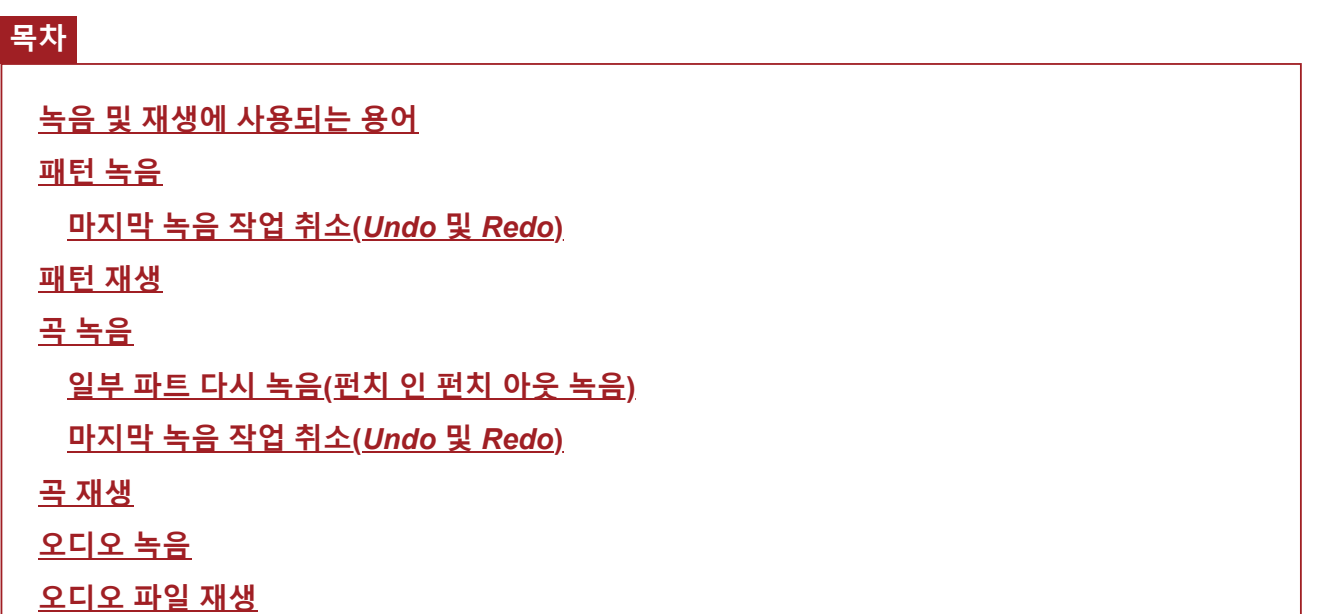

# **녹음 및 재생에 사용되는 용어**

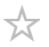

#### **패턴**

패턴은 MIDI 이벤트로 녹음된 짧은 프레이즈가 포함된 MIDI 시퀀스 데이터로 구성되어 있으며, 순환 재생되거나 Scene 기능과 함께 사용될 수 있습니다. MONTAGE M의 경우 메모리 영역 안에 최대 128개의 패턴을 유지할 수 있습니다.

**곡**

곡은 MIDI 이벤트로 녹음된 건반 및 기타 컨트롤러 작업 관련 정보가 포함된 MIDI 시퀀스 데이터로 구성되어 있습니다.

MONTAGE M의 경우 메모리 영역 안에 최대 128개의 곡을 유지할 수 있습니다.

**트랙**

트랙은 건반 연주 녹음을 위한 별도의 저장 위치로, 한 파트에 관한 정보를 유지할 수 있습니다. MONTAGE M에서는 최대 16개의 트랙을 이용할 수 있으므로 녹음 및 재생에 최대 16개의 파트를 사용할 수 있습니다.

## **패턴 녹음**

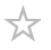

1 **트랙 1<sup>에</sup> 녹음하려는 음향을 선택합니다.**

2 **[SONG/PATTERN] →** *Pattern***에서 화면을 엽니다.**

*Pattern* 화면이 나타납니다.

**주**

[PERFORMANCE] → *Play/Rec* → *Pattern*에서도 동일한 화면을 열 수 있습니다.

- 3 **필요에 따라 (Scene의)** *Length***,** *Tempo* **<sup>및</sup> 기타 설정을 변경합니다.**
- 4 **[SCENE] 버튼 <sup>중</sup> 하나를 눌러 녹음하려는 Scene<sup>을</sup> 선택합니다.**

### 5 **[ ] (녹음) 버튼을 누릅니다.**

녹음이 대기 상태로 설정됩니다.

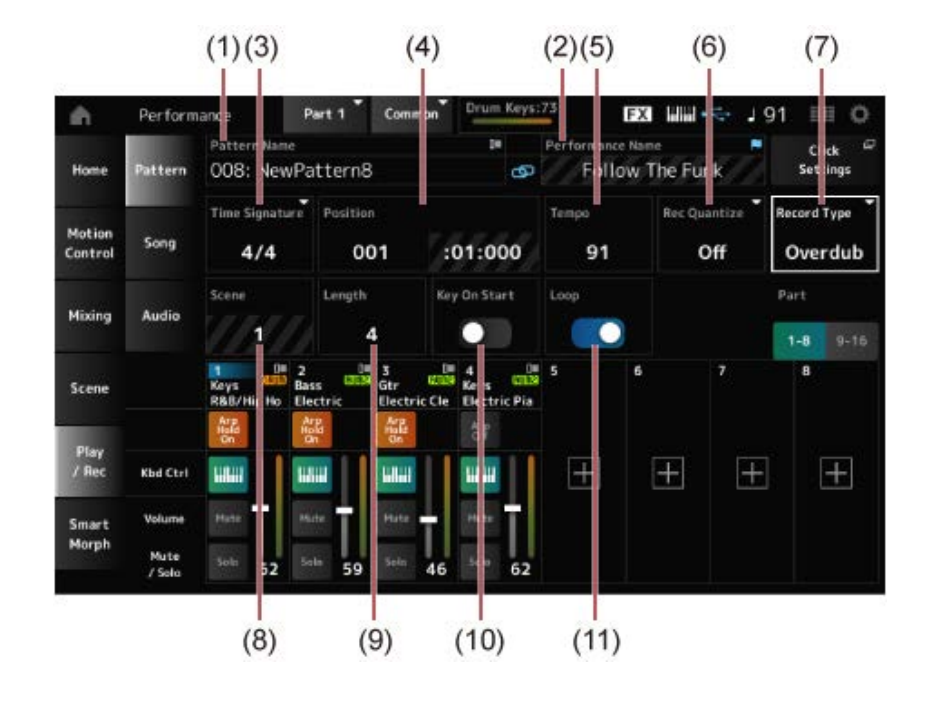

- (1) 패턴 이름
- (2) 현재 선택한 퍼포먼스의 이름
- (3) 소절
- (4) 녹음 및 재생 위치
- (5) 템포
- (6) 퀀타이즈
- (7) 녹음 유형 전환(새 패턴을 녹음할 때에는 표시되지 않음)
- (8) Scene

(9) 패턴 길이

(10) 건반을 누를 때 녹음 시작 기능 켜기/끄기

(11) 루프 설정 켜기/끄기

#### 6 **[ ] (재생) 버튼을 눌러 녹음을 시작합니다.**

#### 7 **건반을 연주합니다.**

루프가 켜져 있으면 녹음 화면 상태에서 녹음된 프레이즈가 순환 재생됩니다. 이렇듯, 매번 레코 더를 정지/시작할 필요 없이 새 프레이즈를 다른 트랙에 계속 녹음할 수 있습니다.

**주**

녹음 중 REC 버튼을 누르면 REC 버튼이 깜박이고 리허설 모드가 활성화됩니다. 리허설 모드에서는 패턴이 재생되지만 녹음이 잠시 비활성화되므로 연습하는 데 유용합니다. 녹음 중 REC 버튼을 눌러 녹음 모드와 리 허설 모드를 서로 전환할 수 있습니다.

### 8 **트랙 2<sup>에</sup> 녹음하려는 음향을 선택합니다.**

9 **트랙 1<sup>에</sup> 녹음한 프레이즈에 맞춰 건반을 연주합니다.**

# 10 **필요에 따라 다른 트랙들도 녹음합니다.**

곡 및 패턴은 녹음 시 자동으로 저장됩니다.

저장하기 전에 녹음곡의 템포나 음향을 변경하려는 경우 *StorePattern&Perf Settings*(또는 곡의 경우 *Store Song&Perf Settings*)를 선택합니다.

 $\star$ 

**주**

퍼포먼스의 파라미터를 편집한 경우 퍼포먼스를 저장해야 합니다.

#### **마지막 녹음 작업 취소(***Undo* **및** *Redo***)**

*Undo*는 마지막 녹음 작업을 취소하고 방금 실시한 녹음을 삭제합니다. *Redo*는 *Undo*를 통해 취소된 녹음을 복원합니다.

### *Undo***(녹음이 없을 때 나타나지 않음)**

*Undo*는 마지막 녹음 작업을 취소하고 녹음을 본래 상태로 복원합니다.

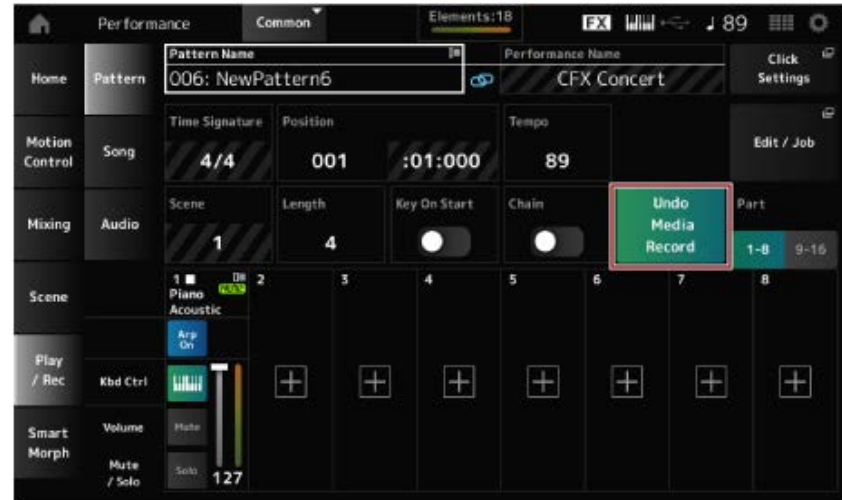

# *Redo*를 선택하면 *Undo*를 실시하기 전 상태가 복원됩니다. *Redo***(** *Undo***를 실시할 때까지 나타나지 않음)**

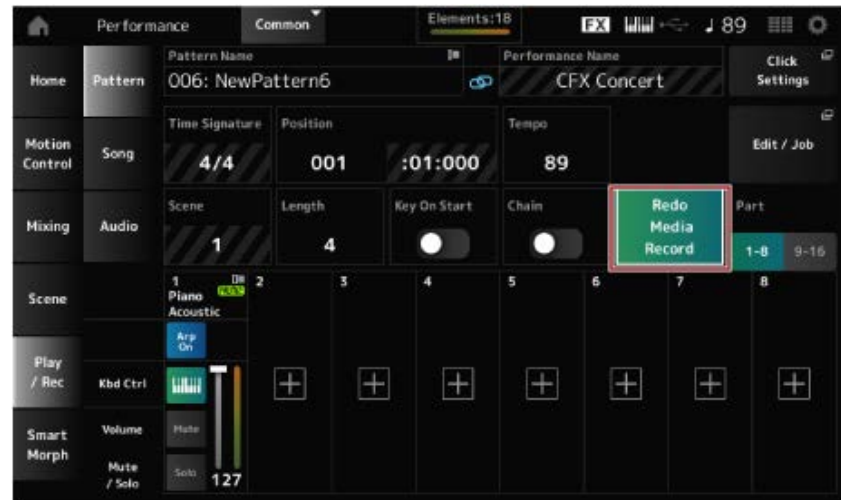

# **패턴 재생**

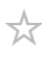

녹음한 패턴을 재생하려면 시퀀서 전송 버튼을 사용하십시오.

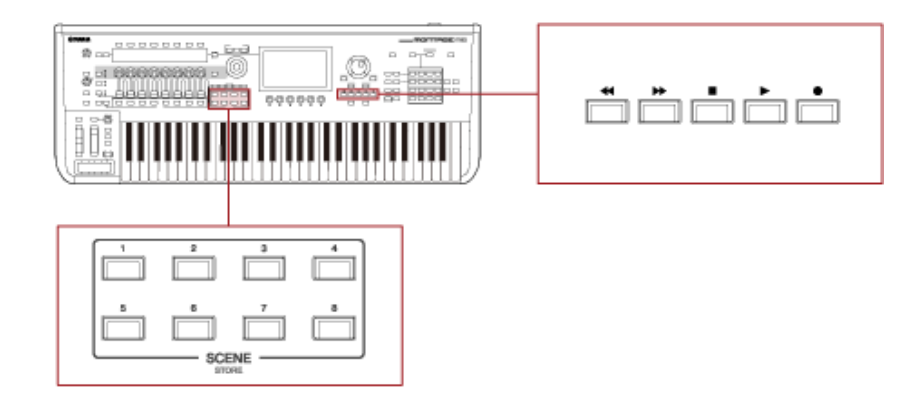

SCENE 버튼을 사용하여 재생에 사용할 Scene을 선택할 수 있습니다.

## **곡 녹음**

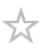

곡 녹음의 경우, 컨트롤러 및 노브 작업과 건반 연주가 MIDI 데이터로 트랙에 녹음됩니다. 건반 연주의 경우,건반 컨트롤 스위치를 켜짐으로 설정한 파트만 녹음됩니다.

노브 작업의 경우, 컨트롤 변경 및 파라미터 변경 메시지도 녹음됩니다. 컨트롤 변경에 관한 자세한 내용은 *Data List*를 참조하십시오.

**주**

*Arp Rec*가 켜짐이면 아르페지오 재생 결과만 녹음됩니다. *Arp Rec*가 꺼짐이면 전체 건반 연주 데이터가 녹음되므로 나중에 아르페지오 패턴을 변경할 수 있습니다.

### 1 **퍼포먼스를 선택합니다.**

## 2 **[SONG/PATTERN] 버튼을 눌러** *Play/Rec* **화면을 열고** *Song* **탭을 선택한 <sup>후</sup> [ ] (녹음) 버튼을 누릅니다.**

[ ● ] (녹음) 버튼이 깜박이고 녹음이 대기 상태로 설정됩니다.

**주**

[PERFORMANCE] → *Play/Rec* → *Song*에서 [ ] (녹음)을 눌러도 녹음 대기 상태로 설정할 수 있습니다.

# 3 **필요에 따라** *Time Signature* **<sup>및</sup>** *Rec Quantize***<sup>를</sup> 변경합니다.**

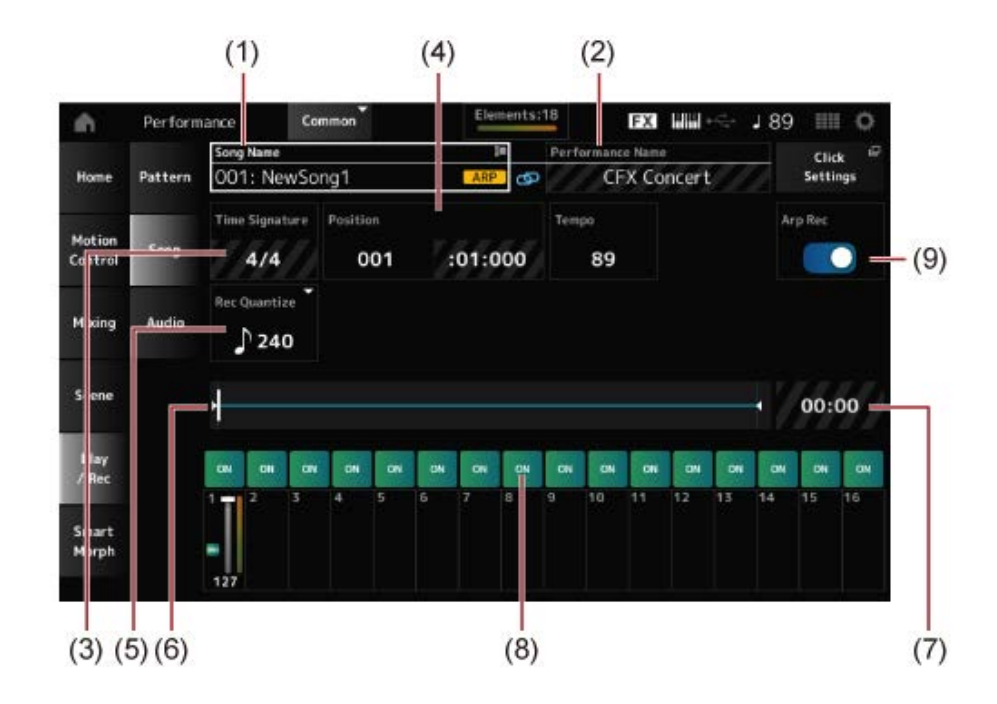

- (1) 곡 이름
- (2) 현재 선택한 퍼포먼스의 이름
- (3) 박자
- (4) 재생 및 녹음 시작 위치
- (5) 퀀타이즈
- (6) 시퀀스 전체 길이 및 현재 재생 위치 표시
- (7) 전체 시퀀스 시간
- (8) 재생에 대한 트랙 켜기/끄기 설정
- (9) 아르페지오 켜기/끄기(새로 녹음한 경우에만 해당)

#### 4 **준비가 완료되면 [ ] (재생) 버튼을 눌러 녹음을 시작합니다.**

*Click Settings*를 설정한 경우 [ ] (재생) 버튼을 누를 때 프리카운트가 시작됩니다. 프리카운트 후 건반 연주를 시작합니다.

 $\bigstar$ 

#### 5 **건반 연주가 완료되면 [ ] (정지) 버튼을 눌러 녹음을 멈춥니다.**

### **일부 파트 다시 녹음(펀치 인 펀치 아웃 녹음)**

MONTAGE M에서 제공되는 녹음 유형(*Record Type*)은 3가지(*Replace*, *Overdub* 및 *Punch*)입니다.

- *Replace*: 기존 데이터를 덮어쓰기합니다.
- *Overdub*: 트랙의 기존 음향에 레이어를 추가합니다.
- *Punch*: 기존 데이터의 지정된 섹션을 덮어쓰기합니다.

지정된 섹션을 다시 녹음하려는 경우 펀치 녹음에 펀치 인 및 펀치 아웃 파라미터를 설정할 수 있습니 다.

펀치 녹음을 시작하면 녹음곡이 처음부터 재생됩니다. 펀치 인에 설정된 소절까지 재생되면 녹음이 자 동으로 시작됩니다. 펀치 아웃에 설정된 소절까지 재생되면 녹음이 자동으로 종료되며 녹음곡의 나머 지 부분이 끝까지 재생됩니다. 예를 들어, 8소절곡의 3~5소절을 다시 녹음하려는 경우 아래 표시된 지 침을 준수하십시오.

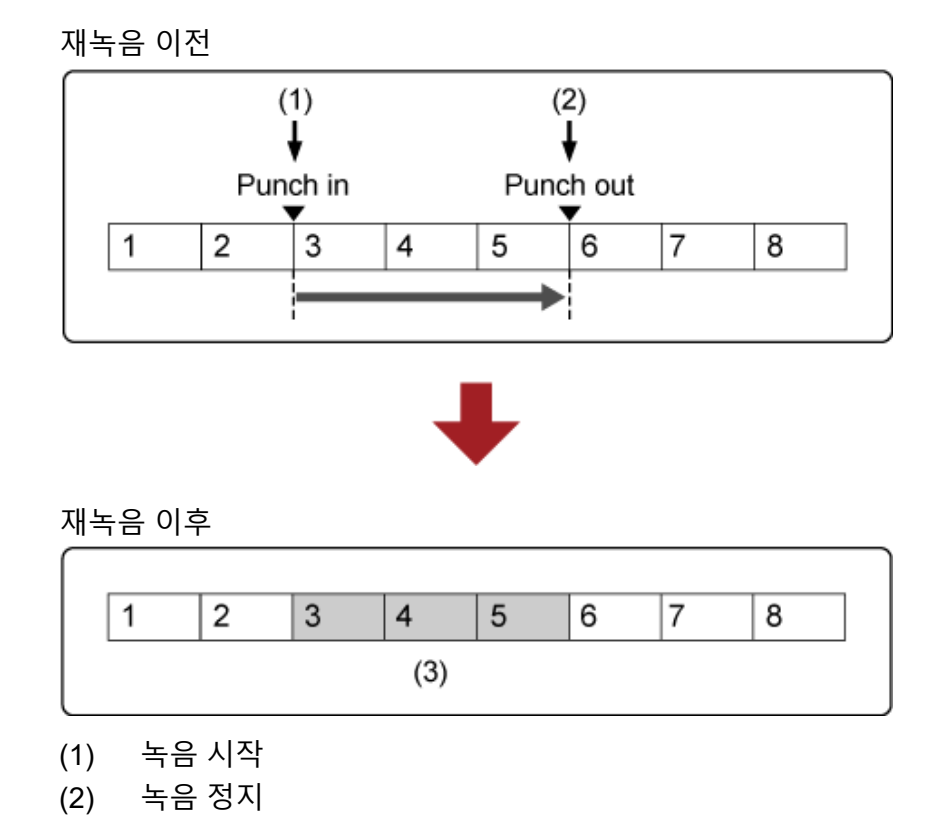

57

펀치 인 펀치 아웃 녹음의 경우 *Record Setup* 화면에서 다음 파라미터를 설정합니다.

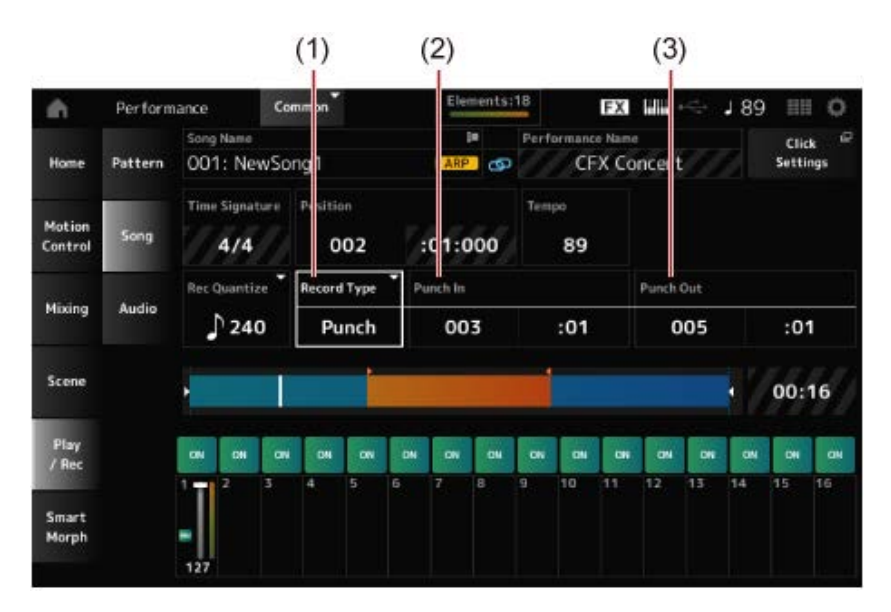

- (1) *Record Type* = *Punch*
- (2) *Punch in*(재녹음을 시작할 소절 및 박자) = 003:01 여기에서 지정된 소절 및 박자부터 시작하면 해당 트랙의 음향이 꺼지고 건반 연주가 녹음됩니 다.
- (3) *Punch out*(재녹음을 종료할 소절 및 박자) = 005:01 여기에서 지정된 소절 및 박자부터 시작하면 트랙이 재생됩니다.

# **마지막 녹음 작업 취소(***Undo* **및** *Redo***)**

*Undo*는 마지막 녹음 작업을 취소하고 방금 실시한 녹음을 삭제합니다. *Redo*는 *Undo*를 통해 취소된 녹음을 복원합니다.

#### *Undo***(녹음이 없을 때 나타나지 않음)**

탭해서 확인 화면을 살펴봅니다. *Continue*는 마지막 녹음 작업을 취소하고 레코더를 본래 상태로 복 원합니다.

 $\star$ 

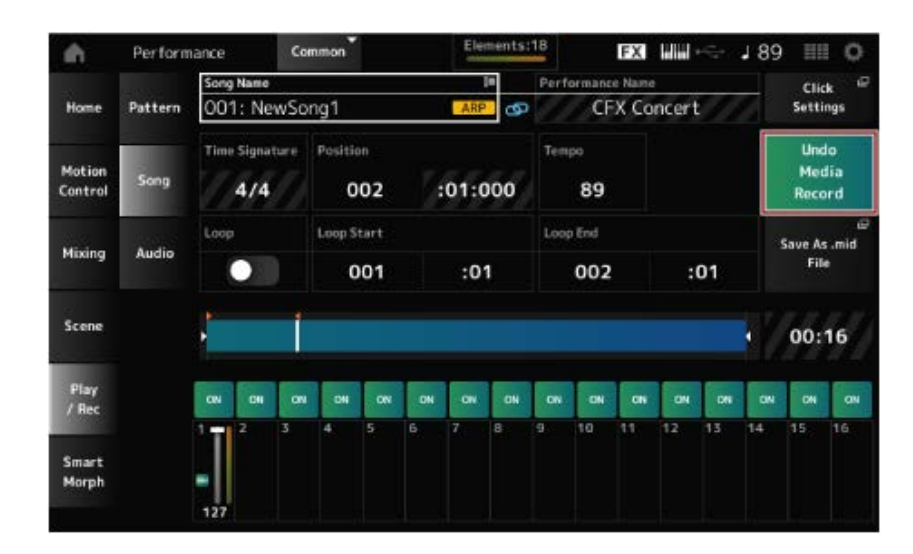

*Redo***(***Undo***를 실시할 때까지 나타나지 않음)**

#### 탭해서 확인 화면을 살펴봅니다. *Continue*를 선택하면 *Undo*를 실시하기 전 상태가 복원됩니다.

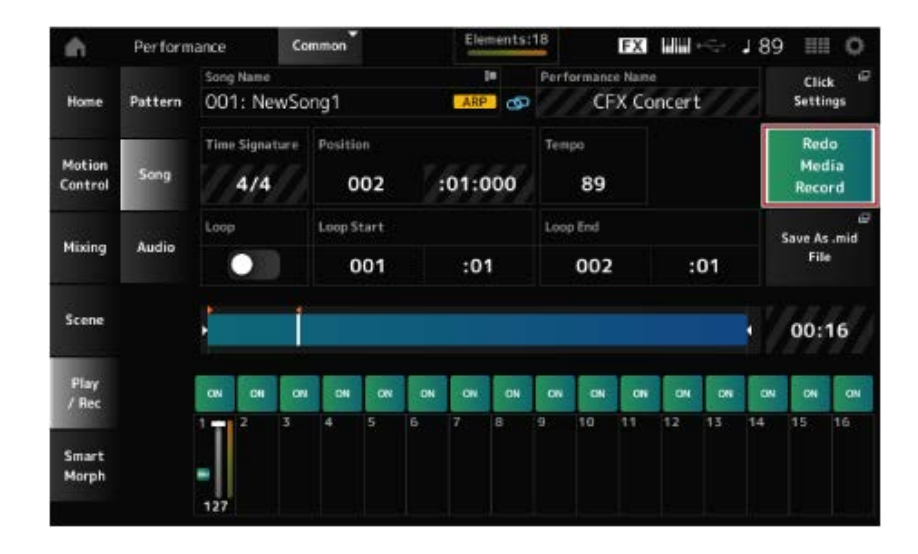

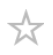

녹음곡을 확인하려면 시퀀서 전송 버튼을 사용하십시오.

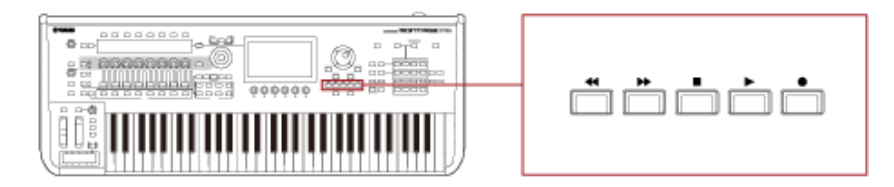

### **오디오 녹음**

MONTAGE M을 사용하여 스테레오로 오디오 파일을 녹음하고 재생할 수 있습니다(44.1kHz, 24비트 .wav).

녹음 레벨이 고정되면 최대 74분까지 연속 녹음을 실시할 수 있습니다(USB 저장 장치에 이용 가능한 메모리가 충분한 경우).

- 1 **USB 플래시 드라이브를 악기의 USB TO DEVICE 단자([1] 또는 [2])<sup>에</sup> 연결합니다.**
- 2 **[PERFORMANCE] →** *Play/Rec* **→** *Audio***에서 화면을 엽니다.**

*audio recording* 화면이 나타납니다.

3 **[ ] (녹음) 버튼을 누릅니다.**

[ ● ] (녹음) 버튼이 깜박이고 녹음이 대기 상태로 설정됩니다.

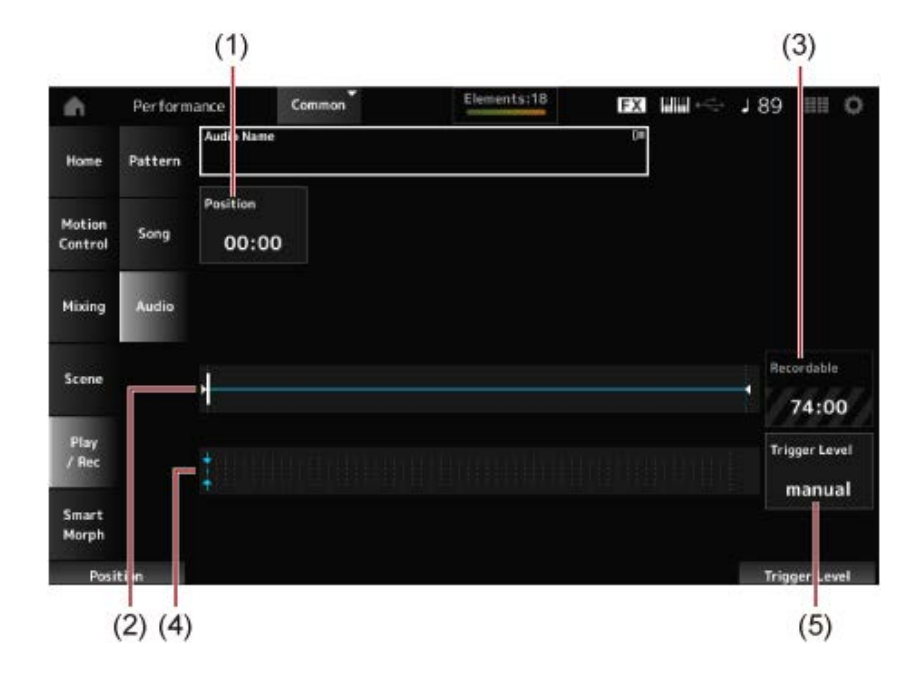

- (1) 녹음 위치
- (2) 오디오 파일 전체 길이 및 현재 녹음 위치 표시
- (3) 이용 가능한 녹음 시간
- (4) 레벨 미터
- (5) 트리거 레벨

#### 4 *Trigger Level***(5)<sup>를</sup> 설정합니다.**

*Trigger Level*을 *manual*로 설정하면 [ ] (재생) 버튼을 누를 때마다 녹음이 시작됩니다. 또는, *Trigger Level*을 1~127의 값으로 설정하면 [ ] (재생) 버튼을 누른 후 재생 음량이 해당 레벨을 초과할 때마다 녹음이 자동으로 시작됩니다.

여기에서 설정한 레벨은 레벨 미터(4)에 파란색 삼각형으로 표시됩니다. 최고의 결과를 얻으려 면 이 파라미터를 가능한 한 낮게, 그러나 원하지 않는 소음이 녹음될 정도로 낮지는 않게 설정 하여 전체 신호를 포착해야 합니다.

# 5 **[ ](재생) 버튼을 누릅니다.**

*Trigger Level*을 *manual*로 설정한 경우 [ ] (재생) 버튼을 누르면 바로 녹음이 시작됩니다. 녹 음 중  $[$  ●  $]$  (녹음) 버튼은 빨간색으로,  $[$  ▶  $]$  (재생) 버튼은 녹색으로 켜집니다. 트리거 레벨로 1~127의 값을 설정한 경우 재생 음량이 해당 레벨을 초과할 때마다 녹음이 자동 으로 시작됩니다.

# 6 **건반을 연주합니다.**

*Trigger Level*을 1~127의 값으로 설정한 경우 재생 음량이 해당 레벨을 초과할 때마다 녹음이 자 동으로 시작됩니다.

# 7 **연주를 마치면 [ ] (정지) 버튼을 누릅니다.**

녹음된 오디오 파일이 USB 플래시 드라이브에 저장됩니다.

### **오디오 파일 재생**

아래에 설명된 대로 MONTAGE M에서는 USB 플래시 드라이브에서 오디오 파일(44.1kHz, 24비트 또 는 16비트 .wav, 스테레오)을 재생할 수 있습니다. 오디오 파일 재생 중에도 건반으로 퍼포먼스를 연주할 수 있습니다.

- 1 **USB 플래시 드라이브를 악기의 USB TO DEVICE 단자([1] 또는 [2])<sup>에</sup> 연결합니다.**
- 2 **[PERFORMANCE] →** *Play/Rec* **→** *Audio***<sup>의</sup> 콘텍스트 메뉴에서** *Load***<sup>를</sup> 선택한 <sup>후</sup>** *Audio Name***을 누릅니다.**
- 3 **USB 플래시 드라이브 <sup>및</sup> 오디오 데이터를 불러오려는 폴더를 선택합니다.**
- 4 **USB 플래시 드라이브에서 불러오려는 .wav 파일을 선택합니다.**

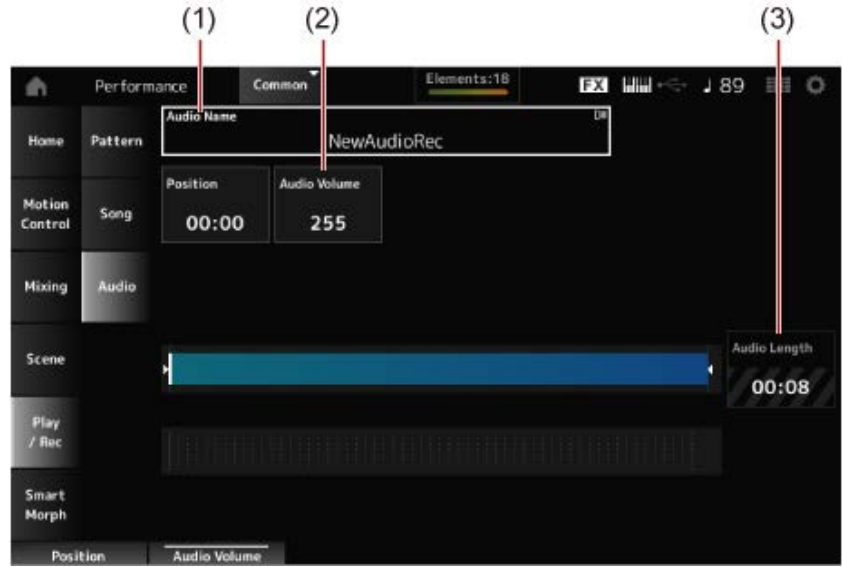

- (1) 오디오 이름
- (2) 재생 음량
- (3) 오디오 길이
- 5 **[ ](재생) 버튼을 누릅니다.**

오디오 파일이 재생됩니다.

6 **커서를** *Audio Volume***(2)<sup>로</sup> 옮긴 <sup>후</sup> 데이터 다이얼을 사용하여 재생 음량을 조정합 니다.**

**[ ] (정지) 버튼을 눌러 재생을 멈춥니다.**

# **퍼포먼스 백업 파일 관리**

악기에서 생성하여 USB 플래시 드라이브에 저장한 퍼포먼스, Live Set 및 유틸리티 설정의 백업을 저 장하고 USB 플래시 드라이브에서 악기로 설정을 불러올 수 있습니다.

이 부분에서는 사용자 메모리의 모든 설정을 USB 플래시 드라이브에 저장하고 악기에 다시 설정을 불 러오는 방법을 다룹니다.

### **목차**

**이용 가능한 파일 형식 USB 플래시 드라이브에 백업 파일로 설정 저장(***Save***) USB 플래시 드라이브에 저장된 백업 파일에서 설정 복원(***Load***)**

 $\star$ 

# **이용 가능한 파일 형식**

백업하려는 설정의 해당 파일 형식을 선택합니다.

### **USB 플래시 드라이브에 저장(***Save***)**

**MONTAGE 형식**

백업 파일(.Y2A)

사용자 메모리에 담긴 모든 부분(사용자 영역, 라이브러리 영역, 곡 및 패턴 포함)

사용자 파일(.Y2U)

사용자 메모리의 사용자 영역에 담긴 모든 부분(유틸리티 설정 및 빠른 설정 포함)

라이브러리 파일(.Y2L)

유틸리티 설정 및 빠른 설정을 제외한 사용자 메모리의 사용자 영역(Live Set에 대한 1개의 뱅크)

파일 크기가 약 2GB보다 큰 경우 해당 파일은 2개로 분할됩니다. 아래와 같이 두 번째 파일의 확장 자는 다릅니다.

- 백업 파일(.Y2**B**)
- 사용자 파일(.Y2**W**)
- 라이브러리 파일(.Y2**M**)

**일반 파일 형식**

패턴 및 곡(.MID)

사용자 메모리에 저장된 패턴 및 곡

#### **USB 플래시 드라이브에서 설정 불러오기(***Load***)**

**MONTAGE M에 저장된 파일(.Y2A, .Y2U, .Y2L, .MID)**

- **일반 파일 형식**
	- 오디오 파일(.WAV 및 .AIF)

사용자 파형으로 사용되는 파일

● MIDI 파일(.MID)

패턴 및 곡으로 사용되는 파일

#### **기존 모델에 사용되는 파일 형식**

- MONTAGE(.X7A, .X7U, .X7L)
- MODX, MODX+(.X8A, .X8U, .X8L)
- MOTIF XF(.X3A, .X3V, .X3G, .X3W)

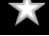

- MOTIF XS(.X0A, .X0V, .X0G, .X0W)
- MOXF(.X6A, .X6V, .X6G, .X6W)

# **USB 플래시 드라이브에 백업 파일로 설정 저장(***Save***)**

- 1 **USB 플래시 드라이브를 악기의 USB TO DEVICE 단자([1] 또는 [2])<sup>에</sup> 연결합니다.**
- 2 **[UTILITY] →** *Contents* **→** *Save***에서 화면을 엽니다.**

[SHIFT] 버튼을 누른 상태에서 동시에 [STORE] 버튼을 누른 후 *Save* 탭을 선택하면 동일한 화 면을 열 수 있습니다.

3 *Content Type***에서** *Backup File***<sup>을</sup> 선택합니다.**

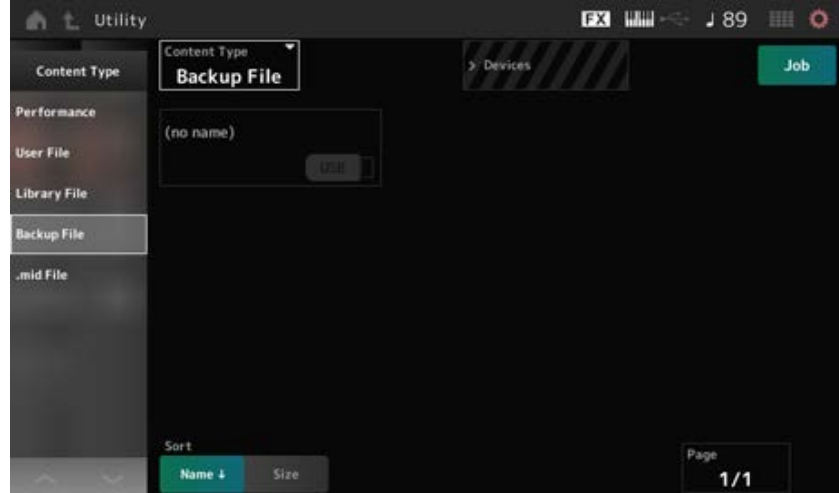

4 **USB 플래시 드라이브 <sup>및</sup> 파일을 저장하려는 폴더를 선택합니다.**

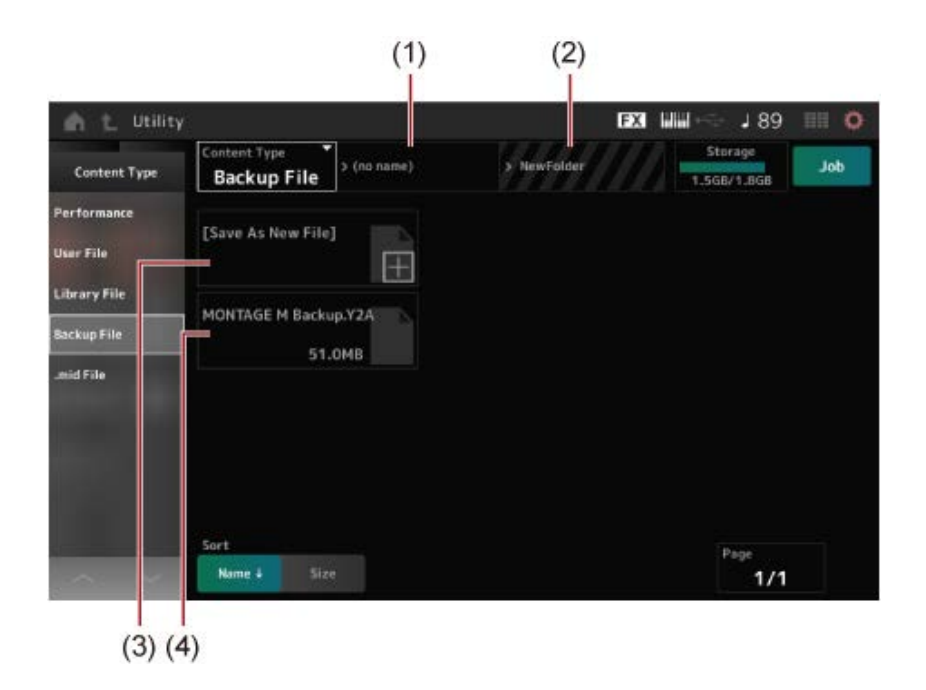

- (1) 상위 폴더 이름
- (2) USB 플래시 드라이브에서 현재 선택한 대상 폴더의 이름
- (3) 저장 대상
- (4) 폴더에 저장된 파일

# 5 *Save As New File***<sup>에</sup> 대해 [+]<sup>를</sup> 탭합니다.**

그러면 이름 입력 화면이 나타납니다.

**주**

기존 파일을 덮어쓰기하려면 화면의 파일 이름을 탭해 절차를 확인하십시오. YES를 탭해 파일을 저장하십시 오.

### 6 **사용하려는 파일 이름을 입력합니다.**

파일 이름 입력 방법에 관한 구체적인 내용은 간편 사용설명서를 참조하십시오.

### 7 *Done***<sup>을</sup> 탭해 이름 입력을 완료합니다.**

그러면 백업 파일이 USB 플래시 드라이브에 저장됩니다(*Save*).

# **USB 플래시 드라이브에 저장된 백업 파일에서 설정 복원(***Load***)**

#### **주의사항**

설정을 불러오면 악기의 기존 설정이 덮어쓰기되어 사라집니다. 유지하려는 중요한 설정은 설정을 불러오기 전에 USB 플래시 드라이브에 저장해야 합니다(*Save*).

- 1 **USB 플래시 드라이브를 악기의 USB TO DEVICE 단자([1] 또는 [2])<sup>에</sup> 연결합니다.**
- 2 **[UTILITY] →** *Contents* **→** *Load***에서 화면을 엽니다.** [SHIFT] 버튼을 누른 상태에서 동시에 [STORE] 버튼을 누르면 동일한 화면을 열 수 있습니다.
- 3 *Content Type***에서** *Backup File***<sup>을</sup> 선택합니다.**
- 4 **원하는 소스 USB 플래시 드라이브 <sup>및</sup> 설정이 포함된 폴더를 선택합니다.**
- 5 **USB 플래시 드라이브에서 불러오려는 파일을 선택합니다.**

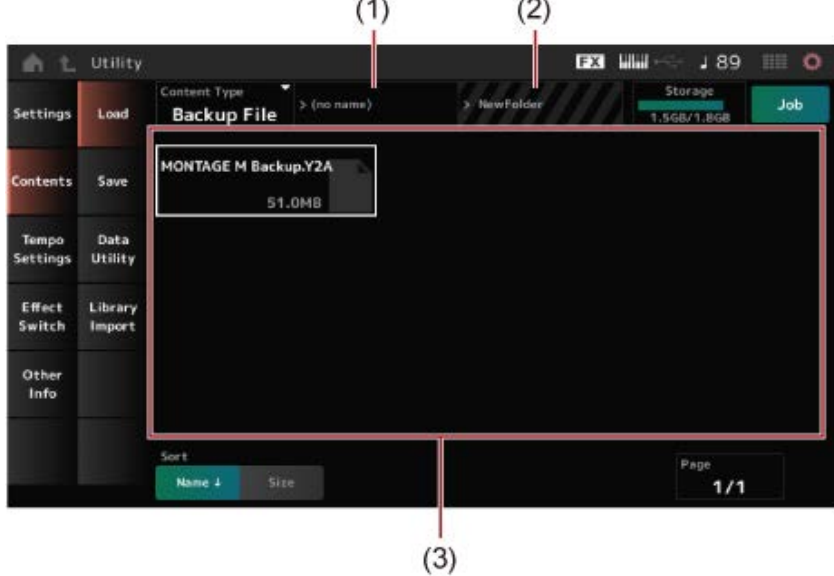

- (1) 상위 폴더 이름
- (2) USB 플래시 드라이브에서 현재 선택한 원하는 폴더의 이름
- (3) 폴더에 저장된 파일

*Soundmondo*(음향 관리 및 공유 장치)를 사용하여 퍼포먼스 설정을 백업하거나 공유할 수 있습니 다.

# https://www.yamaha.com/2/soundmondo *Soundmondo*

 $\overline{\nearrow}$ 

# **마이크 및 오디오 장치 사용**

마이크, 오디오 장비(예: CD 플레이어) 및 전자 악기(예: 신디사이저)를 A/D INPUT 잭에 연결하여 오디 오 입력 파트(A/D INPUT 파트)를 재생할 수 있습니다.

오디오 입력 파트의 음량, 팬, 이펙트 및 다른 설정의 변경사항이 적용된 후 다른 파트와 믹싱되어 본 악기의 최종 입력이 실현됩니다.

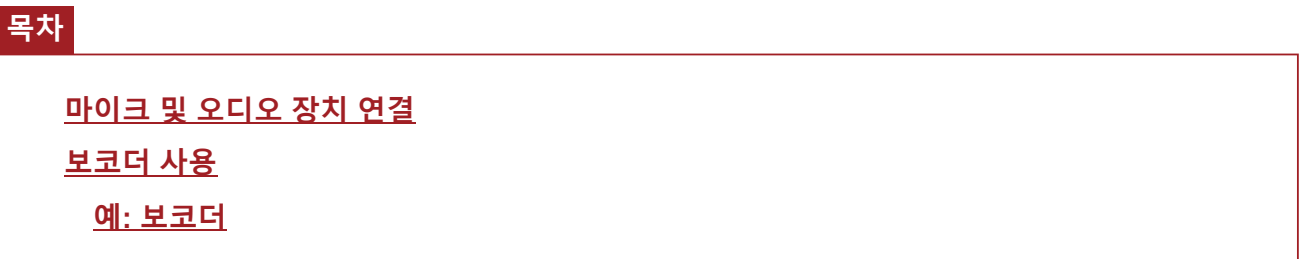
# **마이크 및 오디오 장치 연결**

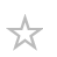

- 1 **악기의 전원을 끄고 A/D INPUT [GAIN] 노브를 최소값으로 설정해야 합니다.**
- 2 **외부 장치를 후면 패널의 A/D INPUT 잭에 연결합니다.**
	- **마이크 연결**

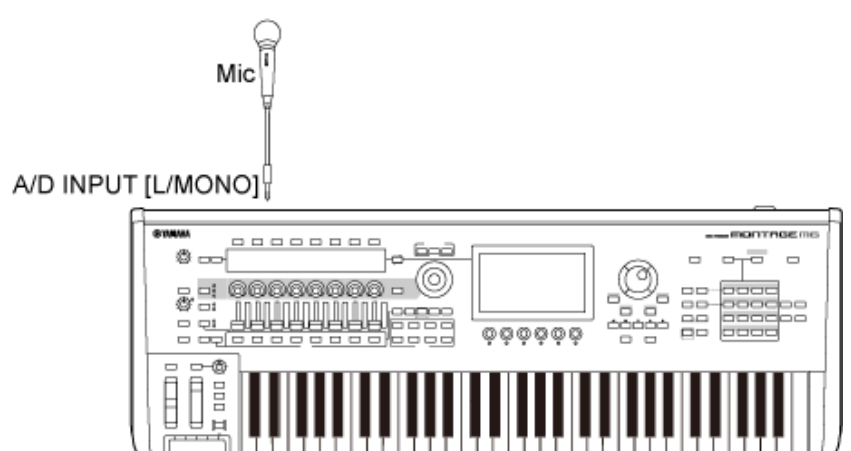

L  $\overline{R}$ 

Fred<sup>1</sup>

1992<br>1996

A/D INPUT [R]

(1) Stereo audio equipment (CD player, etc.)

> Ā  $\overline{a}$

 $000000$ 

ooma

 $\overline{a}$   $\overline{a}$   $\overline{a}$   $\overline{a}$ 

흚

**오디오 장비 또는 전자 기기 연결**

반드시 다이나믹 마이크를 사용하십시오. 콘덴서 마이크는 사용할 수 없습니다.

0000000

كاكاكاك

**주**

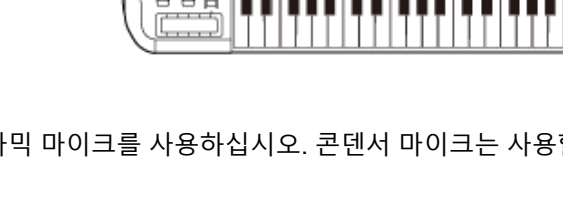

4 **[UTILITY] →** *Settings* **→** *Audio I/O***에서 화면을 엽니다.**

(1) 스테레오 오디오 장비(CD 플레이어 등)

A/D INPUT [L/MONO]

费一

 $\frac{1}{10}$ 

3 j E

 $\overline{\mathbf{a}}$ 

3 **연결 장치를 <sup>켠</sup> <sup>후</sup> MONTAGE M<sup>을</sup> 켭니다.**

# 5 **A/D INPUT 잭에 연결된 장치의 경우** *A/D Input* **설정을 선택합니다.**

마이크 또는 출력 레벨이 낮은 다른 장비가 연결된 경우 이 파라미터를 *Mic.*로 설정합니다. 신디 사이저나 CD 플레이어 또는 출력 레벨이 높은 다른 장비가 연결된 경우 이 파라미터를 *Line*으로 설정합니다.

# 6 **A/D INPUT [ON/OFF] 버튼을 누릅니다.**

버튼이 켜지고 MONTAGE M에 연결된 오디오 장비의 입력이 활성화됩니다.

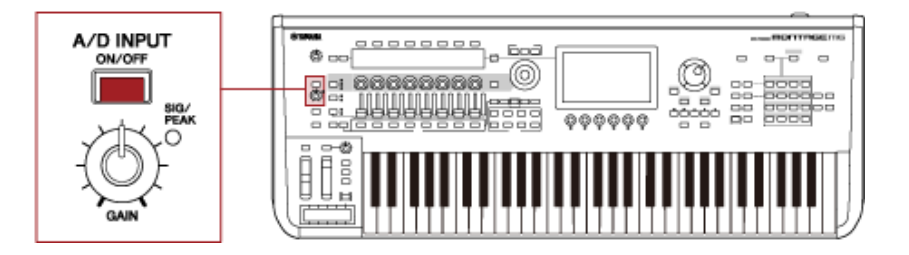

7 **MONTAGE M<sup>에</sup> 연결된 외부 장치의 음향을 들고 [GAIN] 노브를 돌려 게인을 조정합 니다.**

입력 음향이 가장 클 때에만 SIG/PEAK 램프가 잠시 동안 빨간색으로 켜집니다.

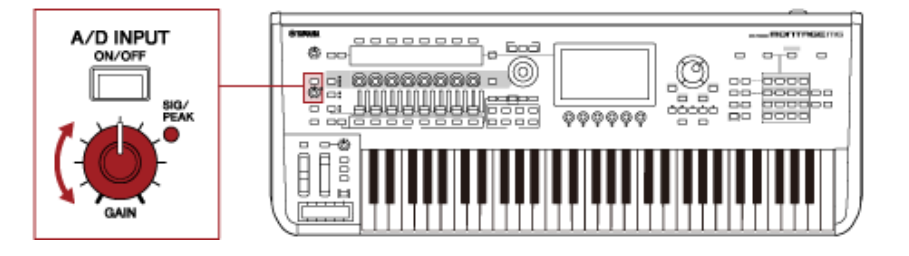

- 8 **[PERFORMANCE] 버튼을 누르고 MONTAGE M<sup>에</sup> 연결된 외부 장치와 함께 사용하 려는 퍼포먼스를 선택합니다.**
- 9 **마이크에 대고 노래를 하거나 오디오 장비로 음향을 재생하면서 건반을 연주합니다.** 컨트롤 슬라이더의 A/D INPUT 음량을 조정합니다.

# **보코더 사용**

☆

### **예: 보코더**

본 악기에는 보코더가 장착되어 있습니다. 보코더는 널리 사용되는 강력한 이펙트 프로세서로, 마이크 에 대고 부르거나 말한 음색의 특성을 추출하여 건반 음향을 변경합니다. 예를 들어, 마이크에 대고 말 하면서 건반을 연주하면 로봇과 같은 악기 음향을 창출할 수 있습니다.

보코더는 사람의 목소리를 생성하는 구조와 비슷한 방법으로 음향을 변경합니다. 사람의 목소리는 성 대에서 만들어진 후 목, 코, 입을 통해 여과된 소리로 구성됩니다. 이 공명 부분은 특정한 주파수 특징 이 있고 효과적으로 필터의 역할을 하여 여러 가지 포먼트(formant, 즉 배음 구조)를 만들어냅니다. 보코더 이펙트는 마이크 입력을 통한 음색의 필터 특성을 추출하고 다중 대역 패스 필터를 사용하여 음성 포먼트를 재현합니다. 기계 같은 "로봇" 음색은 악기의 피치 사운드(신디사이저 사운드 등)를 필 터에 통과시켜 만듭니다.

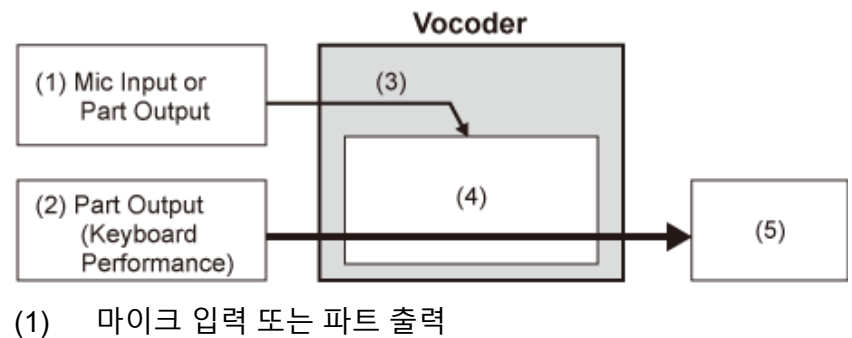

- (2) 파트 출력(건반 연주)
- (3) 입력 음향의 특성 추출
- (4) 포먼트 생성
- (5) 로봇과 비슷한 음색

보코더를 사용하려면 마이크를 연결하고 *Utility* 화면에서 A/D 입력 설정을 설정한 후 게인을 조정합니 다. 마지막으로 아래와 같이 보코더 이펙트를 사용하는 퍼포먼스를 선택합니다.

# 1 *Performance* **화면이 표시될 <sup>때</sup> [CATEGORY SEARCH] 버튼을 누릅니다.**

- 2 **화면의 버튼을 탭해** *Pad/Choir* **카테고리를 선택합니다.**
- 3 *Category Search* **화면의 검색 상자를 탭하고 "***Vocoder***"<sup>를</sup> 입력합니다.**

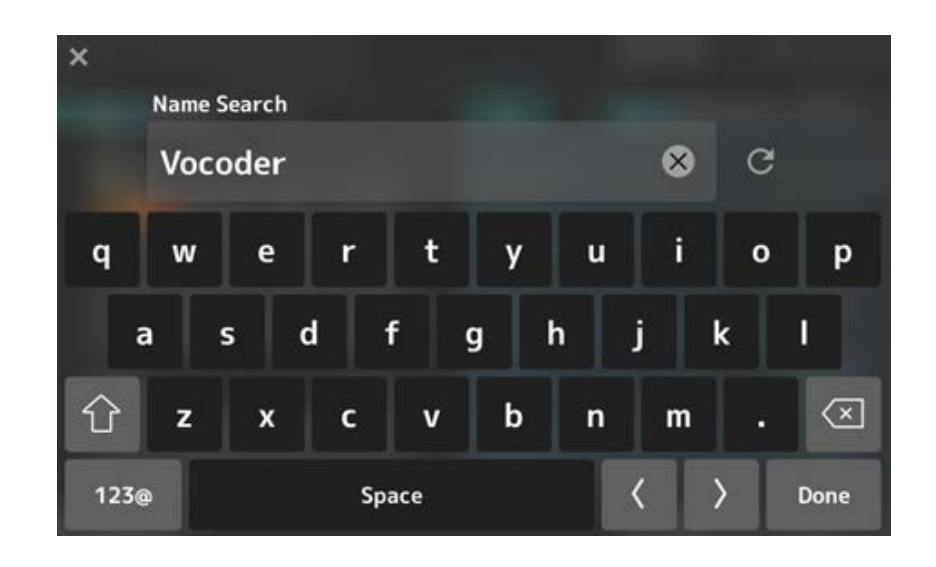

*Filter***<sup>를</sup>** *Attribute***<sup>로</sup> 설정하고** *Single***<sup>을</sup> 선택합니다.**

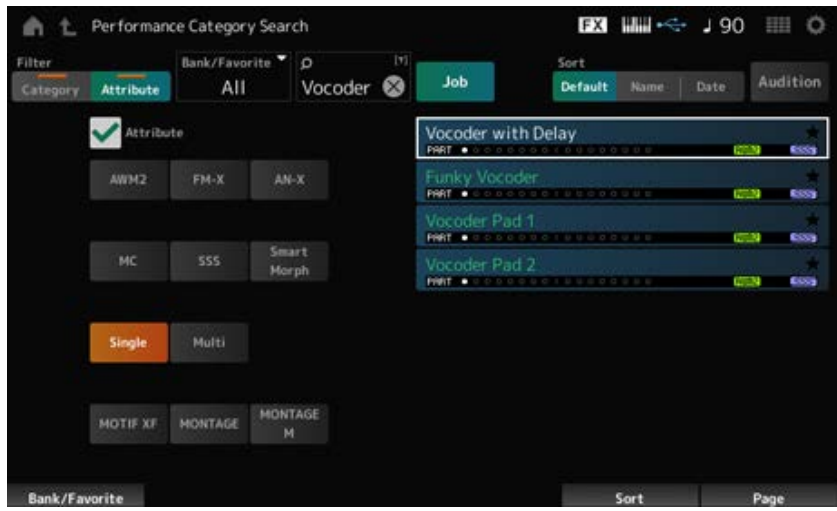

보코더 이펙트의 퍼포먼스 목록이 표시됩니다.

# **원하는 퍼포먼스를 선택하고 [ENTER] 버튼을 눌러 확인합니다.**

 $\frac{1}{\sqrt{2}}$ 

# **외부 MIDI 장치 연결**

후면 패널의 USB 및 MIDI 단자는 컴퓨터와 MIDI 장치에 연결할 때 사용됩니다. 퍼포먼스를 변경할 때 이러한 단자를 사용하여 외부 MIDI 장치에 프로그램 변경 메시지를 전송할 수 있습니다.

영역 기능은 외부 MIDI 장치를 설정할 때 유용합니다.

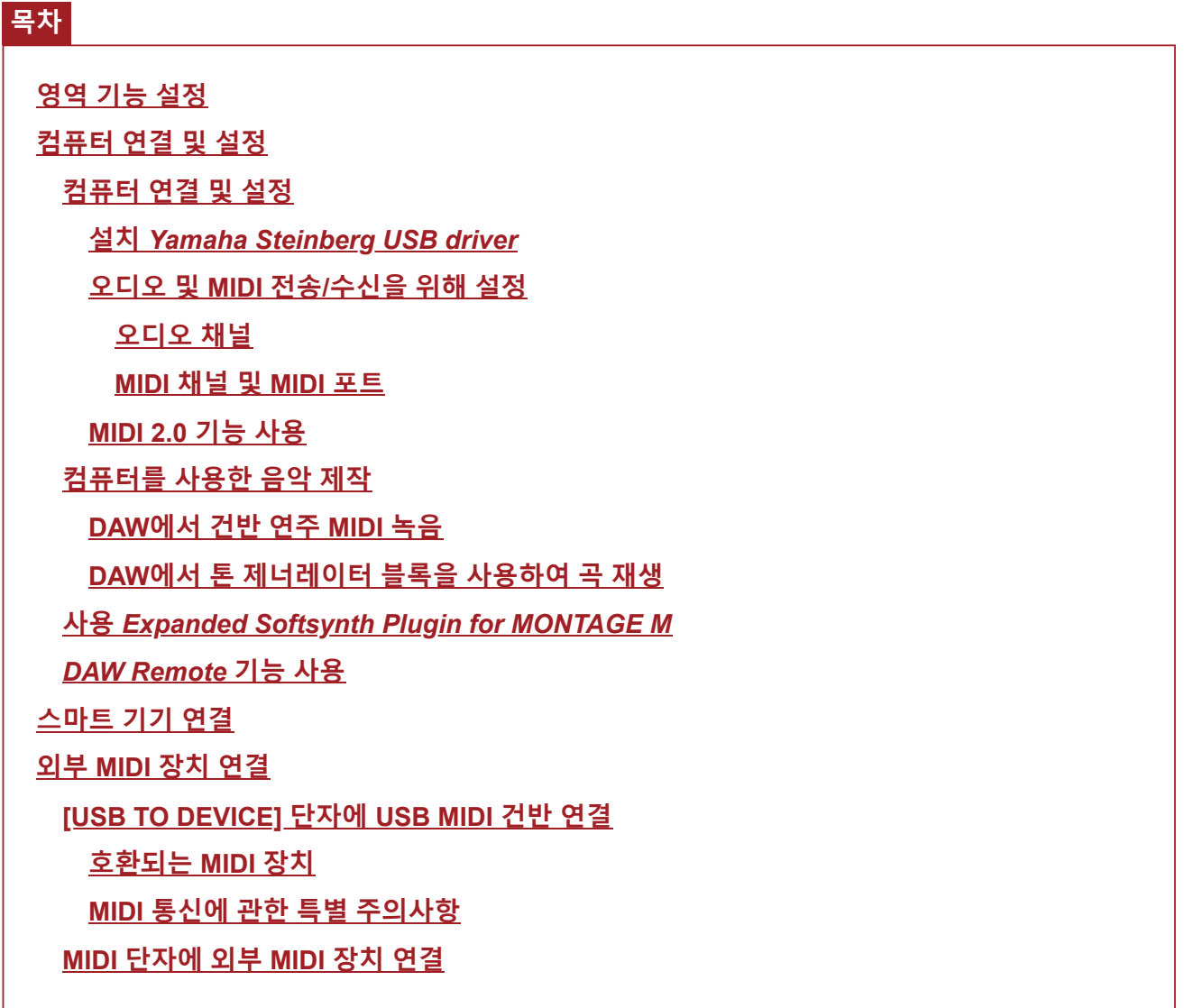

# **영역 기능 설정**

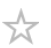

영역 기능을 사용하면 본 악기에 내장된 건반을 통해 다수의 외부 장치를 제어할 수 있습니다. MONTAGE M에서는 퍼포먼스당 최대 8개의 영역을 사용할 수 있습니다. 예를 들어, 이 기능을 사용하여 세기 또는 음 범위에 따라 내부 톤 제너레이터(톤 제너레이터 블록)와 연결된 외부 사운드 모듈을 서로 전환할 수 있습니다.

- 1 **[PERFORMANCE] 버튼을 눌러** *Performance* **화면을 엽니다.**
- 2 **파트를 선택하고 [EDIT/ ] →** *General/Pitch* **→** *Zone Settings***에서 화면을 엽니 다.**

*Zone Settings* 화면이 나타납니다.

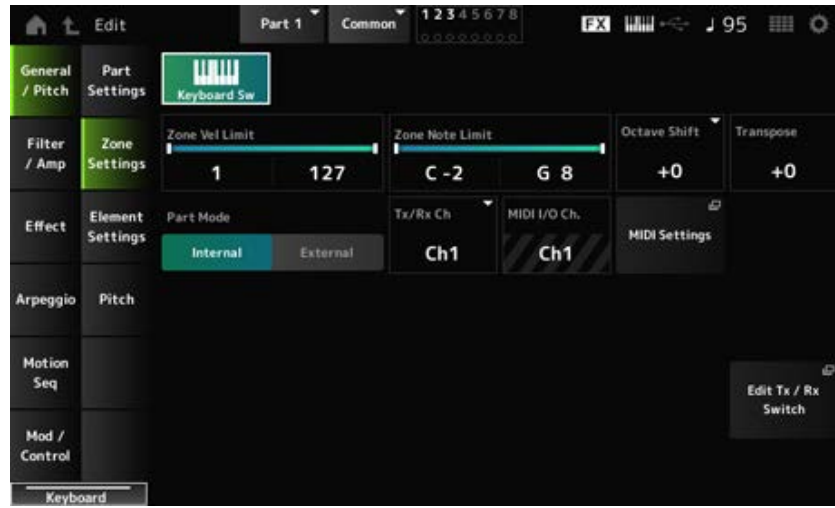

# 3 *Part Mode* **설정을 확인합니다.**

*Internal*을 선택하여 톤 제너레이터 블록에서 음향을 연주하고 *External*을 선택하여 외부 사운드 모듈에서 음향을 연주합니다.

**주**

*Part Mode* 설정을 변경할 때 단축키를 사용해도 됩니다. [PART SELECT]가 켜져 있을 때 재빨리 PART 버튼 을 두 번 누르면(더블 클릭하면) *Internal* 설정과 *External* 설정이 서로 전환됩니다.

- 4 **필요한 경우** *Tx/Rx Ch* **(***Transmit-Receive Channel***) <sup>및</sup>** *Note Limit***<sup>에</sup> 대한 파라미터 를 설정합니다.**
- 5 **[STORE] 버튼을 눌러 퍼포먼스를 저장합니다.**

# **컴퓨터 연결 및 설정**

컴퓨터를 MONTAGE M에 연결하면 DAW 또는 컴퓨터의 시퀀스 소프트웨어를 사용하여 자신만의 독 창적인 곡을 만들 수 있습니다.

DAW(digital audio workstation)는 오디오 및 MIDI를 녹음, 편집 및 믹싱하기 위한 뮤직 소프트웨어를 지칭합니다. 유명한 DAW 애플리케이션으로는 *Cubase*, *Logic*, *Pro Tools*, *Live* 등이 있습니다.

# **컴퓨터 연결 및 설정**

컴퓨터를 [USB TO HOST] 단자에 연결하면 오디오 신호 및 MIDI 메시지를 송수신할 수 있습니다. 오디오 및 MIDI 송수신용 AB형 USB 케이블과 드라이버가 연결할 때 필요합니다.

*Yamaha Steinberg USB driver*를 설치하거나 컴퓨터 운영 체제에 포함된 일반 드라이버를 사용해도 됩 니다.

*Yamaha Steinberg USB driver* **설치**

### 1 **아래 표시된 URL에서 최신 드라이버를 다운로드합니다.**

https://download.yamaha.com/

**주**

- 시스템 요구사항에 관한 정보도 위의 URL에서 이용할 수 있습니다.
- *Yamaha Steinberg USB driver*는 사전 예고 없이 업데이트될 수 있습니다.

# 2 **다운로드한 파일을 압축 해제한 <sup>후</sup> 컴퓨터에** *Yamaha Steinberg USB driver***<sup>를</sup> 설치 합니다.**

드라이버 설치 방법에 관한 내용은 다운로드한 파일에 포함된 설치 안내서를 참조하십시오. 본 악기를 컴퓨터에 연결할 때 아래와 같이 USB 케이블을 본 악기의 [USB TO HOST] 단자와 컴 퓨터의 USB 단자에 연결합니다.

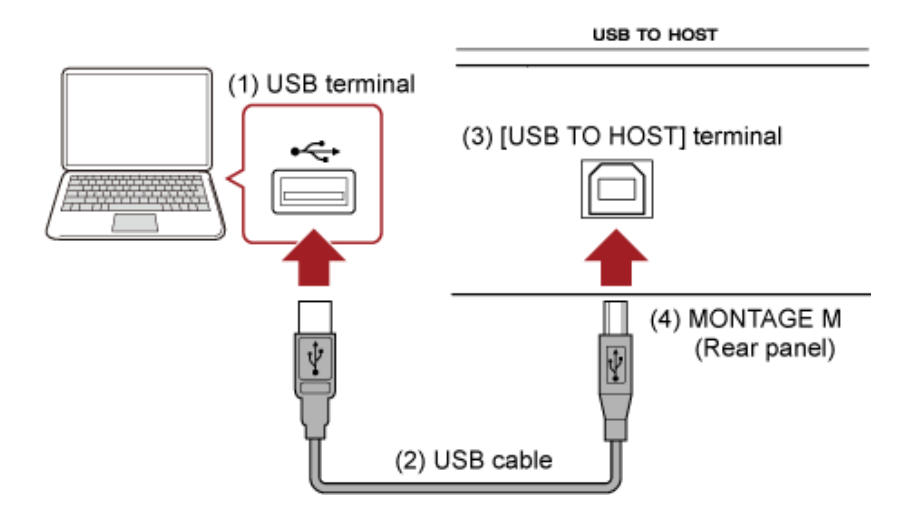

 $\star$ 

☆

☆

- (1) USB 단자
- (2) USB 케이블
- (3) [USB TO HOST] 단자
- (4) MONTAGE M(후면 패널)

# **오디오 및 MIDI 전송/수신을 위해 설정**

USB 케이블로 컴퓨터를 연결한 후 USB 연결을 통해 오디오 및 MIDI를 처리하기 위한 파라미터를 설 정합니다.

오디오의 경우 케이블만 연결하면 됩니다. 필요한 경우 샘플링 주파수 및 게인과 같은 설정을 변경하 십시오.

MIDI의 경우에는 케이블을 연결한 후 MIDI 송수신을 위한 파라미터를 설정합니다.

# **MIDI 메시지 전송 및 수신**

- [UTILITY] → *Settings* → *MIDI I/O* → *MIDI IN/OUT*에서 화면을 열고 USB를 선택합니다. [USB TO HOST] 단자를 통해 MIDI를 송수신할 수 있도록 악기를 설정합니다.
- [UTILITY] → *Settings* → *Advanced* → *USB Driver Mode*에서 화면을 엽니다. *Yamaha Steinberg USB driver*를 사용하려면 *Vendor*를 선택하고, 일반 드라이버를 사용하려면 *Generic*을 선택합니다.

# **오디오 채널**

오디오 신호 출력의 경우 [USB TO HOST] 단자 및 OUTPUT 잭을 사용할 수 있습니다. 컴퓨터를 직접 악기에 연결하려는 경우 [USB TO HOST] 단자를 사용하십시오. 그러면 샘플링 주파수 가 44.1kHz인 최대 32개의 채널(또는 16개의 스테레오 채널)이나 샘플링 주파수가 44.1~192kHz인 최 대 8개의 채널(또는 4개의 스테레오 채널)을 사용할 수 있습니다. 특정 채널로 어떤 신호를 출력할지 결정하려면 [PERFORMANCE] → *Part* 선택 → [EDIT/] → CD → General/Pitch → Part Settings에서 화면을 열고 해당 *Part Output*을 선택합니다.

오디오 신호 입력의 경우 [USB TO HOST] 단자 및 A/D INPUT 잭을 사용할 수 있습니다. [USB TO HOST] 단자를 통해 입력되는 오디오 신호에는 최대 6개의 채널(또는 3개의 스테레오 채널) 이 포함될 수 있으며, *Digital In L/R*, *Main L/R* 및 *Assign L/R*이 사용됩니다. 이러한 채널은 악기가 DAW 소프트웨어 등에 연결되어 있을 때 모니터링 용도로만 사용됩니다.

*Main L/R*에서 수신되는 신호는 OUTPUT L/R 잭에서 출력되고, *Assign L/R*에서 수신되는 신호는 ASSIGNABLE OUT 잭에서 출력됩니다.

*Digital In L/R*에서 출력되는 오디오 신호는 음량, 이펙트 전송 또는 출력 대상 설정에 따라 변할 수 있 습니다.

이와 같은 설정은 A/D INPUT 잭을 통해 처리된 오디오 신호에도 사용할 수 있습니다.

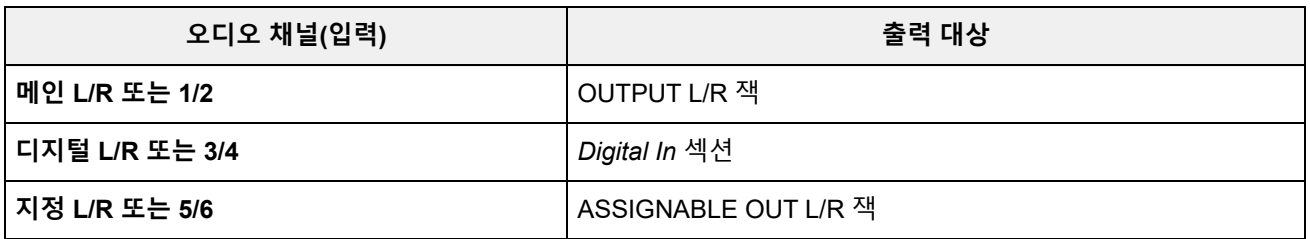

**MIDI 채널 및 MIDI 포트**

☆

본 악기에는 16개의 파트를 연주할 때 사용되는 16개의 MIDI 채널이 있습니다. 17개 이상의 채널을 사 용하려는 경우 포트당 16개의 채널을 허용하는 MIDI 포트를 사용할 수 있습니다. 단일 MIDI 케이블은 1개의 포트(또는 16개의 채널)에 대한 MIDI 데이터를 처리할 수 있지만, 단일 USB 케이블은 최대 8개 의 포트(또는 128개의 채널)에 대한 MIDI 데이터를 동시에 처리할 수 있습니다. MONTAGE M의 경우 아래와 같이 확정된 포트가 USB 단자에 제공됩니다.

#### **포트 1**

본 악기의 톤 제너레이터 블록에만 사용됩니다.

외부 MIDI 장치나 컴퓨터에서 톤 제너레이터 블록을 재생하려는 경우 반드시 외부 MIDI 장치나 컴퓨 터에서 포트 1로 설정하십시오.

#### **포트 2**

DAW 리모콘에만 사용됩니다.

**포트 3**

MIDI 장치에서 MIDI 메시지를 수신하거나 다른 MIDI 장치로 전송할 때에만 사용됩니다(*MIDI Thru*의 경우).

포트 3의 경우 [USB TO HOST] 단자를 통해 수신되는 MIDI 메시지는 MIDI [OUT] 단자상에서 "*Thru*"로 처리되지만, MIDI [IN] 단자를 통해 수신되는 MIDI 메시지는 [USB TO HOST] 단자상에서 "*Thru*"로 처 리됩니다.

USB 케이블을 통해 MONTAGE M과 컴퓨터 사이에서 MIDI 메세지를 전송하려면 해당 MIDI 포트와 MIDI 채널을 선택해야 합니다. 상황에 적합한 외부 장치의 포트 설정을 실시하십시오.

# **MIDI 2.0 기능 사용**

☆

 $\star$ 

본 악기는 MIDI 2.0 기능을 지원합니다. MIDI 2.0 작동 요건을 충족하는 컴퓨터에 본 악기를 연결하면 MIDI 1.0 악기보다 해상도가 뛰어난 데이터를 사용할 수 있습니다. MIDI 2.0에 관한 자세한 내용은 MIDI 2.0 특별 사이트(https://www.yamaha.com/2/midi-2-0/)를 참조하십시오.

지원되는 MIDI 2.0 메시지에 관한 자세한 내용은 *Data List*를 참조하십시오. https://download.yamaha.com/

MIDI 2.0 기능을 사용하려면 먼저 [UTILITY] → *Settings* → *USB Driver Mode*에서 설정을 실시하여 *Generic*을 선택한 후 MIDI 2.0 작동 요건을 충족하는 컴퓨터를 연결합니다.

# **컴퓨터를 사용한 음악 제작**

MONTAGE M 및 컴퓨터를 연결하면 아래 예시와 같이 DAW 소프트웨어를 사용할 수 있습니다.

- 컴퓨터의 DAW 소프트웨어를 사용하여 MIDI 또는 오디오로 건반 연주 녹음
- 톤 제너레이터 블록을 사용하여 DAW 소프트웨어에서 녹음한 곡 재생

이러한 지침은 악기 및 컴퓨터가 이미 연결된 것으로 가정합니다. DAW 소프트웨어 및 본 악기를 사용 하는 일부 예시가 아래에 제시되어 있습니다.

# **DAW에서 건반 연주 MIDI 녹음**

다음에는 DAW에서 MIDI 데이터로 건반 연주를 녹음하는 방법이 제시되어 있습니다.

#### **MONTAGE M에서 설정**

#### 1 **[UTILITY] →** *Settings* **→** *Quick Setup***에서 화면을 엽니다.**

# 2 *MIDI Rec on DAW***<sup>를</sup> 선택합니다.**

#### **주**

또는, [QUICK SETUP] 버튼을 누른 상태에서 동시에 슬롯 번호 및 카테고리 이름 선택 버튼 중 하나를 눌러 DAW에서 MIDI Rec를 선택하십시오.

☆

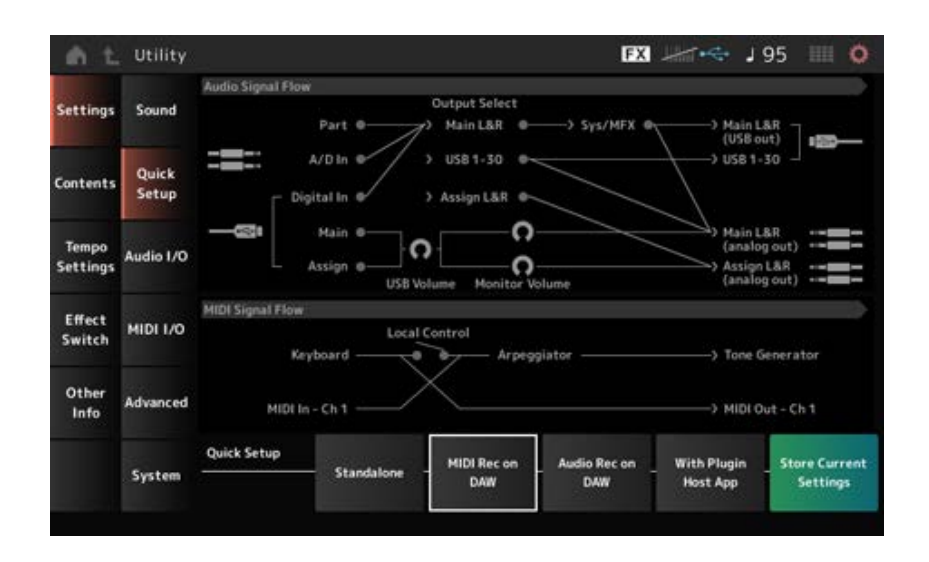

# 3 **[EXIT] 버튼을 눌러** *Quick Setup* **화면을 닫거나 [PERFORMANCE] 버튼을 눌러** *Performance* **화면을 연 후 녹음하려는 퍼포먼스를 선택합니다.**

#### **DAW 소프트웨어에서 설정**

# 1 **MIDI Thru<sup>를</sup> 활성화합니다.**

MIDI Thru는 녹음 트랙의 설정에 따라 내장 건반에서 컴퓨터로 MIDI 메시지를 전송한 후 다시 본 악기의 톤 제너레이터 블록으로 전송할 때 사용되는 설정입니다. 예를 들어, 아래와 같이 MONTAGE M에서 입력한 MIDI 데이터는 채널 1로 전송됩니다. 컴퓨터 에서 MIDI Thru를 ON으로 설정한 경우 MIDI 데이터는 컴퓨터에서 채널 3으로 전송되므로 채널 3에서 톤 제너레이터 블록을 재생할 수 있습니다. 이 설정을 사용하면 최종 입력과 동일한 음향 을 들으면서 건반 연주를 녹음할 수 있습니다.

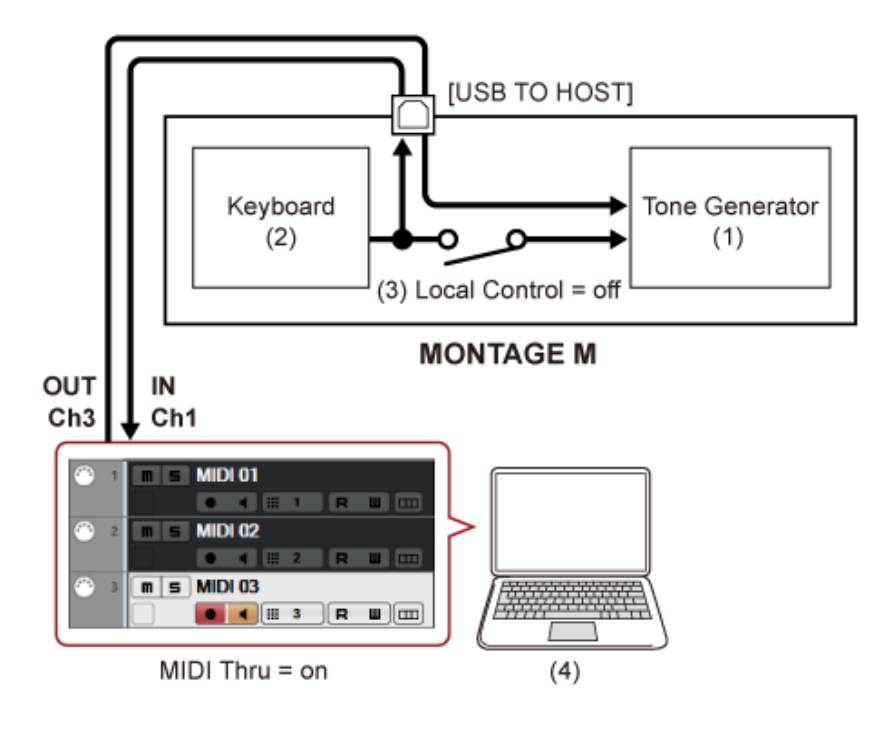

- (1) 톤 제너레이터 블록 (MIDI 채널 3을 통한 데이터 인식)
- (2) 건반 (MIDI 채널 1을 통한 출력)
- (3) 로컬 컨트롤 = 꺼짐
- (4) 컴퓨터(Cubase 등)
- 2 **DAW에서 건반 연주를 녹음합니다.**

# **DAW에서 톤 제너레이터 블록을 사용하여 곡 재생**

다음에는 다중 음색 음향 제너레이터로 DAW 소프트웨어를 사용하는 방법이 제시되어 있습니다. 이를 통해 컴퓨터 CPU에 너무 많은 부하를 가하지 않고 고품질의 MIDI 음향 제너레이터를 사용할 수 있습니다.

☆

### **MONTAGE M에서 설정**

# 1 **퍼포먼스를 선택합니다.**

퍼포먼스를 선택한 후에는 [PERFORMANCE] → *Mixing*에서 *Mixing* 화면을 사용하여 파트1~16 을 믹싱하는 것이 유용하다고 생각할 수 있습니다. 또한, [UTILITY] → *Effect Switch* 화면에서 *Kbd Ctrl Lock On*을 설정하여 각 파트의 *Tx/Rx Ch.*를 설정해도 메시지를 수신할 수 있습니다.

#### **DAW 소프트웨어에서 설정**

1 **<sup>톤</sup> 제너레이터 블록을 재생할 <sup>때</sup> 사용하려는 트랙의 경우 MONTAGE M에서 MIDI <sup>출</sup> 력을 포트 1로 설정합니다.**

# 2 **<sup>각</sup> 트랙마다 MIDI 데이터를 입력합니다.**

MIDI 채널의 각 트랙에 해당되는 사운드 엔진은 MONTAGE M의 *Mixing* 화면에서 제어되어야 합니다.

# *Expanded Softsynth Plugin for MONTAGE M* **사용**

*Expanded Softsynth Plugin (ESP) for MONTAGE M*에는 하드웨어 MONTAGE M과 동일한 사운드 엔 진이 내장되어 있습니다.

이 소프트웨어 플러그인은 하드웨어 MONTAGE M에 맞춰 작동하기 때문에 음악을 제작(소프트웨어 가 DAW에 가장 편리한 경우)하거나 라이브 연주(실제 악기에 무대에서 사용되는 경우)를 할 때 음향 을 완벽하게 통합할 수 있습니다. 그러므로 개인적인 선호도와 특정 애플리케이션에 따라 두 MONTAGE M 버전을 사용할 수 있습니다.

ESP의 설치와 작동에 관한 내용은 하드웨어 MONTAGE M와 함께 제공되는 *Expanded Softsynth Plugin for MONTAGE M Download Information* 리플렛의 MONTAGE M 시작 페이지에서 확인할 수 있 습니다.

ESP 설명서는 아래의 웹사이트에서 다운로드할 수 있습니다. https://download.yamaha.com/

# *DAW Remote* **기능 사용**

*DAW Remote* 기능을 사용하면 MONTAGE M 상단 패널의 컨트롤러에서 DAW 소프트웨어를 제어할 수 있습니다.

이 기능은 악기가 USB 케이블을 통해 컴퓨터에 연결된 경우에만 이용할 수 있습니다. MIDI 케이블로 연결된 경우에는 사용할 수 없습니다.

### **MONTAGE M에서 설정**

1 **AB형 USB 케이블을 사용하여 컴퓨터를 <sup>본</sup> 악기의 [USB TO HOST] 단자에 연결합 니다.**

# 2 **[DAW REMOTE] →** *Settings* **→** *DAW***에서 DAW 소프트웨어를 선택합니다.**

#### **DAW 소프트웨어에서 설정**

이 부분에서는 DAW 소프트웨어 설정 방법을 설명합니다.

DAW 소프트웨어의 버전에 따라 설정 절차가 다를 수 있으며 설정 자체가 불가능할 수도 있습니다. 자 세한 내용은 사용 중인 DAW 소프트웨어의 관련 사용설명서를 참조하십시오.

**주**

컴퓨터와 MONTAGE M 사이에 연결이 끊어지면 다시 연결해도 DAW 소프트웨어가 MONTAGE M을 인식하지 못할 수 있습니다. 이 경우, 다시 연결한 후에 DAW를 재시작하십시오.

#### **Cubase**

1 *Device/Studio* **→** *Device Settings.../Studio Setup...***<sup>을</sup> 선택하여 대화 상자를 불러 옵니다.**

 $\star$ 

 $\star$ 

- *MIDI* **→** *MIDI Port Setup***<sup>을</sup> 선택하고** *MONTAGE M-2* **또는** *MONTAGE M Port 2***<sup>의</sup>** *In All MIDI Inputs* **필드에서 체크 표시를 해제합니다.**
- **대화상자 좌측 상단의 [+] 버튼을 누른 <sup>후</sup> 목록에서** *Mackie Control***<sup>을</sup> 선택합니다.**
- *Remote Devices* **→** *Mackie Control***<sup>을</sup> 선택합니다.**
- *MIDI Input* **<sup>및</sup>** *MIDI Output***<sup>을</sup>** *MONTAGE M-2* **또는** *MONTAGE M Port2***<sup>로</sup> 설정합니 다.**
- **(옵션) 원하는 기능을** *User Commands***의 F1~F8<sup>에</sup> 지정합니다.**
- **Logic Pro**
- *Logic Pro X* **→** *Preferences* **→** *Advanced***<sup>를</sup> 선택하고** *Show Advanced Tools***<sup>에</sup> 체크표시합니다.**
- *Logic Pro X* **→** *Control Surfaces* **→** *Setup…***<sup>을</sup> 선택하여 대화 상자를 불러옵니다.**
- *New* **→** *Install…***에서** *Mackie Designs***<sup>의</sup>** *Mackie Control***<sup>을</sup> 선택합니다.**
- *Mackie Control***<sup>의</sup>** *Output Port* **<sup>및</sup>** *Input Port***<sup>를</sup>** *MONTAGE M Port2***<sup>로</sup> 설정합니다.**
- **(옵션)** *Logic Pro X* **→** *Control Surfaces* **→** *Controller Assignments...***<sup>를</sup> 선택하여** *Zone***을** *Control Surface: Mackie Control***로 설정하고 기능을** *Control F1–F8***에 지 정합니다.**
- **Pro Tools**
- *Setup* **→** *Peripherals…***<sup>를</sup> 선택하여 대화 상자를 엽니다.**
- *MIDI Controllers* **탭을 선택합니다.**
- *Type***<sup>을</sup>** *HUI***<sup>로</sup> 설정하고** *Receive From* **<sup>및</sup>** *Send To***<sup>를</sup>** *Predefined***<sup>의</sup>** *MONTAGE M-***또는** *MONTAGE M, Port2***로 설정합니다.**

### **Live**

- *Live* **→** *Preferences…***<sup>를</sup> 선택하여 대화 상자를 엽니다.**
- *Link/MIDI* **탭을 선택합니다.**
- *Control Surface***<sup>에</sup>** *MackieControl***<sup>을</sup> 선택합니다.**
- *Input* **<sup>및</sup>** *Output***<sup>을</sup>** *MONTAGE M-2* **또는** *MONTAGE M Port2***<sup>로</sup> 설정합니다.**
- **(옵션)** *Options* **메뉴의** *Edit MIDI Map***에서 MIDI 음 F#2~C#3 작업을 설정하여 원하 는 기능을 F1~F8에 지정합니다.**

# **스마트 기기 연결**

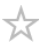

스마트폰 및 태블릿과 같은 스마트 기기를 MONTAGE M에 연결합니다. MONTAGE M과 호환되는 스마트 기기 앱은 본 악기를 사용할 수 있는 더욱 편리하고 즐거움이 넘치는 수많은 방법을 선사합니다.

앱 및 지원 장치에 관한 자세한 내용은 Yamaha 웹사이트를 참조하십시오.

장치 연결 방법에 관한 자세한 내용은 Yamaha 웹사이트에서 입수할 수 있는 *Smart Device Connection Manual*을 참조하십시오. iOS를 사용한 오디오 신호 전송은 문서에서 Lightning-USB 카메 라 어댑터를 사용하는 연결 지침을 참조하십시오.

스마트 기기를 연결하려면 [UTILITY] → *Settings* 화면을 사용하여 *USB Driver Mode*를 *Generic*으로 설정합니다.

☆

# **외부 MIDI 장치 연결**

(시중에서 판매되는) USB 케이블 및 표준 MIDI 케이블을 사용하면 외부 MIDI 장치를 MONTAGE M에 연결할 수 있습니다.

내장 건반을 통해 외부 MIDI 장치를 연주하거나 외부 MIDI 건반 또는 시퀀서를 통해 톤 제너레이터 블 록을 재생할 수 있습니다.

반드시 외부 MIDI 장치의 MIDI 전송 채널을 MONTAGE M의 *MIDI Receive Channel*에 맞추십시오. MONTAGE M의 *MIDI Receive Channel*을 설정하려면 건반 컨트롤이 켜짐으로 설정된 파트의 경우 *MIDI I/O Ch.*를 사용하고 건반 컨트롤이 꺼짐으로 설정된 파트의 경우 *Tx/Rx Ch.*를 사용하십시오. *Part Mode*를 *External*로 설정한 경우 해당 파트는 외부 장치에서 MIDI 메시지를 수신하지 않습니다. 외부 MIDI 건반의 MIDI 전송 채널에 관한 자세한 내용은 사용 중인 MIDI 건반의 사용설명서를 참조하 십시오.

내부 톤 제너레이터 블록과 외부 사운드 모듈 모두에서 음향을 연주하려는 경우 영역 기능을 사용하십 시오.

외부 사운드 모듈에서만 음향을 연주하려는 경우에는 MONTAGE M에서 음량을 낮추거나 [UTILITY] → *Settings* → *MIDI I/O*에서 로컬 컨트롤을 꺼짐으로 설정합니다.

외부 MIDI 장치의 수신 채널을 설정하려면 사용 중인 MIDI 건반의 사용설명서를 참조하십시오.

*Part Mode*를 *External*로 설정한 파트가 있는지 여부에 따라 본 악기의 MIDI 출력 채널을 다른 값으로 설정해야 합니다.

*Part Mode*를 *External*로 설정한 파트가 없는 경우, *MIDI I/O Ch.*는 파트 공통 또는 건반 컨트롤이 켜짐 으로 설정된 파트에 사용됩니다. *Tx/Rx Ch.*는 건반 컨트롤이 꺼짐으로 설정된 파트에 사용됩니다. *Part Mode*를 *External*로 설정한 파트가 있는 경우, *Tx Ch.*는 파트 공통 또는 건반 컨트롤이 켜짐으로 설정된 파트에 사용됩니다. *Tx Ch.*는 건반 컨트롤이 꺼짐으로 설정된 파트에 사용됩니다. *Part Mode* 를 *Internal*로 설정한 파트는 MIDI 메시지를 전송하지 않습니다.

**주**

[USB TO DEVICE] 또는 MIDI 단자를 사용하여 외부 MIDI 장치를 연결할 수 있습니다.

# **[USB TO DEVICE] 단자에 USB MIDI 건반 연결**

USB MIDI 건반을 [USB TO DEVICE] 단자에 연결하면 내장 건반과 같이 연결된 건반을 사용할 수 있 습니다(건반 사양에 따라 다름).

#### **주의사항**

- 각 USB TO DEVICE 단자의 정격은 최대 5V/500mA입니다. 정격이 이 값을 초과하는 USB 장치는 연결하지 마십시오. 악기 자체가 손상될 수 있습니다.
- 3m 미만의 AB형 USB 케이블을 사용하십시오.

# **호환되는 MIDI 장치**

- USB 등급 준수 MIDI 장치 USB MIDI 건반
- 호환되는 Yamaha MIDI 장치 CP1, CP4 STAGE, CP40 STAGE, CP88, CP73, MODX, MODX+, MONTAGE, MOTIF XF, MOXF, MX, *reface*, YC

# **MIDI 통신에 관한 특별 주의사항**

[USB TO DEVICE] 단자를 통해 연결된 장치와의 MIDI 통신은 해당 장치가 내장 건반처럼 작동할 수 있도록 해주는 특수 규칙을 따릅니다.

- MIDI 통신은 한 방향으로만 가능합니다(외부 MIDI 장치에서 전송되고 MONTAGE M에서 수신됨).
- 모든 MIDI 데이터는 *MIDI IN/OUT* 및 *MIDI I/O Ch.* 설정과는 상관없이 수신됩니다.
- 건반 컨트롤이 켜짐으로 설정된 파트의 경우 모든 해당 채널에서 수신되는 데이터가 공유됩니다. (예를 들어, 파트 1~3의 건반 컨트롤이 켜짐으로 설정된 경우 채널 1~3 중 하나에서 수신된 데이터가 모든 파트 1~3으로 전송됩니다.)
- 건반 컨트롤이 꺼짐으로 설정된 각 파트는 해당 파트 채널의 데이터만 수신합니다.

# **MIDI 단자에 외부 MIDI 장치 연결**

MIDI 단자를 사용하는 경우 MIDI 케이블로 장치를 연결한 후 [UTILITY] → *Settings* → *MIDI I/O*에서 *MIDI*를 선택합니다.

☆

 $\star$ 

# **화면 및 파라미터**

☆

본 단원에서는 메인 화면에 표시된 파라미터를 설명합니다.

# **목차**

**화면 보기** *Performance* **화면** *Common Edit* **화면** *Part Edit (AWM2)* **화면** *Part Common Edit Element Edit Drum Part Edit (AWM2)* **화면** *Part Common Edit Key Edit Part Edit (FM-X)* **화면** *Part Common Edit Operator Edit Part Edit (AN-X)* **화면** *Part Common Edit Oscillator Edit Noise Edit Category Search* **화면** *Live Set* **화면** *Utility* **화면 특정 버튼을 눌러 표시되는 화면**

☆

 $\bigstar$ 

 $\star$ 

# **화면 보기**

# **메인 화면 관련 정보**

메인 화면에 표시되는 정보는 간편 사용설명서를 참조하십시오.

# **서브 화면 관련 정보**

서브 화면에 표시되는 정보는 편집 중인 항목이나 [QUICK EDIT] 버튼을 사용하여 선택한 항목에 따라 다릅니다.

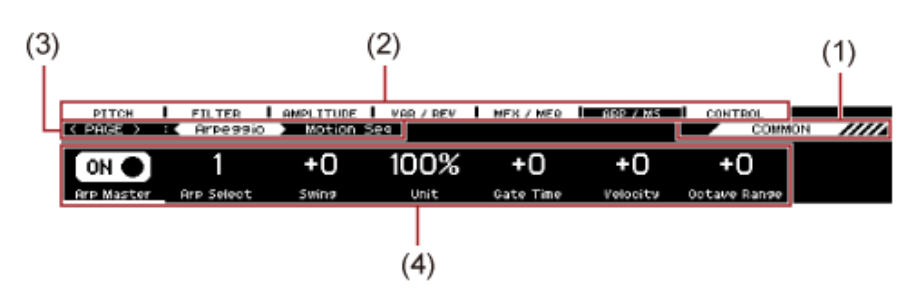

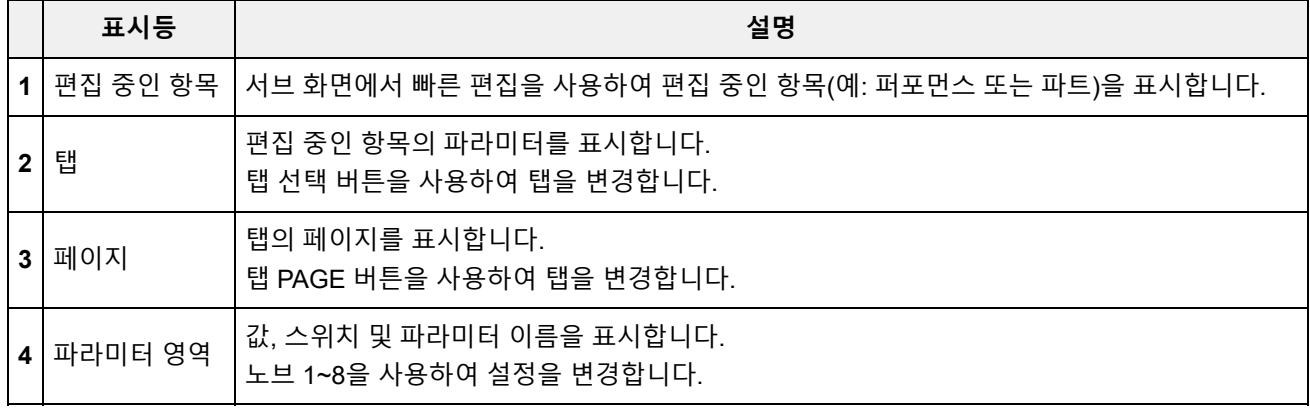

# *Ring***⇔***FM* **파라미터**

서브 화면에 표시된 AN-X Part Edit의 *Ring*⇔*FM* 파라미터는 메인 화면에 나타나는 *Ring Level* 및 *FM Level* 파라미터에 해당됩니다.

노브를 움직이면 이러한 모듈레이션의 비율을 변경할 수 있습니다.

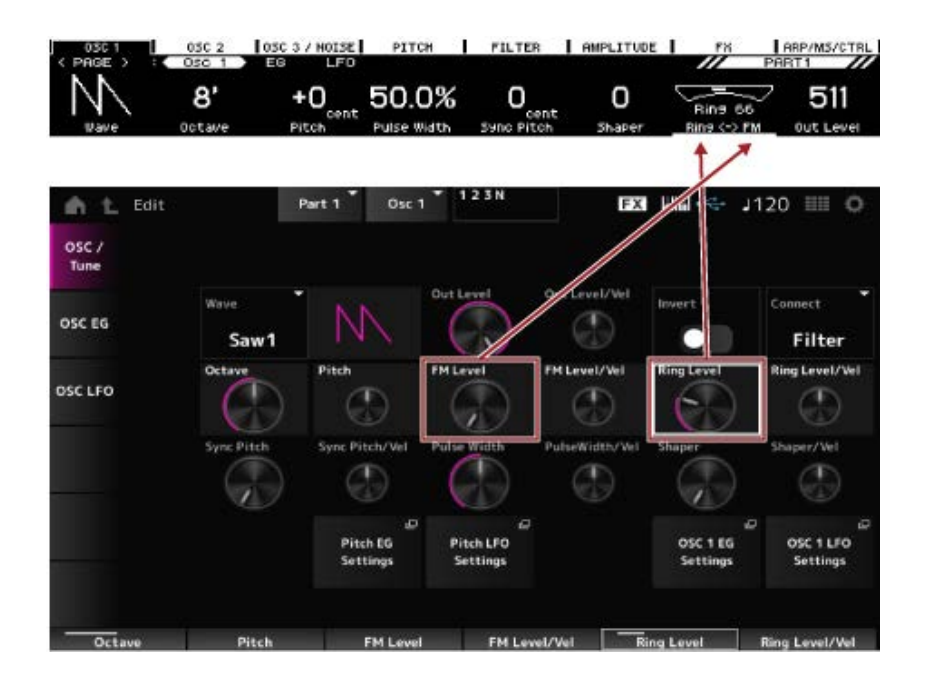

 $\preceq^\wedge_\searrow$ 

# *Performance* **화면**

*Performance* 화면에서 건반 연주 또는 퍼포먼스 설정 변경을 위한 퍼포먼스를 선택하여 퍼포먼스를 사용자 지정할 수 있습니다.

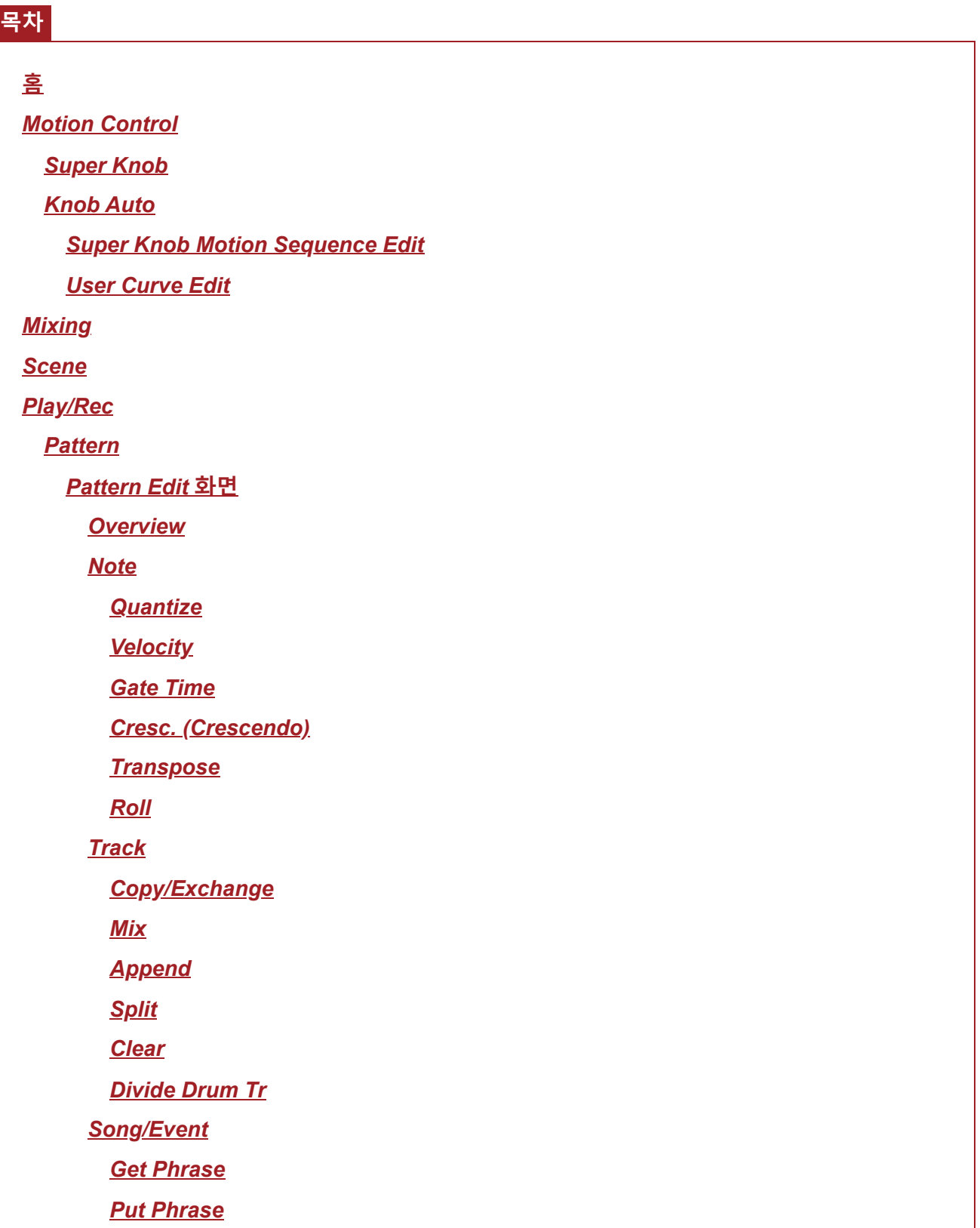

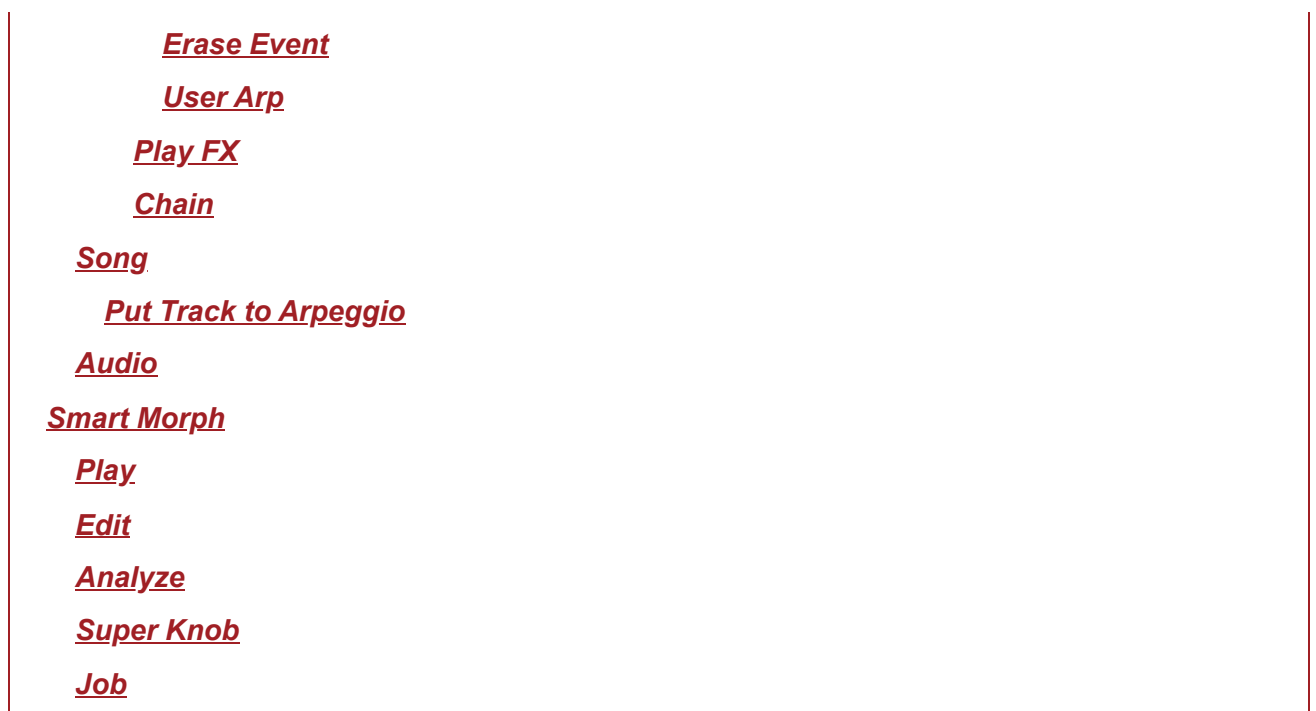

 $\bigstar$ 

### **홈**

### **작업**

- [PERFORMANCE] 버튼 누르기
- (*Home*) 아이콘 탭하기

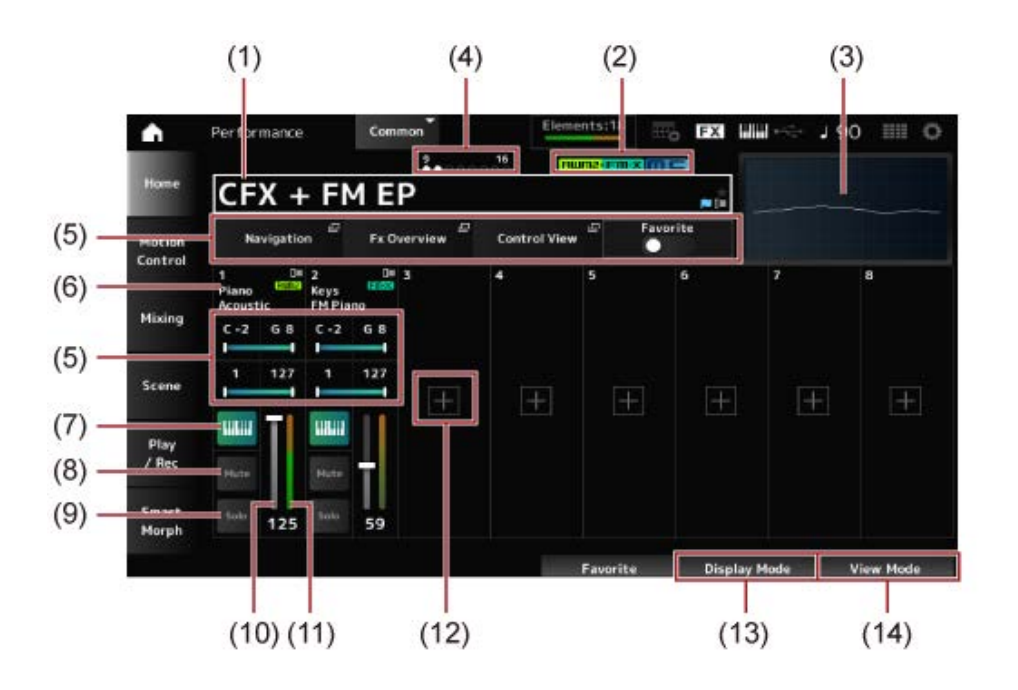

### (1) 퍼포먼스 이름

선택한 퍼포먼스의 이름을 표시합니다. 이름을 탭하면 *Category Search*, *Edit* 및 *Property*에 대한 콘텍스트 메뉴를 불러올 수 있습니다. 다음 플래그를 사용하여 퍼포먼스 상태를 확인할 수 있습니다.

**즐겨찾는 플래그( )**

*Favorite* 스위치를 켜면 별 모양이 나타납니다. *Performance Category Search* 화면에도 동일한 별 모양이 나타납니다.

#### **편집 플래그( )**

퍼포먼스의 파라미터를 변경하면 파란색 플래그가 나타납니다. [STORE] 버튼을 사용하여 설정 을 저장하면 편집 플래그가 꺼집니다.

(2) 퍼포먼스 속성

퍼포먼스 속성이 표시됩니다.

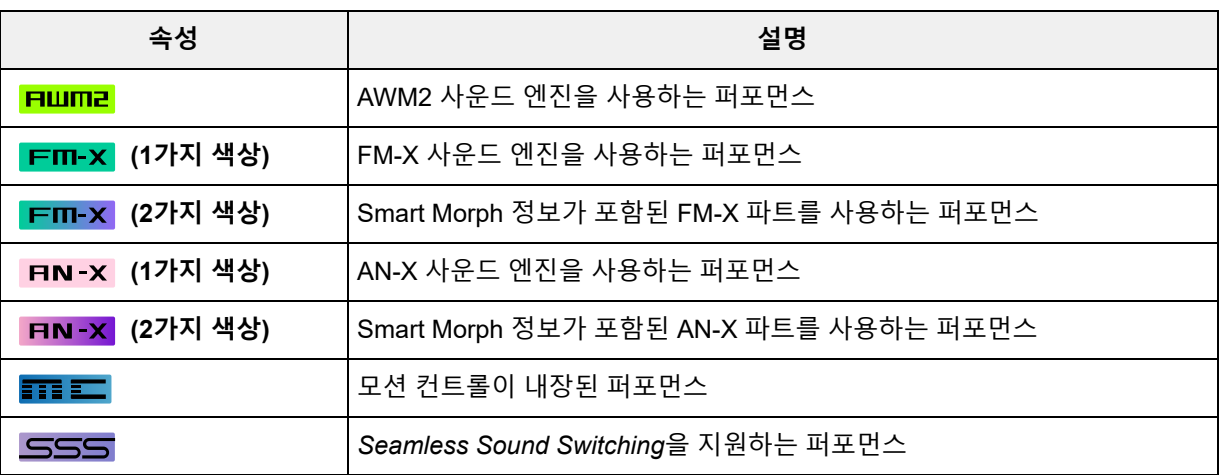

\* 다중 사운드 엔진 형식이 조합된 퍼포먼스는 "+" 기호로 표시됩니다.

(3) 오실로스코프

*Main L&R* 출력의 파형을 표시합니다.

(4) 파트 표시등

*Performance Name* 또는 파트 1~8에 커서가 놓여 있으면 파트 9~16의 상태가 표시됩니다. 파트 9~16에 커서가 놓여 있으면 파트 1~8의 상태가 표시됩니다. 파트 9~16을 사용하지 않으면 아무 것도 표시되지 않습니다.

- (5) 다양한 파라미터를 확인할 수 있는 보기 영역 *Display Mode*에 따라 다양한 파라미터가 이 보기 영역에 표시됩니다.
- (6) 파트 이름

파트 형식 및 카테고리 또는 파트 이름이 표시됩니다. 파트 이름을 탭하면 *Category Search*, *Edit*, *Copy* 및 *Property*에 대한 콘텍스트 메뉴가 표시됩니 다. 파트 1 이외의 다른 파트를 선택할 때 음향이 이미 해당 파트에 설정된 상태이면 *Category Search*, *Edit*, *Copy* 및 *Delete*에 대한 콘텍스트 메뉴가 나타납니다. [+] 기호를 탭해 파트를 추가합니다.

- (7) 건반 컨트롤 스위치 건반 컨트롤은 건반에서 연주할 파트를 선택할 때 사용됩니다. 건반 컨트롤이 켜짐으로 설정되면 파트가 *Common*으로 설정되거나 해당 파트의 건반 컨트롤이 켜짐으로 설정된 경우 건반 컨트롤이 켜짐으로 설정된 파트를 동시에 연주할 수 있습니다. 건반 컨트롤이 꺼짐으로 설정된 경우 해당 파트를 선택할 때에만 건반에서 연주할 수 있습니다. **설정**: 꺼짐, 켜짐
- (8) 파트 음소거 파트 음소거를 켜거나 끕니다.

**설정**: 꺼짐, 켜짐

- (9) 파트 솔로 파트 솔로를 켜거나 끕니다. **설정**: 꺼짐, 켜짐
- (10) 파트 음량 파트의 음량을 설정합니다. **설정**: 0~127
- (11) 파트 레벨 미터 파트의 오디오 출력 레벨을 표시합니다.
- (12) [+](추가) [+]를 탭하면 *Part Category Search* 화면 또는 *Performance Merge* 화면이 열려 퍼포먼스에 파 트를 추가할 수 있습니다.
- (13) Display Mode 전환
- (14) View Mode 전환

# *Display Mode* **전환**

 $\star$ 

*Display Mode*를 변경하면 *Home* 화면의 보기 영역에 다양한 파라미터가 표시됩니다. 해당 화면 노브를 움직이면 다른 *Display Mode*를 선택할 수 있습니다.

#### *Range*

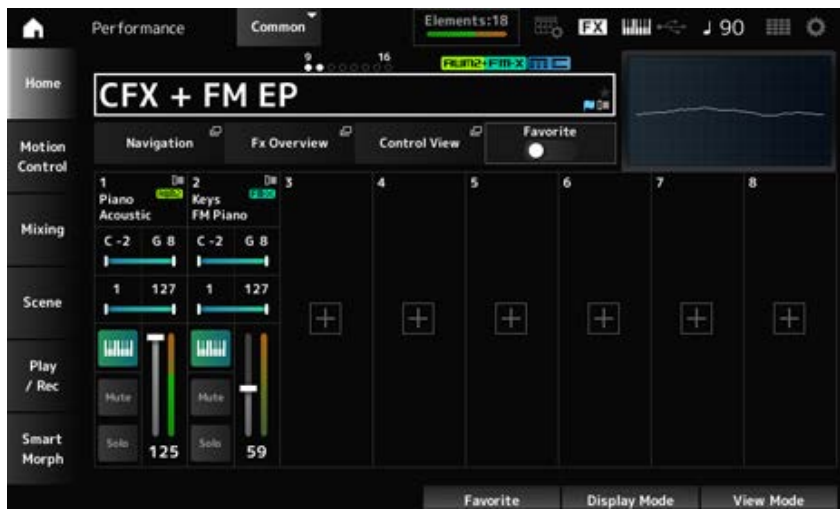

#### *Navigation*

*Navigation* 화면을 엽니다.

### *Fx Overview*

*Fx Overview* 화면을 엽니다.

### *Control View*

*Control View* 화면을 엽니다.

### *Favorite*

*Favorite* 스위치를 켜거나 끕니다. **설정**: 꺼짐, 켜짐

#### **음 한도**

파트의 음 범위(최저/최고음)를 설정합니다. 지정된 첫 번째 음이 두 번째 음보다 높은 경우(예: C5에서 C4로), C−2~C4 및 C5~G8 범위에서 음이 연주됩니다. **설정**: C−2~G8

#### **세기 한도**

파트의 세기 범위를 설정합니다. **설정**: 1~127

#### *FX/Pan*

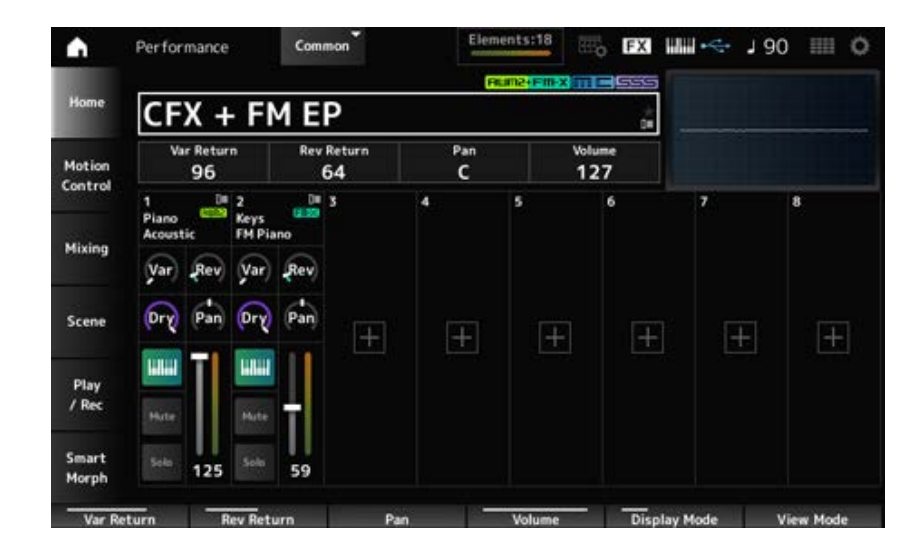

#### *Var Return*

변주 이펙트로 처리된 신호의 출력 레벨(리턴 레벨)을 설정합니다. **설정**: 0~127

#### *Rev Return*

리버브 이펙트로 처리된 신호의 출력 레벨(리턴 레벨)을 설정합니다. **설정**: 0~127

#### *Pan*

선택한 퍼포먼스의 팬을 설정합니다. **설정**: L63~C~R63

#### *Volume*

선택한 퍼포먼스의 음량을 설정합니다. **설정**: 0~127

#### *Var (Part Variation Send)*

파트 변주 이펙트로 전송되는 신호의 레벨을 설정합니다. **설정**: 0~127

### *Rev (Part Reverb Send)*

파트 리버브 이펙트로 전송되는 신호의 레벨을 설정합니다.

#### *Dry (Part Dry Level)*

파트의 dry 레벨(또는 시스템 이펙트로 처리되지 않은 신호의 레벨)을 설정합니다. **설정**: 0~127

#### *Pan (Part Pan)*

파트의 (스테레오 필드 내) 팬 위치를 설정합니다. **설정**: L63~C~R63

#### *Arp/MS/Porta*

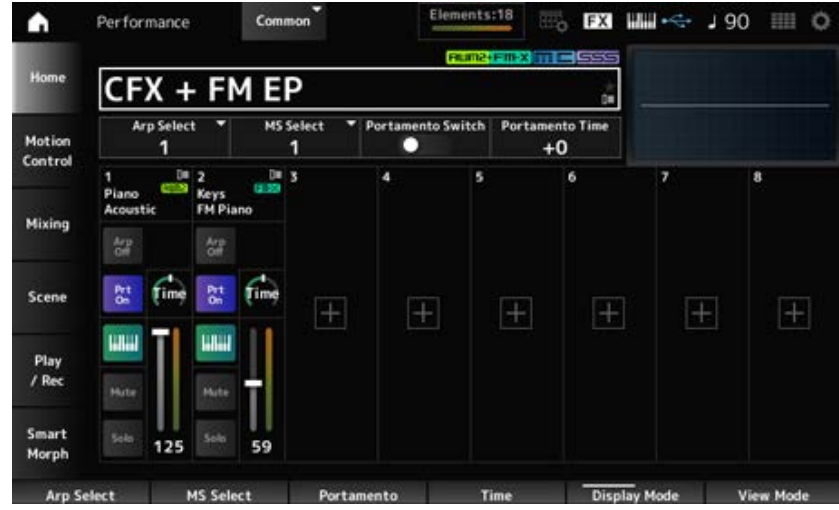

#### *Arp Select*

아르페지오 선택 사항을 변경합니다. **설정**: 1~8

#### *MS Select*

모션 시퀀스 선택 사항을 변경합니다. **설정**: 1~8

#### *Portamento Switch*

*Portamento Part Sw*가 켜짐으로 설정된 파트의 포르타멘토를 켜짐 또는 꺼짐으로 설정합니다. 이 스위치는 상단 패널의 [PORTAMENTO] 버튼과 연결되어 있습니다. **설정**: 꺼짐, 켜짐

#### *Portamento Time*

포르타멘토의 피치 이동에 대한 시간 길이(또는 속도)를 설정합니다. 이 파라미터는 *Portamento time*의 오프셋 값으로 지정됩니다. **설정**: -64~+63

### *Arp On/Off (Arpeggio Part Switch)*

파트의 아르페지오를 켜짐 또는 꺼짐으로 설정합니다. 아르페지오와 아르페지오 홀드 모두 켜짐으로 설정된 경우, "*Arp Hold On.*"으로 표시됩니다. 아르페지 오가 켜짐으로 설정된 경우, [SHIFT] 버튼을 누른 상태에서 화면의 *Arp On/Off* 버튼을 탭하면 *Arp Hold* 를 켜거나 끌 수 있습니다. **설정**: 꺼짐, 켜짐

#### *MS On/Off (Motion Sequencer Part Switch)*

파트의 모션 시퀀서를 켜짐 또는 꺼짐으로 설정합니다. **설정**: 꺼짐, 켜짐

#### *Prt On/Off (Portamento Part Switch)*

파트의 포르타멘토를 켜짐 또는 꺼짐으로 설정합니다. **설정**: 꺼짐, 켜짐

#### *Time (Portamento Part Time)*

파트의 포르타멘토에 대한 피치 이동의 시간 길이를 설정합니다. **설정**: 0~127

#### *Mode/Transpose*

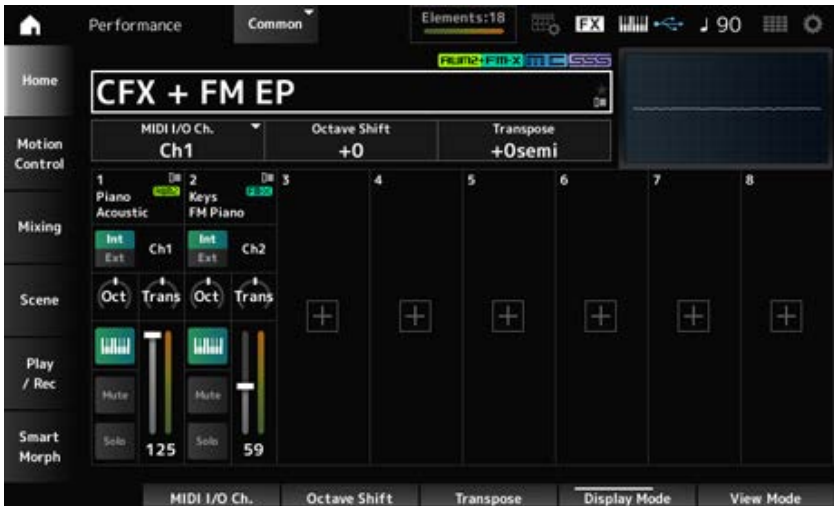

#### *MIDI I/O Ch.*

*Part Common* 및 건반 컨트롤 스위치가 켜짐으로 설정된 *Part*의 입력 및 출력에 대한 MIDI 채널을 설 정합니다. **설정**: Ch1~Ch16

#### *Octave Shift (Keyboard Octave Shift)*

건반 피치를 옥타브 단위로 이동합니다. 이 파라미터는 상단 패널의 OCTAVE 버튼과 연결되어 있습니다. **설정**: -3~+3

#### *Transpose (Keyboard Transpose)*

건반 피치를 반음 단위로 이동합니다. **설정**: −11semi~+11semi

**주**

C−2와 G8 사이의 피치 범위(본 악기에서 연주할 수 있는 범위)를 벗어난 음은 한 옥타브 높게(또는 낮게) 들립니다.

#### *Int/Ext (Part Mode)*

건반 연주에 맞게 내부 톤 제너레이터(*Int*) 또는 외부 사운드 모듈(*Ext*)을 설정합니다. **설정**: *Int, Ext*

#### *Ch (Tx/Rx Ch)*

*Part Mode*를 *Internal*로 설정하고 건반 컨트롤 스위치를 꺼짐으로 설정한 경우, 영역의 MIDI 메시지를 전송/수신할 때 사용되는 채널을 설정합니다. **설정**: Ch1~Ch16, Off

#### *Ch (Transmit Ch)*

*Part Mode*를 *External*로 설정한 경우, 영역의 MIDI 메시지를 전송/수신할 때 사용되는 채널을 설정합 니다. **설정**: Ch1~Ch16

#### *Oct (Zone Octave)*

영역 피치를 옥타브 단위로 이동합니다. **설정**: −3~+0(표준)~+3(단위: 옥타브)

#### *Trans (Zone Transpose)*

영역 피치를 반음 단위로 이동합니다. **설정**: −11~+0(표준)~+11

#### *Filter*

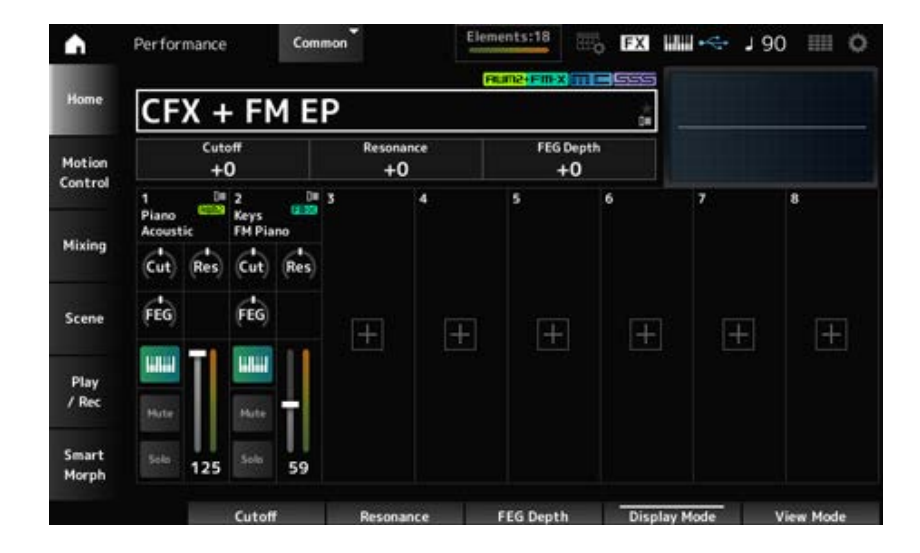

#### *Cutoff (Cutoff Frequency)*

필터의 차단 주파수를 설정하여 음향을 변경합니다. 로우 패스 필터를 선택한 경우 큰 값을 설정하면 더욱 밝은 느낌의 음향을, 작은 값을 설정하면 더욱 어 두운 느낌의 음향을 생성할 수 있습니다. 이 파라미터는 파트에 대한 필터 차단 주파수의 오프셋 값으로 지정됩니다. **설정**: -64~+63

#### *Resonance*

차단 주파수 근처의 신호 레벨을 조절하여 음향에 특성을 더합니다. 이 파라미터는 파트의 필터 공명의 오프셋 값으로 지정됩니다.

**설정**: −64~+63

#### *FEG Depth*

FEG에 따른 차단 주파수 변경 범위를 설정합니다. 이 파라미터는 *Part FEG Depth*의 오프셋 값으로 지정됩니다. **설정**: −64~+63

#### *Cut (Part Cutoff Frequency)*

필터의 차단 주파수를 설정하여 음향을 변경합니다. 로우 패스 필터를 선택한 경우 이 파라미터에 큰 값을 설정하면 더욱 밝은 느낌의 음향을, 작은 값을 설정하면 더욱 어두운 느낌의 음향을 생성할 수 있 습니다. 이 파라미터는 *Filter Type* 화면에서 설정한 필터 차단 주파수의 오프셋 값으로 지정됩니다. **설정**: −64~+63

#### *Res (Part Resonance)*

차단 주파수 근처의 신호 레벨을 조정하여 음향에 특별한 톤 변화를 더합니다. 이 파라미터는 *Filter Type* 화면에서 설정한 필터 공명의 오프셋 값으로 지정됩니다. **설정**: −64~+63

#### *FEG (Part FEG Depth)*

*Filter Type* 화면의 *Filter EG* 설정으로 제어되는 차단 주파수 변화 범위를 설정합니다. 0으로 설정된 경우 *Filter Type* 화면의 설정이 그대로 사용됩니다. **설정**: -64~+63

#### *View Mode* **변경**

*View Mode*를 사용하여 *Home* 화면에서 자세한 내용을 살펴볼 수 있습니다. 해당 화면 노브를 움직이면 다른 *View Mode*를 선택할 수 있습니다. *Performance Name*에 커서가 놓여 있을 때 [PERFORMANCE] 버튼을 누르면 보기 모드를 변경할 수 있습니다.

╈

#### *Element Sw/Level*

*View Mode*가 *Part Info*로 설정되고 현재 파트가 일반 파트(AWM2)일 때 표시됩니다.

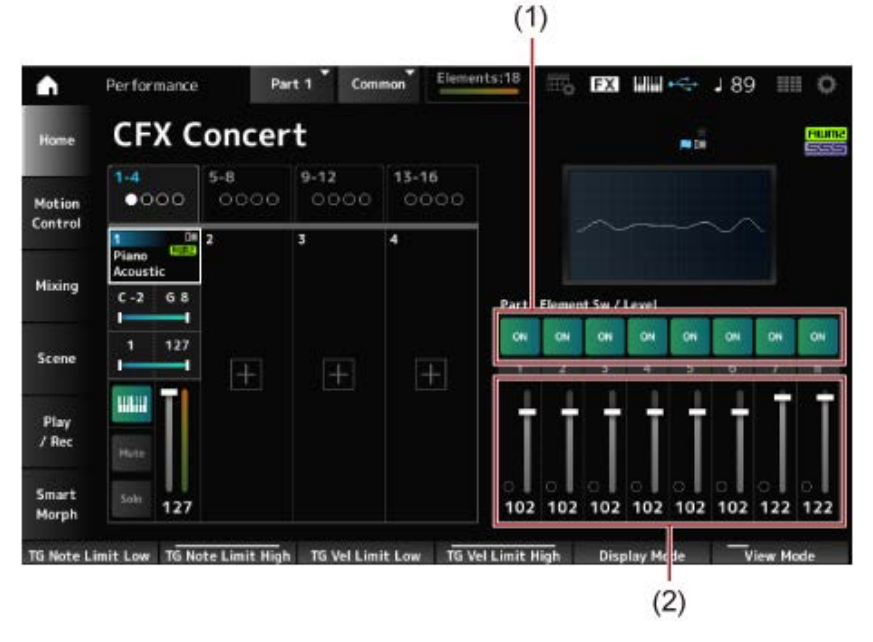

- (1) Element Sw(요소 스위치)
- (2) 요소 레벨

### *Element Sw (Element Switch)*

요소를 켜거나 끕니다. **설정**: 꺼짐, 켜짐

#### *Element Level*

요소의 출력 레벨을 설정합니다. **설정**: 0~127

#### *Drum Key*

*View Mode*가 *Part Info*로 설정되고 현재 파트가 드럼 파트일 때 표시됩니다.

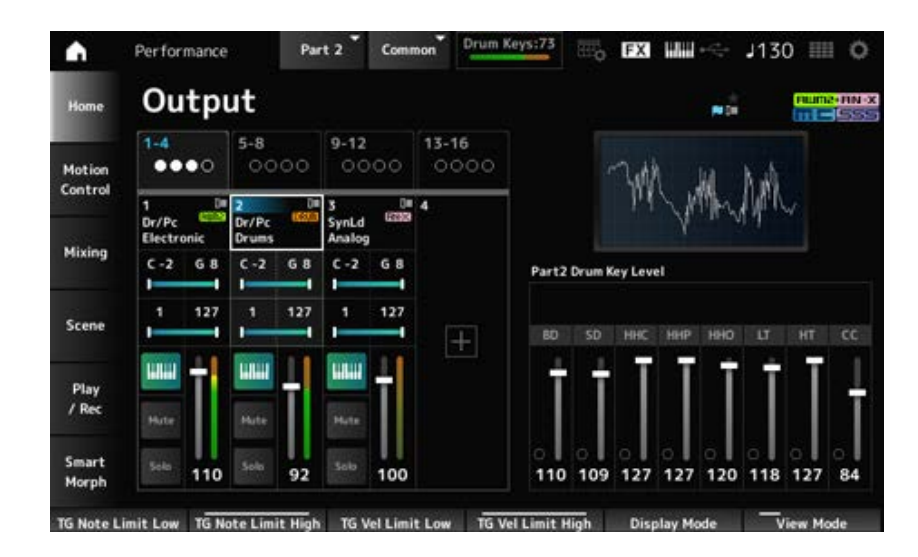

#### *Drum Key Level*

드럼 키의 출력 레벨을 설정합니다. **설정**: 0~127

#### **Algorithm**

*View Mode*가 *Part Info*로 설정되고 현재 파트가 일반 파트(FM-X)일 때 표시됩니다.

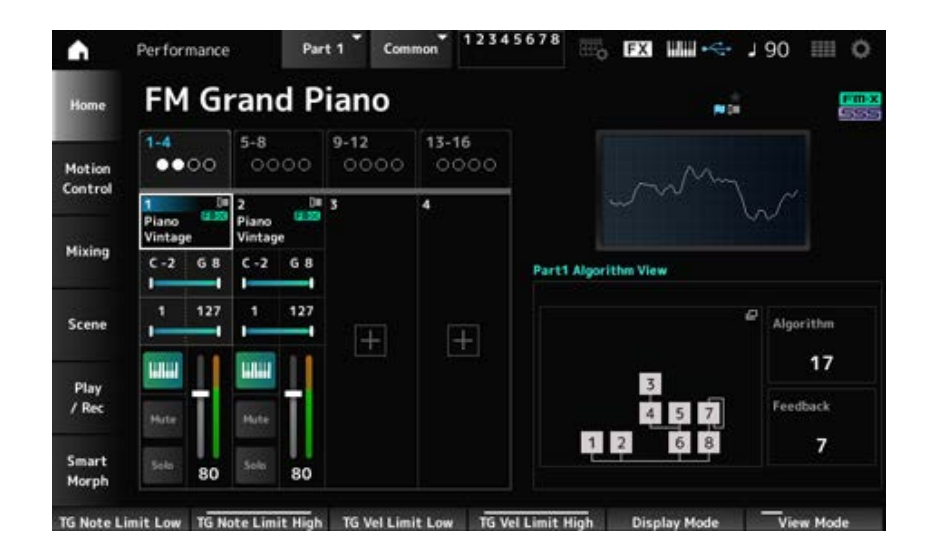

# *Algorithm (Algorithm Number)*

알고리즘을 변경합니다. 알고리즘 이미지를 탭하면 *Algorithm Search* 화면이 표시됩니다. **설정**: *Data List*를 참조하십시오.

# *Feedback (Feedback Level)*

피드백 레벨을 설정합니다. **설정**: 0~7

# *Virtual Analog*

*View Mode*가 *Part Info*로 설정되고 현재 파트가 일반 파트(AN-X)일 때 표시됩니다.

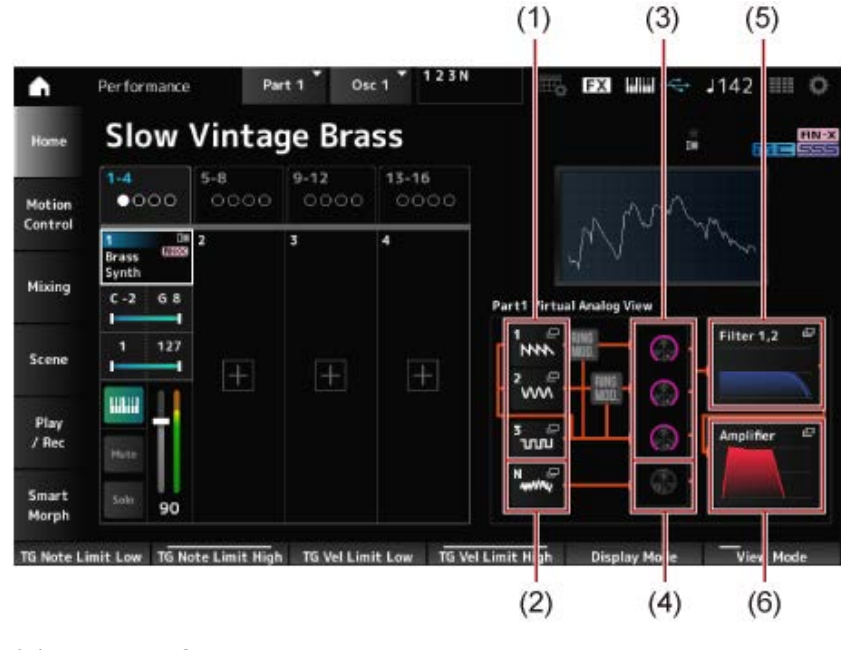

- (1) *1—3 (Oscillator 1–3)*
- (2) *N (Noise)*
- (3) *Oscillator Level*
- (4) *Noise Level*
- (5) *Filter 1, 2*
- (6) *Amplifier*

**오실레이터 레벨**

오실레이터의 출력 레벨을 설정합니다. **설정**: 0~511

### **노이즈 레벨**

노이즈 레벨을 설정합니다. **설정**: 0~511

#### *1–3 (Oscillator 1–3)*

파트 편집(AN-X)에 사용되는 *OSC/Tune* 화면을 엽니다.

#### *N (Noise)*

파트 편집(AN-X)에 사용되는 *Noise* 화면을 엽니다.

#### **Filter 1, 2**

파트 편집(AN-X)에 사용되는 *Filter Type* 화면을 엽니다.

#### *Amplifier*

파트 편집(AN-X)에 사용되는 *Amp EG* 화면을 엽니다.

### *Smart Morph*

*View Mode*가 *Smart Morph*로 설정될 때 표시됩니다. *Smart Morph* 정보가 없을 때에는 맵이 표시되지 않습니다.

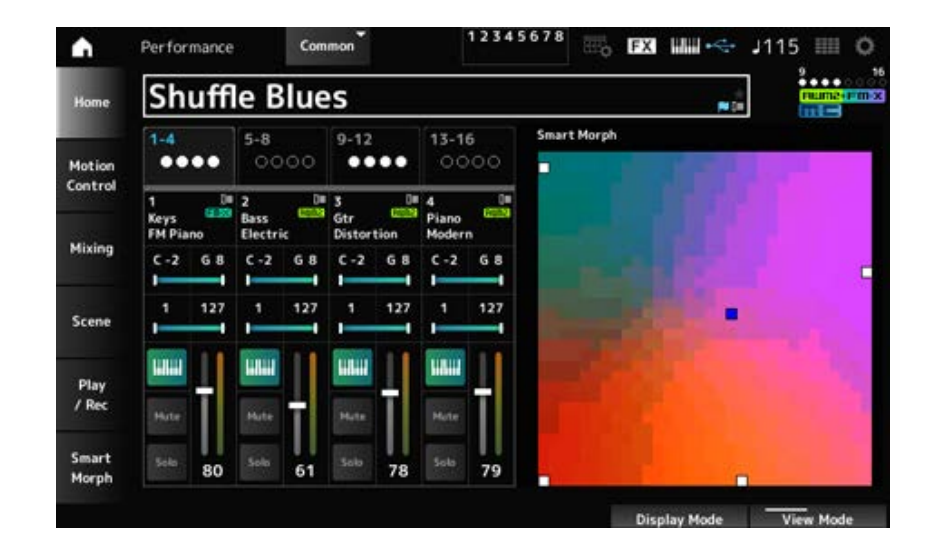

### *Motion Seq*

*View Mode*가 *Motion Seq*로 설정될 때 표시됩니다. 현재 파트의 *View Lane*에 설정된 레인을 표시합니다.

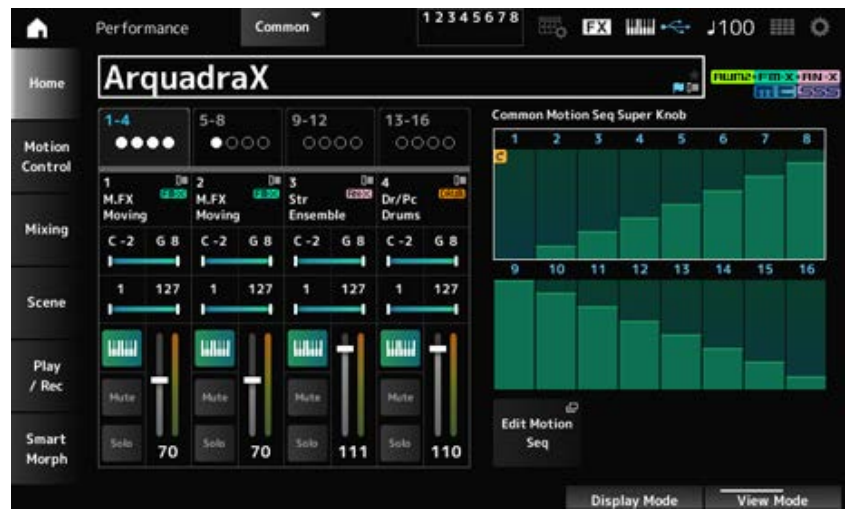

#### *Velocity—Note*

*View Mode*가 *Velocity—Note*로 설정될 때 표시됩니다. 이 파라미터는 다수의 파트를 사용하는 경우 세기 분리를 설정할 때 편리합니다.

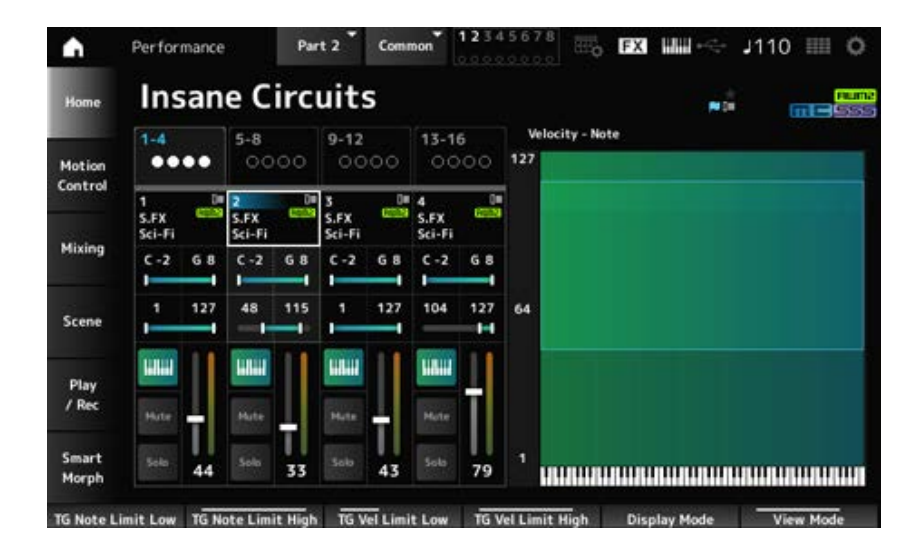

#### *Part—Note*

*View Mode*가 *Part—Note* 또는 *Part Info*로 설정되고 현재 파트가 *Common*일 때 표시됩니다.

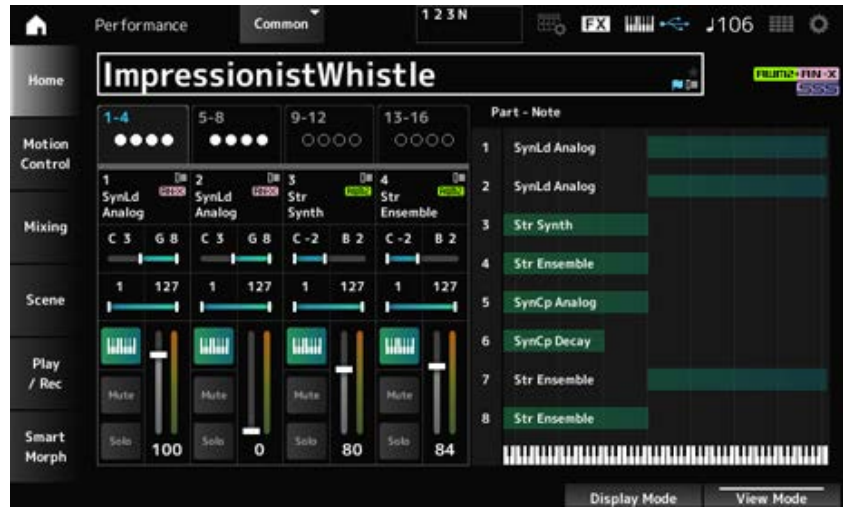

# *Motion Control*

*Motion Control* 화면에서 전체 퍼포먼스에 적용되는 모션 컨트롤을 설정할 수 있습니다.

 $\star$ 

# *Super Knob*

*Super Knob* 화면에서 수퍼 노브를 제어할 때 사용되는 값을 설정할 수 있습니다. 수퍼 노브와 각 지정 가능 노브를 서로 연결할 수 있습니다.

# **작업**

[PERFORMANCE] → *Motion Control* → *Super Knob*

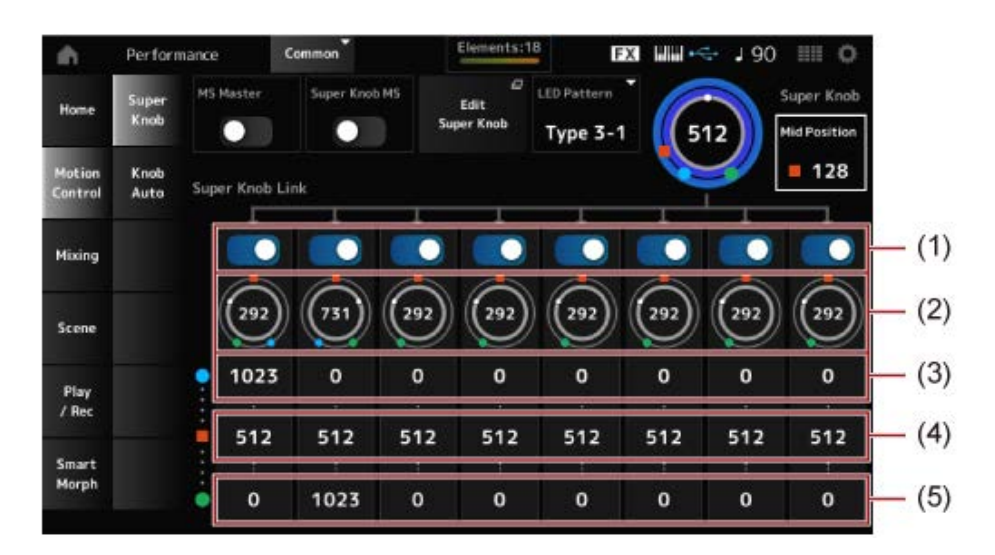

☆

- (1) *Super Knob Link*
- (2) *Assignable Knob 1–8 Value*
- (3) *Assignable Knob 1–8 Value Left*
- (4) *Assignable Knob 1–8 Value Mid*
- (5) *Assignable Knob 1–8 Value Right*

#### *MS Master (Motion Sequencer Master Switch)*

전체 퍼포먼스의 모션 시퀀서를 켜짐 또는 꺼짐으로 설정합니다. 이 스위치는 상단 패널의 [MSEQ ON/OFF] 버튼과 연결되어 있습니다. **설정**: 꺼짐, 켜짐

### *Super Knob MS (Super Knob Motion Sequencer Switch)*

수퍼 노브의 모션 시퀀서를 켜짐 또는 꺼짐으로 설정합니다. **설정**: 꺼짐, 켜짐

#### *LED Pattern*

수퍼 노브의 점등 패턴을 설정합니다.

**설정**: *Off, Type 1, Type 2-1, Type 2-2, Type 3-1, Type 3-2, Type 4-1, Type 4-2, Type 5-1, Type 5-2, Type 6, Type 7-1, Type 7-2, Type 8-1, Type 8-2, Type 9, Type 10, Type 11, Type 1B, Type 2-1B, Type 2-2B, Type 3-1B, Type 3-2B, Type 4-1B, Type 4-2B, Type 5-1B, Type 5-2B, Type 6B, Type 7-1B, Type 7-2B, Type 8-1B, Type 8-2B, Type 9B, Type 10B, Type 11B, Rotary 1, Rotary 2, Rotary 3, Rotary 4, Rotary 5, Rotary 6, Rotary 7, Rotary 8, Rotary 9, Rotary 10*

#### *Super Knob (Super Knob Value)*

수퍼 노브 값을 설정합니다. **설정**: 0~1023

#### *Mid Position*

수퍼 노브의 *Mid* 값을 설정합니다. **설정**: *Off*, 1~1022

#### *Edit Super Knob*

수퍼 노브로 제어되는 파라미터를 설정할 때 사용되는 *Common Edit Control Assign* 화면을 엽니다.

#### *Super Knob Link*

해당 노브를 설정하여 수퍼 노브와 연결합니다. 이러한 스위치를 꺼짐으로 설정하면 수퍼 노브 작업을 실시해도 노브 파라미터에 영향을 미치지 않습 니다. **설정**: 꺼짐, 켜짐

#### *Assignable Knob 1–8 Value*

지정 가능 노브(노브 1~8)의 현재값을 설정합니다. **설정**: 0~1023

#### *Assignable Knob 1–8 Value Left*

*Super Knob Value*가 0으로 설정된 경우(또는 수퍼 노브를 왼쪽 끝까지 돌린 경우) 지정 가능 노브(노 브 1~8)의 값을 표시합니다. **설정**: 0~1023

#### *Assignable Knob 1–8 Value Mid*

수퍼 노브 값이 *Mid Position*으로 설정된 경우 지정 가능 노브(노브 1~8)의 값을 표시합니다. *Mid Position*이*Off*인 경우에는 이 파라미터를 이용할 수 없습니다. **설정**: 0~1023

#### *Assignable Knob 1–8 Value Right*

*Super Knob Value*가 1023으로 설정된 경우(또는 수퍼 노브를 오른쪽 끝까지 돌린 경우) 지정 가능 노 브(노브 1~8)의 값을 표시합니다. **설정**: 0~1023

**주**

왼쪽 값은 작게, 오른쪽 값은 크게 설정하면 노브 1~8이 수퍼 노브와 동일한 방향으로 움직입니다. 오른쪽 값은 작게, 왼쪽 값은 크게 설정하면 노브 1~8이 수퍼 노브와 반대 방향으로 움직입니다.

# *Knob Auto*

*Knob Auto* 화면에서 *Super Knob (Super Knob Motion Sequencer)*에 대한 모션 시퀀서를 설정할 수 있 습니다.

☆

모션 시퀀서를 설정하여 수퍼 노브 값을 자동으로 제어합니다. 수퍼 노브에는 1개의 레인만 사용할 수 있습니다.

**주**

동시에 최대 8개의 레인을 해당 퍼포먼스 전체에 사용할 수 있습니다. 수퍼 노브로 설정된 레인은 여기 언급된 8개에 포함되지 않습니다.

# **작업**

[PERFORMANCE] → *Motion Control* → *Knob Auto*

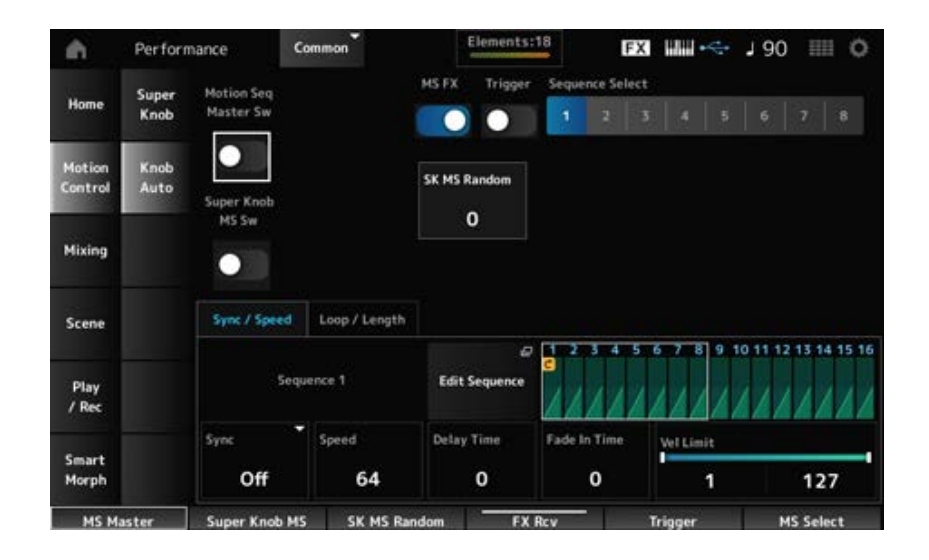

### *Motion Seq Master Sw (Motion Sequencer Master Switch)*

전체 퍼포먼스의 모션 시퀀서를 켜짐 또는 꺼짐으로 설정합니다. 이 스위치는 상단 패널의 [MSEQ ON/OFF] 버튼과 연결되어 있습니다. **설정**: 꺼짐, 켜짐

수퍼 노브 모션 시퀀서를 켜짐 또는 꺼짐으로 설정합니다. **설정**: 꺼짐, 켜짐 *Super Knob MS Sw (Super Knob Motion Sequencer Switch)*

#### *MS FX (Super Knob Motion Sequencer FX Receive)*
수퍼 노브 작업의 영향을 받을 노브를 설정합니다. **설정**: 꺼짐, 켜짐

### *Trigger (Super Knob Motion Sequencer Trigger Receive)*

[MSEQ TRIGGER] 버튼에서 신호를 수신하도록 설정합니다. 켜짐으로 설정된 경우 [MSEQ TRIGGER] 버튼을 누를 때까지 모션 시퀀스가 재생되지 않습니다. **설정**: 꺼짐, *On*

#### *Sequence Select (Motion Sequence Select)*

모션 시퀀스 형식 선택 사항을 변경합니다. **설정**: 1~8

### *SK MS Random (Super Knob Motion Sequencer Randomness)*

시퀀스 단계값의 변화 무작위를 설정합니다. **설정**: 0~127

### *Edit Sequence*

*Motion Sequence* 화면을 엽니다.

### *Sync/Speed* **탭**

수퍼 노브 모션 시퀀스 재생 속도 및 타이밍을 선택합니다. **설정**: *Off*, *Tempo*, *Beat Off*: 수퍼 노브 모션 시퀀서만 재생합니다. *Tempo*: 퍼포먼스 템포로 재생합니다. *Beat*: 박자에 맞춰 재생합니다. *Sync (Super Knob Motion Sequencer Sync)*

### *Sync***를** *Off***로 설정한 경우**

## 모션 시퀀스의 재생 속도를 설정합니다. *Super Knob Motion Sequencer Sync*를 *Off*로 설정한 경우 이 파라미터를 이용할 수 있습니다. **설정**: 0~127 *Speed (Super Knob Motion Sequencer Speed)*

*Sync*를 *Off*로 설정한 경우 모션 시퀀스 재생을 시작할 때 사용되는 딜레이 타임을 설정합니다. **설정**: 0~127 *Delay Time (Super Knob Motion Seq Lane Key On Delay Time Length)*

*Sync*를 *Off*로 설정한 경우 모션 시퀀스의 최대 진폭에 도달할 시간을 설정합니다. **설정**: 0~127 *Fade In Time (Super Knob Motion Seq Lane Fade In Time Length)*

### *Sync***를** *Off* **이외의 다른 값으로 설정한 경우**

*Unit (Super Knob Motion Sequencer Unit Multiply)*

수퍼 노브 모션 시퀀서 재생 시간을 늘리거나 줄일 때 사용되는 백분율을 설정합니다. *Super Knob Motion Sequencer Sync*를 *Off* 이외의 다른 값으로 설정한 경우 이 파라미터를 이용할 수 있습니다.

**설정**: 50%~6400%, *Common*

**200%**: 재생 시간이 2배가 되어 결과적으로 템포가 1/2로 줄어듭니다. **100%**: 재생 시간이 변함없이 유지됩니다. **50%**: 재생 시간이 1/2이 되어 결과적으로 템포가 2배로 늘어납니다. *Common*: Common Edit에서 설정된 *Unit Multiply* 값이 적용됩니다.

#### *Delay Steps (Super Knob Motion Seq Lane Key On Delay Step Length)*

*Sync*를 *Off* 이외의 다른 값으로 설정한 경우 모션 시퀀스 재생을 시작할 때 사용되는 딜레이 타임을 설정합니다. **설정**: 0~32

#### *Fade In Steps (Super Knob Motion Seq Lane Fade In Step Length)*

*Sync*를 *Off* 이외의 다른 값으로 설정한 경우 모션 시퀀스의 최대 진폭에 도달할 시간을 설정합니다. **설정**: 0~32

모션 시퀀스 재생에 사용되는 세기 범위를 설정합니다. **설정**: 1~127 *Vel Limit (Super Knob Motion Sequencer Velocity Limit)*

*Loop/Length* **탭**

아무 건반이나 누르면 모션 시퀀스 재생을 재설정합니다. *Trigger*가 *On*인 경우에는 이 파라미터를 이용할 수 없습니다. **설정**: *Off*, *Each-On*, *1st-On Key On Reset (Super Knob Motion Sequencer Key On Reset)*

*Each-On*: 음을 연주할 때마다 처음부터 재생이 시작됩니다. *1st-On*: 음을 연주할 때 시퀀스가 첫 번째 음에서 재설정되며 처음부터 재생이 시작됩니 다. 첫 번째 음이 유지되는 동안 두 번째 또는 이후 음이 연주되는 경우, 또 다른 첫 번째 음이 연주될 때까지 시퀀스가 재설정되지 않습니다.

### *Loop (Super Knob Motion Sequencer Loop)*

모션 시퀀스를 루프 재생(반복) 또는 단일 재생으로 설정합니다. **설정**: 꺼짐, 켜짐

### *Loop Start (Super Knob Motion Sequencer Loop Start)*

모션 시퀀스 루프 재생 시작 지점을 지정합니다. **설정**: 1~16(*Length* 설정 미만이어야 함)

### *Length (Super Knob Motion Sequence Length)*

모션 시퀀스 길이를 설정합니다. **설정**: 1~16(*Loop Start* 설정을 초과해야 함)

*MS Grid (Super Knob Motion Sequence Grid)*

### *Super Knob Motion Sequence Edit*

수퍼 노브 모션 시퀀서의 설정 화면입니다. 최대 16단계로 구성된 시퀀서를 생성할 수 있습니다.

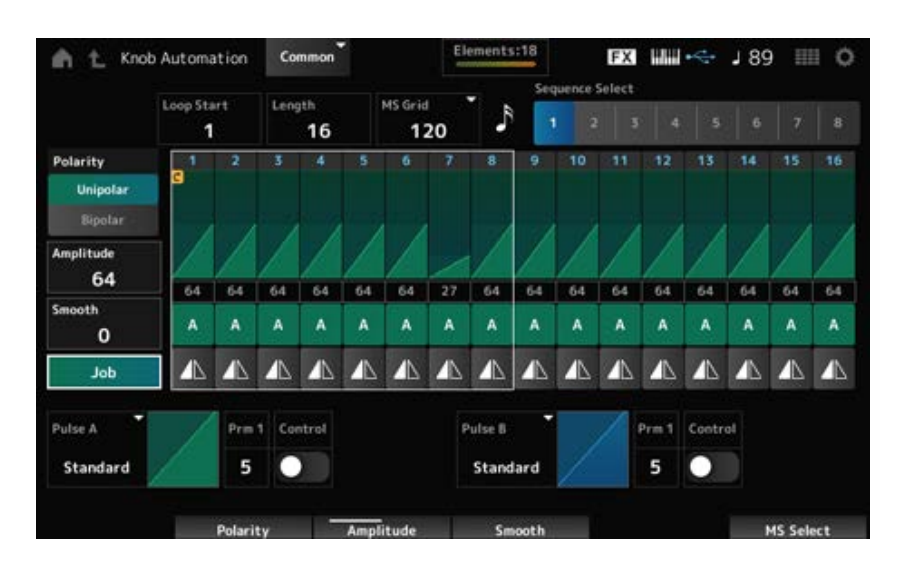

### *Loop Start (Super Knob Motion Sequencer Loop Start)*

모션 시퀀스 루프 재생 시작 지점을 지정합니다. **설정**: 1~16(*Length* 설정 미만이어야 함)

### *Length (Super Knob Motion Sequence Length)*

모션 시퀀스 길이를 설정합니다. **설정**: 1~16(*Loop Start* 설정을 초과해야 함)

### *MS Grid (Super Knob Motion Sequence Grid)*

모션 시퀀스의 단계 길이를 (음 값으로) 설정합니다. **설정**: 60, 80, 120, 160, 240, 320, 480

### *Sequence Select (Motion Sequence Select)*

모션 시퀀스 형식 선택 사항을 변경합니다. **설정**: 1~8

### *Polarity (Super Knob Motion Sequence Polarity)*

모션 시퀀스의 극성을 설정합니다. **설정**: *Unipolar*, *Bipolar Unipolar*: 파라미터를 변경할 때 양의 값만 사용됩니다. *Bipolar*: 파라미터를 변경할 때 양의 값과 음의 값 모두 사용됩니다.

## *Amplitude (Super Knob Motion Sequence Amplitude)*

모션 시퀀스의 변화도를 설정합니다. **설정**: 0~127

### *Smooth (Super Knob Motion Sequence Smoothness)*

시간 경과에 따른 모션 시퀀스 변화의 부드러움을 설정합니다. **설정**: 0~127

### *Job*

다양한 작업을 표시합니다.

### *Super Knob Motion Sequence Step Value*

모션 시퀀스의 각 단계에 대한 값을 설정합니다. 컨트롤 슬라이더 1~8을 사용하여 단계 1~8 및 단계 9~16의 값을 변경합니다. **설정**: 0~127

### *Super Knob Motion Sequence Step Type*

모션 시퀀스에 존재하는 각 단계의 형식 및 방향을 설정합니다. **설정**: *A*, *B*, *Reverse A*, *Reverse B*

### *Pulse A (Super Knob Motion Sequence Step Curve Type A)*

*Pulse B (Super Knob Motion Sequence Step Curve Type B)*

*Pulse A* 및 *Pulse B*에 대한 파라미터 변화 곡선을 선택합니다.

*Super Knob Motion Sequence Step Type*을 사용하여 각 단계에 어떤 곡선 형식을 사용할지 선택합니 다.

수직축은 시간을 의미하며, 수평축은 단계값을 의미합니다.

**설정**: (내장 뱅크를 선택한 경우) *Standard, Sigmoid, Threshold, Bell, Dogleg, FM, AM, M, Discrete Saw, Smooth Saw, Triangle, Square, Trapezoid, Tilt Sine, Bounce, Resonance, Sequence, Hold, Harmonic, Steps* (사용자 뱅크를 선택한 경우) *User 1–32* (라이브러리 파일을 불러온 경우) *Library* 1–16에 사용된 곡선

### *Prm 1 (Super Knob Motion Sequence Step Curve Parameter 1)*

#### *Prm 2 (Super Knob Motion Sequence Step Curve Parameter 2)*

모션 시퀀스 단계 곡선의 형태를 조정합니다. 곡선 형식에 따라서는 이 설정을 이용하지 못할 수 있습니다. 또한, 파라미터 값에 대한 범위도 곡선 형 식에 따라 달라집니다.

### *Control (Super Knob Motion Sequence Step Curve Shape Control Switch)*

모션 시퀀스 단계 곡선 형태를 제어할 때 노브의 사용을 활성화하거나 비활성화합니다. *MS FX*가 켜짐으로 설정된 경우에만 표시됩니다. 곡선 형식에 따라서는 이 설정을 이용하지 못할 수 있습니다. **설정**: 꺼짐, 켜짐

### *Store Sequence*

편집된 모션 시퀀스를 저장합니다.

### *Load Sequence*

모션 시퀀스를 불러옵니다.

#### *Copy Sequence*

모션 시퀀스를 복사합니다.

#### *User Curve Edit*

User Curve 설정 화면입니다. 8점 선형 곡선 또는 8단계 곡선을 생성할 수 있습니다.

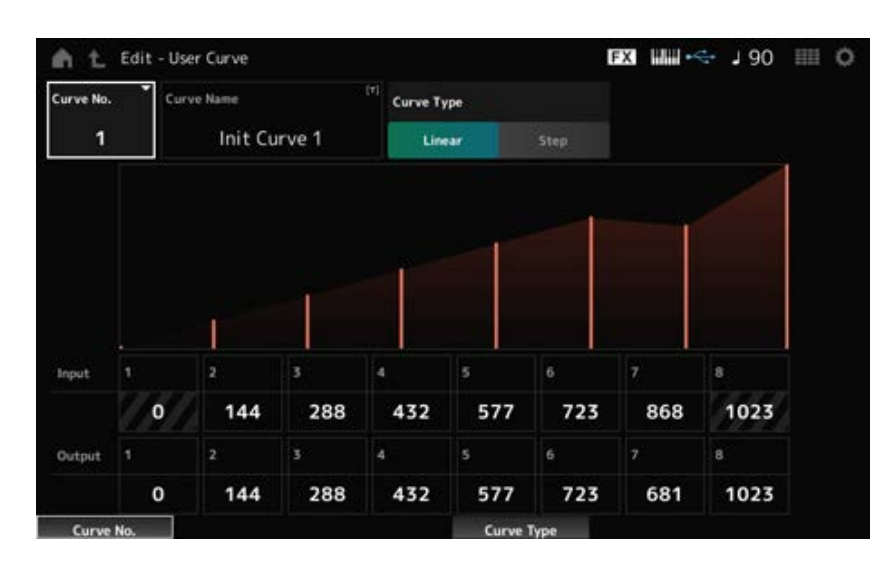

### *Curve No. (Curve Number)*

현재 곡선 번호를 나타냅니다. **설정**: 1~32

#### *Curve Name*

새 이름으로 편집 중인 곡선을 저장할 수 있습니다. 이름을 탭하면 화면 키보드가 표시되어 이름을 입력할 수 있게 됩니다.

곡선 형식을 설정합니다. **설정**: *Linear*, *Step Curve Type*

#### *Input*

곡선의 입력 레벨을 설정합니다. *Input 1* 이 0으로 고정됩니다. *Curve Type*을 *Linear*로 설정한 경우 *Input 8*이 값 1023으로 고정됩니다. **설정**: 0~1023

#### *Output*

곡선의 출력 레벨을 설정합니다. **설정**: 0~1023

### *Mixing*

*Mixing* 화면에서 각 파트의 음량을 조정하여 믹스를 변경한 후 이펙트를 설정할 수 있습니다. *Mixing* **화면의 설정은 퍼포먼스에 저장됩니다.**

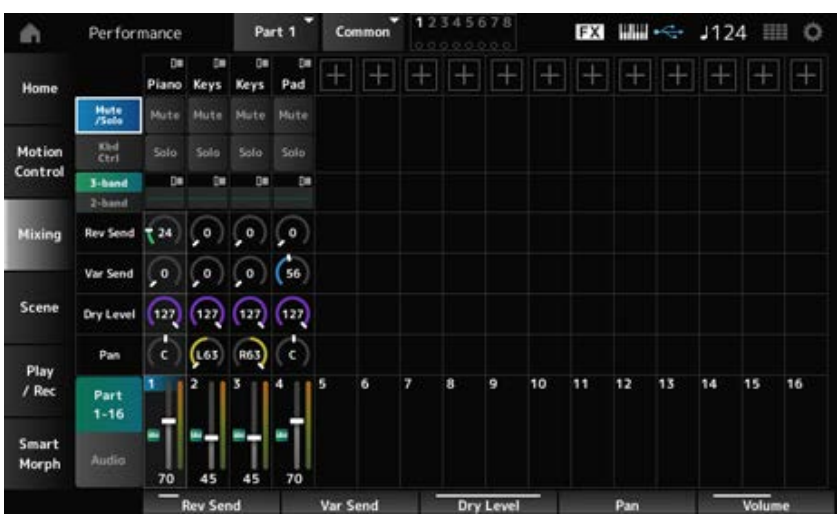

### *Part 1–16 (Part 1–16 Switch)*

### *Audio (Audio Switch)*

보기를 변경합니다. **설정**: *Part 1–16*, *Audio* (*Part 1–8*, *Audio part*, *Master*)

## *Part 1–16* **보기를 선택한 경우**

파트 1~16의 믹스를 설정합니다.

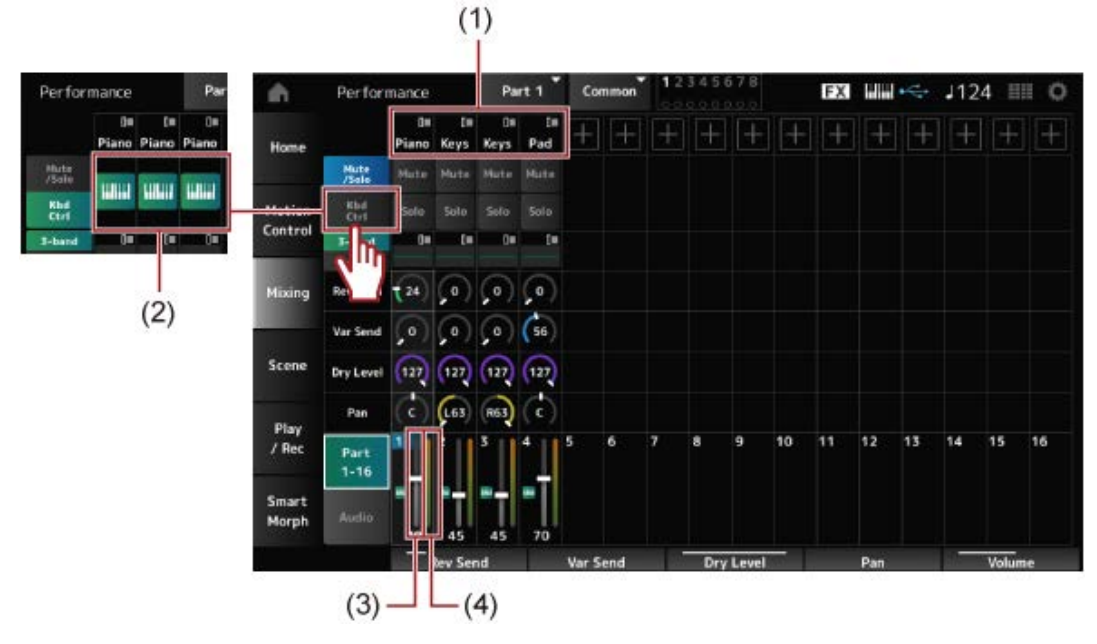

- (1) *Part Category*
- (2) *Keyboard Control*
- (3) *Volume*
- (4) *Part Level Meter*

### *Part Category*

선택한 파트의 메인 카테고리가 표시됩니다.

이름을 탭하면 *Category Search*, *Edit* 및 *Property*에 대한 콘텍스트 메뉴를 불러올 수 있습니다.

파트 1 이외의 다른 파트를 선택할 때 음향이 이미 해당 파트에 설정된 상태이면 *Category Search*, *Edit*, *Copy* 및 *Delete*에 대한 콘텍스트 메뉴가 나타납니다. [+] 기호를 탭해 파트를 추가합니다. **설정**: *Data List*를 참조하십시오.

*Mute/Solo* 보기와 Keyboard Control 보기를 서로 전환합니다. *Mute/Solo Switch Kbd Ctrl Switch*

### *Mute (Part Mute)*

파트의 음소거 및 솔로를 켜거나 끕니다. **설정**: 꺼짐, 켜짐 *Solo (Part Solo)*

### *Keyboard Control*

건반 컨트롤을 켜거나 끕니다. 파트 9~16의 경우 건반 컨트롤이 켜짐으로 설정되지 않으므로 버튼이 표시되지 않습니다. **설정**: 꺼짐, 켜짐

### *3-band (3-band EQ Switch)*

파트 1~16의 *2-band EQ* 보기와 *3-band EQ* 보기를 서로 전환합니다. **설정**: *3-band*, *2-band 2-band (2-band EQ Switch)*

### *EQ (Equalizer)*

*3-band* 또는 *2-band* 보기에서 EQ 설정을 표시합니다. 영역을 탭하면 파트 EQ의 콘텍스트 메뉴가 표시됩니다.

### *Rev Send (Reverb Send)*

파트 1~16에서 리버브 이펙트로 전송된 신호의 레벨을 설정합니다. **설정**: 0~127

#### *Var Send (Variation Send)*

파트 1~16에서 변주 이펙트로 전송된 신호의 레벨을 설정합니다. **설정**: 0~127

#### *Dry Level*

파트 1~16의 dry 레벨(또는 시스템 이펙트로 처리되지 않은 신호의 레벨)을 설정합니다. **설정**: 0~127

#### *Pan*

파트 1~16의 (스테레오 필드 내) 팬 위치를 설정합니다. **설정**: L63~C~R63

#### *Volume*

파트 1~16의 음량을 설정합니다. **설정**: 0~127

### *Part Level Meter*

파트 1~16의 레벨을 표시합니다.

### *Audio* **보기를 선택한 경우**

오디오 파트의 믹스를 설정합니다.

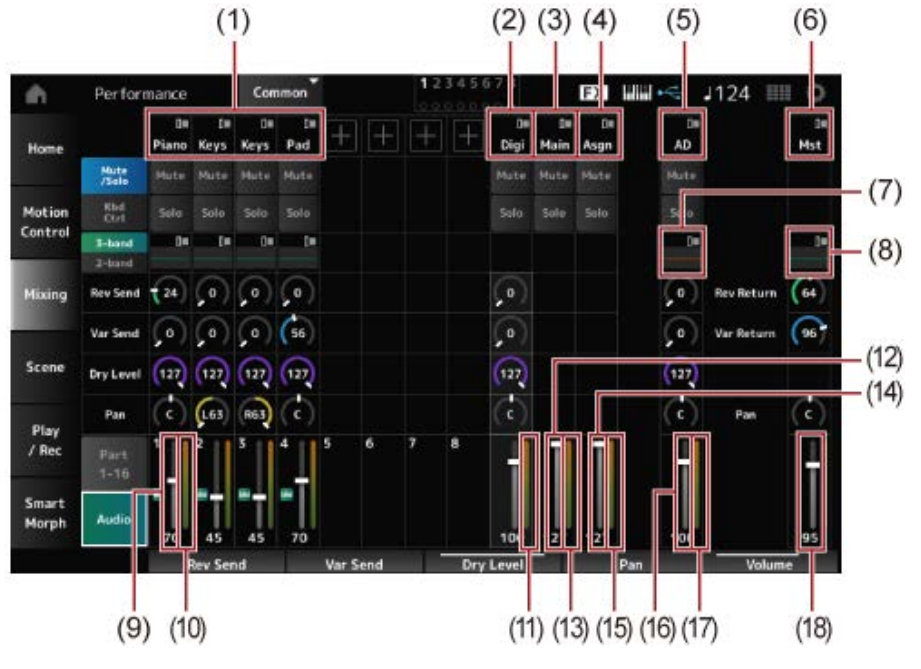

- (1) *Part Category*
- (2) *Digi (Digital Part)*
- (3) *Main (USB Main Part)*
- (4) *Asgn (USB Assign Part)*
- (5) *AD (A/D Part)*
- (6) *Mst (Master)*
- (7) *A/D Part EQ*
- (8) *Master EQ*
- (9) *Digital Part Volume*
- (10) *Part Level Meter*
- (11) *Digi (Digital Part Level Meter)*
- (12) *USB Main Monitor Volume*
- (13) *Main (Main L&R Level Meter)*
- (14) *USB Assign Monitor Volume*
- (15) *Asgn (Assign L&R Level Meter)*
- (16) *A/D Part Volume*
- (17) *AD (A/D Part Level Meter)*
- (18) *Performance Volume*

### *Part Category*

선택한 파트의 메인 카테고리가 표시됩니다.

이름을 탭하면 *Category Search*, *Edit* 및 *Property*에 대한 콘텍스트 메뉴를 불러올 수 있습니다. 파트 1 이외의 다른 파트를 선택할 때 음향이 이미 해당 파트에 설정된 상태이면 *Category Search*, *Edit*, *Copy* 및 *Delete*에 대한 콘텍스트 메뉴가 나타납니다. [+] 기호를 탭해 파트를 추가합니다. **설정**: *Data List*를 참조하십시오.

이름을 탭하면 *Edit*에 대한 콘텍스트 메뉴가 표시됩니다. *Digi (Digital Part) Main (USB Main Part) Asgn (USB Assign Part) AD (A/D Part) Mst (Master)*

*Mute/Solo* 보기와 *Keyboard Control* 보기를 서로 전환합니다. *Mute/Solo Switch Kbd Ctrl Switch*

파트의 음소거 및 솔로를 켜거나 끕니다. **설정**: 꺼짐, 켜짐 *Mute (Part Mute) Solo (Part Solo)*

영역을 탭하면 파트 EQ의 콘텍스트 메뉴가 표시됩니다. *A/D Part EQ*

디지털 파트 또는 A/D 파트에서 리버브 이펙트로 전송된 신호의 레벨을 설정합니다. **설정**: 0~127 *Digital Part Reverb Send A/D Part Reverb Send*

디지털 파트 또는 A/D 파트에서 변주 이펙트로 전송된 신호의 레벨을 설정합니다. **설정**: 0~127 *Digital Part Variation Send A/D Part Variation Send*

디지털 파트 또는 A/D 파트의 dry 레벨(또는 시스템 이펙트가 없는 신호의 레벨)을 설정합니다. **설정**: 0~127 *Digital Part Dry Level A/D Part Dry Level*

디지털 파트 또는 A/D 파트의 팬(음장에 위치)을 설정합니다. **설정**: L63~C~R63 *Digital Part Pan A/D Part Pan*

*Digital Part Volume A/D Part Volume*

## 오디오 파트의 음량을 설정합니다. *USB Main Monitor Volume USB Assign Monitor Volume*

**설정**: 0~127

### *Master EQ*

5대역 파라메트릭 EQ를 표시합니다. 이름을 탭하면 *Master EQ Edit*에 대한 콘텍스트 메뉴가 표시됩니다.

## *Rev Return (Reverb Return)*

리버브 또는 변주 이펙트로 처리된 신호의 출력 레벨(리턴 레벨)을 설정합니다. **설정**: 0~127 *Var Return (Variation Return)*

### 리버브 이펙트로 전송되는 신호의 레벨을 설정합니다. **설정**: 0~127 *Rev Send (Reverb Send)*

변주 이펙트로 전송되는 신호의 레벨을 설정합니다. **설정**: 0~127 *Var Send (Variation Send)*

## *Pan (Performance Pan)*

퍼포먼스의 팬(음장에 위치)을 설정합니다. 이 파라미터 값은 각 파트에 대해 팬 설정을 오프셋합니다. **설정**: L63~C~R63

## *Performance Volume*

퍼포먼스 음량을 설정합니다. **설정**: 0~127

*Part Level Meter*

*Digi (Digital Part Level Meter) Main (Main L&R Level Meter) Asgn (Assign L&R Level Meter)*

## *AD (A/D Part Level Meter)*

파트 1~8 및 오디오 파트의 레벨을 표시합니다.

### *Scene*

*Scene* 화면에서 아르페지오 형식, 모션 시퀀스 형식 및 파트 파라미터의 설정을 각 SCENE 버튼으로 등록할 수 있습니다. 이 화면에서 해당 *Memory (Memory Switch)*를 켜짐으로 설정하고 원하는 파라미터 값을 편집하면 Scene에 설정을 저장할 수 있습니다.

 $\star$ 

Scene 기능은 *Scene* 이외의 다른 화면에서 설정할 수 있습니다. 해당 노브 및 슬라이더를 움직인 후 [SHIFT] 버튼을 누른 상태에서 동시에 원하는 SCENE 버튼을 눌러 설정을 등록하면 지정된 Scene 파라미터를 변경할 수 있습니다.

## **작업**

#### [PERFORMANCE] → *Scene*

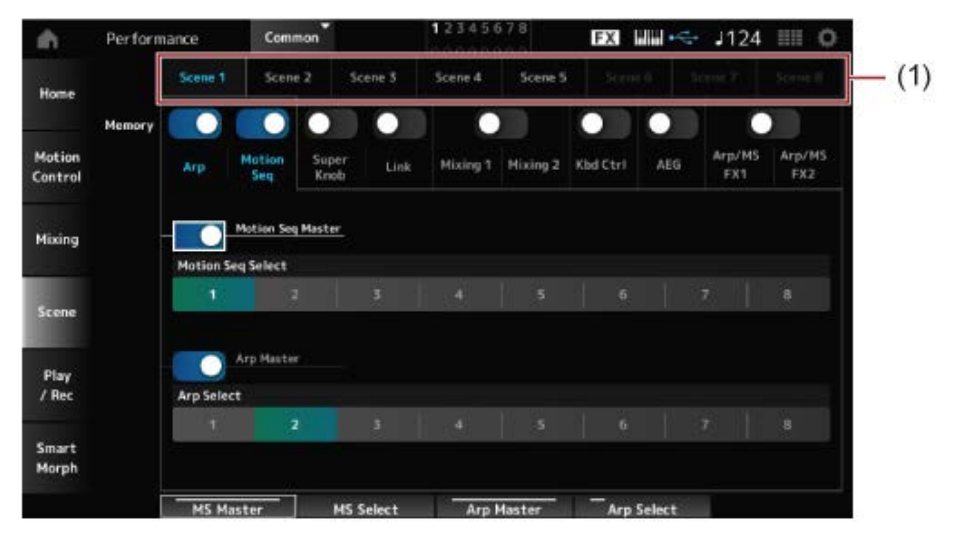

(1) *Scene Select*

#### *Scene Select*

*Scene* 탭을 선택하여 설정을 등록합니다. *Scene1*~*Scene8* 탭은 상단 패널의 SCENE 버튼과 연결되어 있습니다. **설정**: 1~8

### *Memory (Memory Switch)*

각 파라미터 값(예: 아르페지오, 모션 시퀀서, 수퍼 노브, 수퍼 노브 링크, 믹싱, 건반 컨트롤, 진폭 EG 및 Arp/MS FX)을 선택하여 Scene에 등록합니다. 이러한 스위치가 꺼짐으로 설정된 경우 해당 탭을 선택해도 파라미터 값은 화면에 표시되지 않습니다. **설정**: 꺼짐, 켜짐

### *Part 1–16 / Common*

*Part 1–16*과 *Common* 간 보기를 전환합니다. 이러한 보기는 *Mixing 1*, *Mixing 2*, *Kbd Ctrl*, *AEG*, *Arp/MS FX1* 및 *Arp/MS FX2* 탭에서 이용할 수 있습 니다.

### *Offset (Scene Mixing / AEG Value Mode Switch)*

*Offset*을 꺼짐으로 설정하면 작은 값 단위를 사용하여 *Scene* 파라미터 중 일부를 설정합니다. *Mixing 1*, *Mixing 2* 및 *AEG* 탭에 표시됩니다. **설정**: 꺼짐(Absolute), 켜짐(Offset)

### *Arp* **및** *Motion Seq***의** *Memory Switches***를 켜짐으로 설정한 경우**

#### *Motion Seq Master (Motion Sequencer Master Switch)*

전체 퍼포먼스의 모션 시퀀서를 켜짐 또는 꺼짐으로 설정합니다.

**설정**: 꺼짐, 켜짐

### *Motion Seq Select (Motion Sequence Select)*

모션 시퀀스 선택 사항을 변경합니다. **설정**: 1~8

### *Arp Master (Arpeggio Master Switch)*

전체 퍼포먼스의 아르페지오를 켜짐 또는 꺼짐으로 설정합니다. **설정**: 꺼짐, 켜짐

### *Arp Select (Arpeggio Select)*

아르페지오 선택 사항을 변경합니다. **설정**: 1~8

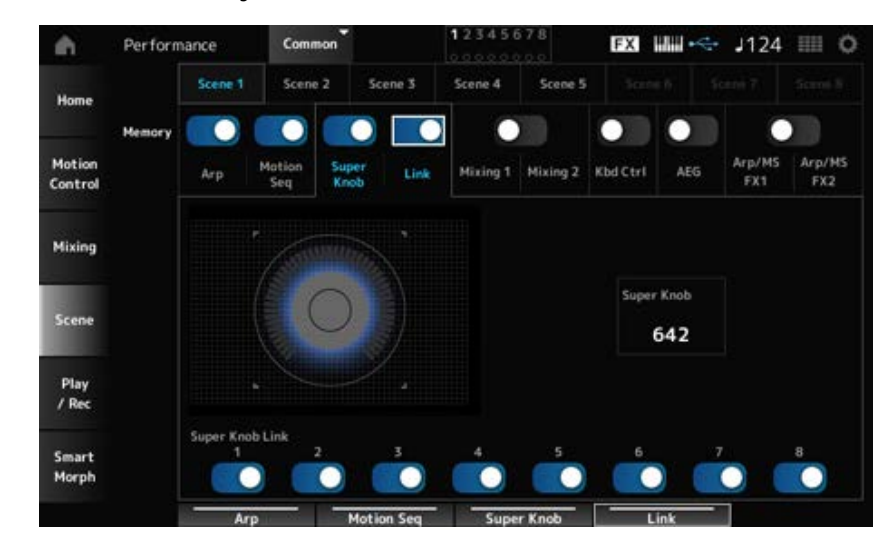

*Super Knob* **및** *Link***의** *Memory Switches***를 켜짐으로 설정한 경우**

### *Super Knob (Super Knob Value)*

수퍼 노브 값을 설정합니다. **설정**: 0~1023

### *Super Knob Link*

수퍼 노브와 *Assignable Knobs 1–8* 간 연결을 설정합니다.

이 스위치를 꺼짐으로 설정하면 수퍼 노브 작업을 실시해도 노브 파라미터에 영향을 미치지 않습니다. **설정**: 꺼짐, 켜짐

*Mixing 1* **및** *Mixing 2***의** *Memory Switches***를 켜짐으로 설정한 경우**

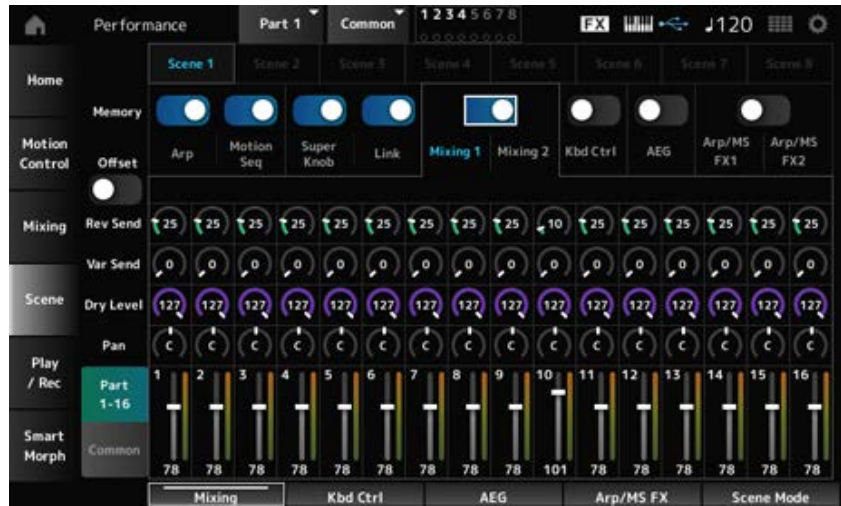

### *Mixing 1*

*Part 1–16* 보기: *Scene Parts 1–16*의 Scene 파라미터가 표시됩니다. *Common* 보기: *Scene Parts 1–8* 및 *Common*의 Scene 파라미터가 표시됩니다. *Common* 파라미터는 전체 퍼포먼스에 적용됩니다.

### *Part 1–16* **보기**

### *Rev Send (Reverb Send)*

각 파트에 대해 리버브 전송을 설정합니다. **설정**: 0~127

### *Var Send (Variation Send)*

각 파트에 대해 변주 전송을 설정합니다. **설정**: 0~127

### *Dry Level*

각 파트에 대해 dry 레벨을 설정합니다. **설정**: 0~127

각 파트에 대해 팬을 설정합니다. **설정**: L63~C~R63 *Pan*

각 파트에 대해 음량을 설정합니다. **설정**: 0~127 *Volume (Part Volume)*

### *Common view*

리버브 리턴을 설정합니다. **설정**: 0~127 *Rev Return (Reverb Return)*

# *Var Return (Variation Return)*

변주 리턴을 설정합니다.

**설정**: 0~127

퍼포먼스에 대해 팬을 설정합니다. **설정**: L63~C~R63 *Pan (Performance Pan)*

### *Mixing 2*

*Part 1–16* **보기**

*Offset***을 켜짐으로 설정한 경우**

각 파트에 대해 차단 주파수를 설정합니다. **설정**: -64~+63 *Cutoff (Cutoff Frequency)*

### *Res (Filter Resonance/Width)*

각 파트에 대해 필터 공명 또는 필터 폭을 설정합니다. **설정**: -64~+63

### *FEG Depth*

각 파트에 대해 FEG 깊이를 설정합니다. **설정**: -64~+63

#### *Offset***을 꺼짐으로 설정한 경우**

*Offset*을 꺼짐으로 설정하면 *Scene* 파라미터를 미세 조정할 수 있습니다.

### *Cutoff*

**설정**: (FM-X, AN-X): 0~1023

#### *Resonance*

**설정**: (FM-X): 0~127 **설정**: (AN-X): 0~255

### *FEG*

**설정**: (AN-X): −9600~+9600

**주**

*Smart Morph*와 *Scene*을 모두 사용하려는 경우 *Offset*을 켜짐으로 설정하는 것이 좋습니다.

파트의 음소거를 켜거나 끕니다. **설정**: 꺼짐, 켜짐 *Mute (Part Mute)*

파트의 음량을 설정합니다. **설정**: 0~127 *Volume (Part Volume)*

### *Common* **보기**

#### *Cutoff (Cutoff Frequency)*

파트의 차단 주파수에 대한 오프셋 값을 설정합니다. **설정**: -64~+63

### *Res (Filter Resonance/Width)*

파트의 필터 공명 또는 필터 폭에 대한 오프셋 값을 설정합니다. **설정**: -64~+63

#### *FEG Depth*

이 파라미터는 Part FEG Depth의 오프셋 값으로 지정됩니다. **설정**: -64~+63

#### *Kbd Ctrl***의** *Memory Switch***를 켜짐으로 설정한 경우**

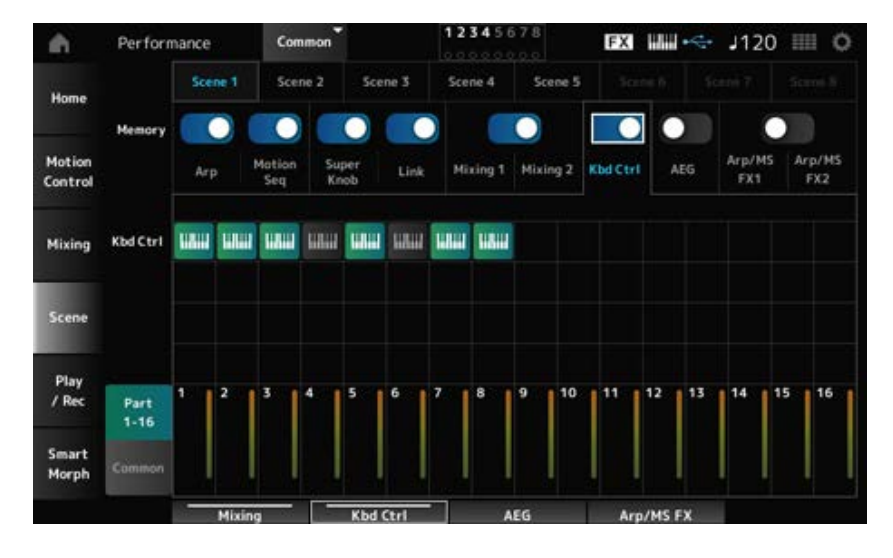

### *Kbd Ctrl (Part Keyboard Control Switch)*

파트의 건반 컨트롤을 켜거나 끕니다.

파트의 건반 컨트롤을 꺼짐으로 설정한 경우 건반을 연주해도 어떤 소리도 들리지 않습니다. **설정**: 꺼짐(회색), 켜짐(녹색)

### **AEG의** *Memory Switch***를 켜짐으로 설정한 경우**

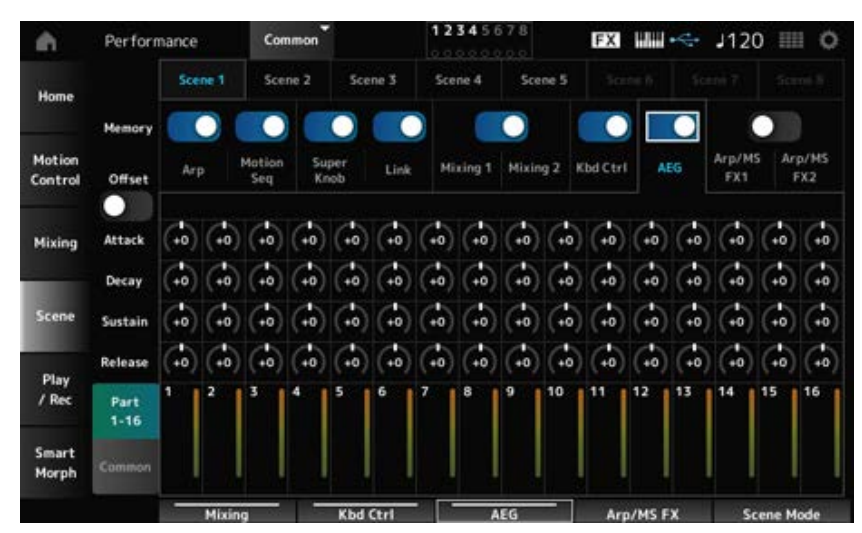

#### *Offset***을 켜짐으로 설정한 경우**

파트의 AEG 어택 타임을 설정합니다. **설정**: -64~+63 *Attack (AEG Attack Time)*

파트에 대해 AEG 감쇄 타임을 설정합니다. **설정**: -64~+63 *Decay (AEG Decay Time)*

파트에 대해 AEG 어택 타임을 설정합니다. **설정**: -64~+63 *Sustain (AEG Sustain Level)*

파트에 대해 AEG 어택 타임을 설정합니다. **설정**: -64~+63 *Release (AEG Release Time)*

### *Offset***을 꺼짐으로 설정한 경우**

*Offset*을 꺼짐으로 설정하면 일부 Scene 파라미터를 미세 조정할 수 있습니다.

### *Attack*

**설정**: (AN-X): 0~255

### *Decay*

**설정**: (AN-X): 0~255

### *Sustain*

**설정**: (AN-X): 0~511

#### *Release*

**설정**: (AN-X): 0~255

#### *Common* **보기**

### *Attack*

파트에 대해 오프셋 값을 *Attack*으로 설정합니다. **설정**: -64~+63

### *Decay*

파트에 대해 오프셋 값을 *Decay*로 설정합니다. **설정**: -64~+63

### *Sustain*

파트에 대해 오프셋 값을 *Sustain*으로 설정합니다. **설정**: -64~+63

파트에 대해 오프셋 값을 *Release*로 설정합니다. **설정**: -64~+63 *Release*

*Arp/MS FX 1* **및** *Arp/MS FX 2***의** *Memory Switches***를 켜짐으로 설정한 경우**

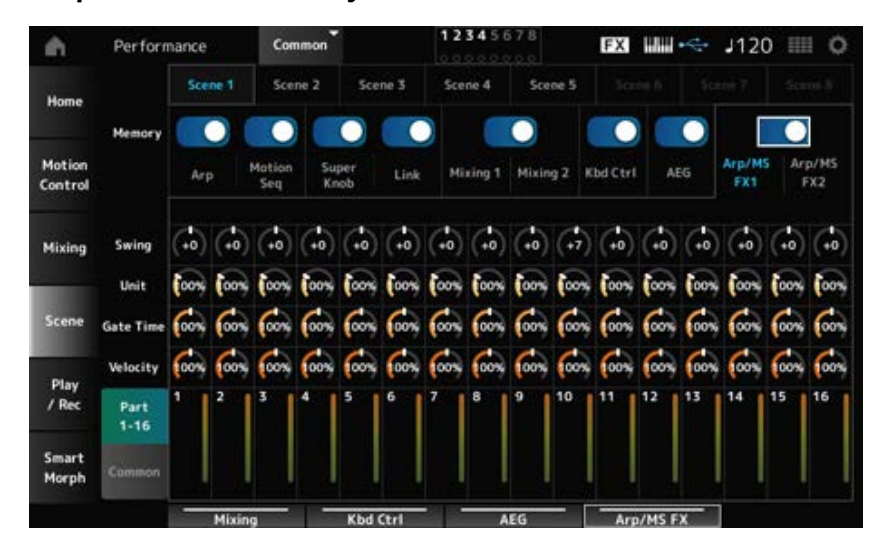

### *Arp/MS FX 1*

#### *Part 1–16* **보기**

#### *Swing*

각 파트마다 아르페지오 또는 모션 시퀀스의 스윙값을 설정합니다. **설정**: -120~+120

#### *Unit (Part Unit Multiply)*

각 파트마다 아르페지오 또는 모션 시퀀스의 *Unit Multiply* 값을 설정합니다. **설정**: 50%~400%, *Common* **200%**: 재생 시간이 2배가 되어 결과적으로 템포가 1/2로 줄어듭니다. **100%**: 재생 시간이 변함없이 유지됩니다. **50%**: 재생 시간이 1/2이 되어 결과적으로 템포가 2배로 늘어납니다. *Common*: 모든 파트에 공통된 *Unit Multiply*에 설정된 값이 적용됩니다.

#### *Gate Time (Arp Gate Time Rate)*

각 파트에 대해 아르페지오 게이트 시간 비율을 설정합니다. **설정**: 0%~200%

### *Velocity (Arp Velocity Rate)*

각 파트에 대해 아르페지오 세기 비율을 설정합니다. **설정**: 0%~200%

#### *Common* **보기**

#### *Swing*

각 파트에 대해 오프셋 값을 *Swing*으로 설정합니다. **설정**: -120~+120

#### *Unit (Common Unit Multiply)*

모든 파트에 대해 *Unit Multiply*를 설정합니다.

#### **설정**: 50%~400%

**200%**: 재생 시간이 2배가 되어 결과적으로 템포가 1/2로 줄어듭니다. **100%**: 재생 시간이 변함없이 유지됩니다. **50%**: 재생 시간이 1/2이 되어 결과적으로 템포가 2배로 늘어납니다.

### *Gate Time (Arp Gate Time Rate)*

각 파트에 대해 오프셋 값을 *Arpeggio Gate Time Rate*로 설정합니다. **설정**: -100~+100

### *Velocity (Arp Velocity Rate)*

각 파트에 대해 오프셋 값을 *Arpeggio Velocity Rate*로 설정합니다. **설정**: -100~+100

### *Arp/MS FX 2*

#### *Part 1–16* **보기**

#### *Amp (Motion Sequencer Amplitude)*

각 파트에 대해 모션 시퀀서 진폭을 설정합니다. **설정**: -127~+127

#### *Shape (Motion Sequencer Pulse Shape)*

각 파트에 대해 모션 시퀀서 펄스 형태를 설정합니다. **설정**: -100~+100

#### *Smooth (Motion Sequencer Smoothness)*

각 파트에 대해 모션 시퀀서 부드러움을 설정합니다. **설정**: -127~+127

#### *Random (Motion Sequencer Randomness)*

각 파트에 대해 모션 시퀀서 무작위를 설정합니다. **설정**: 0~127

### *Common* **보기**

### *Amp (Motion Sequencer Amplitude)*

각 파트에 대해 오프셋 값을 *Motion Sequencer Amplitude*로 설정합니다. **설정**: -127~+127

#### *Shape (Motion Sequencer Pulse Shape)*

각 파트에 대해 오프셋 값을 *Motion Sequencer Pulse Shape*으로 설정합니다. **설정**: -100~+100

#### *Smooth (Motion Sequencer Smoothness)*

각 파트에 대해 오프셋 값을 *Motion Sequencer Smoothness*로 설정합니다. **설정**: -127~+127

### *Random (Motion Sequencer Randomness)*

각 파트에 대해 오프셋 값을 *Motion Sequencer Randomness*로 설정합니다. **설정**: -127~+127

### *Play/Rec*

*Play/Rec* 화면에서 본 악기의 내장 메모리에는 패턴 및 곡, USB 플래시 드라이브에는 오디오를 녹음 한 후 해당 녹음을 재생할 수 있습니다.

 $\star$ 

☆

## *Pattern*

**재생 및 재생 대기**

### **작업**

- [SONG/PATTERN] 버튼 → *Pattern*
- [PERFORMANCE] → *Play/Rec* → *Pattern*
- [ ▶ ] (재생) 버튼 → *Pattern*

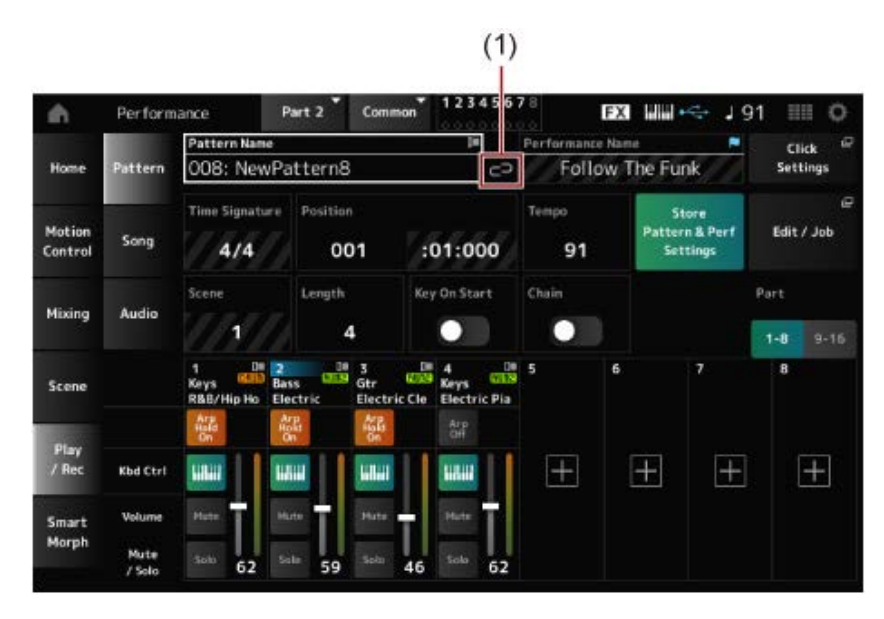

(1) *Link Icon*

#### *Pattern Name*

선택한 퍼포먼스의 이름을 표시합니다.

이름을 탭하면 *Load*, *Rename* 및 *New Pattern*에 대한 콘텍스트 메뉴가 표시됩니다.

*Pattern Name*에 커서가 놓여 있을 때 [INC/YES] 및 [DEC/NO] 버튼을 사용하면 패턴을 선택할 수 있습 니다.

#### *Link Icon*

연결 아이콘은 패턴 녹음에 사용된 퍼포먼스와 선택한 퍼포먼스가 동일한 경우 표시됩니다. 그렇지 않 은 경우 틀어진 연결 아이콘이 표시됩니다.

### *Performance Name*

선택한 퍼포먼스의 이름을 표시합니다.

**주**

퍼포먼스의 파라미터를 변경하면 파란색 플래그가 나타납니다.

#### *Click Settings*

*Tempo Settings* 화면이 나타납니다.

#### *Time Signature*

패턴의 미터를 표시합니다.

### *Position*

재생 및 녹음 시작 위치와 현재 재생 위치를 설정합니다. 좌측에 표시된 숫자는 소절이며 우측에 표시된 숫자는 박자 및 클릭입니다.

#### *Tempo*

패턴 재생 템포를 설정합니다. **설정**: 5~300

편집한 패턴과 사용한 퍼포먼스 간 연결을 저장합니다. *Store Pattern & Perf Settings (Store Pattern and Performance Settings)*

#### **주**

퍼포먼스 파라미터를 편집한 경우 퍼포먼스도 저장해야 합니다.

#### *Edit/Job*

패턴 편집 및 작업 화면을 엽니다.

#### *Scene*

선택한 Scene의 이름을 표시합니다. 이 스위치는 상단 패널의 SCENE 버튼과 연결되어 있습니다.

#### *Length*

선택한 Scene의 시퀀스 길이를 설정합니다. **설정**: 1~256

### *Key On Start*

건반을 누를 때 녹음 또는 재생을 시작할 패턴을 설정합니다. **설정**: 꺼짐, 켜짐

#### *Chain*

체인 재생을 활성화/비활성화합니다. **설정**: 꺼짐, 켜짐

#### *Undo*

*Undo*는 마지막 녹음 작업을 취소하고 방금 실시한 녹음을 삭제합니다. 이 버튼은 시퀀스 설정을 변경할 때 활성화됩니다.

#### *Redo*

*Redo*는 *Undo*를 통해 취소된 녹음을 복원합니다. 이 버튼은 *Undo*를 사용한 후에만 활성화됩니다.

*Part 1–8*

#### *Part 9–16*

파트 보기를 서로 전환합니다.

#### **녹음 대기**

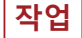

- [SONG/PATTERN] 버튼 → *Pattern* → [ ] (녹음) 버튼
- [PERFORMANCE] → *Play/Rec → Pattern →* [ ] (녹음) 버튼

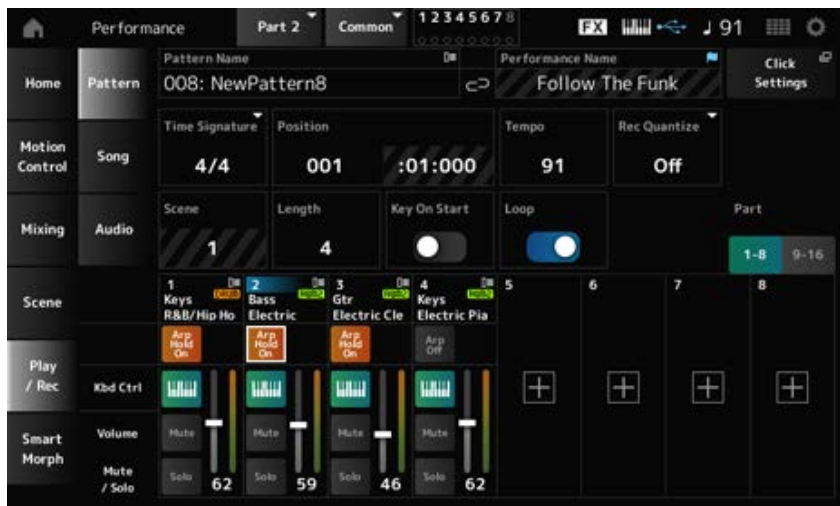

#### *Time Signature*

Scene의 미터를 설정합니다. **설정**: 1/16~16/16, 1/8~16/8, 1/4~8/4

#### *Rec Quantize (Record Quantize)*

퀀타이즈는 녹음한 음이 (음 값에서) 박자의 정확한 부분이 되도록 교정하는 기능합니다. **설정**: *Off*, 60(32분 음표), 80(16분 음표의 셋잇단음표), 120(16분 음표), 160(8분 음표의 셋잇단음표), 240(8분 음표), 320(4분 음표의 셋잇단음표), 480(4분 음표)

#### *Loop*

루프가 켜짐으로 설정된 경우 패턴 녹음이 계속 순환합니다. **설정**: 꺼짐, 켜짐

**주**

곡 녹음 중 [ ● 1 (녹음) 버튼을 누르면 레코더가 리허설 모드로 설정되며 [ ● 1 (녹음) 버튼이 깜박입니다. 리허설 모 드에서는 패턴 재생이 계속되나 녹음은 잠시 일시정지되므로 연습하는 데 유용합니다. 곡 녹음 중 [● 1 (녹음) 버튼 을 눌러 녹음 모드와 리허설 모드를 서로 전환합니다.

#### **녹음**

- [SONG/PATTERN] 버튼 → *Pattern* → [ ] (녹음) 버튼 → [ ▶ ] (재생) 버튼
- [PERFORMANCE] → *Play/Rec → Pattern →* [ ] (녹음) 버튼 → [ ▶ ] (재생) 버튼

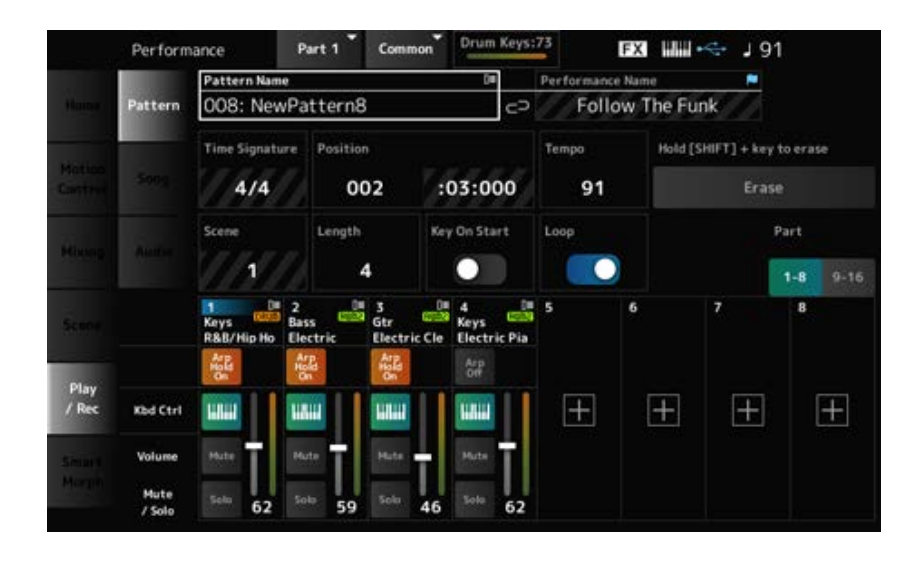

### *Hold [SHIFT] + key to erase*

### *Erase*

[SHIFT] 버튼을 누른 상태에서 삭제하려는 음에 해당하는 건반을 누르면 특정 음 이벤트를 삭제할 수 있습니다.

화면의 *Erase* 버튼을 탭해 기능을 켠 후 해당 건반을 눌러 음 이벤트를 삭제해도 됩니다.

### **겹침 녹음**

겹침 녹음 중 컨트롤러를 작동할 때 해당 컨트롤러의 기존 이벤트를 삭제하여 새 이벤트로 작업을 녹 음할 수 있습니다.

## **작업**

[PERFORMANCE] → *Play/Rec* → *Pattern* → (곡이 이미 녹음된 경우) → [ ] (녹음) 버튼 → *Record Type* 탭하기 → 메뉴에서 *Overdub* 선택 → [ ] (재생) 버튼

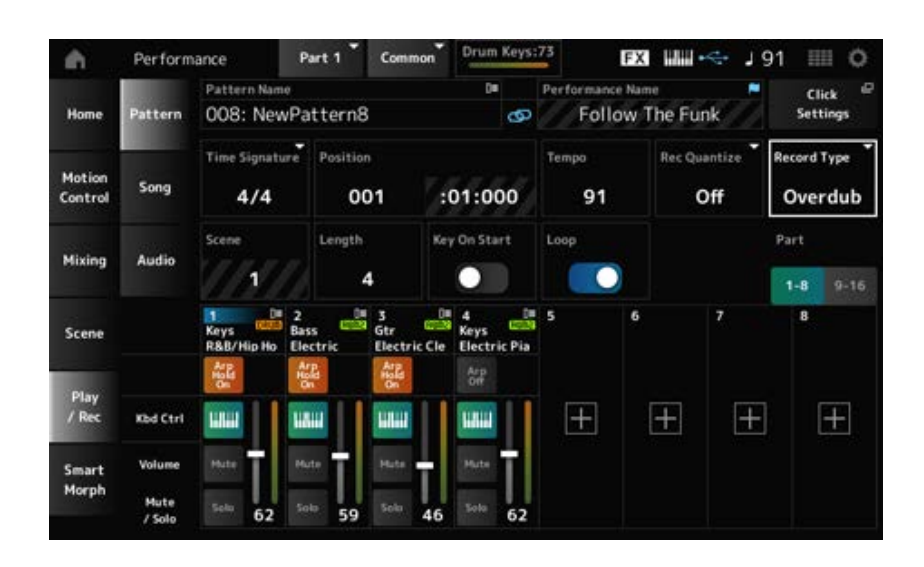

### *Record Type*

*Replace* 또는 *Overdub* 녹음 중에서 선택합니다. **설정**: *Replace*, *Overdub*

## *Pattern Edit* **화면**

패턴 기능을 사용하면 각 Scene의 시퀀스를 등록할 수 있습니다.

### *Pattern Edit* **화면의 모든 탭에 대한 공통 작업**

### *Undo*

*Undo*는 마지막 녹음 작업을 취소하고 방금 실시한 녹음을 삭제합니다. 이 버튼은 시퀀스를 녹음한 후 하나 이상의 작업을 사용한 경우 이용할 수 있습니다.

### *Redo*

*Redo*는 *Undo*를 통해 취소된 녹음을 복원합니다. 이 버튼은 *Undo*를 사용한 후에 이용할 수 있습니다.

### *Execute*

MIDI 시퀀스에 선택한 작업을 실시합니다.

### *Overview*

**작업**

- [▶ ] (재생) 버튼 → *Pattern* → [EDIT/ CD ] → Overview
- [PERFORMANCE] → *Play/Rec* → *Pattern* → *Edit/Job* → *Overview*

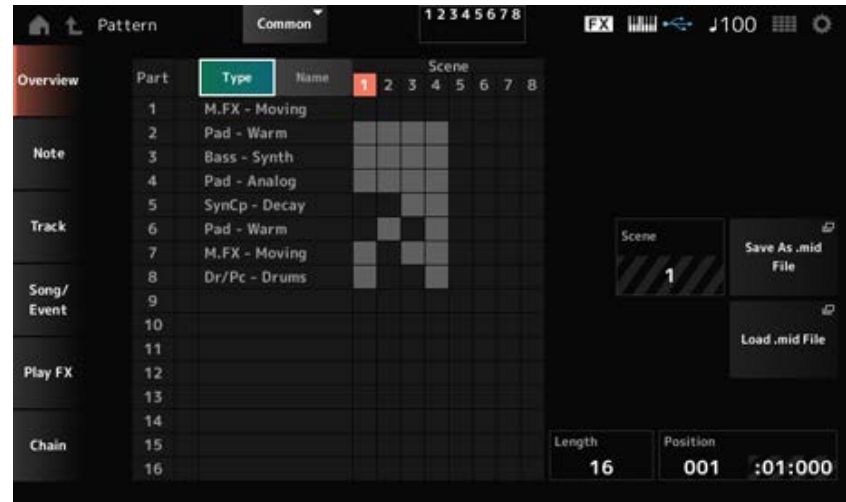

 $\bigstar$ 

이 버튼을 탭해 파트의 메인 및 하위 카테고리를 확인합니다. 또한, *Play/Rec* 화면에 표시된 목록도 변경합니다.

#### *Name*

이 버튼을 탭해 파트 이름을 확인합니다. 또한, *Play/Rec* 화면에 표시된 목록도 변경합니다.

### *Part Mute Icon*

### *Part Solo Icon*

파트의 음소거 및 솔로 설정 상태를 표시합니다.

#### *Scene*

선택한 Scene 번호를 표시합니다.

### *Save As .mid File*

*Save* 화면을 엽니다. 선택한 Scene의 시퀀스를 MIDI 파일로 저장할 수 있습니다.

### *Load .mid File*

MIDI 파일을 불러오려면 *Load* 화면을 엽니다. MIDI 파일을 선택한 후 불러오기 위치에서 패턴 및 Scene을 선택합니다.

#### *Length*

선택한 Scene의 시퀀스 길이를 설정합니다.

#### *Position*

Scene 재생 중 현재 위치를 표시하며, 재생 위치를 지정할 수 있습니다. **설정**: 001~256

### *Note*

### *Quantize*

☆

 $\star$ 

퀀타이제이션은 노트 이벤트를 가장 인접해 있는 정확한 비트로 보다 가깝게 이동시켜 노트 이벤트의 타이밍을 조정하는 과정입니다. 예를 들어, 이 기능을 사용하여 실시간으로 녹음된 패턴의 타이밍을 개선할 수 있습니다.

### **작업**

- [▶ ] (재생) 버튼 → *Pattern* → [EDIT/ CD ] → Note → Quantize
- [PERFORMANCE] → *Play/Rec* → *Pattern* → *Edit/Job* → *Note* → *Quantize*

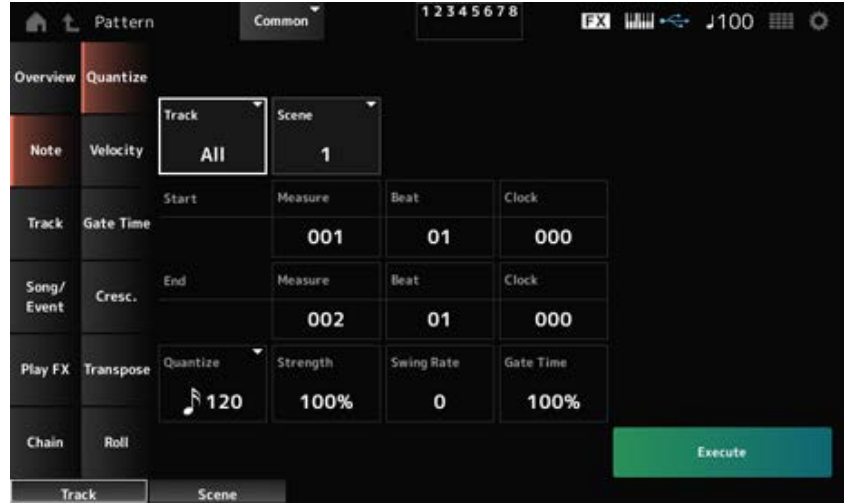

### *Track*

*Quantize* 작업의 트랙을 지정합니다. **설정**: *All*, 1~16

### *Scene*

*Quantize* 작업의 Scene을 지정합니다. **설정**: 1~8

### *Start Measure*

*Quantize* 작업의 시작 소절 위치를 지정합니다. **설정**: 001~257

### *Start Beat*

*Quantize* 작업의 시작 박자 위치를 지정합니다. **설정**: *Time Signature* 설정에 따라 다릅니다.

### *Start Clock*

*Quantize* 작업의 시작 클록 위치를 지정합니다. **설정**: *Time Signature* 설정에 따라 다릅니다.

### *End Measure*

*Quantize* 작업의 종료 소절 위치를 지정합니다. **설정**: 001~257

### *End Beat*

*Quantize* 작업의 종료 박자 위치를 지정합니다. **설정**: *Time Signature* 설정에 따라 다릅니다.

### *End Clock*

*Quantize* 작업의 종료 클록 위치를 지정합니다. **설정**: *Time Signature* 설정에 따라 다릅니다.

### *Quantize*

퀀타이제이션 분해능(또는 퀀타이제이션의 기반으로 사용될 음)을 설정합니다.

**설정**: 32분 음표, 16분 음표의 셋잇단음표, 16분 음표, 8분 음표의 셋잇단음표, 8분 음표, 4분 음표의 셋 잇단음표, 4분 음표, 16분 음표 + 16분 음표의 셋잇단음표, 8분 음표 + 8분 음표의 셋잇단음

표

### *Strength*

퀀타이제이션의 "자기 강도"를 설정합니다. 이 파라미터가 100%로 설정된 경우 모든 음이 *Quantize*에 지정된 위치로 이동합니다. 0% 설정이면 퀀타이제이션이 전혀 존재하지 않습니다 **설정**: 0%~100%

#### *Swing Rate*

*Quantize*에 지정된 값에서 매겨진 짝수 번호 박자(백비트)의 타이밍을 변경하여 리듬에 스윙의 느낌을 더합니다.

**설정**: *Quantize (quantization resolution)* 설정에 따라 다릅니다.

*Quantize***가 4분 음표, 8분 음표, 16음표 또는 32분 음표로 설정된 경우:** 0~그리드 절반 *Quantize***가 4분 음표의 셋잇단음표, 8분 음표의 셋잇단음표 또는 16분 음표의 셋잇단음표 로 설정된 경우:** 1~그리드 절반 *Quantize***가 8분 음표 + 8분 음표의 셋잇단음표 또는 16분 음표 + 16분 음표의 셋잇단음표로 설정된 경우:** 0~셋잇단음표 그리드 절반

### *Gate Time*

*Quantize*에 지정된 값에서 매겨진 짝수 번호 박자(백비트)의 게이트 시간(또는 연주할 음의 실제 시간) 을 변경하여 리듬에 스윙의 느낌을 더합니다. **설정**: 0%~200%

## *Velocity*

☆

*Velocity* 값을 변경하면 지정된 범위에서 음의 음량을 변경할 수 있습니다.

**주** *Velocity*는 아래 표시된 공식을 통해 계산됩니다. **조정된** *Velocity***=(본래** *Velocity* **×** *Rate***) +** *Offset* 결과가 0 이하인 경우 값이 1로 설정됩니다. 결과가 128보다 높은 경우 값이 127로 설정됩니다.

### **작업**

- [ ▶ ] (재생) 버튼 → *Pattern →* [EDIT/ **CD** ] → *Note* → *Velocity*
- [PERFORMANCE] → *Play/Rec* → *Pattern* → *Edit/Job* → *Note* → *Velocity*

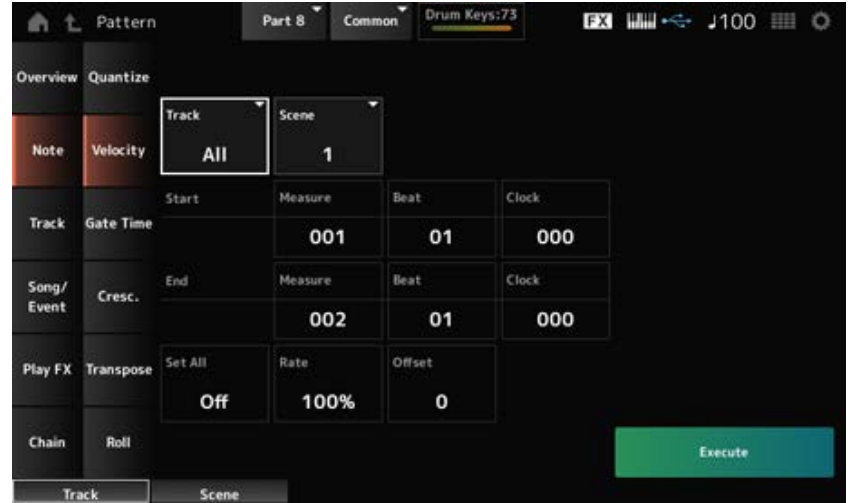

#### *Set All*

선택한 섹션의 모든 음의 세기를 설정합니다. *Off*로 설정하면 *Set All*이 작동하지 않습니다. *Off* 이외의 다른 값으로 설정한 경우 *Rate* 및 *Offset*이 비활성화됩니다. **설정**: *Off*, 001~127

#### *Rate*

세기를 변경할 때 사용되는 백분율을 설정합니다. 99% 이하로 설정하면 세기가 느려집니다. 101% 이상으로 설정하면 세기가 빨라집니다. 100%일 때에는 세기가 변함없이 유지됩니다. *Set All*을 *Off* 이외의 다른 값으로 설정하면 이 파라미터를 변경할 수 없습니다. **설정**: 0%~200%

#### *Offset*

값을 설정하여 본래 세기 값에 더하거나 뺍니다. −1 이하로 설정하면 세기가 느려집니다. +1 이상으로 설정하면 세기가 빨라집니다. 0으로 설정하면 세기가 변함없이 유지됩니다. *Set All*을 *Off* 이외의 다른 값으로 설정하면 이 파라미터를 변경할 수 없습니다. **설정**: -127~+127

## *Gate Time*

지정 섹션의 음을 연주하는 시간을 지정합니다(*Gate Time*).

**주** *Gate Time* 은 아래 표시된 공식을 통해 계산됩니다. **조정된** *Gate Time***=(본래** *Gate Time* **×** *Rate***) +** *Offset* 결과가 0 이하인 경우 값이 1로 설정됩니다.

### **작업**

• [▶ ] (재생) 버튼 → *Pattern* → [EDIT/ **CD** ] → *Note* → *Gate Time* 

[PERFORMANCE] → *Play/Rec* → *Pattern* → *Edit/Job* → *Note* → *Gate Time*

☆

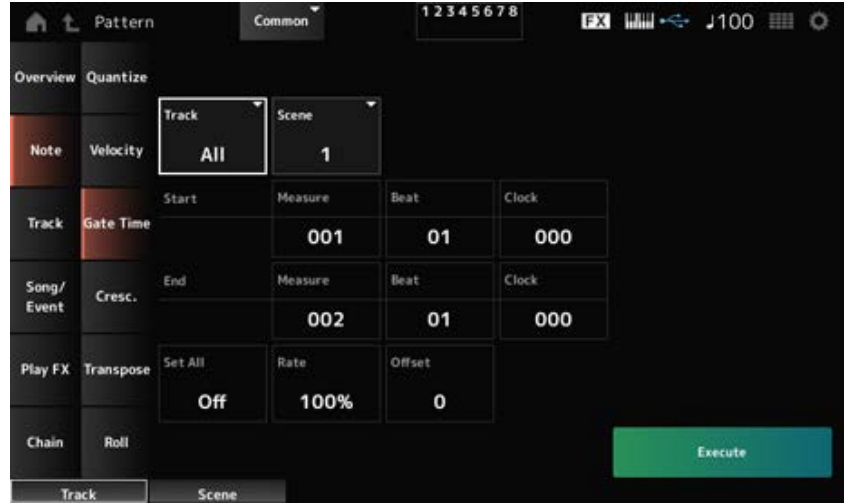

여기에 표시된 화면은 이용 가능한 *Set All* 설정이 다르다는 점을 제외하고는 *Pattern Edit* 화면의 *Note* → *Velocity*에서 연 화면과 동일합니다.

### *Set All*

**설정**: *Off*, 001~9999

## *Cresc. (Crescendo)*

☆

지정된 음 범위에서 크레센도 또는 디크레센도를 생성합니다. 크레센도는 음량이 서서히 증가하고 디 크레센도는 음량이 서서히 감소하는 것을 말합니다.

### **작업**

- [▶ ] (재생) 버튼 → *Pattern* → [EDIT/ CD ] → *Note* → *Cresc.*
- [PERFORMANCE] → *Play/Rec* → *Pattern* → *Edit/Job* → *Note* → *Cresc.*

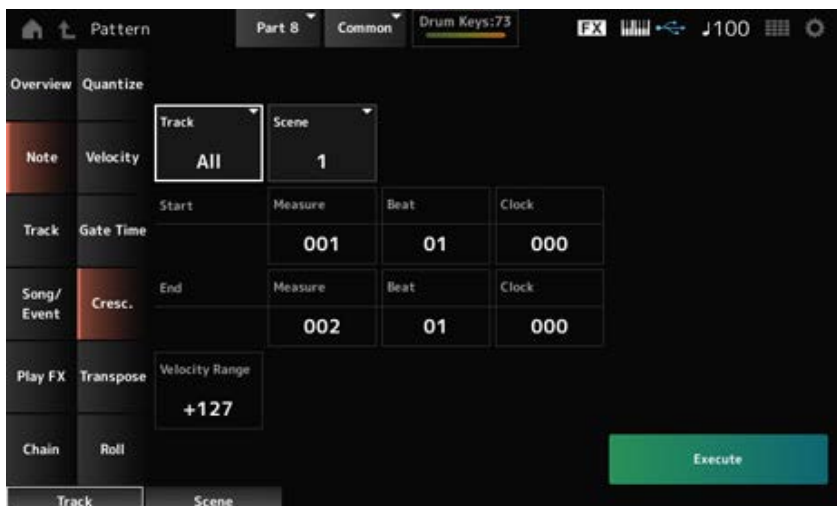

#### *Velocity Range*

크레센도 또는 디크레센도의 강도를 설정합니다. 지정된 범위에서 음의 세기 값이 해당 범위의 첫 번 째 음부터 점차적으로 증가하거나 감소합니다. 해당 범위의 마지막 음 세기가 음의 본래 세기와 *Velocity Range*를 더한 값이 됩니다. 결과적으로 만들어지는 세기가 1~127 범위를 벗어난 경우에는 이 에 맞게 1 또는 127로 설정됩니다. 설정이 +1 이상이면 크레센도가 생성되고 −1 이하이면 디크레센도 가 생성됩니다. 0으로 설정하면 변경되지 않습니다.

## *Transpose*

지정된 범위에서 건반 또는 음의 피치를 변경합니다.

**주**

*Transpose* 작업을 실시한 경우 C−2~G8의 허용 범위를 벗어난 음은 해당 범위에 적합하도록 자동으로 변경됩니다.

☆

☆

### **작업**

- [▶ ] (재생) 버튼 → *Pattern* → [EDIT/  $\mathbb{C}$  ] → *Note* → *Transpose*
- [PERFORMANCE] → *Play/Rec* → *Pattern* → *Edit/Job* → *Note* → *Transpose*

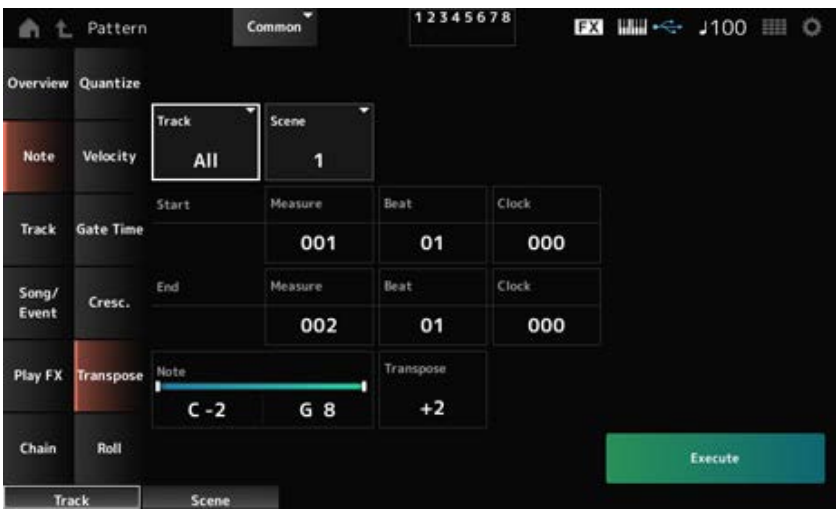

대부분의 경우 여기 표시된 화면은 *Pattern Edit*의 *Note* → *Quantize*에서 연 화면과 동일합니다.

#### *Note*

조옮김할 때 사용되는 건반(음) 범위를 지정합니다. 이 부분을 탭해 콘텍스트 메뉴를 연 후 *Keyboard*를 켜짐으로 설정하고 건반을 사용하여 범위를 설정 합니다.

**설정**: C−2~G8

#### *Transpose*

반음 단위로 이동할 음의 범위를 설정합니다. +12로 설정하면 1옥타브 위로 조옮김되고 –12로 설정하면 1옥타브 아래로 조옮김됩니다. 값을 0으로 설정하면 변경되지 않습니다. **설정**: -127~+127

## *Roll*

지정된 범위에서 (드럼 롤과 같은) 일련의 반복된 음을 생성합니다.

**작업**

• [▶ ] (재생) 버튼 → *Pattern* → [EDIT/  $\mathbb{C}$  ] → *Note* → *Roll* 

[PERFORMANCE] → *Play/Rec* → *Pattern* → *Edit/Job* → *Note* → *Roll*

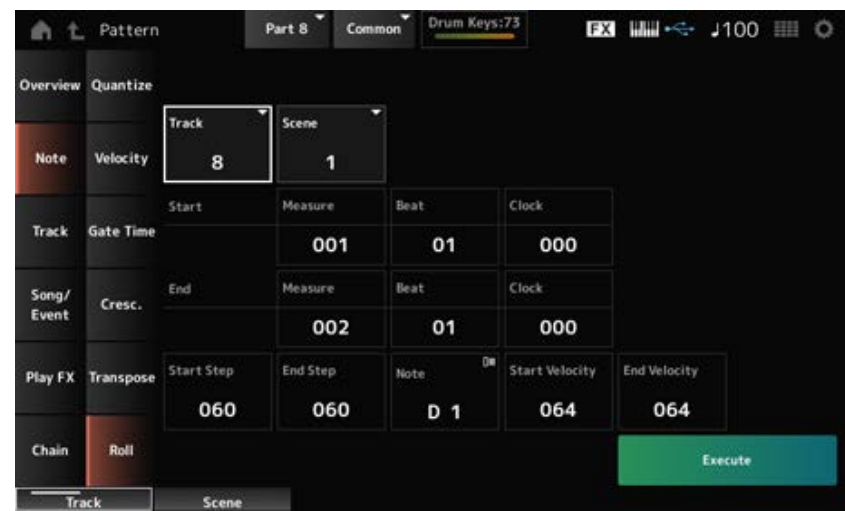

대부분의 경우 여기에 표시된 화면은 이용 가능한 *Track* 설정이 다르다는 점을 제외하고는 *Pattern Edit* 화면의 *Note* → *Quantize*에서 연 화면과 동일합니다.

### *Track*

**설정**: 1~16

#### *Start Step*

롤의 각 음 사이에서 단계의 크기(즉, 클록 번호)를 설정합니다. 작은 값을 설정하면 더욱 빠른 롤을 연주할 수 있습니다. 여기에서 지정된 클록은 범위 시작 부분에 사용됩니다. **설정**: 015~999

#### *End Step*

롤의 각 음 사이에서 단계의 크기(즉, 클록 번호)를 설정합니다. 작은 값을 설정하면 더욱 빠른 롤을 연주할 수 있습니다. 여기에서 지정된 클록은 범위 종료 부분에 사용됩니다. **설정**: 015~999

### *Note*

롤에 사용되는 음을 설정합니다. 이 부분을 탭해 콘텍스트 메뉴를 연 후 *Keyboard*를 켜짐으로 설정하면 건반을 사용할 수 있습니다. **설정**: C−2~G8

#### *Start Velocity*

롤의 강도에 사용되는 세기를 설정합니다. 여기에서 지정된 세기는 범위 시작 부분에 사용됩니다. **설정**: 001~127

### *End Velocity*

롤의 강도에 사용되는 세기를 설정합니다. 여기에서 지정된 세기는 범위 종료 부분에 사용됩니다. **주**

*Start Velocity*와 *End Velocity*를 모두 설정하면 롤에 대한 크레센도 또는 디크레센도를 생성할 수 있습니다.

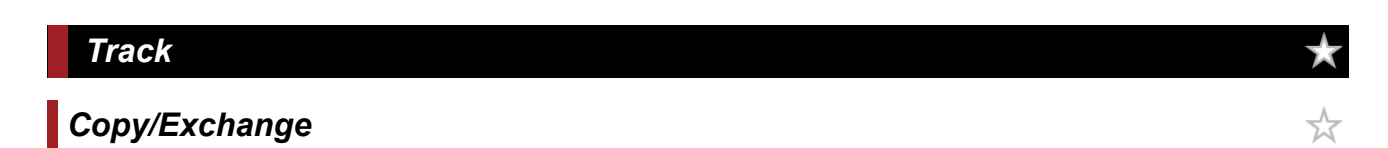

지정된 소스 트랙에서 지정된 대상 트랙으로 복사하거나 지정된 두 트랙 간 데이터를 교환합니다.

### **작업**

- [▶ ] (재생) 버튼 → *Pattern* → [EDIT/ < Copy → *Track* → *Copy/Exchange*
- [PERFORMANCE] → *Play/Rec* → *Pattern* → *Edit/Job* → *Track* → *Copy/Exchange*

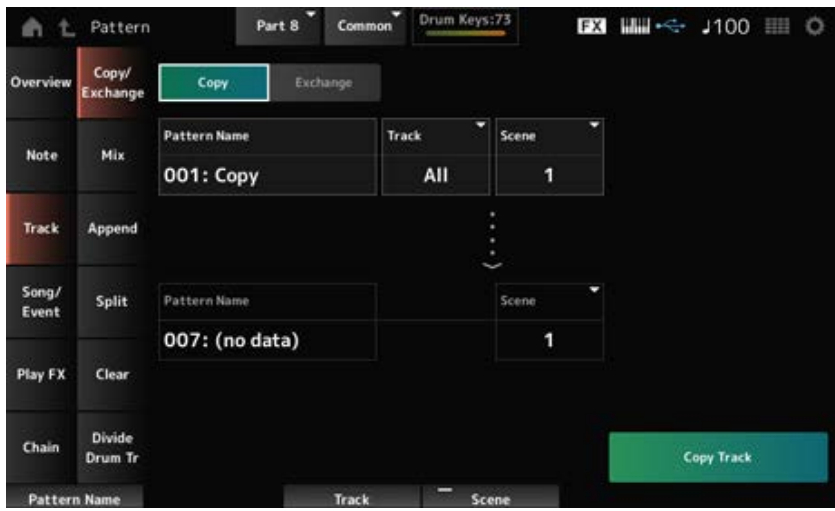

### *Copy*

지정된 트랙에서 다른 트랙으로 데이터를 복사합니다.

### **주의사항**

*Copy Track*을 실시한 경우 대상 트랙의 기존 데이터는 덮어쓰기되어 사라집니다.

### *Exchange*

두 트랙 간 데이터를 교환합니다.

# *Pattern Name* **\*1 소스**

패턴 복사 소스를 지정합니다.

## *Track* **\*1 소스**

트랙 복사 소스를 지정합니다. **설정**: *All*, 1~16

*Scene* **\*1 소스**

Scene 복사 소스를 지정합니다. **설정**: *All*, 1~8

### *Pattern Name* **\*2 대상**

패턴 복사 대상을 지정합니다.

### *Track* **\*2 대상**

트랙 복사 대상을 지정합니다. 소스가 *All*로 설정된 경우에는 이 파라미터를 이용할 수 없습니다. **설정**: 1~16

### *Scene* **\*2 대상**

Scene 복사 대상을 지정합니다. 소스가 *All*로 설정된 경우에는 이 파라미터를 이용할 수 없습니다. **설정**: 1~8

### *Copy Track*

*Copy* 작업을 실시합니다.

#### **주**

트랙 및 *Scene*을 *All*로 설정한 상태에서 *Copy Track*을 실시하면 체인 데이터도 복사됩니다.

### *Exchange Track*

*Exchange* 작업을 실시합니다.

**주**

트랙 및 *Scene*을 *All*로 설정한 상태에서 *Exchange Track*을 실시하면 체인 데이터도 교환됩니다.

### *Mix*

지정된 트랙 A 및 트랙 B의 데이터를 믹싱(병합)하고 트랙 B에 해당 결과를 배치합니다.

☆

### **작업**

- [▶ ] (재생) 버튼 → *Pattern* → [EDIT/ CO ] → *Track* → *Mix*
- [PERFORMANCE] → *Play/Rec* → *Pattern* → *Edit/Job* → *Track* → *Mix*

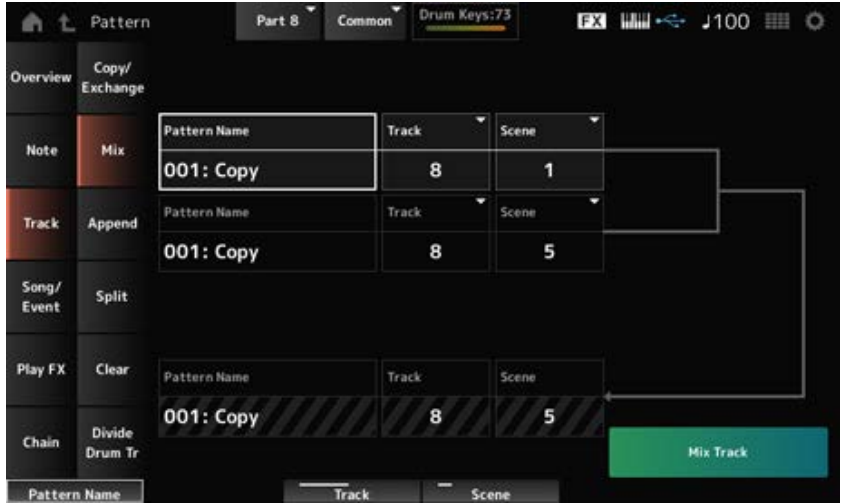

## *Pattern Name* **\*1 소스<sup>A</sup>**

믹싱할 첫 번째 패턴을 지정합니다.

### $\frac{1}{2}$ *Track*  $*$ <sup>1</sup>  $\triangleq$   $\triangle$  A

*Mix* 작업의 트랙을 지정합니다. **설정**: 1~16

### *Scene* **\*1 소스<sup>A</sup>**

*Mix* 작업의 Scene을 지정합니다. **설정**: *All*, 1~8

## *Pattern Name* **\*2 소스<sup>B</sup>**

믹싱할 첫 번째 패턴을 지정합니다.

# *Track* **\*2 소스<sup>B</sup>**

*Mix* 작업의 트랙을 지정합니다. **설정**: 1~16

## *Scene* **\*2 소스<sup>B</sup>**

*Mix* 작업의 Scene을 지정합니다. 소스 A가 *All*로 설정된 경우에는 이 파라미터를 이용할 수 없습니다. **설정**: 1~8

# *Pattern Name* **\*3 대상<sup>B</sup>**

믹싱할 패턴의 이름을 표시합니다.

## *Track* **\*3 대상<sup>B</sup>**

*Mix* 작업의 트랙 번호를 표시합니다.

## **Scene \*3 대상<sup>B</sup>**

*Mix* 작업의 Scene 번호를 표시합니다. 소스 A가 *All*로 설정된 경우에는 이 파라미터를 이용할 수 없습니다.

#### *Mix Track*

*Mix* 작업을 실시합니다.

## *Append*

지정된 트랙의 데이터를 다른 트랙의 끝부분에 추가합니다.

## **작업**

- [▶ ] (재생) 버튼 → *Pattern* → [EDIT/ CD ] → *Track* → *Append*
- [PERFORMANCE] → *Play/Rec* → *Pattern* → *Edit/Job* → *Track* → *Append*

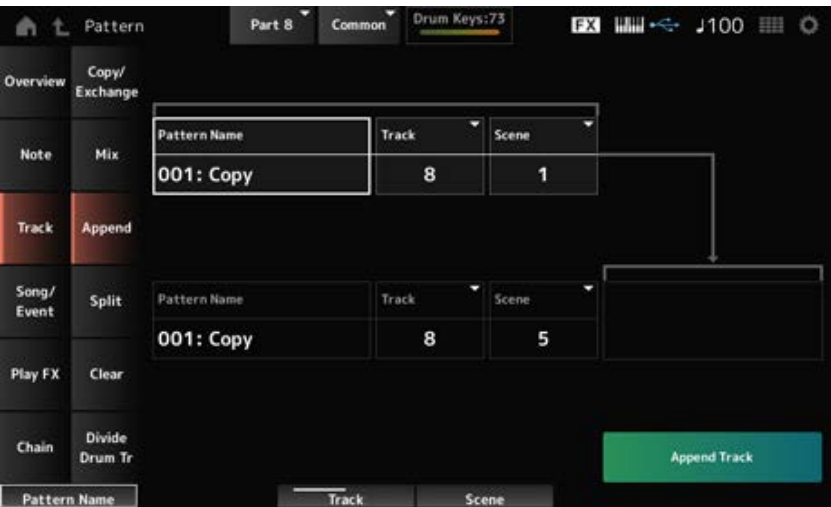

☆

패턴 추가 소스를 지정합니다. *Pattern Name* **\*1 소스**

### $T$ rack<sup>\*1</sup>  $\triangleq \triangle$

*Append* 작업의 트랙을 지정합니다. **설정**: *All*, 1~16

## *Scene* **\*1 소스**

*Append* 작업의 Scene을 지정합니다. **설정**: 1~8

## *Pattern Name* **\*2 대상**

패턴 추가 대상을 지정합니다.

### *Track* **\*2 대상**

*Append* 작업의 트랙을 지정합니다. 소스가 *All*로 설정된 경우에는 이 파라미터를 이용할 수 없습니다. **설정**: 1~16

### *Scene* **\*2 대상**

*Append* 작업의 Scene을 지정합니다.

**설정**: 1~8

### *Append Track*

*Append* 작업을 실시합니다.

## *Split*

지정된 소절에서 지정된 트랙의 데이터를 분리하고 다른 지정된 트랙으로 두 번째 절반 부분을 옮깁니 다.

☆

## **작업**

- [▶ ] (재생) 버튼 → *Pattern* → [EDIT/ < 
⊃ ] → *Track* → *Split*
- [PERFORMANCE] → *Play/Rec* → *Pattern* → *Edit/Job* → *Track* → *Split*

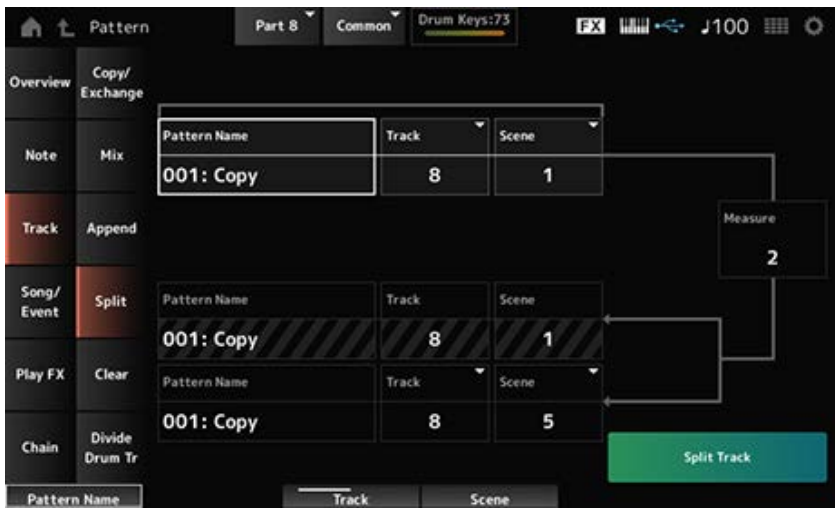

### *Pattern Name* **\*1 소스**

분리할 패턴을 지정합니다.

### *Track* **\*1 소스**

*Split* 작업의 트랙을 지정합니다. **설정**: *All*, 1~16

## *Scene* **\*1 소스**

*Split* 작업의 Scene을 지정합니다. **설정**: 1~8

### *Measure* **\*1 소스**

데이터가 분리될 소절을 지정합니다. **설정**: 2~256

### *Pattern Name*

분리할 패턴을 표시합니다.

*Track*

*Split* 작업의 트랙을 표시합니다.

#### *Scene*

*Split* 작업의 Scene을 표시합니다.

분리 데이터가 전송될 패턴을 지정합니다. *Pattern Name* **\*2 대상**

*Split* 작업의 트랙을 지정합니다. 소스가 *All*로 설정된 경우에는 이 파라미터를 이용할 수 없습니다. **설정**: 1~16 *Track* **\*2 대상**

### *Scene* **\*2 대상**

*Split* 작업의 Scene을 지정합니다. **설정**: 1~8

### *Spilt Track*

*Split* 작업을 실시합니다.

### *Clear*

지정된 트랙의 데이터를 삭제합니다.

### **작업**

• [▶ ] (재생) 버튼 → *Pattern* → [EDIT/ CD ] → *Track* → *Clear* 

[PERFORMANCE] → *Play/Rec* → *Pattern* → *Edit/Job* → *Track* → *Clear*

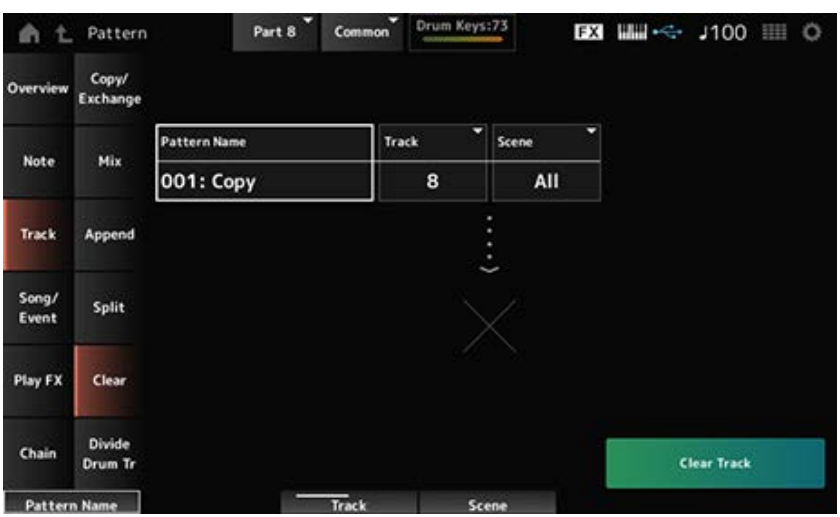

☆

## *Pattern Name*

삭제할 패턴을 지정합니다.
*Clear* 작업의 트랙을 지정합니다. **설정**: *All*, 1~16 *Track*

### *Scene*

*Clear* 작업의 Scene을 지정합니다. **설정**: 1~8

### *Clear Track*

*Clear* 작업을 실시합니다.

**주**

트랙 및 *Scene*을 *All*로 설정한 상태에서 *Clear Track*을 실시하면 체인 데이터도 삭제됩니다.

# *Divide Drum Tr (Divide Drum Track)*

☆

지정된 트랙에서 녹음한 트랙을 취해 각 악기(드럼 세트의 개별 타악기)를 트랙 9~16으로 지정합니다.

**주**

트랙 9~16 및 파트 9~16에 기존 데이터가 존재할 때 *Divide Drum Track* 작업을 실시하면 기존 데이터가 덮어쓰기됩 니다. 이 작업의 경우 *Undo* 및 *Redo*를 사용할 수 없습니다.

# **작업**

- [▶ ] (재생) 버튼 → *Pattern* → [EDIT/ CD ] → *Track* → *Divide Drum Tr*
- [PERFORMANCE] → *Play/Rec* → *Pattern* → *Edit/Job* → *Track* → *Divide Drum Tr*

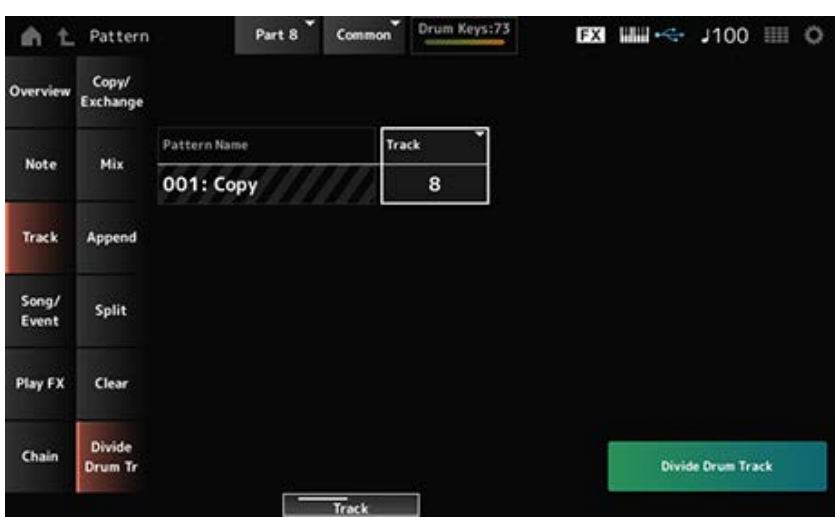

#### *Pattern Name*

*Divide* 작업의 패턴을 지정합니다.

#### *Track*

*Divide* 작업의 트랙을 지정합니다. **설정**: 1~16

### *Divide Drum Track*

*Divide* 작업을 실시합니다.

### *Song/Event*

#### *Get Phrase*

곡의 특정 섹션을 지정된 트랙으로 복사합니다.

### **주의사항**

복사 대상의 기존 데이터가 덮어쓰기되어 사라집니다.

# **작업**

- [▶ ] (재생) 버튼 → *Pattern* → [EDIT/ CD ] → *Song/Event* → *Get Phrase*
- [PERFORMANCE] → *Play/Rec* → *Pattern* → *Edit/Job* → *Song/Event* → *Get Phrase*

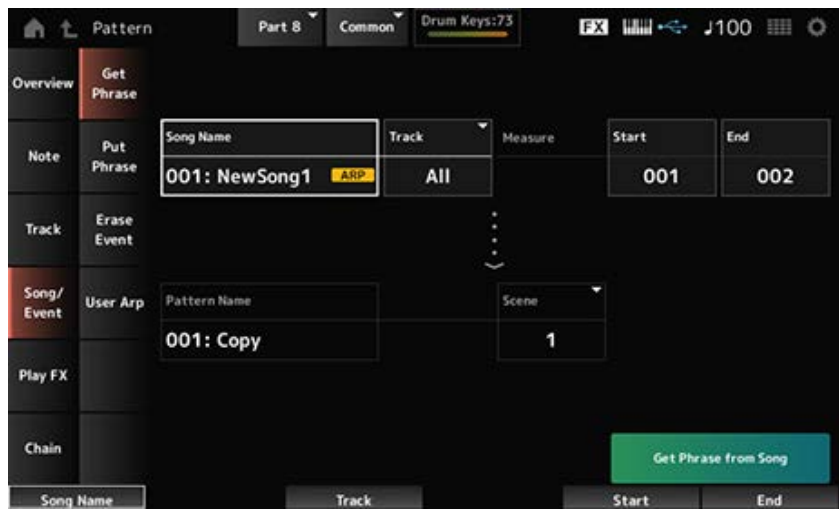

☆

#### *Song Name*

곡 복사 소스를 지정합니다.

# $\frac{1}{2}$ **Track**  $\frac{1}{2}$

*Get Phrase* 작업의 트랙을 지정합니다. **설정**: *All*, 1~16

### *Start Measure*

*Get Phrase* 작업의 시작 소절 위치를 지정합니다. **설정**: 001~998

#### *End Measure*

*Get Phrase* 작업의 종료 소절 위치를 지정합니다. **설정**: 002~999

#### *Pattern Name*

패턴 복사 대상을 지정합니다.

# *Track* **\*2 대상**

트랙 복사 대상을 지정합니다. 소스가 *All*로 설정된 경우에는 이 파라미터를 이용할 수 없습니다. **설정**: 1~16

### *Scene*

Scene 복사 대상을 지정합니다. **설정**: 1~8

# *Get Phrase from Song*

*Get Phrase* 작업을 실시합니다.

# *Put Phrase*

☆

패턴 트랙의 지정된 소절을 지정된 곡 트랙으로 복사합니다.

#### **주**

복사된 데이터는 대상 트랙의 기존 데이터에 병합됩니다.

# **작업**

- [▶ ] (재생) 버튼 → *Pattern* → [EDIT/ CD ] → *Song/Event* → *Put Phrase*
- [PERFORMANCE] → *Play/Rec* → *Pattern* → *Edit/Job* → *Song/Event* → *Put Phrase*

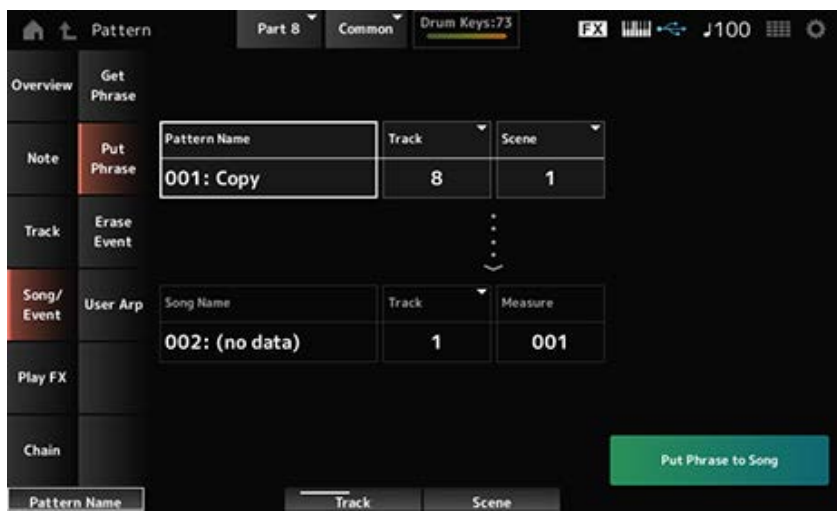

#### *Pattern Name*

패턴 복사 소스를 지정합니다.

### $T$ rack<sup>\*1</sup> $\triangleq$

*Put Phrase* 작업의 트랙을 지정합니다. **설정**: 1~16

#### *Scene*

*Put Phrase* 작업의 Scene을 지정합니다. **설정**: 1~8

# *Song Name*

곡 복사 대상을 지정합니다.

# *Track* **\*2 대상**

*Put Phrase* 작업의 트랙을 지정합니다. **설정**: 1~16

#### *Measure*

소절 복사 대상을 지정합니다. **설정**: 001~999

### *Put Phrase to Song*

*Put Phrase* 작업을 실시합니다.

# *Erase Event*

이벤트를 삭제합니다.

# **작업**

- [ ▶ ] (재생) 버튼 → *Pattern* → [EDIT/ **CD** ] → *Song/Event* → *Erase Event*
- [PERFORMANCE] → *Play/Rec* → *Pattern* → *Edit/Job* → *Song/Event* → *Erase Event*

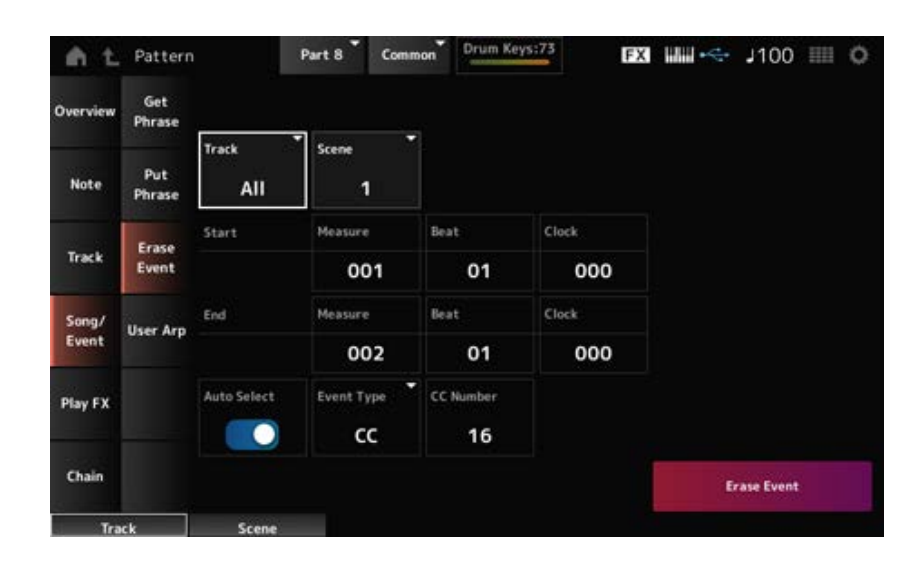

☆

대부분의 경우 여기 표시된 화면은 *Pattern Edit*의 *Note* → *Quantize*에서 연 화면과 동일합니다.

# *Auto Select*

*Event Type*의 *Auto Select* 설정을 전환합니다.

켜짐으로 설정된 경우 데이터를 삭제하려는 컨트롤러만 움직이면 해당 컨트롤러의 이벤트가 *Event Type*에 대해 자동으로 설정됩니다.

**설정**: 꺼짐, 켜짐

#### *Event Type*

삭제하려는 이벤트의 형식을 지정합니다. **설정**: *Note*, *Poly*, *CC*, *NRPN*, *RPN*, *PC*, *AfterTouch*, *PitchBend*, *SysEx*, *All*

#### *CC Number*

*Event Type*을 *CC*로 설정한 경우 표시됩니다. 삭제할 이벤트의 컨트롤 변경 번호를 지정합니다. **설정**: *All*, 1~127

☆

#### *Erase Event*

*Erase Event* 작업을 실시합니다.

# *User Arp (User Arpeggio)*

Scene의 지정된 소절에 포함된 데이터를 사용자 아르페지오로 등록합니다.

#### **주의사항**

대상 위치의 기존 데이터가 덮어쓰기되어 사라집니다.

#### **작업**

- [ ▶ ] (재생) 버튼 → *Pattern* → [EDIT/ **C**D ] → *Song/Event* → *User Arp*
- [PERFORMANCE] → *Play/Rec* → *Pattern* → *Edit/Job* → *Song/Event* → *User Arp*

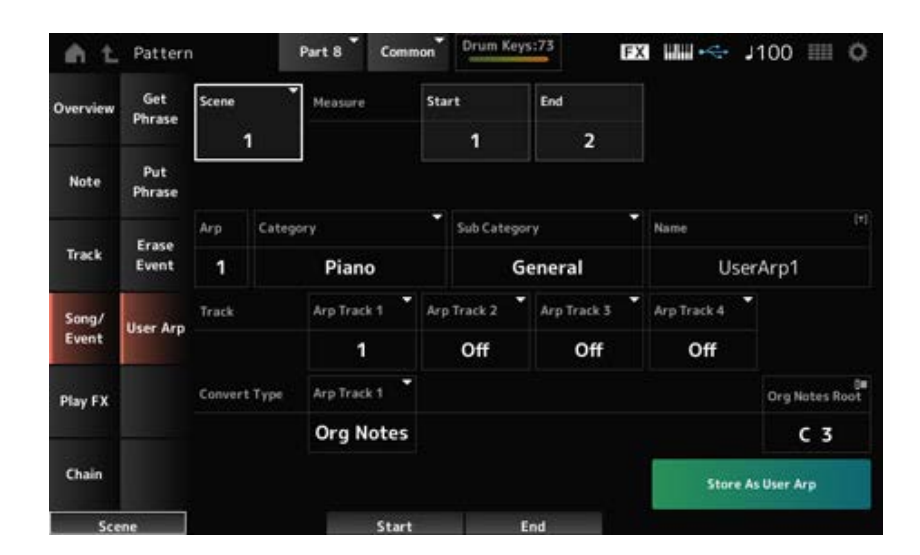

#### *Scene*

*User Arpeggio* 작업의 Scene을 지정합니다. **설정**: 1~8

#### *Start Measure*

*User Arpeggio* 작업의 시작 소절 위치를 지정합니다. **설정**: 1~256

#### *End Measure*

*User Arpeggio* 작업의 종료 소절 위치를 지정합니다. **설정**: 2~257

#### *Arp (Arp Number)*

변환할 사용자 아르페지오의 아르페지오 번호를 설정합니다. 처음에는 사용되지 않은 가장 낮은 번호가 설정됩니다. 이미 사용된 번호를 지정하면 대상 위치의 기존 아르페지오가 사라집니다. **설정**: 1~256

# *Category (Arpeggio Category)*

### *Sub Category (Arpeggio Sub Category)*

변환된 아르페지오의 메인 및 하위 카테고리를 설정합니다. **설정**: *Data List*를 참조하십시오.

#### *Name (Arpeggio Name)*

아르페지오 형식 이름을 입력합니다. 최대 20자의 영숫자 문자를 사용할 수 있습니다.

### *Track*

각 아르페지오 트랙에서 변환할 트랙 번호를 설정합니다. **설정**: 1~16

#### *Convert Type*

*Track*에 녹음된 MIDI 시퀀스가 아르페지오로 변환되는 방식을 선택합니다. 각 아르페지오 트랙별로 다른 *Convert Type*을 사용할 수 있습니다.

**설정**: *Normal*, *Fixed*, *Org Notes*

*Normal*: (사용된 옥타브에서) 건반 연주음을 사용한 MIDI 시퀀스만 재생됩니다. *Fixed*: 건반 연주 방식과는 상관없이 동일한 MIDI 시퀀스가 재생됩니다. *Org Notes*: 기본적으로, *Fixed*와 동일하나 건반에서 연주하는 코드에 따라 MIDI 시퀀스가 변경됩니다.

#### *Org Notes Root*

트랙의 *Convert Type*을 *Org Notes*로 설정한 경우 근음을 설정합니다. *Org Notes*로 설정된 트랙이 없는 경우에는 이 파라미터를 이용할 수 없습니다. **설정**: C−2~G8

#### *Store As User Arp (Store As User Arpeggio)*

화면의 설정을 사용하여 사용자 아르페지오로 패턴을 저장합니다. 모든 트랙이 *Off*로 설정된 경우 변환이 불가능해 이 버튼을 이용할 수 없습니다.

### *Play FX (Play Effects)*

패턴 재생 중 MIDI 시퀀스에 이펙트를 적용합니다. 지정된 트랙의 각 파라미터에 이펙트의 범위 및 레 벨을 설정합니다.

 $\star$ 

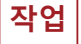

- [ ▶ ] (재생) 버튼 → *Pattern* → [EDIT/ CD ] → *Play FX*
- [PERFORMANCE] → *Play/Rec* → *Pattern* → *Edit/Job* → *Play FX*

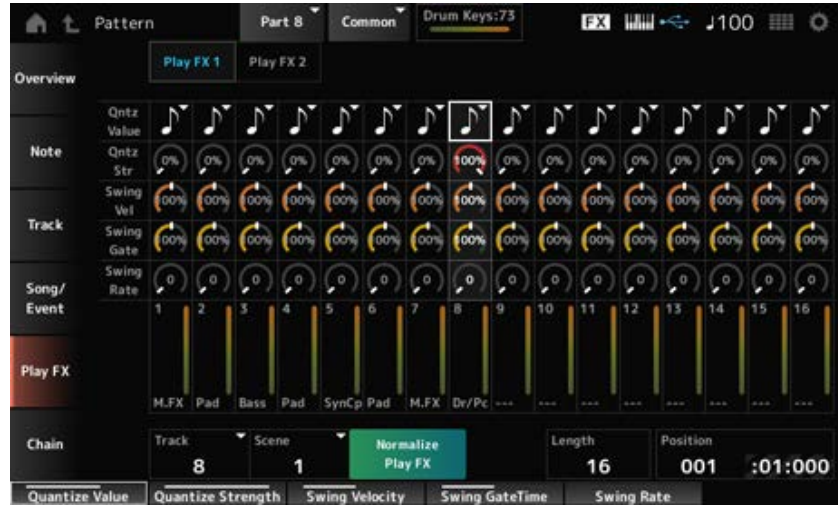

#### *Track*

표준화할 트랙을 지정합니다. **설정**: *All*, 1~16

#### *Scene*

표준화할 Scene을 지정합니다. **설정**: *All*, 1~8

#### *Normalize Play FX*

*Play FX*에 지정된 이펙트를 MIDI 데이터에 고정시킵니다.

#### *Length*

선택한 Scene의 시퀀스 길이를 설정합니다.

#### *Position*

Scene 재생 중 현재 위치를 표시하며, 재생 위치를 지정할 수 있습니다. **설정**: 001~256

#### *Play FX1*

*Qntz Value*, *Qntz Str*, *Swing Vel*, *Swing Gate* 및 *Swing Rate*를 제어합니다.

#### *Qntz Value (Quantize Value)*

퀀타이제이션 분해능(또는 퀀타이제이션의 기반으로 사용될 음)을 설정합니다. **설정**: *Off*, 60(32분 음표), 80(16분 음표의 셋잇단음표), 120(16분 음표), 160(8분 음표의 셋잇단음표), 240(8분 음표), 320(4분 음표의 셋잇단음표), 480(4분 음표)

#### *Qntz Str (Quantize Strength)*

퀀타이제이션의 "자기 강도"를 설정합니다. 이 파라미터가 100%로 설정된 경우 모든 음이 *Qntz Value (Quantize Value)*에 지정된 위치로 이동합 니다. 0% 설정은 퀀타이제이션을 하지 않는 것입니다. **설정**: 0%~100%

#### *Swing Vel (Swing Velocity Rate)*

*Qntz Value (Quantize Value)*에 지정된 값에서 매겨진 짝수 번호 박자(백비트)의 세기를 변경하여 리듬 에 스윙의 느낌을 더합니다. 퀀타이즈 분해능이 *Off*로 설정된 경우에는 이 파라미터를 이용할 수 없습 니다.

**설정**: 0%~200%

#### *Swing Gate (Swing Gate Time Rate)*

*Qntz Value (Quantize Value)*에 지정된 값에서 매겨진 짝수 번호 박자(백비트)의 게이트 시간(또는 연 주할 음의 실제 시간)을 변경하여 리듬에 스윙의 느낌을 더합니다. 퀀타이즈 분해능이 Off로 설정된 경 우에는 이 파라미터를 이용할 수 없습니다.

**설정**: 0%~200%

#### *Swing Rate (Swing Offset)*

*Qntz Value (Quantize Value)*에 지정된 값에서 매겨진 짝수 번호 박자(백비트)의 타이밍을 변경하여 리 듬에 스윙의 느낌을 더합니다. 퀀타이즈 분해능이 *Off*로 설정된 경우에는 이 파라미터를 이용할 수 없 습니다.

**설정**: 0~퀀타이즈 분해능의 절반

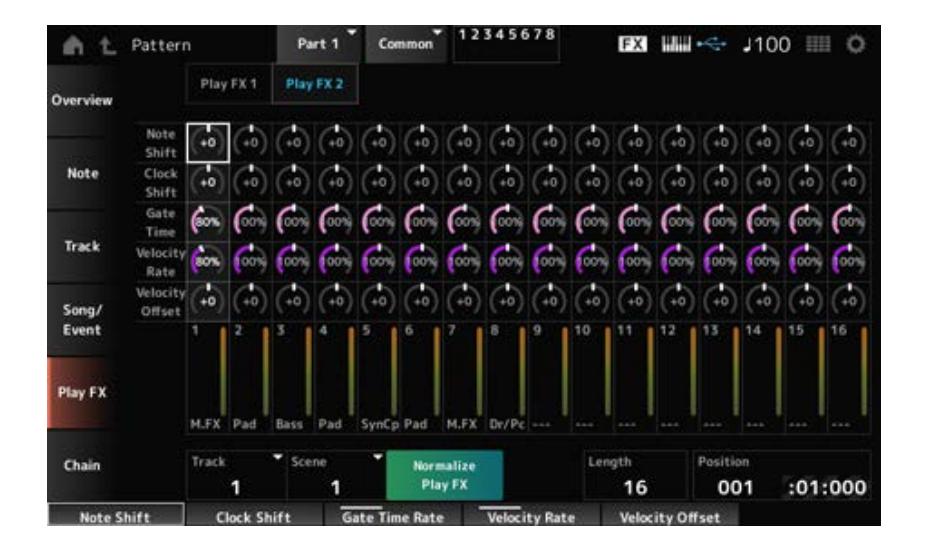

#### *Play FX2*

*Note Shift*, *Clock Shift*, *Gate Time*, *Velocity Rate* 및 *Velocity Offset*를 제어합니다.

#### *Note Shift*

반음 단위로 피치를 조정합니다. **설정**: -99~+99

#### *Clock Shift*

클록 단위로 음의 타이밍을 앞뒤로 이동합니다. **설정**: -120~+120

#### *Gate Time*

음 이벤트의 게이트 시간(생성할 음이 들리기 위한 실제 시간)을 변경합니다. **설정**: 0%~200%

#### *Velocity Rate*

지정된 백분율만큼 세기를 변경합니다. **설정**: 0%~200%

#### *Velocity Offset*

지정된 값만큼 세기를 증가 또는 감소시킵니다. **설정**: -99~+99

### *Chain*

Scene을 체인 형태로 연결하여 재생합니다.

### **작업**

- [▶ ] (재생) 버튼 → *Pattern* → [EDIT/ <2 ] → Chain
- [PERFORMANCE] → *Play/Rec* → *Pattern* → *Edit/Job* → *Chain*

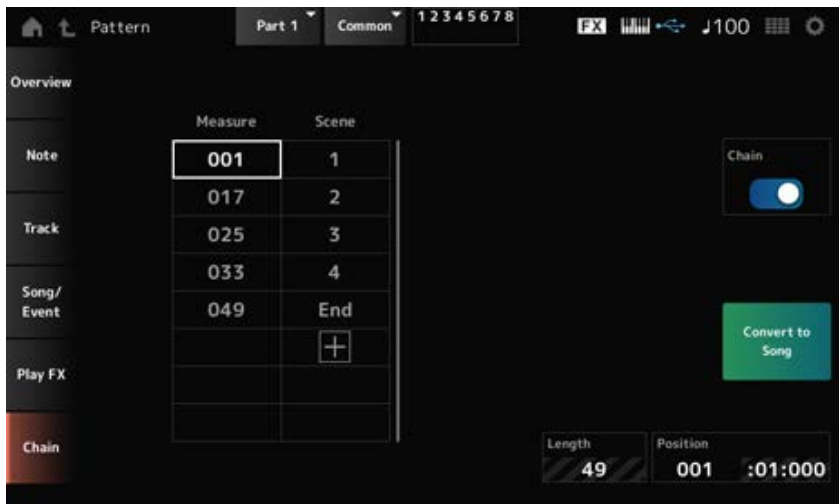

 $\star$ 

#### *Chain*

체인 재생을 활성화합니다. **설정**: 꺼짐, 켜짐

#### *Measure*

Scene을 재생할 시작 소절 위치를 지정합니다. **설정**: 001~999

### *Scene*

지정된 소절에서 재생할 Scene을 설정합니다. **설정**: 1~8, *End*

#### *Page*

*Measure* 및 *Scene* 목록이 8열 이상인 경우 위/아래 화살표가 표시됩니다.

### *Convert to Song*

체인을 곡으로 저장합니다.

#### *Length*

전체 시퀀스의 길이를 표시합니다.

### *Position*

체인 재생의 현재 위치를 표시하며, 재생 위치를 지정할 수 있습니다. **설정**: 001~999

# *Song*

☆

*Song* 화면에서 MIDI 곡의 건반 연주를 녹음하고 해당 곡을 재생할 수 있습니다. 건반 연주와 컨트롤러 및 노브 작동에 대한 데이터 모두 MIDI 트랙으로 녹음됩니다. 곡에 녹음할 아르페지오 재생도 선택할 수 있습니다.

#### **재생 및 재생 대기**

# **작업**

- [SONG/PATTERN] 버튼 → *Song*
- [PERFORMANCE] → *Play/Rec* → *Song*
- [ ] (재생) 버튼 → *Song*

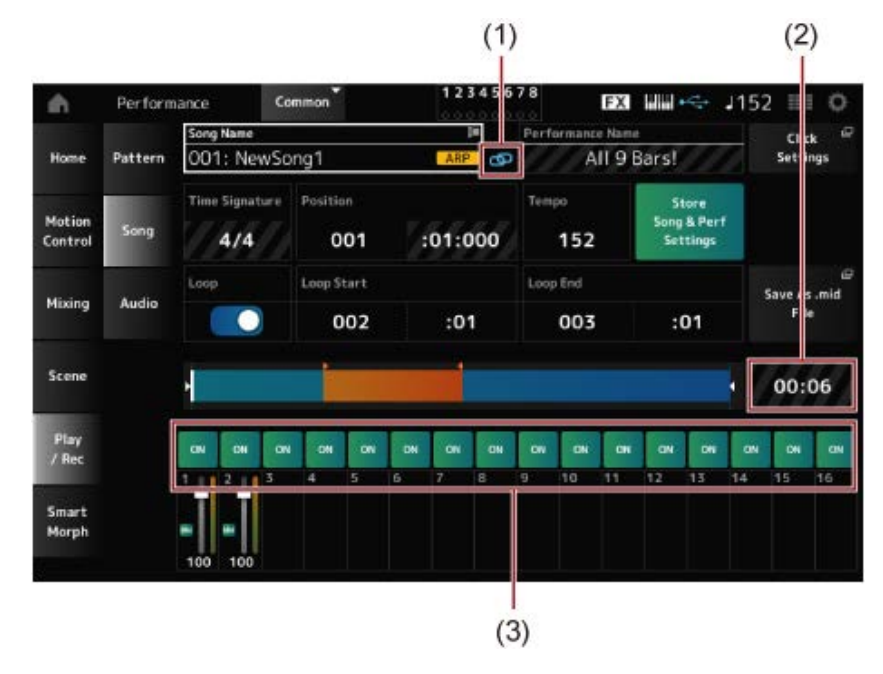

- (1) *Link Icon*
- (2) *Song Length*
- (3) *Track Play Switch*

### *Song Name*

선택한 Scene의 이름을 표시합니다.

이름을 탭하면 *Load*, *Rename*, *New Song* 및 *User Arp*에 대한 콘텍스트 메뉴가 표시됩니다.

*Song Name*에 커서가 놓여 있을 때 [INC/YES] 및 [DEC/NO] 버튼을 사용하면 곡을 선택할 수 있습니 다.

#### *Performance Name*

선택한 퍼포먼스의 이름을 표시합니다.

**주**

퍼포먼스의 파라미터를 변경하면 파란색 플래그가 나타납니다.

#### *Link Icon*

연결 아이콘은 곡 녹음에 사용된 퍼포먼스와 선택한 퍼포먼스가 동일한 경우 표시됩니다. 그렇지 않은 경우 틀어진 연결 아이콘이 표시됩니다.

#### *Click Settings*

*Tempo Settings* 화면이 표시됩니다.

#### *Time Signature*

패턴의 미터를 표시합니다.

#### *Position*

재생 및 녹음 시작 위치와 현재 재생 위치를 설정합니다. 좌측에 표시된 숫자는 소절이며 우측에 표시된 숫자는 박자 및 틱입니다.

#### *Tempo*

곡 재생 템포를 설정합니다. **설정**: 5~300

#### *Loop*

루프 재생을 켜짐 또는 꺼짐으로 설정합니다. 켜짐으로 설정한 경우 *Loop Start*와 *Loop End* 지점 간 섹션의 재생이 반복됩니다. **설정**: 꺼짐, 켜짐

#### *Loop Start / End*

루프 재생에 대한 섹션을 설정합니다. 좌측에 표시된 숫자는 소절이며 우측에 표시된 숫자는 박자입니 다. *Loop*가 꺼짐으로 설정된 경우에는 이 파라미터를 이용할 수 없습니다.

#### *Store Song & Perf Settings (Store Song and Performance Settings)*

편집한 곡과 사용한 퍼포먼스 간의 연결을 저장합니다.

**주**

퍼포먼스 파라미터를 편집한 경우 퍼포먼스도 저장해야 합니다.

#### *Save As .mid File*

이 버튼을 누르면 *Save* 화면이 표시되어 곡을 파일로 저장할 수 있습니다. *Save As .mid File* 다음 상황에서는 Save As .mid File을 이용할 수 없습니다.

새로 녹음하는 경우(곡이 존재하지 않는 경우)

- 재생 중
- 녹음 대기 모드가 활성화될 때
- 녹음 중

전체 시퀀스의 길이를 표시합니다. *Song Length*

각 트랙의 재생을 켜거나 끕니다. **설정**: 꺼짐, 켜짐 *Track Play Switch*

# **녹음 및 녹음 대기**

# **작업**

- [SONG/PATTERN] 버튼 → Song → [  $\bullet$  ] (녹음) 버튼
- [PERFORMANCE] → *Play/Rec* → *Song* → [ ] (녹음) 버튼

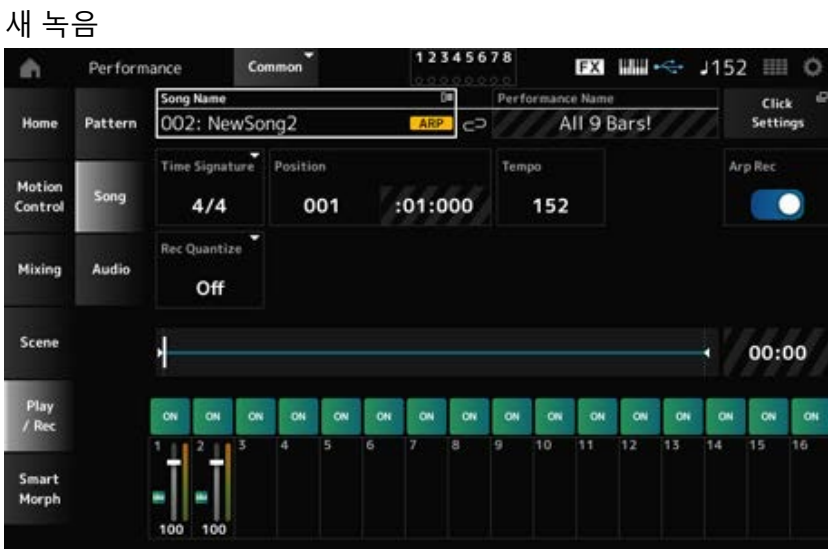

# 이미 녹음된 데이터가 있는 경우

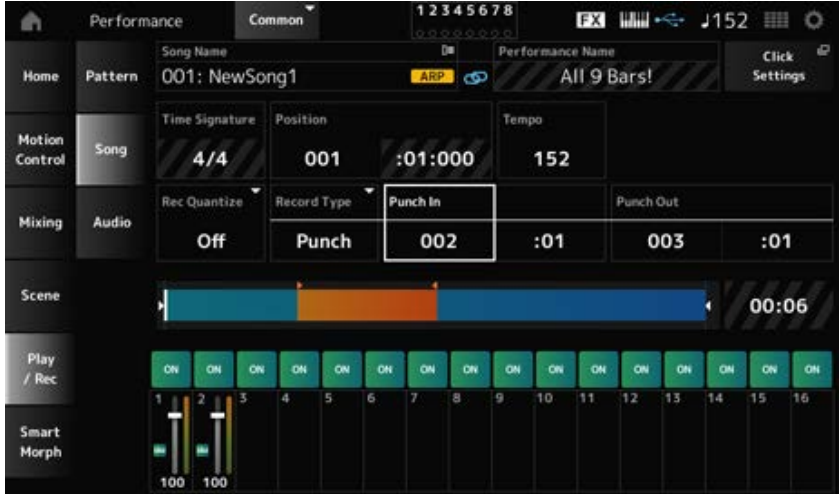

곡의 미터를 표시합니다. *Time Signature*

#### *Rec Quantize*

퀀타이즈는 녹음한 음이 (음 값에서) 박자의 정확한 부분이 되도록 교정하는 기능합니다. **설정**: *Off*, 60(32분 음표), 80(16분 음표의 셋잇단음표), 120(16분 음표), 160(8분 음표의 셋잇단음표), 240(8분 음표), 320(4분 음표의 셋잇단음표), 480(4분 음표)

#### *Record Type*

이미 녹음된 트랙의 녹음 형식을 선택합니다. 새로 녹음하는 경우에는 이 파라미터를 이용할 수 없습 니다.

**설정**: *Replace, Overdub, Punch*

*Replace*: 실시간으로 덮어쓰고 녹음합니다. 기존 데이터가 사라집니다. *Overdub*: 실시간으로 겹쳐쓰고 녹음합니다. 기존 데이터가 사라지지 않습니다. *Punch*: 섹션을 다시 녹음하고 실시간으로 녹음합니다. 그러면 지정된 섹션의 기존 데이터 가 덮어쓰기 됩니다.

#### *Punch In*

*Punch in* 지점(재녹음을 시작할 특정 소절 및 박자)을 설정합니다. *Record Type*을 *Punch*로 설정한 경우에만 이 파라미터를 이용할 수 있습니다.

#### *Punch Out*

*Punch out* 지점(재녹음을 종료할 특정 소절 및 박자)을 설정합니다. *Record Type*을 *Punch*로 설정한 경우에만 이 파라미터를 이용할 수 있습니다.

#### *Arp Rec*

*Arp Rec*가 켜짐이면 아르페지오 재생 결과가 녹음됩니다. 꺼짐으로 설정하면 건반 연주만 녹음됩니 다.

새로운 곡을 녹음할 때 이 파라미터를 설정할 수 있습니다. 녹음 후에는 설정을 변경할 수 없습니다. *Arp Rec*가 꺼짐으로 설정된 녹음곡에 추가할 사항이 있는 경우 *Replace*만 *Record Type*에 사용할 수 있습니다.

**설정**: 꺼짐, 켜짐

#### **주**

*Arp Rec*가 꺼짐으로 설정된 곡의 경우 퍼포먼스의 아르페지오 선택 사항을 변경하여 재생할 다른 아르페지오를 선택 할 수 있습니다.

#### *Undo*

*Undo*는 마지막 녹음 작업을 취소하고 방금 실시한 녹음을 삭제합니다. 이 버튼은 시퀀스 설정을 변경할 때 활성화됩니다.

#### *Redo*

*Redo*는 *Undo*를 통해 취소된 녹음을 복원합니다. 이 버튼은 *Undo*를 사용한 후에만 활성화됩니다.

### *Put Track to Arpeggio*

사용자 아르페지오로 선택한 곡을 변환합니다. 최대 16개의 음을 변환할 수 있습니다. (음 번호가 동일한 모든 음은 하나로 산정됩니다.) 특히 다수의 트랙을 사용할 때 사용자 아르페지오로 변환하려는 경우에는 반드시 곡에 최대 16개의 음 만 사용하십시오.

# **작업**

[PERFORMANCE]에서 화면 열기 → *Play/Rec* → *Song* → *Song Name*을 탭해 콘텍스트 메뉴 열기 *User Arp*

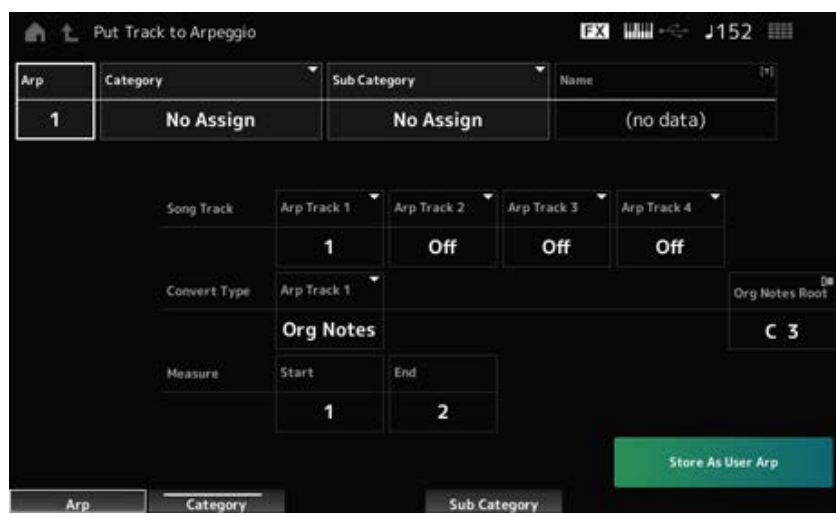

#### *Arp (Arpeggio Number)*

변환할 사용자 아르페지오의 아르페지오 번호를 설정합니다. 처음에는 사용되지 않은 다음 번호가 설정됩니다. 이미 사용 중인 번호로 변경하는 경우 아르페지오가 덮어쓰기되어 해당 번호에 대한 기존 사용자 아르 페지오가 사라지게 됩니다. **설정**: 1~256

# *Category (Arpeggio Category)*

### *Sub Category (Arpeggio Sub Category)*

변환된 아르페지오의 메인 및 하위 카테고리를 설정합니다. **설정**: *Data List*를 참조하십시오.

#### *Name (Arpeggio Name)*

아르페지오 이름을 설정합니다. 최대 20자의 영숫자 문자를 사용할 수 있습니다.

#### *Song Track*

각 아르페지오 트랙마다 변환할 곡의 트랙 번호를 설정합니다. **설정**: 1~16

#### *Convert Type*

3가지 설정을 통해 곡에 녹음된 MIDI 시퀀스를 아르페지오로 변환하는 방법을 설정합니다. 각 아르페지오 트랙별로 다른 Convert Type을 사용할 수 있습니다.

# **설정**: *Normal*, *Fixed*, *Org Notes*

*Normal*: 아르페지오는 녹음된 MIDI 시퀀스와 동일한 옥타브로 재생됩니다.

*Fixed*: 건반 연주 방식과는 상관없이 녹음된 MIDI 시퀀스가 재생됩니다. *Org Notes*: 기본적으로, "Fixed"와 동일하나 건반에서 연주하는 코드에 따라 MIDI 시퀀스 재생이 변경됩니다.

### *Org Notes Root (Original Notes Root)*

트랙의 *Convert Type*을 *Org Notes*로 설정하는 경우 근음을 설정합니다. *Org Notes*로 설정된 트랙이 없는 경우에는 이 파라미터를 이용할 수 없습니다. **설정**: C−2~G8

#### *Start Measure*

변환 시작 소절을 설정합니다. **설정**: 1~998

#### *End Measure*

변환 종료 소절을 설정합니다. **설정**: 2~999

#### *Store As User Arp*

이 화면에 지정된 설정을 사용하여 사용자 아르페지오로 곡을 변환합니다. 이 버튼은 모든 트랙이 꺼짐으로 설정된 경우 이용할 수 없습니다.

# *Audio*

*Audio* 화면에서 WAV(44.1kHz, 24비트 스테레오) 형식의 오디오 파일로 건반 연주를 USB 플래시 드라 이브에 녹음할 수 있습니다. UBS 플래시 드라이브의 최대 용량까지 최대 74분 이상 녹음할 수 있습니 다.

☆

#### **재생 및 재생 대기**

# **작업**

- [SONG/PATTERN] 버튼 → *Audio*
- [PERFORMANCE] → *Play/Rec* → *Audio*
- [ ▶ ] (재생) 버튼 → *Audio*

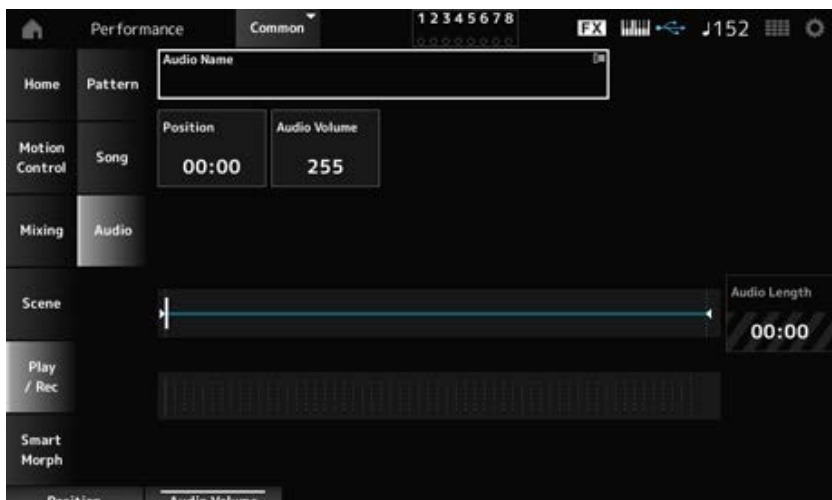

#### *Audio Name*

선택한 오디오 파일의 이름을 표시합니다. 이름을 탭하면 *Load*에 대한 콘텍스트 메뉴가 표시됩니다.

#### *Position*

재생 시작 위치와 현재 재생 위치를 설정합니다.

#### *Audio Volume*

재생 시작 위치를 설정합니다. 녹음 중에는 이 파라미터를 이용할 수 없습니다. **설정**: 0~255

#### *Audio Length*

오디오 파일의 전체 길이를 표시합니다.

#### **레벨 미터**

오디오 입력 및 출력 레벨을 표시합니다.

**녹음 및 녹음 대기**

**작업**

[PERFORMANCE] → *Play/Rec* → *Audio* → [ ] (녹음) 버튼

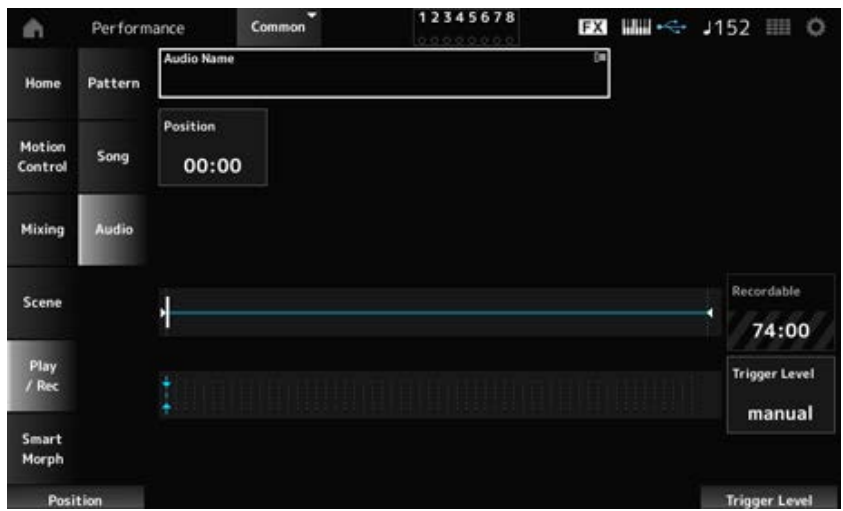

#### *Recordable (Audio Recordable Time)*

오디오 녹음 가능 시간을 표시합니다. 녹음 대기 모드가 활성화된 경우에만 이 파라미터가 표시됩니 다.

#### *Trigger Level*

녹음 시작 방법을 선택합니다. 녹음 대기 모드가 활성화된 경우에만 이 파라미터가 표시됩니다.

*Trigger Level*이 "Manual"로 설정된 경우, [ ] (재생) 버튼을 누르면 녹음을 시작할 수 있습니다.

*Trigger Level*이 1~127의 값으로 설정된 경우, [ ] (재생) 버튼을 눌러 신호 레벨이 지정된 값을 초과 한 후에 녹음을 시작할 수 있습니다. 여기에서 설정한 레벨은 레벨 미터에 파란색 삼각형으로 표시됩

니다.

최고의 결과를 얻으려면 이 파라미터를 가능한 한 낮게, 그러나 원하지 않는 소음이 녹음될 정도로 낮 지는 않게 설정하여 전체 신호를 포착해야 합니다.

**설정**: *manual*, 1~127

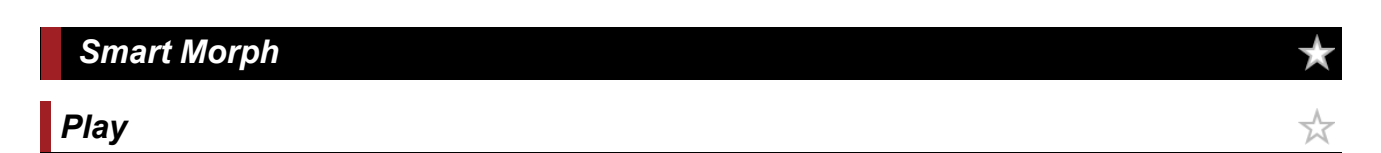

Smart Morph 맵을 탭하고 파트 1의 FM-X 음향 또는 AN-X 음향을 변경합니다.

# **작업**

#### [PERFORMANCE] → *Smart Morph* → *Play*

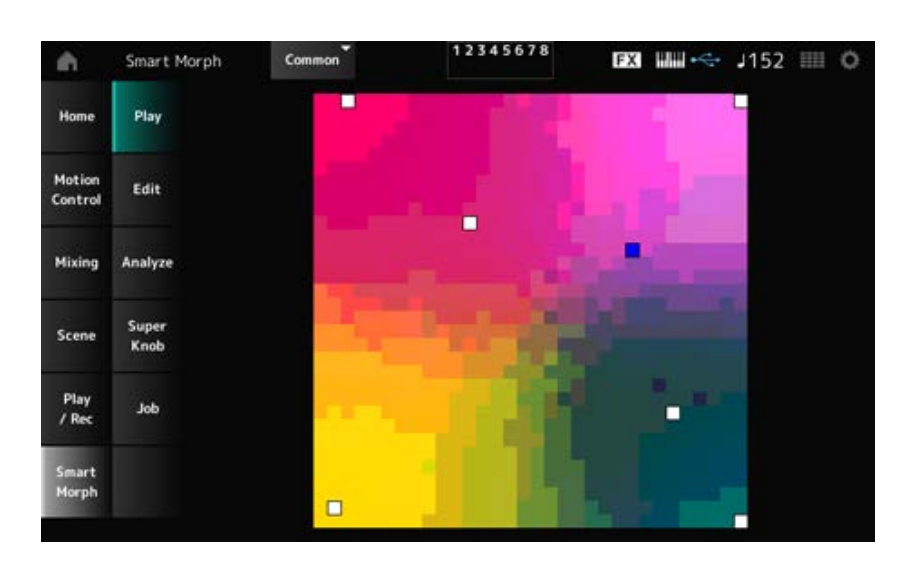

☆

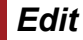

# **작업** [PERFORMANCE] → *Smart Morph* → *Edit*

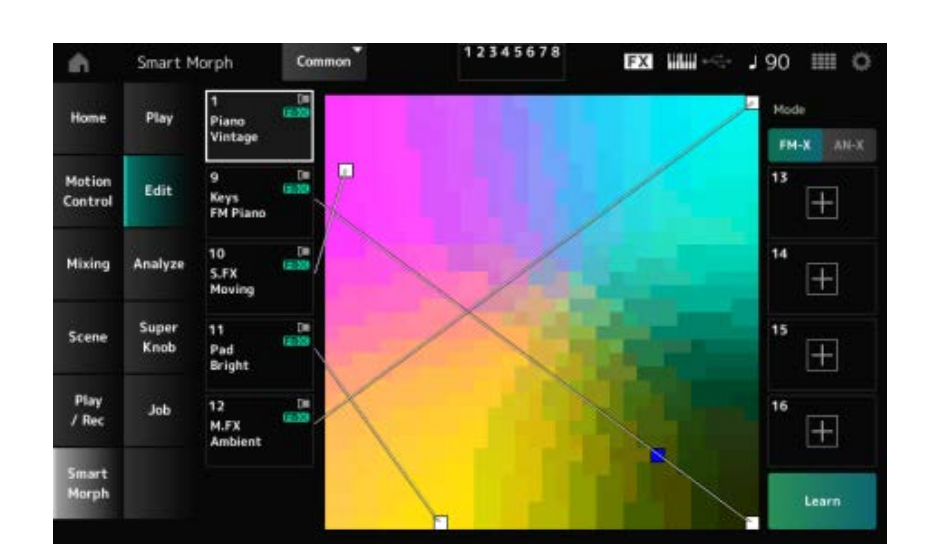

#### **사용하지 않은 파트**

탭하면 FM-X 음향 또는 AN-X 음향을 선택할 수 있는 *Part Category Search* 화면이 열립니다.

# **사용 중인 파트**

이름을 탭하면 *Category Search*, *Edit* 및 *Property*에 대한 콘텍스트 메뉴를 불러올 수 있습니다.

#### *Display*

파트에 *Part Main Category* 보기 또는 *Part Name* 보기를 선택합니다.

### *Mode*

FM-X와 AN-X를 서로 전환합니다. **설정**: FM-X, AN-X

#### *Learn*

버튼을 탭해 머신 러닝을 시작합니다(맵 생성).

이 버튼은 파트 9~16에 FM-X 음향이나 AN-X 음향이 없을 때 표시되지 않습니다.

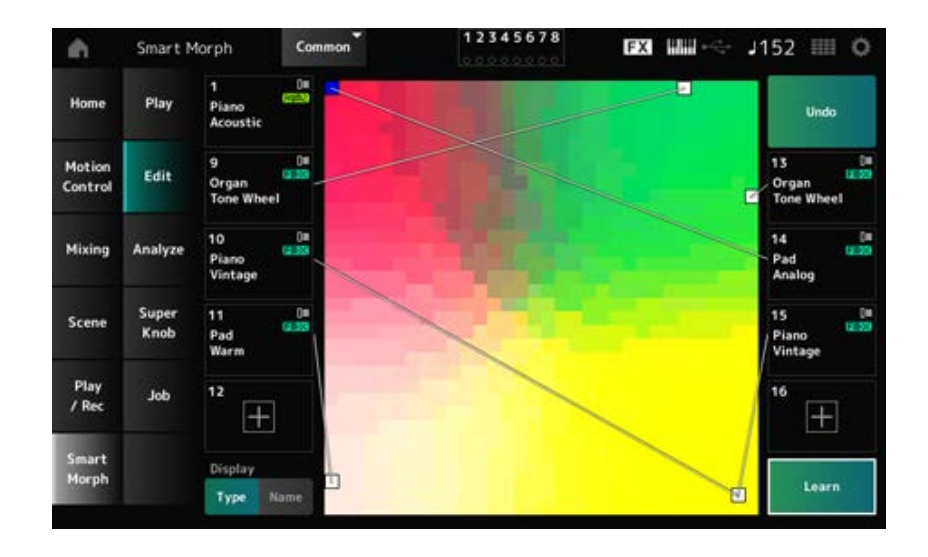

# *Undo*

### *Redo*

*Learn* 작업을 실시한 후 *Undo* 버튼이 우측 상단에 표시됩니다. *Undo* 버튼을 사용하여 머신 러닝을 사용하기 전에 본래 맵을 복원합니다. *Undo* 작업을 실시한 후에는 *Redo* 버튼이 나타나 *Undo* 작업 전에 이 버튼을 통해 맵을 복원할 수 있게 됩니다.

# *Analyze*

☆

# **작업**

[PERFORMANCE] → *Smart Morph* → *Analyze*

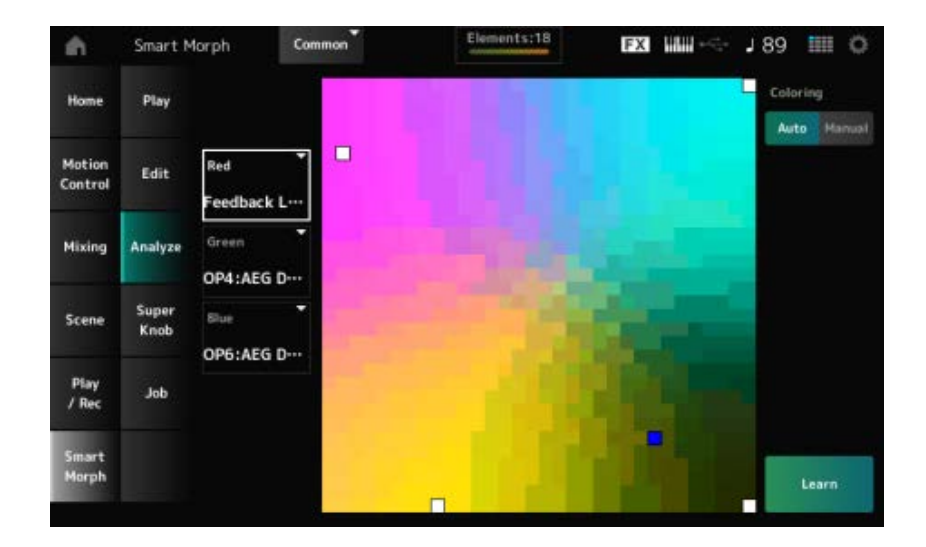

#### *Red*

맵의 각 점은 빨간색의 음영으로 정도나 레벨을 보여주는 파라미터 값을 의미합니다. 이용 가능한 파라미터 목록은 "빨간색, 녹색 및 파란색에 대해 설정 가능한 파라미터"를 참조하십시오.

# *Green*

맵의 각 점은 녹색의 음영으로 정도나 레벨을 보여주는 파라미터 값을 의미합니다. 이용 가능한 파라미터 목록은 "빨간색, 녹색 및 파란색에 대해 설정 가능한 파라미터"를 참조하십시오.

#### *Blue*

맵의 각 점은 파란색의 음영으로 정도나 레벨을 보여주는 파라미터 값을 의미합니다. 이용 가능한 파라미터 목록은 "빨간색, 녹색 및 파란색에 대해 설정 가능한 파라미터"를 참조하십시오.

#### *Coloring*

*Auto*로 설정한 경우 *Learn* 절차에 자동으로 빨간색, 녹색 및 파란색이 재설정됩니다. *Manual*로 설정한 경우 *Learn* 절차에 자동으로 빨간색, 녹색 및 파란색이 재설정되지 않습니다. **설정**: *Auto, Manual*

#### *Learn*

버튼을 탭해 머신 러닝을 시작합니다(맵 생성).

### *Undo*

#### *Redo*

*Learn* 작업을 실시한 후 *Undo* 버튼이 우측 상단에 표시됩니다. *Undo* 버튼을 사용하여 머신 러닝을 사용하기 전에 본래 맵을 복원합니다. *Undo* 작업을 실시한 후에는 *Redo* 버튼이 나타나 *Undo* 작업 전에 이 버튼을 통해 맵을 복원할 수 있게 됩니다.

**빨간색, 녹색 및 파란색에 대해 설정 가능한 파라미터:**

#### **FM 공통**

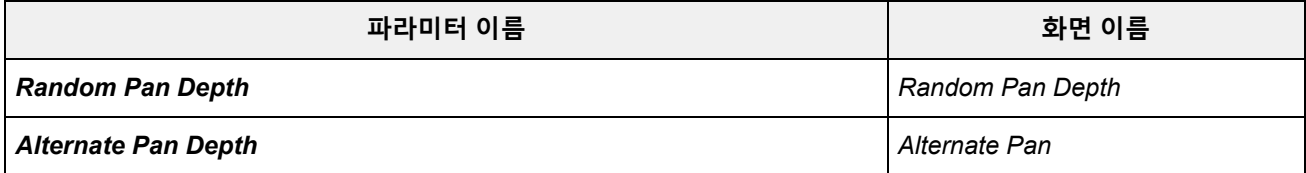

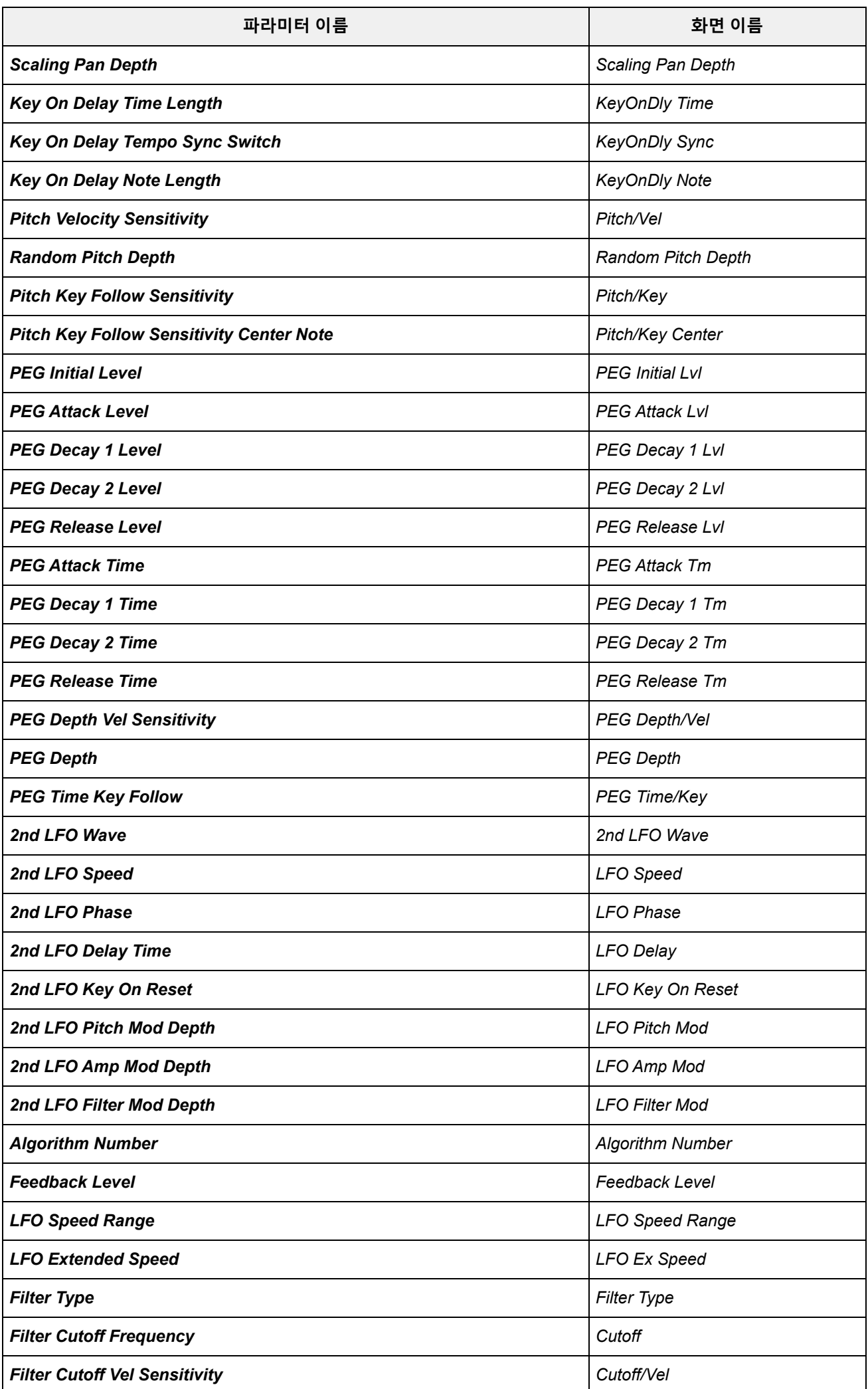

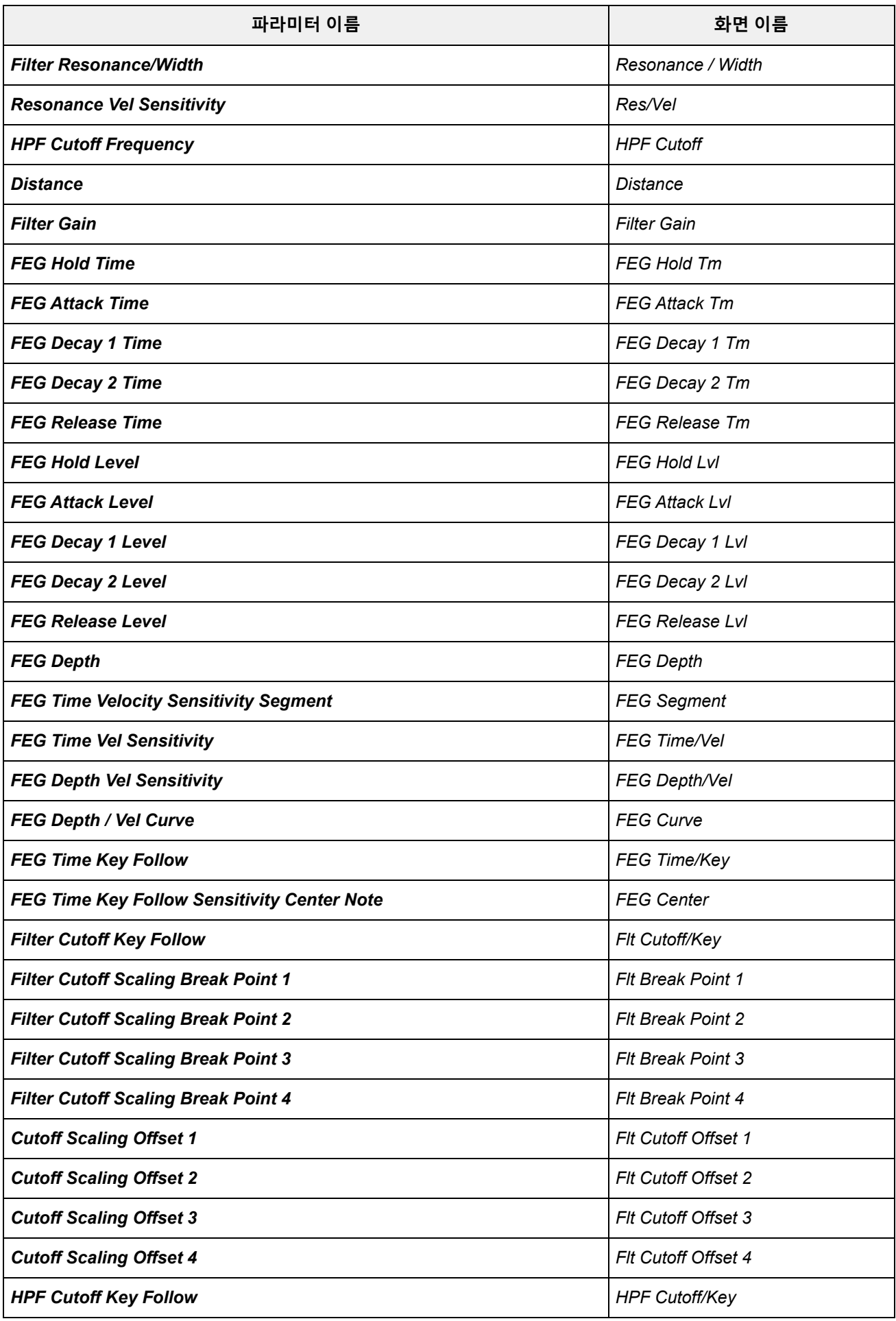

**오퍼레이터**

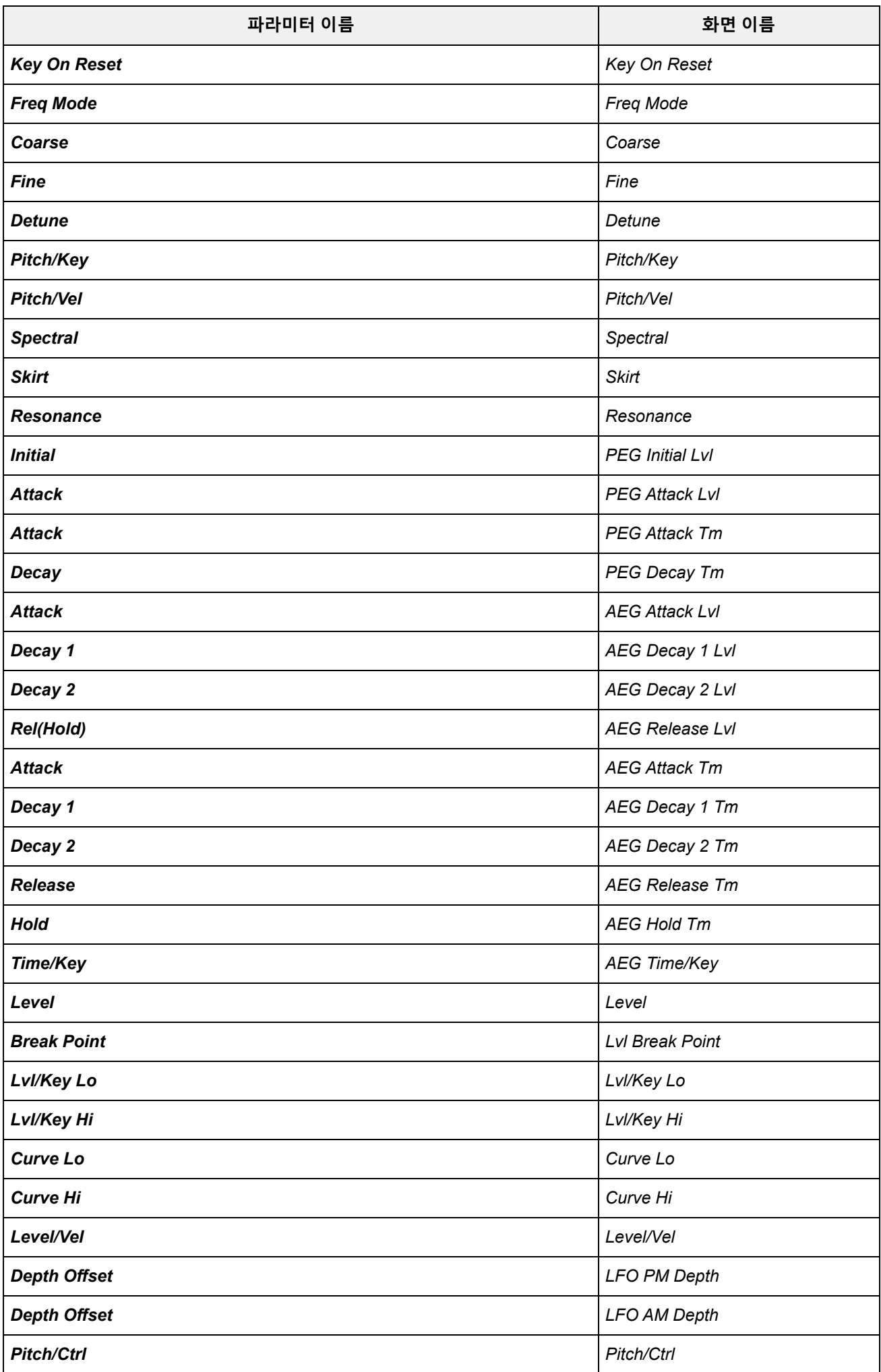

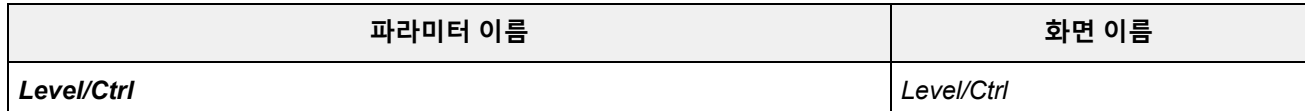

# **AN-X 공통**

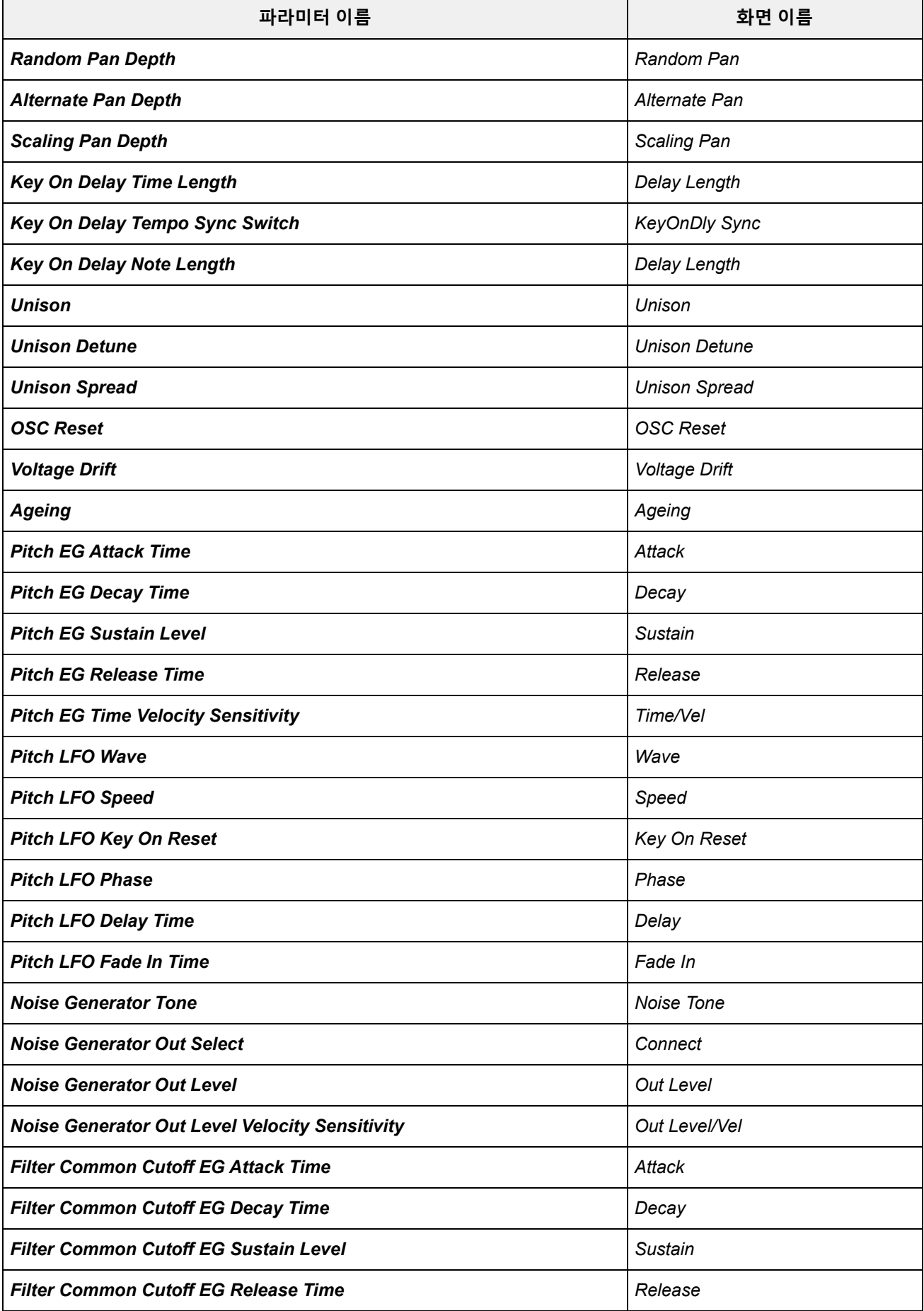

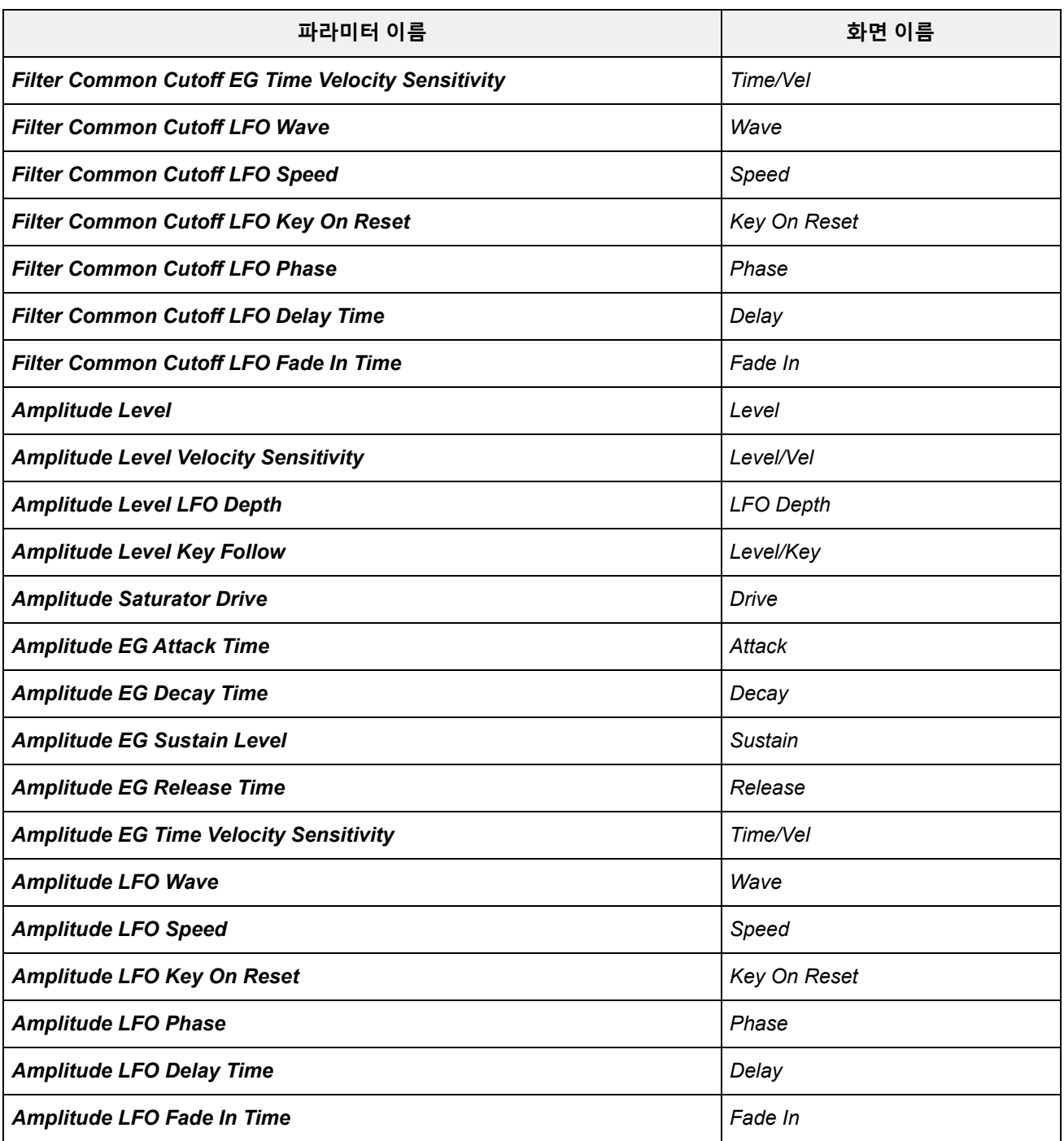

# **오실레이터**

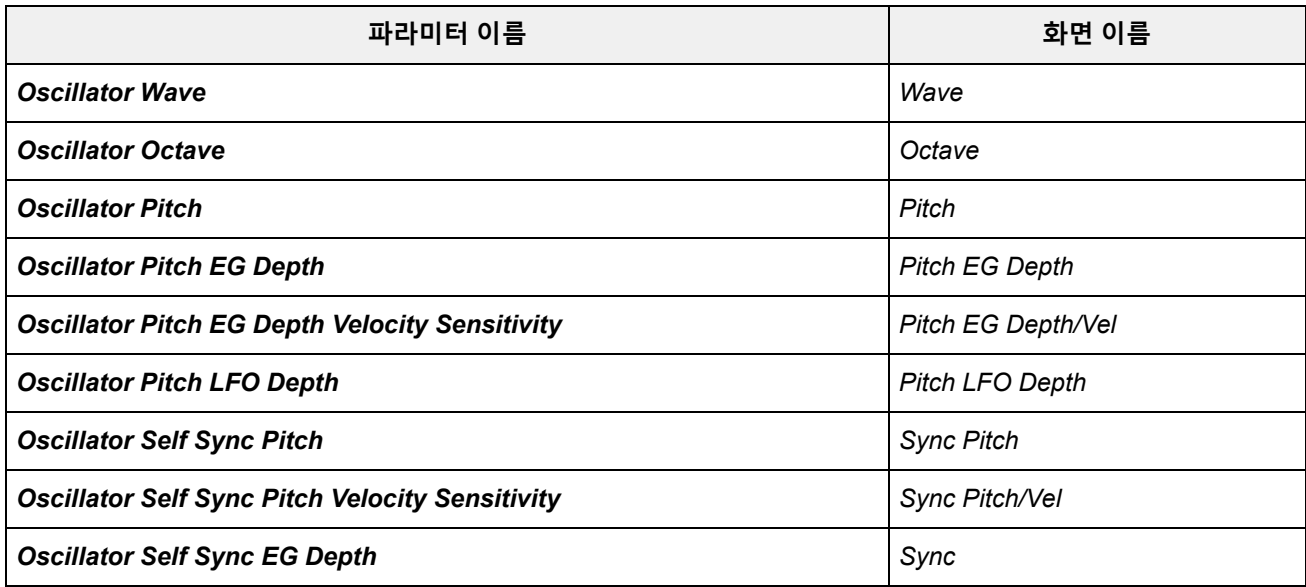

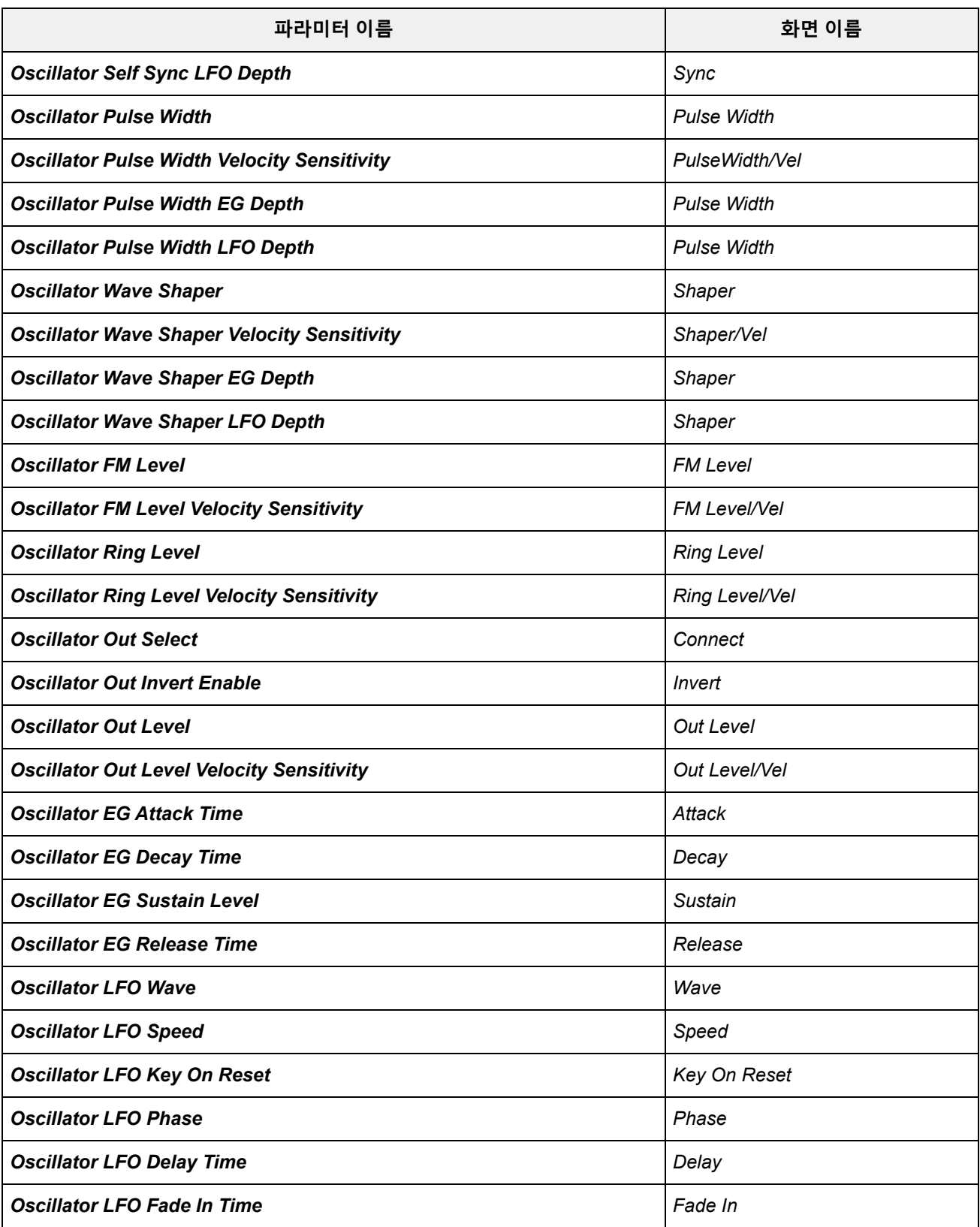

# **필터**

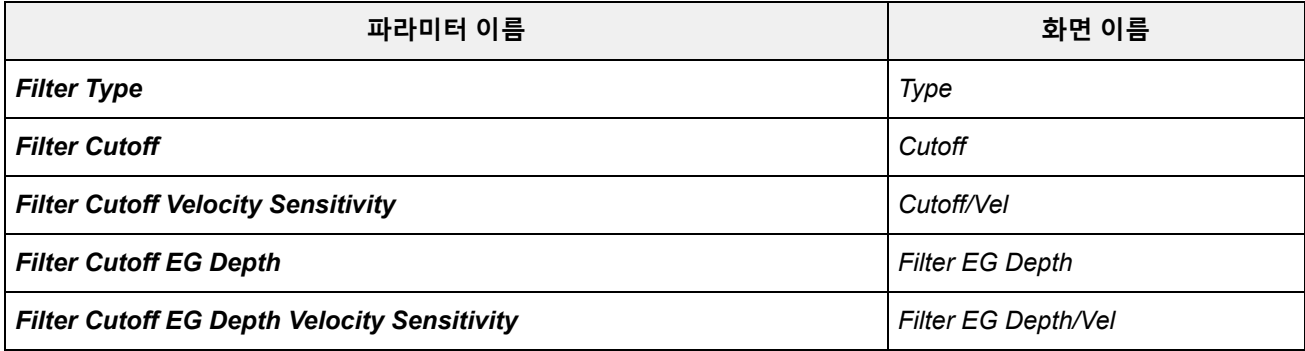

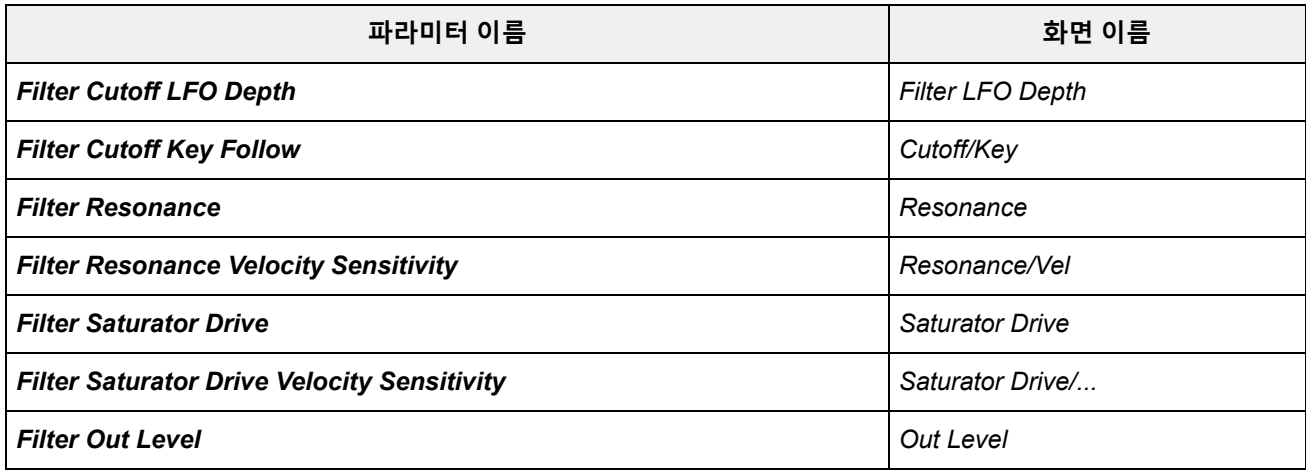

# **모디파이어**

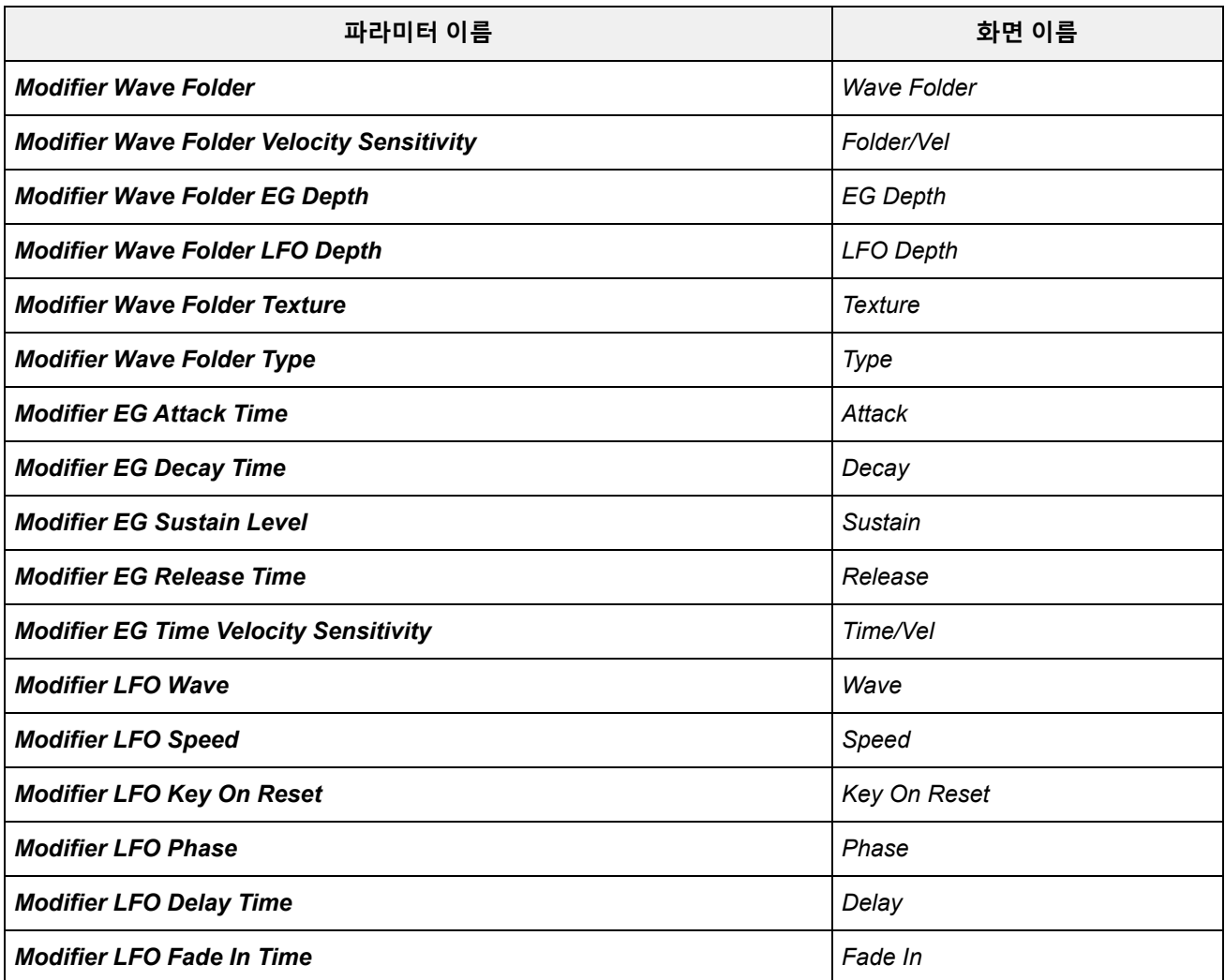

# *Super Knob*

**작업**

[PERFORMANCE] → *Smart Morph* → *Super Knob*

 $\overline{\Join}$ 

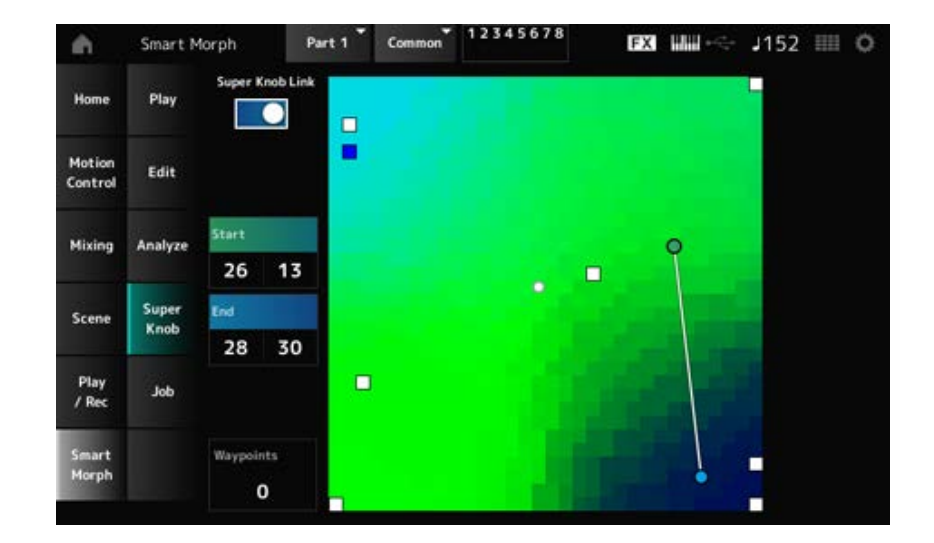

#### *Super Knob Link*

켜짐으로 설정하면 손가락으로 터치스크린을 조작하지 않고 시작 지점부터 종료 지점까지 맵의 경로 를 따라갈 수 있도록 수퍼 노브를 사용할 수 있습니다. **설정**: 꺼짐, 켜짐

#### *Start*

맵에 가장 작은 수퍼 노브 값의 위치를 설정합니다. *Start*에 커서가 놓여 있으면 맵을 탭해 시작 지점에 대한 값을 설정합니다.

#### *End*

맵에 가장 큰 수퍼 노브 값의 위치를 설정합니다. *End*에 커서가 놓여 있으면 맵을 탭해 종료 지점에 대한 값을 설정합니다.

#### *Waypoints*

시작 지점과 종료 지점 간 삽입 지점(중간 지점)의 수를 설정합니다. **설정**: 0~6

### *Waypoint 1–Waypoint 6*

맵에 위치를 설정합니다.

# *Job*

**작업**

☆

[PERFORMANCE] → *Smart Morph* → *Job*

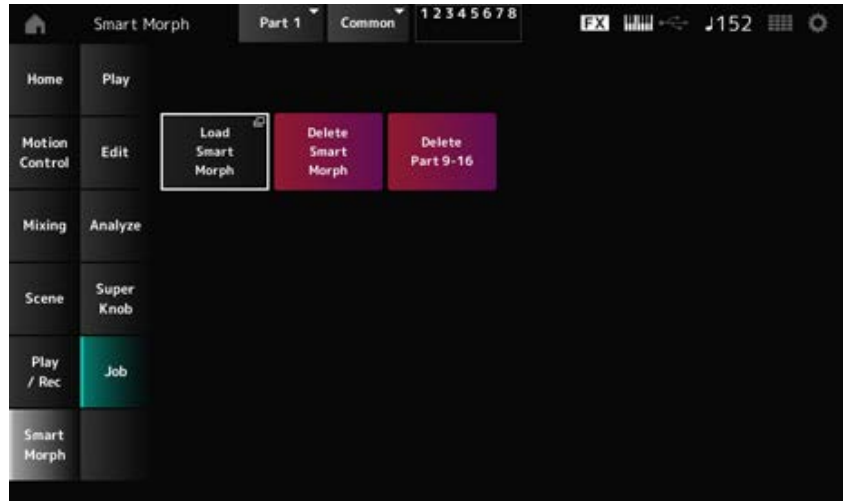

# *Load Smart Morph*

*Load* 화면을 엽니다.

*Load* 화면에서 다른 퍼포먼스를 선택한 후 이 퍼포먼스에서 현재 퍼포먼스로 Smart Morph 설정을 가 져올 수 있습니다.

### *Delete Smart Morph*

선택한 퍼포먼스에서 Smart Morph 설정을 삭제합니다.

#### *Delete Part 9–16*

모든 파트 9~16을 한 번에 삭제하여 이러한 파트를 미사용 상태로 설정합니다. 파트 9~16을 미사용 상태로 설정한 경우 SSS가 활성화됩니다. 파트 9~16은 Smart Morph 맵을 생성할 때 사용됩니다. 파라미터 조정을 완료하여 맵을 더 이상 사용할 필요가 없다면 파트 9~16을 삭제해도 됩니다.

# *Common Edit* **화면**

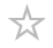

*Common Edit* 화면에서 전체 퍼포먼스의 파라미터와 오디오 파트의 파라미터를 편집할 수 있습니다.

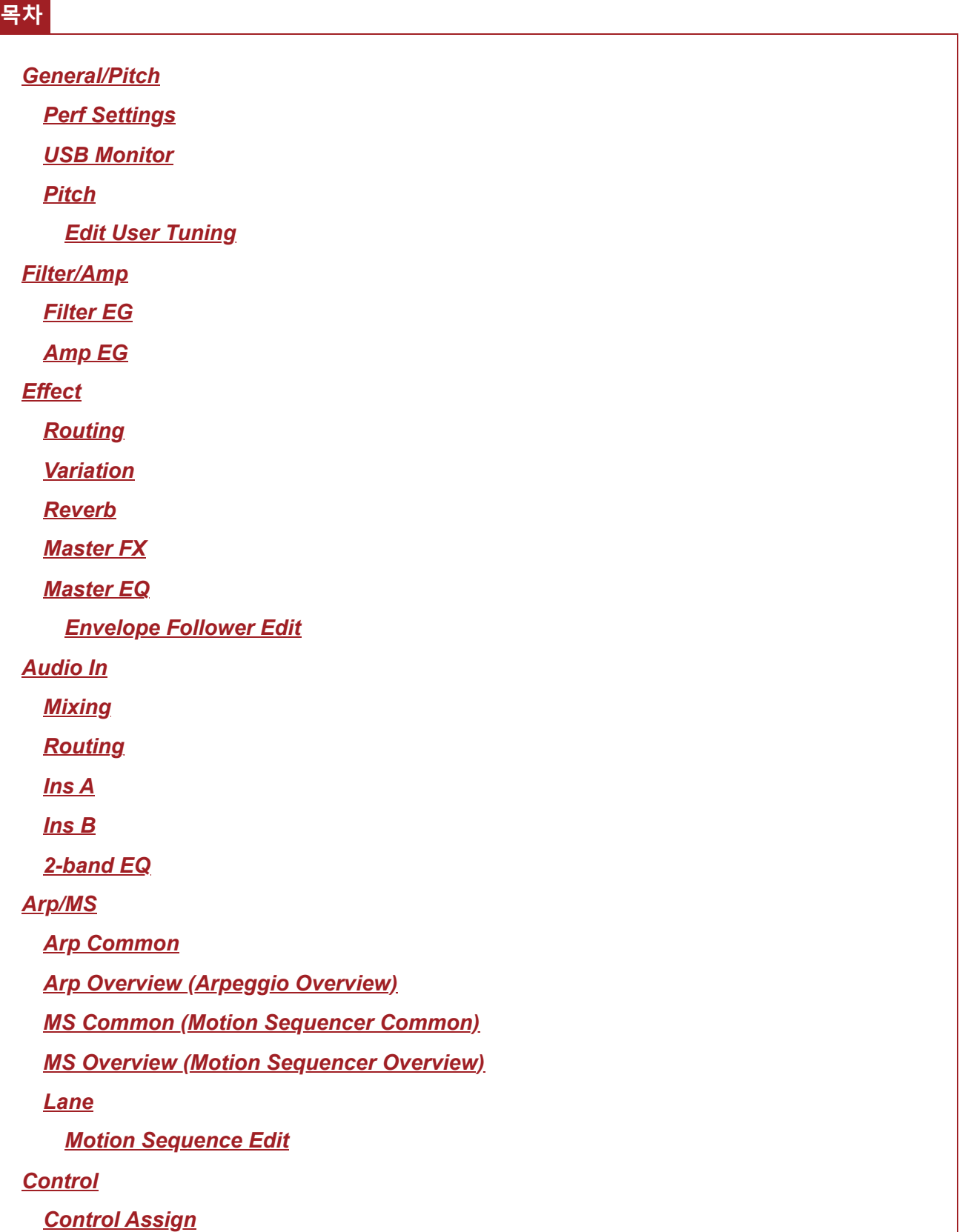

*After Touch Ribbon Settings Control Number Control Settings*

*General/Pitch*

# *Perf Settings*

*Perf Settings* 화면에서 퍼포먼스의 일반 파라미터를 설정할 수 있습니다.

# **작업**

[PERFORMANCE] → *Common* 선택 → [EDIT/ ] → *General/Pitch* → *Perf Settings*

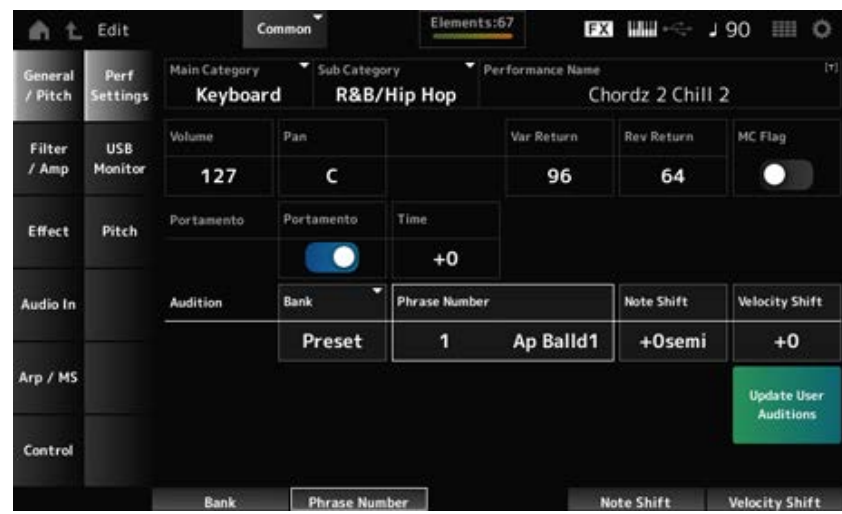

☆

# *Main Category*

#### *Sub Category*

선택한 퍼포먼스의 메인 카테고리와 하위 카테고리를 설정합니다. **설정**: *Data List*를 참조하십시오.

#### *Performance Name*

최대 20자의 영숫자 문자를 사용하여 새 이름으로 편집 중인 퍼포먼스를 저장할 수 있습니다. 이름을 탭하면 화면 키보드가 표시되어 이름을 입력할 수 있게 됩니다.

# *MC Flag (Motion Control Flag)*

선택한 퍼포먼스에 MC 플래그를 설정합니다. 켜짐으로 설정한 경우 *MC flag*가 *Performance* 화면에 나타납니다. 또한, *Performance Category Search* 화면에서도 퍼포먼스가 MC 속성별로 필터링됩니다. **설정**: 꺼짐, 켜짐

#### *Volume (Performance Volume)*

선택한 퍼포먼스의 음량을 설정합니다.

**설정**: 0~127

#### *Pan (Performance Pan)*

선택한 퍼포먼스의 팬을 설정합니다. **설정**: L63~C~R63

#### *Var Return (Variation Return)*

변주 이펙트로 처리된 신호의 출력 레벨(리턴 레벨)을 설정합니다. **설정**: 0~127

#### *Rev Return (Reverb Return)*

리버브 이펙트로 처리된 신호의 출력 레벨(리턴 레벨)을 설정합니다. **설정**: 0~127

#### *Portamento Master Sw (Portamento Master Switch)*

*Portamento Part Sw*가 켜짐으로 설정된 파트의 포르타멘토를 켜짐 또는 꺼짐으로 설정합니다. 이 스위치는 상단 패널의 [PORTAMENTO] 버튼과 연결되어 있습니다. **설정**: 꺼짐, 켜짐

#### *Portamento Time*

포르타멘토의 피치 이동에 대한 시간 길이(또는 속도)를 설정합니다. 이 파라미터는 파트 포르타멘토 시간의 오프셋 값으로 지정됩니다. **설정**: −64~+63

#### *Update User Auditions*

내장 메모리에 저장된 모든 곡을 사용자 오디션으로 변환합니다. 사용자 오디션이 이미 존재하는 경우 이전 사용자 오디션 모두 덮어쓰기됩니다.

#### *Audition Bank*

오디션 프레이즈의 뱅크를 선택합니다.

#### *Audition Phrase Number*

오디션 프레이즈를 선택합니다. 내장 퍼포먼스에 이미 적합한 오디션 프레이즈가 지정되어 있습니다. 오디션 프레이즈를 재생하면 해당 음악 콘텍스트로 선택한 퍼포먼스를 들을 수 있습니다. **설정**: *Data List*를 참조하십시오.

### *Audition Phrase Name*

오디션 프레이즈의 이름을 표시합니다.

#### *Note Shift (Audition Note Shift)*

오디션 프레이즈의 음 피치를 반음 단위로 조정합니다. **설정**: −24~+24

#### *Velocity Shift (Audition Velocity Shift)*

# *USB Monitor*

*USB Monitor* 화면에서는 [USB TO HOST] 단자에서 입력된 오디오 신호의 음량을 조정할 수 있습니 다.

☆

☆

*Audio Signal Flow*의 *USB Volume*을 누르면 커서가 *Audio I/O* 화면의 *USB Volume*으로 움직입니다.

**주**

*USB Main Monitor Volume* 및 *USB Assign Monitor Volume*은 퍼포먼스에 저장됩니다.

# **작업**

[PERFORMANCE] → *Common* 선택 → [EDIT/ ] → *General/Pitch* → *USB Monitor*

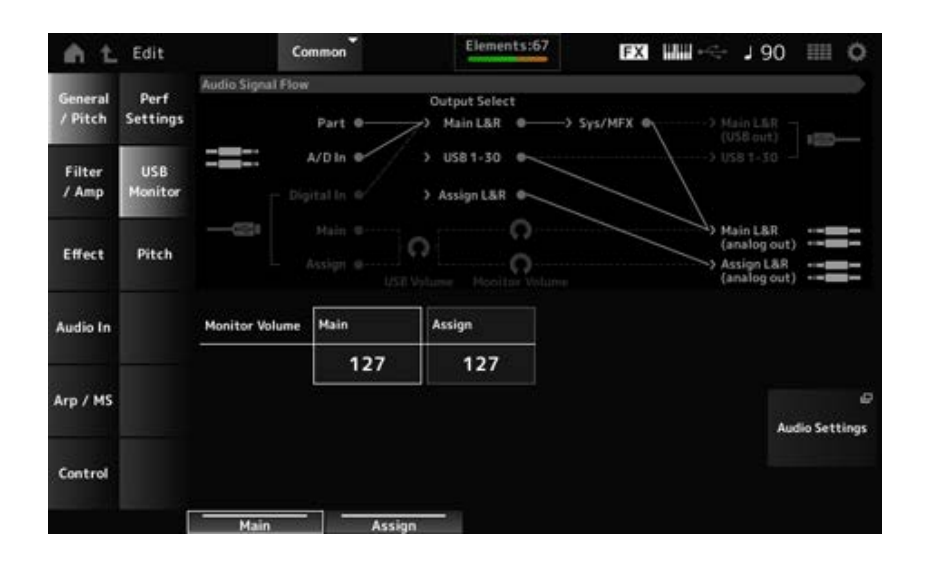

# *Monitor Volume Main*

[USB TO HOST] 단자에서 입력되고 OUTPUT 잭으로 출력되는 오디오 신호의 음량을 조정합니다. **설정**: 0~127

# *Monitor Volume Assign*

[USB TO HOST] 단자에서 입력되고 ASSIGNABLE OUTPUT (BALANCED) 잭으로 출력되는 오디오 신호의 음량을 조정합니다. **설정**: 0~127

# *Audio Settings*

UTILITY *Audio I/O* 화면을 엽니다. [UTILITY]→*Settings*→*Audio I/O*를 에서도 동일한 화면을 열 수 있습니다.

# *Pitch*

*Pitch* 화면에서 피치 설정을 실시할 수 있습니다.

# **작업**

- [PERFORMANCE] → *Common* 선택 → [EDIT/ < D] → *General/Pitch → Pitch*
- [SHIFT] + [PORTAMENTO]

#### *Portamento* **보기**

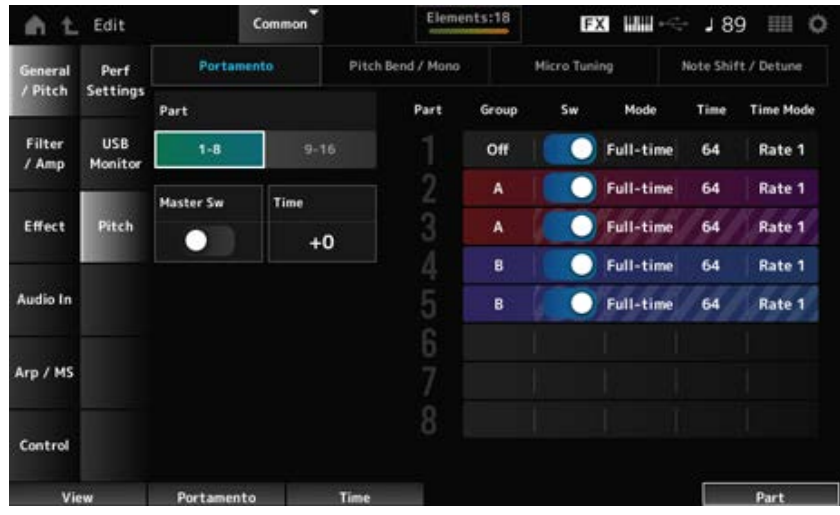

*Sw, Mode, Time* 및 *Time Mode*는 드럼 파트에 표시되지 않습니다.

#### *Part*

Part 1–8과 Part 9–16 간의 보기를 서로 전환합니다.

#### *Master Sw (Portamento Master Switch)*

*Portamento Part Switch*가 켜짐으로 설정된 파트에 적용될 포르타멘토를 설정합니다. 이 스위치는 상단 패널의 [PORTAMENTO] 버튼과 연결되어 있습니다. **설정**: 꺼짐, 켜짐

#### *Time (Portamento Time)*

포르타멘토의 피치 이동에 대한 시간 길이(또는 속도)를 설정합니다. 이 파라미터는 파트 포르타멘토 시간의 오프셋 값으로 지정됩니다. **설정**: −64~+63

#### *Group (Pitch Control Group)*

동일한 그룹의 파트에는 동일한 피치가 설정됩니다. 따라서 레이어 음향에 포르타멘토를 적용하거나 다중 파트를 한꺼번에 동일하게 미세 튜닝하려는 경 우 편리합니다.

#### *Sw (Portamento Part Switch)*

파트의 포르타멘트를 켜짐 또는 꺼짐으로 설정합니다. **설정**: 꺼짐, 켜짐

#### *Portamento Mode*

건반 연주 방식에 따른 포르타멘토 적용 방식을 설정합니다.

#### **설정**: *Fingered*, *Full-time*

*Fingered*: 레가토(이전의 건반에서 손을 떼기 전에 다음 음을 연주하는 것)를 연주할 때에만

포르타멘토가 적용됩니다. *Full-time*: 모든 음에 포르타멘토가 적용됩니다.

### *Time (Portamento Part Time)*

파트에 포르타멘토의 피치 이동에 대한 시간 길이(또는 속도)를 설정합니다. **설정**: 0~127

#### *Time Mode (Portamento Time Mode)*

시간 경과에 따라 피치가 변하는 방식을 설정합니다. **설정**: *Rate 1*, *Time 1*, *Rate 2*, *Time 2 Rate 1*: 피치가 지정된 속도로 변경됩니다. *Time 1*: 피치가 지정된 시간에 변경됩니다. *Rate 2*: 피치가 한 옥타브 안에서 지정된 속도로 변경됩니다. *Time 2*: 피치가 한 옥타브 안에서 지정된 시간에 변경됩니다.

#### *Pitch Bend / Mono* **보기**

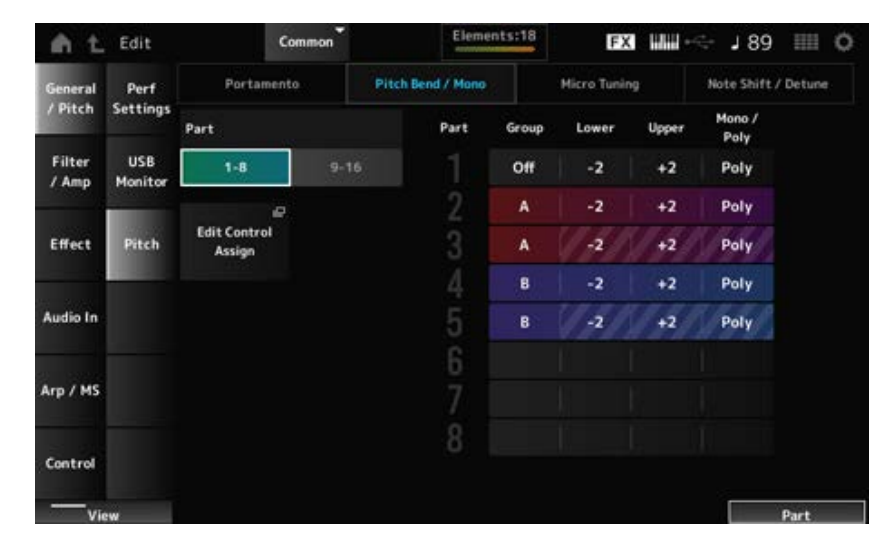

드럼 파트에는 *Mono / Poly*가 표시되지 않습니다.

# *Lower (Pitch Bend Lower)*

#### *Upper (Pitch Bend Upper)*

피치 벤드 휠로 변경한 범위를 반음 단위로 설정합니다. **설정**: −48~+0~+24

#### *Mono / Poly*

건반의 톤 생성 모드를 설정합니다. *Mono*는 하나의 음만 연주할 때 사용되고 *Poly*는 동시에 여러 음을 연주할 때 사용됩니다. **설정**: *Mono*, *Poly*

*Common Edit*의 *Control Assign* 화면을 엽니다. *Edit Control Assign*

*Micro Tuning* **보기**

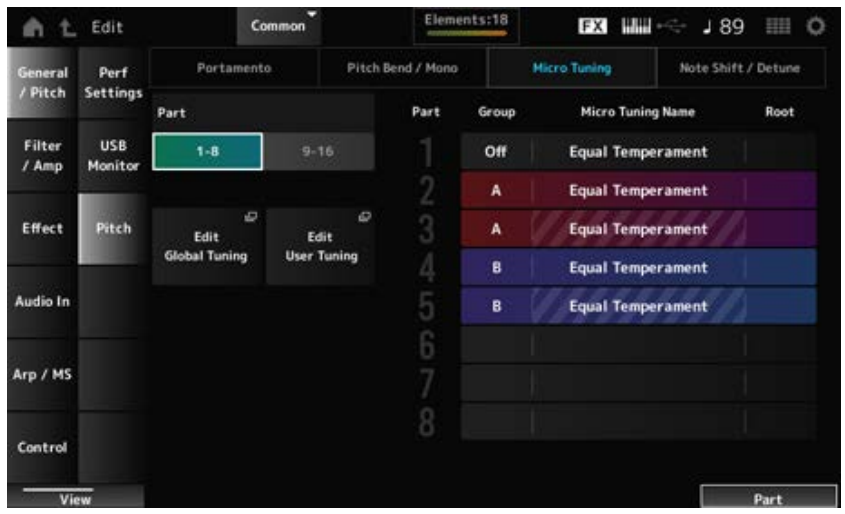

드럼 파트에는 *Micro Tuning Name* 및 *Root*가 표시되지 않습니다.

# *Micro Tuning Name*

파트의 미세 튜닝(평균율)을 설정합니다.

**설정**: *Equal Temperament*, *Pure Major*, *Pure Minor*, *Werckmeister*, *Kirnberger*, *Vallotti & Young*, *1/4 shift*, *1/4 tone*, *1/8 tone*, *Indian*, *Arabic 1*, *Arabic 2*, *Arabic 3*, *User 1–8*(유저 뱅크를 선택한 경우), *Library 1-1–16-8*(라이브러리 파일을 불러온 경우)

# *Root (Micro Tuning Root)*

미세 튜닝의 근음을 설정합니다.

*Micro Tuning Name*에서 선택한 형식에 근음이 필요하지 않는 경우에는 이 파라미터가 표시되지 않습 니다.

**설정**: C–B

# *Edit Global Tuning*

Global Tuning 설정 화면을 엽니다.

# *Edit User Tuning*

User Tuning 설정 화면을 엽니다.

*Note Shift / Detune* **보기**

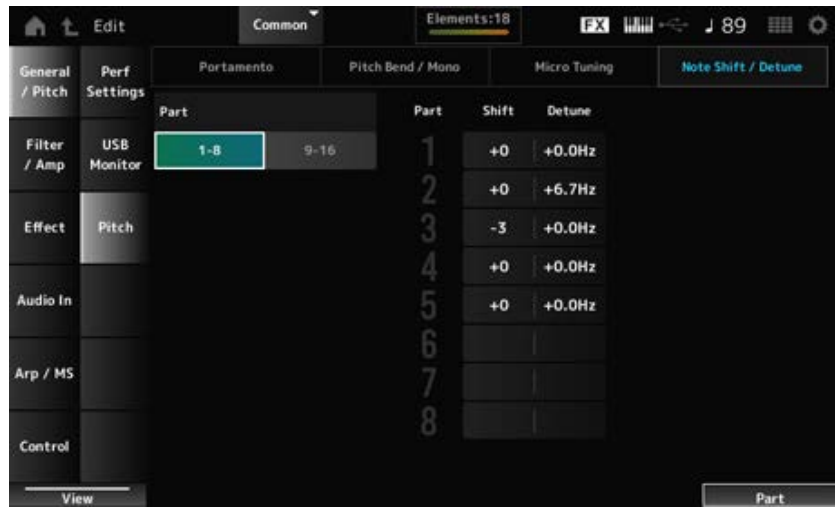

반음 단위로 피치를 조정합니다. **설정**: −24~+0~+24 *Shift (Note Shift)*

### *Detune*

파트의 피치를 0.1Hz 단위로 조정합니다. 피치를 약간 이동하면 음향을 디튠 처리할 수 있습니다. **설정**: −12.8Hz~+0.0Hz~+12.7Hz

### *Edit User Tuning*

User Micro Tuning 설정 화면입니다.

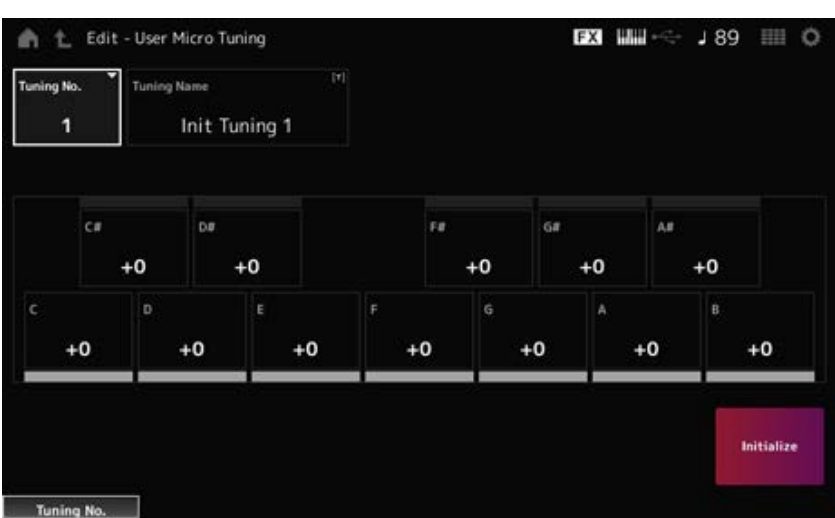

#### *Tuning No. (Micro Tuning Number)*

선택한 사용자 미세 튜닝 번호를 표시합니다. **설정**: 1~8

#### *Tuning Name (Micro Tuning Name)*

새 이름으로 편집 중인 사용자 미세 튜닝을 저장할 수 있습니다. 이름을 탭하면 화면 키보드가 표시되어 이름을 입력할 수 있게 됩니다.

#### *C***,** *C♯***,** *D***,** *D♯***,** *E***,** *F***,** *F♯***,** *G***,** *G♯***,** *A***,** *A♯***,** *B*

각 음의 피치를 센트(1/100) 단위로 조정하여 미세 튜닝을 설정할 수 있습니다. **설정**: −99~+99

#### *Initialize*

선택한 사용자 미세 튜닝을 초기화합니다.

# *Filter/Amp*

#### *Filter EG*

*Filter EG* 화면에서 필터 엔벌로프 제너레이터(FEG)를 설정할 수 있습니다. 그러면 차단 주파수의 변화도(또는 레벨)와 건반을 누른 순간부터 음향이 감쇄될 때까지 시간 경과에

 $\bigstar$ 

☆
따라 어떻게 변하는지 설정할 수 있습니다.

# **작업**

[PERFORMANCE] → *Common* 선택 → [EDIT/ ] → *Filter/Amp* → *Filter EG*

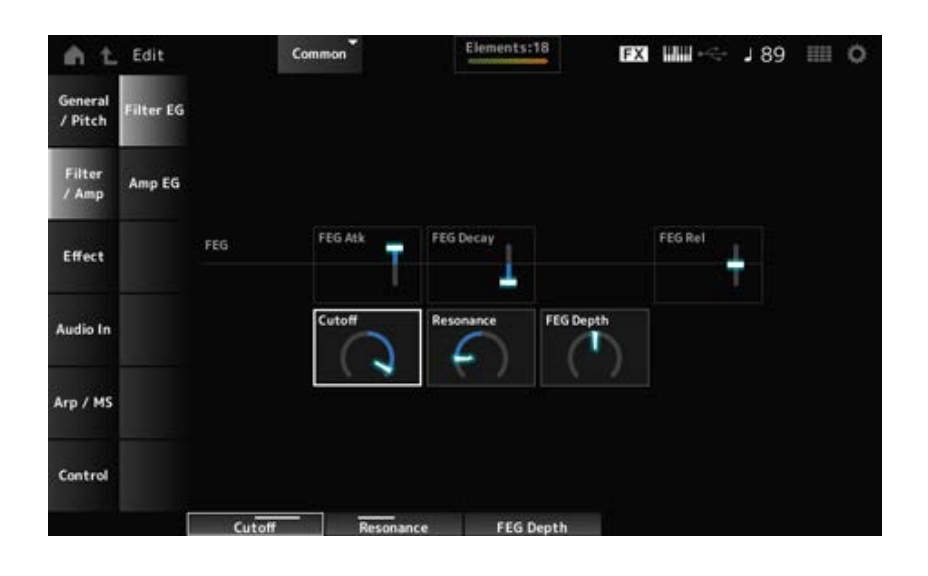

#### *FEG Atk (FEG Attack Time)*

건반을 누른 순간부터 차단 주파수가 *Attack Level*에 설정된 값이 될 때까지 음향이 변하는 데 소요되 는 시간을 설정합니다.

이 파라미터는 파트 FEG의 오프셋 값으로 지정됩니다.

**설정**: −64~+63

#### *FEG Decay (FEG Decay Time)*

차단 주파수가 어택 레벨에서 변할 때까지 소요되는 시간을 설정합니다. 음향의 산뜻한 정도나 감쇄 속도를 제어할 수 있습니다. 이 파라미터는 파트 FEG의 오프셋 값으로 지정됩니다. **설정**: −64~+63

#### *FEG Rel (FEG Release Time)*

건반에서 손을 뗄 때 차단 주파수가 릴리스 레벨로 감소할 때까지 소요되는 시간을 설정합니다. 이 파라미터는 파트 FEG의 오프셋 값으로 지정됩니다. **설정**: −64~+63

### *Cutoff (Cutoff Frequency)*

필터의 차단 주파수를 설정하여 음향을 변경합니다. 로우 패스 필터를 선택한 경우 큰 값으로 설정하면 더욱 밝은 느낌의 음향을, 작은 값으로 설정하면 더 욱 어두운 느낌의 음향을 생성할 수 있습니다. 이 파라미터는 파트에 대한 필터 차단 주파수의 오프셋 값으로 지정됩니다. **설정**: −64~+63

#### *Resonance*

차단 주파수 근처의 신호 레벨을 조정하여 음향에 특별한 특성을 더합니다. 이 파라미터는 파트의 필터 공명의 오프셋 값으로 지정됩니다. **설정**: −64~+63

# FEG로 제어되는 차단 주파수 변화의 깊이 범위를 설정합니다. 이 파라미터는 *Part FEG Depth*의 오프셋 값으로 지정됩니다. **설정**: −64~+63 *FEG Depth*

# *Amp EG*

*Amp EG* 화면에서 AEG(진폭 엔벌로프 제너레이터) 시간을 설정할 수 있습니다. *Amp EG*를 설정하면 건반을 누른 순간부터 음향이 감쇄될 때까지 음량이 어떻게 변하는지 설정할 수 있습니다.

# **작업**

 $[PERFORMANCE]$  → *Common* 선택 →  $[EDIT / CD]$  → *Filter/Amp* → *Amp EG* 

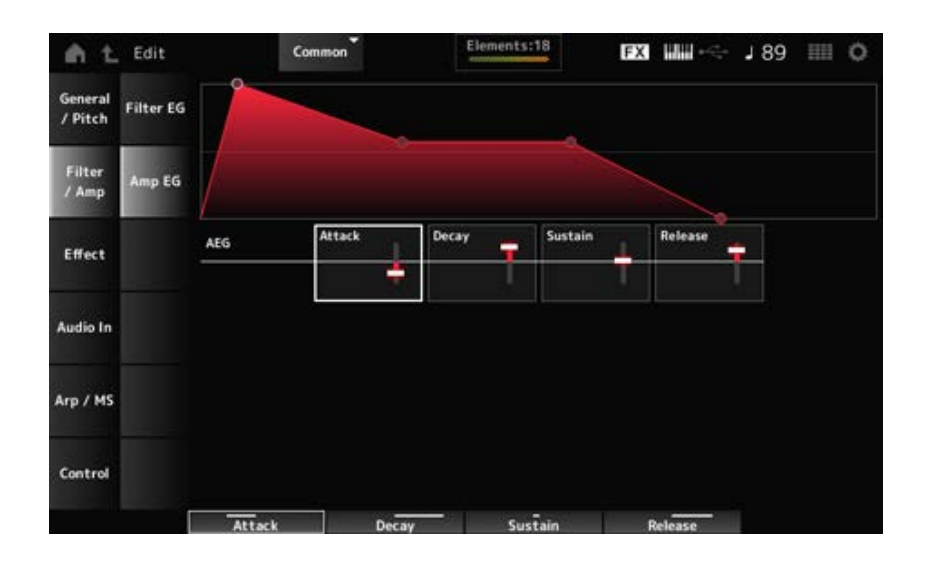

*Amp EG* 화면의 설정은 모든 파트의 AEG에 대한 오프셋값입니다.

### *Attack (AEG Attack Time)*

건반을 누른 순간부터 최대값에 이를 때까지 음량이 변하는 데 소요되는 시간을 설정합니다. **설정**: −64~+63

# *Decay (AEG Decay Time)*

최대값에 이른 후 음량이 변할 때까지 소요되는 시간을 설정합니다. **설정**: −64~+63

### *Sustain (AEG Sustain Level)*

건반을 누르고 있는 동안 유지되는 음량을 설정합니다. **설정**: −64~+63

# *Release (AEG Release Time)*

건반에서 손을 뗀 후 음향이 감쇄될 때까지 소요되는 시간을 설정합니다. **설정**: −64~+63

### *Effect*

 $\star$ 

☆

# *Routing*

이 화면에서 모든 파트에 적용되는 시스템 이펙트를 설정하고 마스터 이펙트의 신호 흐름을 확인할 수 있습니다.

# **작업**

[PERFORMANCE] → *Common* 선택 → [EDIT/ <2D ] → *Effect* → *Routing* 

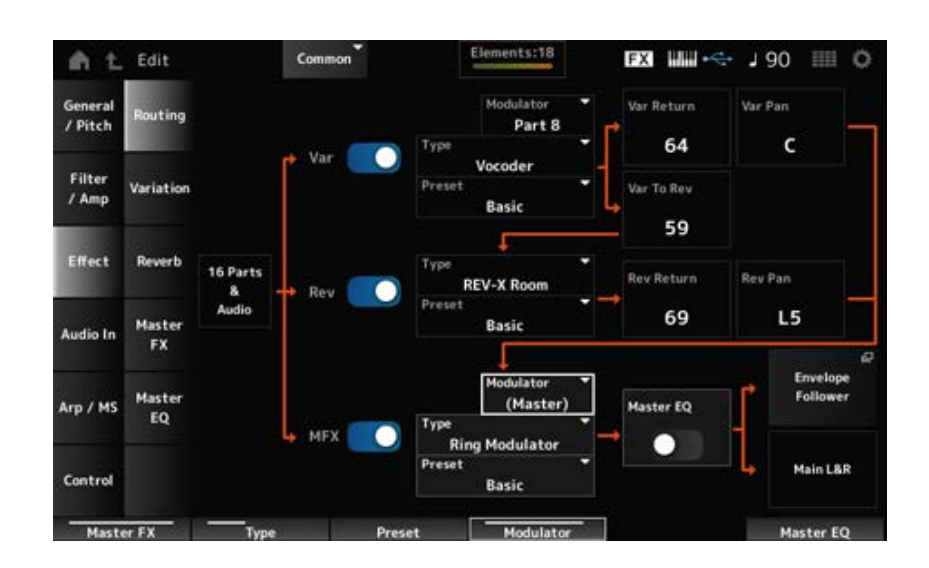

# *Var (Variation Switch)*

*Rev (Reverb Switch) MFX (Master Effect Switch)*

변주, 리버브 및 마스터 이펙트를 켜짐 또는 꺼짐으로 설정합니다. **설정**: 꺼짐, 켜짐

변주, 리버브 및 마스터 이펙트의 형식을 설정합니다. **설정**: 이펙트 형식을 참조하십시오. *Var Type (Variation Type) Rev Type (Reverb Type) MFX Type (Master Effect Type)*

# 변주, 리버브 및 마스터 이펙트 파라미터에서 내장 번호를 선택합니다. *Var Preset (Variation Preset Number) Rev Preset (Reverb Preset Number) MFX Preset (Master Effect Preset Number)*

**설정**: *Data List*를 참조하십시오.

# *Side Chain (Variation Side Chain Part)*

*Side Chain (Master Effect Side Chain Part)*

*Modulator (Variation Modulator Part)*

*Modulator (Master Effect Modulator Part)*

변주 및 마스터 이펙트의 사이드 체인 파트(또는 이펙트 형식에 따라 모듈레이터)를 설정합니다. 마스터가 모듈레이터 파트로 설정된 경우에는 이 파라미터를 이용할 수 없습니다. 이 경우, 파라미터 값이 "(*Master*)"와 같이 괄호로 표시됩니다.

**설정**: *Part 1–16*, *A/D*, *Master*, *Off*

# *Var Return (Variation Return)*

### *Rev Return (Reverb Return)*

변주 또는 리버브 이펙트로 처리된 신호의 출력 레벨(리턴 레벨)을 설정합니다. **설정**: 0~127

# *Var Pan (Variation Pan)*

# *Rev Pan (Reverb Pan)*

변주 또는 리버브 이펙트로 처리된 신호의 스테레오 위치를 설정합니다. **설정**: L63(왼쪽)~C(중앙)~R63(우측)

# *Var to Rev (Variation To Reverb)*

변주 이펙트로 처리된 신호의 전송 레벨을 설정합니다. **설정**: 0~127

# *Master EQ (Master EQ Switch)*

Master EQ를 켜짐 또는 꺼짐으로 설정합니다. **설정**: 꺼짐, 켜짐

# *Envelope Follower*

Envelope Follower 설정 화면을 엽니다.

# *Variation*

☆

변주 이펙트를 설정합니다.

# **작업**

 $[PERFORMANCE]$  → *Common* 선택 →  $[EDIT/$  ( $\bigcirc$ )  $]$  → *Effect* → *Variation* 

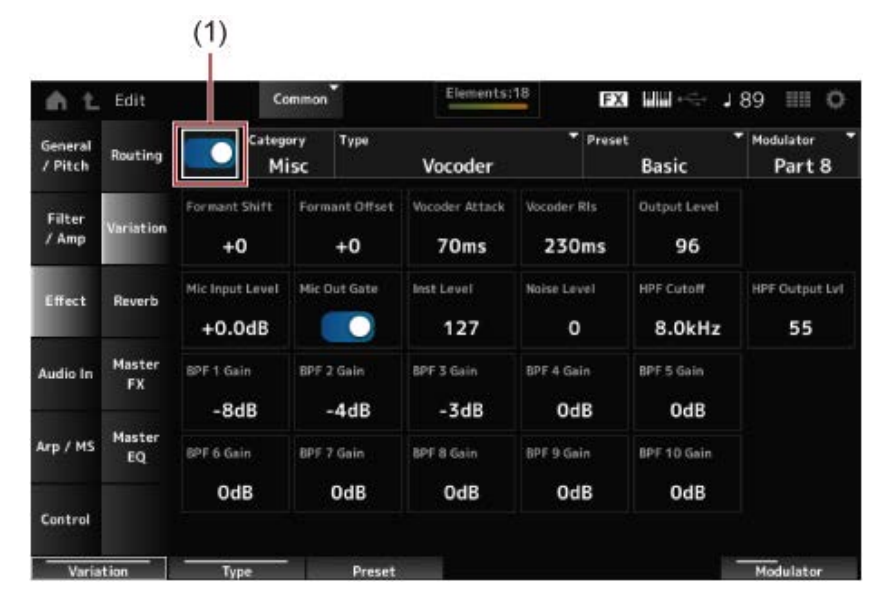

(1) *Variation Switch*

### *Variation Switch*

변주 이펙트를 켜짐 또는 꺼짐으로 설정합니다. **설정**: 꺼짐, 켜짐

### *Category (Variation Category)*

변주 이펙트의 카테고리와 형식을 설정합니다. **설정**: 이펙트 형식을 참조하십시오. *Type (Variation Type)*

### *Preset (Variation Preset Number)*

이펙트 형식마다 내장 이펙트 파라미터 중 하나를 선택합니다. **설정**: *Data List*를 참조하십시오.

# *Side Chain (Variation Side Chain Part)*

### *Modulator (Variation Modulator Part)*

변주 이펙트의 사이드 체인(또는 이펙트 형식에 따라 모듈레이터) 파트를 설정합니다. 마스터가 모듈레이터 파트로 설정된 경우에는 이 파라미터를 이용할 수 없습니다. 이 경우, 파라미터 값이 "(*Master*)"와 같이 괄호로 표시됩니다. **설정**: *Part 1–16*, *A/D*, *Master*, *Off*

### *Effect Parameter*

이펙트 파라미터는 이펙트 형식에 따라 다릅니다. **설정**: 이펙트 파라미터를 참조하십시오.

# *Reverb*

☆

리버브 이펙트를 설정합니다.

# **작업**

 $[PERFORMANCE]$  → *Common* 선택 →  $[EDIT / CD]$  → *Effect* → *Reverb* 

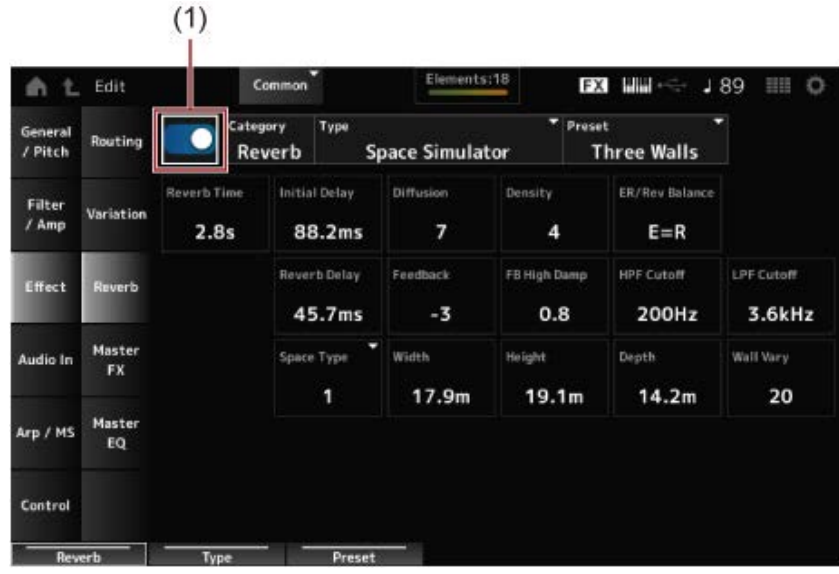

(1) *Reverb Switch*

### *Reverb Switch*

리버브 이펙트를 켜짐 또는 꺼짐으로 설정합니다. **설정**: 꺼짐, 켜짐

### *Category (Reverb Category)*

리버브 이펙트의 카테고리와 형식을 설정합니다. **설정**: 이펙트 형식을 참조하십시오. *Type (Reverb Type)*

#### *Preset (Reverb Preset Number)*

이펙트 형식마다 내장 이펙트 파라미터 중 하나를 선택합니다. **설정**: *Data List*를 참조하십시오.

#### *Effect Parameter*

이펙트 파라미터는 이펙트 형식에 따라 다릅니다. **설정**: 이펙트 파라미터를 참조하십시오.

# *Master FX*

☆

마스터 이펙트를 설정합니다.

# **작업**

 $[PERFORMANCE]$  → *Common* 선택 →  $[EDIT/$  ( $\bigcirc$ ) ] → *Effect* → *Master FX* 

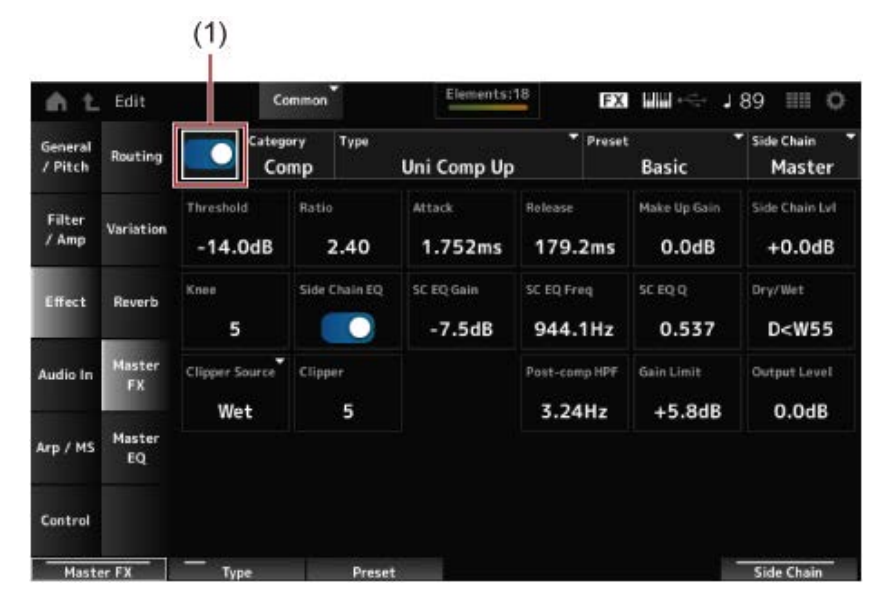

(1) *Master Effect Switch*

### *Master Effect Switch*

마스터 이펙트를 켜짐 또는 꺼짐으로 설정합니다. **설정**: 꺼짐, 켜짐

### *Category (Master Effect Category)*

*Type (Master Effect Type)*

마스터 이펙트의 카테고리와 형식을 설정합니다. **설정**: 이펙트 형식을 참조하십시오.

#### *Preset (Master Effect Preset Number)*

이펙트 형식마다 내장 이펙트 파라미터 중 하나를 선택합니다. **설정**: *Data List*를 참조하십시오.

### *Side Chain (Master Effect Side Chain Part)*

#### *Modulator (Master Effect Modulator Part)*

마스터 이펙트의 사이드 체인(또는 이펙트 형식에 따라 모듈레이터)을 설정합니다. 마스터가 모듈레이터 파트로 설정된 경우에는 이 파라미터를 이용할 수 없습니다. 이 경우, 파라미터 값이 "(*Master*)"와 같이 괄호로 표시됩니다. **설정**: *Part 1–16*, *A/D*, *Master*, *Off*

#### *Effect Parameter*

이펙트 파라미터는 이펙트 형식에 따라 다릅니다. **설정**: 이펙트 파라미터를 참조하십시오.

# *Master EQ*

☆

Master EQ를 설정합니다.

# **작업**

 $[PERFORMANCE]$  → *Common* 선택 →  $[EDIT/$  <  $\Box$  ] → *Effect* → *Master EQ* 

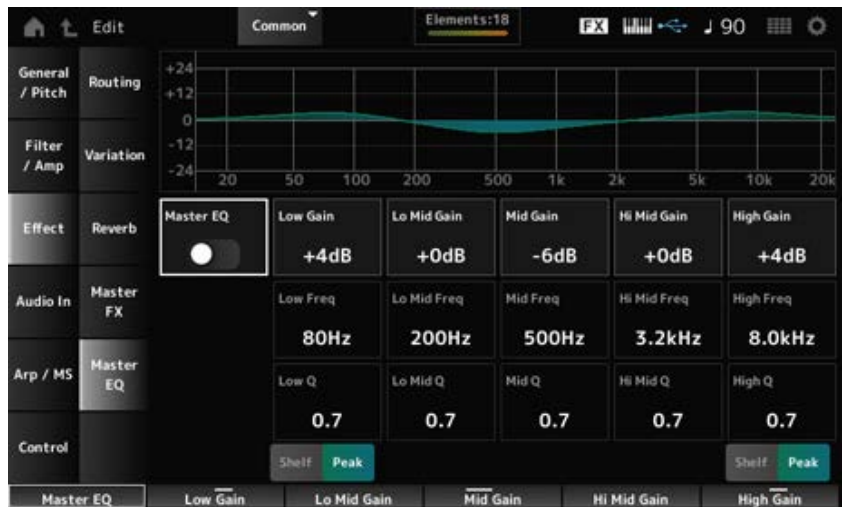

# *Master EQ (Master EQ Switch)*

Master EQ를 켜짐 또는 꺼짐으로 설정합니다. **설정**: 꺼짐, 켜짐

# *Low Gain (Master EQ Low Gain)*

*Low* 대역의 신호 레벨을 설정합니다. **설정**: −12~+12(dB)

# *Lo Mid Gain (Master EQ Low Mid Gain)*

*Lo Mid* 대역의 신호 레벨을 설정합니다. **설정**: −12~+12(dB)

# *Mid Gain (Master EQ Mid Gain)*

*Mid* 대역의 신호 레벨을 설정합니다. **설정**: −12~+12(dB)

# *Hi Mid Gain (Master EQ High Mid Gain)*

*Hi Mid* 대역의 신호 레벨을 설정합니다. **설정**: −12~+12(dB)

# *High Gain (Master EQ High Gain)*

*High* 대역의 신호 레벨을 설정합니다. **설정**: −12~+12(dB)

# *Low Freq (Master EQ Low Frequency)*

*Low* 대역의 주파수를 설정합니다. **설정**: 32(Hz)~2.0(kHz)

# *Lo Mid Freq (Master EQ Low Mid Frequency)*

*Lo Mid* 대역의 주파수를 설정합니다. **설정**: 100(Hz)~10(kHz)

# *Mid Freq (Master EQ Mid Frequency)*

*Mid* 대역의 주파수를 설정합니다. **설정**: 100(Hz)~10(kHz)

### *Hi Mid Freq (Master EQ High Mid Frequency)*

*Hi Mid* 대역의 주파수를 설정합니다. **설정**: 100(Hz)~10(kHz)

# *High Freq (Master EQ High Frequency)*

*High* 대역의 주파수를 설정합니다. **설정**: 500(Hz)~16(kHz)

# *Low Q (Master EQ Low Q)*

*Low* 대역의 대역폭을 설정합니다. *Low Shape (Master EQ Low Shape) Peak*로 설정된 경우에만 이 파라미터를 이용할 수 있습니다. **설정**: 0.1~12.0

# *Lo Mid Q (Master EQ Low Mid Q)*

*Lo Mid* 대역의 대역폭을 설정합니다. **설정**: 0.1~12.0

# *Mid Q (Master EQ Mid Q)*

*Mid* 대역의 대역폭을 설정합니다. **설정**: 0.1~12.0

*Hi Mid* 대역의 대역폭을 설정합니다. **설정**: 0.1~12.0 *Hi Mid Q (Master EQ High Mid Q)*

# *High Q (Master EQ High Q)*

*High* 대역의 대역폭을 설정합니다. *High Shape (Master EQ High Shape)*이 *Peak*로 설정된 경우에만 이 파라미터를 이용할 수 있습니다. **설정**: 0.1~12.0

# *Low Shape (Master EQ Low Shape)*

# *High Shape (Master EQ High Shape)*

EQ가 (지정된 주파수 설정 위나 아래의 신호를 차단하거나 증폭시키는) 쉘빙 형식인지 (지정된 주파수 에서 신호를 차단하거나 증폭시키는) 피킹 형식인지 결정합니다. **설정**: Shelf, Peak

# *Envelope Follower Edit*

Envelope Follower 설정 화면을 엽니다.

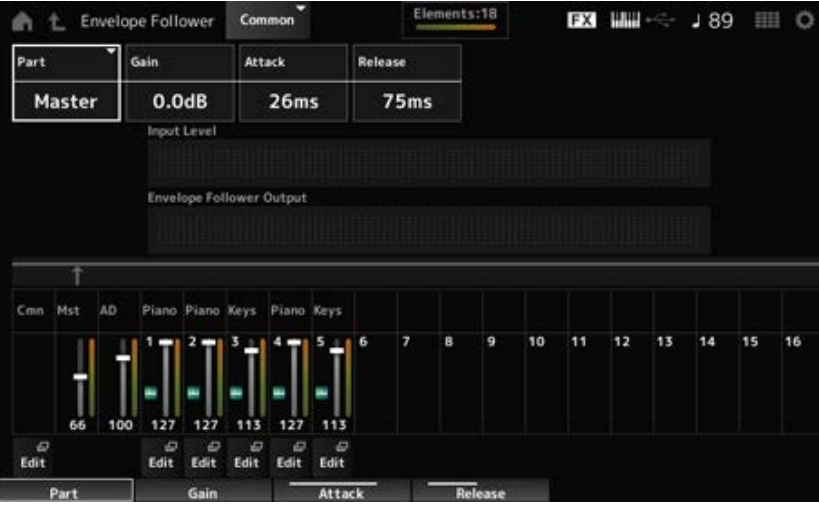

# *Part (Input Source)*

선택한 엔벌로프 팔로워의 입력 소스로 표시합니다. **설정**: *Master*, *AD*, *Part 1–16*

# *Gain (Envelope Follower Gain)*

파트에 설정된 입력 소스의 입력 게인을 설정합니다. **설정**: −24.0dB~0.0dB~+24.0dB

# *Attack (Envelope Follower Attack)*

엔벌로프 팔로워의 어택 타임을 설정합니다. **설정**: 1ms~40ms

# *Release (Envelope Follower Release)*

엔벌로프 팔로워의 릴리스 타임을 설정합니다. **설정**: 10ms~680ms

# *Input Level*

선택한 파트의 입력 소스에서 입력된 신호의 입력 레벨을 표시합니다.

# *Envelope Follower Output*

엔벌로프 팔로워의 출력 레벨을 표시합니다.

### *Edit*

선택한 파트의 *Control Assign* 화면을 엽니다.

# *Audio In*

# *Mixing*

*Mixing* 화면에서 A/D 파트(A/D INPUT 잭에서 전송된 신호) 및 디지털 파트([USB TO HOST] 단자에서 전송된 신호\*)를 믹싱할 수 있습니다.

☆

\* 장치 포트의 L/R에 대한 오디오만 참조하십시오.

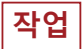

- [PERFORMANCE] → *Common* 선택 → [EDIT/ CO] → *Audio In* → *Mixing*
- [SHIFT] + [A/D INPUT ON/OFF]

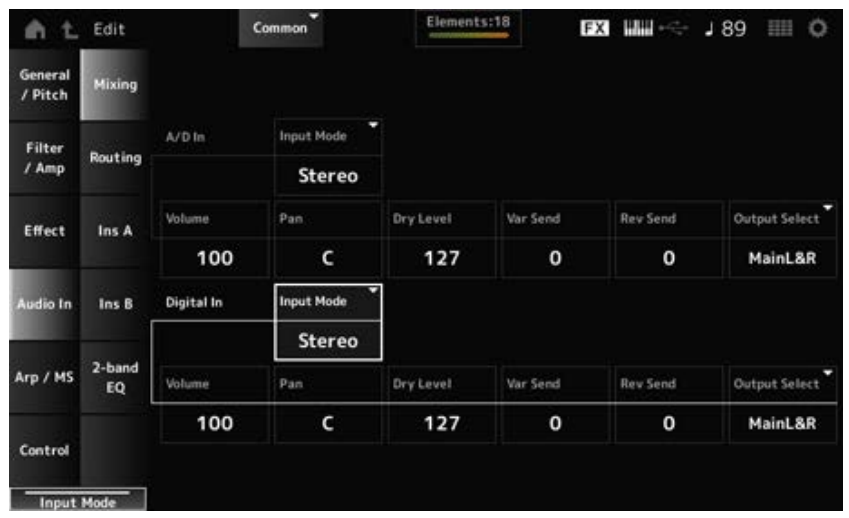

# *Input Mode (A/D Part Input Mode)*

#### *Input Mode (Digital Part Input Mode)*

좌측 및 우측 채널에서 입력 신호의 처리 방식을 결정합니다. **설정**: *L Mono*, *R Mono*, *L+R Mono*, *Stereo L Mono*: 좌측 채널만 사용합니다. *R Mono*: 우측 채널만 사용합니다. *L+R Mono*: 좌측 및 우측 채널을 믹싱하고 모노로 처리합니다. *Stereo*: 스테레오 입력을 스테레오로 처리합니다.

#### **주**

음향이 [L/MONO] 잭에서만 입력되는 경우 모노로 처리됩니다.

### *Volume (A/D Part Volume)*

### *Volume (Digital Part Volume)*

A/D 파트 또는 디지털 파트의 음량을 설정합니다. **설정**: 0~127

### *Pan (A/D Part Pan)*

### *Pan (Digital Part Pan)*

A/D 파트 또는 디지털 파트의 (스테레오 필드 내) 팬 위치를 설정합니다. **설정**: L63~C~R63

# *Dry Level (A/D Part Dry Level)*

# *Dry Level (Digital Part Dry Level)*

A/D 파트 또는 디지털 파트의 dry 레벨(또는 시스템 이펙트로 처리되지 않은 신호의 레벨)을 설정합니 다.

*Output Select*가 *MainL&R*로 설정된 경우에만 이 파라미터를 이용할 수 있습니다. **설정**: 0~127

# *Var Send (A/D Part Variation Send)*

# *Var Send (Digital Part Variation Send)*

A/D 파트 또는 디지털 파트에서 변주 이펙트로 전송된 신호의 레벨을 설정합니다. *Output Select*가 *MainL&R*로 설정된 경우에만 이 파라미터를 이용할 수 있습니다. **설정**: 0~127

# *Rev Send (A/D Part Reverb Send)*

# *Rev Send (Digital Part Reverb Send)*

A/D 파트 또는 디지털 파트에서 리버브 이펙트로 전송된 신호의 레벨을 설정합니다. *Output Select*가 *MainL&R*로 설정된 경우에만 이 파라미터를 이용할 수 있습니다. **설정**: 0~127

# *Output Select (A/D Part Output Select) Output Select (Digital Part Output Select)*

A/D 파트 또는 디지털 파트에서 전송된 오디오 신호의 팬 대상을 설정합니다. **설정**: *MainL&R*, *AsgnL&R*, *USB1&2–USB29&30*, *AsgnL*, *AsgnR*, *USB1–30*, *Off MainL&R*: OUTPUT [L/MONO] 및 [R] 잭으로 스테레오(2개의 채널)로 출력됩니다. *AsgnL&R*: ASSIGNABLE OUTPUT [L] 및 [R] 잭으로 스테레오(2개의 채널)로 출력됩니다. *USB1&2–USB29&30*: [USB TO HOST] 단자로 스테레오(채널 1 및 2~채널 29 및 30)로 출 력됩니다. *AsgnL*: ASSIGNABLE OUTPUT [L] 잭으로 모노(1개의 채널)로 출력됩니다. *AsgnR*: ASSIGNABLE OUTPUT [R] 잭으로 모노(1개의 채널)로 출력됩니다. *USB1–30*: [USB TO HOST] 단자로 모노(채널 1~30)로 출력됩니다. *Off*: 파트의 오디오 신호 출력이 없습니다.

# *Routing*

☆

*Routing* 화면에서 A/D 파트의 이펙트 경로를 설정할 수 있습니다.

# **작업**

[PERFORMANCE] → *Common* 선택 → [EDIT/ <ン] → *Audio In* → *Routing* 

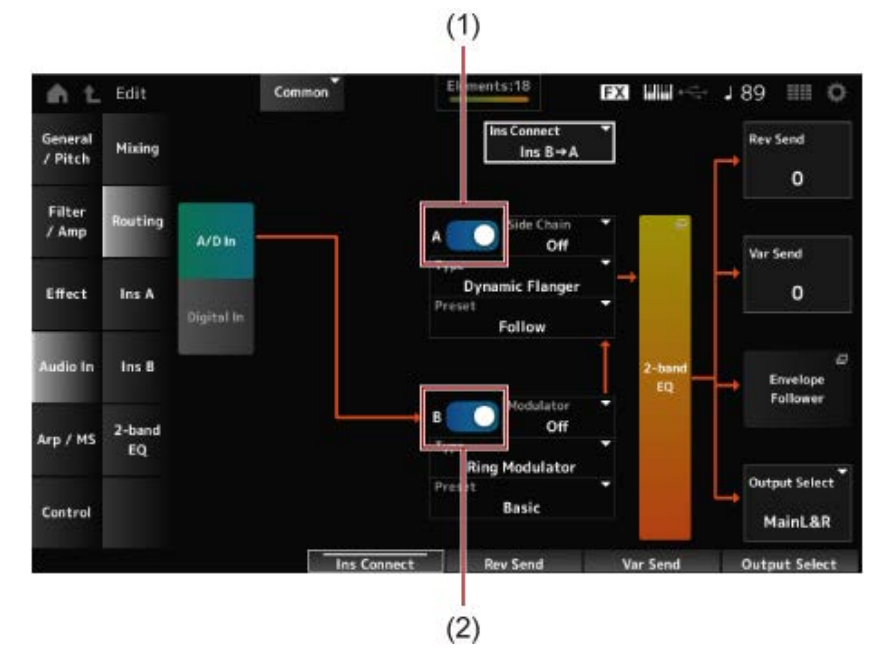

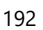

- (1) *A/D Part Insertion FX A Switch*
- (2) *A/D Part Insertion FX B Switch*

*A/D In* 보기와 *Digital In* 보기를 전환합니다. *Digital In*을 선택한 경우에는 *Digital Part Reverb Send, Digital Part Variation Send* 및 *Digital Part Output Select*만 이용할 수 있습니다. *A/D In Digital In*

## *A/D Part Insertion FX A Switch*

### *A/D Part Insertion FX B Switch*

인서트 이펙트 A 및 인서트 이펙트 B를 켜거나 끕니다. **설정**: 꺼짐, 켜짐

이펙트 형식을 설정합니다. **설정**: 이펙트 형식을 참조하십시오. *Type (A/D Part Insertion Effect A Type) Type (A/D Part Insertion Effect B Type)*

### *Preset (A/D Part Insertion Effect A Preset)*

*Preset (A/D Part Insertion Effect B Preset)*

각 이펙트 형식마다 내장 이펙트 파라미터 중 하나를 선택합니다. 내장을 선택하면 이펙트 적용 방식을 변경할 수 있습니다. **설정**: *Data List*를 참조하십시오.

인서트 이펙트 A 또는 인서트 이펙트 B의 사이드 체인 파트(또는 이펙트 형식에 따라 모듈레이터)를 설 정합니다. 파트 자체나 마스터가 모듈레이터로 설정된 경우에는 이 파라미터를 이용할 수 없습니다. 이 경우, 파 라미터 값이 "(*Master*)"와 같이 괄호로 표시됩니다. **설정**: *Part 1–16*, *A/D*, *Master*, *Off Side Chain (A/D Part Insertion Effect A Side Chain) Side Chain (A/D Part Insertion Effect B Side Chain) Modulator (A/D Part Insertion Effect A Modulator) Modulator (A/D Part Insertion Effect B Modulator)*

# *Ins Connect (A/D Part Insertion Effect Connect Type)*

인서트 이펙트 A 및 인서트 이펙트 B의 이펙트 경로를 설정합니다. 설정이 변경되면 이에 따라 그림이 변합니다. **설정**: *Ins A→B*, *Ins B→A*

A/D 파트의 2대역 EQ를 엽니다. *2-band EQ*

*Rev Send (A/D Part Reverb Send) Rev Send (Digital Part Reverb Send)* 인서트 이펙트 A 또는 인서트 이펙트 B에서 리버브 이펙트로 전송된 신호(또는 바이패스 신호)의 레벨 을 설정합니다. *Output Select*가 *MainL&R*로 설정된 경우에만 이 파라미터를 이용할 수 있습니다. **설정**: 0~127

### *Var Send (A/D Part Variation Send)*

#### *Var Send (Digital Part Variation Send)*

인서트 이펙트 A 또는 인서트 이펙트 B에서 변주 이펙트로 전송된 신호(또는 바이패스 신호)의 레벨을 설정합니다.

*Output Select*가 *MainL&R*로 설정된 경우에만 이 파라미터를 이용할 수 있습니다. **설정**: 0~127

*Envelope Follower*

Envelope Follower 설정 화면을 엽니다.

### *Output Select (A/D Part Output Select)*

#### *Output Select (Digital Part Output Select)*

오디오 신호의 출력 대상을 설정합니다.

**설정**: *MainL&R*, *AsgnL&R*, *USB1&2–USB29&30*, *AsgnL*, *AsgnR*, *USB1–30*, *Off*

*MainL&R*: OUTPUT [L/MONO] 및 OUTPUT [R] 잭으로 스테레오(2개의 채널)로 출력됩니 다.

*AsgnL&R*: ASSIGNABLE OUTPUT [L] 및 ASSIGNABLE OUTPUT [R] 잭으로 스테레오(2 개의 채널)로 출력됩니다.

*USB1&2–USB29&30*: [USB TO HOST] 단자로 스테레오(채널 1 및 2~채널 29 및 30)로 출 력됩니다.

*AsgnL*: ASSIGNABLE OUTPUT [L] 잭으로 모노(1개의 채널)로 출력됩니다. *AsgnR*: ASSIGNABLE OUTPUT [R] 잭으로 모노(1개의 채널)로 출력됩니다. *USB1–30*: [USB TO HOST] 단자로 모노(채널 1~30)로 출력됩니다. *Off*: 파트의 오디오 신호 출력이 없습니다.

# *Ins A Ins B*

☆

*Ins A* 및 *Ins B* 화면에서 인서트 이펙트를 설정할 수 있습니다.

# **작업**

- [PERFORMANCE] → *Common* 선택 → [EDIT/  $\mathbb{C}\mathbb{D}$ ] → *Audio In* → *Ins A*
- [PERFORMANCE] → *Common* 선택 → [EDIT/ <ン] → *Audio In* → *Ins B*

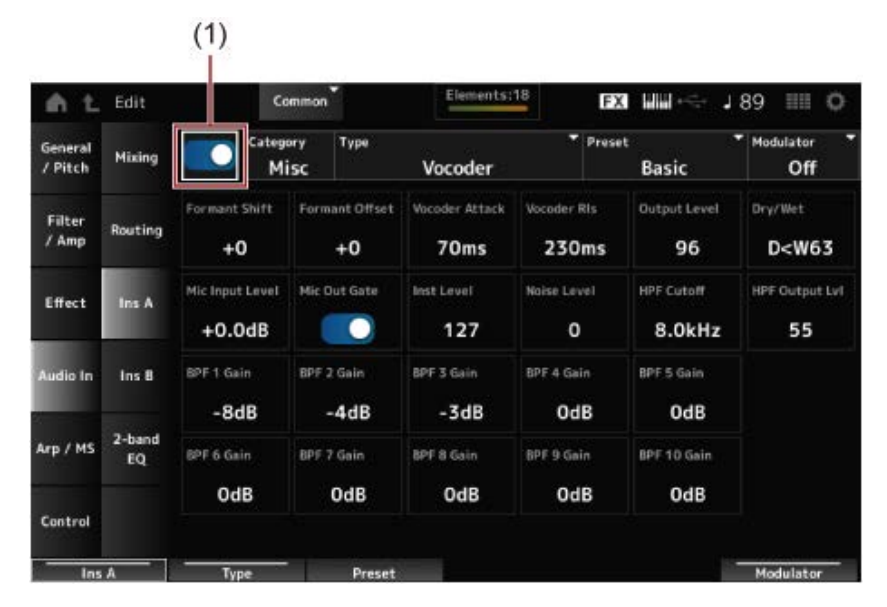

(1) *Insertion FX Switch*

### *Insertion FX Switch*

인서트 이펙트를 활성화합니다. **설정**: 꺼짐, 켜짐

### *Category (Insertion Effect A Category)*

인서트 이펙트의 카테고리와 형식을 설정합니다. **설정**: 이펙트 형식을 참조하십시오. *Category (Insertion Effect B Category) Type (Insertion Effect A Type) Type (Insertion Effect B Type)*

### *Preset (Insertion Effect A Preset)*

*Preset (Insertion Effect B Preset)*

각 이펙트 형식마다 내장 이펙트 파라미터 중 하나를 선택합니다. 내장을 선택하면 이펙트 적용 방식을 변경할 수 있습니다. **설정**: *Data List*를 참조하십시오.

# *Side Chain (Insertion Effect A Side Chain Part) Side Chain (Insertion Effect B Side Chain Part)*

*Modulator (Insertion Effect A Modulator Part) Modulator (Insertion Effect B Modulator Part)*

인서트 이펙트 A 또는 인서트 이펙트 B의 사이드 체인 파트(또는 이펙트 형식에 따라 모듈레이터)를 설 정합니다.

파트 자체나 마스터가 모듈레이터로 설정된 경우에는 이 파라미터를 이용할 수 없습니다. 이 경우, 파 라미터 값이 "(*Master*)"와 같이 괄호로 표시됩니다.

**설정**: *Part 1–16*, *A/D*, *Master*, *Off*

### *Effect Parameter*

이펙트 파라미터는 이펙트 형식에 따라 다릅니다. **설정**: 이펙트 파라미터를 참조하십시오.

# *2-band EQ*

*2-band EQ* 화면에서 파트 EQ를 설정할 수 있습니다.

# **작업**

[PERFORMANCE] → *Common* 선택 → [EDIT/ ] → *Common* → *Audio In* → *2-band EQ*

☆

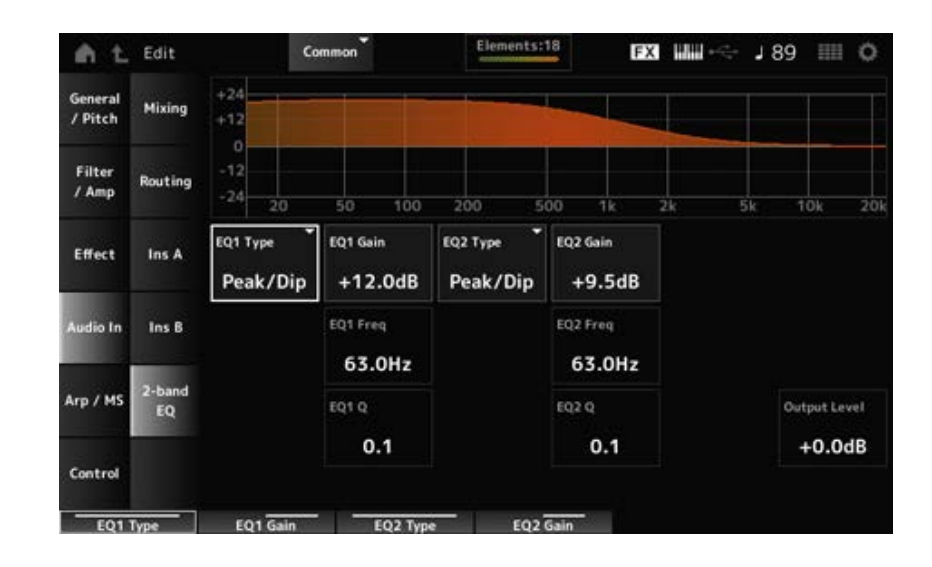

# *EQ1 Type (A/D Part 2-band EQ 1 Type)*

# *EQ2 Type (A/D Part 2-band EQ 2 Type)*

원하는 EQ 형식을 선택합니다.

**설정**: *Thru*, *LPF*, *HPF*, *Low Shelf*, *Hi Shelf*, *Peak/Dip*

*Thru*: 전체 신호가 영향을 받지 않는 상태로 이퀄라이저를 우회합니다. *LPF*: 차단 주파수 위의 신호를 통과시킵니다. *HPF*: 차단 주파수 아래의 신호를 통과시킵니다. *Low Shelf*: 지정된 주파수 설정 아래의 신호를 차단하거나 증폭시킵니다. *Hi Shelf*: 지정된 주파수 설정 위의 신호를 차단하거나 증폭시킵니다. *Peak/Dip*: 지정된 주파수 설정에서 신호를 차단하거나 증폭시킵니다.

# *EQ 1 Freq (A/D Part 2-band EQ 1 Frequency)*

# *EQ 2 Freq (A/D Part 2-band EQ 2 Frequency)*

차단하거나 증폭시킬 주파수를 설정합니다. *EQ Type*을 *Thru*로 설정한 경우에는 이 파라미터를 이용할 수 없습니다. **설정**: 63.0Hz~18.0kHz

# *EQ 1 Gain (A/D Part 2-band EQ 1 Gain)*

### *EQ 2 Gain (A/D Part 2-band EQ 2 Gain)*

*EQ1 Freq* 또는 *EQ2 Freq*에 설정된 주파수 대역의 신호 레벨을 설정합니다. *EQ Type*을 *Thru, LPF* 또는 *HPF*로 설정한 경우에는 이 파라미터를 이용할 수 없습니다. **설정**: −12.0dB~+12.0dB

# *EQ 1 Q (A/D Part 2-band EQ 1 Q)*

*EQ 2 Q (A/D Part 2-band EQ 2 Q)*

*EQ1 Freq* 또는 *EQ2 Freq*로 설정된 주파수의 음량을 차단하거나 증폭시킬 때 사용되는 대역폭을 설정 합니다. *EQ Type*을 *Peak/Dip*으로 설정한 경우에만 이 파라미터를 이용할 수 있습니다. **설정**: 0.1~12.0

★

☆

### *Output Level (A/D Part 2-band EQ Output Level)*

2대역 EQ의 출력 게인을 설정합니다. **설정**: −12.0dB~+12.0dB

# *Arp/MS*

# *Arp Common*

*Arp Common* 화면에서 전체 퍼포먼스의 아르페지오 파라미터를 설정할 수 있습니다.

# **작업**

 $[PERFORMANCE]$  → *Common* 선택 →  $[EDIT / C$   $\rightarrow$   $]$  →  $Arp/MS$  →  $Arp$  Common

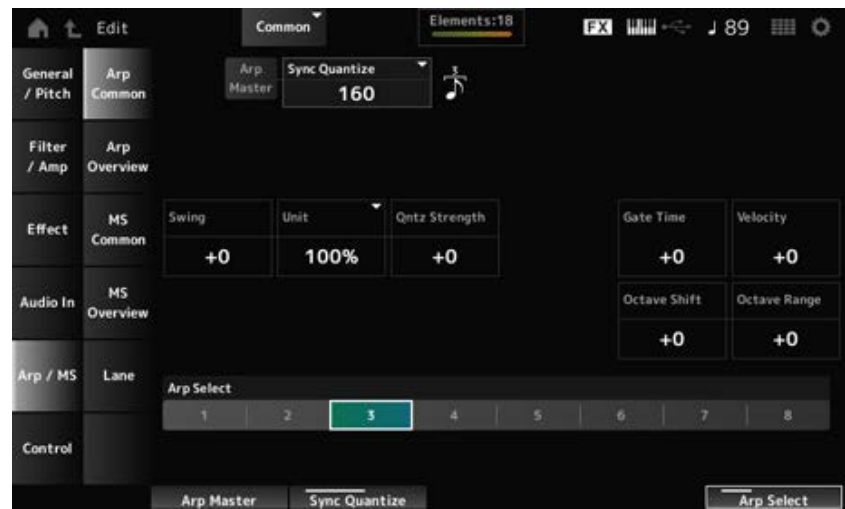

# *Arp Master (Arpeggio Master Switch)*

퍼포먼스의 아르페지오를 켜짐 또는 꺼짐으로 설정합니다. 이 스위치는 상단 패널의 [ARP ON/OFF] 버튼과 연결되어 있습니다. **설정**: 꺼짐, 켜짐

### *Sync Quantize (Arpeggio Sync Quantize Value)*

다중 파트에서 아르페지오 프레이즈를 재생할 때 첫 아르페지오 재생 중 다음 아르페지오 프레이즈 시 작 타이밍을 조정합니다. *Off*로 설정된 경우 건반에서 파트를 연주할 때 아르페지오가 재생됩니다. **설정**: *Off*, 60(32분 음표), 80(16분 음표의 셋잇단음표), 120(16분 음표), 160(8분 음표의 셋잇단음표), 240(8분 음표), 320(4분 음표의 셋잇단음표), 480(4분 음표) (여기 표시된 숫자는 클록값임)

### *Swing (Swing Offset)*

퍼포먼스의 아르페지오 및 모션 시퀀스의 스윙값을 설정합니다. 이 파라미터는 *Part Swing*의 오프셋 값으로 지정됩니다. **설정**: −120~+120

### *Unit (Common Unit Multiply)*

전체 퍼포먼스의 아르페지오 재생 시간을 늘리거나 줄일 때 사용되는 백분율을 설정합니다. 이 파라미터는 *Unit (Arpeggio Unit Multiply)*이 *Common*으로 설정된 파트에 영향을 미칩니다. 재생 시간을 늘리거나 줄일 때 세분화된 박자 및 템포가 변경되므로 본래 선택한 아르페지오에 완전히 새로운 느낌을 창출할 수 있습니다.

**설정**: 50%~400%

**200%**: 재생 시간이 2배가 되어 결과적으로 템포가 1/2로 줄어듭니다. **100%**: 재생 시간이 변함없이 유지됩니다. **50%**: 재생 시간이 1/2이 되어 결과적으로 템포가 2배로 늘어납니다.

# *Qntz Strength (Arpeggio Quantize Strength Offset)*

퍼포먼스의 아르페지오에 적용된 퀀타이즈 설정의 강도를 설정합니다. 이 파라미터는 *Part Qntz Strength (Arpeggio Quantize Strength)*의 오프셋 값으로 지정됩니다. **설정**: −100~+100

# *Octave Shift (Arpeggio Octave Shift Offset)*

퍼포먼스의 아르페지오 피치를 옥타브 단위로 이동합니다. 이 파라미터는 *Part Octave Shift (Arpeggio Octave Shift)*의 오프셋 값으로 지정됩니다. **설정**: −20~+20

### *Octave Range (Arpeggio Octave Range Offset)*

퍼포먼스의 아르페지오 범위를 옥타브 단위로 이동합니다. 이 파라미터는 *Part Octave Range (Arpeggio Octave Range)*의 오프셋 값으로 지정됩니다. **설정**: −6~+6

### *Gate Time (Arpeggio Gate Time Rate Offset)*

퍼포먼스의 아르페지오 게이트 시간 비율을 설정합니다. 이 파라미터는 *Part Gate Time (Arpeggio Gate Time Rate)*의 오프셋 값으로 지정됩니다. **설정**: −100~+100

# *Velocity (Arpeggio Velocity Rate Offset)*

퍼포먼스의 아르페지오 세기 비율을 설정합니다. 이 파라미터는 *Part Velocity (Arpeggio Velocity Rate)*의 오프셋 값으로 지정됩니다. **설정**: −100~+100

### *Arp Select (Arpeggio Select)*

아르페지오 선택 사항을 변경합니다. **설정**: 1~8

# *Arp Overview (Arpeggio Overview)*

*Arp Overview* 화면에서 전체 파트의 목록에서 아르페지오 형식을 설정할 수 있습니다.

☆

# **작업**

- [PERFORMANCE] → *Common* 선택 → [EDIT/  $\mathbb{C}$ ) ] → *Arp/MS* → *Arp Overview*
- (선택한 파트가 *Common*일 때) [SHIFT] + [ARP ON/OFF]

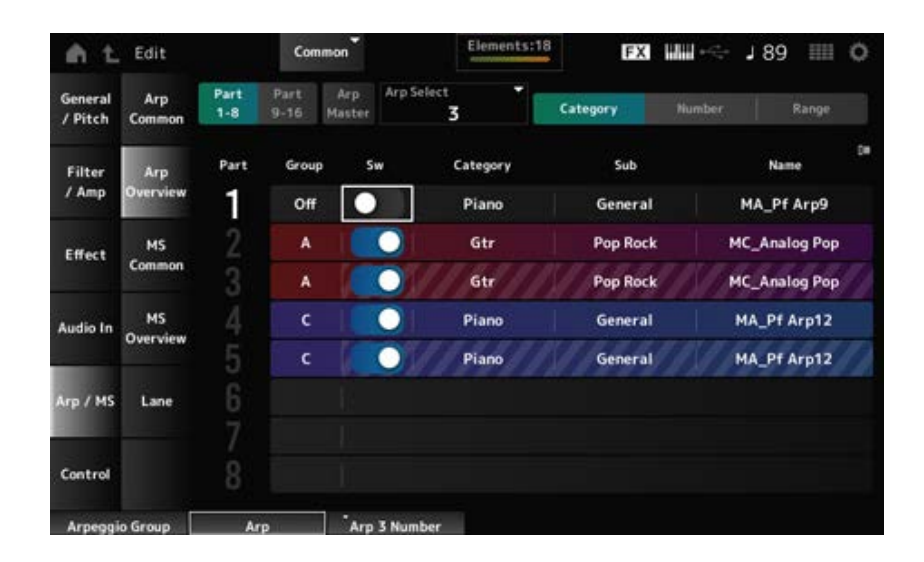

## *Part 1–8*

파트 보기를 전환합니다. **설정**: *Part 1–8*, *Part 9–16 Part 9–16*

#### *Arp Master (Arpeggio Master Switch)*

퍼포먼스의 아르페지오를 켜짐 또는 꺼짐으로 설정합니다. 이 스위치는 상단 패널의 [ARP ON/OFF] 버튼과 연결되어 있습니다. **설정**: 꺼짐, 켜짐

#### *Group (Arpeggio Group)*

다중 파트와 함께 동일한 아르페지오를 사용하여 아르페지오 그룹을 설정합니다. 동일한 *Group*에 지정된 파트의 경우 아르페지오 설정이 동일합니다.

### *Arp Select (Arpeggio Select)*

아르페지오 선택 사항을 변경합니다. **설정**: 1~8

#### *Sw (Part Arpeggio Switch)*

각 파트의 아르페지오를 켜짐 또는 꺼짐으로 설정합니다. **설정**: 꺼짐, 켜짐

*View***가** *Category***로 설정된 경우**

**설정**: *Data List*를 참조하십시오. *Category (Arpeggio Category) Sub (Arpeggio Sub Category) Name (Arpeggio Name)*

*View***가** *Number***로 설정된 경우**

**설정**: *Data List*를 참조하십시오. *Bank (Arpeggio Bank) Number (Arpeggio Number) Name (Arpeggio Name)*

*View***가** *Range***로 설정된 경우**

**설정**: *Data List*를 참조하십시오. *Name (Arpeggio Name)*

# *Velocity Limit (Arpeggio Velocity Limit)*

아르페지오 재생에 사용되는 세기 범위(최저/최고값)를 설정합니다. 높은 값이 첫 번째, 낮은 값이 두 번째(예: 93~34)가 되도록 이와 같이 설정된 경우, 1~34 및 93~127 의 세기에서만 아르페지오가 연주됩니다. **설정**: 1~127

#### *Note Limit (Arpeggio Note Limit)*

아르페지오 재생에 음 범위(최저/최고음)를 설정합니다. 지정된 첫 번째 음이 두 번째 음보다 높은 경우(예: C5에서 C4로), C−2~C4 및 C5~G8 범위의 음에 맞게 아르페지오가 연주됩니다. **설정**: C−2~G8

☆

# *MS Common (Motion Sequencer Common)*

*MS Common* 화면에서 전체 퍼포먼스에 사용되는 모션 시퀀서 파라미터를 설정할 수 있습니다.

# **작업**

- [PERFORMANCE] → *Common* 선택 → [EDIT/ **C**D ] → *Arp/MS* → *MS Common*
- (선택한 파트가 *Common*일 때) [SHIFT] + [MSEQ ON/OFF]

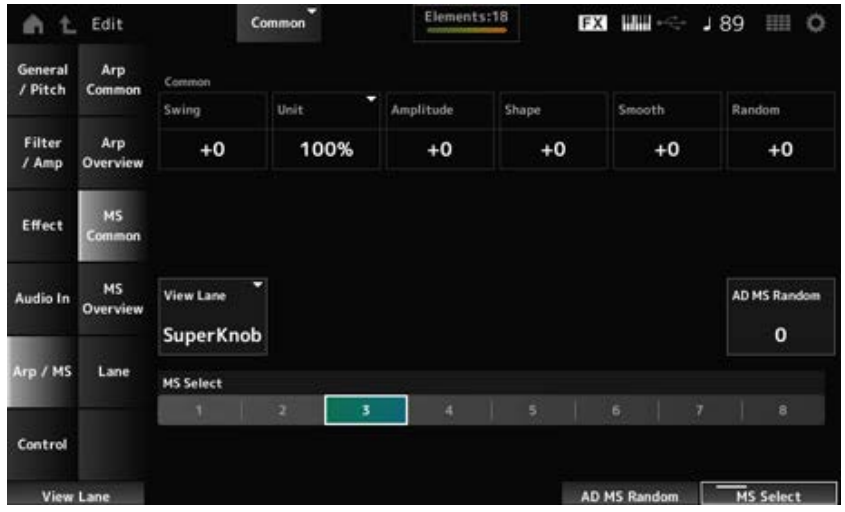

### *Common Swing (Swing Offset)*

퍼포먼스의 아르페지오 및 모션 시퀀스의 스윙값을 설정합니다. 이 파라미터는 *Part Swing*의 오프셋 값으로 지정됩니다. **설정**: −120~+120

### *Common Unit (Common Unit Multiply)*

전체 퍼포먼스의 모션 시퀀서 재생 시간을 늘리거나 줄일 때 사용되는 백분율을 설정합니다. 이 파라미터는 *Unit Multiply*가 *Common*으로 설정된 레인에 영향을 미칩니다. 재생 시간을 늘리거나 줄일 때 세분화된 박자 및 템포가 변경되므로 본래 선택한 모션 시퀀서에 완전 히 새로운 느낌을 창출할 수 있습니다.

**설정**: 50%~400%

**200%**: 재생 시간이 2배가 되어 결과적으로 템포가 1/2로 줄어듭니다. **100%**: 재생 시간이 변함없이 유지됩니다. **50%**: 재생 시간이 1/2이 되어 결과적으로 템포가 2배로 늘어납니다.

# *Common Amplitude (Motion Sequencer Amplitude Performance Offset)*

전체 퍼포먼스에 모션 시퀀서 진폭(또는 시퀀스가 변하는 정도)을 설정합니다. 이 파라미터는 *Part Amplitude (Part Motion Sequencer Amplitude)*의 오프셋 값으로 지정됩니다. 이 파라미터는 *MS FX*가 레인에 켜짐으로 설정된 경우 퍼포먼스 안에 존재하는 레인의 진폭을 오프셋 합니다. **설정**: −127~+127

### *Common Shape (Motion Sequencer Pulse Shape Performance Offset)*

퍼포먼스의 모션 시퀀서 펄스 형태(또는 단계 곡선 형태)를 설정합니다. 이 파라미터는 *Part Shape (Part Motion Sequencer Pulse Shape)*의 오프셋 값으로 지정됩니다. 이 파라미터는 *MS FX*가 레인에 켜짐으로 설정되고 컨트롤이 켜짐으로 설정된 경우 퍼포먼스 안에 존 재하는 레인의 파라미터를 오프셋합니다. **설정**: −100~+100

# *Common Smooth (Motion Sequencer Smoothness Performance Offset)*

전체 퍼포먼스의 모션 시퀀서 부드러움(또는 시간 경과에 따라 시퀀스 변화 부드러움)을 설정합니다. 이 파라미터는 *Part Motion Seq Smooth (Part Motion Sequencer Smoothness)*의 오프셋 값으로 지정 됩니다.

이 파라미터는 *MS FX*가 레인에 켜짐으로 설정된 경우 퍼포먼스 안에 존재하는 레인의 부드러움을 오 프셋합니다. **설정**: −127~+127

### *Common Random (Motion Sequencer Randomness Performance Offset)*

전체 퍼포먼스의 모션 시퀀서 부드러움(또는 시간 경과에 따라 시퀀스 변화 부드러움)을 설정합니다. 이 파라미터는 *Part Motion Seq Random (Part Motion Sequencer Randomness)*의 오프셋 값으로 지 정됩니다. 이 파라미터는 *MS FX*가 레인에 켜짐으로 설정된 경우 퍼포먼스 안에 존재하는 레인의 무작위를 오프

셋합니다.

**설정**: −127~+127

### *View Lane (Motion Seq View Lane)*

*Home* 화면의 *View Mode*가 *Motion Seq*로 설정된 경우 표시된 모션 시퀀스 레인을 설정합니다. **설정**: Super Knob, 1~4

### *AD MS Random (A/D Part Motion Sequencer Randomness)*

*A/D Part Motion Sequencer Step Value*의 변화 무작위를 설정합니다. **설정**: 0~127

### *MS Select (Motion Sequence Select)*

모션 시퀀스 선택 사항을 변경합니다. **설정**: 1~8

# *MS Overview (Motion Sequencer Overview)*

*MS Overview* 화면에서 전체 파트의 목록에서 모션 시퀀서를 설정할 수 있습니다.

### **작업**

[PERFORMANCE] → *Common* 선택 → [EDIT/ < Control + *Arp/MS* → MS Overview

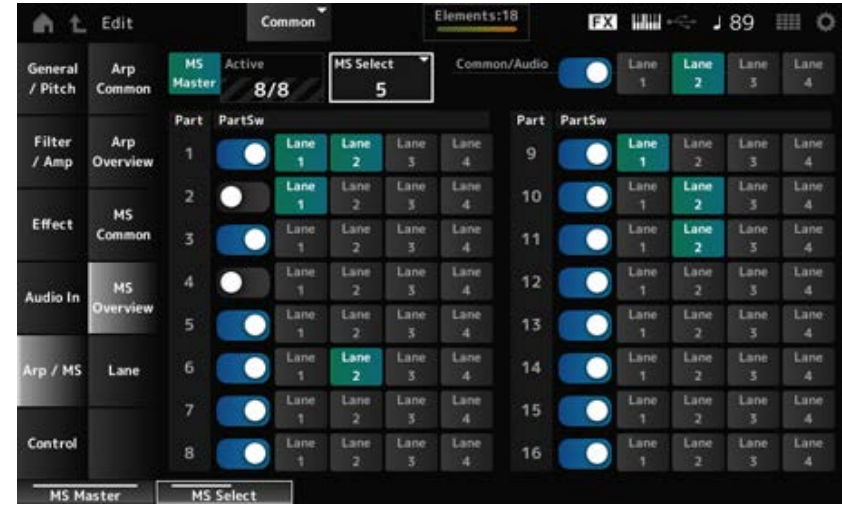

☆

*MS Master (Motion Seq Master Switch)*

전체 퍼포먼스의 모션 시퀀서를 켜짐 또는 꺼짐으로 설정합니다. 이 스위치는 상단 패널의 [MSEQ ON/OFF] 버튼과 연결되어 있습니다. **설정**: 꺼짐, 켜짐

### *Active (Active Motion Sequencer)*

켜짐으로 설정된 레인 스위치 번호를 표시합니다. 슬래시(/) 우측에 표시된 번호는 동시에 켜짐으로 설정할 수 있는 최대 레인 수를 의미합니다.

#### *MS Select (Motion Sequence Select)*

모션 시퀀스 선택 사항을 변경합니다. **설정**: 1~8

#### *PartSw (Motion Sequencer Part Switch)*

각 파트의 모션 시퀀서를 켜짐 또는 꺼짐으로 설정합니다. **설정**: 꺼짐, 켜짐

### *Lane Switch*

각 레인을 켜짐 또는 꺼짐으로 설정합니다. 한 파트에 최대 4개의 모션 시퀀서 레인을 사용하거나 전체 퍼포먼스에 최대 8개의 레인을 사용할 수 있습니다. **설정**: 꺼짐, 켜짐

*Lane*

☆

*Lane* 화면에서 각 레인에 모션 시퀀서 파라미터를 설정할 수 있습니다.

# **작업**

 $[PERFORMANCE]$  → *Common* 선택 →  $[EDIT/$  <  $\bigcirc$  ] → *Arp/MS* → *Lane* 

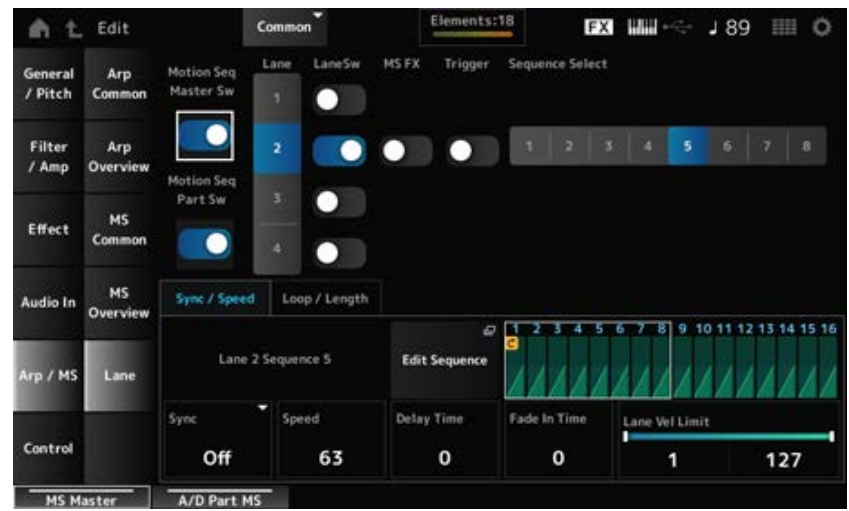

### *Motion Seq Master Sw (Motion Sequencer Master Switch)*

전체 퍼포먼스의 모션 시퀀서를 켜짐 또는 꺼짐으로 설정합니다. **설정**: 꺼짐, 켜짐

### *Motion Seq Part Sw (Motion Sequencer Part Switch)*

파트의 모션 시퀀서를 켜짐 또는 꺼짐으로 설정합니다. **설정**: 꺼짐, 켜짐

#### *Lane (Lane Select)*

선택한 레인의 이름을 표시합니다. **설정**: 1~4

#### *LaneSw (Lane Switch)*

각 레인을 켜짐 또는 꺼짐으로 설정합니다. 한 파트에 최대 4개의 모션 시퀀서 레인을 사용하거나 전체 퍼포먼스에 최대 8개의 레인을 사용할 수 있습니다. 꺼짐으로 설정한 경우 해당 레인의 파라미터가 표시되지 않습니다. **설정**: 꺼짐, 켜짐

#### *MS FX (Lane FX Receive)*

수퍼 노브 작업의 영향을 받을 노브를 설정합니다. **설정**: 꺼짐, 켜짐

#### *Trigger (Lane Trigger Receive)*

선택한 레인이 [MSEQ TRIGGER] 버튼에서 신호를 수신할지 설정합니다. 켜짐으로 설정된 경우 [MSEQ TRIGGER] 버튼을 누를 때까지 모션 시퀀스가 재생되지 않습니다. **설정**: 꺼짐, 켜짐

#### *Sequence Select (Motion Sequence Select)*

모션 시퀀스 선택 사항을 변경합니다. **설정**: 1~8

#### *Target Sequence*

선택한 레인 및 시퀀스를 표시합니다.

#### *Edit Sequence*

*Motion Sequence* 화면을 엽니다. 최대 16단계로 구성된 시퀀서를 생성할 수 있습니다.

# *Motion Seq Step n Value*

선택한 시퀀스의 단계 곡선을 표시합니다.

### *Sync/Speed* **탭**

# *Sync (Lane Sync)*

*Control Assign* 화면의 *Destination*으로 설정된 모션 시퀀스의 재생을 설정하여 퍼포먼스 템포 또는 박 자에 맞게 동기화합니다.

**설정**: *Off*, *Tempo*, *Beat*, *Lane1*(레인 2~4가 선택된 경우) *Off*: 레인 모션 시퀀서만 재생합니다. *Tempo*: 퍼포먼스 템포에 맞춰 레인 모션 시퀀서를 재생합니다. *Beat*: 박자에 맞춰 재생합니다. *Lane1*: *Lane 1*에 맞춰 레인 모션 시퀀서를 재생합니다.

### *Sync***를** *Off***로 설정한 경우**

#### *Speed (Lane Speed)*

모션 시퀀스의 재생 속도를 설정합니다. *Sync (Lane Sync)*를 *Off*로 설정한 경우 이 파라미터를 이용할 수 있습니다. **설정**: 0~127

#### *Delay Time (A/D Part Motion Seq Lane Key On Delay Time Length)*

*Sync*를 *Off*로 설정한 경우 모션 시퀀스 재생을 시작할 때 사용되는 딜레이 타임을 설정합니다. **설정**: 0~127

#### *Fade In Time (A/D Part Motion Seq Lane Fade In Time Length)*

*Sync*를 *Off*로 설정한 경우 모션 시퀀스가 최대 진폭에 도달할 때까지 소요되는 시간을 설정합니다. **설정**: 0~127

### *Sync***를** *Off* **이외의 다른 값으로 설정한 경우**

### *Unit (A/D Part Motion Seq Lane Unit Multiply)*

현재 레인의 모션 시퀀서 재생 시간을 늘리거나 줄일 때 사용되는 백분율을 설정합니다. *Sync (Lane Sync)*를 *Off*나 *Lane 1* 이외의 다른 값으로 설정한 경우 이 파라미터를 이용할 수 있습니 다.

**설정**: 50%~6400%, *Common*

**200%**: 재생 시간이 2배가 되어 결과적으로 템포가 1/2로 줄어듭니다. **100%**: 재생 시간이 변함없이 유지됩니다. **50%**: 재생 시간이 1/2이 되어 결과적으로 템포가 2배로 늘어납니다. *Common*: 모든 파트에 공통된 *Unit Multiply*에서 설정된 값이 적용됩니다.

#### *Delay Steps (A/D Part Motion Seq Lane Key On Delay Step Length)*

*Sync*를 *Off* 또는 *Lane1* 이외의 다른 값으로 설정한 경우 모션 시퀀스 재생을 시작할 때 사용되는 딜 레이 타임을 설정합니다. **설정**: 0~32

#### *Fade In Steps (A/D Part Motion Seq Lane Fade In Step Length)*

*Sync*를 *Off* 이외의 다른 값으로 설정한 경우 모션 시퀀스의 최대 진폭에 도달할 시간을 설정합니다. **설정**: 0~32

### *Lane Vel Limit (Lane Velocity Limit)*

선택한 레인의 모션 시퀀스를 재생할 때 사용되는 세기 범위(최저/최고값)를 설정합니다 *Sync (Lane Sync)*를 *Lane 1* 이외의 다른 값으로 설정한 경우 이 파라미터를 이용할 수 있습니다. 최고값부터 최저값까지의 범위로 설정한 경우 모션 시퀀스는 2개의 범위(최대값부터 최고값까지의 세 기 범위와 최저값부터 최소값까지의 세기 범위)에서부터만 재생됩니다. **설정**: 1~127

### *Key On Reset (Lane Key On Reset)*

아무 건반이나 누르면 모션 시퀀스 재생을 재설정합니다. *Sync (Lane Sync)*를 *Lane 1* 이외의 다른 값으로 설정한 경우 이 파라미터를 이용할 수 있습니다. *Trigger*를 켜짐으로 설정한 경우에는 이 파라미터를 이용할 수 없습니다. **설정**: Off, *Each-On, 1st-On*

*Each-On*: 음을 연주할 때마다 시퀀스가 재설정되며, 처음부터 재생이 시작됩니다. *1st-On*: 시퀀스가 첫 번째 음에서 재설정되며 처음부터 재생이 시작됩니다. 첫 번째 음이 연 주되는 동안 두 번째 음이 연주되면 시퀀스가 재설정되지 않습니다.

### *Loop (Lane Loop)*

모션 시퀀스를 루프(반복) 재생 또는 단일 재생으로 설정합니다. *Sync (Lane Sync)*를 *Lane 1* 이외의 다른 값으로 설정한 경우 이 파라미터를 이용할 수 있습니다. **설정**: 꺼짐, 켜짐

#### *Loop Start (Lane Loop Start)*

모션 시퀀스 루프 재생 시작 지점을 지정합니다. **설정**: 1~16(*Length* 설정 미만이어야 함)

#### *Length (Motion Seq Length)*

모션 시퀀스의 단계 수를 설정합니다. **설정**: 1~16(*Loop Start* 설정을 초과해야 함)

### *MS Grid (Motion Sequencer Grid)*

모션 시퀀스의 단계 길이를 설정합니다. **설정**: 60, 80, 120, 160, 240, 320, 480

### *Motion Sequence Edit*

Motion Sequence 설정 화면을 엽니다. 최대 16단계로 구성된 시퀀서를 생성할 수 있습니다.

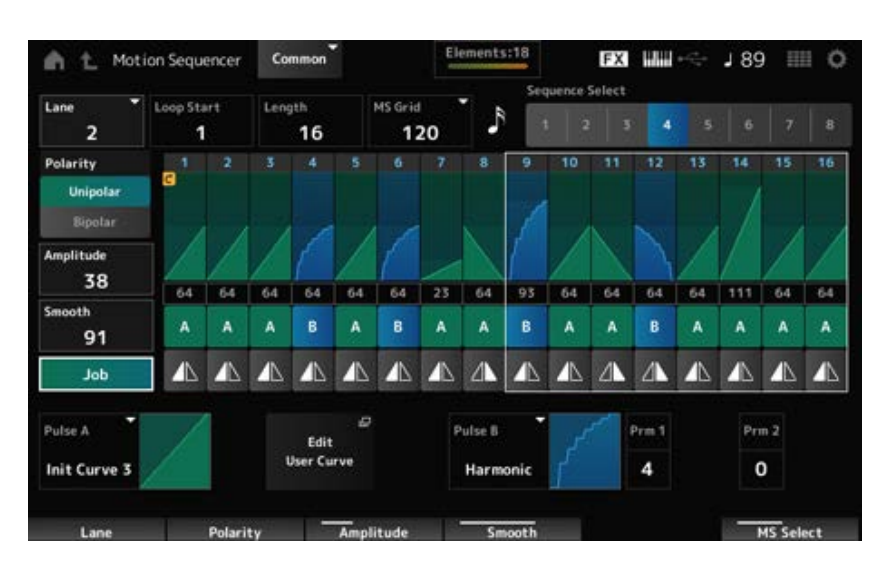

#### *Loop Start (Lane Loop Start)*

모션 시퀀스 루프 재생 시작 지점을 지정합니다. **설정**: 1~16(*Length* 설정 미만이어야 함)

### *Length (Motion Sequence Length)*

모션 시퀀스 길이를 설정합니다. **설정**: 1~16(*Loop Start* 설정을 초과해야 함)

## *MS Grid (Motion Sequencer Grid)*

모션 시퀀스의 단계 길이를 설정합니다. **설정**: 60, 80, 120, 160, 240, 320, 480

## *Sequence Select (Motion Sequence Select)*

모션 시퀀스 형식 선택 사항을 변경합니다. **설정**: 1~8

### *Lane Select*

레인 선택 사항을 변경합니다. **설정**: 1~4

### *Polarity (Motion Sequence Polarity)*

모션 시퀀스의 극성을 설정합니다. **설정**: *Unipolar*, *Bipolar Unipolar*: 파라미터를 변경할 때 양의 값만 사용됩니다. *Bipolar*: 파라미터를 변경할 때 양의 값과 음의 값 모두 사용됩니다.

### *Amplitude (Motion Sequence Amplitude)*

모션 시퀀스의 변화도를 설정합니다. **설정**: 0~127

### *Smooth (Motion Sequence Smoothness)*

시간 경과에 따른 모션 시퀀스 변화의 부드러움을 설정합니다. **설정**: 0~127

# *Job*

다양한 작업을 표시합니다.

### *Motion Sequence Step Value*

모션 시퀀스의 각 단계에 대한 값을 설정합니다. 컨트롤 슬라이더 1~8을 사용하여 커서 위치에 따라 단계 1~8 및 단계 9~16의 값을 변경합니다. **설정**: 0~127

## *Motion Sequence Step Type*

모션 시퀀스에 존재하는 각 단계의 형식 및 방향을 설정합니다. **설정**: *A*, *B*, *Reverse A*, *Reverse B*

# *Pulse A (Motion Sequence Step Curve Type A) Pulse B (Motion Sequence Step Curve Type B)*

*Pulse A* 및 *Pulse B*에 대한 파라미터 변화 곡선을 선택합니다.

*Motion Sequence Step Type*을 사용하여 각 단계에 어떤 곡선 형식을 사용할지 선택합니다. 수직축은 시간을 의미하며, 수평축은 단계값을 의미합니다.

**설정**: (프리세트 뱅크를 선택한 경우) *Standard, Sigmoid, Threshold, Bell, Dogleg, FM, AM, M,*

*Discrete Saw, Smooth Saw, Triangle, Square, Trapezoid, Tilt Sine, Bounce, Resonance, Sequence, Hold, Harmonic, Steps* (유저 뱅크를 선택한 경우) *User 1–32* (라이브러리 파일을 불러온 경우) *Library 1–16*에 사용되는 곡선

# *Prm 1 (Motion Sequence Step Curve Parameter 1)*

### *Prm 2 (Motion Sequence Step Curve Parameter 2)*

모션 시퀀스 단계 곡선의 형태를 조정합니다.

곡선 형식에 따라서는 이 파라미터를 이용하지 못할 수 있습니다. 파라미터 값 범위도 곡선 형식에 따 라 달라집니다.

### *Control (Motion Sequence Step Curve Shape Control Switch)*

모션 시퀀스 단계 곡선 형태를 제어할 때 노브의 사용을 활성화하거나 비활성화합니다. *MS FX*가 켜짐으로 설정된 경우에만 표시됩니다. 곡선 형식에 따라서는 이 설정을 이용하지 못할 수 있습니다. **설정**: 꺼짐, 켜짐

### *Store Sequence*

편집된 모션 시퀀스를 저장합니다.

### *Load Sequence*

모션 시퀀스를 불러옵니다.

### *Copy Sequence*

모션 시퀀스를 복사합니다.

# *Control*

# *Control Assign*

*Control Assign* 화면에서 모든 파트에 컨트롤러를 설정할 수 있습니다.

컨트롤러(*Source*)에 파라미터(*Destination*)를 지정하면 여러 다양한 방법으로 음향을 제어할 수 있습 니다. 피치 벤드 휠 및 노브와 모션 시퀀서 및 엔벌로프 팔로워와 같은 물리적인 컨트롤러를 사용해도 됩니다.

 $\star$ 

☆

파트에 최대 32개의 컨트롤러를 함께 지정할 수 있습니다.

# **작업**

- [PERFORMANCE] → *Common* 선택 → [EDIT/ < Control → *Control Assign*
- *Super Knob* 화면의 *Edit Super Knob* 탭하기

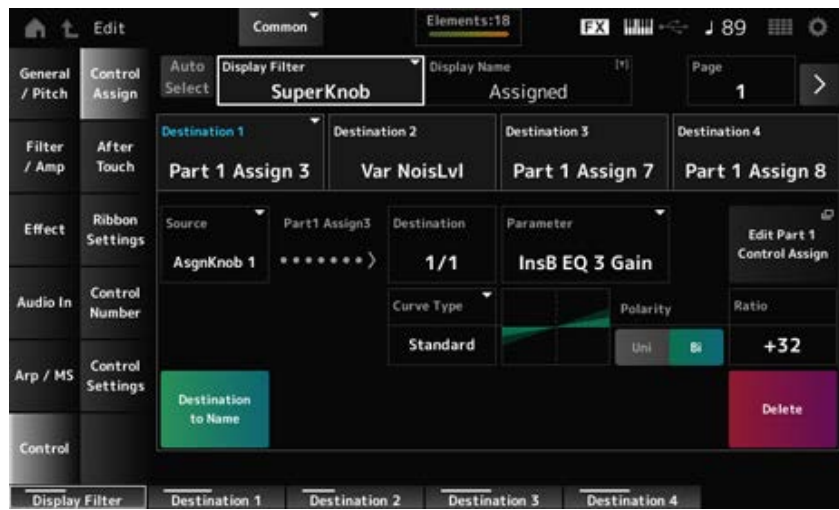

### *Auto Select*

*Display Filter*의 자동 선택을 켜짐 또는 꺼짐으로 설정합니다. 켜짐으로 설정한 경우 *Source*로 설정하려면 컨트롤러를 움직이면 *Display Filter*에 컨트롤러가 자동으 로 설정됩니다. **설정**: 꺼짐, 켜짐

### *Display Filter*

화면에 설정을 표시할 때 사용되는 컨트롤러를 선택합니다. *Super Knob*를 선택하면 *Super Knob Link*가 켜짐으로 설정된 노브 1~8의 모든 설정이 표시됩니다. **설정**: *PitchBend*, *ModWheel*, *Ch. AT*, *FootCtrl 1*, *FootCtrl 2*, *FootSwitch*, *Ribbon*, *Breath*, *AsgnKnob 1–8*, *Super Knob*, *AsgnSw 1*, *AsgnSw 2*, *MS Lane 1–4*, *EnvFollow 1–16*, *EnvFollowAD*, *EnvFollowMst*, *All*

# *Display Name (Assignable Knob Name)*

노브 1~8에 새 이름을 입력하여 서브 화면에 표시할 수 있습니다. *Source*를 *AsgnKnob 1–8* 이외의 다른 값으로 설정한 경우에는 이 파라미터가 표시되지 않습니다.

### *Edit Pitch Bend*

*General/Pitch* → *Pitch* 화면을 엽니다. *Source*를 *PitchBend* 이외의 다른 값으로 설정한 경우에는 이 파라미터를 이용할 수 없습니다.

### *Edit Motion Sequencer*

Motion Sequence 설정 화면을 엽니다. *Source*를 *MS Lane* 1–4 이외의 다른 값으로 설정한 경우에는 이 파라미터를 이용할 수 없습니다.

### *Edit Envelope Follower*

Envelope Follower 설정 화면을 엽니다. *Source*를 *EnvFollow* 1–16, *EnvFollowAD* 또는 *EnvFollowMst* 이외의 다른 값으로 설정한 경우에는 이 파라미터를 이용할 수 없습니다.

### *Destination*

대상에 파라미터를 설정합니다. [+] 아이콘을 탭하면 새 대상을 추가할 수 있습니다. *Source*를 *AsgnKnob 1–8*로 설정한 경우 *Part1–16 Assign1–8*이 설정에 추가됩니다. 이 경우, *Curve* *Type* 및 *Curve Ratio*는 이용할 수 없습니다.

### *Source*

*Destination*으로 설정된 파라미터를 제어할 때 사용되는 컨트롤러를 설정합니다. *Destination*을 *Part1–16 Assign1–8*로 설정한 경우 *AsgnKnob 1–8*만 이용할 수 있습니다. 다른 컨트롤 러는 사용할 수 없습니다.

**설정**: *PitchBend*, *ModWheel*, *Ch. AT*, *FootCtrl 1*, *FootCtrl 2*, *FootSwitch*, *Ribbon*, *Breath*, *AsgnKnob 1–8*, *AsgnSw 1*, *AsgnSw 2*, *MS Lane 1–4*, *EnvFollow 1–16*, *EnvFollowAD*, *EnvFollowMst*

#### *Destination to Name*

*Destination*에 설정된 파라미터를 *Display Name*으로 복사합니다. *Source*를 *AsgnKnob 1–8* 이외의 다른 값으로 설정한 경우에는 이 파라미터가 표시되지 않습니다.

### *Delete*

선택한 *Destination*을 삭제합니다.

### *Destination (Part Assignable Knob Destination)*

다수의 대상이 이미 *Part Assign*에 지정된 상태에서 *Part1–16 Assign1–8*을 *Destination*에 설정하려고 할 때 표시할 파라미터를 설정합니다.

### *Parameter (Part Assignable Knob Parameter)*

*Destination*에 파트 파라미터를 설정합니다. **설정**: *Data List*를 참조하십시오.

아래 표시된 파라미터는 *Destination 1–32*를 *Part1–16 Assign1–8*에 설정한 경우에만 나타납니다. 또 한 파트 노브 1~8을 *Destination*에서 확인할 수 없는 경우 단축키 버튼만 이용할 수 있습니다.

### *Edit (Part) Control Assign*

선택한 파트의 *Control Assign* 화면을 엽니다.

### *Curve Type*

*Destination*으로 설정된 파라미터의 변화 곡선을 설정합니다. 수평축은 *Source*에서 설정된 컨트롤러 값을 의미하고, 수직축은 파라미터 값을 나타냅니다. **설정**: *Standard*, *Sigmoid*, *Threshold*, *Bell*, *Dogleg*, *FM*, *AM*, *M*, *Discrete Saw*, *Smooth Saw*, *Triangle*, *Square*, *Trapezoid*, *Tilt Sine*, *Bounce*, *Resonance*, *Sequence*, *Hold*, *Harmonic*, *Steps*, *User 1–32*(유저 뱅크를 선택한 경우), *Library 1–16*(라이브러리 파일을 불러온 경우)

### *Polarity (Curve Polarity)*

*Curve Type*에서 설정된 곡선의 극성을 설정합니다. **설정**: *Uni*, *Bi Uni*: 곡선 형태에 따라 양의 범위 또는 음의 범위 안에서만 파라미터가 변합니다.

*Bi*: 곡선 형태에 따라 양의 범위와 음의 범위 안 모두에서 파라미터가 변합니다.

# *Ratio (Curve Ratio)*

파라미터 값의 비율을 설정합니다.

**설정**: −128~+127

곡선 형태를 조정합니다. 곡선 형식에 따라서는 이 설정을 이용하지 못할 수 있습니다. *Param 1 (Curve Parameter 1) Param 2 (Curve Parameter 2)*

#### *Edit User Curve*

User Curve 설정 화면을 엽니다. 8점 선형 곡선 또는 8단계 곡선을 생성할 수 있습니다.

# *After Touch*

퍼포먼스에서 MONTAGE M8x의 내부 톤 제너레이터로 전송된 건반 애프터터치 설정을 선택합니다.

☆

**설정**: [UTILITY] → *Settings* → *MIDI I/O* → *AT MIDI Out*을 통해 외부 장치로 출력되는 애프터터치를 설정해야 합니다.

MONTAGE M8x에는 다성 음색 애프터터치를 지원하는 내장 건반이 장착되어 있습니다. MONTAGE M6 및 MONTAGE M7의 내장 건반은 채널 애프터터치만 지원하지만 관련 내부 톤 제너레 이터는 다성 음색 애프터터치를 지원하므로, 곡 및 패턴 재생은 물론 다성 음색 애프터터치와 호환되 는 외부 장치에서 MIDI 메시지를 수신할 때 다성 음색 애프터터치를 사용할 수 있습니다. 내부 톤 제너레이터를 통한 애프터터치 수신을 설정하려면 *Tx/Rx Switch* 화면에서 파라미터를 설정하 십시오.

# **작업**

[PERFORMANCE] → *Common* 선택 → [EDIT/ ] → *Control* → *After Touch*

#### **MONTAGE M8x**

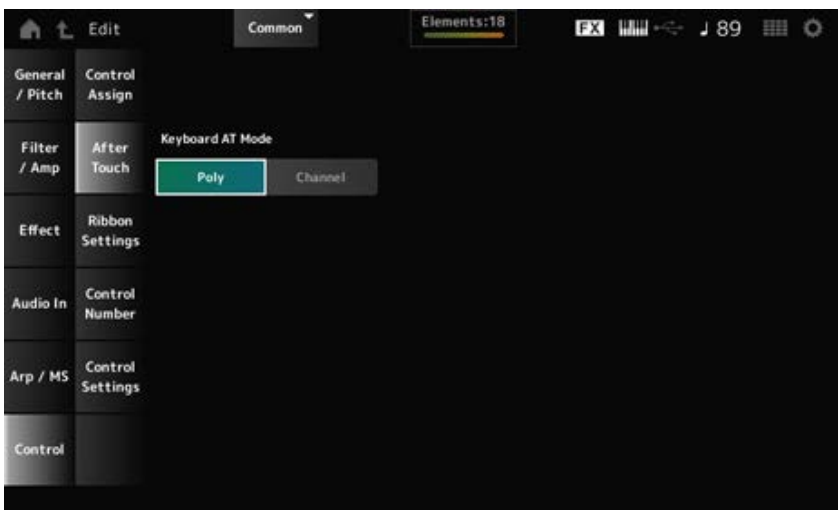

#### **MONTAGE M7 및 MONTAGE M6**

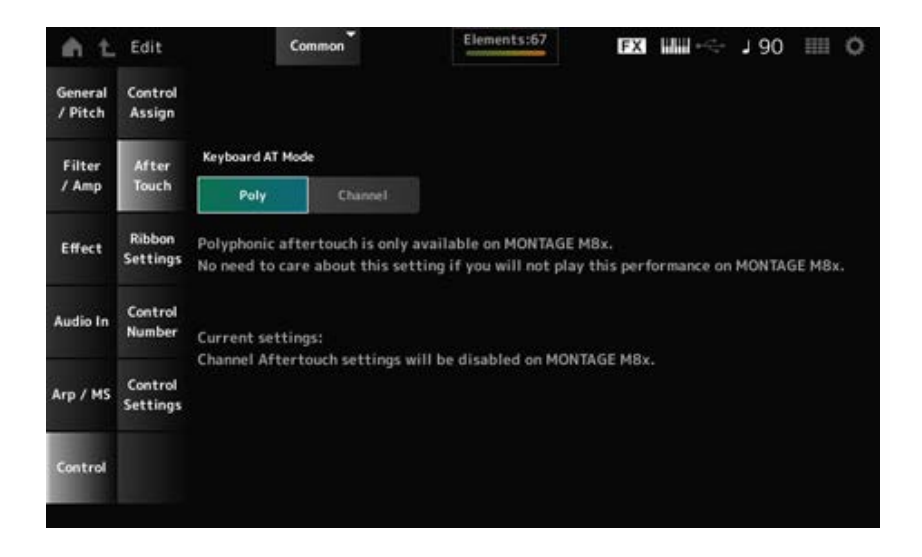

# *Keyboard AT Mode (After Touch Mode)*

건반에서 내부 톤 제너레이터로 애프터터치 메시지를 전송할 때 사용되는 모드를 선택합니다. 이 파라미터는 여기에서 실시한 설정과는 상관없이 MONTAGE M6 및 MONTAGE M7의 *Channel*로 설 정됩니다.

☆

**설정**: *Poly*(다성 음색 애프터터치), *Channel*(채널 애프터터치)

# *Ribbon Settings*

리본 컨트롤러를 설정합니다.

# **작업**

- [PERFORMANCE] → *Common* 선택 → [EDIT/ < Control → *Ribbon Settings*
- [SHIFT] + [HOLD]

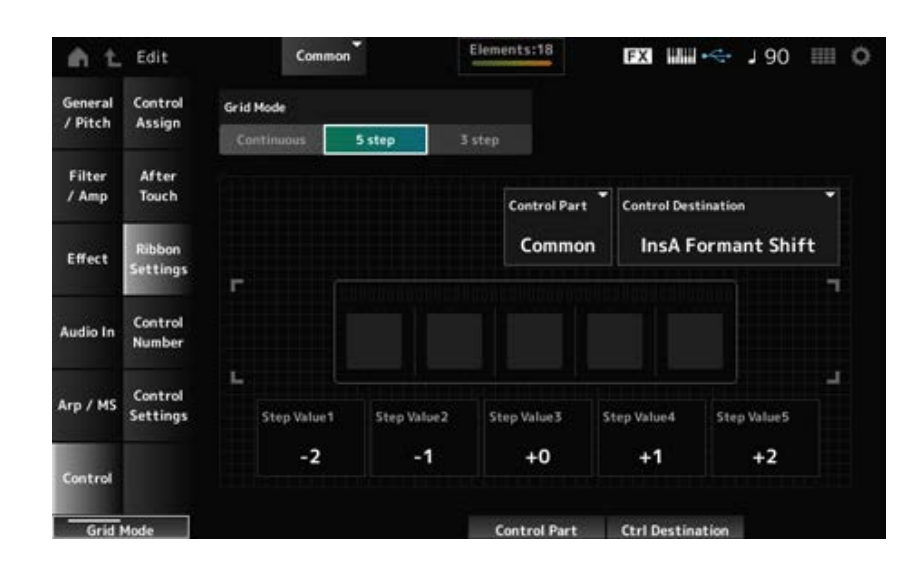

# *Ribbon Grid Mode*

리본 컨트롤러에 그리드 모드를 설정합니다. **설정**: *Continuous*, *5 step*, *3 step*

**주**

*Control Assign* 화면에서 설정한 리본 컨트롤러 설정을 사용하려면 *Continuous*로 설정합니다.

#### *Continuous* **모드**

#### *Ribbon Mode (Ribbon Controller Mode)*

리본 컨트롤러 작동 방식을 설정합니다.

**설정**: *Hold*, *Reset*

*Hold*: 리본 컨트롤러에서 손가락을 떼는 위치의 값을 유지합니다. *Reset*: 리본 컨트롤러에서 손가락을 뗄 때 중간 위치로 값을 자동 재설정합니다.

*5-step* **모드**

*3-step* **모드**

리본 컨트롤러로 제어할 파트를 선택합니다. **설정**: 1~16, *Common Control Part*

### *Control Destination*

**설정**: *Data List*의 *Control Box Destination* 부분을 참조하십시오.

# *Step Value 1–5*

**설정**: *Destination*에 따라 다릅니다.

# *Control Number*

☆

전체 퍼포먼스에 대해 컨트롤 변경 번호를 설정합니다. 상단 패널의 노브와 외부 장치의 컨트롤러에 MIDI 컨트롤 변경 번호를 지정할 수 있습니다.

**주**

본 악기에 포함되지 않은 컨트롤러의 경우 외부 시퀀서 또는 외부 MIDI 컨트롤러를 사용할 수 있습니다.

# **작업**

[PERFORMANCE] → *Common* 선택 → [EDIT/ ] → *Control* → *Control Number*

| n t<br>Edit                   |                            | ▭<br>Common              |                          | Elements:18         |                          | FX HH                      | Ⅲ 0<br>189                |
|-------------------------------|----------------------------|--------------------------|--------------------------|---------------------|--------------------------|----------------------------|---------------------------|
| General<br>/ Pitch            | Control<br>Assign          |                          |                          |                     |                          |                            |                           |
| Filter<br>/ Amp               | After<br><b>Touch</b>      | <b>Ribbon Ctrl</b><br>11 | <b>Breath Ctrl</b><br>15 | Foot Ctrl 1<br>20   | Foot Ctrl 2<br>SuperKnob |                            |                           |
| <b>Effect</b>                 | Ribbon<br><b>Settings</b>  | Assign Sw 1<br>81        | Assign Sw 2<br>55        |                     | MS Trigger<br>74         |                            | ø<br><b>MIDI Settings</b> |
| Audio In                      | Control<br>Number          | Assign Knob 1<br>36      | Assign Knob 2<br>28      | Assign Knob 3<br>19 | Assign Knob 4<br>61      |                            | Scene CC<br>92            |
| Arp / MS                      | Control<br><b>Settings</b> | Assign Knob 5<br>38      | Assign Knob 6<br>70      | Assign Knob 7<br>52 | Assign Knob 8<br>55      | FS Assign<br><b>Arp Sw</b> | Super Knob CC<br>95       |
| Control<br><b>Ribbon Ctrl</b> |                            | <b>Breath Ctrl</b>       | Foot Ctrl 1              |                     | Foot Ctrl 2              |                            |                           |

*Ribbon Ctrl (Ribbon Controller Control Number)*

리본 컨트롤러를 작동하여 생성되는 컨트롤 변경 번호를 설정합니다. 본 악기가 외부 장치에서 이 파라미터를 통해 설정되는 번호의 MIDI 컨트롤 변경 메시지를 수신할 때 이 메시지는 내장 리본 컨트롤러 작동과 동일하게 처리됩니다. **설정**: *Off*, 1~95

#### *Breath Ctrl (Breath Controller Control Number)*

브레스 컨트롤러가 외부 장치에서 수신할 컨트롤 변경 번호를 설정합니다. 본 악기가 외부 장치에서 이 파라미터를 통해 설정되는 번호의 MIDI 컨트롤 변경 메시지를 수신할 때 이 메시지는 브레스 컨트롤러 작동과 동일하게 처리됩니다. **설정**: *Off*, 1~95

# *Foot Ctrl 1 (Foot Controller 1 Control Number)*

#### *Foot Ctrl 2 (Foot Controller 2 Control Number)*

FOOT CONTROLLER 잭에 연결된 풋 컨트롤러를 작동하여 생성되는 컨트롤 변경 번호를 설정합니 다.

본 악기가 외부 장치에서 이 파라미터를 통해 설정되는 번호의 MIDI 컨트롤 변경 메시지를 수신할 때 이 메시지는 풋 컨트롤러 작동과 동일하게 처리됩니다.

**설정**: *Off*, 1~95, *Super Knob*

### *Assign Sw 1 (Assignable Switch 1 Control Number)*

### *Assign Sw 2 (Assignable Switch 2 Control Number)*

[ASSIGN 1] 및 [ASSIGN 2] 버튼을 작동하여 생성되는 컨트롤 변경 번호를 설정합니다. 본 악기가 외부 장치에서 이 파라미터를 통해 설정되는 번호의 MIDI 컨트롤 변경 메시지를 수신할 때 이 메시지는 [ASSIGN 1] 및 [ASSIGN 2] 버튼 작동과 동일하게 처리됩니다. **설정**: *Off*, 1~95

### *MS Triger (Motion Sequencer Trigger Switch Control Number)*

[MSEQ TRIGGER] 버튼을 작동하여 생성되는 컨트롤 변경 번호를 설정합니다. 본 악기가 외부 장치에서 이 파라미터를 통해 설정되는 번호의 MIDI 컨트롤 변경 메시지를 수신할 때 이 메시지는 [MSEQ TRIGGER] 버튼 작동과 동일하게 처리됩니다. **설정**: *Off*, 1~95

### *Assign Knob (Assignable Knob Control Number)*

노브 1~8을 작동하여 생성되는 컨트롤 변경 번호를 설정합니다. 본 악기가 외부 장치에서 이 파라미터를 통해 설정되는 번호의 MIDI 컨트롤 변경 메시지를 수신할 때 이 메시지는 노브 1~8 작동과 동일하게 처리됩니다. **설정**: *Off*, 1~95

### *MIDI Settings*

*MIDI settings* 화면이 열립니다. [UTILITY] → *Settings* → *MIDI I/O*에서도 동일한 화면을 열 수 있습니다.

### *FS Assign (Foot Switch Assign Control Number)*

FOOT SWITCH [ASSIGNABLE] 잭에 연결된 풋 스위치를 작동하여 생성되는 컨트롤 변경 번호를 표 시합니다. 본 악기가 외부 장치에서 이 파라미터를 통해 설정되는 번호의 MIDI 컨트롤 변경 메시지를 수신할 때 이 메시지는 풋스위치 작동과 동일하게 처리됩니다.

### *Scene CC (Scene Control Change Number)*

SCENE 버튼을 작동하여 생성되는 컨트롤 변경 번호를 설정합니다. 본 악기가 외부 장치에서 이 파라 미터를 통해 설정되는 번호의 MIDI 컨트롤 변경 메시지를 수신할 때 이 메시지는 SCENE 버튼 작동과 동일하게 처리됩니다.

### *Super Knob CC (Super Knob Control Change Number)*

수퍼 노브를 작동하여 생성되는 컨트롤 변경 번호를 설정합니다. 본 악기가 외부 장치에서 이 파라미 터를 통해 설정되는 번호의 MIDI 컨트롤 변경 메시지를 수신할 때 이 메시지는 수퍼 노브 작동과 동일 하게 처리됩니다.

**주**

- *Scene CC* 및 *Super Knob CC*를 꺼짐으로 설정한 경우 MIDI 메시지를 처리할 때 시스템 전용(SysEx)이 사용됩니 다.
- *FS Assign, Scene CC* 및 *Super Knob CC*는 전체 악기에 사용됩니다. 원하는 경우 *Utility MIDI Settings* 화면에서 이 설정을 변경하십시오.

# *Control Settings*

☆

컨트롤러 모드를 설정합니다.

# **작업**

- [PERFORMANCE] → *Common* 선택 → [EDIT/  $\text{CD}$ ] → *Control* → *Control Settings*
- [SHIFT] + [ASSIGN 1]
- [SHIFT] + [ASSIGN 2]

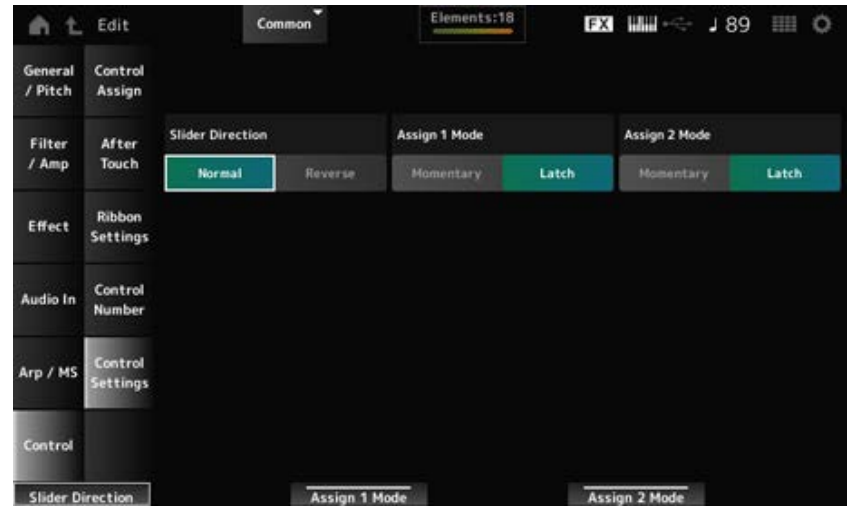

### *Slider Direction Part 1–8*

슬라이더 모드를 PART로 설정한 경우 컨트롤 슬라이더 1~8의 방향을 설정합니다. **설정**: *Normal*(하단에서 상단으로), *Reverse*(상단에서 하단으로)

# *Assignable Switch 1 Mode*

# *Assignable Switch 2 Mode*

*Latch* 또는 *Momentary* 설정에 [ASSIGN 1] 및 [ASSIGN 2] 버튼을 설정합니다.

# **설정**: *Latch*, *Momentary*

*Latch*: 버튼을 누르면 켜짐으로 설정하고 버튼을 다시 누르면 꺼짐으로 설정합니다.

*Momentary*: 버튼을 길게 누르면 켜짐으로 설정하고 버튼에서 손을 떼면 꺼짐으로 설정합 니다.
# *Part Edit (AWM2)* **화면**

 $\frac{\lambda}{\lambda\zeta}$ 

일반 파트(AWM2)는 최대 128개의 요소로 구성됩니다.

*Part Edit (AWM2)*에는 *Part Common Edit*(전체 파트에 대한 파라미터를 설정할 때 사용) 및 *Element Edit*(파트의 각 요소에 대한 파라미터를 설정할 때 사용)이 포함됩니다.

 $\frac{1}{\sqrt{2}}$ 

# *Part Common Edit*

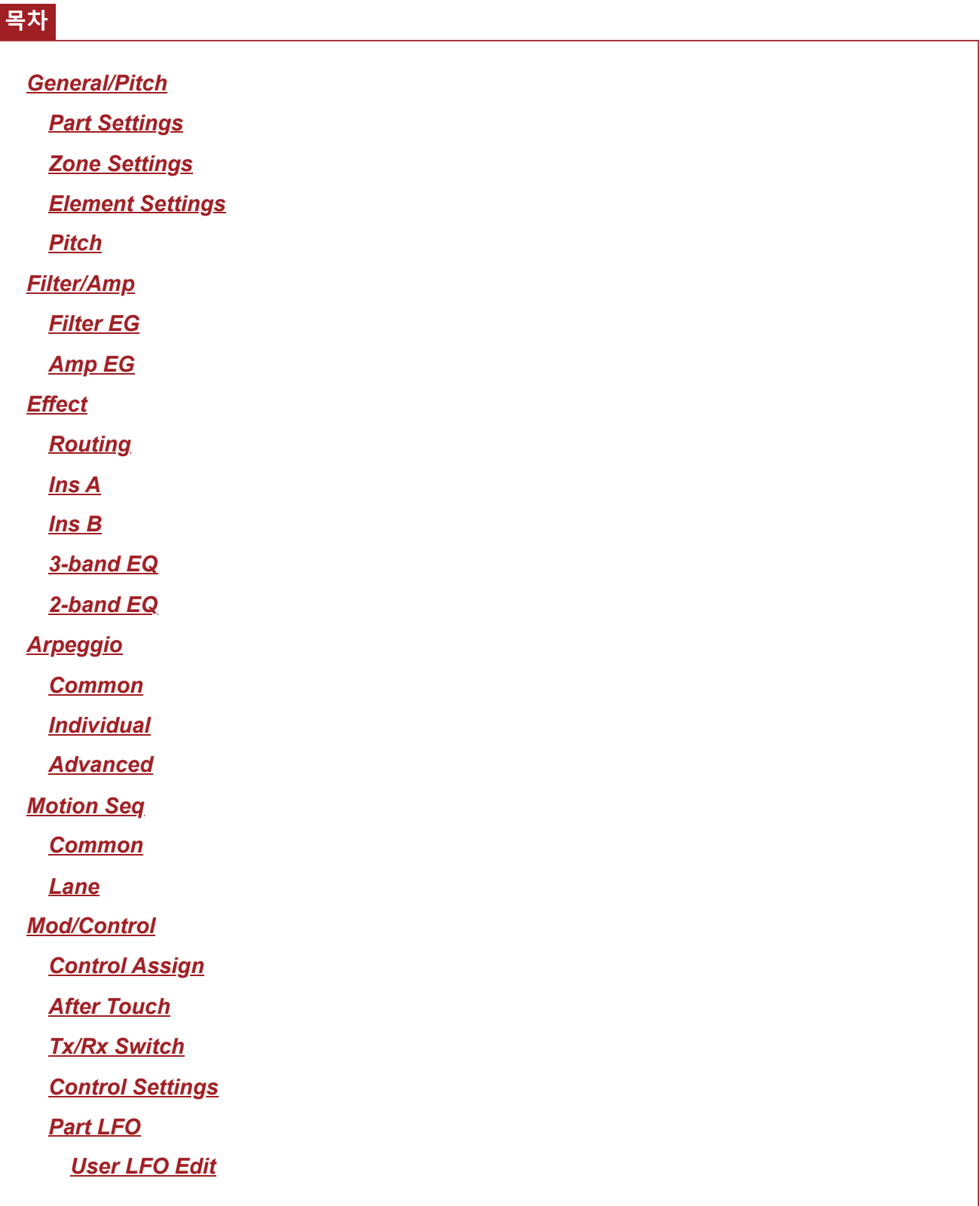

*General/Pitch*

*Part Settings*

*Part Settings* 화면에서 파트의 일반 파라미터(예: 파트 이름 및 톤 생성 시스템)를 설정할 수 있습니다.

# **작업**

[PERFORMANCE] → *Part Common* 선택 → [EDIT/ ] → *General/Pitch* → *Part Settings*

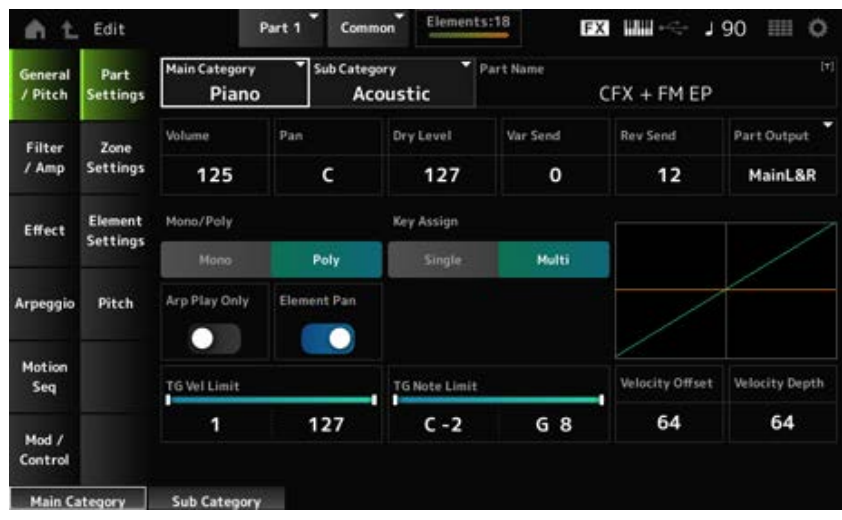

## *Main Category (Part Main Category)*

#### *Sub Category (Part Sub Category)*

선택한 파트의 메인 카테고리와 하위 카테고리를 설정합니다. **설정**: *Data List*를 참조하십시오.

### *Part Name*

최대 20자의 영숫자 문자를 사용하여 새 이름으로 편집 중인 파트를 저장할 수 있습니다. 이름을 탭하면 화면 키보드가 표시되어 이름을 입력할 수 있게 됩니다.

### *Volume*

선택한 파트의 음량을 설정합니다. **설정**: 0~127

#### *Pan*

선택한 파트의 팬을 설정합니다. **설정**: L63~C(중앙)~R63

#### *Dry Level*

선택한 파트의 dry 레벨을 설정합니다. *Part Output*을 *MainL&R*로 설정한 경우에만 이 파라미터를 이용할 수 있습니다. **설정**: 0~127

#### *Var Send (Variation Send)*

선택한 파트의 변주 전송을 설정합니다. *Part Output*을 *MainL&R*로 설정한 경우에만 이 파라미터를 이용할 수 있습니다. **설정**: 0~127

### *Rev Send (Reverb Send)*

선택한 파트의 리버브 전송을 설정합니다.

*Part Output*을 *MainL&R*로 설정한 경우에만 이 파라미터를 이용할 수 있습니다. **설정**: 0~127

### *Part Output (Part Output Select)*

선택한 파트에서 오디오 신호의 출력 대상을 설정합니다.

**설정**: *MainL&R*, *AsgnL&R*, *USB1&2–USB29&30*, *AsgnL*, *AsgnR*, *USB1–30*, *Off*

*MainL&R*: OUTPUT [L/MONO] 및 [R] 잭으로 스테레오(2개의 채널)로 출력됩니다.

*AsgnL&R*: ASSIGNABLE OUTPUT [L] 및 ASSIGNABLE OUTPUT [R] 잭으로 스테레오(2 개의 채널)로 출력됩니다.

*USB1&2–USB29&30*: [USB TO HOST] 단자로 스테레오(채널 1 및 2~채널 29 및 30)로 출 력됩니다.

*AsgnL*: ASSIGNABLE OUTPUT [L] 잭으로 모노(1개의 채널)로 출력됩니다.

*AsgnR*: ASSIGNABLE OUTPUT [R] 잭으로 모노(1개의 채널)로 출력됩니다.

*USB1–30*: [USB TO HOST] 단자로 모노(채널 1~30)로 출력됩니다.

*Off*: 파트의 오디오 신호 출력이 없습니다.

### *Mono/Poly*

현재 파트의 톤 생성 모드를 설정합니다. *Mono*는 하나의 음만 연주할 때 사용되고 *Poly*는 동시에 여러 음을 연주할 때 사용됩니다.

레가토에서 건반을 연주할 때 *Mono* 설정을 사용하면 한 음에서 다른 음으로 음향을 매끄럽게 전환할 수 있습니다.

**설정**: *Mono, Poly*

#### *Key Assign (Key Assign Mode)*

내부 톤 제너레이터가 동일한 음향의 노트 온 메시지를 두 번 연속으로 수신할 때 음향 생성 방법을 결 정합니다.

대부분의 경우 *Multi* 설정이 권장됩니다. 그러나 *Multi* 설정은 최대 동시발음수로 수많은 음을 사용하므 로 다른 파트의 음향이 끊어지거나 올바르게 연주되지 않으면 *Single*로 변경하는 것이 좋습니다.

# **설정**: *Single*, *Multi*

*Single*: 먼저 음을 멈춘 후에 다시 동일한 음을 연주합니다. 이 경우, 동일한 채널에서 동일 한 음을 반복할 때 편리합니다.

*Multi*: 첫 번째 음에 겹쳐 두 번째 음을 연주합니다. 이 설정을 실시하면 크래시 심벌 및 다른 타악기의 감쇄가 긴 상태로 롤 및 반복음이 자연스럽게 들립니다.

### *Arp Play Only (Arpeggio Play Only)*

아르페지오에 따라서만 연주할 파트를 설정합니다. 켜짐으로 설정된 파트는 아르페지오에서 전송된 노트 온 메시지에 의해 연주됩니다. **설정**: 꺼짐, 켜짐

## *Element Pan (Element Pan Switch)*

*Element Edit* ([EDIT/ <∑ ]→*Part* 선택 →*Element* 선택 →*Amplitude→Level/Pan→Pan*)에서 팬을 켜짐 또는 꺼짐으로 설정합니다. 꺼짐으로 설정한 경우 *Element Edit*의 팬이 C(중앙)로 설정됩니다. **설정**: 꺼짐, 켜짐

# *TG Note Limit (Note Limit)*

파트의 음 범위(최저/최고음)를 설정합니다. *Note Limit*의 첫 번째 음이 두 번째 음보다 높은 경우(예: C5에서 C4로), C−2~C4 및 C5~G8 범위의 음 이 연주됩니다. **설정**: C−2~G8

# *TG Vel Limit (Velocity Limit)*

파트의 세기 범위(최저/최고값)를 설정합니다. 높은 값이 첫 번째, 낮은 값이 두 번째(예: 93에서 34로)가 되도록 설정된 경우, 1~34 및 93~127의 세기 에서만 음이 연주됩니다. **설정**: 1~127

## *Velocity Offset (Velocity Sensitivity Offset)*

내부 톤 제너레이터로 전송된 세기 값을 증가 또는 감소시킵니다. **설정**: 0~127

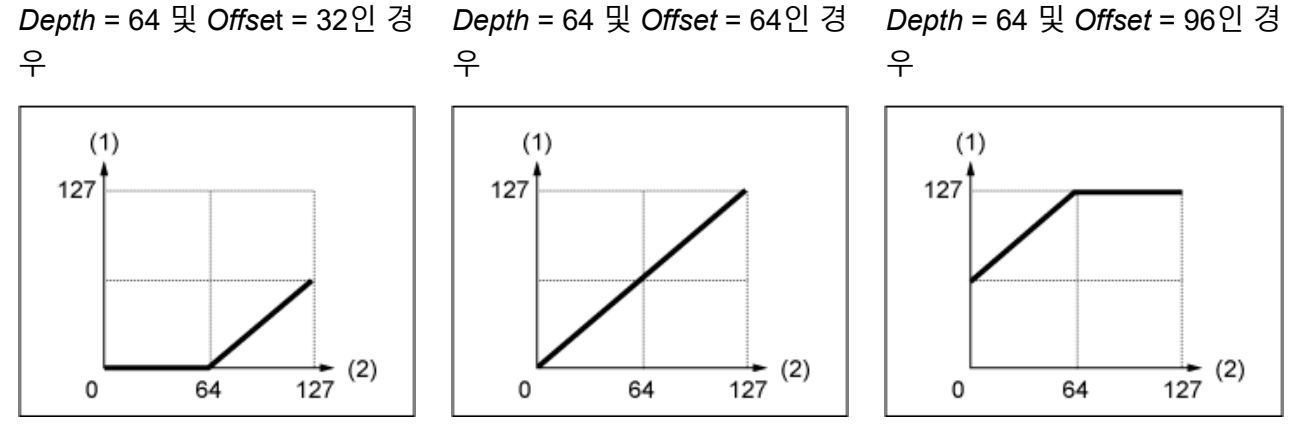

(1) 실제 결과적으로 만들어지는 세기(톤 제너레이터에 영향)

(2) 음을 연주하는 세기

# *Velocity Depth (Velocity Sensitivity Depth)*

내부 톤 제너레이터에 전송된 세기 값 레벨이 건반을 누르는 세기나 강도에 어떻게 반응하는지 설정합 니다.

**설정**: 0~127

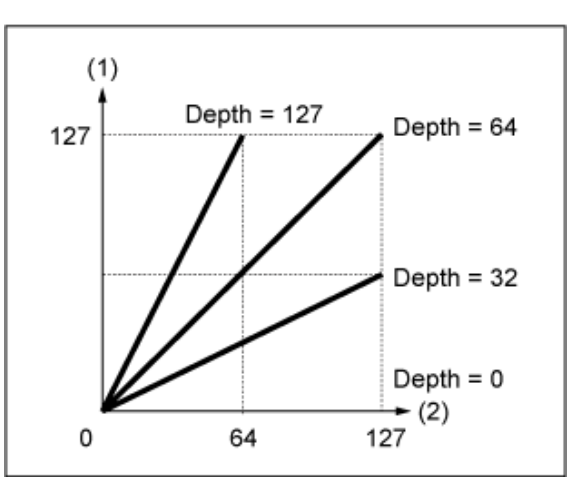

*Offset***이 64로 설정된 경우:**

- (1) 실제 결과적으로 만들어지는 세기(톤
	- 제너레이터에 영향)
- (2) 음을 연주하는 세기

# *Zone Settings*

*Zone Settings* 화면에서 영역 기능의 파라미터를 설정할 수 있습니다. 이 기능을 사용하면 전체 건반을 최대 8개의 부분(영역)으로 분할하고 각 영역에 별도의 채널을 개별적 으로 지정할 수 있습니다. 이렇듯, 1개의 건반만으로도 여러 건반의 음향을 연주할 수 있습니다. 외부 다중 음색 사운드 모듈에서 다수의 파트를 연주하거나 내부 톤 제너레이터 및 연결된 모든 외부 사운 드 모듈을 연주할 수 있습니다.

☆

# **작업**

[PERFORMANCE] → *Part Common* 선택 → [EDIT/ ] → *General/Pitch* → *Zone Settings*

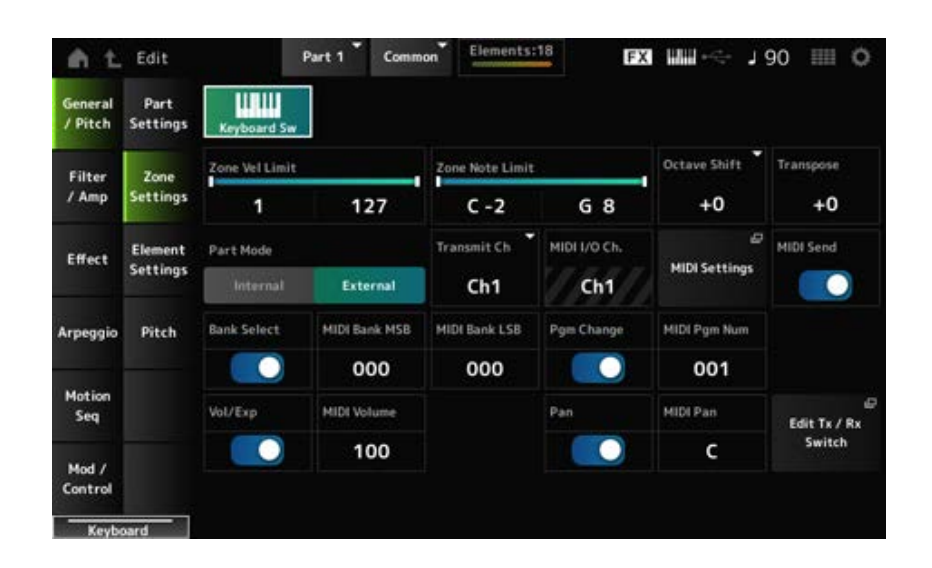

# *Keyboard Sw (Keyboard Control Switch)*

건반 컨트롤은 건반에서 연주할 파트를 선택할 때 사용됩니다. 이 스위치를 켜짐으로 설정하면 파트가 *Common*으로 설정되거나 해당 파트의 건반 컨트롤이 켜짐으 로 설정된 경우 건반 컨트롤이 켜짐으로 설정된 모든 파트를 동시에 연주할 수 있습니다. 건반 컨트롤이 꺼짐으로 설정된 경우 해당 파트를 선택할 때에만 건반에서 연주할 수 있습니다. **설정**: 꺼짐, 켜짐

# *Zone Vel Limit (Zone Velocity Limit)*

영역의 세기 범위(최저/최고값)를 설정합니다. 높은 값이 첫 번째, 낮은 값이 두 번째(예: 93에서 34로)가 되도록 설정된 경우, 1~34 및 93~127의 세기 에서만 음이 연주됩니다. **설정**: 1~127

# *Zone Note Limit*

영역의 음 범위(최저/최고음)를 설정합니다. *Note Limit*의 첫 번째 음이 두 번째 음보다 높은 경우(예: C5에서 C4로), C−2~C4 및 C5~G8 범위의 음 이 연주됩니다. **설정**: C−2~G8

### *Octave Shift*

영역 피치를 옥타브 단위로 이동합니다. **설정**: −3~+0(표준)~+3(단위: 옥타브)

#### *Transpose*

영역 피치를 반음 단위로 이동합니다. **설정**: −11~+0(표준)~+11

#### *Part Mode*

파트 모드를 전환합니다. **설정**: *Internal*, *External Internal*: 내부 톤 제너레이터를 사용합니다. *External*: 외부 사운드 제너레이터를 사용합니다. *External*로 설정된 파트는 외부 장치에서 MIDI 메시지를 수신하지 않습니다.

#### *Tx/Rx Ch (Transmit/Receive Channel)*

*Part Mode*를 *Internal*로 설정한 경우 MIDI 메시지를 전송/수신할 때 사용되는 채널을 설정합니다. **설정**: Ch1~Ch16, *Off*

#### *Transmit Ch*

*Part Mode*를 *External*로 설정한 경우 MIDI 메시지를 전송/수신할 때 사용되는 채널을 설정합니다. **설정**: Ch1~Ch16

#### *MIDI I/O Ch (MIDI Input/Output Channel)*

*Common*으로 설정된 파트 및 *Keyboard Sw*가 켜짐으로 설정된 파트를 제어할 때 사용되는 채널을 표 시합니다. 이 설정은 전체 악기에 공통입니다. *Utility MIDI Settings* 화면에서 설정을 변경할 수 있습니다.

*Tx/Rx Ch* 및 *Transmit Ch*를 사용할 때 *MIDI I/O Ch.*에 지정된 동일한 채널을 사용하면 안 됩니다. 동일 한 채널이 *Tx/Rx Ch* 및 *Transmit Ch*로 설정된 경우 *MIDI I/O Ch*의 설정이 우선합니다. **설정**: Ch1~Ch16

#### *MIDI Settings*

*Utility* → *Settings* → *MIDI I/O*와 동일한 화면을 엽니다.

## *MIDI Send*

이 파라미터가 켜짐으로 설정된 경우 변경할 때마다 *MIDI Bank*, *MIDI Pgm Number*, *MIDI Volume* 및 *MIDI Pan* 설정이 외부 장치로 전송됩니다.

그러나 해당 전송 스위치가 꺼짐으로 설정된 경우에는 설정이 전송되지 않습니다. 이 파라미터는 모든 퍼포먼스에 공통적이므로 각 퍼포먼스에 대해 개별적으로 설정할 수 없습니다. *Part Mode*가 *External*로 설정된 경우에만 이 파라미터를 이용할 수 있습니다.

**설정**: 꺼짐, 켜짐

#### *Bank Select (Transmit Bank Select)*

MIDI Bank MSB 및 MIDI Bank LSB를 외부 장치로 전송할 때 사용되는 전송 스위치입니다. *Part Mode*를 *External*로 설정한 경우에만 이 파라미터를 이용할 수 있습니다. **설정**: 꺼짐, 켜짐

### *MIDI Bank MSB*

#### *MIDI Bank LSB*

퍼포먼스 선택 사항을 전송할 때 사용되는 뱅크를 선택합니다. MSB 및 LSB 메시지를 지정할 수 있습 니다. *Transmit Bank Select*를 꺼짐으로 설정한 경우에는 이 파라미터를 이용할 수 없으며, *Part Mode*를 *External*로 설정한 경우에만 이 파라미터를 이용할 수 있습니다. **설정**: MSB 및 LSB: 000~127

### *Pgm Change (Transmit Program Change)*

프로그램 변경 메시지를 외부 장치에 전송할 때 사용되는 전송 스위치입니다. *Part Mode*를 *External*로 설정한 경우에만 이 파라미터를 이용할 수 있습니다. **설정**: 꺼짐, 켜짐

### *MIDI Pgm Num (MIDI Program Number)*

퍼포먼스 선택 사항을 전송할 때 사용되는 프로그램 변경 번호를 선택합니다. *Transmit Program Change*를 꺼짐으로 설정한 경우에는 이 파라미터를 이용할 수 없으며, *Part Mode* 를 *External*로 설정한 경우에만 이 파라미터를 이용할 수 있습니다. **설정**: 001~128

### *Vol/Exp (Transmit Volume/Expression)*

음량 설정을 외부 장치에 전송할 때 사용되는 전송 스위치입니다. *Part Mode*를 *External*로 설정한 경우에만 이 파라미터를 이용할 수 있습니다. **설정**: 꺼짐, 켜짐

#### *MIDI Volume*

퍼포먼스 선택 사항을 전송할 때 사용되는 음량을 선택합니다. *Part Mode*를 *External*로 설정한 경우에만 이 파라미터를 이용할 수 있습니다. **설정**: 0~127

#### *Pan (Transmit Pan)*

팬 설정을 외부 장치에 전송할 때 사용되는 전송 스위치입니다. *Part Mode*를 *External*로 설정한 경우에만 이 파라미터를 이용할 수 있습니다. **설정**: 꺼짐, 켜짐

#### *MIDI Pan*

퍼포먼스 선택 사항을 전송할 때 사용되는 팬을 선택합니다. *Transmit Pan*을 꺼짐으로 설정한 경우에는 이 파라미터를 이용할 수 없습니다. **설정**: L64~C~R63

#### *Edit Tx/Rx Switch*

*Tx/Rx Switch* 화면을 엽니다.

### *Element Settings*

사용할 최대 요소 수를 설정합니다.

☆

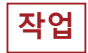

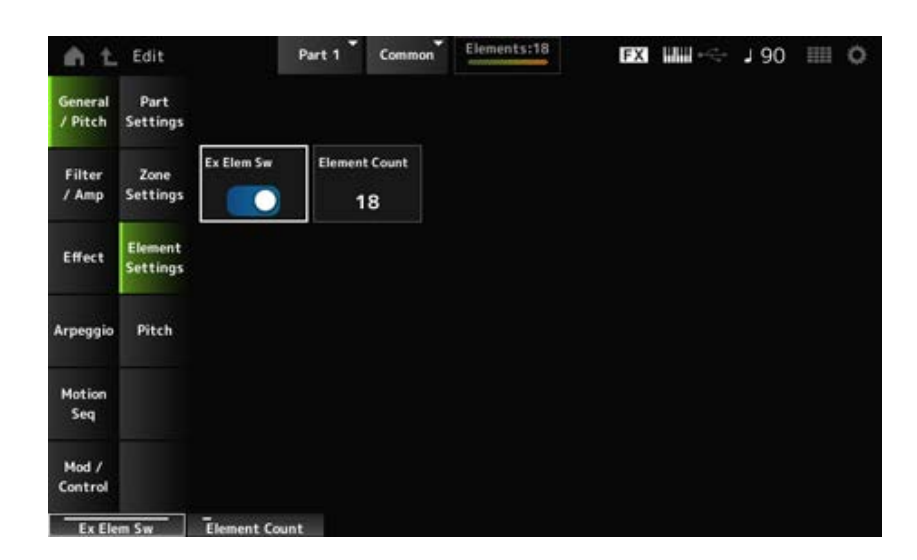

# *Ex Elem Sw (Extended Element Switch)*

요소 확장 성능을 활성화합니다. 꺼짐으로 설정한 경우 최대 8개의 요소만 이용할 수 있습니다. **설정**: 꺼짐, 켜짐

### *Element Count*

사용할 최대 요소 수를 설정합니다. **설정**: 8~128

#### **주**

*Element Sw*를 꺼짐으로 설정한 경우에도 *Element Count*에 설정한 수가 저장됩니다.

# *Pitch*

*Pitch* 화면에서 파트의 피치를 설정할 수 있습니다.

# **작업**

[PERFORMANCE] → *Part Common* 선택 → [EDIT/ ] → *General/Pitch* → *Pitch*

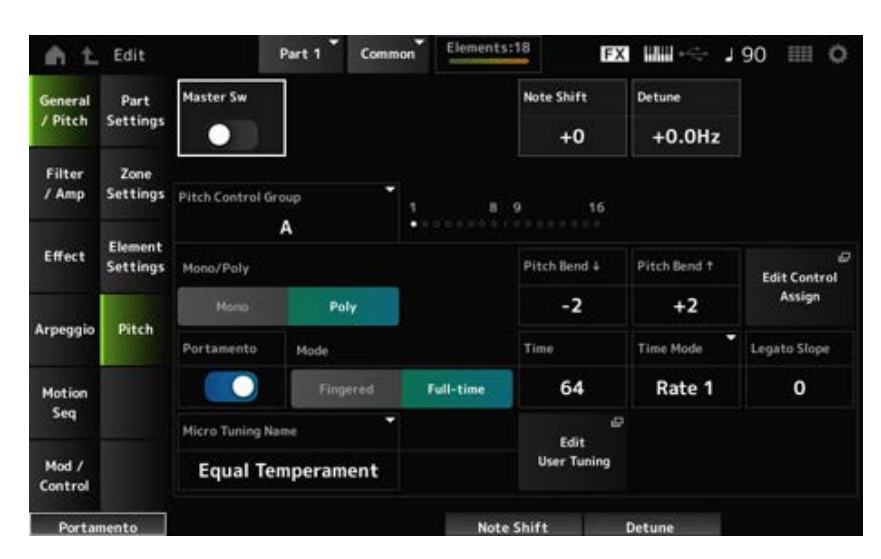

☆

### *Master Sw (Portamento Master Switch)*

포르타멘토는 두 음을 서로 매끄럽게 전환할 때 사용되는 기능입니다. 이 파라미터를 켜짐으로 설정하면 *Portamento Part Switch*가 켜짐으로 설정된 파트에 포르타멘토를 적용할 수 있습니다. 이 스위치는 상단 패널의 [PORTAMENTO] 버튼과 연결되어 있습니다. **설정**: 꺼짐, 켜짐

#### *Note Shift*

반음 단위로 피치를 조정합니다. **설정**: −24~+0~+24

### *Detune*

파트의 피치를 0.1Hz 단위로 조정합니다. 피치를 약간 이동하면 음향을 디튠 처리할 수 있습니다. **설정**: −12.8Hz~+0.0Hz~+12.7Hz

#### *Pitch Control Group*

동일한 그룹에 지정된 파트에는 동일한 피치가 설정됩니다.

#### *Mono/Poly*

현재 파트의 톤 생성 모드를 설정합니다. *Mono*는 하나의 음만 연주할 때 사용되고 *Poly*는 동시에 여러 음을 연주할 때 사용됩니다. 레가토에서 건반을 연주할 때 *Mono* 설정을 사용하면 한 음에서 다른 음으로 음향을 매끄럽게 전환할 수 있습니다. **설정**: *Mono, Poly*

#### *Pitch Bend↓ (Pitch Bend Range Lower)*

### *Pitch Bend↑ (Pitch Bend Range Upper)*

피치 벤드 휠로 생성한 변경 범위를 반음 단위로 설정합니다. **설정**: −48~+0~+24

### *Edit Control Assign*

*DisplayFilter*가 *PitchBend*로 설정된 *Control Assign* 화면을 엽니다.

## *Portamento (Portamento Part Switch)*

파트의 포르타멘트를 켜짐 또는 꺼짐으로 설정합니다. **설정**: 꺼짐, 켜짐

### *Mode (Portamento Mode)*

건반 연주에 따른 포르타멘토 적용 방식을 설정합니다. **설정**: *Fingered*, *Full-time Fingered*: 레가토(이전의 건반에서 손을 떼기 전에 다음 음을 연주하는 것)를 연주할 때에만 포르타멘토가 적용됩니다. *Full-time*: 포르타멘토가 항상 적용됩니다.

### *Time (Portamento Time)*

포르타멘토의 피치 이동에 대한 시간 길이(또는 속도)를 설정합니다. **설정**: 0~127

### *Time Mode (Portamento Time Mode)*

시간 경과에 따라 피치가 변하는 방식을 설정합니다. **설정**: *Rate 1*, *Time 1*, *Rate 2*, *Time 2 Rate 1*: 피치가 지정된 속도로 변경됩니다. *Time 1*: 피치가 지정된 시간에 변경됩니다. *Rate 2*: 피치가 한 옥타브 안에서 지정된 속도로 변경됩니다. *Time 2*: 피치가 한 옥타브 안에서 지정된 시간에 변경됩니다.

## *Legato Slope (Portamento Legato Slope)*

*Mono/Poly*를 *Mono*로 설정한 경우 레가토 음의 어택을 설정합니다.

*Mono*로 설정한 경우 음의 어택은 파트에 지정된 파형의 어택 속도에 따라 부자연스럽게 들릴 수 있습 니다. 이 경우 이 파라미터를 사용하여 어택을 조정합니다. 대부분의 경우 이 파라미터를 어택이 짧은 파형에는 작은 값으로, 어택이 긴 파형에는 큰 값으로 설정 하는 것이 좋습니다. **설정**: 0~7

#### *Micro Tuning Name*

파트의 미세 튜닝(평균율)을 설정합니다.

**설정**: *Equal Temperament*, *Pure Major*, *Pure Minor*, *Werckmeister*, *Kirnberger*, *Vallotti & Young*, *1/4 shift*, *1/4 tone*, *1/8 tone*, *Indian*, *Arabic 1*, *Arabic 2*, *Arabic 3*, *User 1–8*(사용자 뱅크를 선택 한 경우), *Library 1-1–16-8*(라이브러리 파일을 불러온 경우)

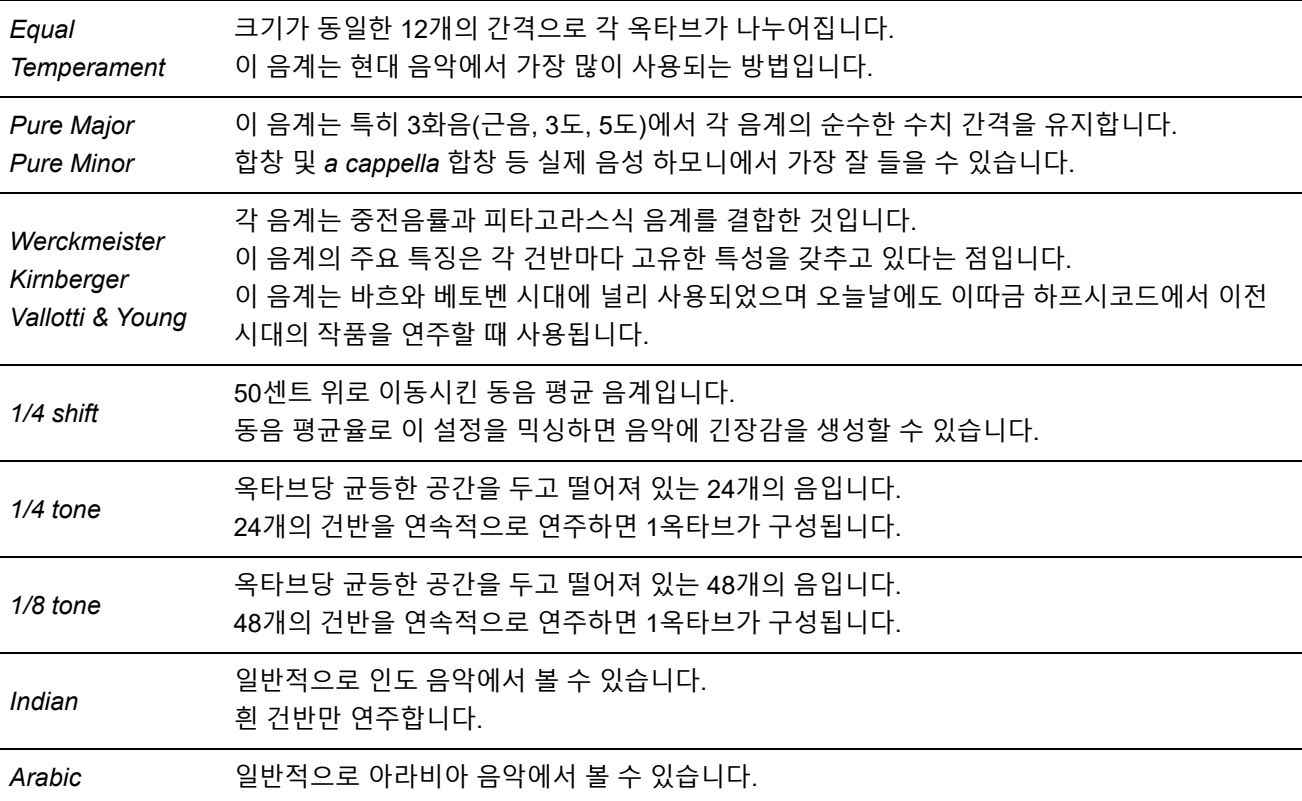

# *Root (Micro Tuning Root)*

미세 튜닝의 근음을 설정합니다. 이 파라미터는 근음이 필요한 미세 튜닝을 선택한 경우에만 표시됩니다. **설정**: C~B

# *Edit User Tuning*

User Micro Tuning 설정 화면을 엽니다.

# *Filter/Amp*

# *Filter EG*

*Filter EG* 화면에서 파트에 필터 엔벌로프 제너레이터(FEG)를 설정할 수 있습니다. FEG를 사용하면 차단 주파수의 변화도(또는 레벨)와 건반을 누른 순간부터 음향이 감쇄될 때까지 시 간 경과에 따라 어떻게 변하는지 설정할 수 있습니다.

 $\bigstar$ 

☆

# **작업**

[PERFORMANCE] → *Part Common* 선택 → [EDIT/ CO ] → *Filter/Amp* → *Filter EG* 

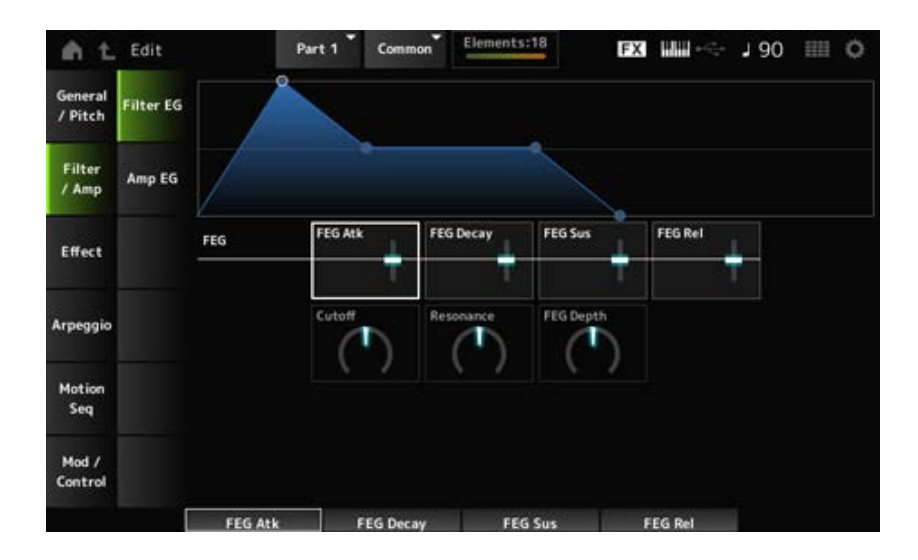

# *FEG Atk (FEG Attack Time)*

건반을 누른 순간부터 차단 주파수가 *Attack Level*에 설정된 값이 될 때까지 음향이 변하는 데 소요되 는 시간을 설정합니다.

이 파라미터는 *Element FEG*의 오프셋 값으로 지정됩니다.

**설정**: -64~+63

# *FEG Decay (FEG Decay Time)*

차단 주파수가 어택 레벨에서 변할 때까지 소요되는 시간을 설정합니다. 음향의 산뜻한 정도나 감쇄 속도를 제어할 수 있습니다. 이 파라미터는 *Element FEG*의 오프셋 값으로 지정됩니다.

**설정**: -64~+63

### *FEG Sus (FEG Sustain Level)*

감쇄 세그먼트 종료 부분을 따르는 차단 주파수 레벨(또는 건반을 누른 상태에서 유지되는 레벨)을 설 정합니다. 이 파라미터는 *Element FEG*의 오프셋 값으로 지정됩니다. **설정**: -64~+63

#### *FEG Rel (FEG Release Time)*

건반에서 손가락을 뗄 때 차단 주파수가 릴리스 레벨로 감소할 때까지 소요되는 시간을 설정합니다. 이 파라미터는 *Element FEG*의 오프셋 값으로 지정됩니다. **설정**: -64~+63

# *Cutoff (Filter Cutoff Frequency)*

필터의 차단 주파수를 설정하여 음향을 변경합니다. 로우 패스 필터를 선택한 경우 큰 값으로 설정하 면 더욱 밝은 느낌의 음향을, 작은 값으로 설정하면 더욱 어두운 느낌의 음향을 생성할 수 있습니다. 이 파라미터는 요소에 대한 차단 주파수의 오프셋 값으로 지정됩니다. **설정**: -64~+63

### *Resonance (Filter Resonance)*

차단 주파수 근처의 신호 레벨을 조정하여 음향에 특별한 특성을 더합니다. 이 파라미터는 요소에 대한 필터 공명의 오프셋 값으로 지정됩니다. **설정**: -64~+63

#### *FEG Depth*

FEG로 제어되는 차단 주파수 변화의 깊이 범위를 요소에 대해 설정합니다. 0으로 설정한 경우 요소의 설정이 그대로 사용됩니다. **설정**: -64~+63

# *Amp EG*

☆

*Amp EG* 화면에서 파트에 AEG(진폭 엔벌로프 제너레이터)를 설정할 수 있습니다. 그러면 건반을 누 른 순간부터 음향이 감쇄될 때까지 음량이 어떻게 변하는지 결정할 수 있습니다.

### **작업**

 $[PERFORMANCE]$  → *Part Common 선택* →  $[EDIT/$  ( $\bigcirc$ )  $]$  → *Filter/Amp* → *Amp EG* 

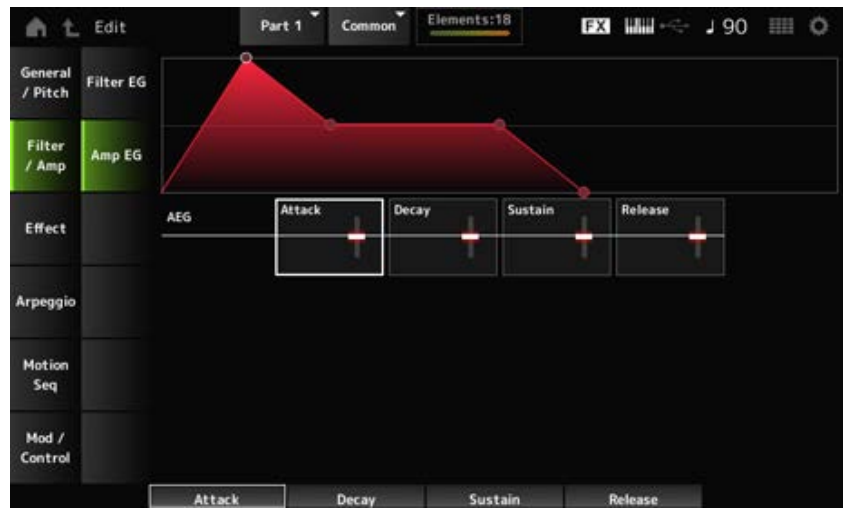

## *AEG Attack (AEG Attack Time)*

건반을 누른 순간부터 최대값에 이를 때까지 음량이 변하는 데 소요되는 시간을 설정합니다. 이 파라미터는 *Element AEG*의 오프셋 값으로 지정됩니다. **설정**: -64~+63

### *AEG Decay (AEG Decay Time)*

최대값에 이른 후 음량이 변할 때까지 소요되는 시간을 설정합니다. 이 파라미터는 *Element AEG*의 오프셋 값으로 지정됩니다. **설정**: -64~+63

### *AEG Sustain (AEG Sustain Level)*

감쇄 타임 후 유지되는 음량을 설정합니다. **설정**: -64~+63

### *AEG Release (AEG Release Time)*

건반에서 손을 뗀 후 음향이 감쇄될 때까지 소요되는 시간을 설정합니다. 이 파라미터는 *Element AEG*의 오프셋 값으로 지정됩니다. **설정**: -64~+63

### *Effect*

# *Routing*

*Routing* 화면에서 파트의 이펙트 경로를 설정할 수 있습니다.

# **작업**

 $[PERFORMANCE]$  → *Part Common* 선택 →  $[EDIT/$  ( $\bigcirc$ )  $]$  → *Effect* → *Routing* 

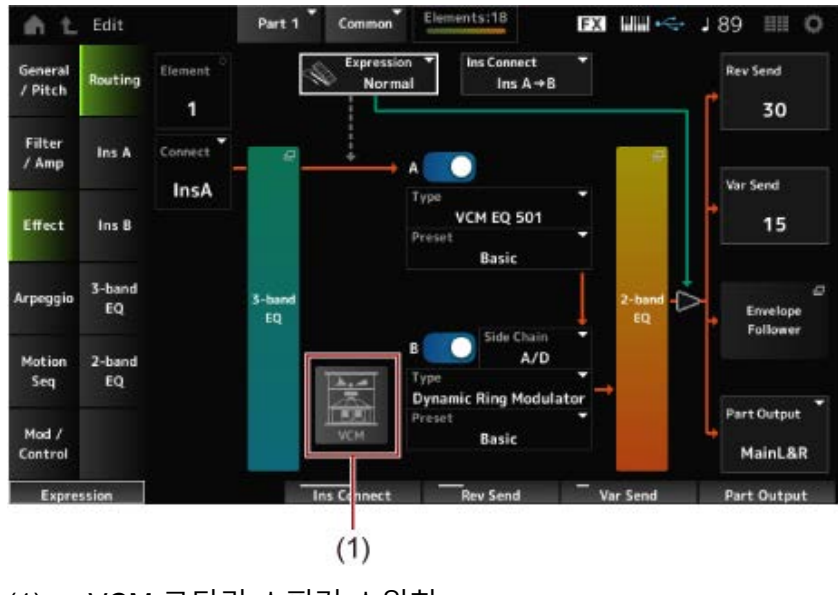

★

☆

(1) VCM 로터리 스피커 스위치

#### *Element (Element Select)*

선택한 요소의 이름을 표시합니다.

*Ex Elem Sw* (*General/Pitch* → *Element Settings*)를 꺼짐으로 선택하거나 요소가 8개 미만인 경우 1~8

번이 표시됩니다. **설정**: 1~128(최대 *Element Count* 설정)

#### *Connect (Element Connection Switch)*

인서트 이펙트 A 또는 인서트 이펙트 B로 출력할 요소를 설정합니다. *Thru*로 설정하면 인서트 이펙트가 우회됩니다. **설정**: *Thru*, *InsA*, *InsB*

### *3-band EQ*

3-band EQ 설정 화면을 엽니다.

### *2-band EQ*

2-band EQ 설정 화면을 엽니다.

### *Expression (Expression Type)*

익스프레션 페달을 사용할 때 신호 흐름의 위치를 설정합니다. **설정**: *Normal*, *Pre FX*

*Normal*: 2대역 EG 후에 적용됩니다.

*Pre FX*: 인서트 이펙트 전에 적용됩니다. 이 설정은 비선형 이펙트(예: 디스토션)와 함께 사 용할 때 효과적입니다. 디스토션과 함께 사용하는 예시: Normal로 설정한 경우 디스토션 출 력이 변합니다. 디스토션 레벨이 동일하게 유지되는 동안에는 음량만 변합니다. *Pre FX*로 설정한 경우 디스토션 입력이 변해 디스토션 레벨과 음량 모두 변하게 됩니다.

#### *Exp. Curve (Expression Curve)*

*Expression Type*을 *Pre FX*로 설정한 경우 표현 이펙트 적용 방식을 설정합니다. **설정**: *Normal*: 일반적인 특성의 음량 곡선 *Organ*: 빈티지 오르간을 재현하는 특성의 음량 곡선

### *VCM Rotary Speaker Switch*

VCM 기술을 활용하여 로터리 스피커의 특성을 재현하는 VCM 로터리 스피커 이펙트를 설정합니다. 이 파라미터는 파트 1에만 사용할 수 있습니다. **설정**: 꺼짐, 켜짐

#### *Ins Connect (Insertion Connection Type)*

인서트 이펙트 A 및 인서트 이펙트 B의 이펙트 경로를 설정합니다. 설정이 변경되면 이에 따라 그림이 변합니다.

## **설정**: *Parallel*, *Ins A→B*, *Ins B→A*

*Parallel*: (일반 파트(AWM2) 및 드럼 파트의 경우): 인서트 이펙트 A 및 인서트 이펙트 B에서 전송되는 출력은 마스터 이펙트, 마스터 EQ, 리버브, 변주 및 엔벌로프 팔로워로 각각 전송 됩니다.

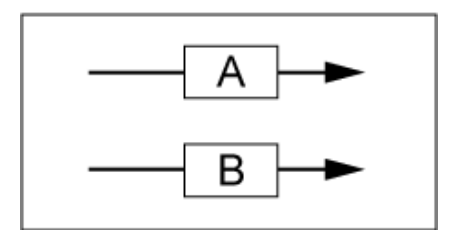

*Ins A→B*: 인서트 이펙트 A에서 전송되는 신호는 인서트 이펙트 B로 전송되고, 인서트 이펙트 B에서 전송되는 신호는 마스터 이펙트, 마스터 EQ, 리버브, 변주 및 엔벌로프 팔로워로 전송됩 니다.

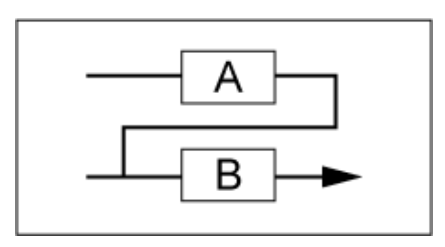

*Ins B→A*: 인서트 이펙트 B에서 전송되는 신호는 인서트 이펙트 A로 전송되고, 인서트 이펙트 A에서 전송되는 신호는 마스터 이펙트, 마스터 EQ, 리버브, 변주 및 엔벌로프 팔로워로 전송됩 니다.

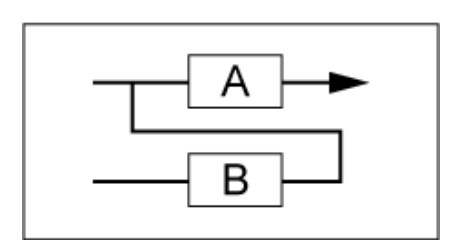

# *A (Insertion Effect A Switch)*

*B (Insertion Effect B Switch)*

인서트 이펙트 A 및 인서트 이펙트 B를 켜거나 끕니다. **설정**: 꺼짐, 켜짐

# *Type (Insertion Effect Type)*

이펙트 형식을 설정합니다. **설정**: 이펙트 형식을 참조하십시오.

# *Preset (Insertion Effect Preset)*

각 이펙트 형식마다 내장 이펙트 파라미터 중 하나를 선택합니다. 내장을 선택하면 이펙트 적용 방식을 변경할 수 있습니다. **설정**: *Data List*를 참조하십시오.

# *Side Chain (Insertion Side Chain Part)*

# *Modulator (Insertion Modulator Part)*

인서트 이펙트 A 또는 인서트 이펙트 B의 사이드 체인 파트(또는 이펙트 형식에 따라 모듈레이터)를 설 정합니다.

파트 자체나 마스터가 모듈레이터로 설정된 경우에는 이 파라미터를 이용할 수 없습니다. 이 경우, 파 라미터 값이 "(*Master*)"와 같이 괄호로 표시됩니다.

**설정**: *Part 1–16*, *A/D*, *Master*, *Off*

### *Rev Send (Reverb Send)*

인서트 이펙트 A 또는 인서트 이펙트 B에서 리버브 이펙트로 전송된 신호(또는 바이패스 신호)의 레벨 을 설정합니다. *Part Output*을 *MainL&R*로 설정한 경우에만 이 파라미터를 이용할 수 있습니다. **설정**: 0~127

## *Var Send (Variation Send)*

인서트 이펙트 A 또는 인서트 이펙트 B에서 변주 이펙트로 전송된 신호(또는 바이패스 신호)의 레벨을 설정합니다. *Part Output*을 *MainL&R*로 설정한 경우에만 이 파라미터를 이용할 수 있습니다. **설정**: 0~127

## *Part Output (Part Output Select)*

오디오 신호의 출력 대상을 설정합니다.

**설정**: *MainL&R*, *AsgnL&R*, *USB1&2–USB29&30*, *AsgnL*, *AsgnR*, *USB1–30*, *Off*

*MainL&R*: OUTPUT [L/MONO] 및 OUTPUT [R] 잭으로 스테레오(2개의 채널)로 출력됩니 다.

*AsgnL&R*: ASSIGNABLE OUTPUT [L] 및 [R] 잭으로 스테레오(2개의 채널)로 출력됩니다. *USB1&2–USB29&30*: [USB TO HOST] 단자로 스테레오(채널 1 및 2~채널 29 및 30)로 출 력됩니다.

*AsgnL*: ASSIGNABLE OUTPUT [L] 잭으로 모노(1개의 채널)로 출력됩니다. *AsgnR*: ASSIGNABLE OUTPUT [R] 잭으로 모노(1개의 채널)로 출력됩니다. *USB1–30*: [USB TO HOST] 단자로 모노(채널 1~30)로 출력됩니다. *Off*: 파트의 오디오 신호 출력이 없습니다.

### *Envelope Follower*

Envelope Follower 설정 화면을 엽니다.

# *Ins A*

*Ins B*

☆

*Ins A* 및 *Ins B* 화면에서 인서트 이펙트를 설정할 수 있습니다.

# **작업**

- [PERFORMANCE] → *Part Common* 선택 → [EDIT/ CO ] → *Effect* → *Ins A*
- **[PERFORMANCE]** → *Part Common* 선택 → **[EDIT/ CO** ] → *Effect* → *Ins B*

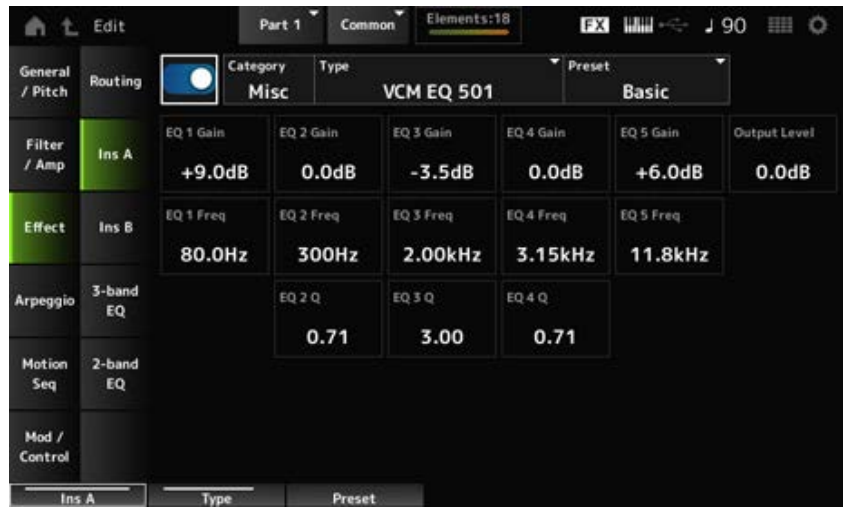

*Common Edit*의 *Audio In* → *Ins A* 또는 *Ins B*와 동일합니다.

# *3-band EQ*

*3-band EQ* 화면에서 파트 EQ를 설정할 수 있습니다. 인서트 이펙트 전에 3대역 EQ를 적용할 수 있습 니다.

☆

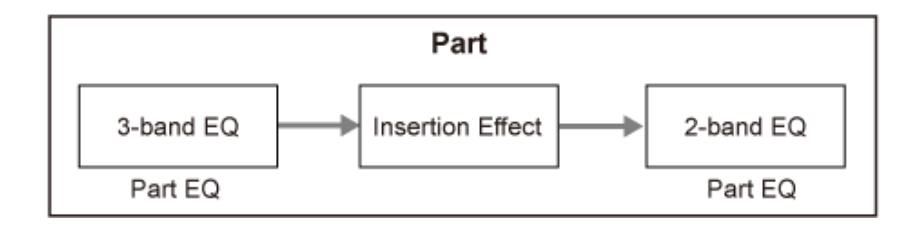

# **작업**

 $[PERFORMANCE]$  → *Part Common* 선택 →  $[EDIT/$  ( $\bigcirc$ )  $]$  → *Effect* → 3-band EQ

3-band EQ 설정 화면이 아래 표시되어 있습니다.

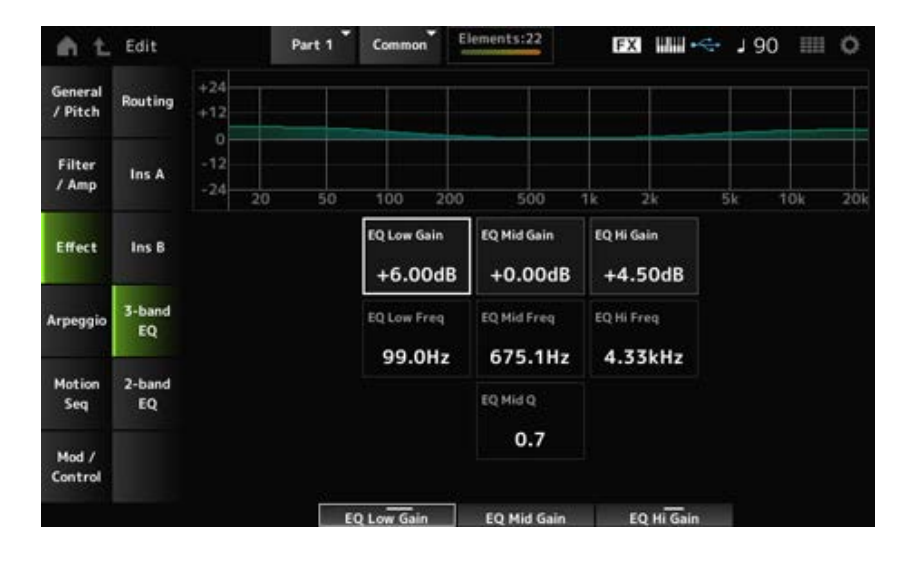

# *EQ Low Freq (3band EQ Low Frequency)*

*Low* 대역의 주파수를 설정합니다. **설정**: 50.1Hz~2.00kHz

# *EQ Low Gain (3band EQ Low Gain)*

*Low* 대역의 신호 레벨을 설정합니다. **설정**: −12.00dB~+12.00dB

# *EQ Mid Freq (3band EQ Mid Frequency)*

*Mid* 대역의 주파수를 설정합니다. **설정**: 139.7Hz~10.1kHz

# *EQ Mid Gain (3band EQ Mid Gain)*

*Mid* 대역의 신호 레벨을 설정합니다. **설정**: −12.00dB~+12.00dB

# *EQ Mid Q (3band EQ Mid Q)*

*Mid* 대역의 대역폭을 설정합니다. **설정**: 0.7~10.3

# *EQ Hi Freq (3band EQ High Frequency)*

*High* 대역의 주파수를 설정합니다. **설정**: 503.8Hz~14.0kHz

# *EQ Hi Gain (3band EQ High Gain)*

*High* 대역의 신호 레벨을 설정합니다. **설정**: −12.00dB~+12.00dB

# *2-band EQ*

*2-band EQ* 화면에서 파트 EQ를 설정할 수 있습니다. 인서트 이펙트 전에 2대역 EQ를 적용할 수 있습니다.

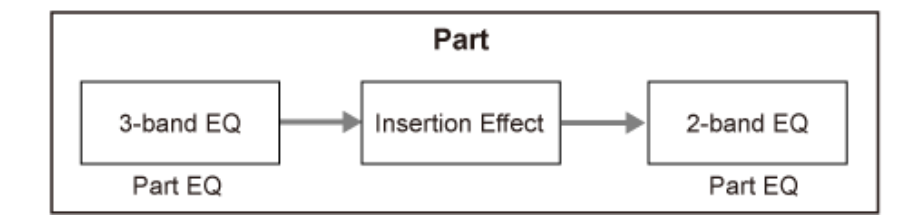

☆

# **작업**

 $[PERFORMANCE]$  → *Part Common 선택* →  $[EDIT/$  ( $\bigcirc$ )  $]$  → *Effect* → 2-band EQ

2-band EQ 설정 화면이 아래 표시되어 있습니다.

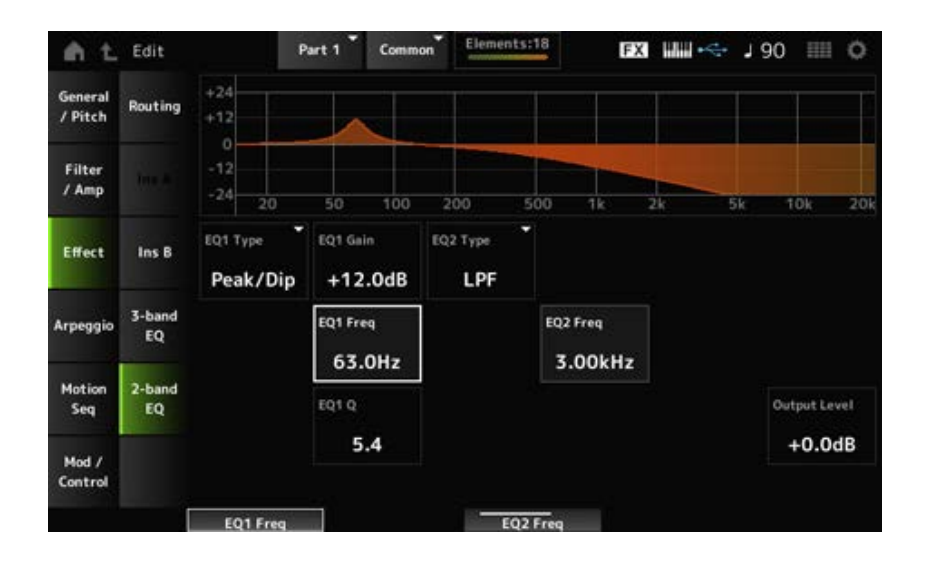

# *EQ1 Type (2band EQ 1 Type)*

*EQ2 Type (2band EQ 2 Type)*

원하는 EQ 형식을 선택합니다.

**설정**: *Thru*, *LPF*, *HPF*, *Low Shelf*, *Hi Shelf*, *Peak/Dip*

*Thru*: 적용되는 이펙트 없이 신호를 통과시킵니다. *LPF*: 차단 주파수 위의 신호를 차단합니다. *HPF*: 차단 주파수 아래의 신호를 차단합니다. *Low Shelf*: 지정된 주파수 설정 아래의 신호를 차단하거나 증폭시킵니다. *Hi Shelf*: 지정된 주파수 설정 위의 신호를 차단하거나 증폭시킵니다. *Peak/Dip*: 지정된 주파수 설정에서 신호를 차단하거나 증폭시킵니다.

# *EQ 1 Freq (2band EQ 1 Frequency)*

# *EQ 2 Freq (2band EQ 2 Frequency)*

차단하거나 증폭시킬 주파수를 설정합니다. *EQ Type*을 *Thru*로 설정한 경우에는 이 파라미터를 이용할 수 없습니다. **설정**: 63.0Hz~18.0kHz

# *EQ 1 Gain (2band EQ 1 Gain)*

# *EQ 2 Gain (2band EQ 2 Gain)*

*EQ1 Freq* 또는 *EQ2 Freq*에 설정된 주파수 대역의 신호 레벨을 설정합니다. *EQ Type*을 *Thru*, LPF 또는 HPF로 설정한 경우에는 이 파라미터를 이용할 수 없습니다. **설정**: −12.0dB~+12.0dB

### *EQ 1 Q (2band EQ 1 Q)*

*EQ 2 Q (2band EQ 2 Q)*

*EQ1 Freq* 또는 *EQ2 Freq*로 설정된 주파수의 음량을 차단하거나 증폭시킬 때 사용되는 대역폭을 설정 합니다.

*EQ Type*을 Peak/Dip으로 설정한 경우에만 이 파라미터를 이용할 수 있습니다. **설정**: 0.1~12.0

# *Output Level (2band EQ Output Level)*

2대역 EQ의 출력 게인을 설정합니다. **설정**: −12.0dB~+12.0dB

# *Arpeggio*

# *Common*

*Common* 화면에서 전체 파트의 아르페지오를 설정할 수 있습니다.

# **작업**

[PERFORMANCE] → *Part Common* 선택 → [EDIT/ ] → *Arpeggio* → *Common*

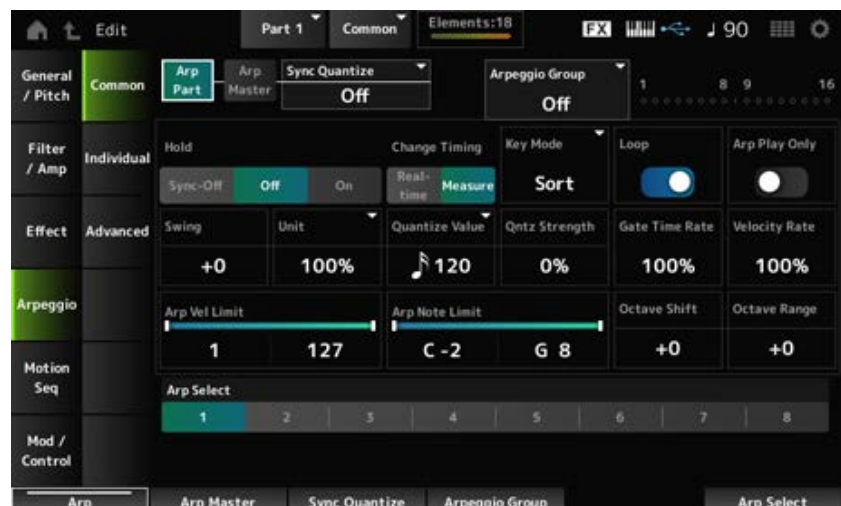

 $\bigstar$ 

☆

### *Arp Part (Part Arpeggio Switch)*

파트의 아르페지오를 켜짐 또는 꺼짐으로 설정합니다. **설정**: 꺼짐, 켜짐

# *Arp Master (Arpeggio Master Switch)*

퍼포먼스의 아르페지오를 켜짐 또는 꺼짐으로 설정합니다. **설정**: 꺼짐, 켜짐

# *Sync Quantize (Arpeggio Sync Quantize Value)*

다중 파트에서 아르페지오 프레이즈를 재생할 때 다음 아르페지오 프레이즈 시작 타이밍을 조정합니 다.

*Off*로 설정한 경우 건반에서 파트를 연주할 때 아르페지오 재생이 시작됩니다.

여기에 표시된 값은 클록으로 표시됩니다.

**설정**: *Off*, 60(32분 음표), 80(16분 음표의 셋잇단음표), 120(16분 음표), 160(8분 음표의 셋잇단음표), 240(8분 음표), 320(4분 음표의 셋잇단음표), 480(4분 음표)

### *Arpeggio Group*

다중 파트와 함께 동일한 아르페지오를 사용하여 *Arpeggio Group*을 설정합니다. 동일한 그룹에 설정된 파트의 경우 아르페지오 설정이 동일합니다.

### **표시등**

이 표시등은 선택한 파트와 동일한 그룹에 파트가 존재하는 경우 켜짐으로 설정됩니다.

#### *Hold (Arpeggio Hold)*

건반에서 손가락을 뗀 후에도 아르페지오가 반복해서 계속 재생되는 홀드 기능을 활성화하거나 비활 성화합니다.

**설정**: *Sync-Off*, *Off*, *On*

*Sync-Off*: 건반에서 손가락을 뗀 상태일 때 배경에서 아르페지오 재생을 반복하고 건반을 누를 때 재생을 재개합니다.

*Off*: 건반을 누른 상태에서만 아르페지오를 재생합니다.

*On*: 건반에서 손가락을 뗀 후에도 아르페지오 재생을 반복합니다.

### *Change Timing (Arpeggio Change Timing)*

다른 아르페지오 프레이즈가 여전히 재생 중일 때 아르페지오 변경 타이밍을 설정합니다. 즉시 새 아 르페지오로 전환할 때 *Real-time*을 선택하거나 다음 소절 맨 앞에서 새 아르페지오 프레이즈로 전환할 때 *Measure*를 선택할 수 있습니다.

**설정**: *Real-time*, *Measure*

### *Key Mode (Arpeggio Key Mode)*

아르페지오 재생 방식을 설정합니다.

**설정**: *Sort*, *Thru*, *Direct*, *Sort+Drct*, *Thru+Drct*

*Sort*: 연주한 건반 순서와는 상관없이 동일한 아르페지오를 재생합니다.

*Thru*: 연주한 건반 순서에 따라 다른 방식으로 아르페지오를 재생합니다.

*Direct*: 아르페지오를 재생하지 않습니다. 건반 연주만 재생됩니다. 그러나 이 설정을 사용 하면 아르페지오에 따라 팬 및 밝기와 같은 컨트롤 변경 메시지를 통해 음향을 변경할 수 있 습니다. 그러므로, 컨트롤 변경을 사용하는 아르페지오 형식이나 컨트롤 카테고리에 포함된 아르페지오에 유용합니다.

*Sort+Drct*: *Sort* 설정과 건반 연주음에 따라 아르페지오를 재생합니다.

*Thru+Drct*: *Thru* 설정과 건반 연주음에 따라 아르페지오를 재생합니다.

#### *Loop (Arpeggio Loop)*

건반을 누른 상태에서 루프(반복) 재생을 선택하거나 건반을 누를 때마다 아르페지오의 단일 재생을 선택합니다.

**설정**: 꺼짐, 켜짐

## *Arp Play Only (Arpeggio Play Only)*

아르페지오에 따라서만 연주할 파트를 설정합니다. 켜짐으로 설정된 파트는 아르페지오에 대해 전송된 노트 온 메시지에 의해 연주됩니다. **설정**: 꺼짐, 켜짐

#### *Swing*

*Quantize Value*에 지정된 값에서 매겨진 짝수 번호 박자(백비트)의 타이밍을 변경하여 아르페지오 재 생에 스윙의 느낌을 더합니다.

- +1 이상: 박자보다 느리게 움직입니다.
- −1 이하: 박자보다 빠르게 움직입니다.
- 0: 짝수 번호 박자를 변경하거나 스윙의 느낌을 더하지 않습니다. 이 설정은 스윙, 셔플 및 바운스 느낌으로 연주하려는 리듬을 생성할 때 유용합니다.

**설정**: -120~+120

#### *Unit (Arpeggio Unit Multiply)*

아르페지오 재생 시간을 늘리거나 줄일 때 사용되는 백분율을 설정합니다. 재생 시간을 늘리거나 줄일 때 세분화된 박자 및 템포가 변경되므로 본래 선택한 아르페지오에 완전히 새로운 느낌을 창출할 수 있습니다.

**설정**: 50%, 66%, 75%, 100%, 133%, 150%, 200%, 266%, 300%, 400%, *Common* **200%**: 재생 시간이 2배가 되어 결과적으로 템포가 1/2로 줄어듭니다. **100%**: 재생 시간이 변함없이 유지됩니다. **50%**: 재생 시간이 1/2이 되어 결과적으로 템포가 2배로 늘어납니다. *Common*: 모든 파트에 공통된 *Unit Multiply*에 설정된 값이 적용됩니다.

#### *Quantize Value (Arpeggio Quantize Value)*

퀀타이즈 및 스윙에 대한 기준음을 설정합니다. 여기에 표시된 값은 클록으로 표시됩니다.

**설정**: *Off*, 60(32분 음표), 80(16분 음표의 셋잇단음표), 120(16분 음표), 160(8분 음표의 셋잇단음표), 240(8분 음표), 320(4분 음표의 셋잇단음표), 480(4분 음표)

#### *Qntz Strength (Arpeggio Quantize Strength)*

퀀타이즈 설정 강도(또는 *Quantize Value*에 설정된 기준음에 가까운 정도)를 설정합니다. 100% 설정 이면 *Quantize Value*에 설정된 타이밍으로 완전히 이동하며, 0% 설정이면 퀀타이제이션이 전혀 존재 하지 않습니다.

**설정**: 0%~100%

### *Gate Time (Arpeggio Gate Time Rate)*

아르페지오 재생의 게이트 시간(또는 음 연주 시간)에 대한 비율을 설정합니다. 이에 따라 게이트 시간 값이 0으로 설정되면 설정값이 1로 변경됩니다. **설정**: 0%~200%

#### *Velocity Rate (Arpeggio Velocity Rate)*

아르페지오 재생의 세기 비율을 설정합니다. 이에 따라 세기 값이 0으로 설정되면 설정값이 1로 변경 됩니다. 128보다 큰 값으로 설정되면 설정값이 127로 변경됩니다. **설정**: 0%~200%

### *Arp Vel Limit (Arpeggio Velocity Limit)*

아르페지오 재생의 세기 범위(최저/최고값)를 설정합니다. 높은 값이 첫 번째, 낮은 값이 두 번째(예: 93~34)가 되도록 이와 같이 설정된 경우, 1~34 및 93~127의 세기에서만 아르페지오가 연주됩니다.

**설정**: 1~127

# *Arp Note Limit (Arpeggio Note Limit)*

아르페지오 파트의 음 범위(최저/최고음)를 설정합니다. 지정된 첫 번째 음이 두 번째 음보다 높은 경우(예: C5에서 C4로), C−2~C4 및 C5~G8 범위에서 음이 연주됩니다. **설정**: C−2~G8

아르페지오 피치를 옥타브 단위로 이동합니다. **설정**: −10~+0~+10 *Octave Shift (Arpeggio Output Octave Shift)*

아르페지오 범위를 옥타브 단위로 이동합니다. **설정**: −3~+0~+3 *Octave Range (Arpeggio Octave Range)*

아르페지오를 선택합니다. **설정**: 1~8 *Arp Select (Arpeggio Select)*

# *Individual*

☆

*Individual* 화면에서 아르페지오 선택 1~8에 아르페지오 형식 파라미터를 설정할 수 있습니다. *Arpeggio Type* 설정을 누르면 메뉴가 표시됩니다. *Search*를 선택하면 *Arpeggio Category Search* 화 면이 열립니다. *Number*를 선택하면 번호별로 아르페지오를 지정할 수 있습니다.

# **작업**

- [PERFORMANCE] → *Part Common* 선택 → [EDIT/ <ン] → *Arpeggio* → *Individual*
- (선택한 파트가 *Common* 이외의 다른 값일 때) [SHIFT] + [ARP ON/OFF]

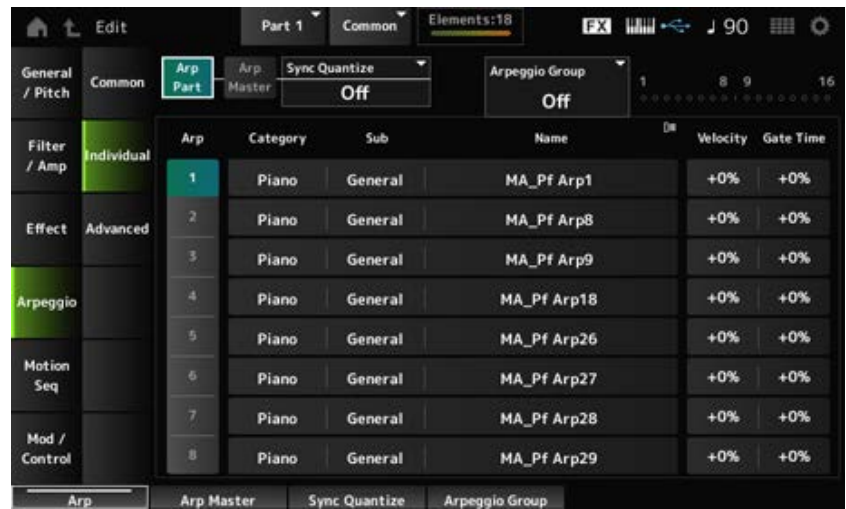

*Arp Part (Part Arpeggio Switch) Arp Master (Arpeggio Master Switch) Sync Quantize (Arpeggio Sync Quantize Value) Arp Group* **표시등**

*Common* 화면과 동일합니다.

### *Arp (Arpeggio Select)*

아르페지오를 선택합니다. **설정**: 1~8

# *Category (Arpeggio Category)*

선택한 아르페지오의 이름을 표시합니다. **설정**: *Data List*를 참조하십시오.

## *Sub (Arpeggio Sub Category)*

선택한 아르페지오의 하위 카테고리를 표시합니다. **설정**: *Data List*를 참조하십시오.

# *Name (Arpeggio Name)*

선택한 아르페지오의 이름을 표시합니다. **설정**: *Data List*를 참조하십시오.

# *Velocity (Arpeggio Velocity Rate)*

아르페지오 재생의 세기 비율을 설정합니다. 이에 따라 *Velocity* 값이 0으로 설정되면 설정값이 1로 변경됩니다. 128보다 큰 값으로 설정되면 설정 값이 127로 변경됩니다. **설정**: −100%~+100%

☆

# *Gate Time (Arpeggio Gate Time Rate)*

아르페지오 재생의 게이트 시간(또는 음 연주 시간)을 설정합니다. 이에 따라 게이트 시간 값이 0으로 설정되면 설정값이 1로 변경됩니다. **설정**: −100%~+100%

# *Advanced*

*Advanced* 화면에서 아르페지오 파라미터를 설정할 수 있습니다.

# **작업**

 $[PERFORMANCE]$  → *Part Common* 선택 →  $[EDIT/$  ( $\bigcirc$ )  $]$  → *Arpeggio* → *Advanced* 

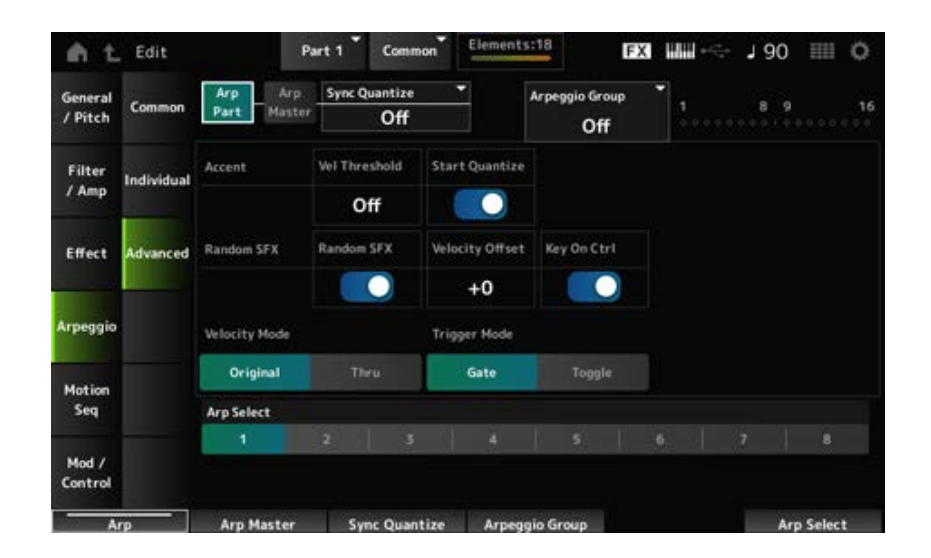

# *Common* 화면과 동일합니다. *Arp Part (Part Arpeggio Switch) Arp Master (Arpeggio Master Switch) Sync Quantize (Arpeggio Sync Quantize Value) Arp Group* **표시등**

# *Accent Vel Threshold (Arpeggio Accent Velocity Threshold)*

강세 프레이즈를 작동할 때 사용되는 세기 레벨을 설정합니다.

강세 프레이즈는 빠른 세기로 건반을 연주할 때에만 재생될 특정 유형의 아르페지오 패턴에 프로그램 된 시퀀스 프레이즈입니다. 강세 프레이즈는 세기가 *Accent Vel Threshold (Arpeggio Accent Velocity Threshold)*보다 빠를 때 작동됩니다. 강세 프레이즈가 올바르게 작동되지 않으면 *Accent Vel Threshold (Arpeggio Accent Velocity*

*Threshold)* 값을 낮춰 보십시오.

**주**

이 기능을 지원하는 아르페지오 형식에 관한 자세한 내용은 *Data List*를 참조하십시오. **설정**: 꺼짐, 1~127

# *Accent Start Quantize (Arpeggio Accent Start Quantize)*

*Accent Vel Threshold (Arpeggio Accent Velocity Threshold)*(켜짐으로 설정)보다 큰 세기 값에서 건반 을 누를 때 작동되거나 선택한 아르페지오 형식(꺼짐으로 설정)에 설정된 타이밍에서 작동되도록 강세 프레이즈를 선택합니다. **설정**: 꺼짐, 켜짐

# *Random SFX (Arpeggio Random SFX)*

무작위 SFX 기능을 활성화합니다. 무작위 SFX 기능은 일부 아르페지오 형식에 포함된 특수 음향을 작동합니다. 사용할 수 있는 다양한 형식의 특수 음향이 있습니다. 예를 들어, 건반에서 손가락을 뗄 때 이 기능을 사용하여 기타 프렛 노이 즈를 추가할 수 있습니다. **설정**: 꺼짐, 켜짐

**주**

이 기능을 지원하는 아르페지오 형식에 관한 자세한 내용은 *Data List*를 참조하십시오.

# *Random SFX Velocity Offset (Arpeggio Random SFX Velocity Offset)*

무작위 SFX 기능의 특수 음향을 작동할 때 사용되는 세기 값을 설정합니다. **설정**: −64~+0~+63

## *Random SFX Key On Ctrl (Arpeggio Random SFX Key On Control)*

건반을 누르기 위한 세기 레벨이나 자동으로 설정된 세기 레벨에 따라 작동되도록 특수 음향을 설정합 니다. **설정**: 꺼짐, 켜짐

### *Velocity Mode (Arpeggio Velocity Mode)*

아르페지오 재생 세기를 설정합니다. **설정**: *Original*, *Thru Original*: 아르페지오 형식에 설정된 세기 레벨을 따릅니다. *Thru*: 건반을 누르는 세기 레벨을 따릅니다.

### *Trigger Mode (Arpeggio Trigger Mode)*

건반을 눌러 아르페지오를 시작하거나 정지시키는 *Gate* 설정 또는 건반을 눌러 번갈아 시작/정지시키 는 *Toggle* 설정으로 *Trigger Mode*를 설정합니다. **설정**: *Gate*, *Toggle*

☆

## *Arp Select (Arpeggio Select)*

아르페지오 선택 사항을 변경합니다. **설정**: 1~8

### *Motion Seq*

# *Common*

*Common* 화면에서 전체 파트에 사용되는 모션 시퀀서 파라미터를 설정할 수 있습니다.

# **작업**

- [PERFORMANCE] → *Part Common* 선택 → [EDIT/ <2D] → *Motion Seq → Common*
- (선택한 파트가 *Common* 이외의 다른 값일 때) [SHIFT] + [MSEQ ON/OFF]

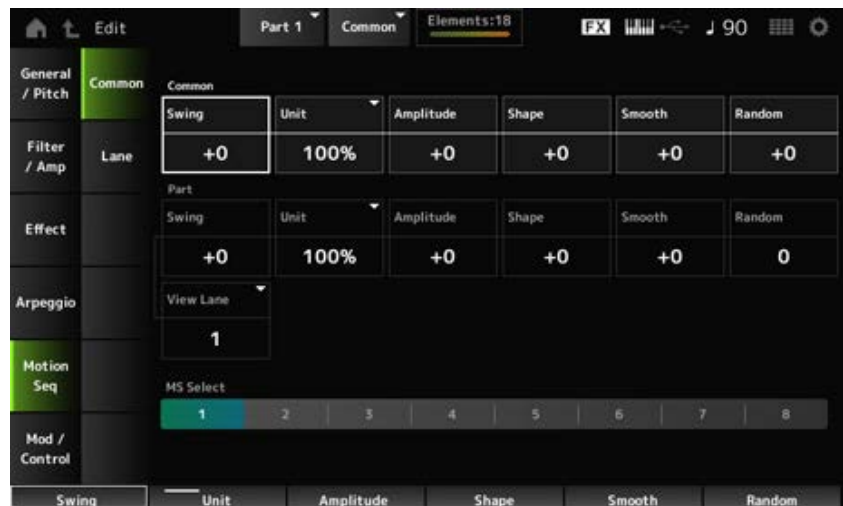

# *Common Swing (Common Swing Offset)*

퍼포먼스의 아르페지오 및 모션 시퀀스의 스윙값을 설정합니다. 이 파라미터는 Part Swing의 오프셋 값으로 지정됩니다. **설정**: -120~+120

### *Common Unit (Common Unit Multiply)*

전체 퍼포먼스의 아르페지오 및 모션 시퀀서 재생 시간을 늘리거나 줄일 때 사용되는 백분율을 설정합 니다.

이 파라미터는 *Unit Multiply*가 *Common*으로 설정된 레인에 효과적입니다.

재생 시간을 늘리거나 줄일 때 세분화된 박자 및 템포가 변경되므로 본래 선택한 모션 시퀀서에 완전 히 새로운 느낌을 창출할 수 있습니다.

### **설정**: 50%~400%

**200%**: 재생 시간이 2배가 되어 결과적으로 템포가 1/2로 줄어듭니다. **100%**: 재생 시간이 변함없이 유지됩니다. **50%**: 재생 시간이 1/2이 되어 결과적으로 템포가 2배로 늘어납니다.

### *Common Amplitude (Common Motion Sequencer Amplitude Performance Offset)*

전체 퍼포먼스의 모션 시퀀서 진폭을 설정합니다. 이 파라미터는 파트에 대한 모션 시퀀서 진폭의 오프셋 값으로 지정됩니다. 여기에서 언급된 진폭은 모션 시퀀스의 변화도입니다. 이 파라미터는 *MS FX*가 레인에 켜짐으로 설정된 경우 퍼포먼스 안에 존재하는 레인의 진폭을 오프셋 합니다.

**설정**: -127~+127

### *Common Shape (Common Motion Sequencer Pulse Shape Performance Offset)*

퍼포먼스의 모션 시퀀서 펄스 형태를 설정합니다. 이 파라미터는 파트에 대한 모션 시퀀서 펄스 형태의 오프셋 값으로 지정됩니다. 이 파라미터는 시퀀스를 구성하는 단계 곡선의 형태를 변화시킵니다. 이 파라미터는 *MS FX*가 레인에 켜짐으로 설정되고 *Control*이 켜짐으로 설정된 경우 퍼포먼스 안에 존 재하는 레인의 파라미터를 오프셋합니다. **설정**: -100~+100

#### *Common Smooth (Common Motion Sequencer Smoothness Performance Offset)*

퍼포먼스의 모션 시퀀서 부드러움을 설정합니다. 이 파라미터는 파트에 대한 모션 시퀀서 부드러움의 오프셋 값으로 지정됩니다. 여기에서 언급된 부드러움은 시간 경과에 따라 시퀀스가 얼마나 부드럽게 변하는지를 의미합니다. 이 파라미터는 *MS FX*가 레인에 켜짐으로 설정된 경우 퍼포먼스 안에 존재하는 레인의 부드러움을 오 프셋합니다.

**설정**: -127~+127

### *Common Random (Common Motion Sequencer Randomness Performance Offset)*

퍼포먼스의 모션 시퀀서 무작위를 설정합니다.

이 파라미터는 파트에 대한 모션 시퀀서 무작위의 오프셋 값으로 지정됩니다.

이 파라미터는 시퀀스 단계값의 변화 무작위를 의미합니다.

이 파라미터는 *MS FX*가 레인에 켜짐으로 설정된 경우 퍼포먼스 안에 존재하는 레인의 무작위성을 오 프셋합니다.

### *Part Swing (Part Swing)*

*MS Grid*에 지정된 값에서 매겨진 짝수 번호 박자(백비트)의 타이밍을 변경하여 모션 시퀀서에 스윙의 느낌을 더합니다.

- +1 이상: 박자보다 느리게 움직입니다.
- −1 이하: 박자보다 빠르게 움직입니다.
- 0: 짝수 번호 박자를 변경하거나 스윙의 느낌을 더하지 않습니다. 이 설정은 스윙, 셔플 및 바운스 느낌으로 연주하려는 리듬을 생성할 때 유용합니다.

**설정**: -120~+120

## *Part Unit (Arpeggio Unit Multiply)*

파트의 아르페지오 재생 시간을 늘리거나 줄일 때 사용되는 백분율을 설정합니다. 이 파라미터 설정은 각 레인의 *Unit Multiply*를 *Arp*로 설정한 경우 효과적입니다. **설정**: 50%~400%, *Common* **200%**: 재생 시간이 2배가 되어 결과적으로 템포가 1/2로 줄어듭니다. **100%**: 재생 시간이 변함없이 유지됩니다.

**50%**: 재생 시간이 1/2이 되어 결과적으로 템포가 2배로 늘어납니다.

**Common**: 모든 파트에 공통된 *Unit Multiply*에 설정된 값이 적용됩니다.

### *Part Amplitude (Part Motion Sequencer Amplitude)*

파트의 모션 시퀀서 진폭을 설정합니다.

이 파라미터는 각 레인에 대한 모션 시퀀서 진폭의 오프셋 값으로 지정됩니다.

이 파라미터는 *MS FX*가 레인에 켜짐으로 설정된 경우 파트 안에 존재하는 레인의 진폭을 오프셋합니 다.

**설정**: -127~+127

# *Part Shape (Part Motion Sequencer Pulse Shape)*

파트의 모션 시퀀서 펄스 형태를 설정합니다. 이 파라미터는 각 레인에 대한 모션 시퀀서 단계 곡선 파라미터의 오프셋 값으로 지정됩니다. 이 파라미터는 *MS FX*가 레인에 켜짐으로 설정되고 *Control*이 켜짐으로 설정된 경우 파트 안에 존재하 는 레인의 파라미터를 오프셋합니다. **설정**: -100~+100

### *Part Motion Seq Smooth (Part Motion Sequencer Smoothness)*

파트의 모션 시퀀서 부드러움을 설정합니다. 이 파라미터는 각 레인에 대한 모션 시퀀서 부드러움의 오프셋 값으로 지정됩니다. 이 파라미터는 *MS FX*가 레인에 켜짐으로 설정된 경우 파트 안에 존재하는 레인의 부드러움을 오프셋 합니다. **설정**: -127~+127

*Part Motion Seq Random (Part Motion Sequencer Randomness)*

파트의 모션 시퀀서 무작위를 설정합니다. 시퀀스 단계값의 변화 무작위를 설정합니다. **설정**: 0~127

#### *Motion Seq View Lane*

*Home* 화면의 *View Mode*가 *Motion Seq*로 설정된 경우 표시할 모션 시퀀스 레인을 설정합니다.

### *MS Select (Motion Sequence Select)*

재생할 모션 시퀀스를 선택합니다. **설정**: 1~8

# *Lane*

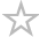

*Lane* 화면에서 각 모션 시퀀서 레인의 파라미터를 설정할 수 있습니다.

# **작업**

 $[PERFORMANCE]$  → *Part Common* 선택 →  $[EDIT / CD]$  → *Motion Seq → Lane* 

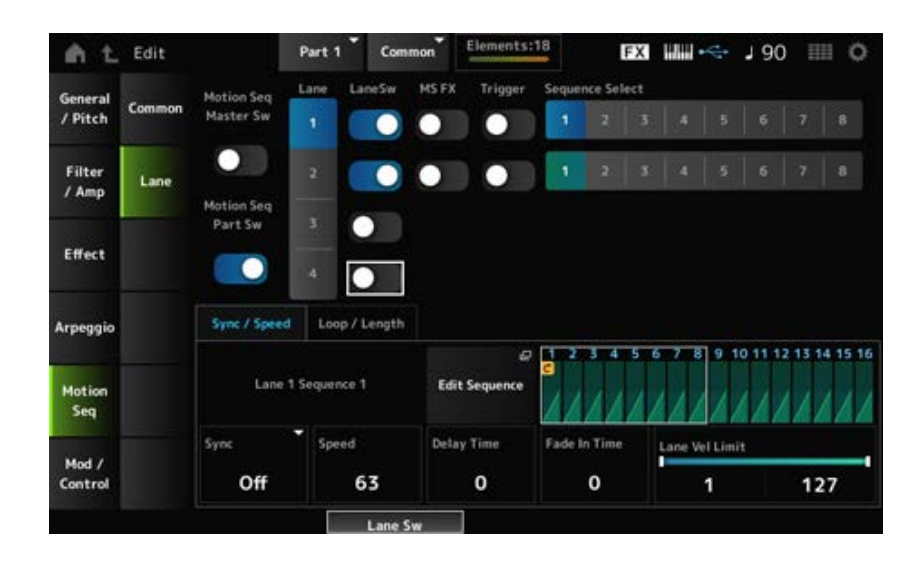

## *Motion Seq Master Sw (Motion Sequencer Master Switch)*

전체 퍼포먼스의 모션 시퀀서를 켜짐 또는 꺼짐으로 설정합니다. **설정**: 꺼짐, 켜짐

### *Motion Seq Part Sw (Motion Sequencer Part Switch)*

파트의 모션 시퀀서를 켜짐 또는 꺼짐으로 설정합니다. **설정**: 꺼짐, 켜짐

# *Lane Select*

레인을 선택합니다. **설정**: 1~4

#### *Target Sequence*

레인 및 시퀀스를 표시합니다.

#### *Edit Sequence*

*Motion Sequence* 화면을 엽니다. 최대 16단계로 구성된 시퀀서를 생성할 수 있습니다.

### *Motion Seq Step Value*

모션 시퀀스의 각 단계에 대한 값을 설정합니다. 컨트롤 슬라이더 1~8을 사용하여 커서 위치에 따라 단계 1~8 및 단계 9~16의 값을 변경합니다. **설정**: 0~127

### *LaneSw (Lane Switch)*

각 레인을 켜짐 또는 꺼짐으로 설정합니다. 한 파트에 최대 4개의 모션 시퀀서 레인을 사용하거나 전체 퍼포먼스에 최대 8개의 레인을 사용할 수 있습니다. 꺼짐으로 설정한 경우 해당 레인의 파라미터가 표시되지 않습니다. **설정**: 꺼짐, 켜짐

## *MS FX (Lane FX Receive)*

*Swing* 및 *Smooth*와 같은 모션 시퀀서 파라미터를 변경할 때 사용되는 노브에서 신호를 수신하도록 선 택한 레인을 설정합니다. **설정**: 꺼짐, 켜짐

## *Trigger (Lane Trigger Receive)*

[MSEQ TRIGGER] 버튼에서 신호를 수신하도록 선택한 레인을 설정합니다. 켜짐으로 설정된 경우 [MSEQ TRIGGER] 버튼을 누를 때까지 모션 시퀀스가 재생되지 않습니다. **설정**: 꺼짐, 켜짐

### *Sequence Select (Motion Sequence Select)*

모션 시퀀스 선택 사항을 변경합니다. **설정**: 1~8

# *Sync/Speed* **탭**

# *Sync (Lane Sync)*

*Control Assign* 화면의 *Destination*에 설정된 모션 시퀀스의 재생 속도 및 타이밍을 설정합니다. **설정**: *Off*, *Tempo*, *Beat*, *Arp*, *Lane1*(*Lanes 2–4*를 선택한 경우)

> *Off*: 레인 모션 시퀀서만 재생합니다. *Tempo*: 퍼포먼스 템포로 레인 모션 시퀀서를 재생합니다. *Beat*: 박자에 맞춰 재생합니다. *Arp*: 아르페지오 재생 맨 앞부분에 맞춰 레인 모션 시퀀서를 재생합니다. *Lane1*: *Lane 1*에 맞춰 레인 모션 시퀀서를 재생합니다.

# *Sync***를** *Off***로 설정한 경우**

### *Speed (Lane Speed)*

모션 시퀀스의 재생 속도를 설정합니다. Lane Motion Sequencer를 꺼짐으로 설정한 경우 이 파라미터를 이용할 수 있습니다. **설정**: 0~127

### *Delay Time (Lane Key On Delay Time Length)*

*Sync*를 *Off*로 설정한 경우 모션 시퀀스 재생을 시작할 때 사용되는 딜레이 타임을 설정합니다. **설정**: 0~127

## *Fade In Time (Lane Fade In Time Length)*

*Sync*를 *Off*로 설정한 경우 모션 시퀀스의 최대 진폭에 도달할 시간을 설정합니다. **설정**: 0~127

# *Sync***를** *Off* **이외의 다른 값으로 설정한 경우**

### *Unit Multiply (Lane Unit Multiply)*

현재 레인의 모션 시퀀서 재생 시간을 늘리거나 줄일 때 사용되는 백분율을 설정합니다. Lane Motion Sequencer를 *Off*나 *Lane 1* 이외의 다른 값으로 설정한 경우 이 파라미터룰 이용할 수 있습니다.

**설정**: 50%~6400%, *Common*, *Arp*

**200%**: 재생 시간이 2배가 되어 결과적으로 템포가 1/2로 줄어듭니다. **100%**: 재생 시간이 변함없이 유지됩니다. **50%**: 시간이 1/2이 되어 결과적으로 템포가 2배로 늘어납니다. *Common*: 모든 파트에 공통된 *Unit Multiply*에 설정된 값이 적용됩니다. *Arp*: 파트 아르페지오의 *Unit Multiply*에 설정된 값이 적용됩니다.

### *Lane Key On Delay (Lane Key On Delay Time Length)*

*Sync*를 *Off* 또는 *Lane1* 이외의 다른 값으로 설정한 경우 모션 시퀀스 재생을 시작할 때 사용되는 딜 레이 타임을 설정합니다.

**설정**: 0~32

### *Lane Fade In (Lane Fade In Time Length)*

*Sync*를 *Off* 이외의 다른 값으로 설정한 경우 모션 시퀀스의 최대 진폭에 도달할 시간을 설정합니다. **설정**: 0~32

### *Lane Vel Limit (Lane Velocity Limit)*

선택한 레인의 모션 시퀀스를 재생할 때 사용되는 세기 범위(최저/최고값)를 설정합니다 Lane Motion Sequencer를 *Lane 1* 이외의 다른 값으로 설정한 경우 이 파라미터룰 이용할 수 있습니 다.

*Velocity Limit*을 최고값부터 최저값까지의 범위로 설정한 경우 모션 시퀀스는 2개의 범위(최대값부터 최고값까지의 세기 범위와 최저값부터 최소값까지의 세기 범위)에서부터 재생됩니다. **설정**: 1~127

# *Loop/Length* **탭**

### *Key On Reset (Lane Key On Reset)*

아무 건반이나 누르면 모션 시퀀스 재생을 재설정합니다.

Lane Motion Sequencer를 *Arp*나 *Lane 1* 이외의 다른 값으로 설정한 경우 이 파라미터룰 이용할 수 있 습니다.

*Trigger*를 켜짐으로 설정한 경우에는 이 파라미터를 이용할 수 없습니다.

**설정**: *Off*, *Each-On*, *1st-On*

*Each-On*: 음을 연주할 때마다 시퀀스가 재설정되며 처음부터 재생이 시작됩니다. *1st-On*: 연주하는 첫 음에서 처음부터 재생이 시작됩니다. 첫 번째 음을 유지하면서 두 번째 음을 연주하면 시퀀스가 두 번째나 그 이후의 음에서 재설정되지 않습니다.

모션 시퀀스를 루프(반복) 재생 또는 단일 재생으로 설정합니다.

Lane Motion Sequencer를 *Lane 1* 이외의 다른 값으로 설정한 경우 이 파라미터룰 이용할 수 있습니 다.

**설정**: 꺼짐, 켜짐

### *Loop Start*

모션 시퀀스 재생을 반복할 때 두 번째나 그 이후에 재생을 시작하기 위한 단계를 설정합니다. **설정**: 1–*Length (Loop Length)*

# *Length (Motion Sequence Length)*

모션 시퀀스의 단계 수를 설정합니다. **설정**: *Loop Start (Lane Loop Start) –16*

## *MS Grid (Motion Sequencer Grid)*

모션 시퀀스의 단계 길이를 설정합니다. **설정**: 60, 80, 120, 160, 240, 320, 480

## *Mod/Control*

# *Control Assign*

*Control Assign* 화면에서 파트에 컨트롤러를 설정할 수 있습니다.

컨트롤러(*Source*)에 파라미터(*Destination*)를 지정하면 여러 다양한 방법으로 음향을 제어할 수 있습 니다. 피치 벤드 휠 및 노브와 모션 시퀀서 및 엔벌로프 팔로워와 같은 물리적인 컨트롤러를 사용해도 됩니다.

 $\star$ 

☆

파트에 최대 32개의 컨트롤러를 함께 지정할 수 있습니다.

# **작업**

 $[PERFORMANCE]$  → *Part Common 선택* →  $[EDIT / CD]$  → *Mod/Control* → *Control Assign* 

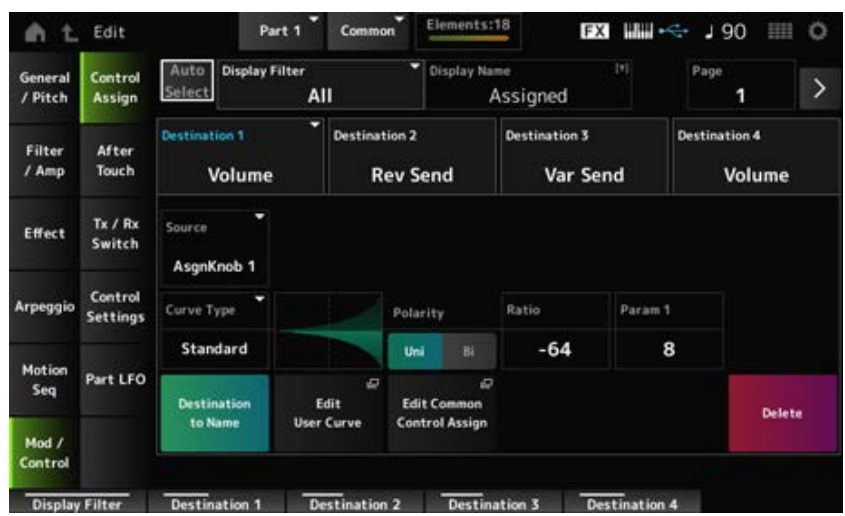

*Display Filter*를 *Super Knob*로 설정한 경우 [+]를 누르면 화면 상단 영역에 메시지가 표시되며 *Common Edit*에 대한 *Control Assign* 설정이 자동으로 추가됩니다.

**주**

지정 가능 노브를 전혀 이용할 수 없으면 [+]가 나타나지 않습니다.

### *Auto Select*

*Display Filter*의 자동 선택을 켜짐 또는 꺼짐으로 설정합니다. 켜짐으로 설정한 경우 *Source*로 설정하려는 컨트롤러를 움직이면 *Display Filter*에 컨트롤러가 자동으 로 설정됩니다. **설정**: 꺼짐, 켜짐

#### *Display Filter*

화면에 설정을 표시할 때 사용되는 컨트롤러를 선택합니다. *Super Knob*를 선택하면 *Super Knob Link*가 켜짐으로 설정된 모든 설정이 표시됩니다. **설정**: *PitchBend*, *ModWheel*, *AfterTouch*, *FootCtrl 1*, *FootCtrl 2*, *FootSwitch*, *Ribbon*, *Breath*, *AsgnKnob 1–8*, *Super Knob*, *AsgnSw 1*, *AsgnSw 2*, *MS Lane 1–4*, *EnvFollow 1–16*, *EnvFollowAD*, *EnvFollowMst*, *All*

### **주**

다른 파트에서 *Display Filter*로 설정된 컨트롤러가 사용되면 해당 PART 버튼이 깜박입니다.

#### *Edit Pitch Bend*

Pitch 설정 화면을 불러옵니다. 여기에 표시된 화면은 [EDIT/ C<sup>2</sup>D ] → General/Pitch → Pitch에서 연 화면과 동일합니다. *Source*를 *PitchBend* 이외의 다른 값으로 설정한 경우에는 이 파라미터를 이용할 수 없습니다.

#### *Display Name (Assignable Knob Name)*

노브 1~8에 새 이름을 입력하여 서브 화면에 표시할 수 있습니다. *Source*를 *AsgnKnob 1–8* 이외의 다른 값으로 설정한 경우에는 이 파라미터가 표시되지 않습니다.

#### *Edit Motion Sequencer*

*Motion Sequence* 화면을 엽니다. 최대 16단계의 시퀀스를 생성할 수 있습니다. *Source*를 *MS Lane* 1–4 이외의 다른 값으로 설정한 경우에는 이 파라미터를 이용할 수 없습니다.

### *Edit Envelope Follower*

Envelope Follower 설정 화면을 엽니다. *Source*를 *EnvFollow* 1–16, *EnvFollowAD* 또는 *EnvFollowMst* 이외의 다른 값으로 설정한 경우에는 이 파라미터를 이용할 수 없습니다.

#### *Page*

4개가 넘는 대상이 존재할 때 다음 페이지를 선택합니다. 대상이 4개 이하일 때에는 다음 페이지가 나 타나지 않습니다. **설정**: 1~8

#### *Destination*

대상에 파라미터를 설정합니다. [+] 아이콘을 탭하면 새 대상을 추가할 수 있습니다.

### *Source*

*Destination*으로 설정된 파라미터를 제어할 때 사용되는 컨트롤러를 설정합니다. **설정**: *PitchBend*, *ModWheel*, *Ch. AT*, *FootCtrl 1*, *FootCtrl 2*, *FootSwitch*, *Ribbon*, *Breath*, *AsgnKnob 1–8*, *AsgnSw 1*, *AsgnSw 2*, *MS Lane 1–4*, *EnvFollow 1–16*, *EnvFollowAD*, *EnvFollowMst*

# *Element Sw (Element Switch) 1–128*

각 요소에 대한 컨트롤러 설정을 켜짐 또는 꺼짐으로 설정할 수 있습니다. 선택한 *Destination*이 요소와 관련된 경우에만 이 파라미터가 표시됩니다. *General/Pitch* - *ElementSettings* 화면의 *ExElemSw*를 켜짐으로 설정하면 *Display Element*를 변경하 여 스위치 번호를 변경할 수 있습니다. 스위치에서 사용할 수 있는 번호의 실제 범위는 *General/Pitch - ElementSettings* 화면의 *ElementCount*에서 설정된 값에 따라 다릅니다. **설정**: 꺼짐, 켜짐

# *Display Element*

*General/Pitch - ElementSettings* 화면의 *ExElemSw*를 켜짐으로 설정한 경우에만 표시됩니다. *ElementSw*에 해당하며 8개의 요소로 구성된 다른 그룹을 선택할 수 있습니다. **설정**: 1–8, 9–16, ..., 121~128(최대 *Element Count* 설정)

## *Curve Type*

*Destination*으로 설정된 파라미터의 변화 곡선을 설정합니다.

수평축은 *Source*에서 설정된 컨트롤러 값을 의미하며, 수직축은 *Destination*에서 설정된 파라미터 값 을 나타냅니다.

**설정**: *Standard*, *Sigmoid*, *Threshold*, *Bell*, *Dogleg*, *FM*, *AM*, *M*, *Discrete Saw*, *Smooth Saw*, *Triangle*, *Square*, *Trapezoid*, *Tilt Sine*, *Bounce*, *Resonance*, *Sequence*, *Hold*, *Harmonic*, *Steps*, *User 1–32*(사용자 뱅크를 선택한 경우), *Library 1–16*(라이브러리 파일을 불러온 경우)

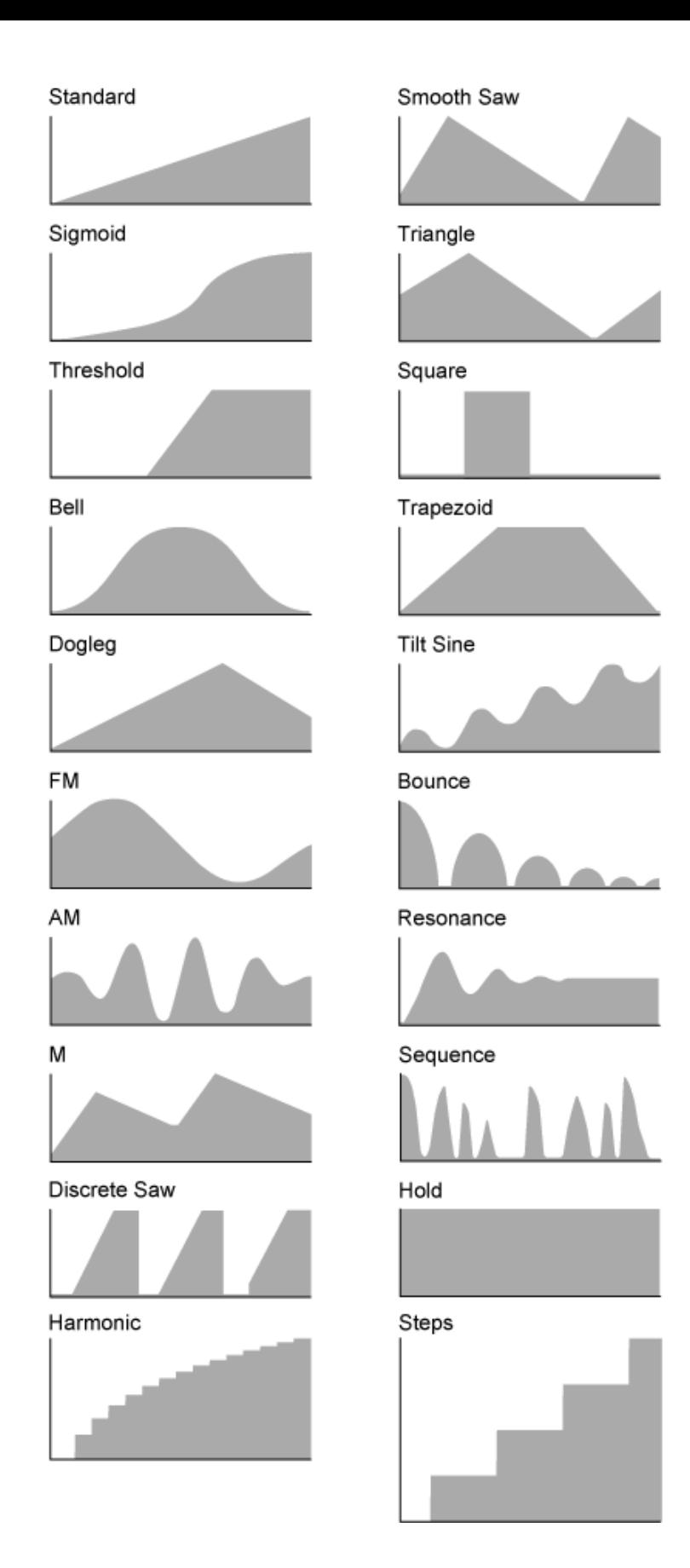

# 곡선 형태를 조정합니다. 곡선 형식에 따라서는 이 설정을 이용하지 못할 수 있습니다. *Param 1 (Curve Parameter 1) Param 2 (Curve Parameter 2)*

# *Destination to Name*
*Destination*에 설정된 파라미터를 *Display Name*으로 복사합니다. *Source*를 *AsgnKnob 1–8* 이외의 다른 값으로 설정한 경우에는 이 파라미터가 표시되지 않습니다.

# *Edit User Curve*

User Curve 설정 화면을 엽니다. 8점 선형 곡선 또는 8단계 곡선을 생성할 수 있습니다.

# *Edit Common Control Assign*

*Common Edit*의 *Control Assign* 화면을 엽니다.

#### *Delete*

선택한 *Destination*을 삭제합니다.

# *After Touch*

☆

# **작업**

[PERFORMANCE] → *Part Common* 선택 → [EDIT/ CO ] → *Mod/Control* → *After Touch* 

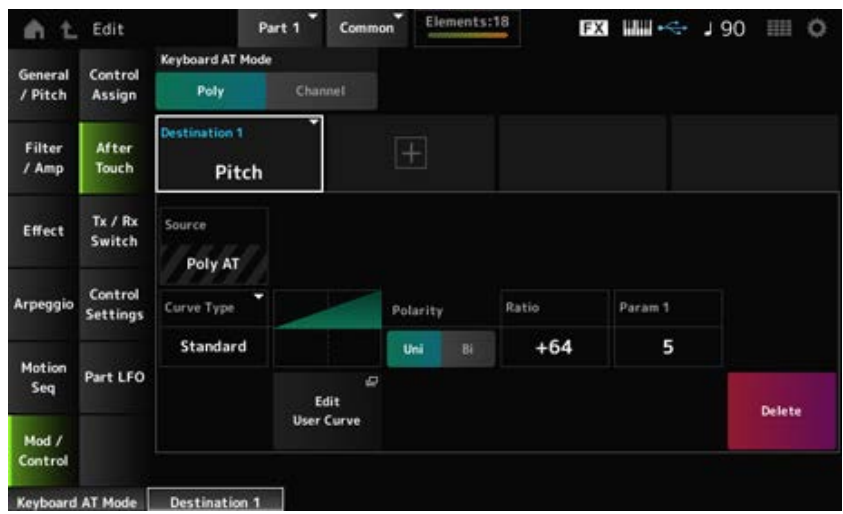

# *Keyboard AT Mode (After Touch Mode)*

건반에서 내부 톤 제너레이터로 애프터터치 메시지를 전송할 때 사용되는 모드를 선택합니다. 이 파라미터는 여기에서 실시한 설정과는 상관없이 MONTAGE M6 및 MONTAGE M7의 *Channel*에 설 정됩니다.

**설정**: *Poly*(다성 음색 애프터터치), *Channel*(채널 애프터터치)

# *Destination*

대상에 파라미터를 설정합니다. [+] 아이콘을 탭하면 새 대상을 추가할 수 있습니다.

# *Source*

이 화면에서서는 변경할 수 없습니다. 이 파라미터는 *Poly AT*로 고정되어 있습니다.

# **Element Sw (Element Switch) 1–128**

각 요소에 대한 컨트롤러 설정을 켜짐 또는 꺼짐으로 설정할 수 있습니다. 선택한 *Destination*이 요소와 관련된 경우에만 이 파라미터가 표시됩니다. *General/Pitch* - *ElementSettings* 화면의 *ExElemSw*를 켜짐으로 설정하면 *Display Element*를 변경하 여 스위치 번호를 변경할 수 있습니다. 스위치에서 사용할 수 있는 번호의 실제 범위는 *General/Pitch - ElementSettings* 화면의 *ElementCount*에서 설정된 값에 따라 다릅니다. **설정**: 꺼짐, 켜짐

## *Display Element*

*General/Pitch - ElementSettings* 화면의 *ExElemSw*를 켜짐으로 설정한 경우에만 표시됩니다. *ElementSw*에 해당하며 8개의 요소로 구성된 다른 그룹을 선택할 수 있습니다. **설정**: 1–8, 9–16, ..., 121~128(최대 *Element Count* 설정)

## *Curve Type*

*Destination*으로 설정된 파라미터의 변화 곡선을 설정합니다. 수평축은 *Source*에서 설정된 컨트롤러 값을 의미하며, 수직축은 *Destination*에서 설정된 파라미터 값 을 나타냅니다.

**설정**: *Standard*, *Sigmoid*, *Threshold*, *Bell*, *Dogleg*, *FM*, *AM*, *M*, *Discrete Saw*, *Smooth Saw*, *Triangle*, *Square*, *Trapezoid*, *Tilt Sine*, *Bounce*, *Resonance*, *Sequence*, *Hold*, *Harmonic*, *Steps*, *User 1–32*(사용자 뱅크를 선택한 경우), *Library 1–8*(라이브러리 파일을 불러온 경우)

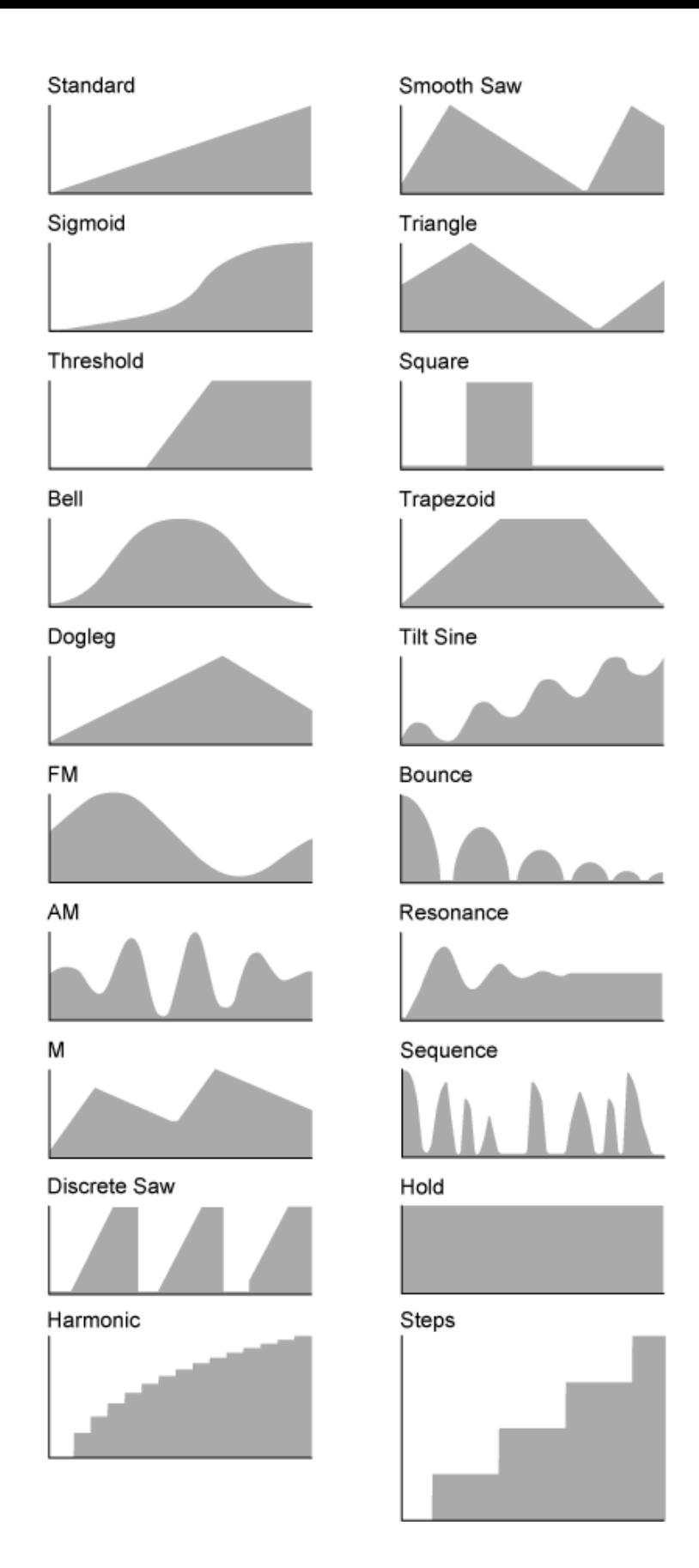

# *Polarity (Curve Polarity)*

*Curve Type*에서 설정된 곡선의 극성을 설정합니다. **설정**: *Uni*, *Bi*

*Uni*: 곡선 형태에 따라 양의 범위 또는 음의 범위 안에서만 파라미터가 변합니다. *Bi*: 곡선 형태에 따라 양의 범위와 음의 범위 안 모두에서 파라미터가 변합니다.

파라미터 값의 비율을 설정합니다. **설정**: -64~+63

#### *Edit User Curve*

User Curve 설정 화면을 엽니다. 8점 선형 곡선이나 8단계 곡선을 생성할 수 있습니다.

#### *Delete*

현재 *Destination*을 삭제합니다.

# *Tx/Rx Switch*

☆

*Tx/Rx Switch* 화면에서 MIDI 메시지(예: 컨트롤 변경) 전송 또는 수신 스위치를 켜짐 또는 꺼짐으로 설 정할 수 있습니다.

**주**

CC(컨트롤 변경)를 꺼짐으로 설정한 경우 컨트롤 변경 메시지 관련 파라미터는 설정되지 않습니다.

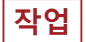

[PERFORMANCE] → *Part Common* 선택 → [EDIT/ CD ] → *Mod/Control → Tx/Rx Switch* 

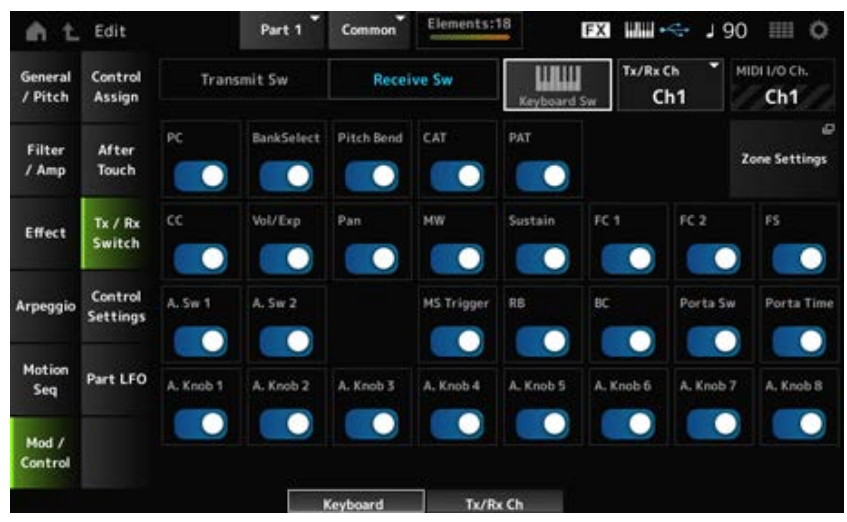

#### *Transmit Sw (Transmit Switch)*

전송 스위치를 표시합니다.

*Part Mode*를 *External*로 설정하거나 *Keyboard Sw*를 꺼짐으로 설정한 경우에만 이 파라미터를 이용할 수 있습니다.

#### *Receive Sw (Receive Switch)*

*Part Mode*를 *Internal*로 설정한 경우에만 이 파라미터를 이용할 수 있습니다.

#### *Keyboard Sw (Keyboard Control Switch)*

건반 컨트롤은 건반에서 연주할 파트를 선택할 때 사용됩니다. 건반 컨트롤을 켜짐으로 설정하면 파트가 *Common*으로 설정되거나 해당 파트의 건반 컨트롤이 켜짐 으로 설정된 경우 건반 컨트롤이 켜짐으로 설정된 파트를 동시에 연주할 수 있습니다. 건반 컨트롤을 꺼짐으로 설정한 경우 해당 파트를 선택할 때에만 건반에서 연주할 수 있습니다. **설정**: 꺼짐, 켜짐

#### *Tx/Rx Channel (Transmit/Receive Channel)*

*Part Mode*를 *Internal*로 설정한 경우 MIDI 메시지를 전송/수신할 때 사용되는 채널을 설정합니다. **설정**: *Ch1–Ch16*, *Off*

#### *MIDI I/O Ch. (MIDI In-Out Channel)*

MIDI 메시지를 전송/수신할 때 사용되는 채널을 표시합니다.

#### *Transmit Ch.*

*Part Mode*를 *External*로 설정한 경우 MIDI 메시지를 수신할 때 사용되는 채널을 설정합니다.

#### *Zone Settings*

Zone 설정 화면을 불러옵니다. 여기에 표시된 화면은 [EDIT/ CD ] → General/Pitch → Zone Settings에서 연 화면과 동일합니다.

#### *PC (Program Change)*

프로그램 변경 메시지 전송/수신을 켜짐 또는 꺼짐으로 설정합니다. **설정**: 꺼짐, 켜짐

#### *BankSelect (Bank Select)*

뱅크 선택 MSB 및 LSB 메시지 전송/수신을 켜짐 또는 꺼짐으로 설정합니다. *CC (Control Change)*를 꺼짐으로 설정한 경우에는 이 파라미터를 이용할 수 없습니다. **설정**: 꺼짐, 켜짐

#### *Pitch Bend*

MIDI 피치 벤드 메시지 전송/수신을 켜짐 또는 꺼짐으로 설정합니다. **설정**: 꺼짐, 켜짐

#### *CAT (Channel After Touch)*

채널 애프터터치 전송/수신을 켜짐 또는 꺼짐으로 설정합니다. **설정**: 꺼짐, 켜짐

#### *PAT (Polyphonic After Touch)*

다성 음색 애프터터치 전송/수신을 켜짐 또는 꺼짐으로 설정합니다. **설정**: 꺼짐, 켜짐

#### *CC (Control Change)*

컨트롤 변경 메시지 전송/수신을 켜짐 또는 꺼짐으로 설정합니다. **설정**: 꺼짐, 켜짐

#### *Vol/Exp (Volume/Expression)*

음량 설정 전송/수신을 켜짐 또는 꺼짐으로 설정합니다. *CC (Control Change)*를 꺼짐으로 설정한 경우에는 이 파라미터를 이용할 수 없습니다. **설정**: 꺼짐, 켜짐

#### *Pan*

팬 설정 전송/수신을 켜짐 또는 꺼짐으로 설정합니다. *CC (Control Change)*를 꺼짐으로 설정한 경우에는 이 파라미터를 이용할 수 없습니다. **설정**: 꺼짐, 켜짐

#### *MW (Modulation Wheel)*

MIDI 모듈레이션 휠 메시지 전송/수신을 켜짐 또는 꺼짐으로 설정합니다. *CC (Control Change)*를 꺼짐으로 설정한 경우에는 이 파라미터를 이용할 수 없습니다. **설정**: 꺼짐, 켜짐

#### *Sustain*

MIDI 서스테인 및 소스테누토 메시지 전송/수신을 켜짐 또는 꺼짐으로 설정합니다. *CC (Control Change)*를 꺼짐으로 설정한 경우에는 이 파라미터를 이용할 수 없습니다. **설정**: 꺼짐, 켜짐

#### *FC1 (Foot Controller 1)*

#### *FC2 (Foot Controller 2)*

별매품인 풋 컨트롤러의 MIDI 메시지 전송/수신을 켜짐 또는 꺼짐으로 설정합니다. *CC (Control Change)*를 꺼짐으로 설정한 경우에는 이 파라미터를 이용할 수 없습니다. **설정**: 꺼짐, 켜짐

#### *FS (Foot Switch)*

별매품인 풋 스위치의 MIDI 메시지 전송/수신을 켜짐 또는 꺼짐으로 설정합니다. *CC (Control Change)*를 꺼짐으로 설정한 경우에는 이 파라미터를 이용할 수 없습니다. **설정**: 꺼짐, 켜짐

#### *A. Sw 1 (Assignable Function Switch 1)*

#### *A. Sw 2 (Assignable Function Switch 2)*

[ASSIGN 1] 및 [ASSIGN 2] 버튼의 MIDI 메시지 전송/수신을 켜짐 또는 꺼짐으로 설정합니다. *CC (Control Change)*를 꺼짐으로 설정한 경우에는 이 파라미터를 이용할 수 없습니다. **설정**: 꺼짐, 켜짐

#### *MS Trigger (Motion Sequencer Trigger)*

[MSEQ TRIGGER] 버튼의 MIDI 메시지 전송/수신을 켜짐 또는 꺼짐으로 설정합니다. *CC (Control Change)*를 꺼짐으로 설정한 경우에는 이 파라미터를 이용할 수 없습니다. **설정**: 꺼짐, 켜짐

#### *RB (Ribbon Controller)*

MIDI 리본 컨트롤러 메시지 전송/수신을 켜짐 또는 꺼짐으로 설정합니다. *CC (Control Change)*를 꺼짐으로 설정한 경우에는 이 파라미터를 이용할 수 없습니다. **설정**: 꺼짐, 켜짐

# *BC (Breath Controller)*

MIDI 브레스 컨트롤러 메시지 전송/수신을 켜짐 또는 꺼짐으로 설정합니다. *CC (Control Change)*를 꺼짐으로 설정한 경우에는 이 파라미터를 이용할 수 없습니다. **설정**: 꺼짐, 켜짐

# *Porta Sw (Portamento Switch)*

[PORTAMENTO] 버튼의 MIDI 메시지 전송/수신을 켜짐 또는 꺼짐으로 설정합니다. *CC (Control Change)*를 꺼짐으로 설정한 경우에는 이 파라미터를 이용할 수 없습니다. **설정**: 꺼짐, 켜짐

## *Porta Time (Portamento Time)*

PORTAMENTO [TIME] 노브의 MIDI 메시지 전송/수신을 켜짐 또는 꺼짐으로 설정합니다. *CC (Control Change)*를 꺼짐으로 설정한 경우에는 이 파라미터를 이용할 수 없습니다. **설정**: 꺼짐, 켜짐

## *A. Knob 1–8 (Assignable Knob)*

노브 1~8의 MIDI 메시지 전송/수신을 켜짐 또는 꺼짐으로 설정합니다. *CC (Control Change)*를 꺼짐으로 설정한 경우에는 이 파라미터를 이용할 수 없습니다. **설정**: 꺼짐, 켜짐

# *Control Settings*

☆

# **작업**

[PERFORMANCE] → *Part Common* 선택 → [EDIT/ ] → *Mod/Control* → *Control Settings*

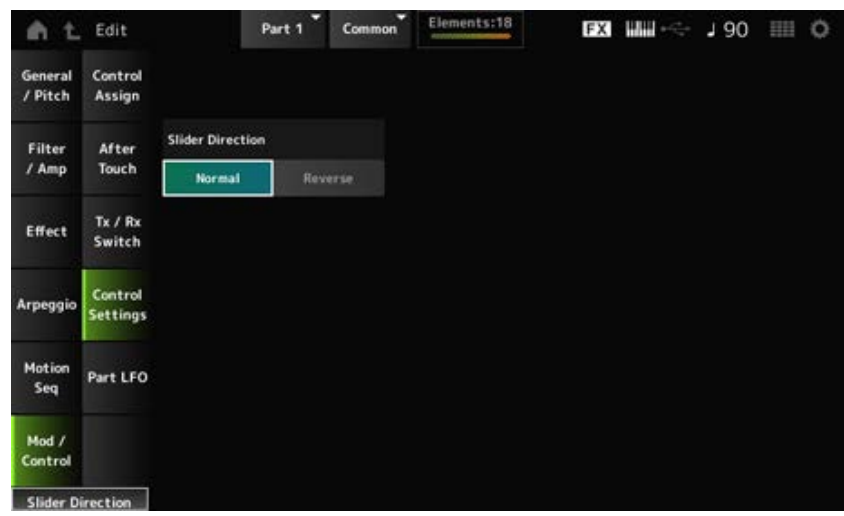

#### *Slider Direction*

슬라이더 모드를 ELEM/OP/OSC로 설정한 경우 이 파트에 대한 컨트롤 슬라이더 1~8의 방향을 설정 합니다.

*Reverse*로 설정한 경우 화면의 음량 컨트롤이 오르간 슬라이더로 변경됩니다. 오르간 슬라이더는 파 트를 선택한 후 *View Mode*를 *Part Info*로 설정할 때 표시됩니다.

**설정**: *Normal*(하단에서 상단으로), *Reverse*(상단에서 하단으로)

*Part LFO*

*Part LFO* 화면에서 파트 LFO를 설정할 수 있습니다.

# **작업**

[PERFORMANCE] → *Part Common* 선택 → [EDIT/ CO ] → *Mod/Control → Part LFO* 

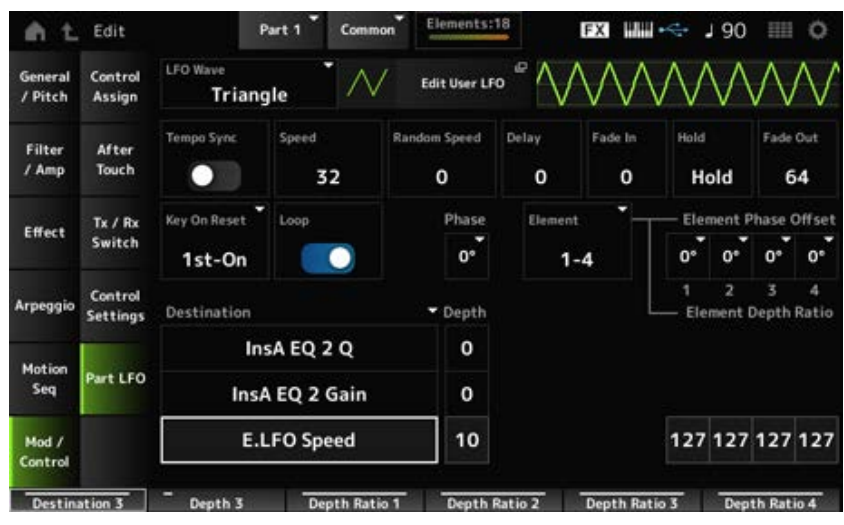

#### *LFO Wave*

LFO Wave를 선택하고 LFO에 주기적인 변화 유형을 설정합니다.

**설정**: *Triangle*, *Triangle+*, *Saw Up*, *Saw Down*, *Squ1/4*, *Squ1/3*, *Square*, *Squ2/3*, *Squ3/4*, *Trapezoid*, *S/H1*, *S/H2*, *User*

## *Edit User LFO*

User LFO 설정 화면을 엽니다. 최대 16단계로 구성된 LFO 파형을 생성할 수 있습니다.

#### *Tempo Sync (LFO Tempo Sync)*

*LFO Wave* 변화 속도를 설정하여 아르페지오 또는 곡 재생에 맞춥니다. **설정**: 꺼짐(동기화되지 않음), 켜짐(동기화됨)

#### *Tempo Sync***를 꺼짐으로 설정한 경우**

# *Speed (LFO Speed)*

*LFO Wave* 변화 속도를 설정합니다. *Tempo Sync*를 켜짐으로 설정한 경우에는 이 파라미터를 이용할 수 없습니다. **설정**: 0~63

## *Random Speed (Part LFO Random Speed Depth)*

*LFO Speed*를 무작위로 변경합니다. *Tempo Sync*를 켜짐으로 설정한 경우에는 이 파라미터를 이용할 수 없습니다. **설정**: 0~127

#### *Tempo Sync***를 켜짐으로 설정한 경우**

*Tempo Speed (LFO Tempo Speed)*

*Tempo Sync*를 켜짐으로 설정한 경우 이 파라미터를 이용할 수 있습니다. 악보값을 사용하여 *LFO Wave*의 변화 속도를 동기화할 수 있습니다.

**설정**: 1/16(16분 음표), 1/8 Tri. (8분 음표의 셋잇단음표), 1/16 Dot. (점16분 음표), 1/8(8분 음표), 1/4 Tri. (4분 음표의 셋잇단음표), 1/8 Dot. (점8분 음표), 1/4(8분 음표), 1/2 Tri. (2분 음표의 셋 잇단음표), 1/4 Dot. (점4분 음표), 1/2(2분 음표), Whole Tri. (온음표의 셋잇단음표), 1/2 Dot. (점2분 음표), 1/4 × 4(4분 음표의 넷잇단음표, 해당 박자에 맞춰 4개의 4분 음표 연 주), 1/4 × 5(4분 음표의 다섯잇단음표, 해당 박자에 맞춰 5개의 4분 음표 연주), 1/4 × 6(4 분 음표의 여섯잇단음표, 해당 박자에 맞춰 6개의 4분 음표 연주), 1/4 × 7(4분 음표의 일 곱잇단음표, 해당 박자에 맞춰 7개의 4분 음표 연주), 1/4 × 8(4분 음표의 여덟잇단음표, 해당 박자에 맞춰 8개의 4분 음표 연주), 1/4 × 16(해당 박자에 맞춰 16개의 4분 음표 연 주), 1/4 × 32(해당 박자에 맞춰 32개의 4분 음표 연주), 1/4 × 64(해당 박자에 맞춰 64개의 4분 음표 연주)

## *Delay (LFO Delay Time)*

건반을 누르는 순간부터 LFO가 적용되는 될 때까지 딜레이 타임을 설정합니다. 값이 커질수록 딜레이 타임 또는 LFO가 적용되기 전 경과 시간이 길어집니다. **설정**: 0~127

#### *Fade In (LFO Fade In Time)*

*Delay (LFO Delay Time)*에 설정된 딜레이 타임이 경과한 후 LFO 이펙트가 페이드 인하는 데 소요되는 시간을 설정합니다.

## **설정**: 0~127

값이 커질수록 이펙트가 최대 레벨에 이를 때까지 소요되는 시간이 길어집니다. **0**: LFO가 페이드 인 없이 최대값으로 변경됩니다.

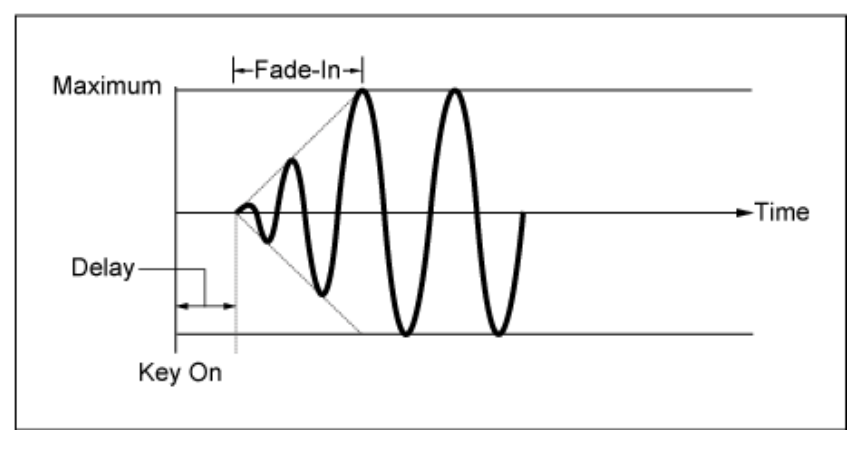

낮은 값: 빠르게 페이드 인

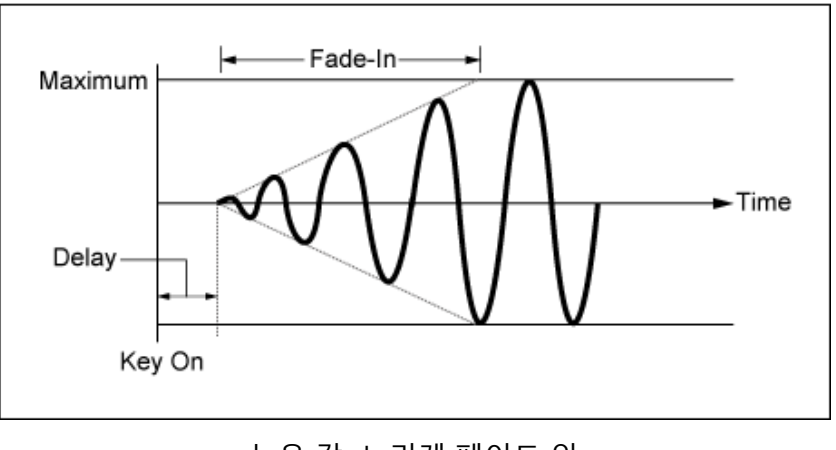

높은 값: 느리게 페이드 인

# *Hold (LFO Hold Time)*

최대 레벨에 도달한 후 LFO 이펙트를 유지하기 위한 시간을 설정합니다.

**설정**: 0~126, *Hold*

*Hold*: 페이드 아웃되지 않음

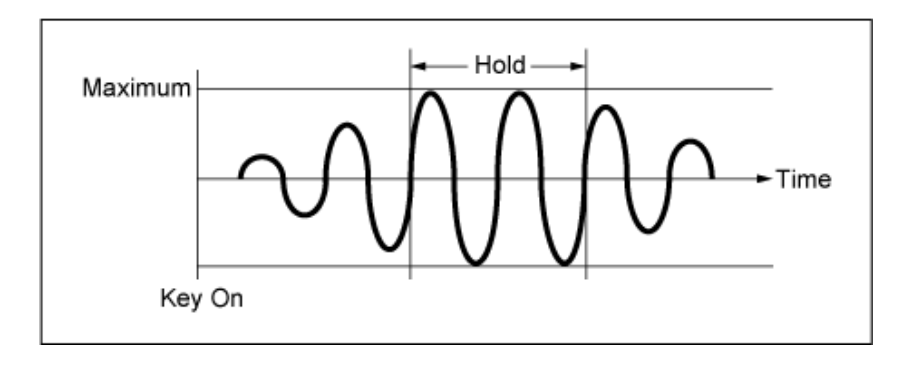

# *Fade Out (LFO Fade Out time)*

*Hold (LFO Hold Time)*에 설정된 딜레이 타임이 경과한 후 LFO 이펙트가 페이드 아웃하는 데 소요되는 시간을 설정합니다.

값이 커질수록 LFO 이펙트가 페이드 아웃할 때까지 소요되는 시간이 길어집니다.

**설정**: 0~127

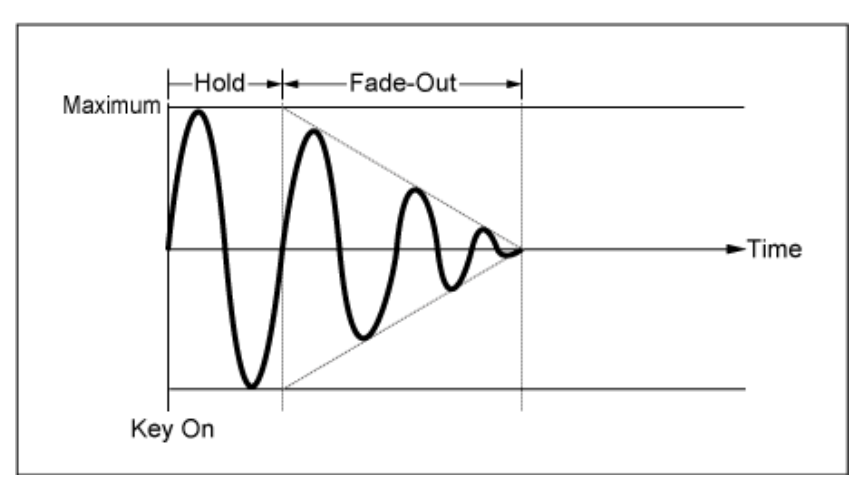

# 낮은 값: 빠르게 페이드 아웃

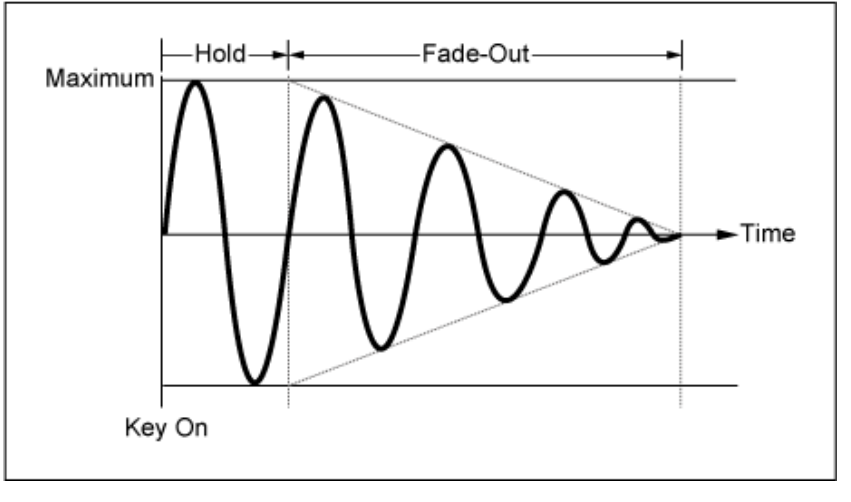

높은 값: 느리게 페이드 아웃

# *Key On Reset (LFO Key On Reset)*

건반을 누를 때 LFO의 진동을 재설정합니다.

LFO의 진동을 재설정하지 않습니다. 해당 시점 에서 LFO가 어떤 상태에 있든지 건반을 누르면 LFO 음파가 시작됩니다. *Off*

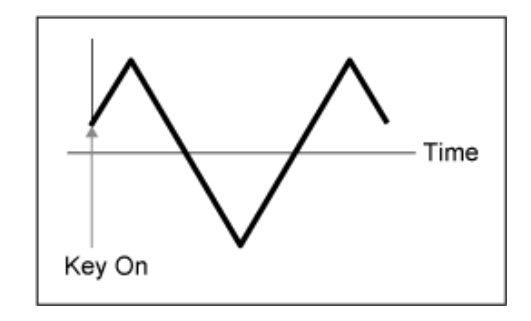

건반을 누를 때마다 LFO 진동을 재설정하고 *Phase* 파라미터로 지정된 위상에서 파형을 시 작합니다. *Each-on*

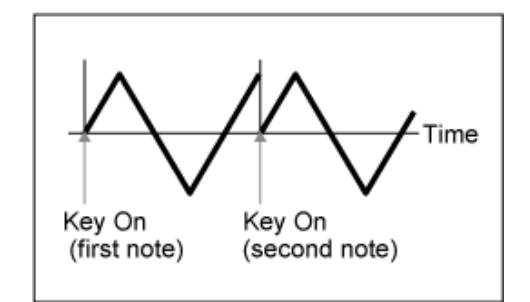

건반을 누를 때마다 LFO 진동을 재설정하고 *Phase* 파라미터로 지정된 위상에서 파형을 시 작합니다. *1st-on*

> 첫 번째 음을 유지하면서 두 번째 음을 연주하 면 재생이 재설정되지 않습니다.

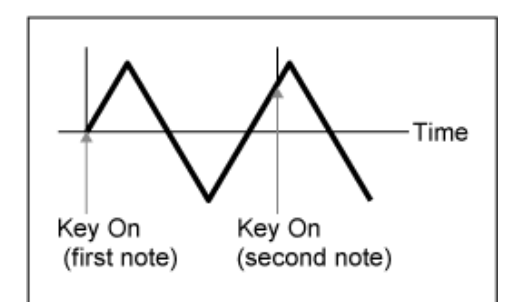

# *Loop (LFO Loop Switch)*

순환(반복) 재생 또는 단일 재생으로 *LFO Wave*를 설정합니다. **설정**: 꺼짐, 켜짐

#### *Phase (LFO Phase)*

*LFO Wave*가 재설정되는 시간에 대한 초기 위상을 설정할 수 있습니다. **설정**: 0°, 90°, 120°, 180°, 240°, 270°

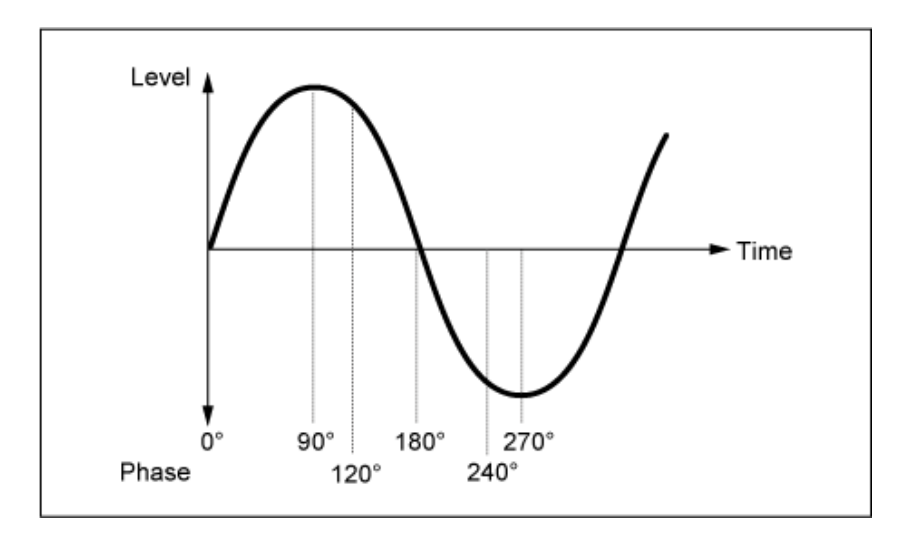

# *Element Phase Offset (LFO Element Phrase Offset)*

각 요소에 대해 오프셋 값을 *Phase*로 설정합니다. **설정**: 0°, 90°, 120°, 180°, 240°, 270°

# *Display Element*

*General/Pitch - ElementSettings* 화면의 *ExElemSw*를 켜짐으로 설정한 경우에만 표시됩니다. *ElementPhaseOffset* 및 *ElementDepthRatio*에 해당하며 4개의 요소로 구성된 그룹에 다른 번호를 선 택할 수 있습니다.

**설정**: 1–8, 9–16, ..., 121~128(최대 *Element Count* 설정)

# *Element Phase Offset (LFO Element Phase Offset)*

이 파라미터는 각 요소에 대한 *Phase (LFO Phase)*의 오프셋 값으로 지정됩니다. *LFO Wave*가 재설정될 때 각 요소의 초기 위상을 설정할 수 있습니다. *General/Pitch - ElementSettings* 화면의 *ExElemSw*를 켜짐으로 설정하면 *Display Element*를 변경하 여 요소 번호를 변경할 수 있습니다. *Element Phase Offset*에 사용할 수 있는 번호의 실제 범위는 *General/Pitch - ElementSettings* 화면의 *ElementCount*에서 설정된 값에 따라 다릅니다.

# *Destination (LFO Destination)*

*LFO Wave*로 제어되도록 기능을 설정합니다. **설정**: *Insertion Effect A Parameter 1–24*, *Insertion Effect B Parameter 1–24*, *Level*, *Pitch*, *Cutoff*, *Resonance*, *Pan*, *E.LFO Speed*

# *Depth (LFO Depth)*

각 *Destination*에 대한 *LFO Wave* 컨트롤 깊이를 설정합니다. **설정**: 0~127

# *Element Depth Ratio (LFO Element Depth Ratio)*

각 요소의 깊이를 조정합니다. LFO를 끄도록 이 파라미터를 *Off*로 설정합니다. 선택한 *Destination*이 요소와 관련된 경우에만 이 파라미터가 표시됩니다. *General/Pitch - ElementSettings* 화면의 *ExElemSw*를 켜짐으로 설정하면 *Display Element*를 변경하 여 요소 번호를 *Depth*로 설정할 수 있습니다.

Depth에서 사용할 수 있는 번호의 실제 범위는 *General/Pitch - ElementSettings* 화면의 *ElementCount* 에서 설정된 값에 따라 다릅니다. **설정**: *Off*, 0~127

# *User LFO Edit*

 $\frac{1}{M}$ 

User LFO 설정 화면을 엽니다. 최대 16단계로 구성된 LFO 파형을 생성할 수 있습니다.

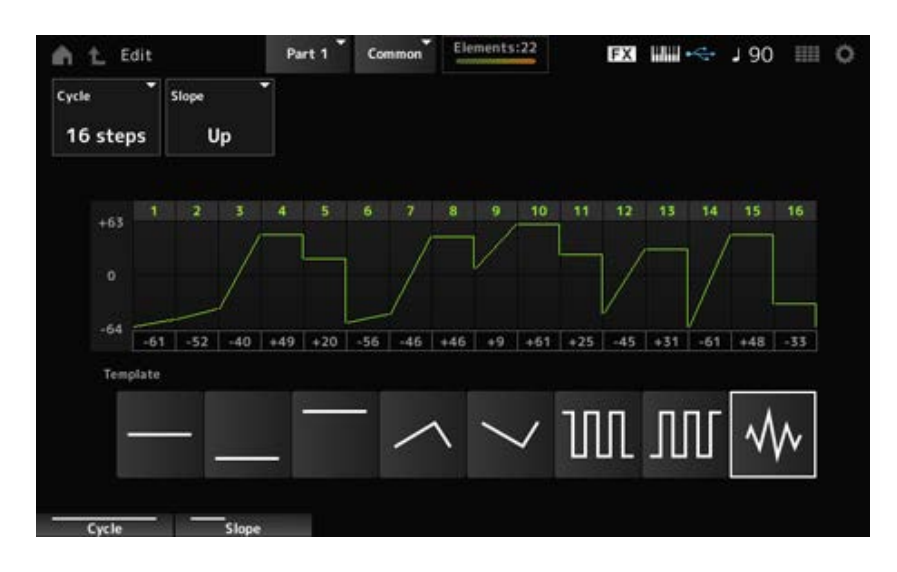

# *Cycle*

LFO 단계 수를 설정합니다. **설정**: *2 steps*, *3 steps*, *4 steps*, *6 steps*, *8 steps*, *12 steps*, *16 steps*

#### *Slope*

화면에 현재 표시된 파형의 기울기에 대한 변경 사항을 설정합니다. **설정**: *Off*(기울기 없음) *Up*, *Down*, *Up&Down*

# *User LFO Step Value*

각 단계의 값을 설정합니다. **설정**: -64~+63

# *Template*

LFO 파형의 템플릿을 선택합니다.

☆

★

# *Element Edit*

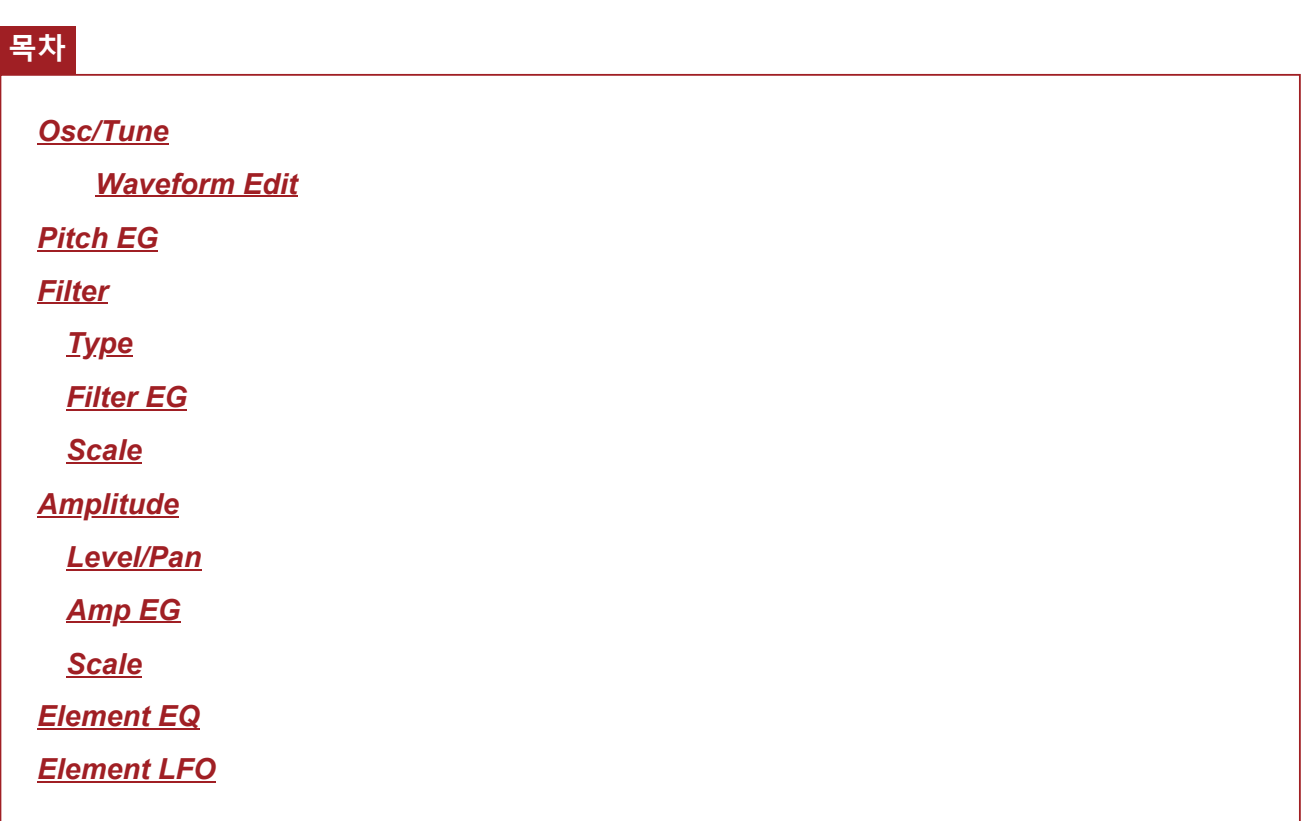

# *Osc/Tune (Oscillator/Tune)*

*Osc/Tune* 화면에서 요소의 오실레이터를 설정할 수 있습니다. 여기에서 음향의 기준으로 사용되는 파형을 선택하고 요소의 건반 범위 및 세기 범위를 설정할 수 있 습니다.

**작업**

 $[PERFORMANCE]$  →  $[EDIT/$  **(** $\sum$ **)** → *Part* 선택 → *Element* 선택 → *Osc/Tune* 

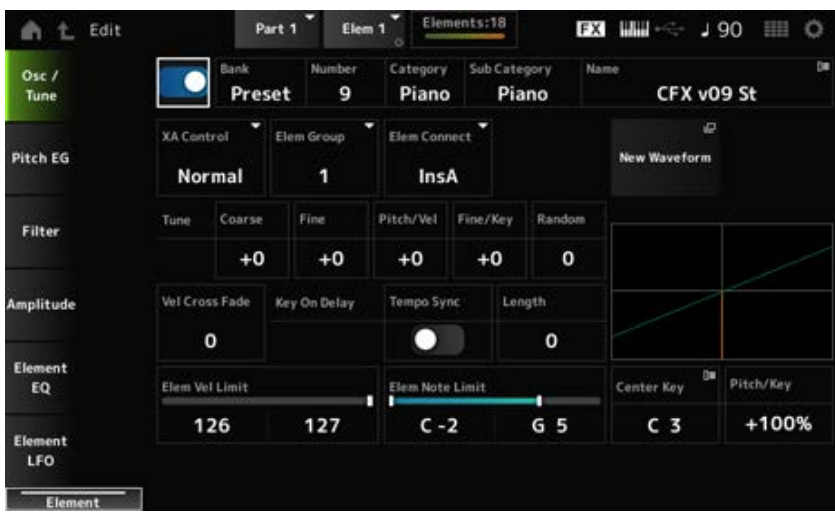

선택한 요소를 켜짐 또는 꺼짐으로 설정합니다. **설정**: 꺼짐, 켜짐 **요소 스위치**

## **파형 선택**

요소에 대해 선택된 파형의 이름을 표시합니다. 뱅크는 요소에 지정된 파형의 형식(내장 설정, 사용자 및 라이브러리)를 나타냅니다. **설정**: *Data List*를 참조하십시오. *Bank (Waveform Bank) Number (Waveform Number) Category (Waveform Category) Sub Category (Waveform Sub Category) Name (Waveform Name)*

## *XA Control*

*XA (Expanded Articulation)*는 어쿠스틱 악기에서와 같은 실감나는 음향이나 새로운 신디 음향을 생성 할 때 사용되는 기능입니다. *XA Control*을 설정하여 요소 연주 방식을 지정하면 이러한 음향을 생성할 수 있습니다.

## *XA Control* **설정 예시**

- 부드러운 레가토 생성 *XA Control*이 *Normal*로 설정된 한 요소와 *XA Control*이 *Legato*로 설정된 다른 요소 간에 전환하도록 요소를 생성합니다.
- 건반에서 손가락을 뗄 때 음향 생성 *XA Control*이 *Key Off*로 설정된 요소를 생성합니다.
- 동일한 음에 대한 무작위 생성 한 요소는 *XA Control*이 Cycle로 설정되고 다른 요소는 *XA Control*이 *Random*으로 설정된 요소를 생 성합니다.
- 어쿠스틱 악기에 고유한 음향 생성 어쿠스틱 악기에 고유한 음향의 일부 예로는 기타의 하모닉스 및 팜 뮤트(palm mute), 플루트의 플러 터 텅잉, 색소폰의 그로울링 등이 있습니다. *XA Control*이 *A.Sw1 On*, *A.Sw2 On* 또는 *A.Sw Off*로 설정된 요소를 설정한 후 상단 패널의 [ASSIGN 1] 및 [ASSIGN 2] 버튼을 통해 제어합니다.

**주**

외부 장치에서 Common Audio Edit 화면의 *Control* → *Control Number*에서 설정된 컨트롤 변경 번호를 전송하면 [ASSIGN 1] 및 [ASSIGN 2] 버튼을 켜짐 또는 꺼짐으로 설정할 수 있습니다.

**설정**: *Normal*, *Legato*, *Key Off*, *Cycle*, *Random*, *A.Sw1 On*, *A.Sw2 On*, *A.Sw Off Normal*: 일반 요소로 연주됩니다. *Legato*: *Mono/Poly*를 *Mono*로 설정한 경우 연주됩니다. 레가토로 연주할 때 *Legato*가 설정 된 요소가 *Normal*로 설정된 요소 대신 연주됩니다. *Key Off*: 건반에서 손가락을 떼면 연주됩니다. *Cycle*: 일련의 요소가 *Cycle*로 설정된 경우 연주됩니다. *Random*: 다수의 요소가 *Random*로 설정된 경우 무작위로 요소를 연주합니다. *A.Sw Off*: [ASSIGN 1] 및 [ASSIGN 2] 버튼이 꺼짐으로 설정된 경우 연주됩니다.

*A.Sw1 On*: [ASSIGN 1] 버튼이 켜짐으로 설정된 경우 연주됩니다. *A.Sw2 On*: [ASSIGN 2] 버튼이 켜짐으로 설정된 경우 연주됩니다.

#### *Elem Group (Element Group Number)*

*XA Control* 설정이 동일한 요소를 그룹별로 분류할 때 이 파라미터를 이용합니다. 모든 요소의 *XA Control*이 *Normal*로 설정된 경우 이 설정은 유효하지 않습니다. **설정**: 1~8

## *Elem Connect (Element Connection Switch)*

인서트 이펙트 A 또는 인서트 이펙트 B로 요소 출력을 설정합니다. *Thru*로 설정하면 인서트 이펙트가 우회됩니다. **설정**: *Thru*, *InsA*, *InsB*

## *New Waveform*

USB 플래시 드라이브에 저장된 오디오 파일을 파형으로 불러옵니다. 파형을 불러오면 *Edit Waveform*이 나타납니다.

# *Edit Waveform*

*Waveform Edit* 화면을 엽니다.

# *Coarse (Course Tune)*

요소 피치를 반음 단위로 이동합니다. **설정**: −48~+48

요소의 피치를 미세하게 조정합니다. **설정**: −64~63 *Fine (Fine Tune)*

# *Pitch/Vel (Pitch Velocity Sensitivity)*

피치 변화가 건반을 누르는 세기 또는 강도에 어떻게 반응하는지 설정합니다. **설정**: −64~63 **양의 값**: 세기 값이 빨라질수록 피치가 높아집니다.

**음의 값**: 세기 값이 빨라질수록 피치가 낮아집니다. **0**: 피치가 변하지 않습니다.

# *Fine/Key (Fine Tune Key Follow Sensitivity)*

미세 튜닝의 피치 변화가 건반 위치에 어떻게 반응하는지 설정합니다.

**설정**: −64~63

**양의 값**: 저음부에서 건반을 누르면 피치가 내려가고 고음부에서 건반을 누르면 피치가 올라 갑니다.

**음의 값**: 저음부에서 건반을 누르면 피치가 올라가고 고음부에서 건반을 누르면 피치가 내려 갑니다.

# *Random (Random Pitch Depth)*

건반을 누를 때마다 무작위로 요소의 피치를 변경합니다.

파라미터를 큰 값으로 설정하여 피치를 더 많이 변경하십시오. 값을 0으로 설정한 경우 피치가 변함없 이 유지됩니다.

**설정**: 0~127

#### *Vel Cross Fade (Velocity Cross Fade)*

건반을 누르는 세기 값이 *Velocity Limit*로 설정된 값과 더욱 벌어질 때 낮아지도록 오실레이터의 출력 레벨을 설정합니다.

0으로 설정한 경우 세기가 *Velocity Limit*를 벗어나면 어떤 음향도 생성되지 않습니다. 값이 커질수록 오실레이터 출력 레벨이 더욱 서서히 감소합니다.

**설정**: 0~127

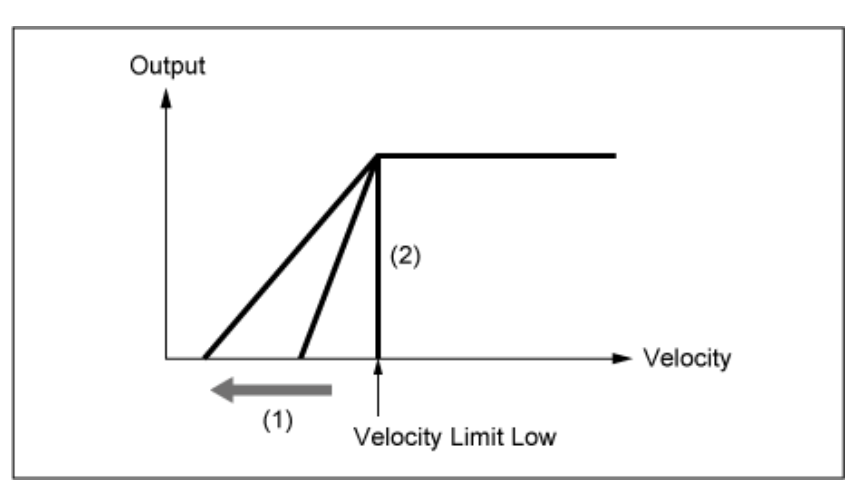

*Level/Vel***을 +0으로 설정한 경우**

- (1) 큰 값이 사용되면 기울기가 왼쪽으로 이동합니다.
- (2) *Vel Cross Fade*를 0으로 설정한 경우 *Velocity Limit*을 벗어 나면 어떤 음향도 생성되지 않습니다.

#### *Tempo Sync (Key On Delay Tempo Sync Switch)*

템포에 맞춰지도록 *Key On Delay*의 타이밍을 설정합니다. **설정**: 꺼짐, 켜짐

#### *Length (Key On Delay Time Length)*

건반을 누른 후 음향이 생성될 때까지 딜레이 타임을 설정합니다. *Tempo Sync*를 켜짐으로 설정한 경우에는 이 파라미터를 이용할 수 없습니다. **설정**: 0~127

#### *Length (Key On Delay Note Length)*

*Tempo Sync*를 켜짐으로 설정한 경우 이 파라미터를 이용할 수 있습니다. 악보를 사용하면 *Key On Delay*에 대한 타이밍을 설정할 수 있습니다.

**설정**: 1/16(16분 음표), 1/8 Tri. (8분 음표의 셋잇단음표), 1/16 Dot. (점16분 음표), 1/8(8분 음표), 1/4 Tri. (4분 음표의 셋잇단음표), 1/8 Dot. (점8분 음표), 1/4(8분 음표), 1/2 Tri. (2분 음표의 셋잇 단음표), 1/4 Dot. (점4분 음표), 1/2(2분 음표), Whole Tri. (온음표의 셋잇단음표), 1/2 Dot. (점2분 음표), 1/4 × 4(4분 음표의 넷잇단음표, 해당 박자에 맞춰 4개의 4분 음표 연주), 1/4 × 5(4분 음표의 다섯잇단음표, 해당 박자에 맞춰 5개의 4분 음표 연주), 1/4 × 6(4분 음표의 여 섯잇단음표, 해당 박자에 맞춰 6개의 4분 음표 연주), 1/4 × 7(4분 음표의 일곱잇단음표, 해당 박자에 맞춰 7개의 4분 음표 연주), 1/4 × 8(4분 음표의 여덟잇단음표, 해당 박자에 맞춰 8개 의 4분 음표 연주)

#### *Velocity Limit*

요소 음파 재생에 사용되는 세기 범위(최저/최고값)를 설정합니다. 높은 값이 첫 번째, 낮은 값이 두 번째(예: 93~34)가 되도록 설정된 경우, 1~34 및 93~127의 세기에서 만 요소가 들립니다. **설정**: 1~127

#### *Note Limit*

요소의 음 범위(최저/최고음)를 설정합니다. 지정된 첫 번째 음이 두 번째 음보다 높은 경우(예: C5에서 C4로), C−2~C4 및 C5~G8 범위에서 요소가 연주됩니다. **설정**: C−2~G8

## *Center Key (Pitch Key Follow Sensitivity Center Key)*

*Pitch/Key (Pitch Key Follow Sensitivity)*의 기준음을 설정합니다. 여기에 표시된 음 번호로 설정된 건반은 *Pitch/Key* 설정과는 상관없이 일반 피치로 연주됩니다. **설정**: C−2~G8

# *Pitch/Key (Pitch Key Follow Sensitivity)*

인접한 두 건반 사이의 피치 차이를 설정합니다. 기준 지점은 *Center Key*에 지정된 건반입니다. 이 파라미터는 특수 이펙트와 같이 피치 처리되지 않은 음향을 연주하거나 일반 파트로 타악기를 연주 할 때, 또는 피치 차이가 반음 단위일 필요가 없는 경우에 유용합니다.

**설정**: −200%~+0%~+200%

**+100%(일반 설정)**: 서로 옆에 위치한 두 건반 사이의 피치 차이가 반음으로 설정됩니다. **0%**: 두 건반 사이의 피치 차이가 없으며 모든 건반이 *Center Key*로 설정된 피치로 연주됩니 다.

**음의 값**: 음이 낮아지면 피치가 높아지고 음이 높아지면 피치가 낮아지도록 반대 피치 응답 을 설정합니다.

*Pitch/Key and Center Key*

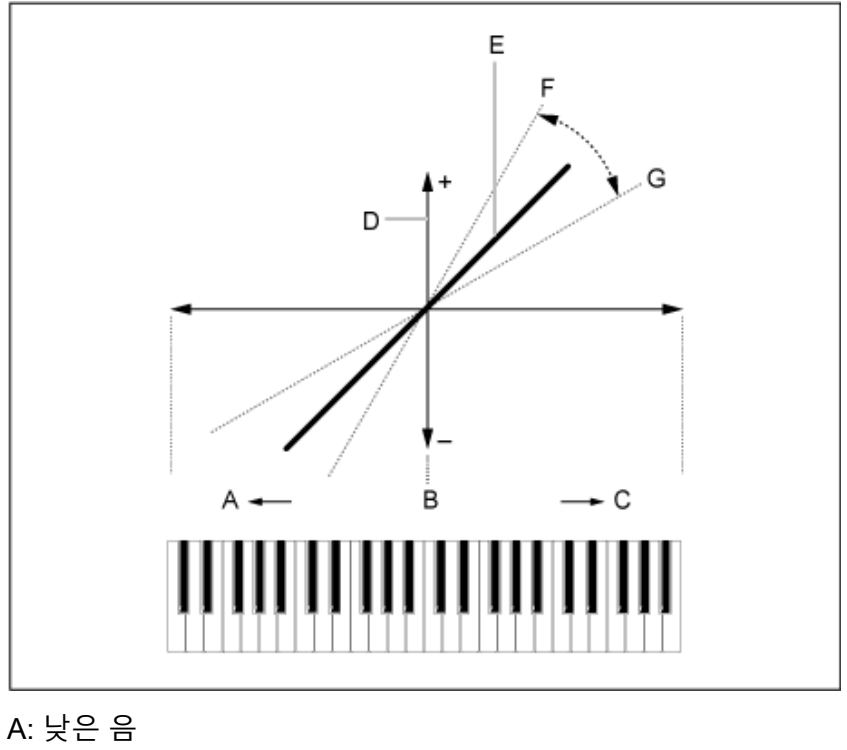

B: *Center Key* C: 높은 음 D: 피치 차이 E: *Pitch/Key (Pitch Key Follow Sensitivity)*가 +100%로 설정된 경 우 F: 커짐 G: 작아짐

#### *Waveform Edit*

*Waveform Edit* 화면을 엽니다. 여기에서 파형을 구성하는 여러 다양한 키 뱅크를 설정할 수 있습니다.

**키 뱅크**

키 뱅크는 악기로 불러온 디지털 데이터(음성 또는 다른 음향과 같이 짧은 오디오 세그먼트로 구성) 로, *wav* 파일과 특성이 동일합니다. 그러나 혼동되지 않도록 다른 이름이 사용되므로 파형과 구별할 수 있습니다.

## **키 뱅크 및 파형**

키 뱅크는 항상 파형의 일부로 저장됩니다. 1개의 파형은 다수의 키 뱅크를 유지할 수 있으므로, 예를 들어, 1개의 파형에 수 십개의 키 뱅크도 저장할 수 있습니다. 1개의 파형이 다수의 키 뱅크를 저장하는 경우 *Note Limit* 및 *Velocity Limit*을 지 정하면 각 키 뱅크의 건반 범위 및 세기 범위를 지정할 수 있습니다. 다수의 키 뱅크를 설정하면 사용 하는 건반 부분과 건반을 누르는 강도에 따라 다양한 키 뱅크 음향을 연주할 수 있습니다.

#### 키 뱅크 및 파형 설정 예시

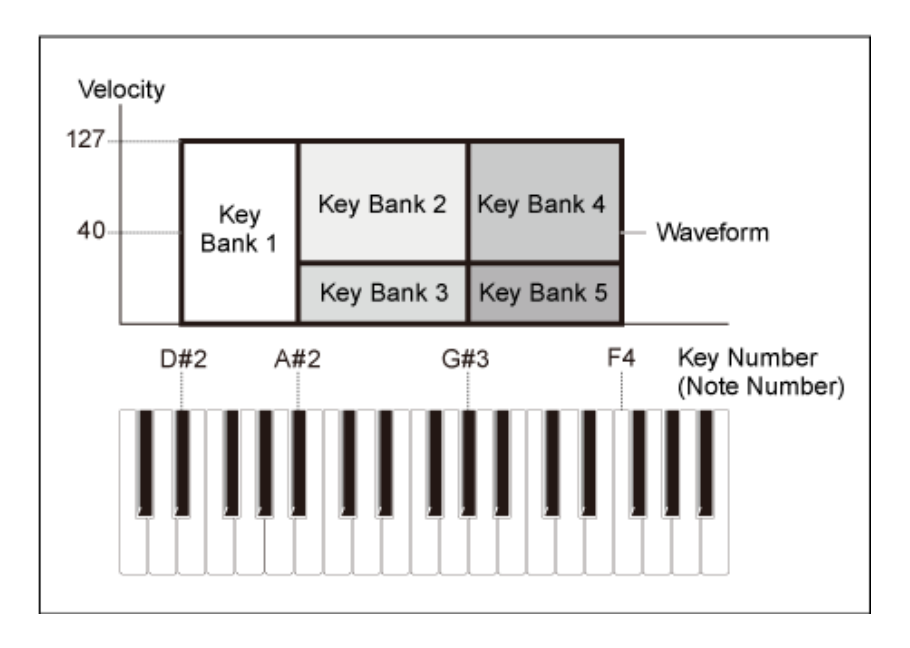

#### **파트 및 파형**

파트로 파형을 불러와야 재생할 수 있습니다. Part Edit (AWM2) 화면의 Element Edit에서 AWM2 파트로 지정하거나 Drum Part Edit (AWM2) 화면 의 Key Edit에서 드럼 파트로 파형을 지정할 수 있습니다.

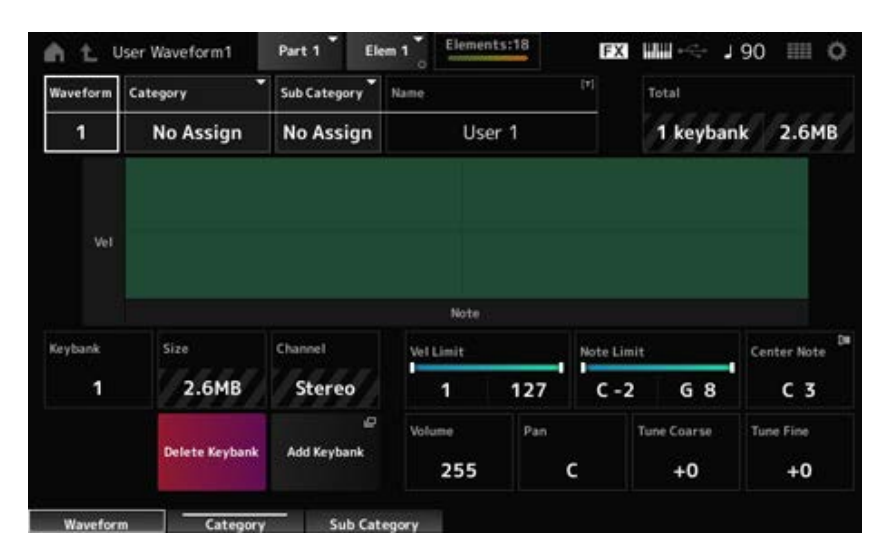

#### *Waveform*

선택한 파형의 이름을 표시합니다.

# *Category (Waveform Category)*

# *Sub Category (Waveform Sub Category)*

선택한 *Waveform*의 메인 카테고리와 하위 카테고리를 설정합니다. **설정**: *Data List*를 참조하십시오.

# *Name (Waveform Name)*

최대 20자의 영숫자 문자를 사용하여 새 이름으로 편집 중인 파형을 저장할 수 있습니다. 이름을 탭하 면 화면 키보드가 표시되어 이름을 입력할 수 있게 됩니다.

# *Total*

파형 및 데이터 용량의 총 크기로 키 뱅크 수를 표시합니다.

#### *Keybank (Keybank Number)*

키 뱅크 번호를 표시합니다.

#### *Size (Keybank Size)*

데이터 용량의 총 크기를 표시합니다.

#### *Channel (Keybank Channel)*

키 뱅크가 스테레오인지 모노인지 여부를 표시합니다.

#### *Velocity Limit*

키 뱅크 연주에 사용되는 세기 범위(최저/최고값)를 설정합니다. **설정**: 1~127

#### *Note Limit*

키 뱅크 연주에 사용되는 음 범위(최저/최고값)를 설정합니다. **설정**: 1~127

#### *Center Note*

본래 파형 데이터의 건반(피치)을 설정합니다. **설정**: C−2~G8

## *Volume*

키 뱅크의 음량을 설정합니다. **설정**: 0~255

#### *Pan*

키 뱅크의 (스테레오 필드 내) 팬 위치를 설정합니다. **설정**: L63(왼쪽)~C(중앙)~R63(우측)

키 뱅크의 피치를 반음 단위로 이동합니다. **설정**: −64~+63 *Tune Coarse (Coarse Tune)*

키 뱅크의 피치를 조정할 때 사용됩니다. **설정**: −64~+63 *Tune Fine (Fine Tune)*

## 키 뱅크를 삭제합니다. *Delete Keybank*

키 뱅크를 파형에 추가합니다. *Add Keybank*

# *Pitch EG*

*Pitch EG* 화면에서 오실레이터에 엔벌로프 제너레이터를 설정할 수 있습니다. PEG(피치 엔벌로프 제너레이터) 시간 및 레벨(피치 변화량)을 설정하면 건반을 누른 순간부터 음향이 감쇄되어 음소거될 때까지 음향이 어떻게 변하는지 설정할 수 있습니다.

# **작업**

[PERFORMANCE] → [EDIT/ ] → *Part* 선택 → *Element* 선택 → *Pitch EG*

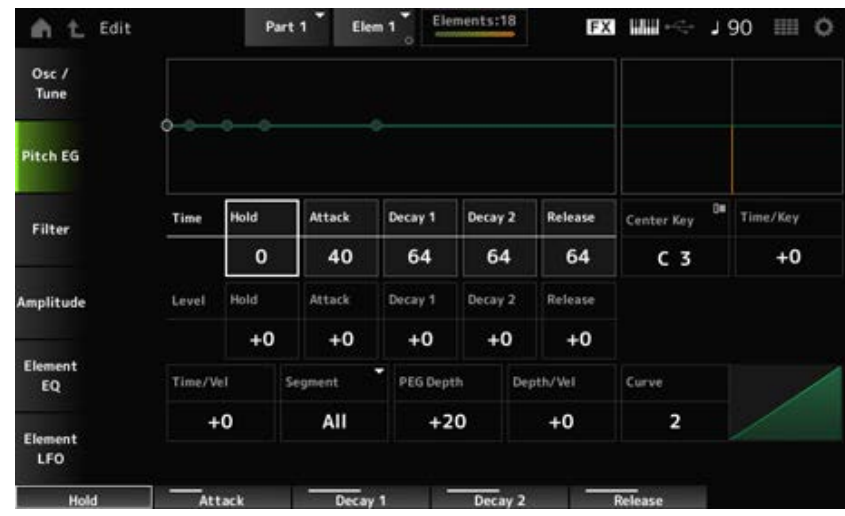

# *Hold Time (PEG Hold Time)*

건반을 누른 순간부터 *Hold Level*로 피치를 유지하는 데 소요되는 시간을 설정합니다. **설정**: 0~127

# *Attack Time (PEG Attack Time)*

*Hold Time* 종료 후 *Attack Level*까지 피치가 변하는 데 소요되는 시간을 설정합니다. **설정**: 0~127

# *Decay1 Time (PEG Decay 1 Time)*

*Attack Level*에서 *Decay 1 Level*로 피치가 변하는 데 소요되는 시간을 설정합니다. **설정**: 0~127

# *Decay2 Time (PEG Decay 2 Time)*

*Decay 1 Level*에서 *Decay 2 Level*로 피치가 변하는 데 소요되는 시간을 설정합니다. **설정**: 0~127

# *Release Time (PEG Release Time)*

건반에서 손을 뗀 순간부터 *Release Level*에 이를 때까지 피치가 변하는 데 소요되는 시간을 설정합니 다. **설정**: 0~127

건반을 누를 때 피치 레벨을 설정합니다. **설정**: −128~+127 *Hold Level (PEG Hold Level)*

#### *Attack Level (PEG Attack Level)*

*Hold Level* 또는 건반을 누른 순간부터 변경할 피치를 설정합니다. **설정**: −128~+127

#### *Decay1 Level (PEG Decay 1 Level)*

*Attack Level*부터 변경할 다음 피치 값을 설정합니다. **설정**: −128~+127

# *Decay2 Level (PEG Decay 2 Level)*

*Decay 1 Level*부터 변경할 다음 피치 값을 설정합니다. **설정**: −128~+127

# *Release Level (PEG Release Level)*

건반에서 손을 뗀 후 도달할 최종 피치를 설정합니다. **설정**: −128~+127

## *Center Note (PEG Time Key Follow Sensitivity Center Note)*

*Time/Key*에 대한 기준음(또는 누를 건반)을 설정합니다. 여기에서 음(건반)을 설정한 경우 PEG에서 설정된 피치 변화의 결과음이 연주됩니다. **설정**: C−2~G8

## *Time/Key (PEG Time Key Follow Sensitivity)*

PEG의 피치 변화 속도가 건반 위치에 어떻게 반응하는지 설정합니다. PEG의 변화 속도는 *Center Key*의 지정 건반에 사용됩니다. **설정**: −64~+63 **양의 값**: 누른 건반음이 높을수록 PEG의 피치 변화 속도가 빨라집니다.

**음의 값**: 누른 건반음이 높을수록 PEG의 피치 변화 속도가 느려집니다. **0**: 건반 위치와는 상관없이 PEG가 변하지 않습니다.

*Time/Key* **및** *Center Note*

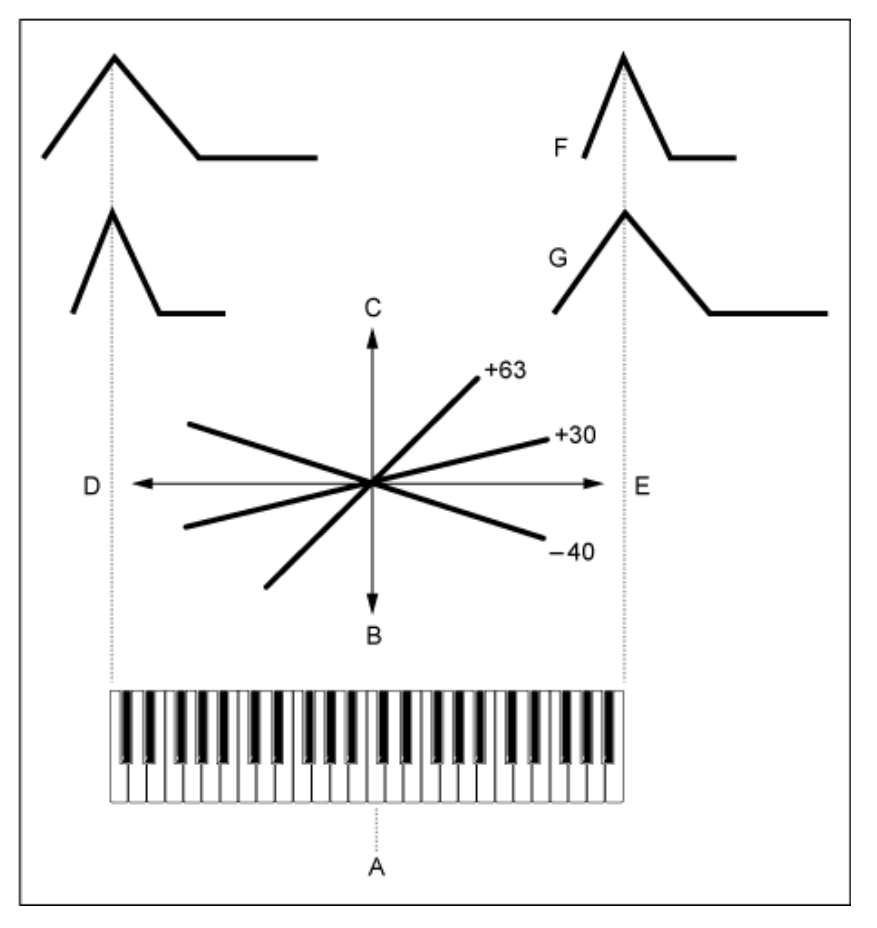

A: *Center Note*

- B: 느림
- C: 빠름
- D: 낮은 건반
- E: 높은 건반
- F: 양의 값
- G: 음의 값

# *Time/Vel (PEG Time Velocity Sensitivity)*

# *Segment (PEG Time Velocity Sensitivity Segment)*

PEG의 피치 변화 속도가 건반을 누르는 세기 또는 강도에 어떻게 반응하는지 설정합니다.

먼저, *Segment*에 시간 값을 설정한 후 *Time/Vel*에 세기 감도 값을 설정합니다.

# **설정**: *Time/Vel*: −64~+63

**양의 값**: 세기가 빨라질수록 PEG의 피치 변화가 빨라집니다.

**음의 값**: 세기가 빨라질수록 PEG의 피치 변화가 느려집니다. 세기가 느리면 PEG 변화가 빨 라집니다.

**0**: 세기 설정과는 상관없이 PEG가 변하지 않습니다.

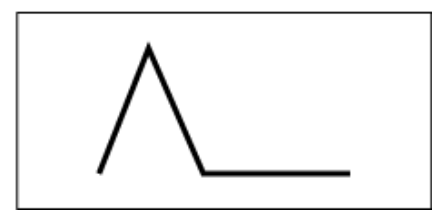

빠른 세기(피치 변화가 빠름) 느린 세기(피치 변화가 느림)

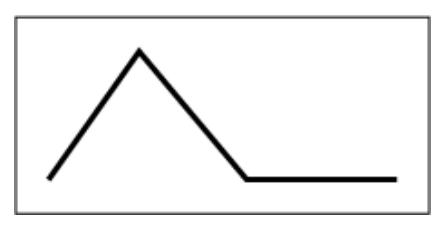

**설정**: *Segment*: *Attack*, *Atk+Dcy*, *Decay*, *Atk+Rls*, *All Attack*: *Time/Vel* 값이 *Attack Time*에 영향을 미칩니다. *Atk+Dcy*: *Time/Vel* 값이 *Attack Time* 및 *Decay 1 Time*에 영향을 미칩니다. *Decay*: *Time/Vel* 값이 *Decay Time*에 영향을 미칩니다. *Atk+Rls*: *Time/Vel* 값이 *Attack Time* 및 *Release Time*에 영향을 미칩니다. *All*: *Time/Vel* 값이 PEG의 시간 관련 설정에 영향을 미칩니다.

## *PEG Depth*

PEG로 제어되는 피치 변화의 깊이 범위를 설정합니다. **설정**: −64~+63

> **0**: 피치 변화 없음 깊이 값이 0에서 멀어지면 피치 변화가 넓어집니다. **음의 값**: 피치 변화가 반전됩니다.

# *Depth/Vel (PEG Depth Velocity Sensitivity)*

# *Curve (PEG Depth Velocity Sensitivity Curve)*

PEG로 제어되는 피치 변화의 깊이 범위가 건반을 누르는 세기 또는 강도에 어떻게 반응하는지 설정합 니다.

또한, *Curve* 설정을 사용해도 *PEG Depth*가 세기에 어떻게 반응하는지 설정할 수 있습니다. 수직축은 세기를 나타내고 수평축은 피치 변화의 깊이 범위를 의미합니다.

**설정**: *Depth/Vel*: −64~+63

**양의 값**: 세기가 빨라지면 PEG의 깊이 범위가 넓어지고, 세기가 느려지면 깊이 범위가 좁아 집니다.

**음의 값**: 세기가 빨라지면 PEG의 깊이 범위가 좁아지고, 세기가 느려지면 깊이 범위가 넓어 집니다.

**0**: 세기 설정과는 상관없이 PEG가 변하지 않습니다.

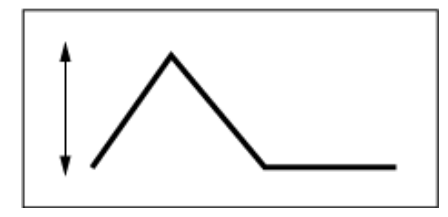

빠른 세기 (피치 변화의 깊이 범위가 넓어짐)

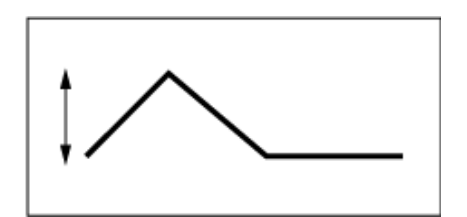

느린 세기 (피치 변화의 깊이 범위가 좁아짐)

**설정**: *Curve*: 0~4

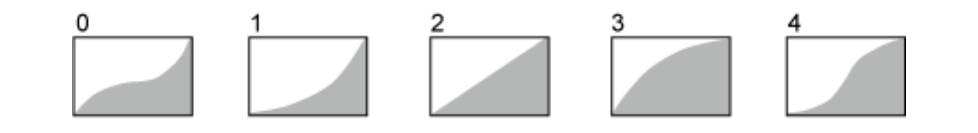

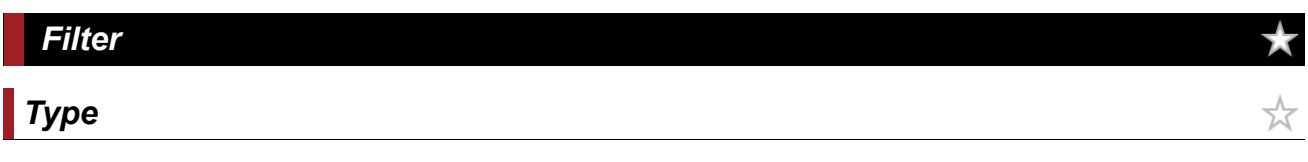

*Type* 화면에서 요소에 필터 형식을 선택할 수 있습니다. 사용 가능한 파라미터는 여기에서 선택한 필터 형식에 따라 다릅니다.

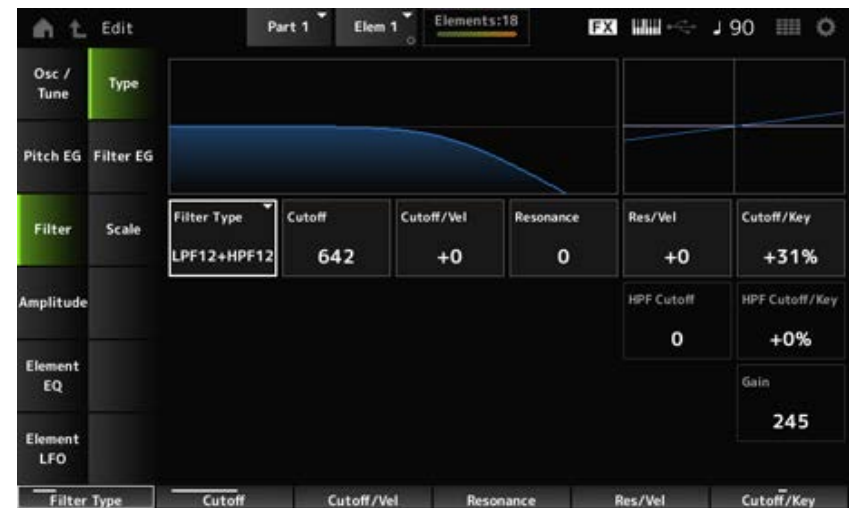

#### *Filter Type*

요소의 필터를 설정합니다.

본 악기에서 이용할 수 있는 필터는 LPF, HPF, BPF 및 BEF의 4개 형식으로 분류됩니다.

**설정**: *LPF24D*, *LPF24A*, *LPF18*, *LPF18s*, *LPF12+HPF12*, *LPF6+HPF12*, *HPF24D*, *HPF12*, *BPF12D*, *BPFw*, *BPF6*, *BEF12*, *BEF6*, *DualLPF*, *DualHPF*, *DualBPF*, *DualBEF*, *LPF12+BPF6*, *Thru*

**LPF**

이 필터 형식은 *Cutoff Frequency*에서 설정된 값 위의 신호를 차단합니다.

차단 주파수를 높이면 음향이 밝아지는데, 더 많은 고주파수 신호가 필터에 의해 처리되기 때문입니 다. 반대로, 차단 주파수를 낮추면 음향이 어두워지는데, 더 많은 고주파수 신호가 필터에 의해 차단 되거나 막히기 때문입니다. *Resonance*를 높이거나 차단 주파수 근처의 신호 레벨을 증폭시키면 독 특한 "피크" 음향을 생성할 수 있습니다.

이 필터 형식은 고전적인 신디사이저 사운드를 만드는 데 많이 사용됩니다.

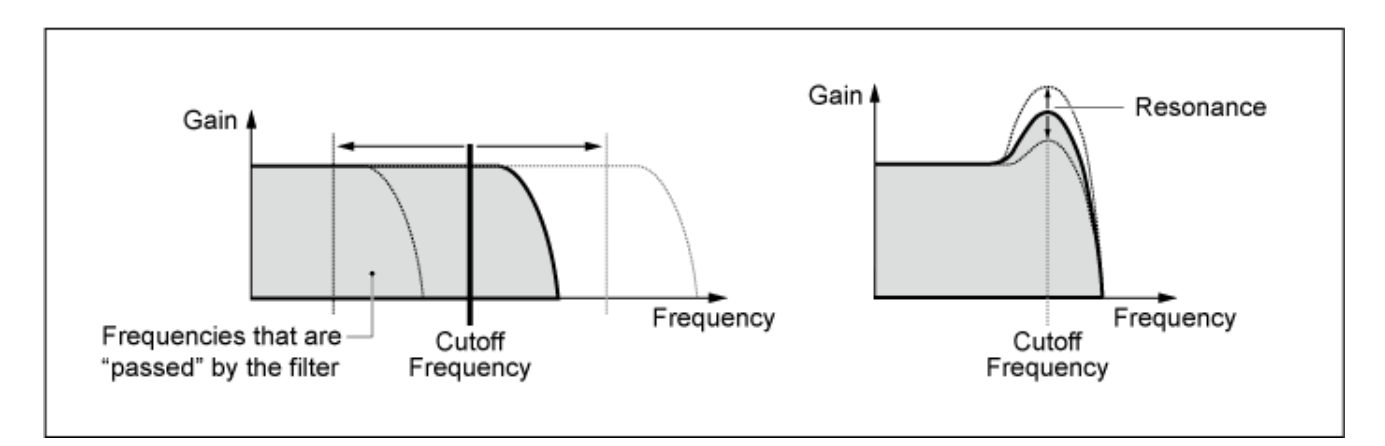

**LPF24D**: 특징적인 디지털 음향을 갖춘 다이내믹 −24dB/oct 로우 패스 필터로, LPF24A 형식에 비해 더욱 뚜렷한 공명 이펙트를 생성할 수 있습니다.

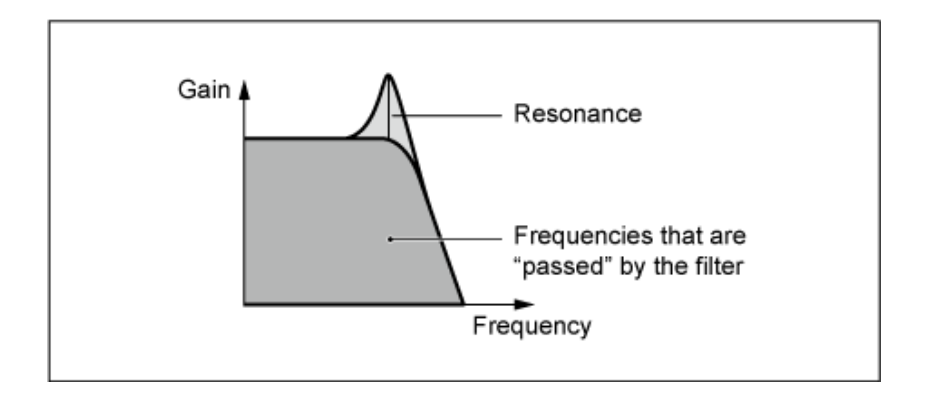

**LPF24A**: 4폴 아날로그 신디사이저 필터와 특성이 비슷한 디지털 다이나믹 로우 패스 필터입니다. **LPF18**: 3폴 −18dB/oct 로우 패스 필터입니다.

**LPF18s**: 3폴 −18dB/oct 로우 패스 필터입니다. 이 필터는 LPF18 유형에 비해 차단 슬로프가 완만합니 다.

#### **HPF**

이 필터 형식은 차단 주파수 위의 신호만 통과시킵니다.

*Resonance*를 높이거나 차단 주파수 근처의 신호 레벨을 증폭시키면 독특한 "피크" 음향을 생성할 수 있습니다.

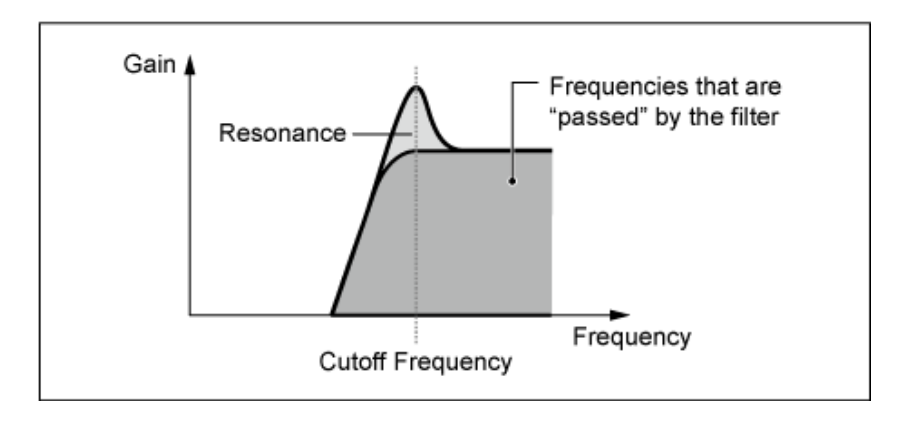

**LPF12+HPF12**: 직렬로 연결된 −12dB/oct 로우 패스 필터와 −12dB/oct 하이 패스 필터를 조합한 것입 니다. 이 필터 형식을 선택한 경우 *HPF Cutoff* 및 *HPF Key Follow Sensitivity*를 설정할 수 있습니다. **LPF6+HPF12**: 직렬로 연결된 −6dB/oct 로우 패스 필터와 −12dB/oct 하이 패스 필터를 조합한 것입니 다. 이 필터 형식을 선택한 경우 *HPF Cutoff* 및 *HPF Key Follow Sensitivity*를 설정할 수 있습니다. **HPF24D**: 특징적인 디지털 음향을 갖춘 다이내믹 −24dB/oct 하이 패스 필터로, 뚜렷한 공명 이펙트를 생성할 수 있습니다.

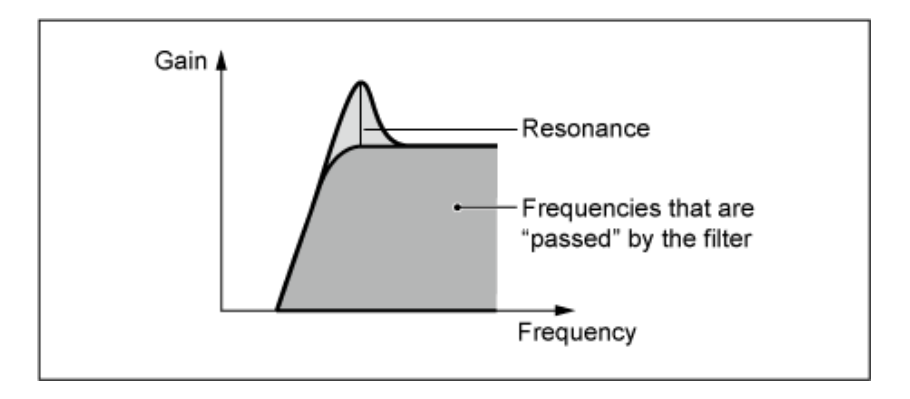

**HPF12**: −12dB/oct 다이내믹 하이 패스 필터입니다.

#### **BPF**

이 필터 형식은 특정 주파수 대역(차단 주파수)에 대한 신호만 통과시키고 다른 모든 신호를 차단합 니다.

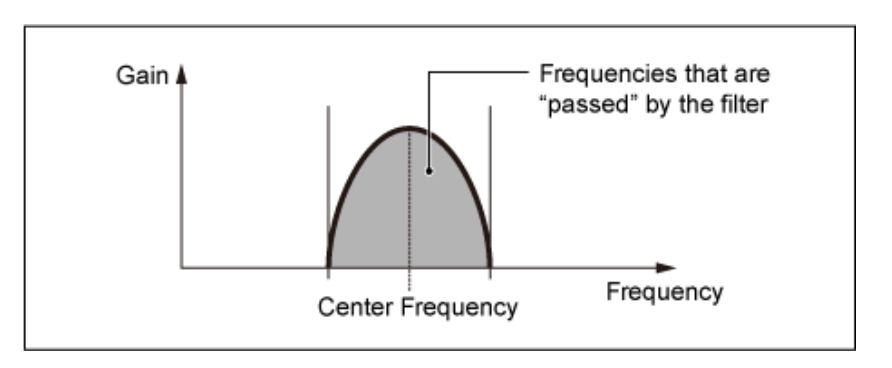

**BPF12D**: 특징적인 디지털 음향을 갖춘 −12dB/oct HPF와 LPF를 조합한 것입니다.

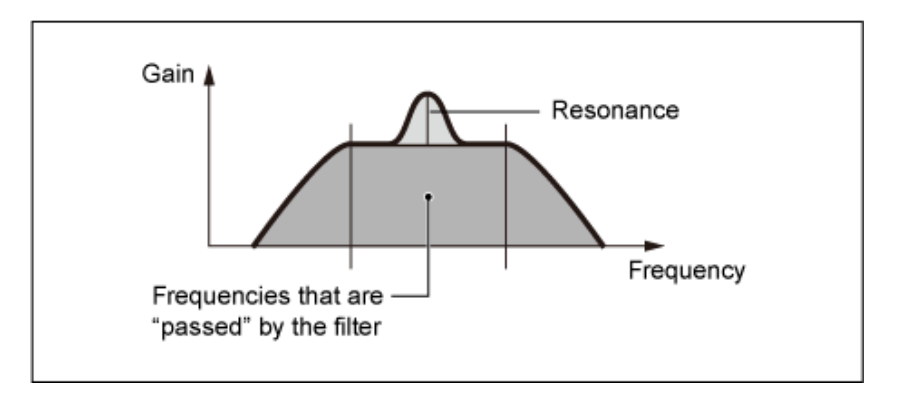

**BPFw**: HPF와 LPF 필터를 조합하여 더욱 넓게 대역폭을 설정할 수 있는 −12dB/oct BPF입니다.

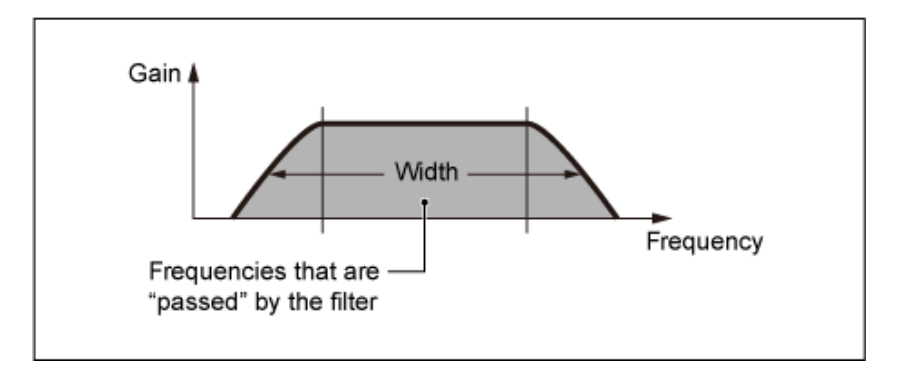

**BPF6**: −6dB/oct HPF와 LPF를 조합한 것입니다.

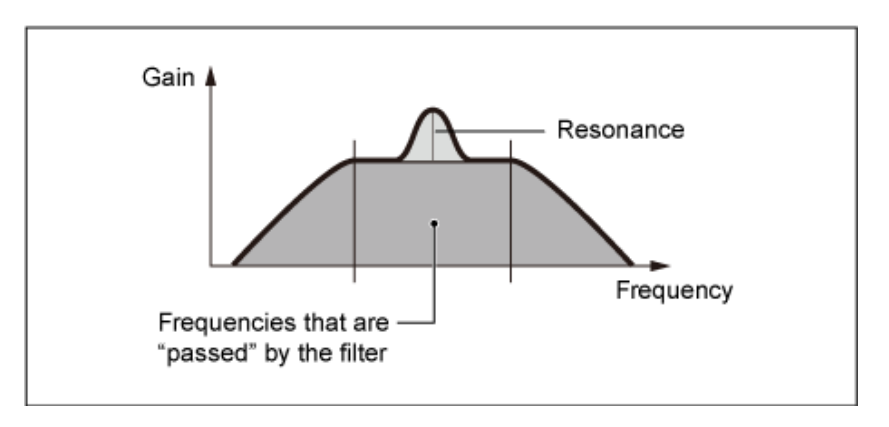

밴드 패스 필터와 비교할 때 밴드 소거 필터는 사운드에 반대되는 영향을 줍니다. 이 필터 형식을 선택하면 오디오 신호가 음소거 또는 소거되는 차단 주파수를 설정할 수 있습니다.

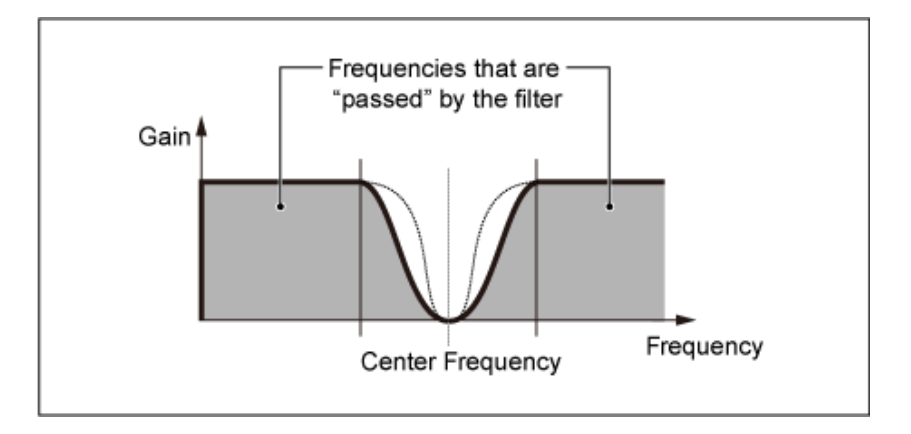

**BEF12**: −12dB/oct 밴드 소거 필터입니다.

**BEF6**: −6dB/oct 밴드 소거 필터입니다.

**DualLPF**: 병렬로 연결된 2개의 −12dB/oct 로우 패스 필터입니다. 두 차단 주파수 사이의 거리를 편집 할 수 있습니다. 필터의 결과가 화면에 표시됩니다.

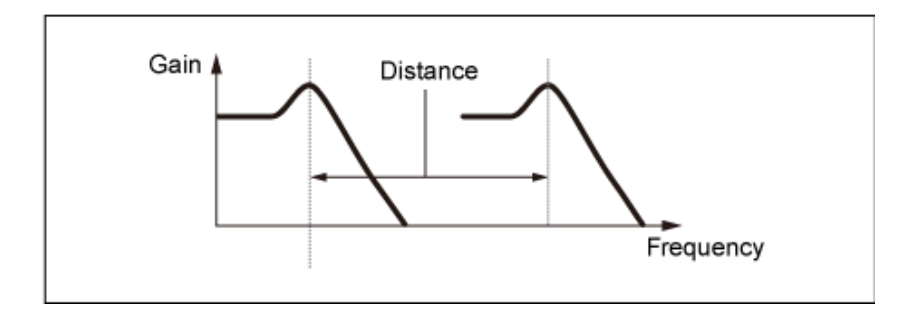

낮은 차단 주파수는 화면에서 직접 설정할 수 있습니다. (높은 차단 주파수는 자동으로 설정됨)

**DualHPF**: 병렬로 연결된 2개의 −12dB/oct 하이 패스 필터입니다. **DualBPF**: 병렬로 연결된 2개의 −6dB/oct 밴드 패스 필터입니다. **DualBEF**: 직렬로 연결된 2개의 −6dB/oct 밴드 소거 필터입니다.

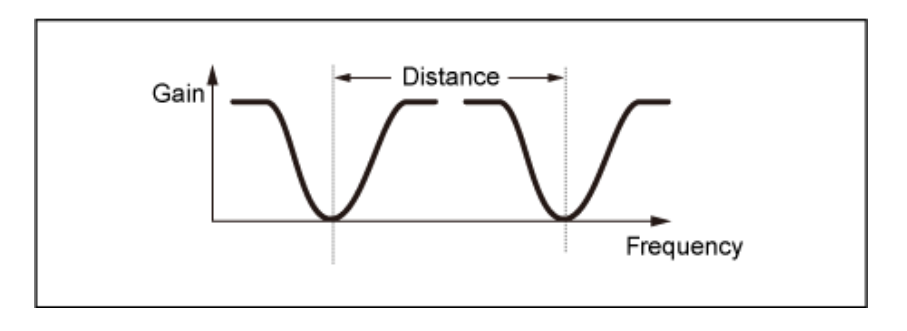

낮은 차단 주파수는 화면에서 직접 설정할 수 있습니다. (높은 차단 주파수는 자동으로 설정됨)

**LPF12+BPF6**: 병렬로 연결된 −12dB/oct 로우 패스 필터와 −6dB/oct 밴드 패스 필터가 조합된 것입니 다. 두 차단 주파수 사이의 거리를 편집할 수 있습니다.

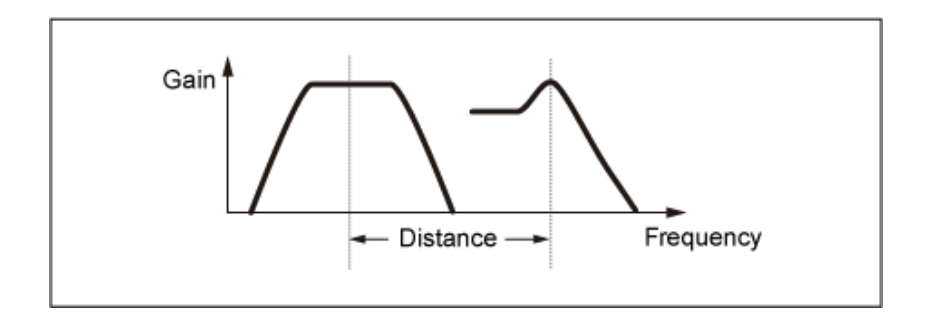

낮은 차단 주파수는 화면에서 직접 설정할 수 있습니다. (높은 차단 주파수는 자동으로 설정됨)

# *Cutoff (Filter Cutoff Frequency)*

차단 주파수를 설정합니다. 여기에서 설정된 주파수는 *Type*에서 설정된 필터를 통해 사용됩니다. **설정**: 0~1023

## *Cutoff/Vel (Filter Cutoff Velocity Sensitivity)*

차단 주파수가 건반을 누르는 세기 또는 강도에 어떻게 반응하는지 설정합니다. **설정**: −64~+63 **양의 값**: 세기가 빨라질수록 차단 주파수 값이 커집니다. **음의 값**: 세기가 느려질수록 차단 주파수 값이 작아집니다. **0**: 세기에 따라 차단 주파수가 변화되지 않습니다.

# *Resonance (Filter Resonance)*

#### *Width (Filter Width)*

여기에 표시된 파라미터는 *Filter Type* 설정에 따라 다릅니다. *Resonance*는 LPF, HPF, BPF(BPFw 제 외) 또는 BEF에 표시되고, *Width*는 BPFw에 표시됩니다. *Resonance*의 경우 이 파라미터는 공명 강도를 표시합니다. 또한, 차단 파라미터와 함께 사용하여 음 향에 추가로 특징을 더할 수 있습니다. BPFw의 경우 이 파라미터는 필터에 의해 통과되는 신호 주파수 폭을 조정할 때 사용됩니다. 필터 블록에 따라서는 이 파라미터를 이용하지 못할 수 있습니다. **설정**: 0~127

#### *Res/Vel (Filter Resonance Velocity Sensitivity)*

공명 레벨이 건반을 누르는 세기 또는 강도에 어떻게 반응하는지 설정합니다. 필터 블록에 따라서는 이 파라미터를 이용하지 못할 수 있습니다.

# **설정**: −64~+63

**양의 값**: 세기가 커질수록 *Resonance*가 커집니다. **음의 값**: 세기가 작아질수록 *Resonance*가 커집니다. **0**: *Resonance* 값이 변하지 않습니다.

# *Cutoff/Key (Filter Cutoff Key Follow Sensitivity)*

필터의 차단 주파수 레벨이 건반 위치에 어떻게 반응하는지 설정합니다. 기준 지점은 *Center Key*에서 설정된 건반의 차단 주파수입니다.

#### **설정**: −200%~+200%

**양의 값**: 연주음이 낮을수록 차단 주파수가 낮아지고 연주음이 높을수록 차단 주파수가 높아 집니다.

**음의 값**: 연주음이 낮을수록 차단 주파수가 높아지고 연주음이 높을수록 차단 주파수가 낮아 집니다.

#### *Distance*

Dual Filter 형식 및 LPF12+BPF6 필터의 차단 주파수 간 거리를 설정합니다. 필터 블록에 따라서는 이 파라미터를 이용하지 못할 수 있습니다. **설정**: −128~+127

#### *HPF Cutoff (HPF Cutoff Frequency)*

필터를 제어하는 기능의 중심 주파수 및 HPF의 건반 수반 설정에 따른 FEG 변화 속도를 설정합니다. 값이 증가하면 차단 주파수가 높아지며 저주파수 신호가 차단되거나 막혀 음향이 밝아집니다. 값이 감 소하면 차단 주파수가 높아지며 저주파수 신호가 통과하여 음향이 깊어집니다.

Filter Type을 LPF12+HPF12 또는 LPF6+HPF12로 설정한 경우에는 이 파라미터를 이용할 수 없습니 다.

**설정**: 0~1023

#### *HPF Cutoff/Key (HPF Cutoff Key Follow Sensitivity)*

건반 위치에 따라 하이 패스 필터의 차단 주파수 레벨을 설정합니다.

*Filter Type*을 LPF12+HPF12 또는 LPF6+HPF12로 설정한 경우에는 이 파라미터를 이용할 수 없습니 다.

**설정**: −200%~+200%

**양의 값**: 연주음이 낮을수록 차단 주파수가 낮아지며 연주음이 높을수록 차단 주파수가 높아 집니다.

**음의 값**: 연주음이 낮을수록 차단 주파수가 높아지고 연주음이 높을수록 차단 주파수가 낮아 집니다.

#### *Gain (Filter Gain)*

게인(필터 유닛으로 전송되는 신호)을 설정합니다. 값이 낮아지면 요소의 음량이 감소합니다. **설정**: 0~255

# *Filter EG*

☆

*Filter EG* 화면에서 요소에 필터 엔벌로프 제너레이터(FEG)를 설정할 수 있습니다. FEG를 사용하면 차단 주파수의 변화도(또는 레벨)와 건반을 누른 순간부터 음향이 감쇄될 때까지 시 간 경과에 따라 어떻게 변하는지 설정할 수 있습니다.

#### **작업**

 $[PERFORMANCE]$  →  $[EDIT/$  **(** $\bigcirc$ **)** → *Part* 선택 → *Element* 선택 → *Filter* → *Filter EG* 

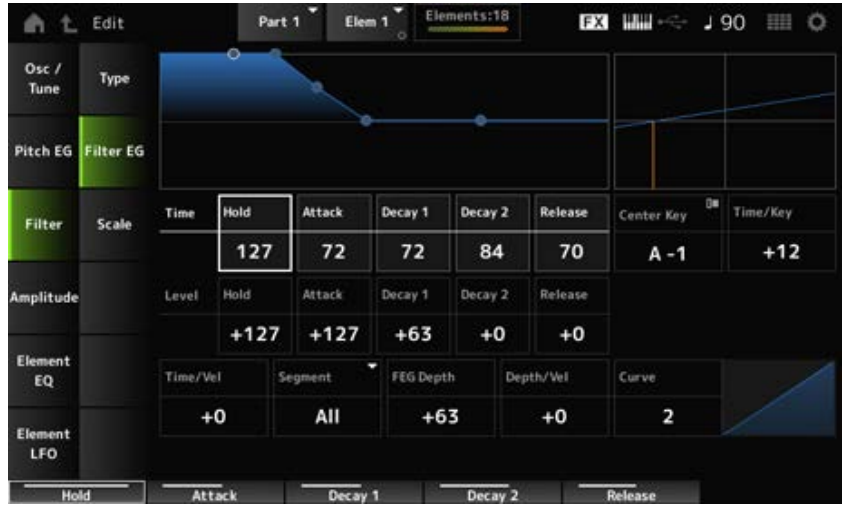

# *Hold Time (FEG Hold Time)*

건반을 누른 순간부터 *Hold Level*로 차단 주파수를 유지하는 데 소요되는 시간을 설정합니다. **설정**: 0~127

# *Attack Time (FEG Attack Time)*

*Hold Time* 종료 후 *Attack Level*까지 차단 주파수가 변하는 데 소요되는 시간을 설정합니다. **설정**: 0~127

# *Decay1 Time (FEG Decay 1 Time)*

*Attack Level*에서 *Decay 1 Level*로 차단 주파수가 변하는 데 소요되는 시간을 설정합니다. **설정**: 0~127

# *Decay2 Time (FEG Decay 2 Time)*

*Decay 1 Level*에서 *Decay 2 Level*로 차단 주파수가 변하는 데 소요되는 시간을 설정합니다. **설정**: 0~127

# *Release Time (FEG Release Time)*

건반에서 손가락을 뗀 순간부터 *Release Level*에 이를 때까지 차단 주파수가 변하는 데 소요되는 시간 을 설정합니다. **설정**: 0~127

# *Hold Level (FEG Hold Level)*

건반을 누를 때 차단 주파수 레벨을 설정합니다. **설정**: −128~+127

# *Attack Level (FEG Attack Level)*

건반을 누른 후 차단 주파수 값을 설정합니다. **설정**: −128~+127

# *Decay1 Level (FEG Decay 1 Level)*

*Attack Level*부터 변경할 다음 차단 주파수 값을 설정합니다. **설정**: −128~+127

# *Decay2 Level (FEG Decay 2 Level)*

건반을 누르고 있는 동안 유지되는 차단 주파수를 설정합니다. **설정**: −128~+127

#### *Release Level (FEG Release Level)*

건반에서 손가락을 뗀 후 다음 차단 주파수 값을 설정합니다. **설정**: −128~+127

#### *Center Key (FEG Time Key Follow Sensitivity Center Key)*

*Time/Key*에 대한 기준음(또는 누를 건반)을 설정합니다. 여기에서 음(건반)을 설정한 경우 필터 EG에서 설정된 차단 주파수의 변화 속도가 그대로 사용됩니다.

#### *Time/Key (FEG Time Key Follow Sensitivity)*

FEG의 주파수 변화 속도가 건반 위치에 어떻게 반응하는지 설정합니다. FEG의 변화 속도는 *Center Key*의 지정 건반에 사용됩니다. **설정**: −64~+63

> **양의 값**: 연주음이 낮을수록 FEG 변화가 느려지며 연주음이 높을수록 FEG 변화가 빨라집 니다.

> **음의 값**: 연주음이 낮을수록 FEG 변화가 빨라지며 연주음이 높을수록 FEG 변화가 느려집 니다.

**0**: 건반 위치와는 상관없이 FEG가 변하지 않습니다.

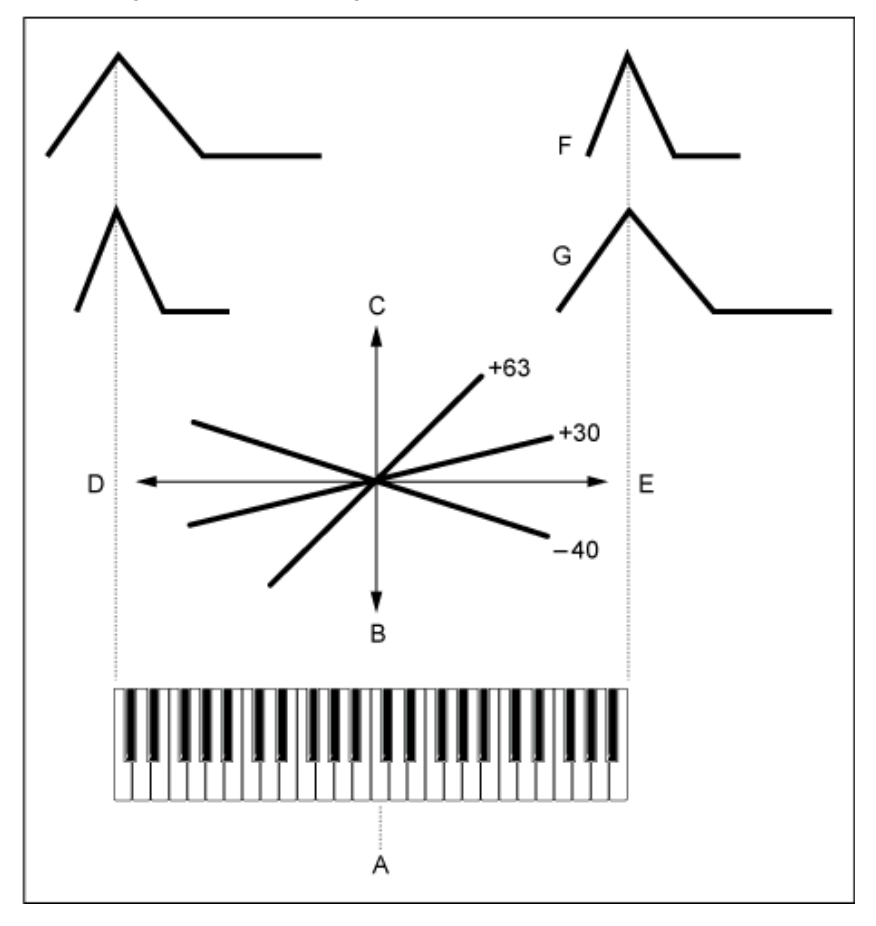

#### *Time/Key* **and** *Center Key*

A: *Center Key* B: 느림

C: 빠름

D: 낮은 건반 E: 높은 건반 F: 양의 값 G: 음의 값

**설정**: C−2~G8

# *Time/Vel (FEG Time Velocity Sensitivity)*

#### *Segment (FEG Time Velocity Sensitivity Segment)*

차단 주파수가 건반을 누르는 세기 또는 강도에 어떻게 반응하는지 설정합니다.

먼저, Segment에 시간 값을 설정한 후 *Time/Vel*에 세기 감도 값을 설정합니다.

**설정**: *Time/Vel*: −64~+63

**양의 값**: 세기가 빨라질수록 FEG 변화가 빨라집니다.

**음의 값**: 세기가 빨라지면 FEG 변화가 느려지지만 세기가 느리면 FEG 변화가 빨라집니다. **0**: 세기 설정과는 상관없이 변하지 않습니다.

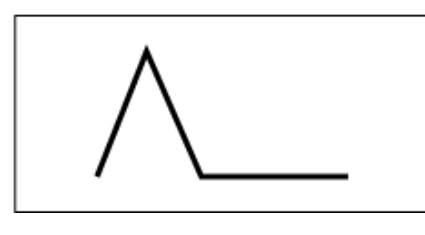

빠른 세기 (빠른 차단 주파수 변화)

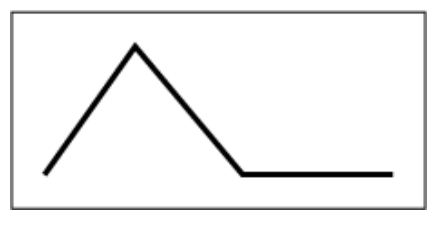

느린 세기 (느린 차단 주파수 변화)

**설정**: *Segment*: *Attack*, *Atk+Dcy*, *Decay*, *Atk+Rls*, *All*

*Attack*: *Time/Vel* 값이 *Attack Time*에 영향을 미칩니다. *Atk+Dcy*: *Time/Vel* 값이 *Attack Time* 및 *Decay 1 Time*에 영향을 미칩니다. *Decay*: *Time/Vel* 값이 *Decay Time*에 영향을 미칩니다. *Atk+Rls*: *Time/Vel* 값이 *Attack Time* 및 *Release Time*에 영향을 미칩니다. *All*: *Time/Vel* 값이 FEG의 시간 관련 설정에 영향을 미칩니다.

#### *FEG Depth*

FEG로 제어되는 차단 주파수 변화의 깊이 범위를 설정합니다. **설정**: −64~+63

**0**: *Filter EG*에 따라 차단 주파수가 변하지 않습니다. 설정값이 0에서 멀어지면 차단 주파수 변화의 깊이 범위가 넓어집니다. 음수 값의 경우 차단 주파수 변화가 반전됩니다.

# *Depth/Vel (FEG Depth Velocity Sensitivity)*

#### *Curve (FEG Depth Velocity Sensitivity Curve)*

FEG로 제어되는 차단 주파수 변화의 깊이 범위가 건반을 누르는 세기 또는 강도에 어떻게 반응하는지 설정합니다.

또한, *Curve* 설정을 사용해도 *FEG Depth*가 세기에 어떻게 반응하는지 설정할 수 있습니다.

수직축은 세기를 나타내고 수평축은 차단 주파수 변화의 깊이 범위를 의미합니다.

#### **설정**: *Depth/Vel*: −64~+63

**양의 값**: 세기가 빠르면 *Filter EG*의 깊이 범위가 넓어지고, 세기가 느리면 깊이 범위가 좁아 집니다.

**음의 값**: 세기가 빠르면 *Filter EG*의 깊이 범위가 좁아지고, 세기가 느리면 깊이 범위가 넓어 집니다.

**0**: 차단 주파수가 세기에 반응하지 않습니다.

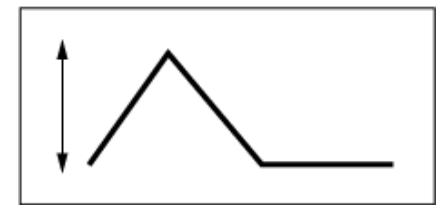

빠른 세기 (차단 주파수 변화의 깊이 범위가 넓어짐)

느린 세기 (차단 주파수 변화의 깊이 범위가 좁아짐)

☆

**설정**: *Curve*: 0~4

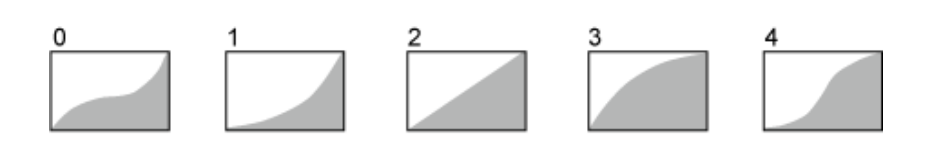

# *Scale*

*Scale* 화면에서 요소에 필터 스케일을 선택할 수 있습니다. 필터 스케일 기능을 사용하면 피치에 따라 필터의 차단 주파수를 변경할 수 있습니다.

# **작업**

[PERFORMANCE] → [EDIT/ ] → *Part* 선택 → *Element* 선택 → *Filter* → *Scale*

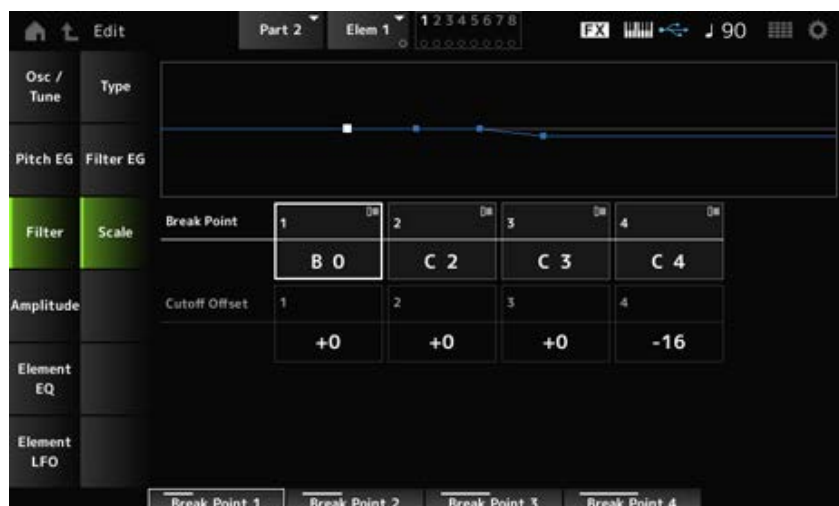

# *Break Point (Filter Cutoff Scaling Break Point) 1–4*

*Cutoff Offset*으로 설정되도록 네 지점의 음 번호를 설정합니다. **설정**: C−2~G8

**주**

*Break Points 1*이 *4*로 설정된 음 번호는 오름차순으로 자동 정렬됩니다.

# *Cutoff Offset (Filter Cutoff Scaling Offset) 1–4*

4개의 모든 분리점에서 차단 주파수를 증가 또는 감소시키는 값을 설정합니다. **설정**: −128~+127

**주**

- 오프셋 값이 차단 주파수 값 위 또는 아래에서 설정되면 차단 주파수가 해당 설정을 절대 벗어나지 않습니다.
- *Break Point 1* 아래에서 설정된 음의 경우 값은 *Break Point 1*의 차단 주파수로 설정됩니다. *Break Point 4* 위에서 설정된 음의 경우 값은 *Break Point 4*의 차단 주파수로 설정됩니다.

 $\star$ 

☆

# *Amplitude*

# *Level/Pan*

*Level/Pan* 화면에서 각 요소의 (스테레오 필드 내) 레벨 및 팬을 설정할 수 있습니다.

# **작업**

[PERFORMANCE] → [EDIT/ ] → *Part* 선택 → *Element* 선택 → *Amplitude* → *Level/Pan*

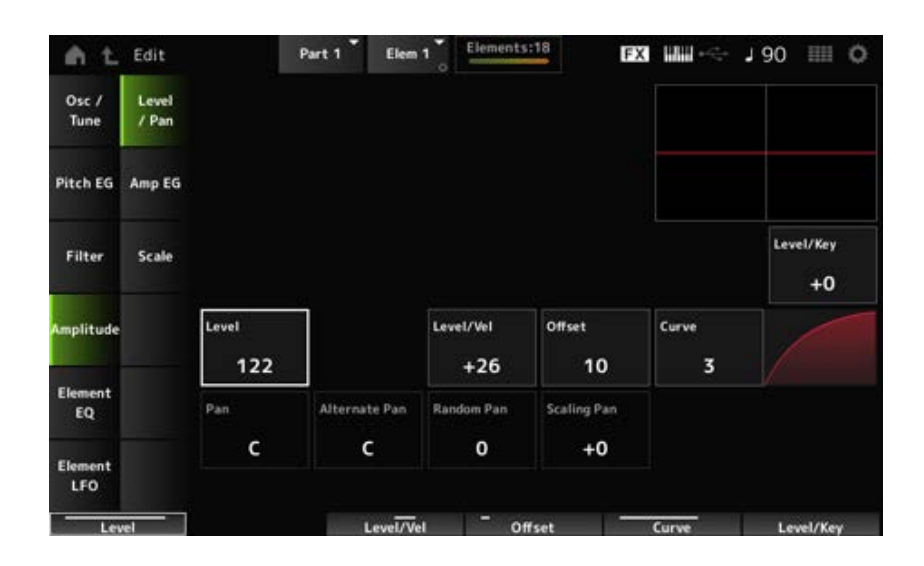

#### *Level/Key (Level Key Follow Sensitivity)*

각 요소의 음량이 건반 위치에 어떻게 반응하는지 설정합니다. 기준 지점은 *Center Key*에 지정된 음량 입니다.

**설정**: −64~+0~+63

**양의 값**: 연주음이 낮을수록 음량이 약해지며 연주음이 높을수록 음량이 커집니다. **음의 값**: 연주음이 낮을수록 음량이 커지며 연주음이 높을수록 음량이 약해집니다.

#### *Level (Element Level)*

각 요소의 출력 레벨(음량)을 설정합니다. **설정**: 0~127

#### *Level/Vel (Level Velocity Sensitivity)*

#### *Offset (Level Velocity Offset)*

#### *Curve (Level Sensitivity Key Curve)*

레벨(음량)이 건반을 누르는 세기 또는 강도에 어떻게 반응하는지 설정합니다. 오프셋은 *Level/Vel*에서 지정된 모든 설정을 조정합니다. 값이 127을 초과하면 세기가 127로 설정됩니다. 또한, *Curve* 설정을
사용해도 음량이 세기에 어떻게 반응하는지 설정할 수 있습니다. 수직축은 세기를 나타내고 수평축은 음량 변화의 깊이 범위를 의미합니다.

**설정**: *Level/Vel*: −64~+63

**양의 값**: 세기가 빨라질수록 음량이 커집니다. **음의 값**: 세기가 느려질수록 음량이 커집니다. **0**: 세기 설정과는 상관없이 변하지 않습니다.

**설정**: *Offset*: 0~127

 $\Omega$ 

*Offset (Level Velocity Offset)* = *Offset (Level Velocity Offset)* = 64 Υ 127

*Offset (Level Velocity Offset)* = 96

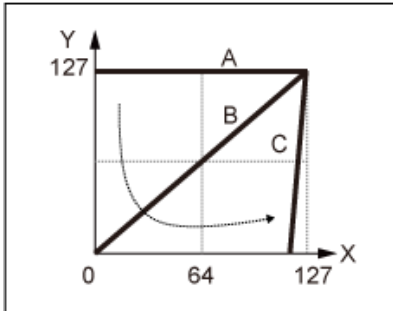

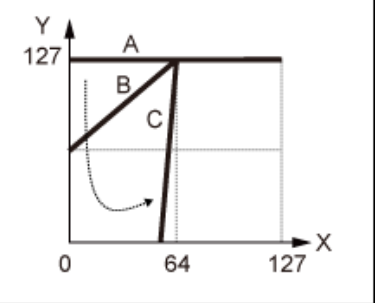

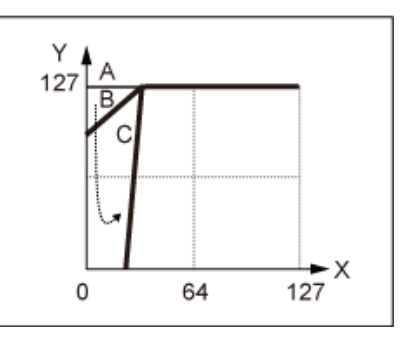

A: *Level/Vel (Level Velocity Sensitivity)* = 0

B: *Level/Vel (Level Velocity Sensitivity)* = 32

C: *Level/Vel (Level Velocity Sensitivity)* = 64

X: 건반을 눌렀을 때의 세기

Y: 내부 톤 제너레이터로 전송된 세기 값

**설정**: *Curve*: 0~4

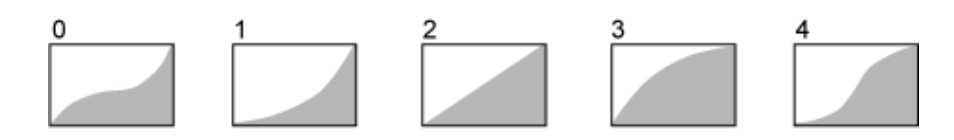

### *Pan (Element Pan)*

요소의 (스테레오 필드 내) 팬 위치를 설정합니다. 파트 안에 존재하는 요소의 우측 및 좌측 팬 설정이 존재하면 팬 설정 결과를 듣기가 어려울 수 있습니 다. **설정**: L63~C~R63

### *Alternate Pan (Alternate Pan Depth)*

누르는 각 건반의 음향이 좌우 교대로 패닝되는 양을 설정합니다. *Pan*에서 설정된 값은 팬의 좌우 이동에 대한 중앙 위치입니다. **설정**: L64~C~R63

### *Random Pan (Random Pan Depth)*

누르는 각 건반의 음향이 무작위로 좌우 패닝되는 양을 설정합니다. *Pan*에서 설정된 값은 스테레오 필드의 중앙 위치입니다. **설정**: 0~127

#### **Scaling Pan (Scaling Pan Depth)**

누르는 건반의 위치가 팬 설정 위치에 어떻게 영향을 미치는지 설정합니다. *Pan*에서 설정된 값은 C3의 위치입니다. **설정**: -64~+0~+63

> **양의 값**: 음이 낮으면 팬 위치가 왼쪽으로, 음이 높으면 오른쪽으로 스케일링됩니다. **음의 값**: 음이 낮으면 팬 위치가 오른쪽으로, 음이 높으면 왼쪽으로 스케일링됩니다.

## *Amp EG*

☆

*Amp EG* 화면에서 요소의 AEG(진폭 엔벌로프 제너레이터) 시간을 설정할 수 있습니다. 그러면 건반 을 누른 순간부터 음향이 감쇄될 때까지 음량이 어떻게 변하는지 결정할 수 있습니다.

### **작업**

 $[PERFORMANCE]$  →  $[EDIT/$  <  $\Box$  ] → *Part* 선택 → *Element* 선택 → *Amplitude* → *Amp EG* 

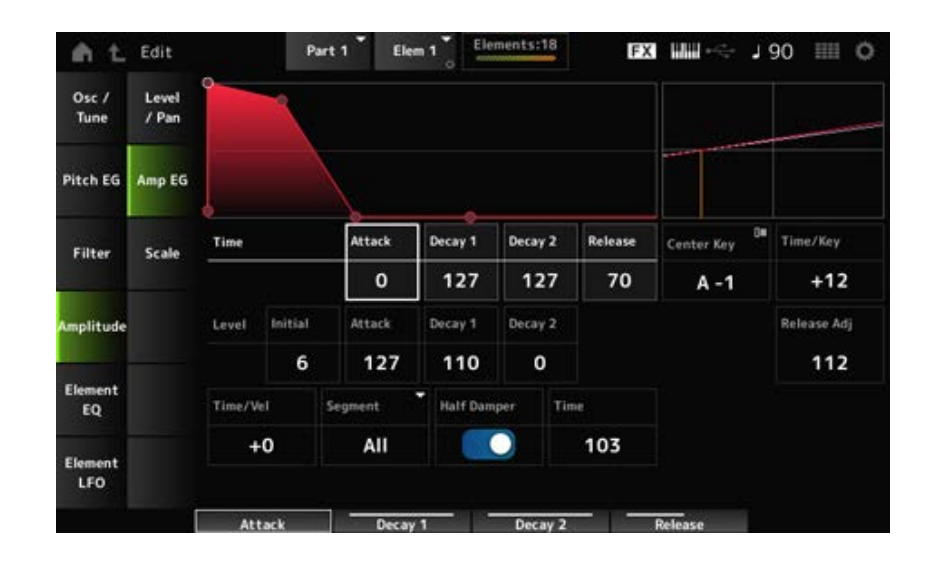

#### *Attack Time (AEG Attack Time)*

건반을 누른 순간부터 *Attack Level* 값에 이를 때까지 음량이 변하는 데 소요되는 시간을 설정합니다. **설정**: 0~127

#### *Decay 1 Time (AEG Decay 1 Time)*

*Attack Level*에서 *Decay 1 Level*로 음량이 변하는 데 소요되는 시간을 설정합니다. **설정**: 0~127

#### *Decay 2 Time (AEG Decay 2 Time)*

*Decay 1 Level*에서 *Decay 2 Level*로 음량이 변하는 데 소요되는 시간을 설정합니다. **설정**: 0~127

#### *Release Time (AEG Release Time)*

건반에서 손을 뗀 후 음향이 감쇄될 때까지 소요되는 시간을 설정합니다. **설정**: 0~127

### *AEG Initial Level*

건반을 누를 때 음량을 설정합니다.

**설정**: 0~127

#### *AEG Attack Level*

건반을 누른 후 변경할 음량을 설정합니다. **설정**: 0~127

#### *AEG Decay 1 Level*

*Attack Level*부터 변경할 다음 음량 값을 설정합니다. **설정**: 0~127

#### *AEG Decay 2 Level*

건반을 누르고 있는 동안 유지되는 음량을 설정합니다. **설정**: 0~127

### *Center Note (AEG Time Key Follow Center Note)*

*Time/Key*에 대한 기준음(또는 누를 건반)을 설정합니다. 여기에서 설정된 음(건반)에 따라 PEG에서 설정된 피치 변화의 결과음이 연주됩니다. **설정**: C−2~G8

#### *Time/Key (AEG Time Key Follow Sensitivity)*

AEG의 음량 변화 속도가 건반 위치에 어떻게 반응하는지 설정합니다. AEG의 속도 변화는 *Center Note*의 지정 건반에 사용됩니다.

**설정**: −64~+63

**양의 값**: 연주음이 낮을수록 AEG 음량 변화가 느려지며 연주음이 높을수록 AEG 음량 변화 가 빨라집니다.

**음의 값**: 연주음이 낮을수록 AEG 음량 변화가 빨라지며 연주음이 높을수록 AEG 음량 변화 가 느려집니다.

**0**: 건반 위치와는 상관없이 AEG가 변하지 않습니다.

*Time/Key (AEG Time Key Follow Sensitivity)* **및** *Center Note (AEG Time Key Follow Center Note)*

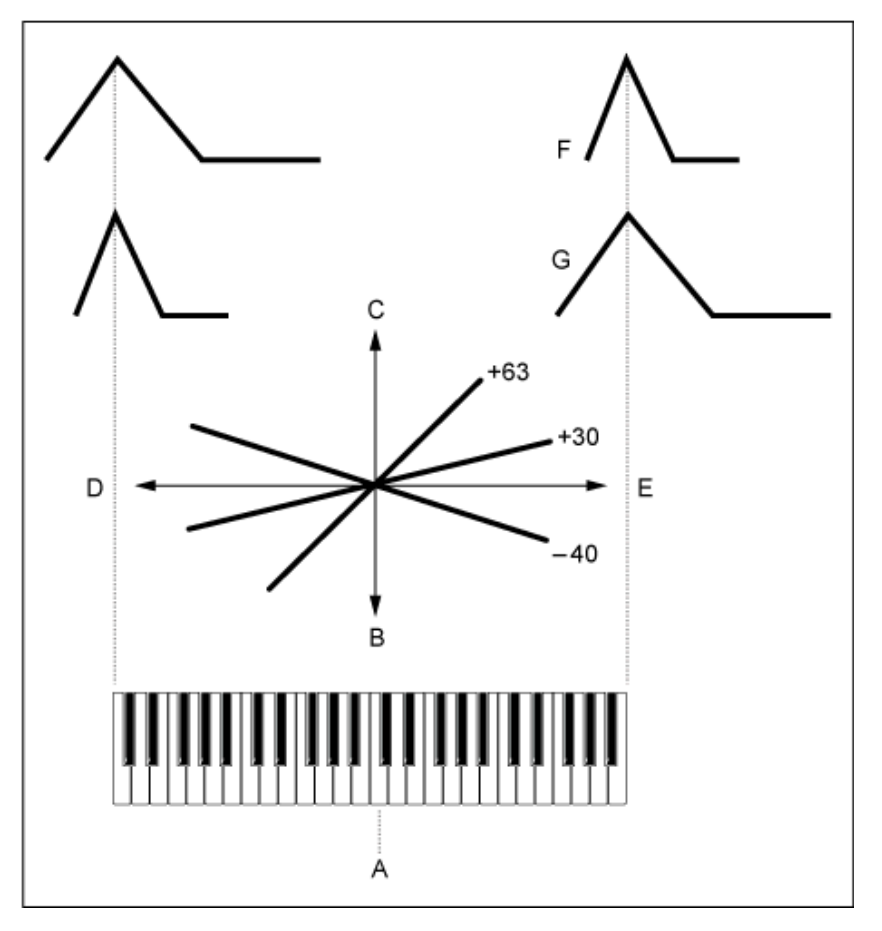

A: *Center Note*

B: 느림

C: 빠름

D: 낮은 건반

E: 높은 건반

F: 양의 값

G: 음의 값

*Release Adj (AEG Time Key Follow Sensitivity Release Adjustment)*

*AEG Time Key Follow Sensitivity* 감도를 *AEG Release*로 조정합니다. 값이 낮을수록 감도가 적어집니다. **설정**: 0~127

**127**: *AEG Time Key Follow Sensitivity*가 *Decay 1* 및 *Decay 2*와 동일합니다.

**0**: *AEG Time Key Follow Sensitivity*가 *AEG Release*에 영향을 미치지 않습니다.

### *Time/Vel (AEG Time Velocity Sensitivity)*

### *Segment (AEG Time Velocity Segment)*

AEG의 음량 변화가 건반을 누르는 세기 또는 강도에 어떻게 반응하는지 설정합니다.

먼저, Segment에 시간 값을 설정한 후 *Time/Vel*에 세기 감도 값을 설정합니다.

### **설정**: *Time/Vel*: −64~+63

**양의 값**: 세기가 빨라질수록 AEG 음량 변화가 빨라집니다.

**음의 값**: 세기가 빨라질수록 AEG 음량 변화가 느려지며 세기가 느려질수록 AEG 음량 변화 가 빨라집니다.

**0**: 세기 설정과는 상관없이 변하지 않습니다.

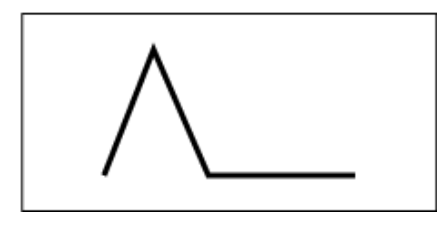

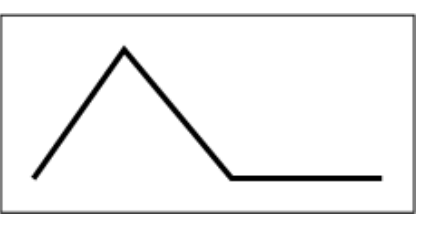

빠른 세기(빠른 음량 변화) 느린 세기(느린 음량 변화)

**설정**: *Segment*: *Attack*, *Atk+Dcy*, *Decay*, *Atk+Rls*, *All*

*Attack*: *Time/Vel* 값이 Attack Time에 영향을 미칩니다. *Atk+Dcy*: *Time/Vel* 값이 *Attack Time* 및 *Decay 1 Time*에 영향을 미칩니다. *Decay*: *Time/Vel* 값이 *Decay Time*에 영향을 미칩니다. *Atk+Rls*: *Time/Vel* 값이 *Attack Time* 및 *Release Time*에 영향을 미칩니다. *All*: *Time/Vel* 값이 AEG의 시간 관련 설정에 영향을 미칩니다.

#### **Half Damper (Half Damper Switch)**

이 스위치를 켜짐으로 설정하면 별매품인 풋 컨트롤러 FC3A를 후면 패널의 [SUSTAIN] 잭에 연결하여 건반 연주에 하프 댐퍼 기능을 사용할 수 있습니다.

하프 댐퍼 기능을 사용하면 더욱 표현력 있게 음향 감쇄를 제어할 수 있어 켜짐/꺼짐 스위치에 그치지 않고 지속적으로 마치 어쿠스틱 피아노처럼 댐퍼 페달을 조작할 수 있습니다. **설정**: 꺼짐, 켜짐

### **Time (Half Damper Time)**

*Half Damper (Half Damper Switch)*를 켜짐으로 설정한 경우 풋 컨트롤러 FC3A를 끝까지 밟은 상태에 서 건반에서 손을 뗀 순간부터 음향이 감쇄될 때까지의 시간을 설정합니다. *Half Damper (Half Damper Switch)*를 꺼짐으로 설정한 경우에는 이 파라미터가 표시되지 않습니다.

페달을 밟는 정도를 변경하면 *Half Damper Time*에서 *Release Time*까지의 감쇄 타임을 조정할 수 있 습니다.

페달에서 발을 떼면 *Release Time*이 음향을 감쇄시킬 때 사용됩니다. *Release Time*을 작은 값으로 설 정하고 *Half Damper Time*을 큰 값으로 설정하면 어쿠스틱 피아노와 같이 자연스러운 감쇄 음향을 연 주할 수 있습니다.

**설정**: 0~127

### *Scale*

☆

*Scale* 화면에서 요소의 진폭 스케일을 설정할 수 있습니다. 이 파라미터는 건반 위치에 따라 음량을 변화시킵니다.

### **작업**

[PERFORMANCE] → [EDIT/ ] → *Part* 선택 → *Element* 선택 → *Amplitude* → *Scale*

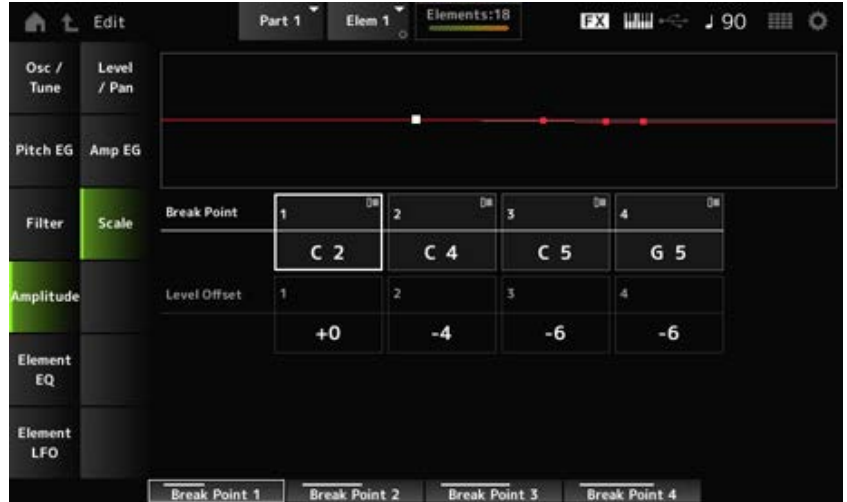

### *Break Point (Level Scaling Break Point) 1–4*

*Level Offset*의 음 번호를 설정합니다. **설정**: C−2~G8

**주**

*Break Points 1*이 *4*로 설정된 음 번호는 오름차순으로 자동 정렬됩니다.

### *Level Offset (Level Scaling Offset) 1–4*

*Level*을 제어할 때 사용되는 분리점 값을 설정합니다. **설정**: −128~+127

### *Element EQ*

*Element EQ* 화면에서 요소의 이퀄라이저를 설정할 수 있습니다.

### **작업**

[PERFORMANCE] → [EDIT/ ] → *Part* 선택 → *Element* 선택 → *Element EQ*

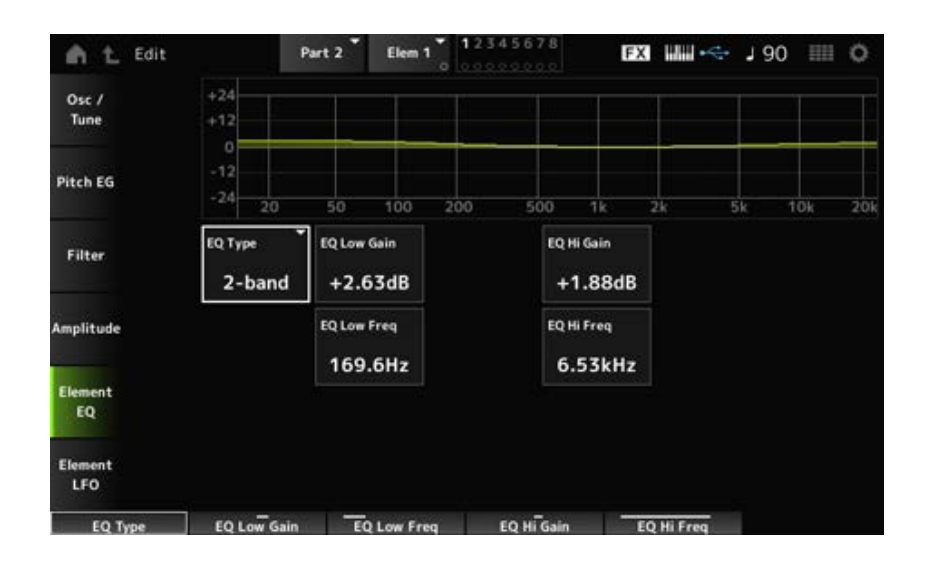

 $\bigstar$ 

### 원하는 EQ 형식을 선택합니다. *EQ Type (Element EQ Type)*

**설정**: *2-band*, *P.EQ*, *Boost6*, *Boost12*, *Boost18*, *Thru*

*2-band*: 특정 주파수(*Low Freq* 또는 *High Freq*) 위나 아래의 신호 대역을 증폭시키거나 차 단하는 쉘빙 EQ *P.EQ*: 중심 주파수(*Freq*) 근처의 신호 레벨(*Gain*)을 증폭시키거나 차단하는 파라메트릭 EQ *Boost6*: 레벨을 6dB만큼 증폭시킵니다. *Boost12*: 레벨을 12dB만큼 증폭시킵니다. *Boost18*: 레벨을 18dB만큼 증폭시킵니다. *Thru*: 전체 신호가 영향을 받지 않는 상태로 이퀄라이저를 우회합니다.

*EQ Type***을** *2-band***로 설정한 경우**

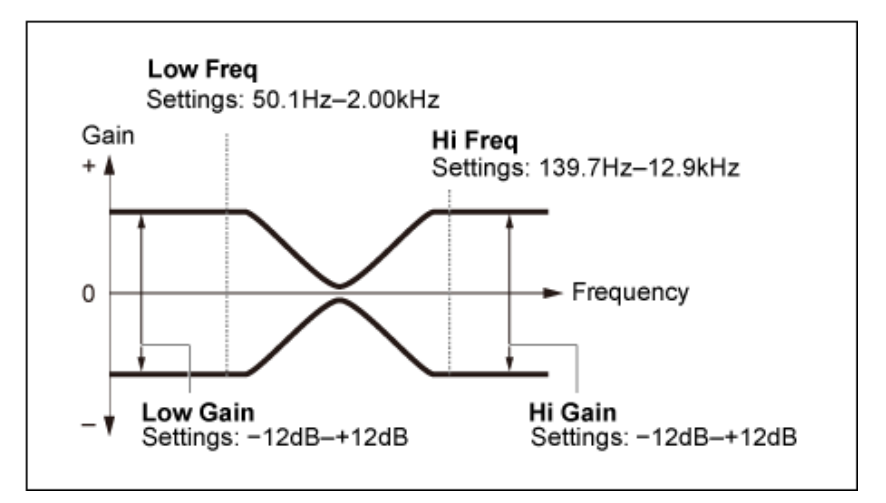

#### *EQ Low Gain (Element EQ Low Gain)*

*Low* 대역의 신호 레벨을 설정합니다. **설정**: −12.00dB~+12.00dB

### *EQ Low Freq (Element EQ Low Frequency)*

*Low* 대역의 주파수를 설정합니다. **설정**: 50.1Hz~2.00kHz

### *EQ Hi Gain (Element EQ High Gain)*

*High* 대역의 신호 레벨을 설정합니다. **설정**: −12.00dB~+12.00dB

### *EQ Hi Freq (Element EQ High Frequency)*

*High* 대역의 주파수를 설정합니다. **설정**: 503.8Hz~10.1kHz

*EQ Type***을** *P.EQ***로 설정한 경우**

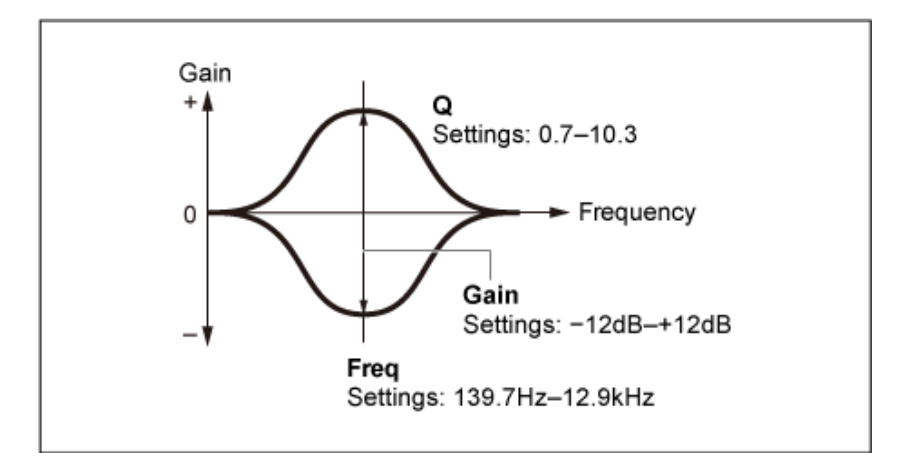

#### *EQ Gain (Element EQ Gain)*

*EQ Freq*에서 설정된 주파수 범위의 신호 레벨을 설정합니다. **설정**: −12.00dB~+12.00dB

#### *EQ Freq (Element EQ Frequency)*

차단하거나 증폭시킬 주파수를 설정합니다. **설정**: 139.7Hz~12.9kHz

### *EQ Q (Element EQ Q)*

*EQ Freq*에서 설정된 주파수의 신호 레벨을 증폭시키거나 차단하면 다양한 주파수 응답 곡선을 생성할 수 있습니다. **설정**: 0.7~10.3

## *Element LFO*

*Element LFO* 화면에서 요소의 LFO(저주파수 오실레이터)를 설정할 수 있습니다. 요소의 LFO(저주파 수 오실레이터)는 낮은 대역에서 신호를 생성하므로 피치, 필터 및 진폭 모듈레이션(주기적인 변화)에 사용할 수 있습니다.

 $\star$ 

### **작업**

[PERFORMANCE] → [EDIT/ ] → *Part* 선택 → *Element* 선택 → *Element LFO*

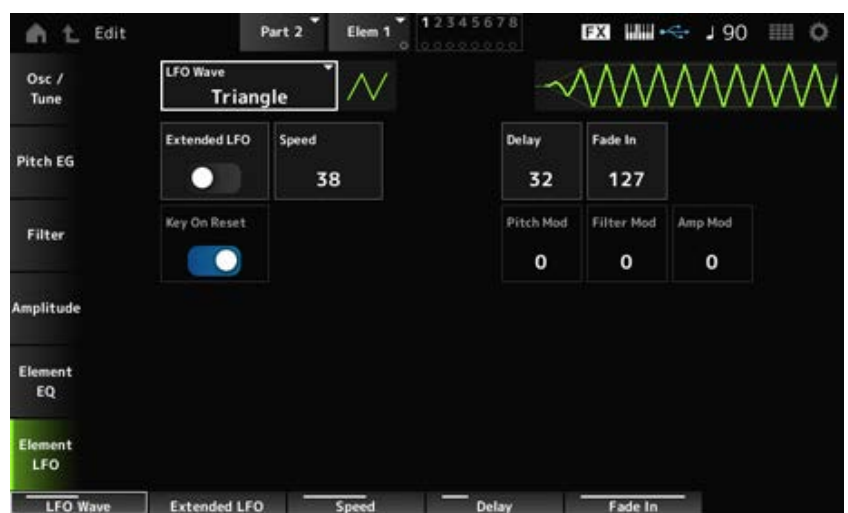

#### *LFO Wave*

여러 뚜렷한 모듈레이션 형식을 생성할 수 있도록 LFO 음파를 선택합니다. **설정**: *Saw*, *Triangle*, *Square*

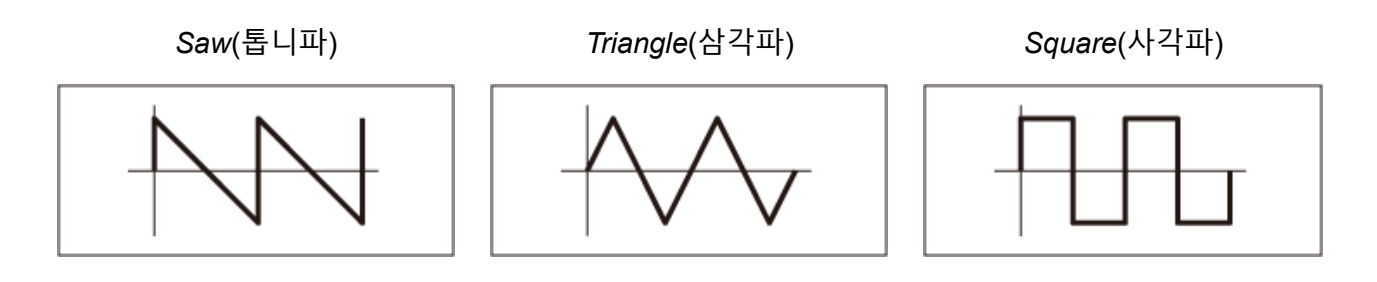

#### *Extended LFO*

기존 설정 세트(꺼짐: 0~63)와 분해능이 더 높은 새 설정 세트(켜짐: 0~415)를 서로 전환합니다(*Speed (LFO Speed)*의 경우).

기존 설정으로 생성한 데이터의 호환성을 유지하려면 이 파라미터를 꺼짐으로 설정합니다. **설정**: 꺼짐, 켜짐

#### *Speed (LFO Speed)*

*LFO Wave* 변화 속도를 설정합니다. 이 파라미터의 값이 클수록 속도가 빨라집니다. **설정**: 0~63(*ExtendedLFO*를 꺼짐으로 설정한 경우), 0~415(*ExtendedLFO*를 켜짐으로 설정한 경우)

#### *Delay (LFO Delay Time)*

건반을 누르는 순간부터 LFO가 적용되는 될 때까지 딜레이 타임을 설정합니다. **설정**: 0~127

#### *Fade In (LFO Fade In Time)*

건반에서 손을 떼고 *Delay*에서 설정된 딜레이 타임이 경과된 후 LFO 이펙트가 페이드 인될 때까지 소 요되는 시간을 설정합니다.

#### **설정**: 0~127

값이 커질수록 이펙트가 최대 레벨에 이를 때까지 소요되는 시간이 길어집니다. **0**: LFO가 페이드 인 없이 최대값으로 변경됩니다.

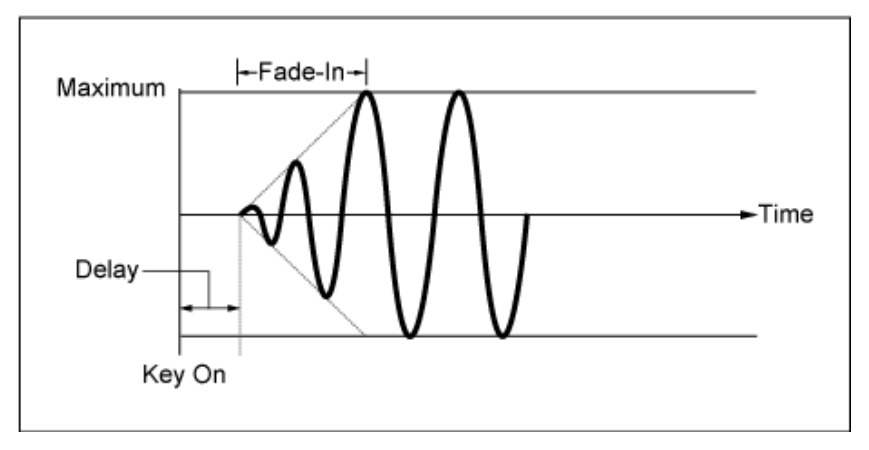

낮은 값: 빠르게 페이드 인

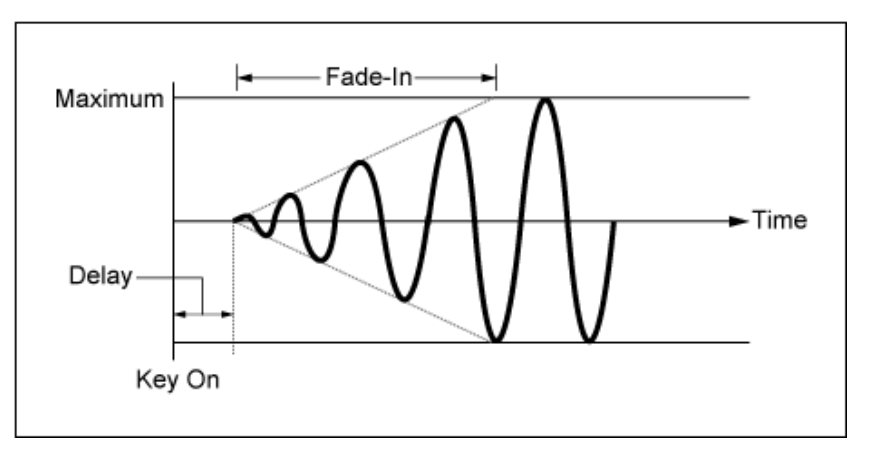

높은 값: 느리게 페이드 인

### *Key On Reset (LFO Key On Reset)*

건반을 누를 때 LFO의 진동을 재설정합니다. **설정**: 꺼짐, 켜짐

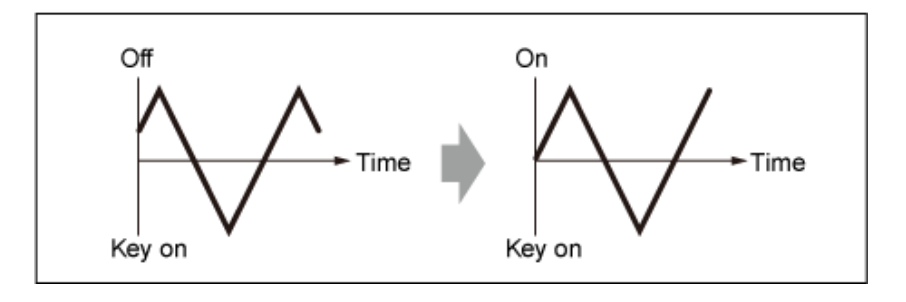

### *Pitch Mod (LFO Pitch Modulation Depth)*

이 파라미터는 LFO 음파를 사용하여 비브라토 이펙트(주기적인 피치 변화)를 생성합니다. 파라미터를 큰 값으로 설정하면 음량 변화가 커집니다. **설정**: 0~127

### *Filter Mod (LFO Filter Modulation Depth)*

이 파라미터는 LFO 음파를 사용하여 와와 이펙트(주기적인 필터 차단 주파수 변화)를 생성합니다. 값이 커지면 차단 주파수 변화 범위가 넓어집니다. **설정**: 0~127

### *Amp Mod (LFO Amplitude Modulation Depth)*

이 파라미터는 LFO 음파를 사용하여 트레몰로 이펙트(주기적인 음량 변화)를 생성합니다. 파라미터를 큰 값으로 설정하면 음량 변화가 커집니다. **설정**: 0~127

 $\frac{\lambda}{\lambda}$ 

## *Drum Part Edit (AWM2)* **화면**

드럼 파트(AWM2)는 73개의 드럼 키로 구성되어 있습니다.

*Drum Part Edit (AWM2)*에는 전체 파트에 파라미터를 설정할 때 사용되는 *Part Common Edit*과 개별 드럼 키에 파라미터를 설정할 때 사용되는 *Key Edit*이 포함됩니다.

☆

## *Part Common Edit*

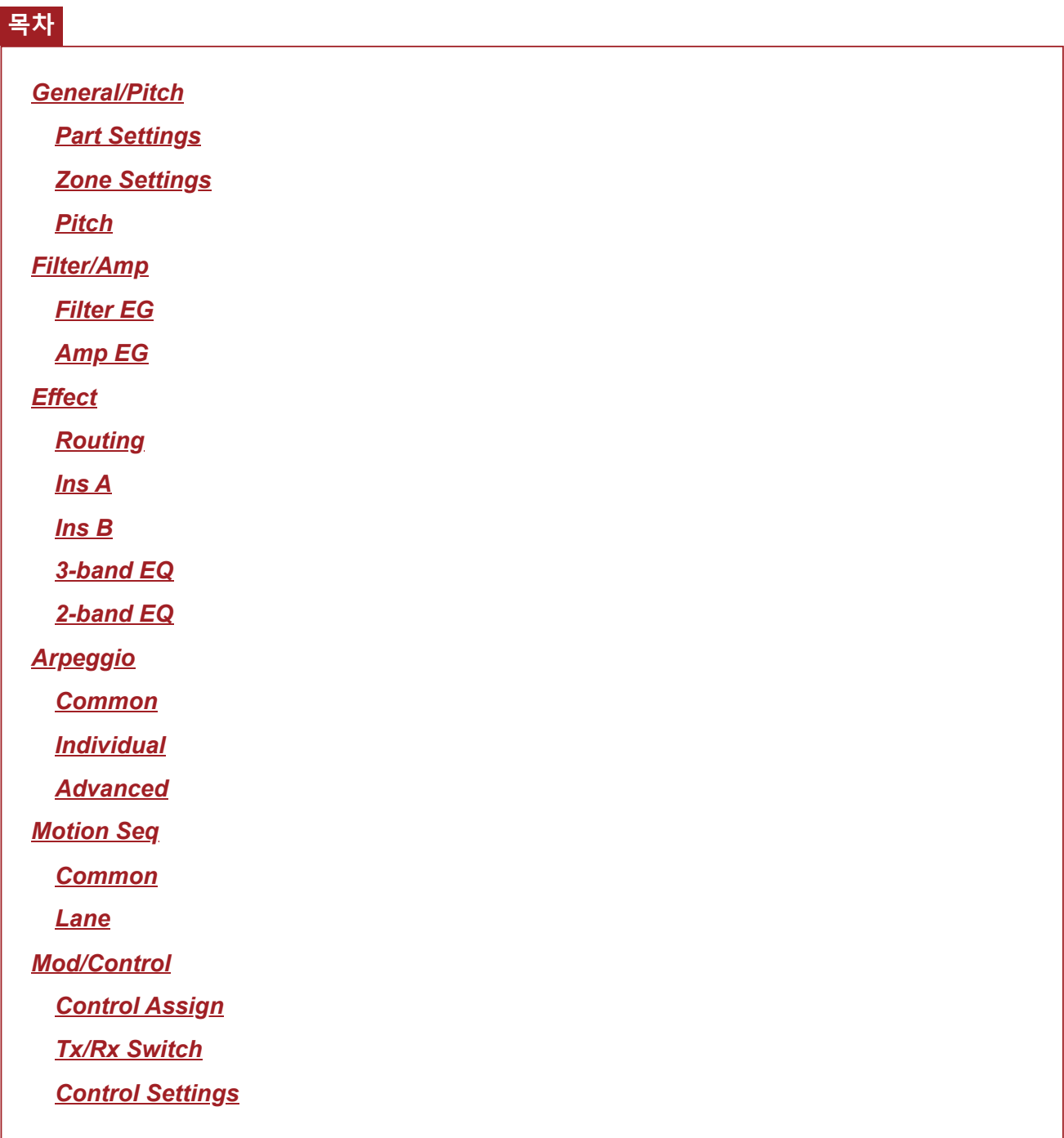

### *General/Pitch*

## *Part Settings*

**작업**

 $\frac{\lambda}{\lambda\zeta}$ 

 $\star$ 

[PERFORMANCE] → *Part Common* 선택 → [EDIT/ ] → *General/Pitch* → *Part Settings*

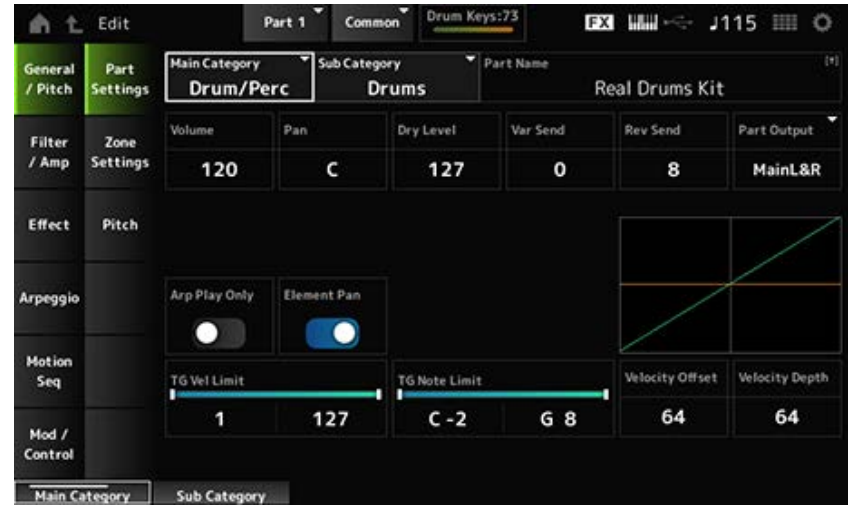

### *Main Category (Part Main Category)*

*Sub Category (Part Sub Category)*

선택한 파트의 메인 카테고리와 하위 카테고리를 설정합니다. **설정**: *Data List*를 참조하십시오.

#### *Part Name*

최대 20자의 영숫자 문자를 사용하여 새 이름으로 편집 중인 파트를 저장할 수 있습니다. 이름을 탭하면 화면 키보드가 표시되어 이름을 입력할 수 있게 됩니다.

#### *Volume*

선택한 파트의 음량을 설정합니다. **설정**: 0~127

#### *Pan*

선택한 파트의 팬을 설정합니다. **설정**: L63~C(중앙)~R63

#### *Dry Level*

선택한 파트의 dry 레벨을 설정합니다. *Part Output*을 *MainL&R* 또는 *Drum*으로 설정한 경우에만 이 파라미터를 이용할 수 있습니다. **설정**: 0~127

#### *Var Send (Variation Send)*

선택한 파트의 변주 전송을 설정합니다. *Part Output*을 *MainL&R* 또는 *Drum*으로 설정한 경우에만 이 파라미터를 이용할 수 있습니다. **설정**: 0~127

### 선택한 파트의 리버브 전송을 설정합니다. *Part Output*을 *MainL&R* 또는 *Drum*으로 설정한 경우에만 이 파라미터를 이용할 수 있습니다. **설정**: 0~127 *Rev Send (Reverb Send)*

#### *Part Output (Part Output Select)*

선택한 파트에서 오디오 신호의 출력 대상을 설정합니다.

**설정**: *MainL&R*, *AsgnL&R*, *USB1&2–USB29&30*, *AsgnL*, *AsgnR*, *USB1–30*, *Off*, *Drum*

*MainL&R*: OUTPUT [L/MONO] 및 OUTPUT [R] 잭으로 스테레오(2개의 채널)로 출력됩니 다.

*AsgnL&R*: ASSIGNABLE OUTPUT [L] 및 ASSIGNABLE OUTPUT [R] 잭으로 스테레오(2 개의 채널)로 출력됩니다.

*USB1&2–USB29&30*: [USB TO HOST] 단자로 스테레오(채널 1 및 2~채널 29 및 30)로 출 력됩니다.

*AsgnL*: ASSIGNABLE OUTPUT [L] 잭으로 모노(1개의 채널)로 출력됩니다. *AsgnR*: ASSIGNABLE OUTPUT [R] 잭으로 모노(1개의 채널)로 출력됩니다. *USB1–30*: [USB TO HOST] 단자로 모노(채널 1~30)로 출력됩니다. *Off*: 파트의 오디오 신호 출력이 없습니다. *Drum*: 각 드럼 키에 대한 출력을 설정할 수 있습니다.

### *Arp Play Only (Arpeggio Play Only)*

아르페지오에 따라서만 연주할 파트를 설정합니다. 켜짐으로 설정된 파트는 아르페지오에 대해 전송된 노트 온 메시지에 의해 연주됩니다. **설정**: 꺼짐, 켜짐

### *Element Pan (Element Pan Switch)*

*Key Edit* ([EDIT/ ]→*Part* 선택 →*Key* 선택 →*Level/Pan*→*Pan*)에서 팬을 켜짐 또는 꺼짐으로 설정 합니다. 이 파라미터를 꺼짐으로 설정한 경우 *Key Edit*의 팬 위치가 C(중앙)로 설정됩니다. **설정**: 꺼짐, 켜짐

### *Velocity Limit*

파트의 세기 범위(최저/최고값)를 설정합니다. **설정**: 1~127

### *Note Limit*

파트의 음 범위(최저/최고음)를 설정합니다. **설정**: C−2~G8

### *Velocity Offset (Velocity Sensitivity Offset)*

내부 톤 제너레이터로 전송된 세기 값을 증가 또는 감소시킵니다. **설정**: 0~127

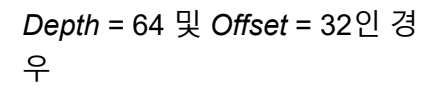

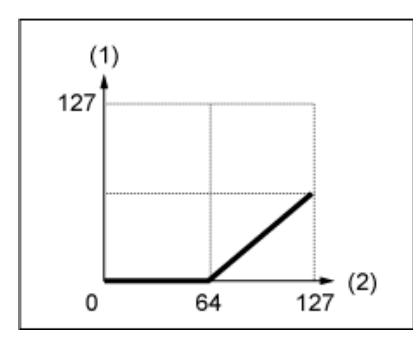

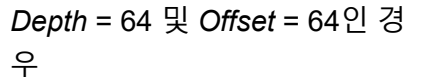

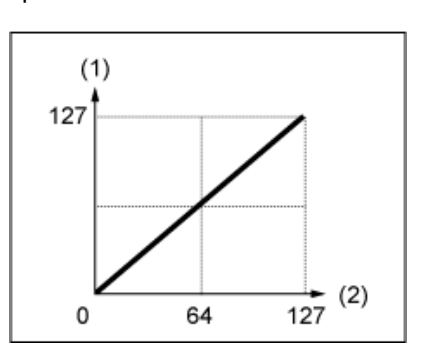

*Depth* = 64 및 *Offset* = 96인 경 우

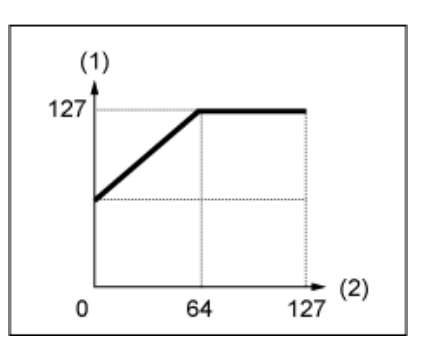

- (1) 실제 결과적으로 만들어지는 세기(톤 제너레이터에 영향)
- (2) 음을 연주하는 세기

#### *Velocity Depth (Velocity Sensitivity Depth)*

내부 톤 제너레이터에 전송된 세기 값 레벨이 건반을 누르는 세기나 강도에 어떻게 반응하는지 설정합 니다.

**설정**: 0~127

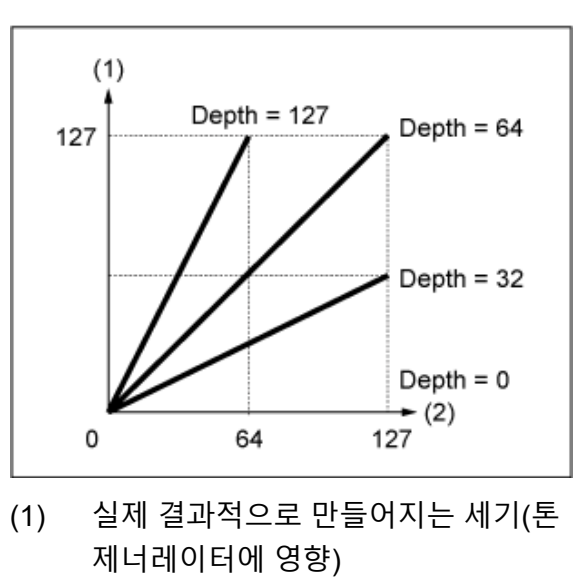

### *Offset***을 64로 설정한 경우**

(2) 음을 연주하는 세기

## *Zone Settings*

여기에 표시된 화면은 Part Edit (AWM2) 화면의 *General/Pitch* → *Zone Settings*에서 연 화면과 동일합 니다.

☆

☆

### *Pitch*

*Pitch* 화면에서 파트의 피치를 설정할 수 있습니다.

### **작업**

[PERFORMANCE] → *Part Common* 선택 → [EDIT/ ] → *General/Pitch* → *Pitch*

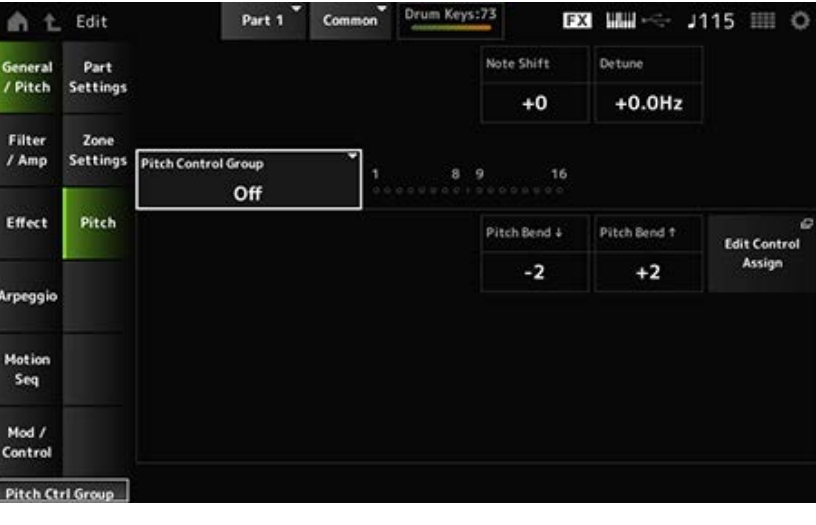

#### *Note Shift*

반음 단위로 피치를 조정합니다. **설정**: −24~+0~+24

### *Detune*

파트의 피치를 0.1Hz 단위로 조정합니다. 피치를 약간 이동하면 음향을 디튠 처리할 수 있습니다. **설정**: −12.8Hz~+0.0Hz~+12.7Hz

#### *Pitch Control Group*

동일한 그룹에 지정된 파트에는 동일한 피치가 설정됩니다. 그러나 *Portamento*, *Mono/Poly* 및 *Micro Tuning*은 드럼 파트에 이용할 수 없습니다.

### *Pitch Bend↓(Pitch Bend Range Lower)*

*Pitch Bend↑(Pitch Bend Range Upper)*

피치 벤드 휠로 변경한 범위를 반음 단위로 설정합니다. **설정**: −48~+0~+24

### *Filter/Amp*

### *Filter EG*

여기에 표시된 화면은 *Part Edit (AWM2)* 화면의 *Filter/Amp* → *Filter EG*에서 연 화면과 동일합니다.

 $\star$ 

☆

☆

## *Amp EG*

여기에 표시된 화면은 *Part Edit (AWM2)* 화면의 *Filter/Amp* → *Amp EG*에서 연 화면과 동일합니다.

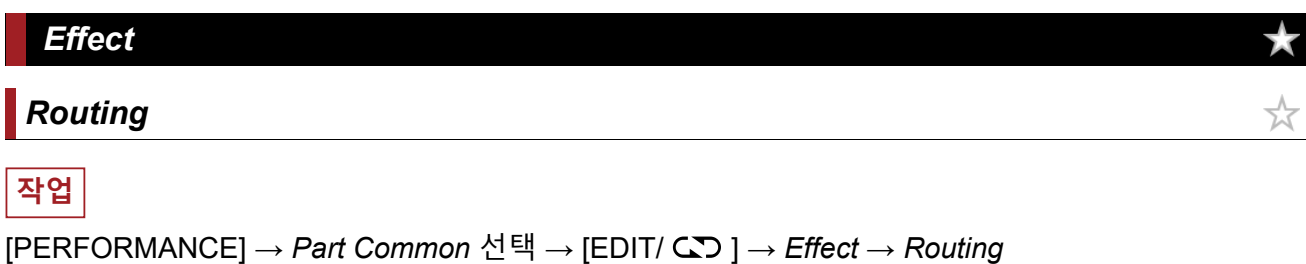

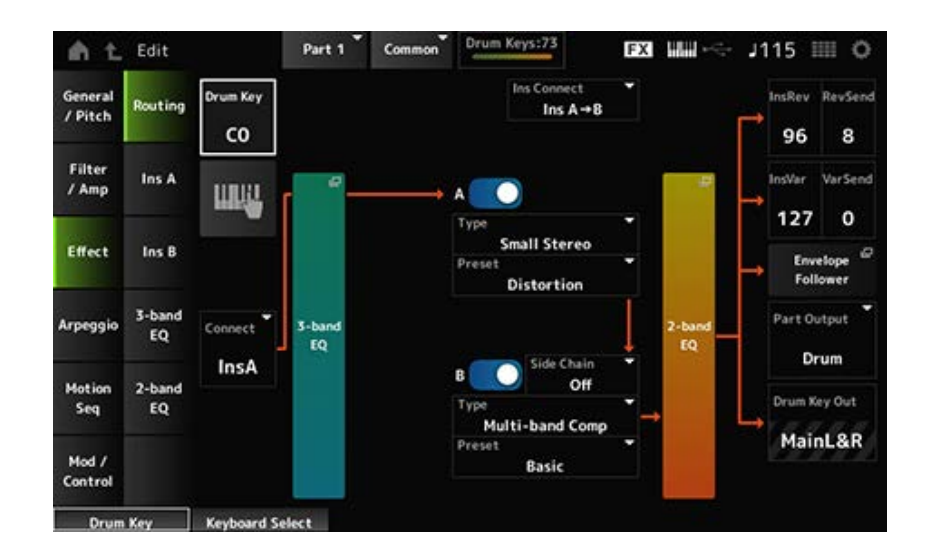

기본적으로 이 화면은 *Part Edit (AWM2.)* 화면의 *Effect* → *Routing*과 동일합니다. *Drum Part Edit (AWM2)*에 추가된 파라미터는 아래 표시되어 있습니다.

### *Drum Key (Drum Key Select)*

선택한 드럼 키의 이름을 표시합니다. **설정**: C0~C6

### *Connect (Drum Key Connection Switch)*

인서트 이펙트 A 또는 인서트 이펙트 B로 출력할 키를 설정합니다. *Thru*로 설정하면 인서트 이펙트가 우회됩니다. **설정**: *Thru*, *InsA*, *InsB*

### **Keyboard Select**

이 파라미터를 켜짐으로 설정하면 건반을 사용하여 드럼 키를 직접 선택할 수 있습니다. **설정**: 꺼짐, 켜짐

### *InsRev (Insertion to Reverb Send Level)*

#### *InsVar (Insertion to Variation Send Level)*

인서트 이펙트 A 또는 인서트 이펙트 B에 전송된 드럼 키 신호의 레벨을 리버브 또는 변주 이펙트에 설 정합니다.

이 설정은 전체 드럼 파트(모든 드럼 키)에 적용됩니다.

*Connect (Drum Key Connection Switch)*를 *InsA* 또는 *InsB*로 설정하고 *Part Output*을 *MainL&R* 또는 *Drum*으로 설정한 경우에만 이 파라미터를 이용할 수 있습니다. **설정**: 0~127

### *KeyRev (Drum Key Reverb Send Level)*

### *KeyVar (Drum Key Variation Send Level)*

인서트 이펙트 A 또는 인서트 이펙트 B로 전송된 드럼 키 신호의 레벨을 리버브 또는 변주 이펙트로 설 정합니다.

각 드럼 키에 이 파라미터를 설정할 수 있습니다.

*Connect (Drum Key Connection Switch)*를 *Thru*로 설정한 상태에서 *Part Output*을 *Main*으로, *Part Output*을 *Drum*으로, *Drum Key Out*을 *MainL&R*로 각각 설정한 경우에 이 파라미터를 이용할 수 있습 니다.

**설정**: 0~127

### *Drum Key Out (Drum Key Output Select)*

각 드럼 키의 출력 대상을 설정합니다.

*Part Output*을 *Drum*으로 설정한 경우에만 이 파라미터가 표시됩니다.

**설정**: *MainL&R*, *AsgnL&R*, *USB1&2–USB29&30*, *AsgnL*, *AsgnR*, *USB1–30*

*MainL&R*: OUTPUT [L/MONO] 및 OUTPUT [R] 잭으로 스테레오(2개의 채널)로 출력됩니 다.

*AsgnL&R*: ASSIGNABLE OUTPUT [L] 및 ASSIGNABLE OUTPUT [R] 잭으로 스테레오(2 개의 채널)로 출력됩니다.

*USB1&2–USB29&30*: [USB TO HOST] 단자로 스테레오(채널 1 및 2~채널 29 및 30)로 출 력됩니다.

☆

☆

☆

☆

☆

*AsgnL*: ASSIGNABLE OUTPUT [L] 잭으로 모노(1개의 채널)로 출력됩니다.

*AsgnR*: ASSIGNABLE OUTPUT [R] 잭으로 모노(1개의 채널)로 출력됩니다.

*USB1–30*: [USB TO HOST] 단자로 모노(채널 1~30)로 출력됩니다.

**주**

*Connect (Drum Key Connection Switch)*를 *InsA* 또는 *InsB*로 설정하면 이 파라미터가 *MainL&R* 설정으로 고정됩니 다.

## *Ins A Ins B*

여기에 표시된 화면은 *Part Edit (AWM2)* 화면의 *Effect* → *InsA* 또는 *InsB*에서 연 화면과 동일합니다.

## *3-band EQ*

여기에 표시된 화면은 *Part Edit (AWM2)* 화면의 *Effect* → *3-band EQ*에서 연 화면과 동일합니다.

## *2-band EQ*

여기에 표시된 화면은 *Part Edit (AWM2)* 화면의 *Effect* → *2-band EQ*에서 연 화면과 동일합니다.

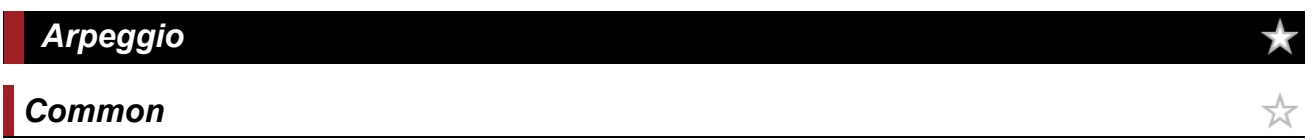

여기에 표시된 화면은 *Part Edit (AWM2)* 화면의 *Arpeggio* → *Common*에서 연 화면과 동일합니다.

## *Individual*

여기에 표시된 화면은 *Part Edit (AWM2)* 화면의 *Arpeggio* → *Individual*에서 연 화면과 동일합니다.

## *Advanced*

여기에 표시된 화면은 기본적으로 *Part Edit (AWM2)* 화면의 *Arpeggio* → *Advanced*에서 연 화면과 동 일하지만 아래 표시된 파라미터가 추가되었습니다.

### *Fixed SD/BD (Arpeggio Fixed SD/BD)*

이 파라미터를 켜짐으로 설정하면 아르페지오가 재생될 때 베이스 드럼과 스네어 드럼에 C1 및 D1이 각각 사용됩니다.

대부분의 드럼 키트에는 C1에 지정된 베이스 드럼과 D1에 지정된 스네어 드럼이 있습니다. 그러나 일 부 다른 키에 베이스 드럼 및 스네어 드럼이 지정된 드럼 키트도 있습니다. 이 경우, 아르페지오는 대신 이와 같은 지정 키를 사용하여 재생됩니다.

따라서, 드럼 키트와 아르페지오 형식의 특정 조합에 따라 올바르게 재생되지 않을 수 있습니다. 이러 한 문제가 발생하면 *Fixed SD/BD (Arpeggio Fixed SD/BD)*를 켜짐으로 설정하면 문제를 해결할 수 있 습니다.

**설정**: 꺼짐, 켜짐

# *Motion Seq Common* ☆ 여기에 표시된 화면은 *Part Edit (AWM2)* 화면의 *Motion Seq* → *Common*에서 연 화면과 동일합니다.

☆

 $\bigstar$ 

☆

☆

☆

*Lane*

여기에 표시된 화면은 *Part Edit (AWM2)* 화면의 *Motion Seq* → *Lane*에서 연 화면과 동일합니다.

### *Mod/Control*

## *Control Assign*

여기 표시된 화면은 기본적으로 이용 가능한 *Destination* 설정이 다르다는 점을 제외하고는 *Part Edit (AWM2)* 화면의 *Mod/Control* → *Control Assign*에서 연 화면과 동일합니다. *Destination* 설정 목록은 *Data List*의 *Control List*를 참조하십시오.

## *Tx/Rx Switch*

여기에 표시된 화면은 *Part Edit (AWM2)* 화면의 *Mod/Control* → *Tx/Rx Switch*에서 연 화면과 동일합니 다.

## *Control Settings*

여기에 표시된 화면은 *Part Edit (AWM2)* 화면의 *Mod/Control* → *Control Settings*에서 연 화면과 동일 합니다.

☆

★

### *Key Edit*

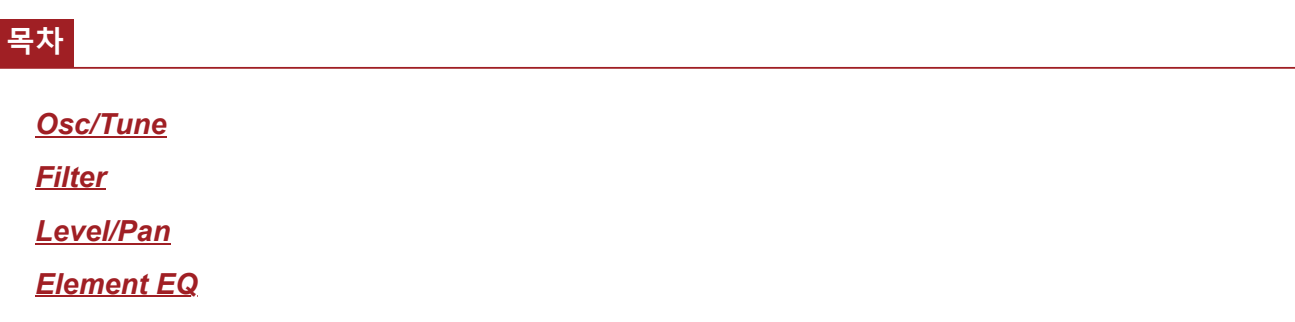

### *Osc/Tune*

*Osc/Tune* 화면에서 드럼 키 파트에 있는 각 키의 오실레이터를 설정할 수 있습니다.

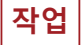

[PERFORMANCE] → [EDIT/ ] → *Part* 선택 → *Key* 선택 → *Osc/Tune*

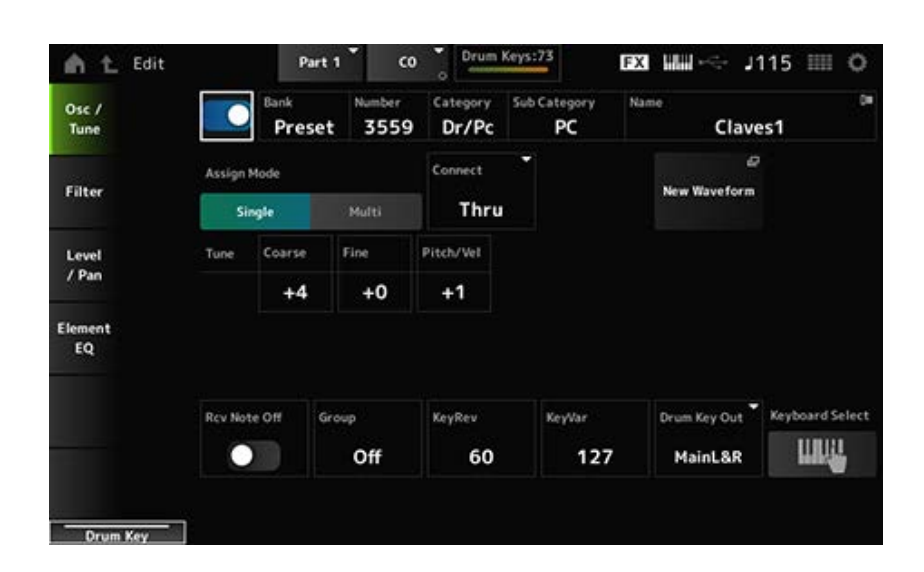

선택한 드럼 키를 사용하도록 설정합니다. **설정**: 꺼짐, 켜짐 *Drum Key Switch*

드럼 키에 선택된 파형의 이름을 표시합니다. *Bank*는 요소에 지정된 파형의 형식(내장 설정, 사용자 및 라이브러리)를 나타냅니다. *Bank (Waveform Bank) Number (Waveform Number) Category (Waveform Category) Sub Category (Waveform Sub Category) Name (Waveform Name)*

**설정**: *Data List*를 참조하십시오.

#### *Assign Mode (Key Assign Mode)*

내부 톤 제너레이터가 동일한 음향의 노트 온 메시지를 두 번 (이상) 연속으로 수신할 때 음향 생성 방 법을 설정합니다.

**설정**: *Single*, *Multi*

*Single*: 먼저 음을 멈춘 후에 다시 동일한 음을 연주합니다.

*Multi*: 첫 번째 음에 겹쳐 두 번째 음을 연주합니다. 이 설정을 실시하면 특히 크래시 심벌 및 다른 타악기의 감쇄가 긴 상태로 롤이 자연스럽게 들립니다.

#### *Connect (Drum Key Connection)*

인서트 이펙트 A(*InsA*) 또는 인서트 이펙트 B(*Ins B*)로 출력할 키를 설정하거나 인서트 이펙트(*Thru*)를 건너뜁니다. 이 파라미터는 기본적으로 *Drum Part Edit (AWM2)* 화면의 *Effect* → *Routing*에 표시되는 *Connect (Drum Key Connection Switch)*와 동일합니다.

**설정**: *Thru*, *InsA*, *InsB*

#### *New Waveform*

USB 플래시 드라이브에 저장된 오디오 파일을 파형으로 불러옵니다. 파형을 불러오면 *Edit Waveform*이 나타납니다.

### *Edit Waveform*

*Waveform Edit* 화면을 엽니다.

#### *Coarse (Coarse Tune)*

드럼 키에 지정된 파형의 피치를 이동시킵니다. **설정**: −48~+48

#### *Fine (Fine Tune)*

드럼 키에 지정된 음파의 피치를 미세 조정합니다. **설정**: −64~+63

#### *Pitch/Vel (Pitch Velocity Sensitivity)*

피치가 건반을 누르는 세기 또는 강도에 어떻게 반응하는지 설정합니다. **설정**: −64~+63 **양의 값**: 세기가 빨라질수록 피치가 높아집니다. **음의 값**: 세기가 빨라질수록 피치가 낮아집니다. **0**: 변함없이 유지됩니다.

#### *Rcv Note Off (Receive Note Off)*

MIDI 노트 오프 메시지를 수신할 드럼 키를 설정합니다. **설정**: 꺼짐, 켜짐 **켜짐**: 건반에서 손을 떼면 음향이 정지됩니다. 타악기 음에 이 설정을 사용하면 감쇄 없이 지 속될 수 있습니다.

**꺼짐**: 건반에서 손을 떼면 음향이 감쇄됩니다.

#### *Group (Alternate Group)*

이 설정을 실시하면 함께 연주할 드럼 키가 부자연스럽거나 잘못 조합되지 않도록 방지할 수 있습니 다. 예를 들어, 함께 연주되지 않도록 동일한 그룹에 오픈 및 클로즈드 하이햇을 지정할 수 있습니다. 어떤 조합으로도 자연스럽게 드럼 키를 연주하려면 이 파라미터를 *Off*로 설정하십시오.

**설정**: *Off*, 1~127

## *KeyRev (Drum Key Reverb Send Level)*

### *KeyVar (Drum Key Variation Send Level)*

인서트 이펙트 A 또는 인서트 이펙트 B를 통해 전송된 드럼 키 신호의 레벨을 리버브 또는 변주 이펙트 로 설정합니다.

이 파라미터를 각 드럼 키로 설정할 수 있습니다.

*Connect (Drum Key Connection)*, *Part Output* 및 *Drum Key Output* 설정에 따라서는 이 파라미터를 이 용할 수 없습니다.

**설정**: 0~127

#### *Drum Key Out (Drum Key Output Select)*

드럼 키의 출력 대상을 설정합니다.

*Connect (Drum Key Connection)* 및 *Part Output* 설정에 따라서는 이 파라미터를 이용할 수 없습니다. **설정**: *MainL&R*, *AsgnL&R*, *USB1&2–USB29&30*, *AsgnL*, *AsgnR*, *USB1–30*

*MainL&R*: OUTPUT [L/MONO] 및 OUTPUT [R] 잭으로 스테레오(2개의 채널)로 출력됩니 다.

*AsgnL&R*: ASSIGNABLE OUTPUT [L] 및 ASSIGNABLE OUTPUT [R] 잭으로 스테레오(2 개의 채널)로 출력됩니다.

*USB1&2–USB29&30*: [USB TO HOST] 단자로 스테레오(채널 1 및 2~채널 29 및 30)로 출 력됩니다.

*AsgnL*: ASSIGNABLE OUTPUT [L] 잭으로 모노(1개의 채널)로 출력됩니다.

*AsgnR*: ASSIGNABLE OUTPUT [R] 잭으로 모노(1개의 채널)로 출력됩니다.

*USB1–30*: [USB TO HOST] 단자로 모노(채널 1~30)로 출력됩니다.

#### *Keyboard Select*

건반 선택 설정을 켜짐 또는 꺼짐으로 설정합니다. 이 파라미터를 켜짐으로 설정하면 원하는 드럼 키를 선택할 수 있으므로 건반을 눌러 편집할 수 있습 니다.

**설정**: 꺼짐, 켜짐

### *Filter*

드럼 파트의 필터를 설정합니다. 각 드럼 키에 로우 패스 필터 및 하이 패스 필터를 사용하여 음질을 변경할 수 있습니다.

### **작업**

 $[PERFORMANCE]$  →  $[EDIT/$  <  $\Box$   $]$  → *Part* 선택 → *Key* 선택 → *Filter* 

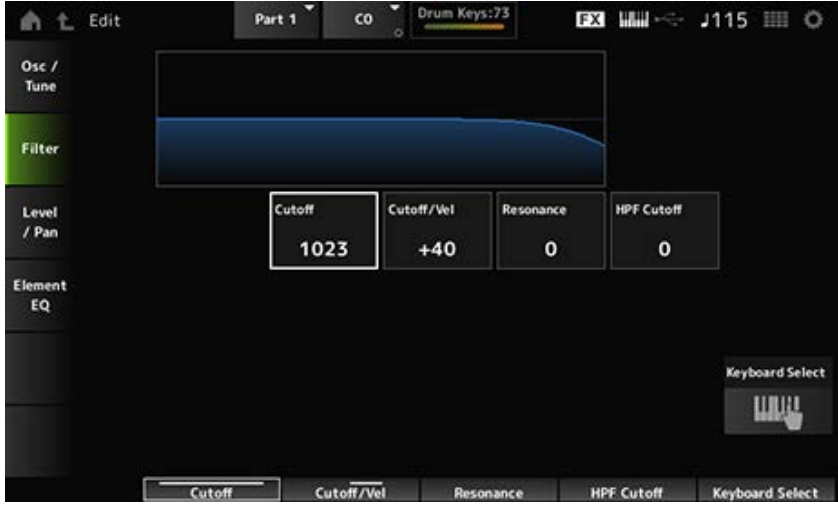

#### *Cutoff (LPF Cutoff Frequency)*

로우 패스 필터의 차단 주파수를 설정합니다. **설정**: 0~1023

### *Cutoff/Vel (LPF Cutoff Velocity Sensitivity)*

세기 감도를 로우 패스 필터의 차단 주파수로 설정합니다.

이 파라미터가 양의 값으로 설정된 경우, 건반을 강하게(더욱 세게) 연주할수록 차단 주파수가 높아집 니다.

이 파라미터가 음의 값으로 설정된 경우, 건반을 강하게 연주할수록 차단 주파수가 낮아집니다. **설정**: −64~+63

### *Resonance (LPF Resonance)*

로우 패스 필터에 공명 이펙트 레벨을 설정합니다. **설정**: 0~127

### *HPF Cutoff (HPF Cutoff Frequency)*

하이 패스 필터의 차단 주파수를 설정합니다. **설정**: 0~1023

### *Level/Pan*

각 드럼 키에 대한 레벨 및 팬(스테레오 필드에 위치)을 설정합니다.

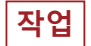

 $[PERFORMANCE]$  →  $[EDIT/$  <2  $]$  → *Part* 선택 → *Key* 선택 → *Level/Pan* 

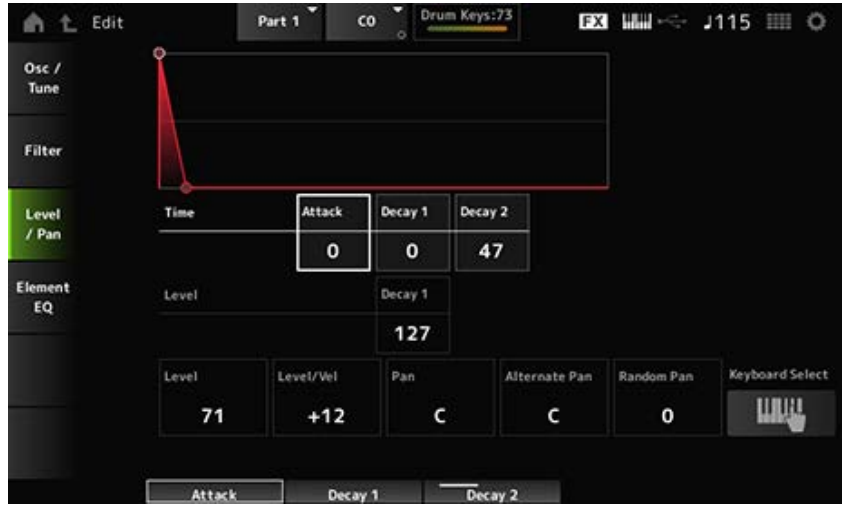

### *Attack Time (AEG Attack Time)*

건반을 누른 순간부터 *Attack Level*에 설정된 값에 이를 때까지 음량이 변하는 데 소요되는 시간을 설 정합니다.

**설정**: 0~127

### *Decay 1 Time (AEG Decay 1 Time)*

*Attack Level*에서 *Decay 1 Level*로 음량이 변하는 데 소요되는 시간을 설정합니다. **설정**: 0~127

### *Decay 2 Time (AEG Decay 2 Time)*

*Decay 1 Level*에서 *Decay 2 Level*로 음량이 변하는 데 소요되는 시간을 설정합니다. **설정**: 0~126, Hold

### *Decay 1 Level (AEG Decay 1 Level)*

*Attack Level*부터 변경할 다음 음량 값을 설정합니다. **설정**: 0~127

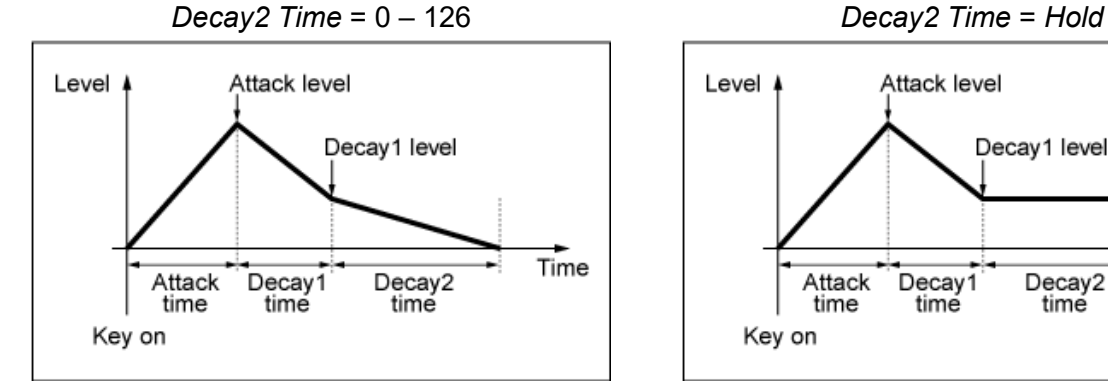

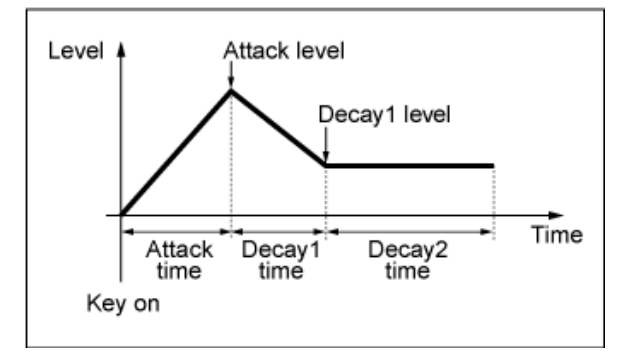

### *Level (Drum Key Level)*

드럼 키의 출력 레벨을 설정합니다. 이 파라미터를 사용하면 드럼 키 사이의 레벨 밸런스를 조정할 수 있습니다. **설정**: 0~127

### *Level/Vel (Level Velocity Sensitivity)*

레벨(음량)이 건반을 누르는 세기 또는 강도에 어떻게 반응하는지 설정합니다.

#### **설정**: −64~+63

**양의 값**: 세기가 빨라질수록 음량이 커집니다. **음의 값**: 세기가 느려질수록 음량이 커집니다. **0**: 세기 설정과는 상관없이 변하지 않습니다.

#### *Pan*

드럼 파트의 팬을 설정합니다. 드럼 파트에 맞게 스테레오 필드의 위치를 조정할 수 있습니다(드럼 키트). **설정**: L63(왼쪽)~C(중앙)~R63(우측)

### *Alternate Pan (Alternate Pan Depth)*

누르는 각 건반의 음향이 좌우 교대로 패닝되는 양을 설정합니다. *Pan*에 설정된 값은 팬의 좌우 이동에 대한 중앙 위치입니다. **설정**: L64~C~R63

### *Random Pan (Random Pan Depth)*

누르는 각 건반의 음향이 무작위로 좌우 패닝되는 양을 설정합니다. *Pan*에 설정된 값은 스테레오 필드의 중앙 위치입니다. **설정**: 0~127

### *Element EQ*

여기에 표시된 화면은 *Part Edit (AWM2) Element Edit* 화면의 *Effect* → *Element EQ*에서 연 화면과 동 일합니다.

 $\star$ 

## *Part Edit (FM-X)* **화면**

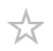

일반 파트(FM-X)는 8개의 오퍼레이터로 구성되어 있습니다.

*Part Edit (FM-X)*에는 전체 파트에 파라미터를 설정할 때 사용되는 *Part Common Edit* 및 각 오퍼레이 터에 파라미터를 설정할 때 사용되는 *Operator Edit*이 포함됩니다.

 $\frac{1}{\sqrt{2}}$ 

## *Part Common Edit*

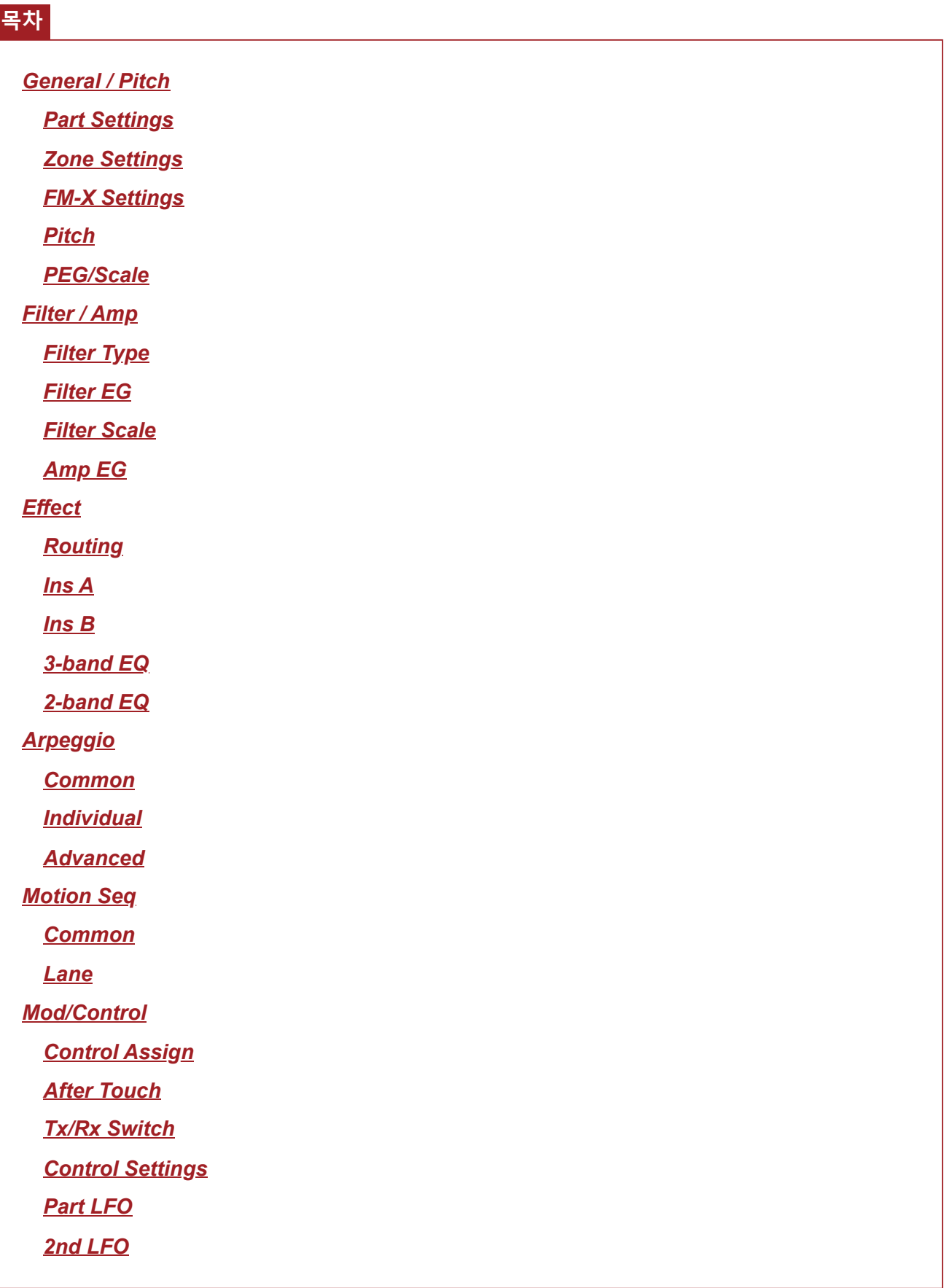

#### *General / Pitch*

### *Part Settings*

*Part Settings* 화면에서 파트의 일반 파라미터(예: 파트 이름 및 톤 제너레이터)을 설정할 수 있습니다.

 $\star$ 

☆

### **작업**

[PERFORMANCE] → *Part Common* 선택 → [EDIT/ ] → *General/Pitch* → *Part Settings*

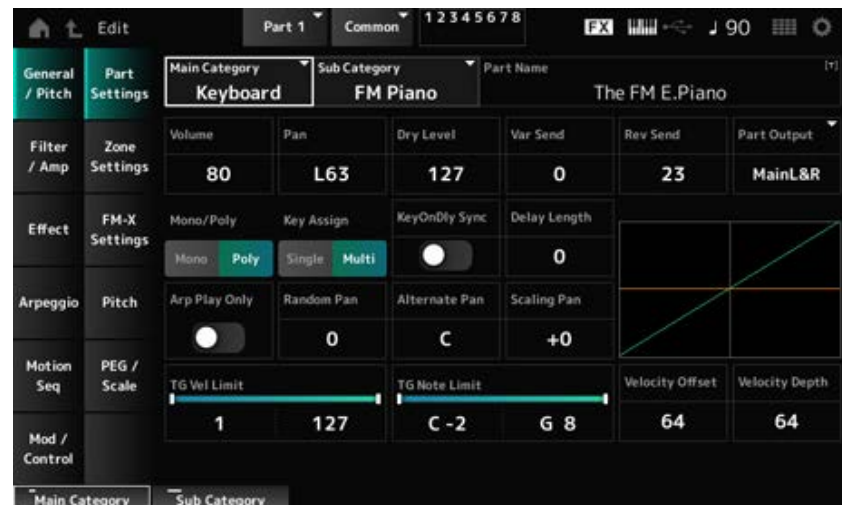

여기에 표시된 화면은 기본적으로 *Part Edit (AWM2)*의 *General/Pitch* → *Part Settings*에서 연 화면과 대부분 동일하나 아래 표시된 파라미터가 추가되었습니다.

#### *Random Pan (Random Pan Depth)*

누르는 각 건반의 음향이 어떻게 무작위로 좌우 패닝되는지 설정합니다. *Pan*에 설정된 값은 스테레오 필드의 중앙 위치입니다. **설정**: 0~127

### *Alternate Pan (Alternate Pan Depth)*

누르는 각 건반의 음향이 어떻게 좌우 교대로 패닝되는지 설정합니다. *Pan*에 설정된 값은 팬의 좌우 이동에 대한 중앙 위치입니다. **설정**: L64~C~R63

#### *Scaling Pan (Scaling Pan Depth)*

누르는 건반의 위치가 팬 설정 위치에 어떻게 영향을 미치는지 설정합니다.

음 번호 C3의 팬은 팬에서 설정된 스테레오 필드입니다.

이 파라미터를 양의 값으로 설정하면 낮은 음의 경우 왼쪽에, 높은 음의 경우 오른쪽에 팬이 설정됩니 다.

이 파라미터 값을 0으로 설정하면 팬 설정에 아무 변화가 없습니다. 이 파라미터를 음의 값으로 설정하 면 낮은 음의 경우 왼쪽에, 높은 음의 경우 오른쪽에 팬이 설정됩니다.

**설정**: -64~+0~+63

#### *KeyOnDly Sync (Key On Delay Tempo Sync)*

템포에 맞춰지도록 Key On Delay의 타이밍을 설정합니다. **설정**: 꺼짐, 켜짐

### *Delay Length (Key On Delay Time Length)*

건반을 누른 후 음향이 생성될 때까지 딜레이 타임을 설정합니다. *KeyOnDly Sync*를 켜짐으로 설정한 경우에는 이 파라미터를 이용할 수 없습니다. **설정**: 0~127

#### *Delay Length (Key On Delay Note Length)*

*KeyOnDly Sync*를 켜짐으로 설정한 경우 이 파라미터를 이용할 수 있습니다. 악보값을 사용하면 *Key On Delay*에 타이밍을 설정할 수 있습니다.

**설정**: 1/16(16분 음표), 1/8 Tri. (8분 음표의 셋잇단음표), 1/16 Dot. (점16분 음표), 1/8(8분 음표), 1/4 Tri. (4분 음표의 셋잇단음표), 1/8 Dot. (점8분 음표), 1/4(8분 음표), 1/2 Tri. (2분 음표의 셋잇 단음표), 1/4 Dot. (점4분 음표), 1/2(2분 음표), Whole Tri. (온음표의 셋잇단음표), 1/2 Dot. (점2분 음표), 1/4 × 4(4분 음표의 넷잇단음표, 해당 박자에 맞춰 4개의 4분 음표 연주), 1/4 × 5(4분 음표의 다섯잇단음표, 해당 박자에 맞춰 5개의 4분 음표 연주), 1/4 × 6(4분 음표의 여 섯잇단음표, 해당 박자에 맞춰 6개의 4분 음표 연주), 1/4 × 7(4분 음표의 일곱잇단음표, 해당 박자에 맞춰 7개의 4분 음표 연주), 1/4 × 8(4분 음표의 여덟잇단음표, 해당 박자에 맞춰 8개 의 4분 음표 연주)

## *Zone Settings*

여기에 표시된 화면은 *Part Edit (AWM2)* 화면의 *General/Pitch* → *Zone Settings*에서 연 화면과 동일합 니다.

☆

☆

## *FM-X Settings*

*FM-X Settings* 화면에서 FM-X 음향과 알고리즘(또는 오퍼레이터가 배열되는 방식)에 편리한 편집 도 구로 제공되는 *FM Color* 파라미터를 설정할 수 있습니다.

### **작업**

[PERFORMANCE] → *Part Common* 선택 → [EDIT/ ] → *General/Pitch* → *FM-X Settings*

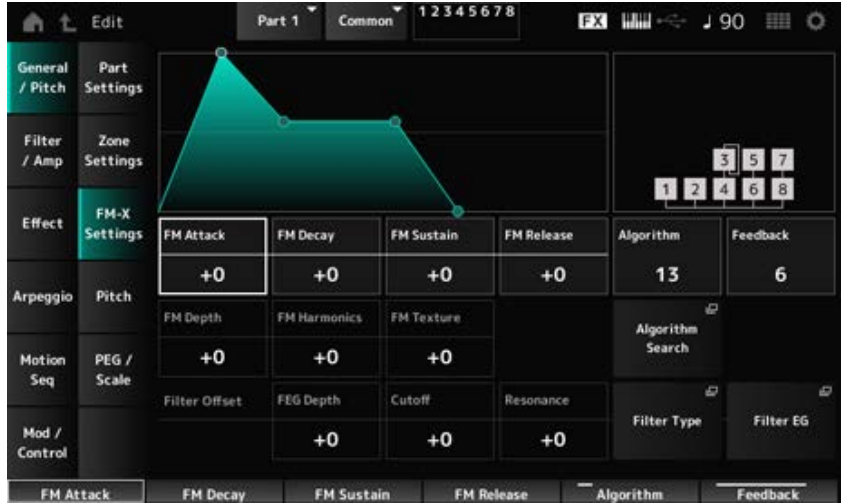

#### *FM Attack*

시간 경과에 따라 주파수 모듈레이션의 깊이를 변경하는 EG의 어택 타임을 제어합니다. **설정**: −99~+99

#### *FM Decay*

시간 경과에 따라 주파수 모듈레이션의 깊이를 변경하는 EG의 감쇄 타임을 제어합니다. **설정**: −99~+99

#### *FM Sustain*

시간 경과에 따라 주파수 모듈레이션의 깊이를 변경하는 EG의 서스테인 레벨을 제어합니다. **설정**: −99~+99

#### *FM Release*

시간 경과에 따라 주파수 모듈레이션의 깊이를 변경하는 EG의 릴리스 타임을 제어합니다. **설정**: −99~+99

#### *Algorithm (Algorithm Number)*

알고리즘을 변경합니다. **설정**: *Data List*를 참조하십시오.

#### *Feedback (Feedback Level)*

피드백은 일부 출력 신호를 다시 전송하여 오퍼레이터의 자체 모듈레이션을 유발합니다. 여기에서 이 파라미터를 사용하면 이러한 모듈레이션의 수준을 설정할 수 있습니다. **설정**: 0~7

#### *FM Depth*

주파수 모듈레이션의 깊이를 변경합니다. **설정**: −99~+99

FM 합성의 배음 주파수를 변경합니다. **설정**: −99~+99 *FM Harmonics*

FM 합성의 텍스처를 변경합니다. *FM Texture*

**설정**: −99~+99

*Algorithm Search* 화면을 엽니다. *Algorithm Search*

FEG에 따른 차단 주파수 변경 범위를 설정합니다. **설정**: −64~+63 *Filter Offset FEG Depth*

필터의 차단 주파수를 설정하여 음향을 변경합니다. 로우 패스 필터를 선택한 경우 값이 커지면 음향 이 밝아지고 값이 작아지면 음향이 어두워집니다. 이 파라미터는 필터 차단 주파수의 오프셋 값으로 지정됩니다. **설정**: −64~+63 *Filter Offset Cutoff (Filter Cutoff Frequency)*

### 차단 주파수 근처의 신호 레벨을 조정하여 음향에 특별한 특성을 더합니다. 이 파라미터는 필터 공명의 오프셋 값으로 지정됩니다. **설정**: −64~+63 *Filter Offset Resonance (Filter Offset Resonance/Width)*

Filter Type 설정 화면을 엽니다. *Filter Type*

*Filter EG* 화면을 엽니다. *Filter EG*

## *Pitch*

여기 표시된 화면은 기본적으로 이용 가능한 *Legato Slope (Portamento Legato Slope)*가 무효하다는 점을 제외하고는*Part Edit (AWM2)* 화면의 *General/Pitch* → *Pitch*에서 연 화면과 동일합니다.

 $\frac{1}{2}$ 

☆

## *PEG/Scale*

*PEG/Scale* 화면에서 파트에 피치 엔벌로프 제너레이터를 설정할 수 있습니다.

## **작업**

 $[PERFORMANCE]$  → *Part Common* 선택 →  $[EDIT / CD]$  → *General/Pitch* → *PEG/Scale* 

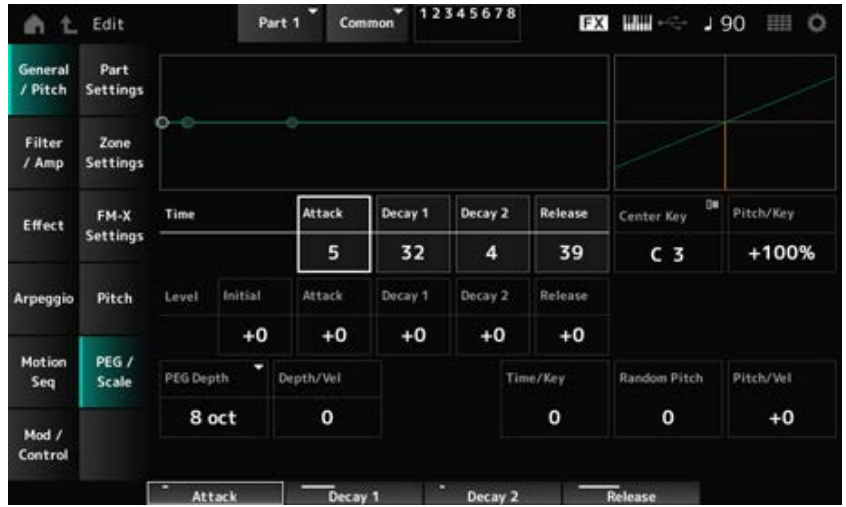

### *Attack Time (PEG Attack Time)*

건반을 누른 순간부터 *Attack Level*에서 설정된 값에 이를 때까지 피치가 변하는 데 소요되는 시간을 설정합니다.

**설정**: 0~99

#### *Decay1 Time (PEG Decay 1 Time)*

*Attack Level*에서 *Decay 1 Level*로 피치가 변하는 데 소요되는 시간을 설정합니다. **설정**: 0~99

#### *Decay2 Time (PEG Decay 2 Time)*

*Decay 1 Level*에서 *Decay 2 Level*로 피치가 변하는 데 소요되는 시간을 설정합니다. **설정**: 0~99

#### *Release Time (PEG Release Time)*

건반에서 손을 뗀 순간부터 *Release Level*에 이를 때까지 피치가 변하는 데 소요되는 시간을 설정합니 다.

**설정**: 0~99

### *Initial Level (PEG Initial Level)*

건반을 누를 때 피치를 설정합니다. **설정**: −50~+50

### *Attack Level (PEG Attack Level)*

건반을 누른 후 *Initial Level*에서 변경할 피치를 설정합니다. **설정**: −50~+50

### *Decay1 Level (PEG Decay 1 Level)*

*Attack Level*부터 변경할 다음 피치 값을 설정합니다. **설정**: −50~+50

### *Decay2 Level (PEG Decay 2 Level)*

*Decay 1 Level*부터 변경할 다음 피치 값을 설정합니다. **설정**: −50~+50

### *Release Level (PEG Release Level)*

건반에서 손을 뗀 후 도달할 최종 피치를 설정합니다. **설정**: −50~+50

#### *PEG Depth*

PEG로 제어되는 피치 변화의 양을 설정합니다.

**설정**: *8 oct*, *2 oct*, *1 oct*, *0.5 oct*

예를 들어, 이 파라미터를 *8 oct*로 설정하면 −4 옥타브의 피치 변화를 생성할 수 있도록 내부 톤 제너레이터에 피치 값 0을 전송하여 피치 EG 레벨에 최소값을 지정하거나 +4 옥타브의 피치 변화를 생성할 수 있도록 최대값을 지정할 수 있습니다.

#### *Depth/Vel (PEG Depth Velocity Sensitivity)*

PEG의 피치 변화가 건반을 누르는 세기 또는 강도에 어떻게 반응하는지 설정합니다. **설정**: 0~7

#### *Time/Key (PEG Time Key Follow Sensitivity)*

PEG의 피치 변화 속도가 건반 위치에 어떻게 반응하는지 설정합니다. PEG의 속도 변화는 *Center Key*(C3으로 고정)의 지정 건반에 사용됩니다. **설정**: 0~7 **양의 값**: 연주음이 낮을수록 PEG 변화가 느려지며 연주음이 높을수록 PEG 변화가 빨라집 니다.

**0**: 건반 위치와는 상관없이 PEG가 변하지 않습니다.

#### *Random Pitch (Random Pitch Depth)*

건반을 누를 때마다 무작위로 요소의 피치를 변경합니다. **설정**: 0~127

#### *Pitch/Vel (Pitch Velocity Sensitivity)*

피치가 건반을 누르는 세기 또는 강도에 어떻게 반응하는지 설정합니다. **설정**: −64~+63 **양의 값**: 세기가 빨라질수록 피치가 높아집니다. **음의 값**: 세기가 빨라질수록 피치가 낮아집니다. **0**: 피치 변화 없음

#### *Filter / Amp*

### *Filter Type*

여기에 표시된 화면은 *Part Edit (AWM2) Element Edit* 화면의 *Filter* → *Type*에서 연 화면과 동일합니 다.

★

☆

☆

### *Filter EG*

여기에 표시된 화면은 *Part Edit (AWM2) Element Edit* 화면의 *Filter* → *Filter EG*에서 연 화면과 동일합 니다.

## *Filter Scale*

여기에 표시된 화면은 *Part Edit (AWM2) Element Edit* 화면의 *Filter* → *Scale*에서 연 화면과 동일합니 다.

## *Amp EG*

여기에 표시된 화면은 *Part Edit (AWM2)* 화면의 *Filter/Amp* → *Amp EG*에서 연 화면과 동일합니다.

### *Effect*

## *Routing*

여기에 표시된 화면은 기본적으로 *Part Edit (AWM2)* 화면의 *Effect* → *Routing*에서 연 화면과 동일하나 아래 표시된 몇몇 차이점이 존재합니다.

- 각 요소에 대한 출력 설정 없음
- *Ins Connect*에 대해서는 *Parallel*을 선택할 수 없습니다.

### *Ins A* ☆ *Ins B*

여기에 표시된 화면은 *Part Edit (AWM2)* 화면의 *Effect* → *InsA* 또는 *InsB*에서 연 화면과 동일합니다.

## *3-band EQ*

여기에 표시된 화면은 *Part Edit (AWM2)* 화면의 *Effect* → *3-band EQ*에서 연 화면과 동일합니다.

## *2-band EQ*

여기에 표시된 화면은 *Part Edit (AWM2)* 화면의 *Effect* → *2-band EQ*에서 연 화면과 동일합니다.

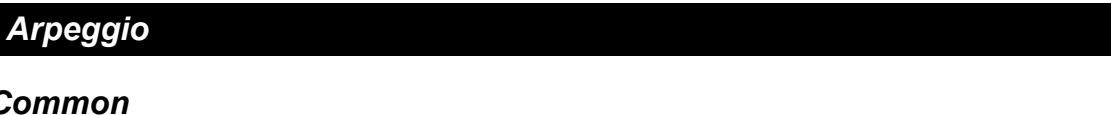

여기에 표시된 화면은 *Part Edit (AWM2)* 화면의 *Arpeggio* → *Common*에서 연 화면과 동일합니다.

☆

 $\star$ 

☆

☆

★

☆

☆

여기에 표시된 화면은 *Part Edit (AWM2)* 화면의 *Arpeggio* → *Individual*에서 연 화면과 동일합니다.

☆

☆

☆

## *Advanced*

여기에 표시된 화면은 *Part Edit (AWM2)* 화면의 *Arpeggio* → *Advanced*에서 연 화면과 동일합니다.

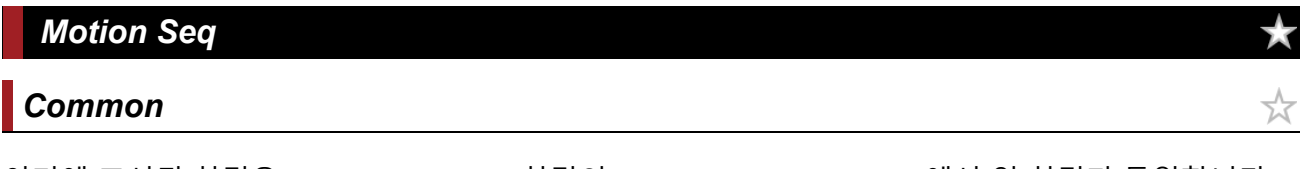

여기에 표시된 화면은 *Part Edit (AWM2)* 화면의 *Motion Seq* → *Common*에서 연 화면과 동일합니다.

## *Lane*

여기에 표시된 화면은 *Part Edit (AWM2)* 화면의 *Motion Seq* → *Lane*에서 연 화면과 동일합니다.

## *Mod/Control*  $\star$ *Control Assign* ☆

**작업**

[PERFORMANCE] → *Part Common* 선택 → [EDIT/ CD ] → *Mod/Control* → *Control Assign* 

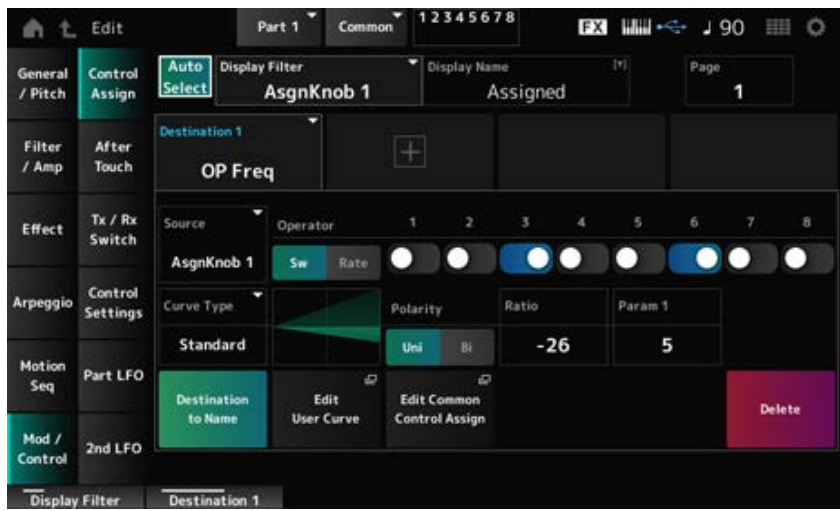

여기 표시된 화면은 기본적으로 이용 가능한 *Destination* 설정이 다르다는 점을 제외하고는 *Part Edit (AWM2)* 화면의 *Mod/Control* → *Control Assign*에서 연 화면과 동일합니다. 설정 목록은 *Data List*를 참조하십시오. 또한, 아래 표시된 파라미터는 *ElementSw* 대신 이용 가능한 파라미터입니다.

### *Operator Sw (Operator Switch)*

각 오퍼레이터에 대한 컨트롤러 설정을 켜짐 또는 꺼짐으로 설정할 수 있습니다. 선택한 *Destination*이 오퍼레이터와 관련된 경우에만 이 파라미터가 표시됩니다. **설정**: 꺼짐, 켜짐

### *Operator Rate*

*Destination*에 대해 선택한 컨트롤러의 감도를 설정합니다. *Destination*을 *OP Freq* 또는 *OP AEG Offset*으로 설정한 경우에만 이 파라미터가 표시됩니다. **설정**: −7~+7

#### *Sw/Rate*

*Operator Sw*와 *Operator Rate*를 서로 전환합니다. *Destination*을 *OP Freq* 또는 *OP AEG Offset*으로 설정한 경우에만 이 파라미터가 표시됩니다. **설정**: 꺼짐, 켜짐

## *After Touch*

여기 표시된 화면은 기본적으로 이용 가능한 *Destination* 설정이 다르다는 점을 제외하고는 *Part Edit (AWM2)* 화면의 *Mod/Control* → *After Touch*에서 연 화면과 동일합니다.

☆

☆

☆

☆

### *Tx/Rx Switch*

여기에 표시된 화면은 *Part Edit (AWM2)* 화면의 *Mod/Control* → *Tx/Rx Switch*에서 연 화면과 동일합니 다.

### *Control Settings*

여기에 표시된 화면은 *Part Edit (AWM2)* 화면의 *Mod/Control* → *Control Settings*에서 연 화면과 동일 합니다.

## *Part LFO*

*Part LFO* 화면에서 파트 EQ를 설정할 수 있습니다.

### **작업**

 $[PERFORMANCE]$  → *Part Common* 선택 →  $[EDIT/$  CD  $]$  → *Mod/Control → Part LFO*
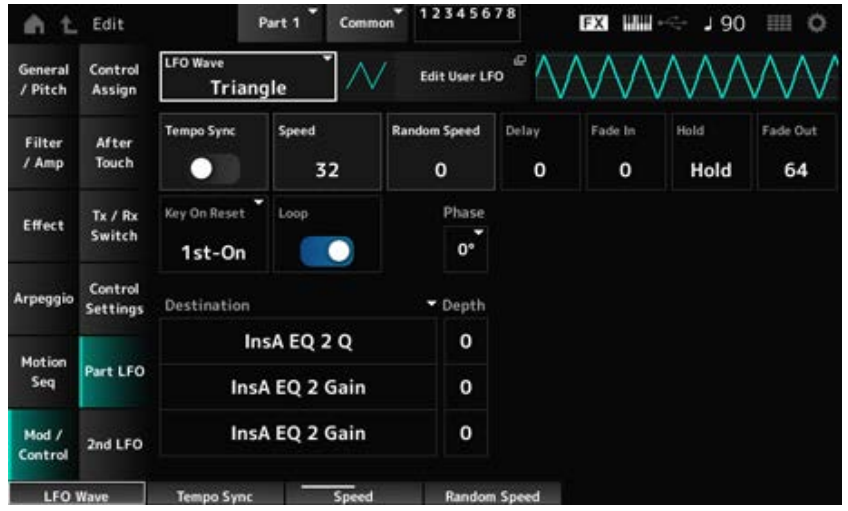

#### *LFO Wave*

LFO 음파를 선택하고 LFO에 주기적인 변화 형식을 설정합니다.

**설정**: *Triangle*, *Triangle+*, *Saw Up*, *Saw Down*, *Squ1/4*, *Squ1/3*, *Square*, *Squ2/3*, *Squ3/4*, *Trapezoid*, *S/H1*, *S/H2*, *User*

#### *Edit User LFO*

User LFO 설정 화면을 엽니다. 최대 16단계로 구성된 LFO 파형을 생성할 수 있습니다.

#### *Tempo Sync (LFO Tempo Sync)*

LFO Wave 변화 속도를 설정하여 아르페지오 또는 곡 재생에 맞춥니다. **설정**: 꺼짐(동기화되지 않음), 켜짐(동기화됨)

#### *Tempo Sync***를 꺼짐으로 설정한 경우**

#### *Speed (LFO Speed)*

LFO Wave 변화 속도를 설정합니다. *Tempo Sync*를 켜짐으로 설정한 경우에는 이 파라미터를 이용할 수 없습니다. **설정**: 0~63

#### *Random Speed (Part LFO Random Speed Depth)*

LFO Speed를 무작위로 변경합니다. *Tempo Sync*를 켜짐으로 설정한 경우에는 이 파라미터를 이용할 수 없습니다. **설정**: 0~127

#### *Tempo Sync***를 켜짐으로 설정한 경우**

#### *Tempo Speed (LFO Tempo Speed)*

*Tempo Sync*를 켜짐으로 설정한 경우 이 파라미터를 이용할 수 있습니다. 악보값을 사용하여 LFO 음파의 변화 속도를 설정할 수 있습니다.

**설정**: 1/16(16분 음표), 1/8 Tri. (8분 음표의 셋잇단음표), 1/16 Dot. (점16분 음표), 1/8(8분 음표), 1/4 Tri. (4분 음표의 셋잇단음표), 1/8 Dot. (점8분 음표), 1/4(8분 음표), 1/2 Tri. (2분 음표의 셋 잇단음표), 1/4 Dot. (점4분 음표), 1/2(2분 음표), Whole Tri. (온음표의 셋잇단음표), 1/2 Dot. (점2분 음표), 1/4 × 4(4분 음표의 넷잇단음표, 해당 박자에 맞춰 4개의 4분 음표 연 주), 1/4 × 5(4분 음표의 다섯잇단음표, 해당 박자에 맞춰 5개의 4분 음표 연주), 1/4 × 6(4 분 음표의 여섯잇단음표, 해당 박자에 맞춰 6개의 4분 음표 연주), 1/4 × 7(4분 음표의 일

곱잇단음표, 해당 박자에 맞춰 7개의 4분 음표 연주), 1/4 × 8(4분 음표의 여덟잇단음표, 해당 박자에 맞춰 8개의 4분 음표 연주), 1/4 × 16(해당 박자에 맞춰 16개의 4분 음표 연 주), 1/4 × 32(해당 박자에 맞춰 32개의 4분 음표 연주), 1/4 × 64(해당 박자에 맞춰 64개의 4분 음표 연주)

#### *Delay (LFO Delay Time)*

건반을 누르는 순간부터 LFO가 적용되는 될 때까지 딜레이 타임을 설정합니다. 값이 커질수록 LFO가 적용되기 전 딜레이 타임이 길어집니다. **설정**: 0~127

#### *Fade In (LFO Fade In Time)*

*Delay (LFO Delay Time)*에 설정된 딜레이 타임이 경과한 후 LFO 이펙트가 페이드 인하는 데 소요되는 시간을 설정합니다.

#### **설정**: 0~127

값이 커질수록 이펙트가 최대 레벨에 이를 때까지 소요되는 시간이 길어집니다. **0**: LFO가 페이드 인 없이 최대값으로 변경됩니다.

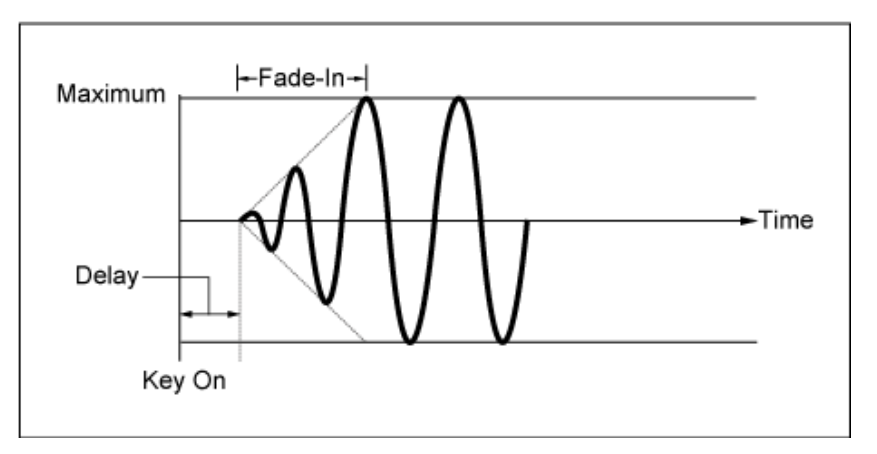

낮은 값: 빠르게 페이드 인

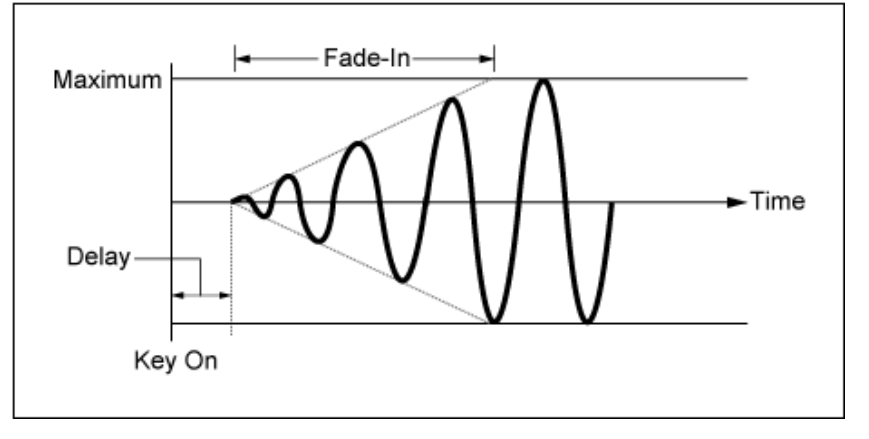

높은 값: 느리게 페이드 인

### *Hold (LFO Hold Time)*

최대 레벨에 도달한 후 LFO 이펙트를 유지하기 위한 시간을 설정합니다. **설정**: 0~126, *Hold Hold*: 페이드 아웃되지 않음

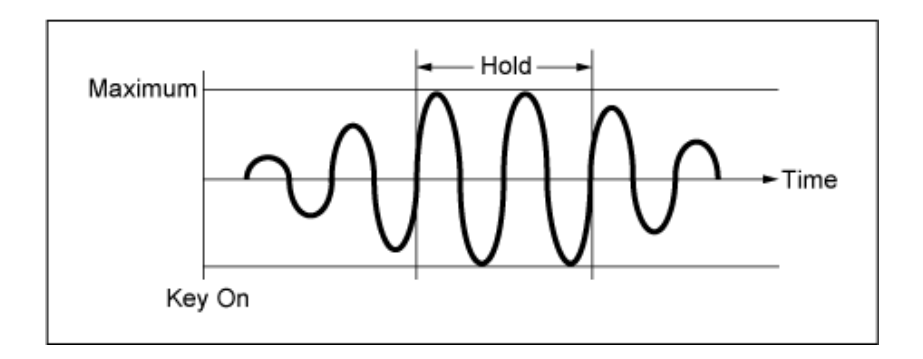

# *Fade Out (LFO Fade Out time)*

*Hold (LFO Hold Time)*에서 설정된 딜레이 타임이 경과한 후 LFO 이펙트가 페이드 인하는 데 소요되는 시간을 설정합니다.

값이 커질수록 LFO 이펙트가 페이드 아웃할 때까지 소요되는 시간이 길어집니다. **설정**: 0~127

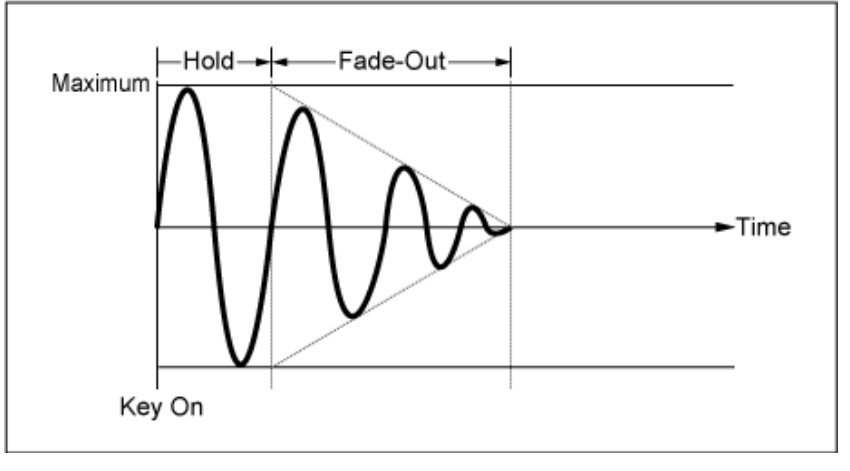

낮은 값: 빠르게 페이드 아웃

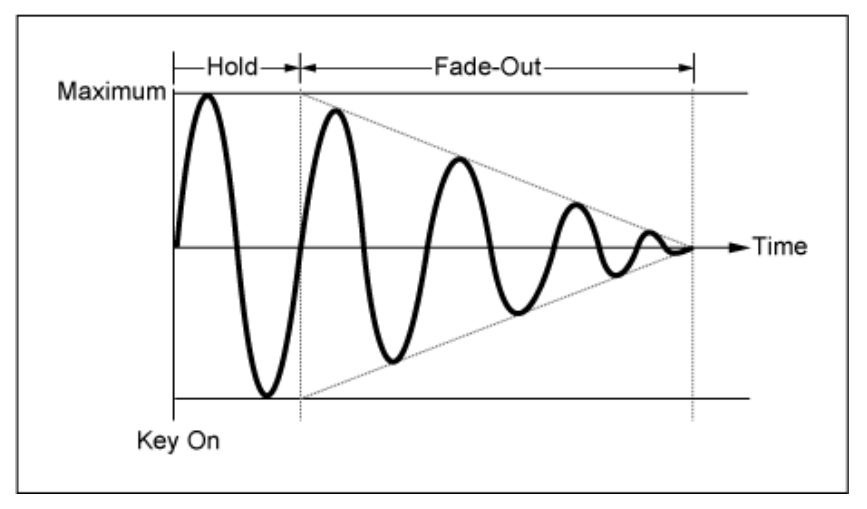

높은 값: 느리게 페이드 아웃

# *Key On Reset (LFO Key On Reset)*

건반을 누를 때 LFO의 진동을 재설정합니다. **설정**: *Off*, *Each-on*, *1st-on*

*Off*

LFO의 진동을 재설정하지 않습니다. 해당 시점 에서 LFO가 어떤 상태에 있든지 건반을 누르면 LFO 음파가 시작됩니다.

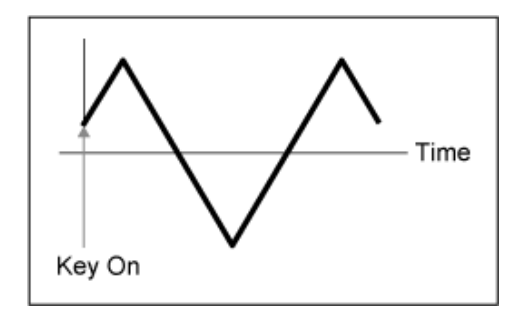

건반을 누를 때마다 LFO 진동을 재설정하고 *Phase* 파라미터로 지정된 위상에서 파형을 시 작합니다. *Each-on*

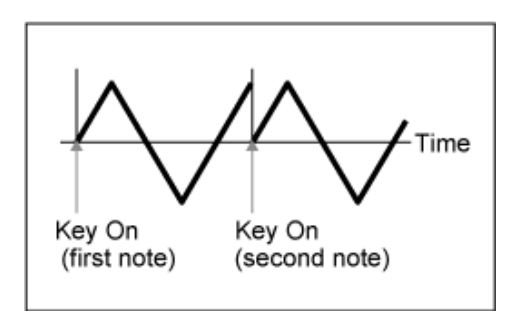

건반을 누를 때마다 LFO 진동을 재설정하고 *Phase* 파라미터로 지정된 위상에서 파형을 시 작합니다. *1st-on*

첫 번째 음을 유지하면서 두 번째 음을 연주하 면 재생이 재설정되지 않습니다.

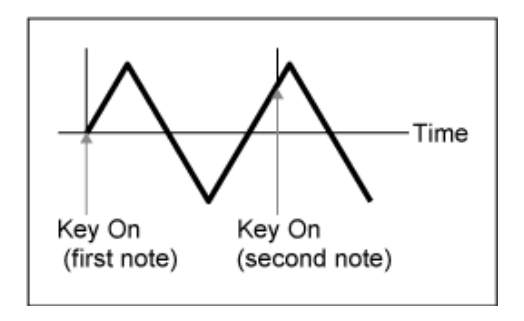

### *Loop (LFO Loop Switch)*

순환(반복) 재생 또는 단일 재생으로 *LFO Wave*를 설정합니다. **설정**: 꺼짐, 켜짐

#### *Phase (LFO Phase)*

*LFO Wave*가 재설정될 때 초기 위상을 설정합니다. **설정**: 0°, 90°, 120°, 180°, 240°, 270°

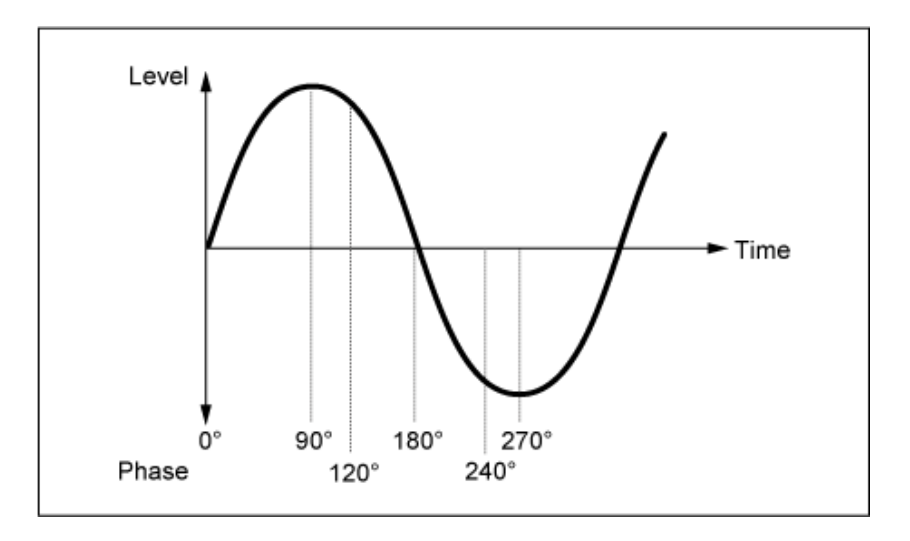

# *Destination (LFO Destination)*

*LFO Wave*로 제어되도록 기능을 설정합니다. **설정**: *Insertion Effect A Parameter1–24*, *Insertion Effect B Parameter1–24*(*Insertion Effect*에 따라 다 름)

☆

# *Depth (LFO Depth)*

각 *Destination*에 대한 *LFO Wave* 컨트롤의 깊이를 설정합니다. **설정**: 0~127

# *2nd LFO*

**작업**

 $[PERFORMANCE]$  → *Part Common 선택* →  $[EDIT/CD]$  → *Mod/Control* → 2nd LFO

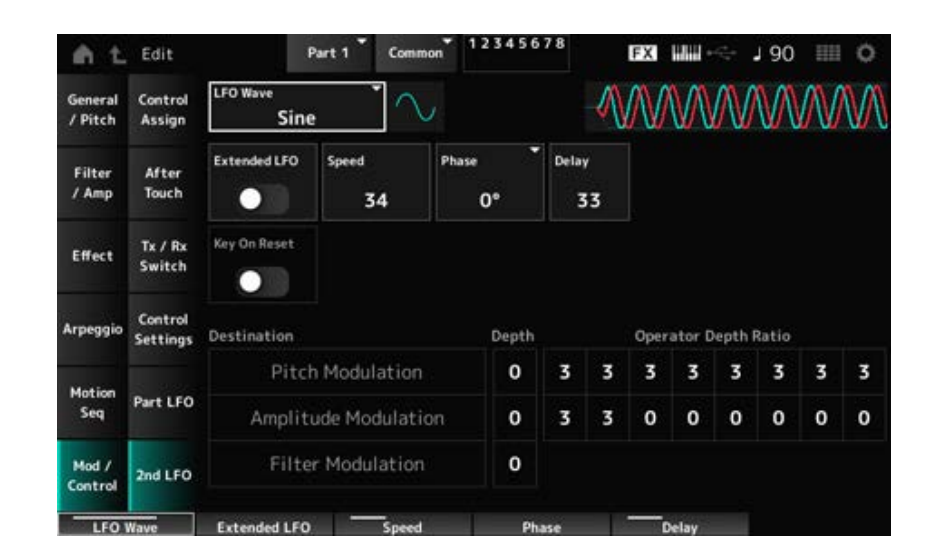

# *LFO Wave (2nd LFO Wave)*

2nd LFO Wave를 선택합니다.

**설정**: *Triangle*, *Saw Down*, *Saw Up*, *Square*, *Sine*, *S/H*

**주**

진폭 모듈레이션은 *Sine*에 따라 변합니다.

### *Extended LFO (2nd LFO Extended LFO)*

기존 설정 세트(꺼짐: 0~99)와 분해능이 더 높은 새 설정 세트(켜짐: 0~415)를 서로 전환합니다(*Speed (2nd LFO Speed)*의 경우). 기존 설정으로 생성한 데이터의 호환성을 유지하려면 이 파라미터를 꺼짐으로 설정합니다. **설정**: 꺼짐, 켜짐

#### *Speed (2nd LFO Speed)*

*LFO Wave (2nd LFO Wave)* 변화 속도를 설정합니다. **설정**: 0~99(*Extended*를 꺼짐으로 설정한 경우), 0~415(*Extended*를 켜짐으로 설정한 경우)

#### *Phase (2nd LFO Phase)*

*LFO Wave (2nd LFO Wave)*가 재설정될 때 초기 위상을 설정합니다. **설정**: 0°, 90°, 180°, 270°

#### *Delay (2nd LFO Delay Time)*

건반에서 손을 떼고 Delay에서 설정된 딜레이 타임이 경과된 후 2차 LFO 이펙트가 페이드 인될 때까 지 소요되는 시간을 설정합니다. **설정**: 0~99

### *Key On Reset (2nd LFO Key On Reset)*

건반을 누를 때 2차 LFO의 진동을 재설정합니다. **설정**: 꺼짐, 켜짐

### *Pitch Modulation Depth (2nd LFO Pitch Modulation Depth)*

이 파라미터는 *LFO Wave (2nd LFO Wave)*를 사용하여 비브라토 이펙트(주기적인 피치 변화)를 생성 하며, LFO에 따라 피치 모듈레이션의 깊이를 지정할 수 있습니다. **설정**: 0~99

### *Pitch Modulation Operator Depth Ratio (2nd LFO Pitch Modulation Depth Offset)*

*Pitch Modulation Depth (2nd LFO Pitch Modulation Depth)*에서 설정된 LFO 신호에 따라 모듈레이션 깊이를 설정합니다.

**설정**: 0~7

### *Amplitude Modulation Depth (2nd LFO Amplitude Modulation Depth)*

이 파라미터는 *LFO Wave (2nd LFO Wave)*를 사용하여 주기적으로 음량을 변화시키며, LFO에 따라 음량 모듈레이션의 깊이를 지정할 수 있습니다. **설정**: 0~99

*Amplitude Modulation Depth (2nd LFO Amplitude Modulation Depth)*에서 설정된 LFO 신호에 따라 모 듈레이션 깊이를 설정합니다. *Amplitude Modulation Operator Depth Ratio (2nd LFO Amplitude Modulation Depth Offset)*

**설정**: 0~7

#### *Filter Modulation Depth (2nd LFO Filter Modulation Depth)*

이 파라미터는 *LFO Wave (2nd LFO Wave)*를 사용하여 주기적으로 필터 차단 주파수를 변화시키며, LFO에 따라 필터 모듈레이션의 깊이를 지정할 수 있습니다. **설정**: 0~99

☆

# *Operator Edit*

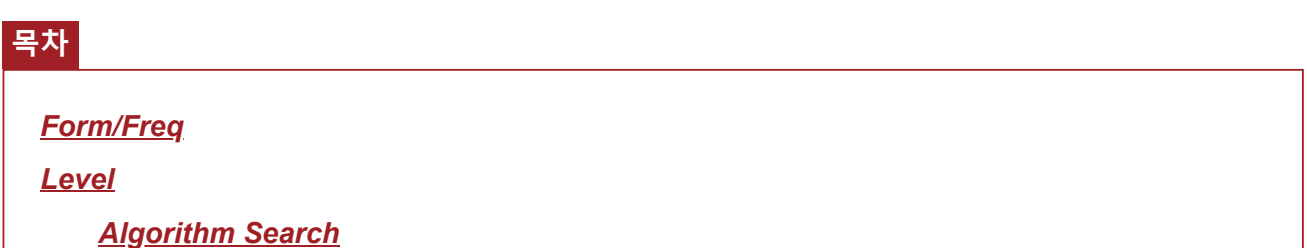

# *Form/Freq*

*Form/Freq* 화면에서 오퍼레이터의 파형 및 주파수를 설정할 수 있습니다.

# **작업**

[PERFORMANCE] → [EDIT/ ] → *Part* 선택 → *Operator* 선택 → *Form/Freq*

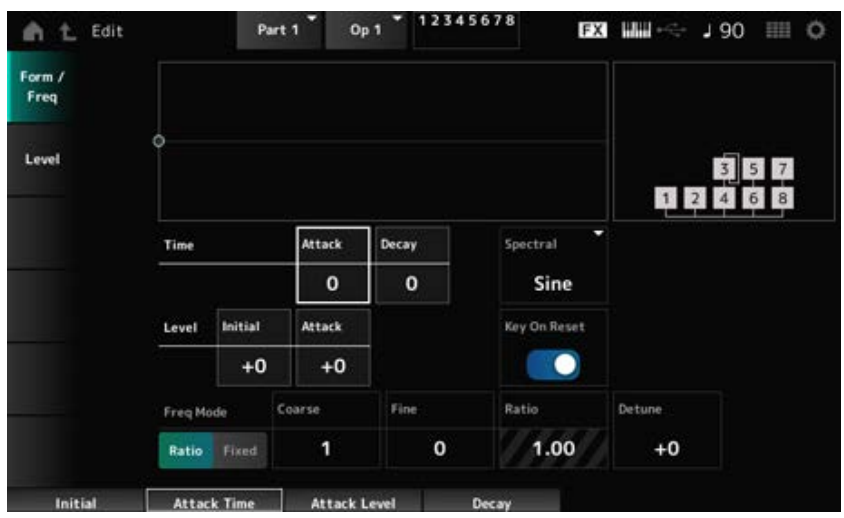

#### *Attack Time (PEG Attack Time)*

*Attack Level*에서 설정된 값에 피치가 도달하는 데 소요되는 시간을 설정합니다. **설정**: 0~99

#### *Decay Time (PEG Decay Time)*

*Attack Level*에서 설정된 값부터 PEG 값이 0으로 바뀔 때까지 피치가 변하는 데 소요되는 시간을 설정 합니다. **설정**: 0~99

# *Initial Level (PEG Initial Level)*

건반을 누를 때 피치를 설정합니다. **설정**: −50~+50

#### *Attack Level (PEG Attack Level)*

*Hold Level* 또는 건반을 누른 순간부터 피치 변화를 설정합니다. **설정**: −50~+50

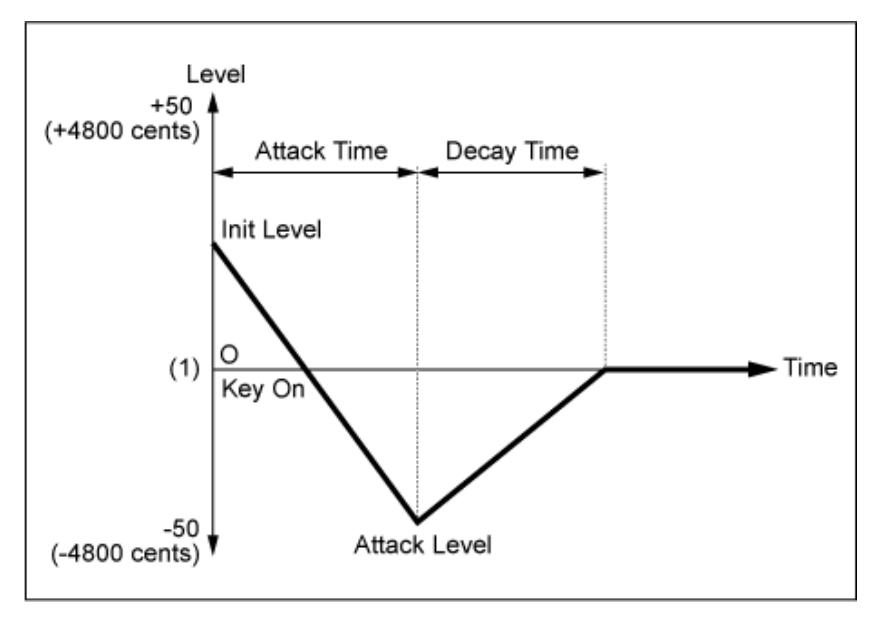

(1) *Coarse Tune* 및 *Fine Tune*으로 설정된 피치(주파수)

#### *Spectral (Spectral Form)*

선택한 오퍼레이터의 파형을 설정합니다. **설정**: *Sine*, *All 1*, *All 2*, *Odd 1*, *Odd 2*, *Res 1*, *Res 2 Sine*: 배음이 존재하지 않는 사인파 *All 1*: 광범위한 *Spectral* 범위에 배음이 존재하는 음파 *All 2*: 협소한 *Spectral* 범위에 배음이 존재하는음파 *Odd 1*: 광범위한 *Spectral* 범위에 홀수 하모닉이 포함된 음파 *Odd 2*: 협소한 *Spectral* 범위에 홀수 하모닉이 포함된 음파 *Res 1*: 광범위한 *Spectral* 범위에 특정 하모닉의 피크가 존재하는 음파 *Res 2*: 협소한 *Spectral* 범위에 특정 하모닉의 피크가 존재하는 음파

#### *Skirt (Spectral Skirt)*

전환 대역(스커트)의 폭을 설정합니다. 값이 작아지면 특정 하모닉이 증폭시킬 수 있는 스커트 범위가 협소해집니다. *Spectral*을 *Sine*으로 선택한 경우에는 이 파라미터를 이용할 수 없습니다. **설정**: 0~7

#### *Resonance (Spectral Resonance)*

*Spectral*에 공명 이펙트의 감도를 설정합니다. 중심 주파수가 고차 하모닉으로 이동하므로 공명 이펙트를 생성하거나 음향에 특별한 특성을 더할 수 있습니다. *Spectral*을 *Res 1* 또는 *Res 2*로 설정한 경우에만 이 파라미터를 이용할 수 있습니다. **설정**: 0~99

*Sine*은 하모닉이 존재하지 않는 기본 음파만 포함된 간단한 파형이며, 배음이 포함되어 있는 파형도 있습니다. 그러므로, *Sine* 이외의 다른 음파로 Form을 설정하면 하모닉 및 "피크"값(포먼트) 관련 파라 미터를 이용할 수 있습니다. *Spectral*에 설명된 각 음파를 제어할 때 사용되는 일부 특정 파라미터가 아 래 소개되어 있습니다.

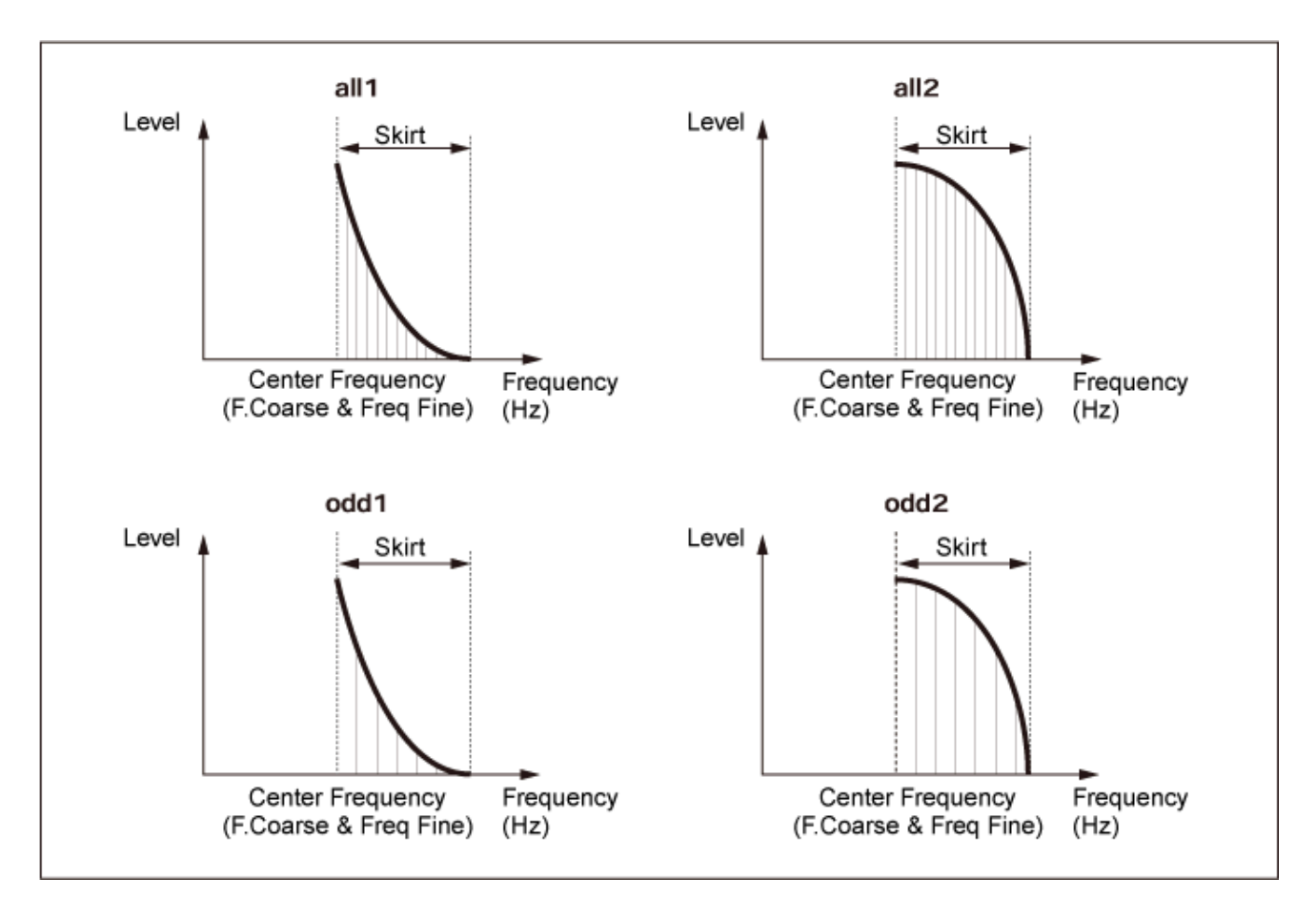

큰 *Skirt* 값을 설정하여 스펙트럼 범위를 확장하면 배음 수를 늘릴 수 있습니다.

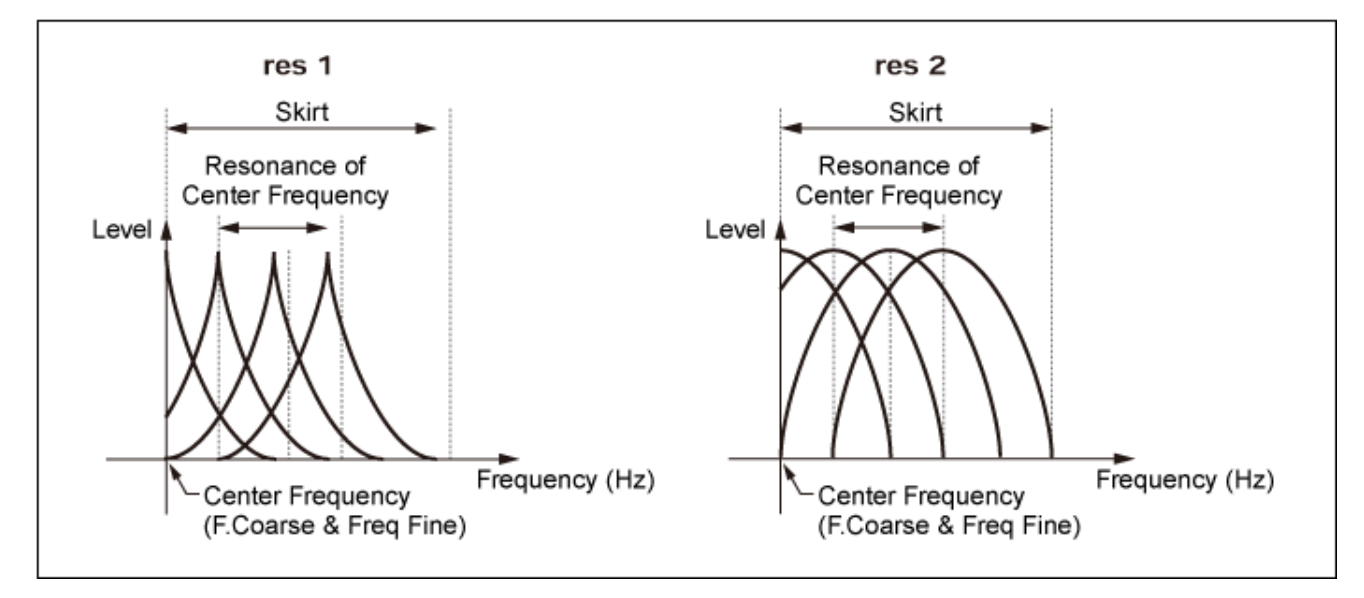

큰 *Resonance* 값을 설정하면 중심 주파수가 고차 하모닉으로 이동합니다. *Resonance*를 0으로 설정한 경우: 1번째 하모닉으로 이동합니다. *Resonance*를 99로 설정한 경우: 100번째 하모닉으로 이동합니다.

### *Key On Reset (Oscillator Key On Reset)*

건반을 누를 때 오실레이터의 진동을 재설정합니다. **설정**: 꺼짐, 켜짐

**꺼짐**: 오실레이터의 진동을 재설정하지 않습니다. 해당 시점에서 LFO가 어떤 상태에 있든지 건반을 누르면 LFO 음파가 시작됩니다.

#### *Pitch/Vel (Pitch Velocity Sensitivity)*

피치가 건반을 누르는 세기 또는 강도에 어떻게 반응하는지 설정합니다. *Freq Mode*를 *Fixed*로 설정한 경우에만 이 파라미터를 이용할 수 있습니다. **설정**: −7~+7 **양의 값**: 세기가 빨라질수록 피치가 높아집니다. **음의 값**: 세기가 빨라질수록 피치가 낮아집니다.

**0**: 변함없이 유지됨

#### *Freq Mode (Oscillator Frequency Mode)*

오퍼레이터의 출력 피치를 설정합니다. **설정**: *Ratio*, *Fixed Ratio*: 건반에 따라 출력 피치를 설정합니다.

*Fixed*: 누른 건반의 피치와는 상관없이 *Coarse* 또는 *Fine* 설정에 피치를 설정합니다.

#### *Coarse (Coarse Tune)*

각 오퍼레이터의 출력 피치를 조정합니다. **설정**: *Freq Mode*를 *Ratio*로 설정한 경우: 0~31 *Freq Mode*를 *Fixed*로 설정한 경우 0~21

#### *Fine (Fine Tune)*

각 오퍼레이터의 출력 피치를 미세하게 조정합니다. **설정**: *Freq Mode*를 *Ratio*로 설정한 경우: 0~99 *Freq Mode*를 *Fixed*로 설정한 경우 0~127

#### *Detune*

각 오퍼레이터의 출력 피치를 약간 높거나 낮게 설정합니다. 동일한 값을 *Coarse* 및 *Fine*으로 설정한 경우 *Detune*이 설정된 오퍼레이터에는 경미한 피치 차이가 존재합니다. 따라서, 더욱 따뜻한 느낌의 음향이나 코러싱 이펙트르 생성할 수 있습니다. **설정**: −15~+15

#### *Pitch/Key (Pitch Key Follow Sensitivity)*

인접한 두 건반 사이의 피치 차이를 설정합니다. *Freq Mode*를 *Fixed*로 설정한 경우에만 이 파라미터를 이용할 수 있습니다. **설정**: 0~99 **0**: 두 건반 사이의 피치 차이가 없으며 모든 건반이 *Coarse* 또는 *Fine*에서 설정된 피치로 연 주됩니다.

**99**: 인접한 두 건반 사이의 피치 차이가 반음으로 설정됩니다.

#### *Level*

*Level* 화면에서 오퍼레이터의 일반 파라미터를 설정할 수 있습니다.

#### **작업**

 $[PERFORMANCE]$  →  $[EDIT/$  <2  $]$  → *Part* 선택 → *Operator* 선택 → *Level* 

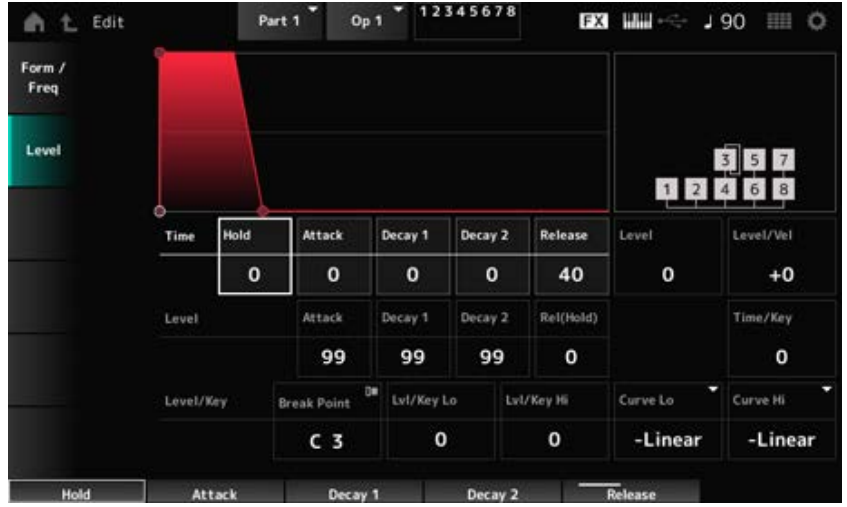

#### *Hold Time (AEG Hold Time)*

건반을 누른 순간부터 *Hold Level*에 이를 때까지 값이 변하는 데 소요되는 시간을 설정합니다. **설정**: 0~99

### *Attack Time (AEG Attack Time)*

건반을 누른 순간부터 *Attack Level*에 이를 때까지 값이 변하는 데 소요되는 시간을 설정합니다. **설정**: 0~99

# *Decay 1 Time (AEG Decay 1 Time)*

*Attack Level*에서 *Decay 1 Level*로 값이 변하는 데 소요되는 시간을 설정합니다. **설정**: 0~99

### *Decay 2 Time (AEG Decay 2 Time)*

*Decay 1 Level*에서 *Decay 2 Level*로 값이 변하는 데 소요되는 시간을 설정합니다. **설정**: 0~99

# *Release Time (AEG Release Time)*

건반을 누른 순간부터 *Hold (Release) Level*에 이를 때까지 값이 변하는 데 소요되는 시간을 설정합니 다.

**설정**: 0~99

### *AEG Attack Level*

건반을 누른 후 변경할 값을 설정합니다. **설정**: 0~99

# *AEG Decay 1 Level*

*Attack Level*부터 변경할 다음 값을 설정합니다. **설정**: 0~99

### *AEG Decay 2 Level*

건반을 누르고 있는 동안 유지되는 값을 설정합니다. **설정**: 0~99

#### *Rel (Hold) Level (AEG Release (Hold) Level)*

건반에서 손을 뗀 후 도달할 최종 값을 설정합니다. **설정**: 0~99

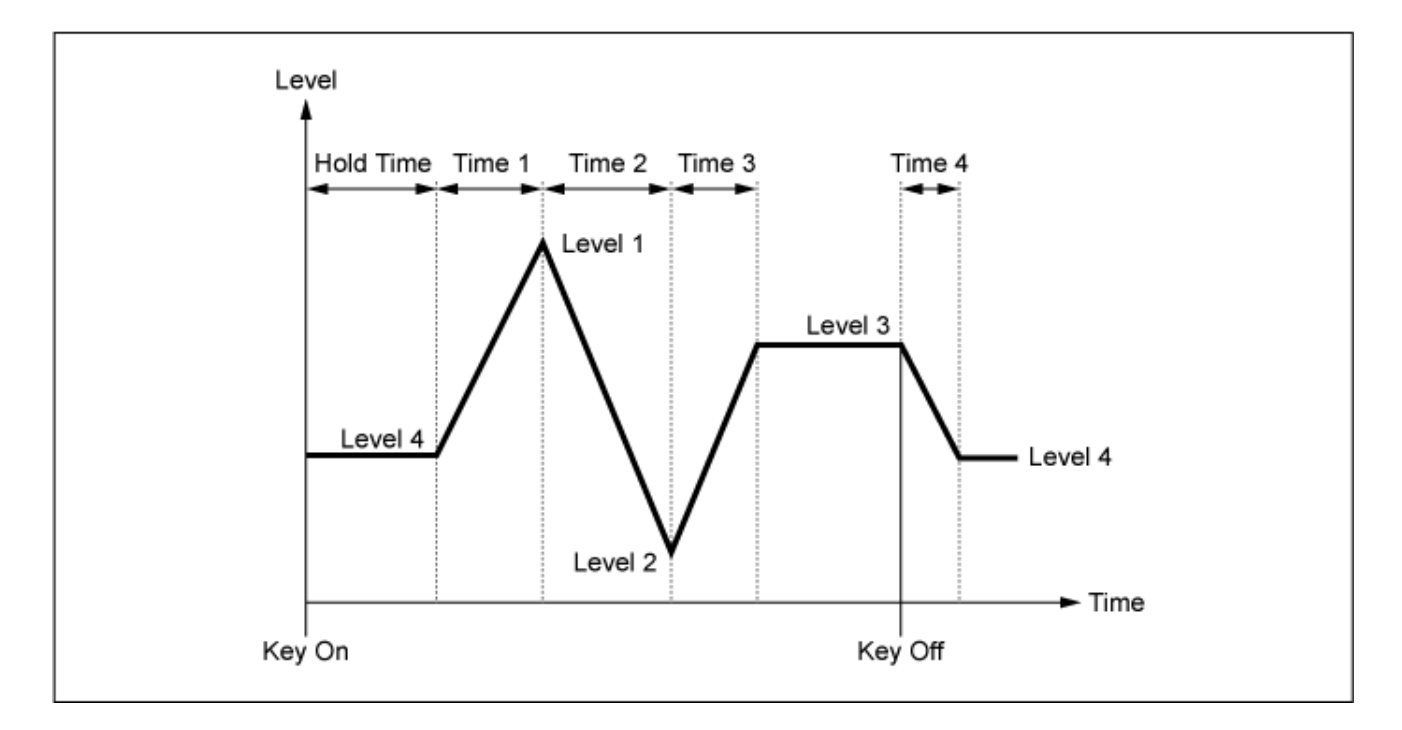

#### *Level (Operator Level)*

오퍼레이터의 출력 레벨을 설정합니다. **설정**: 0~99

#### *Level/Vel (Level Velocity Sensitivity)*

레벨이 건반을 누르는 세기 또는 강도에 어떻게 반응하는지 설정합니다. **설정**: −7~+7

**양의 값**: 세기가 빨라질수록 음량이 커집니다. **음의 값**: 세기가 느려질수록 음량이 커집니다. **0**: 세기 설정과는 상관없이 변하지 않습니다.

### *Time/Key (AEG Time Key Follow Sensitivity)*

AEG의 레벨 변화 속도가 건반 위치에 어떻게 반응하는지 설정합니다. **설정**: 0~7

> **양의 값**: 연주음이 낮을수록 AEG 음량 변화가 느려지며 연주음이 높을수록 AEG 음량 변화 가 빨라집니다.

**0**: 건반 위치와는 상관없이 AEG 음량이 변하지 않습니다.

### *Break Point (Level Scaling Break Point)*

진폭 스케일링의 *Break Point*에 대한 음 번호를 설정합니다. **설정**: A−1~C8

*Lvl/Key Lo (Level Scaling Low Depth) Lvl/Key Hi (Level Scaling High Depth)*

변화 곡선의 첨도를 설정합니다. **설정**: 0~99

# 진폭 스케일링의 변화 곡선을 설정합니다. **설정**: *−Linear*, *−Exp*, *+Exp*, *+Linear Curve Lo (Level Scaling Low Curve) Curve Hi (Level Scaling High Curve)*

*Break Point*에서 건반이 두 부분으로 나뉩니다. *Break Point* 좌측에 위치한 곡선 첨도에 *Curve Lo*, *Break Point* 우측에 위치한 곡선 첨도에 *Lvl/Key Lo*를 설정합니다.

마찬가지로, (아래와 같이) *Curve Hi*를 설정하여 *Break Point* 우측에 선택하고, 곡선 첨도에 *Lvl/Key Hi* 를 설정합니다.

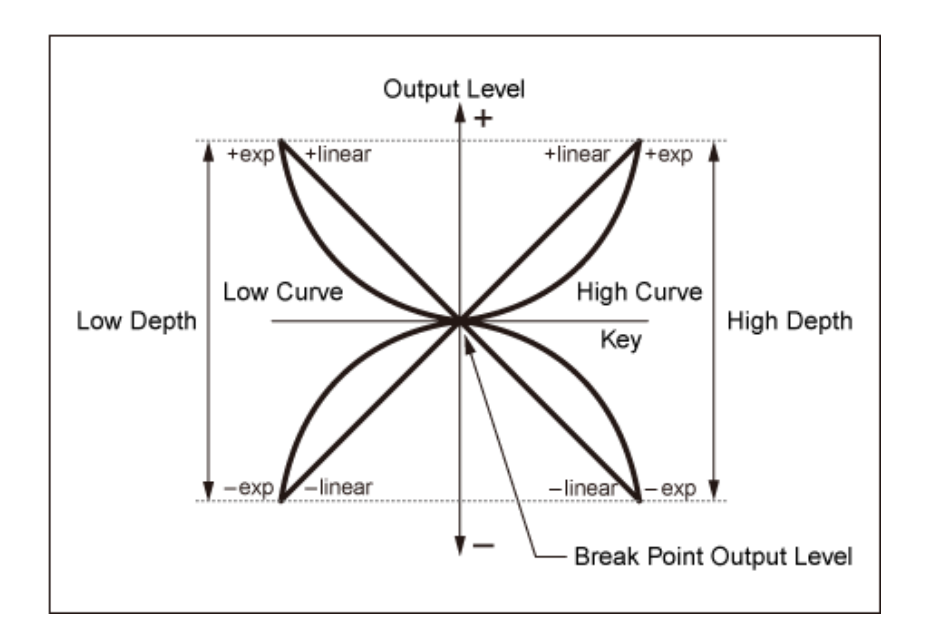

*Break Point*의 건반은 오퍼레이터 레벨에서 설정된 출력 레벨과 동일합니다. *Break Point* 좌측에 건반 이 위치한 경우 출력 레벨은 *Curve Lo (Level Scaling Low Curve)* 및 *Lvl/Key Lo (Level Scaling Low Depth)*에서 설정된 곡선에 맞게 교정됩니다. 반면, *Break Point* 우측에 건반이 위치한 경우에는 출력 레벨이 *Curve Hi (Level Scaling High Curve)* 및 *Lvl/Key Hi (Level Scaling High Depth)*에서 설정된 곡 선에 맞게 교정됩니다. *Exp* 곡선의 출력 레벨은 지수적(기하급수적)으로 변하지만 *Liner* 곡선의 출력 레벨은 선형적으로 변합니다. 어떤 경우이든, *Break Point*에서 멀어지수록 출력 레벨 변화가 심해집니 다.

### *Algorithm Search*

*Algorithm Search* 화면을 엽니다. 체인 형태로 연결된 오퍼레이터의 수와 캐리어의 수를 토대로 검색 결과를 필터링할 수 있습니다.

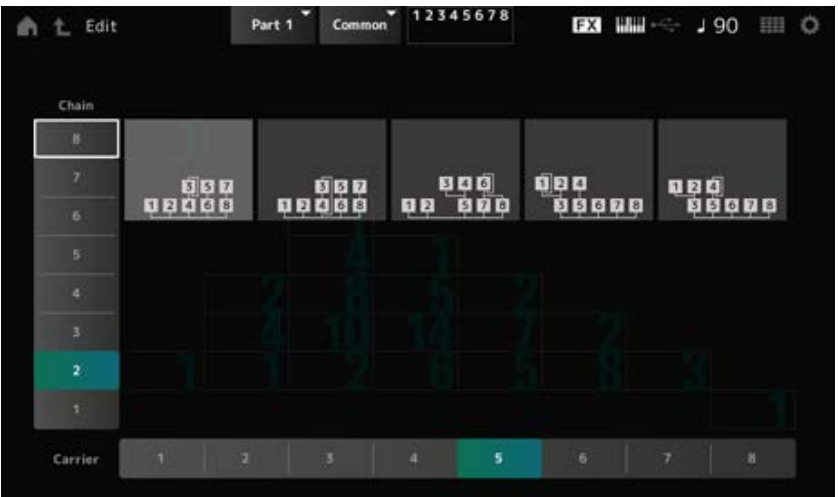

#### *Chain*

체인 형태로 연결된 오퍼레이터의 수를 토대로 검색 결과를 필터링할 수 있습니다. **설정**: 1~8

# *Carrier*

캐리어의 수를 토대로 검색 결과를 필터링할 수 있습니다. **설정**: 1~8

# *Part Edit (AN-X)* **화면**

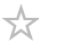

일반 파트(AN-X)는 3개의 오실레이터와 노이즈로 구성되어 있습니다.

*Part Edit (AN-X)*에는 전체 파트에 파라미터를 설정할 때 사용되는 *Part Common Edit* 및 각 오실레이 터에 파라미터를 설정할 때 사용되는 *Oscillator Edit* 및 노이즈를 편집할 때 사용되는 *Noise Edit*이 포 함됩니다.

 $\frac{1}{\sqrt{2}}$ 

# *Part Common Edit*

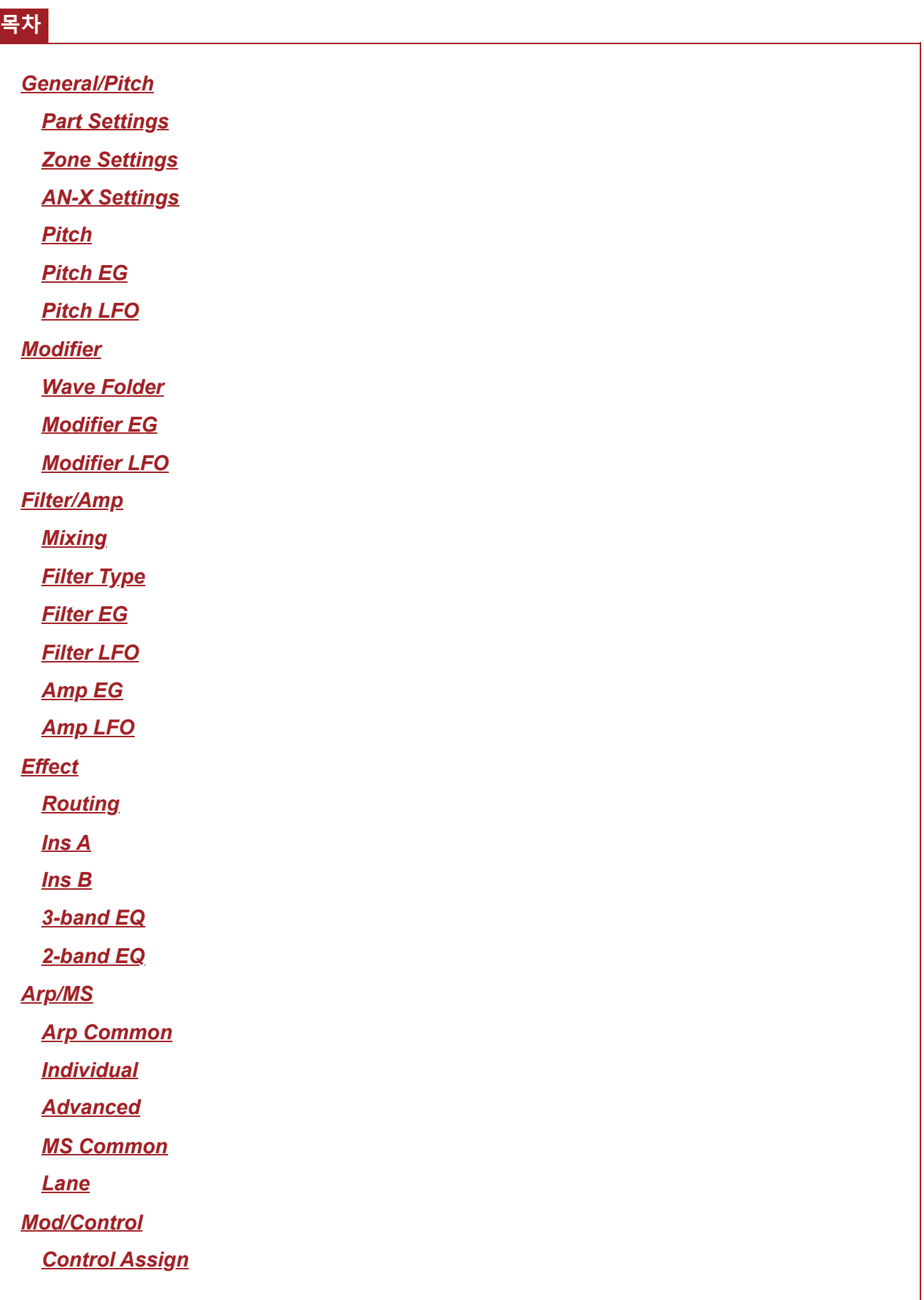

# *General/Pitch*

# *Part Settings*

여기에 표시된 화면은 *Part Edit (AWM2)* 화면의 *General/Pitch* → *Part Settings*에서 연 화면과 동일합 니다.

 $\star$ 

☆

☆

☆

# *Zone Settings*

여기에 표시된 화면은 *Part Edit (AWM2)* 화면의 *General/Pitch* → *Zone Settings*에서 연 화면과 동일합 니다.

# *AN-X Settings*

*AN-X Settings* 화면에서 AN-X 사운드 엔진에 고유한 파라미터를 설정할 수 있습니다.

# **작업**

[PERFORMANCE] → *Part Common* 선택 → [EDIT/ ] → *General/Pitch* → *AN-X Settings*

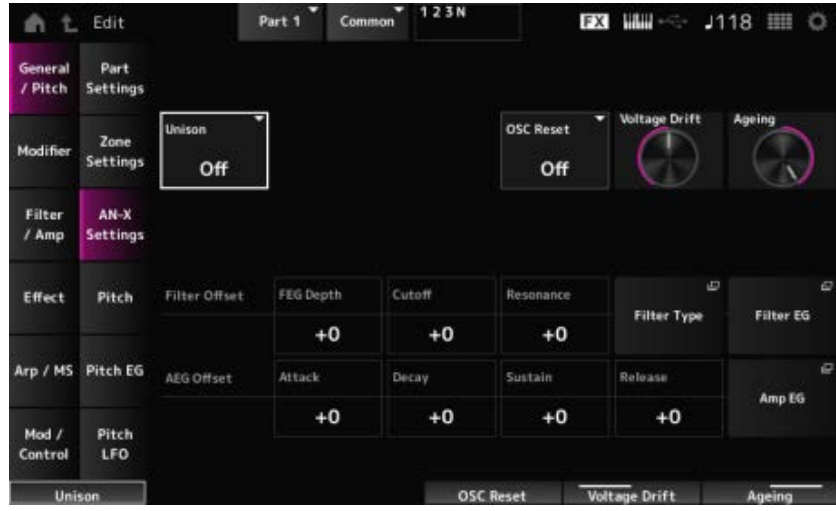

#### *Unison*

다수의 음향을 레이어링 처리하여 두께를 생성합니다. **설정**: *Off*, 2, 4

### *Unison Detune*

레이어 처리된 음향의 피치가 어떻게 변하는지 설정합니다. **설정**: 0~15

### *Unison Spread*

레이어 처리된 음향이 스테레오 필드에서 어떻게 확산되는지 설정합니다. **설정**: 0~15

#### *OSC Reset*

오실레이터 재설정 방법을 지정합니다. **설정**: *Off*, *Phase*, *Tune*, *Full*

> *Off*: 재설정하지 않습니다. *Phase*: 건반을 누를 때 OSC 1~3의 위상을 재설정합니다. *Tune*: OSC 1~3의 위상을 균일하게 만듭니다. *Full*: Phase와 Tune을 모두 동시에 활성화합니다.

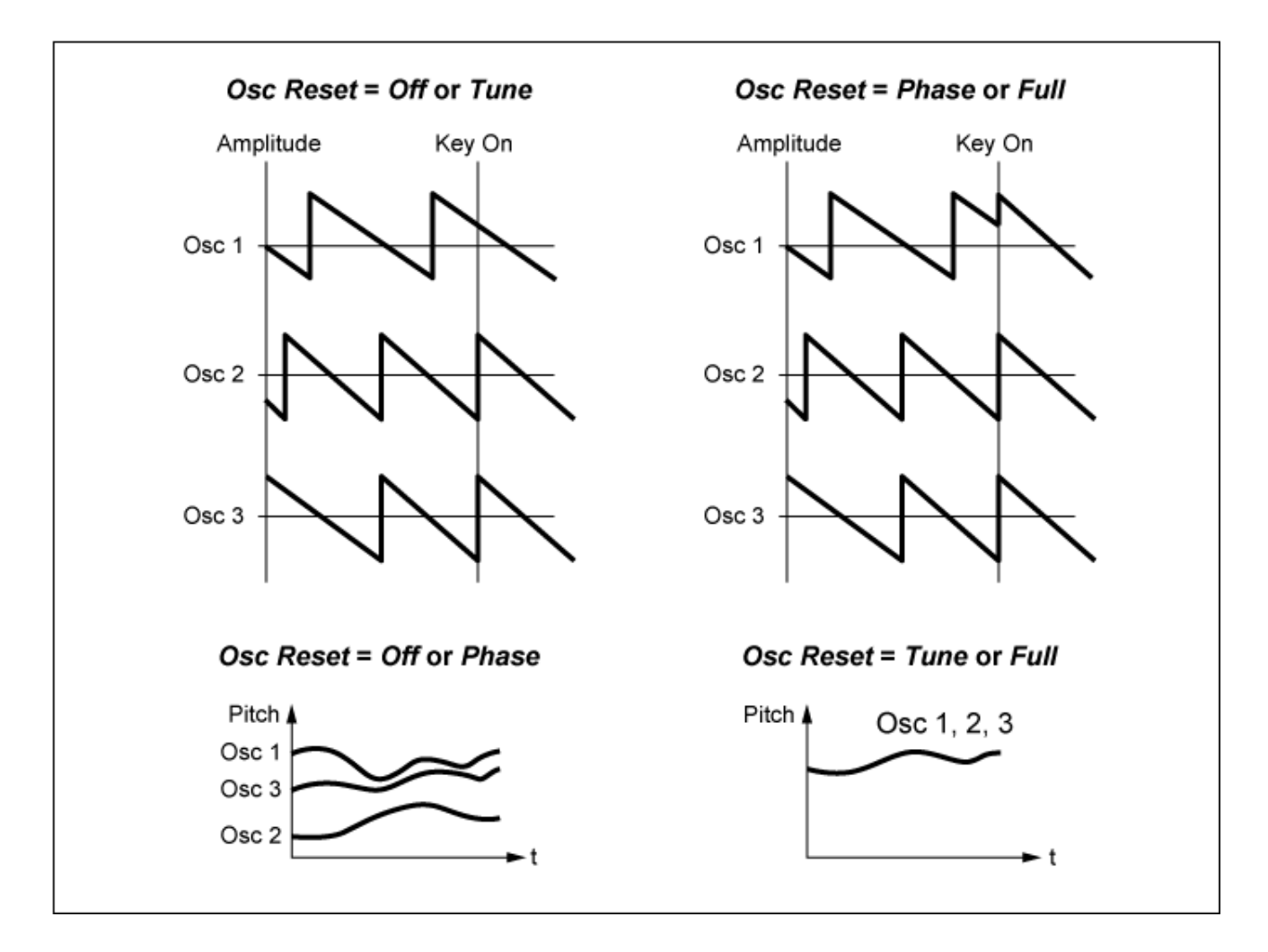

#### *Voltage Drift*

오실레이터의 피치와 *Filter Cutoff*의 변형을 지정합니다. *Filter Cutoff*의 오실레이터 피치 및 변형은 *Ageing*의 영향을 받습니다.

**설정**: 0~127

**0**: 변형 없음 **64**: 표준 **127**: 최대 변형

#### *Ageing*

악기 모델의 가상 연령에 따라 주파수 응답과 *OSC Pitch*, *Filter Cutoff* 및 *EG Time*을 조정합니다. **설정**: −100(기존)~+100(신규)

#### *Voltage Drift***와** *Ageing* **사이의 상관관계**

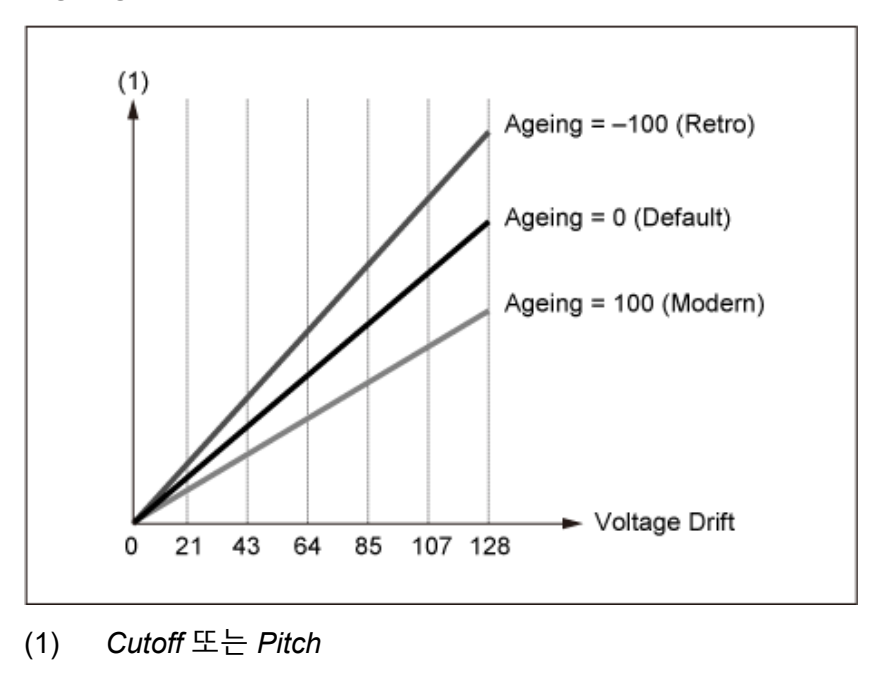

# *Pitch***의 변형**

여기에 표시된 화면은 *Legato Slope (Portamento Legato Slope)*가 무효하다는 점을 제외하고는 *Part Edit (AWM2)* 화면의 *General/Pitch* → *Pitch*에서 연 화면과 동일합니다.

☆

☆

# *Pitch EG*

*Pitch EG* 화면에서 피치 엔벌로프 제너레이터를 설정할 수 있습니다. 이를 통해 건반을 누르는 순간부터 음향이 감쇄될 때까지 시간 경과에 따라 음향이 어떻게 변하는지 설정할 수 있습니다.

# **작업**

 $[PERFORMANCE]$  → *Part Common* 선택 →  $[EDIT / CD]$  → *General/Pitch* → *Pitch EG* 

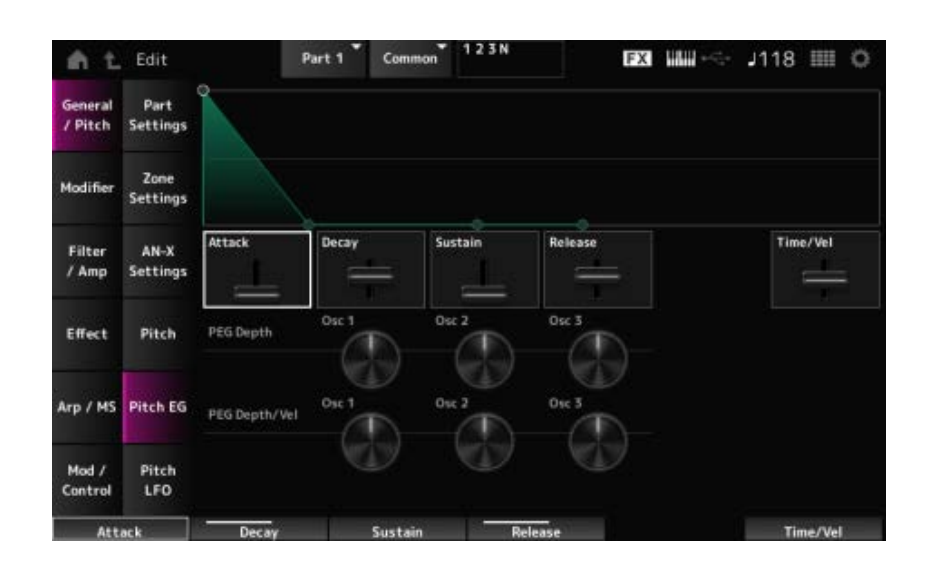

#### *Attack (Pitch EG Attack Time)*

EG가 최대값에 이를 때까지 소요되는 시간을 설정합니다. **설정**: 0~255

### *Decay (Pitch EG Decay Time)*

EG가 *Sustain* 값에 이를 때까지 소요되는 시간을 설정합니다. **설정**: 0~255

#### *Sustain (Pitch EG Sustain Level)*

서스테인 레벨을 설정합니다. **설정**: 0~511

#### *Release (Pitch EG Release Time)*

건반에서 손을 뗀 후 EG 값이 0에 이를 때까지 소요되는 시간을 설정합니다. **설정**: 0~255

### *Time/Vel (Pitch EG Time Velocity Sensitivity)*

시간 경과에 따라 세기가 어떻게 EG를 변화시키는지 설정합니다. 값이 커질수록 빠른 세기로 건반을 연주할 때 시간 경과에 따라 EG 변화 속도가 빨라집니다. **설정**: −255~0~+255

### *PEG Depth - Osc 1–3 (Oscillator 1–3 Pitch EG Depth)*

EG의 최대 피치 변화량(단위: 센트)을 설정합니다. **설정**: −4800~+4800센트

**0**: 피치 변화 없음 깊이 값이 0에서 멀어질수록 피치 변화 범위가 넓어집니다. **음의 값**: 피치 변화가 반전됩니다.

### *PEG Depth/Vel - Osc 1–3 (Oscillator 1–3 Pitch EG Depth Velocity Sensitivity)*

PEG로 제어되는 피치 변화의 깊이 범위가 건반을 누르는 세기 또는 강도에 어떻게 반응하는지 설정합 니다.

또한, *Curve* 설정을 사용해도 *PEG Depth*가 세기에 어떻게 반응하는지 설정할 수 있습니다. 수직축은 세기를 나타내는 반면 수평축은 피치 변화의 깊이 범위를 의미합니다.

**설정**: −255~+255

**양의 값**: 세기가 빨라지면 PEG의 깊이 범위가 넓어지고, 세기가 느려지면 깊이 범위가 좁아 집니다.

**음의 값**: 세기가 빨라지면 PEG의 깊이 범위가 좁아지고, 세기가 느려지면 깊이 범위가 넓어 집니다.

**0**: 세기 설정과는 상관없이 PEG가 변하지 않습니다.

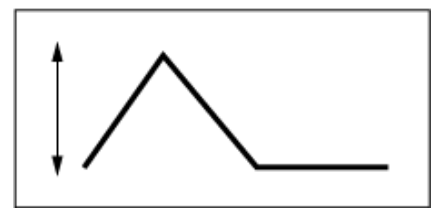

빠른 세기 (피치 변화의 깊이 범위가 넓어짐)

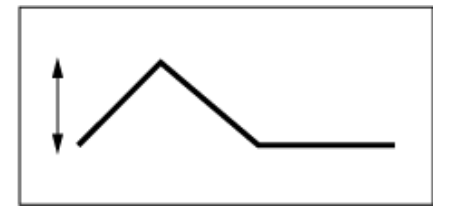

느린 세기 (피치 변화의 깊이 범위가 좁아짐)

☆

# *Pitch LFO*

*Pitch LFO* 화면에서 피치 LFO를 설정할 수 있습니다.

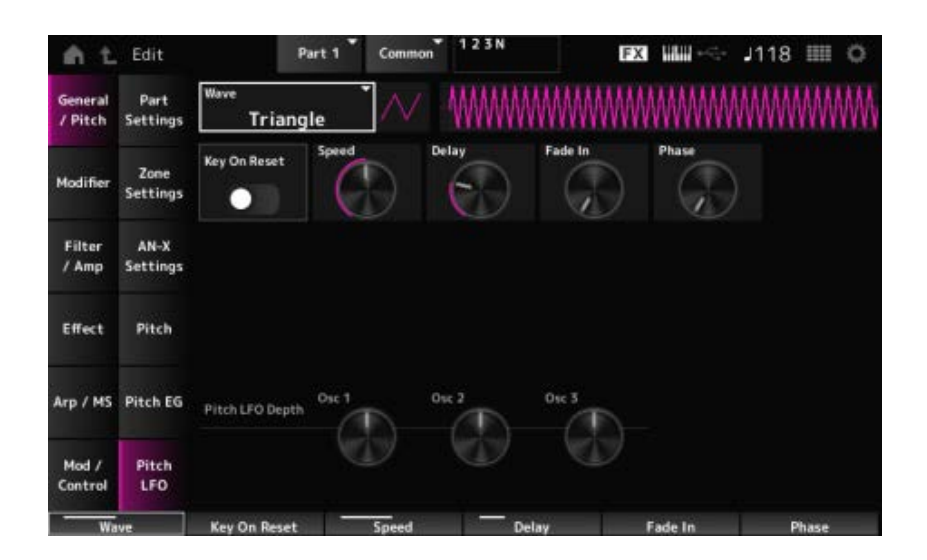

# *LFO Wave (Pitch LFO Wave)*

LFO Wave를 선택하고 LFO에 주기적인 변화 유형을 설정합니다.

**설정**: *Saw*, *Square*, *Triangle*, *Sine*, *Random*

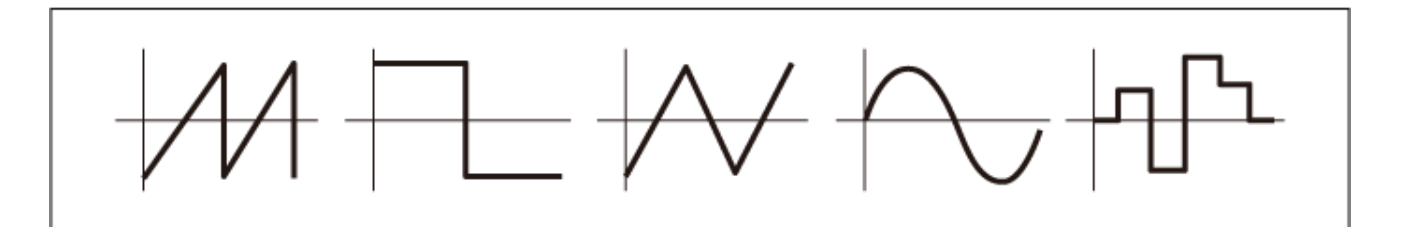

# *Key On Reset (Pitch LFO Key On Reset)*

건반을 누를 때 LFO의 위상을 재설정합니다. **설정**: *Off*, *On*

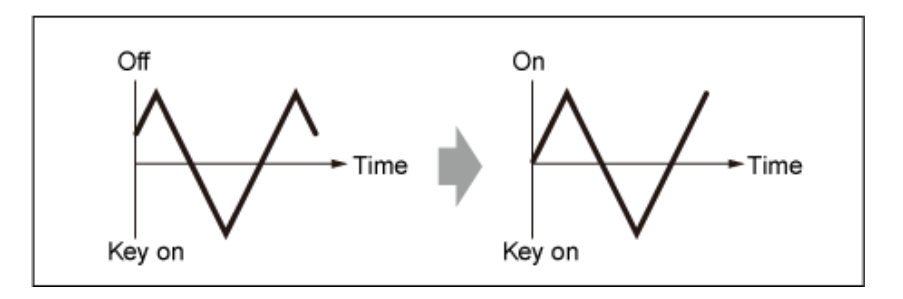

### *Speed (Pitch LFO Speed)*

LFO 음파 변화 속도를 설정합니다. **설정**: 0~415

# *Delay (Pitch LFO Decay Time)*

건반을 누르는 순간부터 LFO가 적용되는 될 때까지 딜레이 타임을 설정합니다. **설정**: 0~127

### *Fade In (Pitch LFO Fade In Time)*

건반에서 손을 떼고 Delay에서 설정된 딜레이 타임이 경과된 후 LFO 이펙트가 페이드 인될 때까지 소 요되는 시간을 설정합니다.

#### **설정**: 0~214

값이 커질수록 이펙트가 최대 레벨에 이를 때까지 소요되는 시간이 길어집니다. **0**: LFO가 페이드 인 없이 최대값으로 변경됩니다.

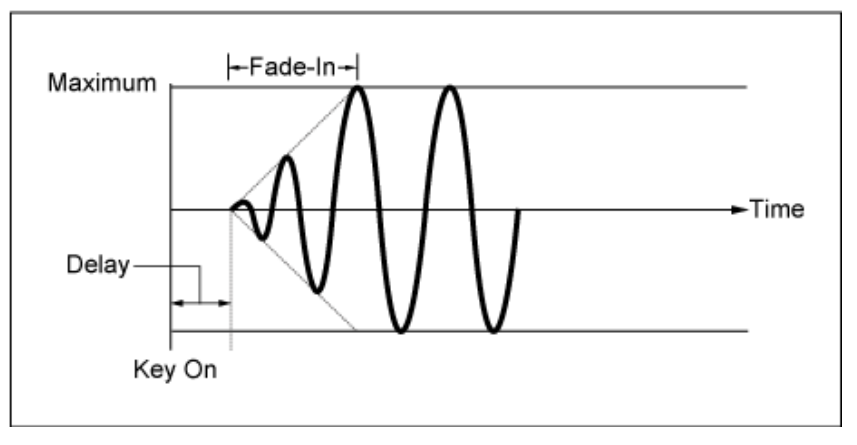

작은 값: 빠른 페이드 인

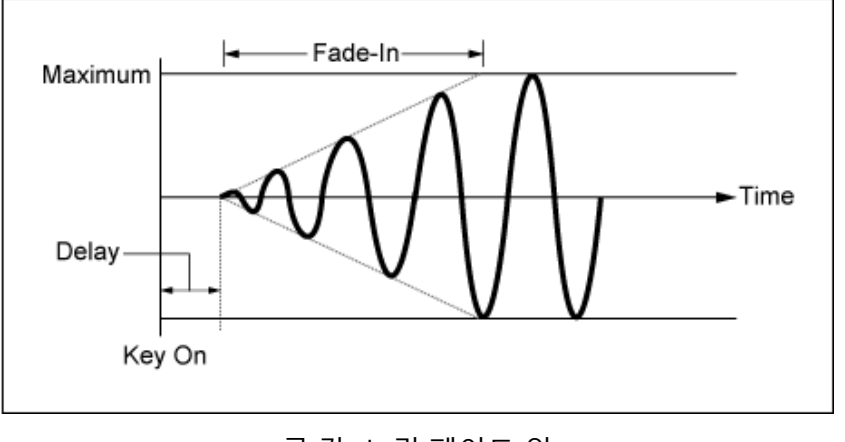

큰 값: 느린 페이드 인

#### *Phase (Pitch LFO Phase)*

건반을 누를 때 음파 재설정에 사용되는 위상을 설정합니다. **설정**: 0, 30, 45, 60, 90, 120, 135, 150, 180, 210, 225, 240, 270, 300, 315, 330 (°)

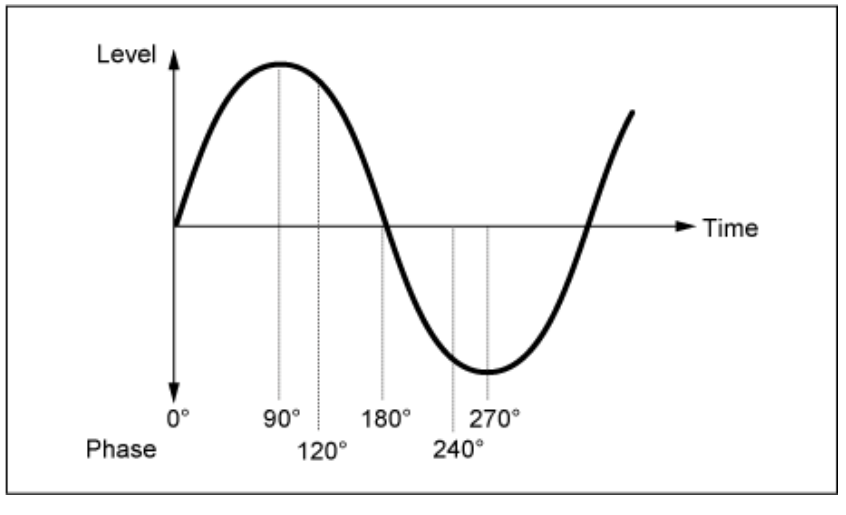

음파의 위상

#### *Pitch LFO Depth - Osc 1–3 (Oscillator 1–3 Pitch LFO Depth)*

LFO로 제어되는 피치 변화의 깊이 범위를 설정합니다. **설정**: −4800~+4800센트 **0**: 피치 변화 없음 깊이 값이 0에서 멀어질수록 피치 변화 범위가 넓어집니다. **음의 값**: 피치 변화가 반전됩니다.

#### *Modifier*

*Modifier*는 OSC 블록에서 신호 출력에 디스토션을 추가하거나 음향에 하모닉스를 추가할 때 사용되는 기능 블록입니다.

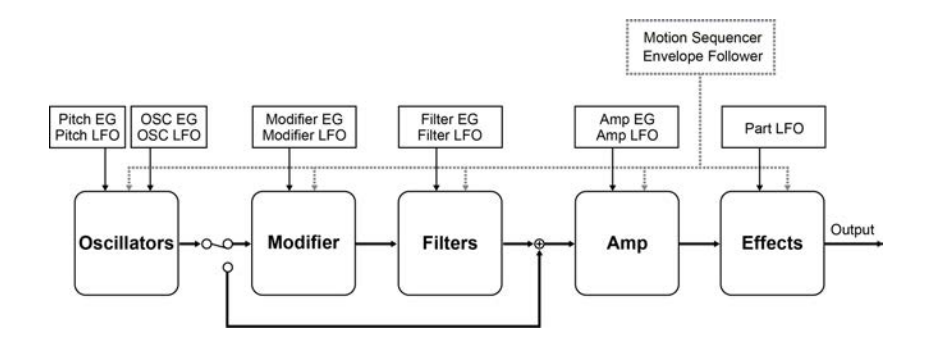

# *Wave Folder*

*Wave folder* 규정값에 따라 파형 폴딩을 실시하여 생성되는 이펙트입니다. 이 이펙트를 사용하면 섬세 한 디스토션부터 음향 파괴까지 매끄러운 변화를 창출할 수 있습니다. AN-X 사운드 엔진을 사용하면 각 음에 개별적으로 이 이펙트를 사용할 수 있습니다.

☆

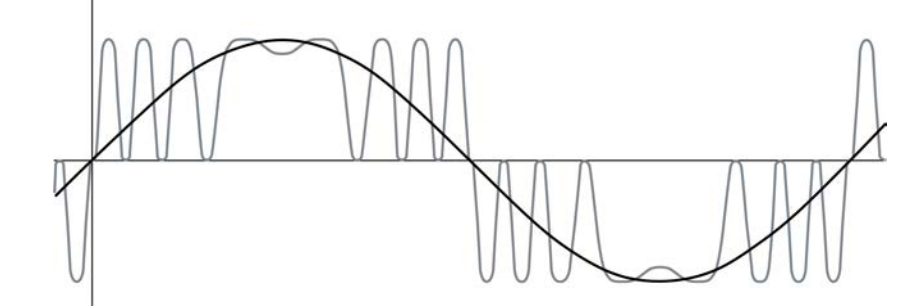

EG, LFO, 세기 및 다성 음색 애프터터치를 포함한 다양한 컨트롤러를 이용할 수 있어 실시간으로 이 이펙트를 제어할 수 있습니다.

#### **작업**

[PERFORMANCE] → *Part Common* 선택 → [EDIT/ < Common → *Modifier* → *Wave Folder* 

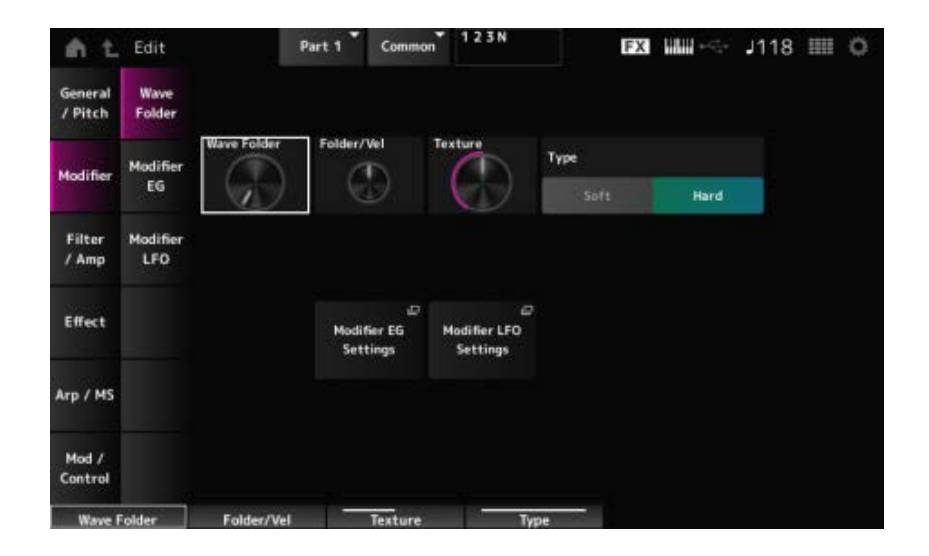

# *Wave Folder (Modifier Wave Folder)*

파형 폴딩 정도를 지정합니다. **설정**: 0~255

# *Folder/Vel (Modifier Wave Folder Velocity Sensitivity)*

Wave Folder가*Velocity*에 어떻게 반응하는지 설정합니다. **설정**: −255~0~+255

# *Texture (Modifier Wave Folder Texture)*

Wave Folder의 텍스처를 변경합니다. **설정**: 0~255

# *Folder Type (Modifier Wave Folder Type)*

Wave Folder 유형을 변경합니다. **설정**: *Soft*, *Hard*

### *Modifier EG* 설정 화면을 엽니다. *Modifier EG Settings*

*Modifier LFO* 설정 화면을 엽니다. *Modifier LFO Settings*

# *Modifier EG*

*Modifier EG* 화면에서 모디파이어의 엔벌로프 제너레이터를 설정할 수 있습니다.

# **작업**

[PERFORMANCE] → Part Common 선택 → [EDIT/ CD ] → *Modifier* → *Modifier EG* 

☆

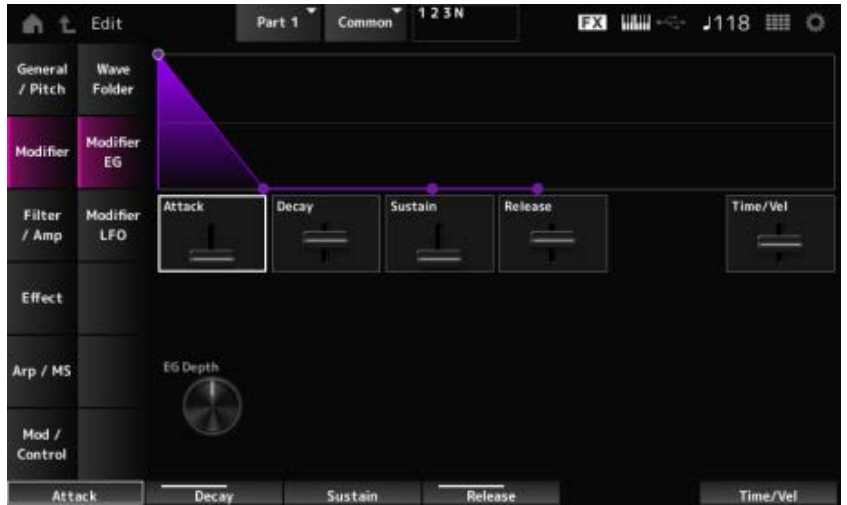

# *Attack (Modifier EG Attack)*

건반을 누른 순간부터 최대값에 이를 때까지 EG가 변하는 데 소요되는 시간을 설정합니다. **설정**: 0~255

# *Decay (Modifier EG Decay)*

건반을 누른 순간부터 *Sustain* 레벨에 설정된 값에 이를 때까지 EG가 변하는 데 소요되는 시간을 설정 합니다.

**설정**: 0~255

# *Sustain (Modifier EG Sustain Level)*

서스테인 레벨을 설정합니다. **설정**: 0~511

### *Release (Modifier EG Release Time)*

건반에서 손을 뗀 후 EG 값이 0에 이를 때까지 소요되는 시간을 설정합니다. **설정**: 0~255

### *Time/Vel (Modifier EG Velocity Sensitivity)*

시간 경과에 따라 세기가 어떻게 EG를 변화시키는지 설정합니다. 값이 커질수록 빠른 세기로 건반을 연주할 때 시간 경과에 따라 EG 변화 속도가 빨라집니다. **설정**: −255~0~+255

### *EG Depth Wave Folder (Modifier Wave Folder EG Depth)*

*Wave Folder*가 *Modifier EG*에 어떻게 반응하는지 설정합니다. **설정**: −127~+127

# *Modifier LFO*

*Modifier LFO* 화면에서 *Modifier LFO*를 설정할 수 있습니다.

# **작업**

 $[PERFORMANCE]$  → *Part Common 선택* →  $[EDIT/$  <  $\Box$  ] → *Modifier* → *Modifier LFO* 

☆

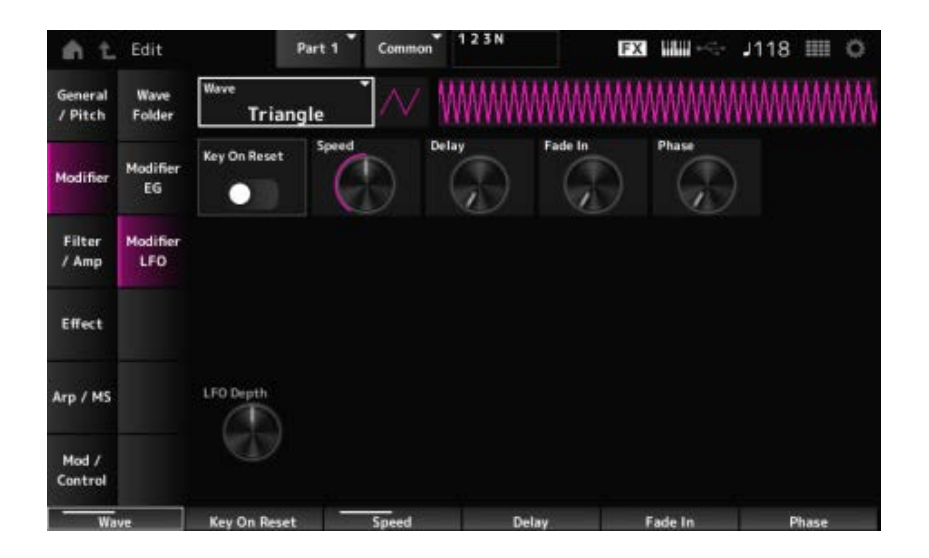

# *Wave (Modifier LFO Wave)*

LFO Wave를 선택하고 LFO에 주기적인 변화 유형을 설정합니다.

**설정**: *Saw*, *Square*, *Triangle*, *Sine*, *Random*

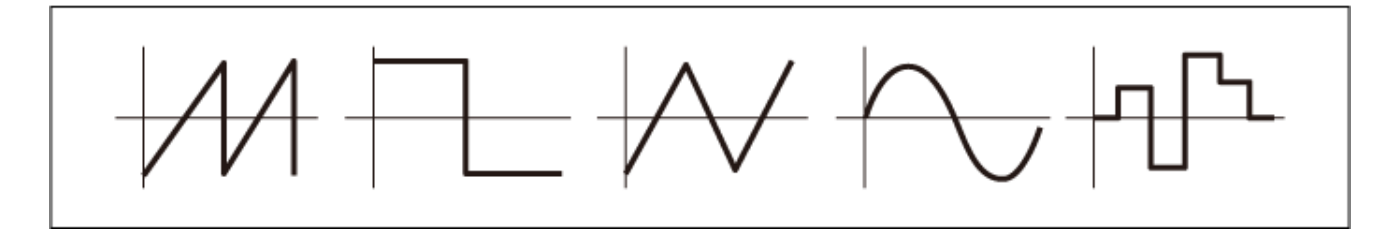

# *Key On Reset (Modifier LFO Key On Reset)*

건반을 누를 때 LFO의 위상을 재설정합니다. **설정**: *Off*, *On*

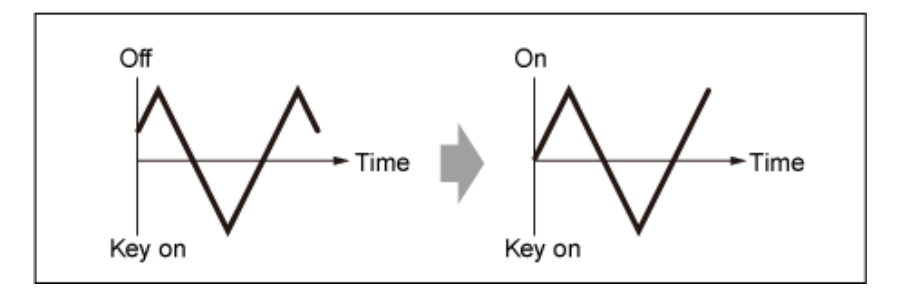

### *Speed (Modifier LFO Speed)*

LFO Wave 변화 속도를 설정합니다. **설정**: 0~415

### *Delay (Modifier LFO Delay Time)*

건반을 누르는 순간부터 LFO가 적용될 때까지 딜레이 타임을 설정합니다. **설정**: 0~127

# *Fade In Time (Modifier LFO Fade In Time)*

건반에서 손을 떼고 Delay에서 설정된 딜레이 타임이 경과된 후 LFO 이펙트가 페이드 인될 때까지 소 요되는 시간을 설정합니다. **설정**: 0~214

값이 커질수록 이펙트가 최대 레벨에 이를 때까지 소요되는 시간이 길어집니다.

**0**: LFO가 페이드 인 없이 최대값으로 변경됩니다.

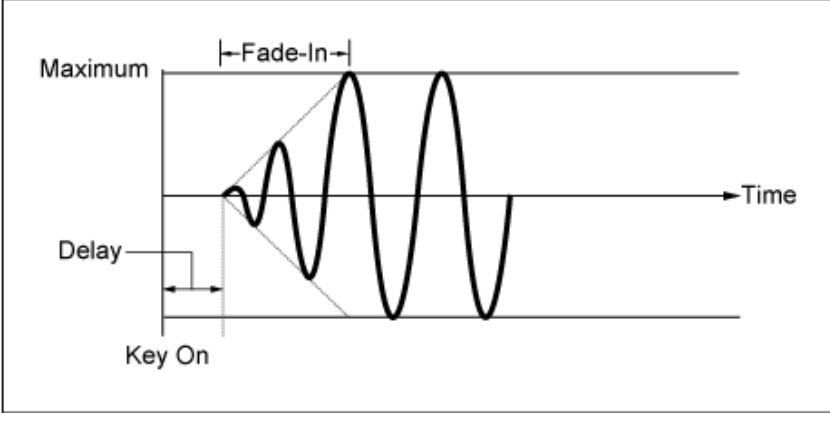

작은 값: 빠른 페이드 인

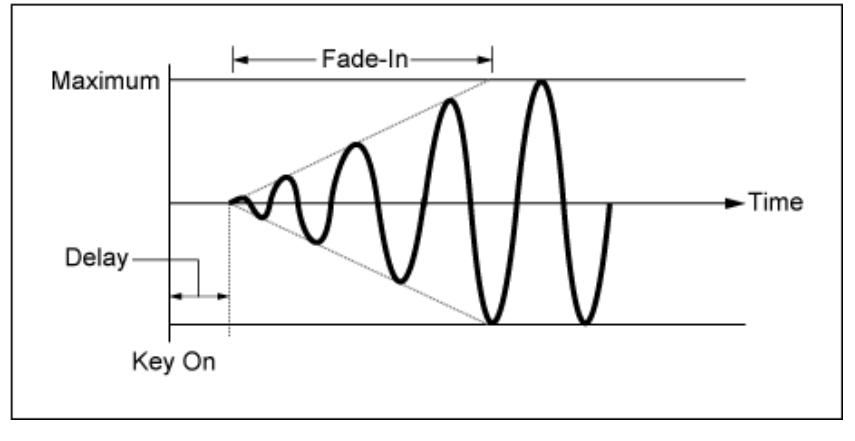

큰 값: 느린 페이드 인

#### *Phase (Modifier LFO Phase)*

건반을 누를 때 음파 재설정에 사용되는 위상을 설정합니다. **설정**: 0, 30, 45, 60, 90, 120, 135, 150, 180, 210, 225, 240, 270, 300, 315, 330 (°)

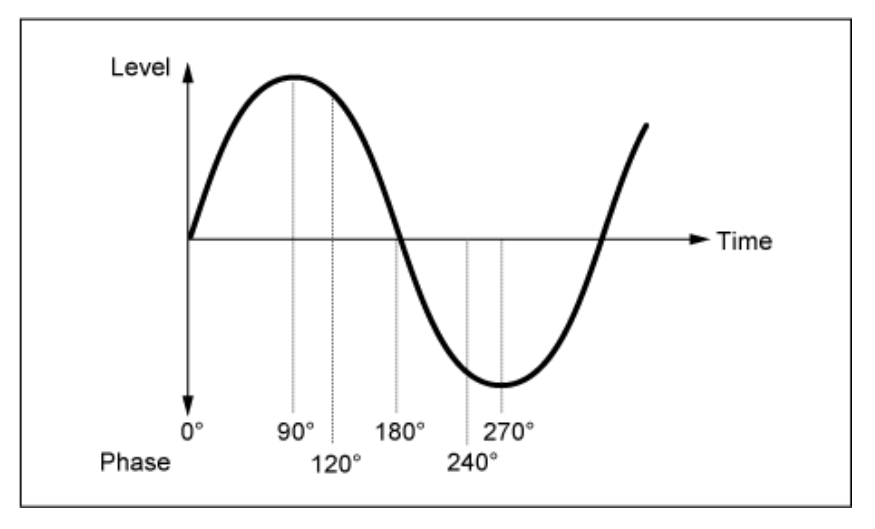

음파의 위상

### *LFO Depth (Modifier LFO Depth)*

LFO로 제어되는 피치 변화의 깊이 범위를 설정합니다. **설정**: −127~+127 **0**: 피치 변화 없음

### *Filter/Amp*

# *Mixing*

*Mixing* 화면에서 AN-X 파트의 신호 흐름도를 확인하면서 각 오실레이터의 출력을 설정할 수 있습니 다.

 $\bigstar$ 

☆

# **작업**

 $[PERFORMANCE]$  → *Part Common* 선택 →  $[EDIT/$  <del>△</del>  $]$  → *Filter / Amp* → *Mixing* 

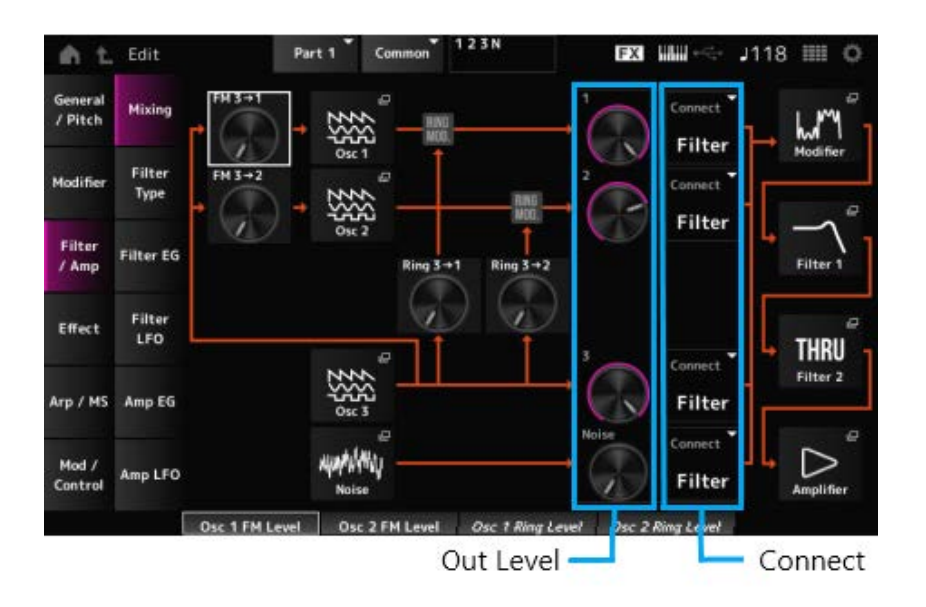

# *FM 3 → 1 (Oscillator 1 FM Level)*

### *FM 3 → 2 (Oscillator 2 FM Level)*

OSC3이 주파수 모듈레이션(FM)을 사용하여 어떻게 OSC1 및 OSC2를 변조하는지 설정합니다. **설정**: 0~255

*Oscillator Edit*의 *OSC/Tune* 화면을 엽니다. *Osc 1 (Oscillator 1) Osc 2 (Oscillator 2) Osc 3 (Oscillator 3)*

### *Noise*

*Noise* 화면을 엽니다. 노이즈 신호에 VCF 및 HPF와 같은 필터를 사용하여 다양한 SFX 음향을 생성할 때 유용합니다.

# *Ring 3 → 1 (Oscillator 1 Ring Level)*

### *Ring 3 → 2 (Oscillator 2 Ring Level)*

OSC3이 링 모듈레이션을 사용하여 어떻게 OSC1 및 OSC2를 변조하는지 설정합니다. **설정**: 0~255

# *1 (Oscillator 1 Out Level) 2 (Oscillator 2 Out Level) 3 (Oscillator 3 Out Level) Noise (Noise Out Level)*

1, 2 및 3은 오실레이터 음량을 설정할 때 사용됩니다. *Noise*는 노이즈 유닛에서 전송되는 신호 출력 레벨을 조정할 때 사용됩니다. OSC 1, OSC 2 및 링 모 듈레이터와 같은 다른 신호들을 사용하여 레벨 밸런스를 제어할 수 있습니다. **설정**: 0~511

오실레이터 및 노이즈의 출력 대상을 설정합니다. **설정**: *Filter*, *Amp Connect 1 (Oscillator 1 Out Select) Connect 2 (Oscillator 2 Out Select) Connect 3 (Oscillator 3 Out Select) Noise Connect (Noise Out Select)*

#### *Filter 1*

*Part Edit (AN-X)*의 *Filter/Amp* → *Filter Type* 화면을 엽니다. *Filter 2*

#### *Amplifier*

*Part Edit (AN-X)*의 *Filter/Amp* → *Amp EG* 화면을 엽니다.

# *Filter Type*

*Filter Type* 화면에서 필터 형식을 선택할 수 있습니다. 사용 가능한 파라미터는 여기에서 선택한 필터 형식에 따라 다릅니다.

# **작업**

[PERFORMANCE] → *Part Common* 선택 → [EDIT/ CD ] → *Filter / Amp* → *Filter Type* 

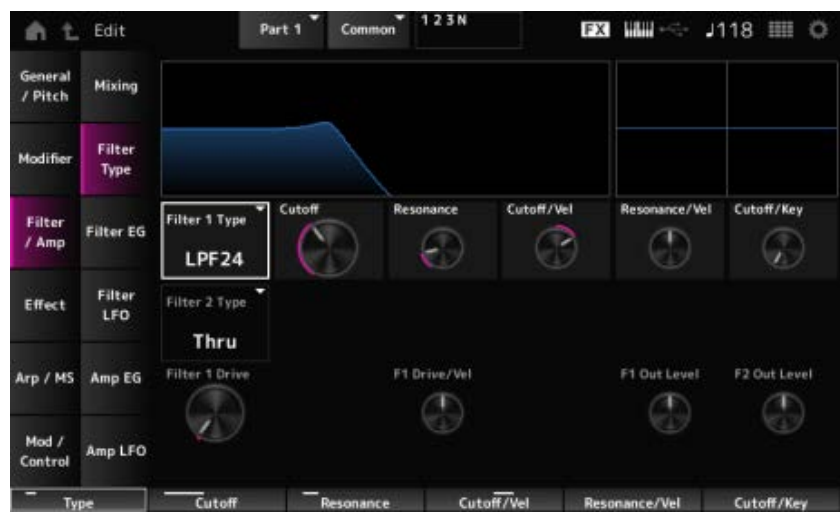

☆

*Filter 1 Type Filter 2 Type* 필터를 설정합니다. AN-X에 이용할 수 있는 필터는 LPF, HPF 및 BPF의 3개 형식으로 분류됩니다. **설정**: *Thru*, LPF24, LPF18, LPF12, LPF6, HPF24, HPF18, HPF12, HPF6, BPF12, BPF6

**LPF**

차단 주파수에서 설정된 값 위의 신호를 차단합니다. 차단 주파수를 높이면 음향이 밝아지는데, 필터가 더 많은 신호를 통과시키기 때문입니다. 차단 주파수를 낮추면 음향이 어두워지는데, 필터가 신호를 차단하거나 막기 때문입니다. 공명을 높이거나 차단 주파수 근처의 신호 레벨을 증폭시키면 독특한 "피크" 음향을 생성할 수 있습 니다.

이 필터 형식은 고전적인 신디사이저 사운드를 만드는 데 많이 사용됩니다.

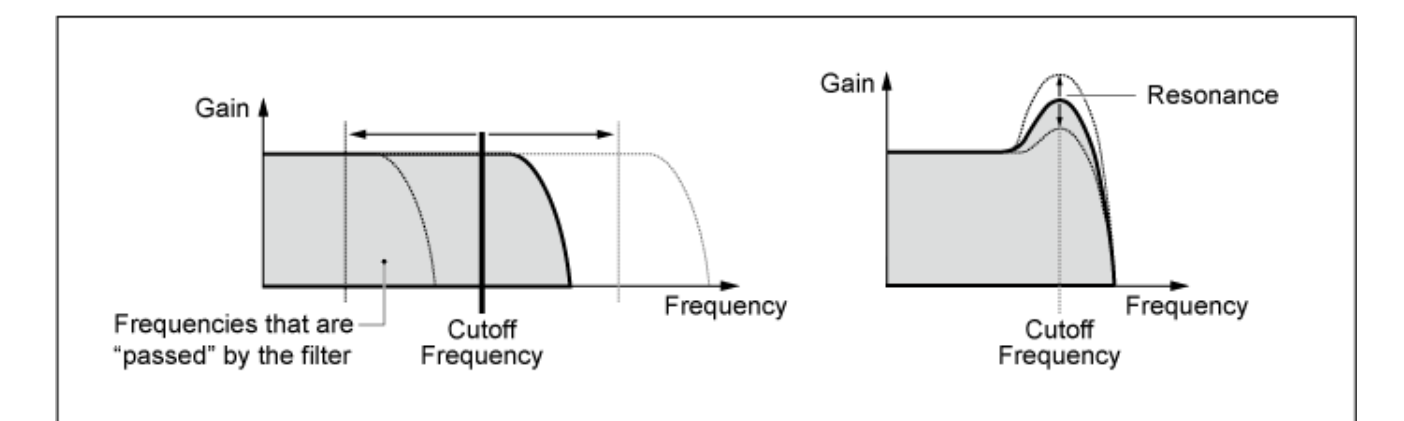

**LPF24**: −24dB/oct **LPF18**: −18dB/oct **LPF12**: −12dB/oct **LPF6**: −6dB/oct

#### **HPF**

차단 주파수 위의 신호만 통과시키는 필터 형식입니다. 공명을 높이거나 차단 주파수 근처의 신호 레벨을 증폭시키면 독특한 "피크" 음향을 생성할 수 있습 니다.

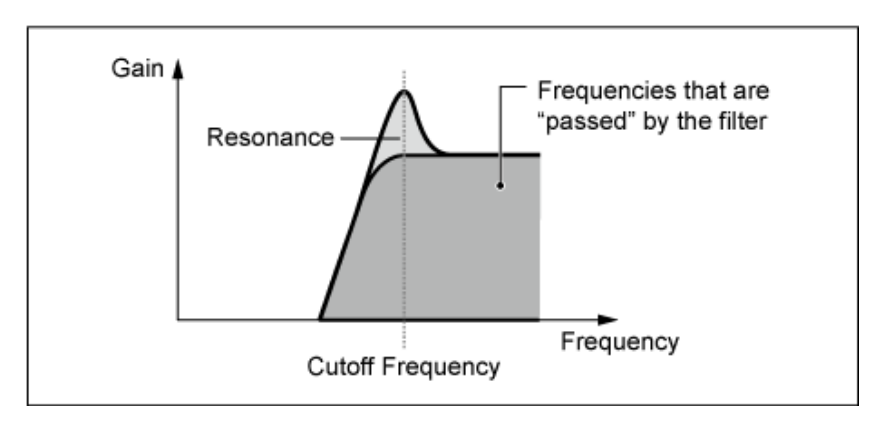

**HPF24**: −24dB/oct **HPF18**: −18dB/oct **HPF12**: −12dB/oct **HPF6**: −6dB/oct

**BPF**

특정 주파수 대역(차단 주파수)에 대한 신호만 통과시키고 다른 모든 신호를 차단하는 필터 형식입 니다.

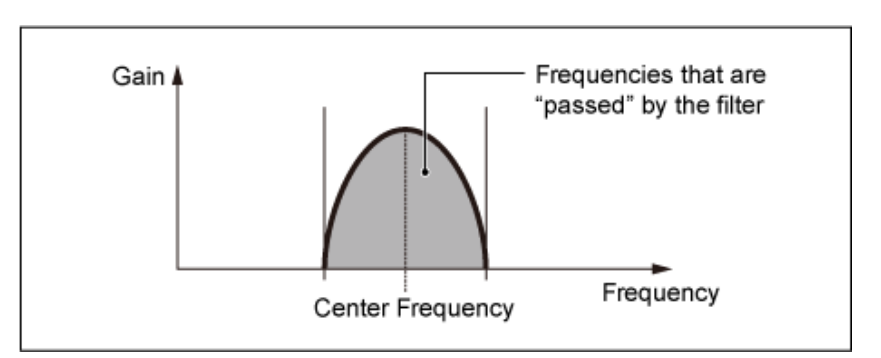

**BPF12**: −12dB/oct **BPF6**: −6dB/oct

# *Cutoff (Filter Cutoff)*

차단 주파수를 설정합니다. 여기에서 설정된 주파수는 *Type*에서 설정된 필터를 통해 사용됩니다. **설정**: 0~1023

### *Resonance (Filter Resonance)*

공명의 크기를 설정합니다. **설정**: 0~255

#### *Cutoff/Vel (Filter Cutoff Velocity Sensitivity)*

차단 주파수가 건반을 누르는 세기 또는 강도에 어떻게 반응하는지 설정합니다. **설정**: −255~+255 **양의 값**: 세기가 빨라질수록 차단 주파수 값이 커집니다. **음의 값**: 세기가 느려질수록 차단 주파수 값이 커집니다. **0**: 차단 주파수가 세기에 반응하지 않습니다.

#### *Res/Vel (Filter Resonance Velocity Sensitivity)*

공명 레벨이 건반을 누르는 세기 또는 강도에 어떻게 반응하는지 설정합니다. 필터 블록에 따라서는 이 파라미터를 이용하지 못할 수 있습니다. **설정**: −255~+255 **양의 값**: 세기가 커질수록 공명이 커집니다. **음의 값**: 세기가 작아질수록 공명이 커집니다.

# **0**: 공명 값이 세기에 따라 변하지 않습니다.

#### *Cutoff/Key (Filter Cutoff Key Follow)*

필터의 차단 주파수 레벨이 건반 위치에 어떻게 반응하는지 설정합니다. 값을 1oct로 설정한 경우 피치 와 차단 주파수 모두 동일한 속도에서 변경됩니다. **설정**: 꺼짐, 1/3oct, 1/2oct, 2/3oct, 1oct, 2oct

### *Filter 1 Drive (Filter 1 Saturator Drive)*

#### *Filter 2 Drive (Filter 2 Saturator Drive)*

필터의 Saturator 부분을 통해 제어되는 디스토션의 양을 설정합니다.

*Drive*가 세기에 어떻게 반응하는지 설정합니다. **설정**: −255~0~+255 *Filter 1 Drive/Vel (Filter 1 Saturator Drive Velocity Sensitivity) Filter 2 Drive/Vel (Filter 2 Saturator Drive Velocity Sensitivity)*

필터의 출력 레벨을 설정합니다. **설정**: −12.0~+12.0(dB) (단위: 0.375dB) *F1 Out Level (Filter 1 Out Level) F2 Out Level (Filter 2 Out Level)*

# *Filter EG*

☆

*Filter EG* 화면에서 필터 엔벌로프 제너레이터를 설정할 수 있습니다. 건반을 누른 순간부터 음향이 감쇄될 때까지 시간 경과에 따라 *Filter Cutoff*가 어떻게 변하는지 설정할 수 있습니다.

# **작업**

 $[PERFORMANCE]$  → *Part Common* 선택 →  $[EDIT / CD]$  → *Filter / Amp* → *Filter EG* 

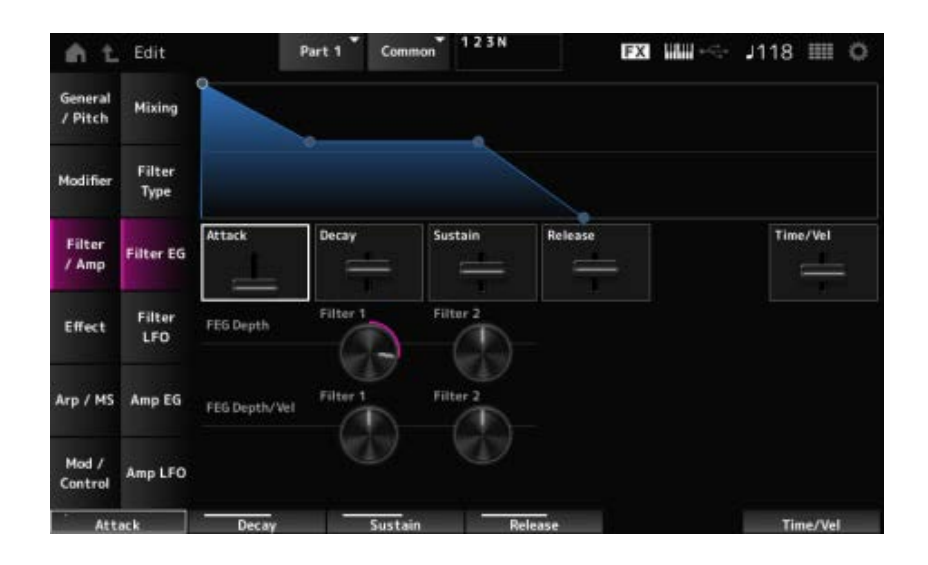

### *Attack (Filter Cutoff EG Attack Time)*

EG가 최대값에 이를 때까지 소요되는 시간을 설정합니다. **설정**: 0~255

#### *Decay (Filter Cutoff EG Decay Time)*

최대값에서 *Sustain* 값에 이를 때까지 EG가 변하는 데 소요되는 시간을 설정합니다. **설정**: 0~255

#### *Sustain (Filter Cutoff EG Sustain Level)*

서스테인 레벨을 설정합니다. **설정**: 0~511

#### *Release (Filter Cutoff EG Release Time)*

건반에서 손을 뗀 후 EG 값이 0에 이를 때까지 소요되는 시간을 설정합니다. **설정**: 0~255

#### *Time/Vel (Filter Cutoff EG Time Velocity Sensitivity)*

차단 주파수가 건반을 누르는 세기 또는 강도에 어떻게 반응하는지 설정합니다. **설정**: −255~0~+255 **양의 값**: 세기가 빨라질수록 FEG 변화가 빨라집니다.

**음의 값**: 세기 값이 빠르면 FEG 변화가 느려지고 세기 값이 느리면 FEG 변화가 빨라집니다. **0**: 세기 설정과는 상관없이 변하지 않습니다.

#### *FEG Depth - Filter 1–2 (Filter 1–2 Cutoff EG Depth)*

FEG로 제어되는 차단 주파수 변화의 깊이 범위를 설정합니다. **설정**: −9600~+9600센트(단위: 50센트) **0**: 필터 EG로 제어되는 차단 주파수가 변하지 않습니다.

설정값이 0에서 멀어질수록 차단 주파수의 깊이 범위가 넓어집니다. **음의 값**: 차단 주파수 변화가 반전됩니다.

#### *FEG Depth/Vel - Filter 1–2 (Filter 1–2 Cutoff EG Depth Velocity Sensitivity)*

FEG로 제어되는 차단 주파수 변화의 깊이 범위가 건반을 누르는 세기 또는 강도에 어떻게 반응하는지 설정합니다.

**설정**: −255~0~+255

**양의 값**: 세기가 빨라지면 필터 EG의 깊이 범위가 넓어지고, 세기가 느려지면 깊이 범위가 좁아집니다.

**음의 값**: 세기가 빨라지면 필터 EG의 깊이 범위가 좁아지고, 세기가 느려지면 깊이 범위가 넓어집니다.

☆

**0**: 차단 주파수가 세기에 반응하지 않습니다.

# *Filter LFO*

*Filter LFO* 화면에서 필터 LFO를 설정할 수 있습니다.

**작업**

 $[PERFORMANCE]$  → *Part Common* 선택 →  $[EDIT/CD]$  → *Filter / Amp* → *Filter LFO* 

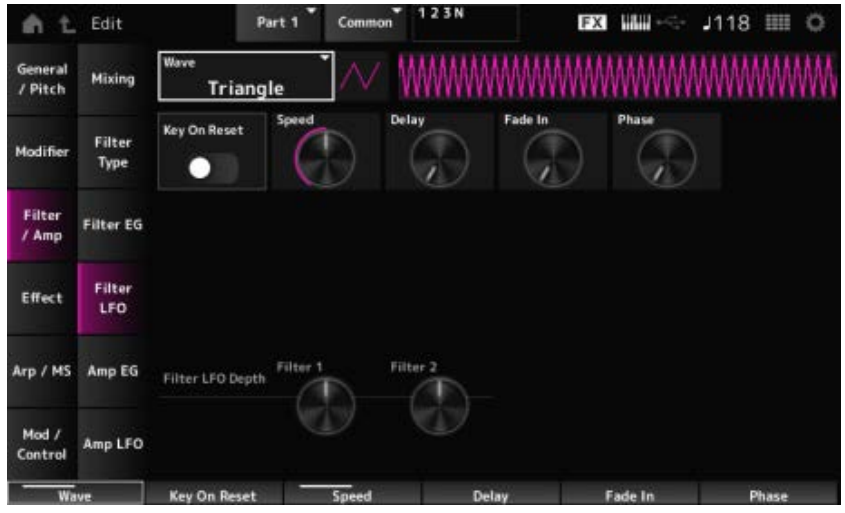

# *LFO Wave (Filter Common Cutoff LFO Wave)*

LFO 음파를 선택합니다. 여기에서 선택한 음파를 사용하면 다양한 형식의 모듈레이션을 생성할 수 있 습니다.

**설정**: *Saw*, *Square*, *Triangle*, *Sine*, *Random*

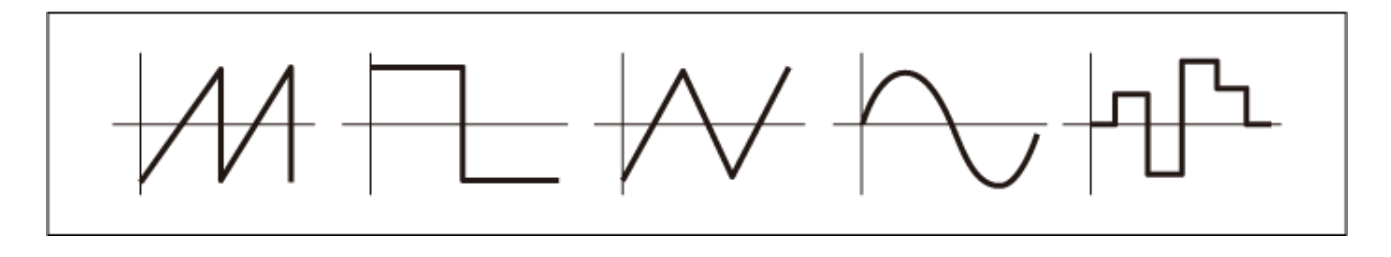

# *Key On Reset (Filter Common Cutoff LFO Key On Reset)*

건반을 누를 때 LFO의 진동을 재설정합니다. **설정**: 꺼짐, 켜짐

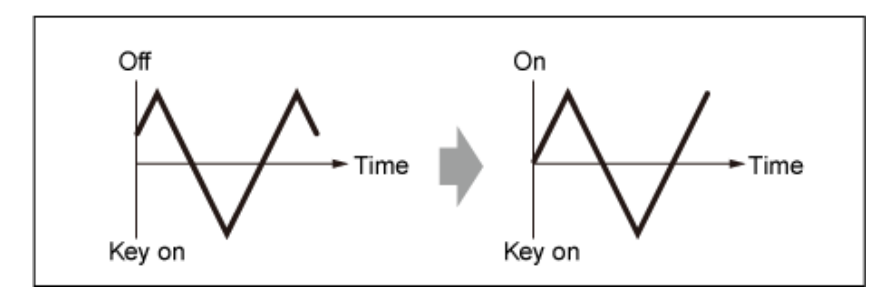

# LFO 음파 변화 속도를 설정합니다. *Speed (Filter Common Cutoff LFO Speed)*

**설정**: 0~415

# *Delay (Filter Common Cutoff LFO Delay Time)*

건반을 누르는 순간부터 LFO가 적용될 때까지 딜레이 타임을 설정합니다. 값이 커질수록 LFO가 적용될 때까지 소요되는 딜레이가 길어집니다. **설정**: 0~127

# *Fade In (Filter Common Cutoff LFO Fade In Time)*

건반에서 손을 떼고 *Delay*에서 설정된 딜레이 타임이 경과된 후 LFO 이펙트가 페이드 인될 때까지 소 요되는 시간을 설정합니다.

값이 커질수록 이펙트가 최대 레벨에 이를 때까지 소요되는 시간이 길어집니다. **0**: LFO가 페이드 인 없이 최대값으로 변경됩니다.

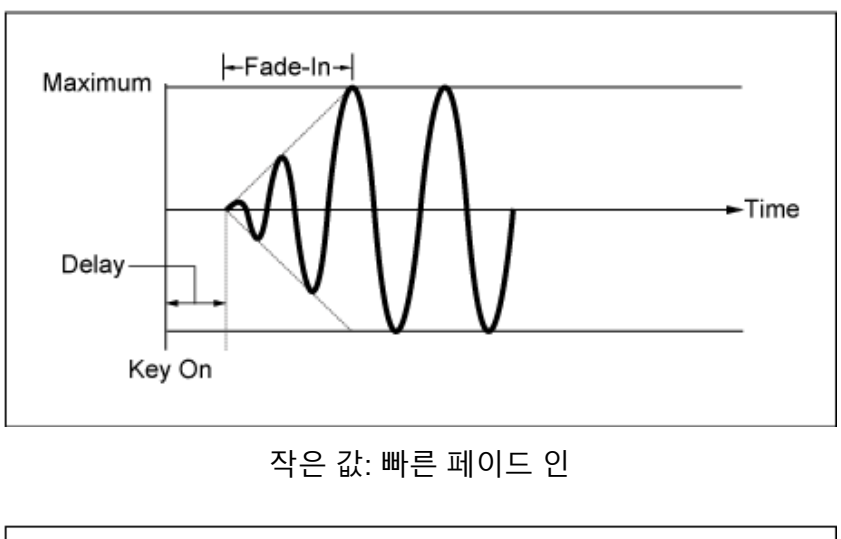

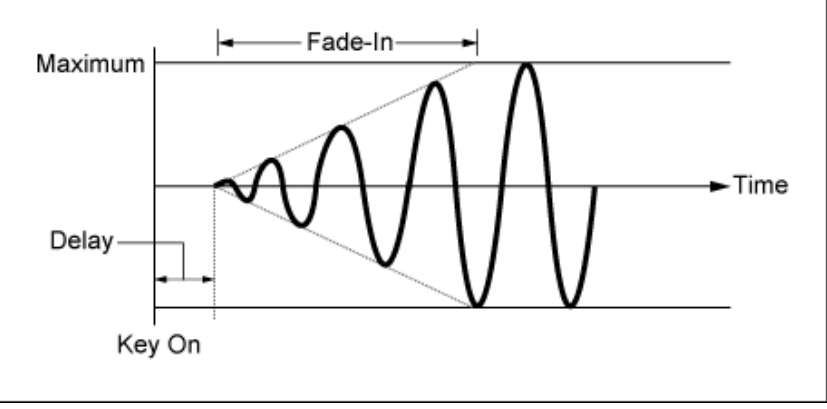

큰 값: 느린 페이드 인

#### *Phase (Filter Common Cutoff LFO Phase)*

LFO Wave가 재설정되는 시간에 대한 초기 위상을 설정할 수 있습니다. **설정**: 0, 30, 45, 60, 90, 120, 135, 150, 180, 210, 225, 240, 270, 300, 315, 330 (°)

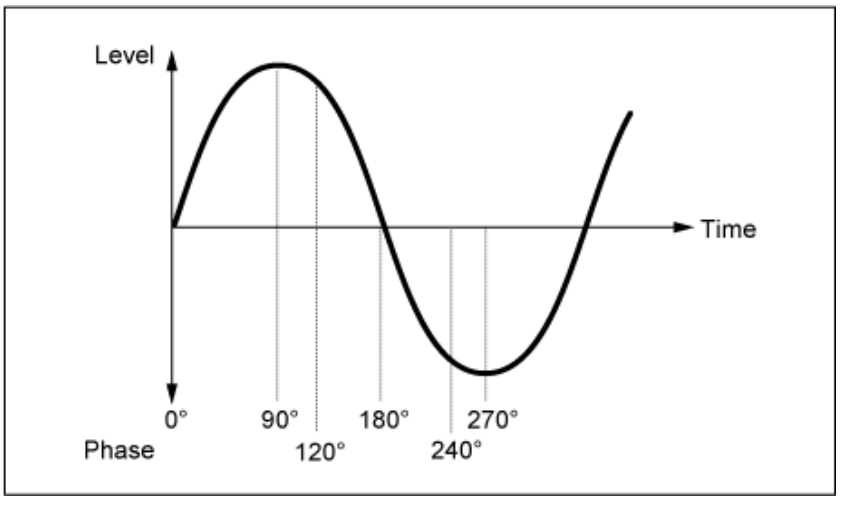

음파의 위상

# *Depth (Filter Cutoff LFO Depth)*

*Filter 1* 및 *Filter 2*에 대해 *LFO Wave* 컨트롤 깊이를 설정합니다.
## *Amp EG*

*Amp EG* 화면에서 AEG(진폭 엔벌로프 제너레이터)를 설정할 수 있습니다. Amp EG를 설정하면 건반을 누른 순간부터 음향이 감쇄될 때까지 음량이 어떻게 변하는지 설정할 수 있습니다.

☆

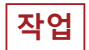

[PERFORMANCE] → *Part Common* 선택 → [EDIT/ CD ] → *Filter / Amp* → *Amp EG* 

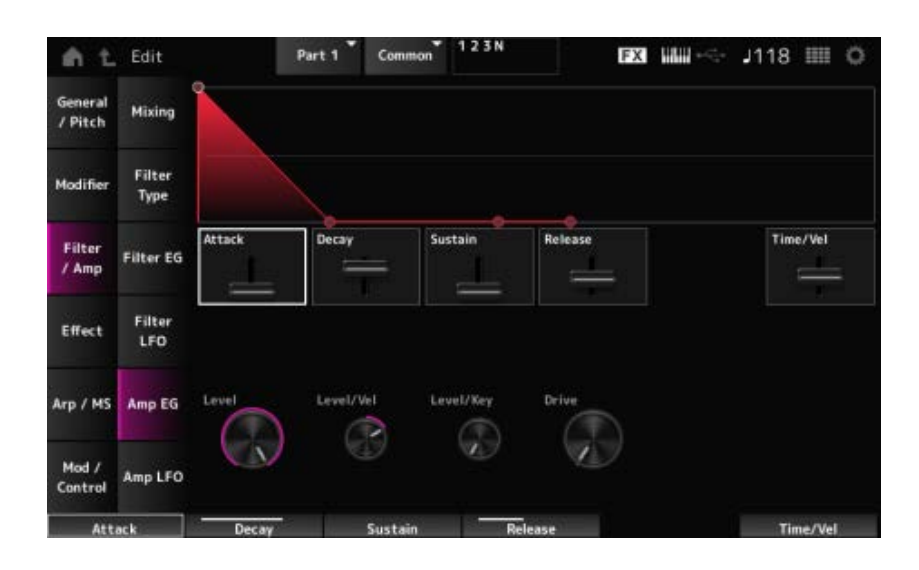

#### *Attack (Amplitude EG Attack Time)*

건반을 누른 순간부터 *Amplitude Level*에 이를 때까지 소요되는 시간을 설정합니다. **설정**: 0~255

#### *Decay (Amplitude EG Decay Time)*

*Amplitude Level*에서 *Sustain Level*로 음량이 변하는 데 소요되는 시간을 설정합니다. **설정**: 0~255

#### *Sustain (Amplitude EG Sustain Level)*

건반을 누르고 있는 동안 유지되는 음량을 설정합니다. **설정**: 0~511

#### *Release (Amplitude EG Release Time)*

건반에서 손을 뗀 후 음향이 감쇄될 때까지 소요되는 시간을 설정합니다. **설정**: 0~255

#### *Time/Vel (Amplitude EG Time Velocity Sensitivity)*

AEG의 음량 변화가 건반을 누르는 세기 또는 강도에 어떻게 반응하는지 설정합니다. **설정**: −255~+255 **양의 값**: 세기가 빨라질수록 AEG 음량 변화가 빨라집니다.

**음의 값**: 세기 값이 빠르면 AEG 음량 변화가 느려지고 세기 값이 느리면 AEG 음량 변화가

빨라집니다. **0**: 세기 설정과는 상관없이 변하지 않습니다.

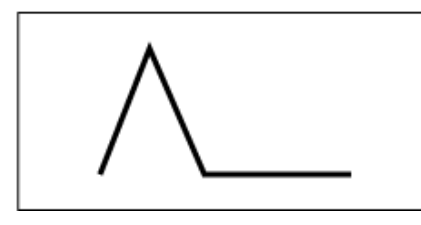

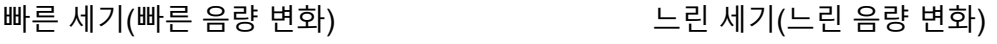

☆

## *Level (Amplitude Level)*

진폭의 음량 레벨을 설정합니다. **설정**: 0~511

## *Level/Vel (Amplitude Level Velocity Sensitivity)*

진폭 레벨이 어떻게 세기에 반응하는지 설정합니다. **설정**: −255~0~+255

## *Level/Key (Amplitude Level Key Follow)*

*Amp Level*이 어떻게 피치에 반응하는지 설정합니다. *Amplitude Level Key*를 127로 설정하면 피치가 한 옥타브 올라갈 때 *Amp Level*이 6dB 아래로 떨어집 니다.

**설정**: 0~127

## *Drive (Amplitude Saturator Drive)*

Amplitude 섹션의 Saturator를 통해 제어되는 디스토션의 양을 설정합니다. **설정**: 0.0~60.0(dB) (단위: 0.75dB)

# *Amp LFO*

*Amp LFO* 화면에서 진폭 LFO를 설정할 수 있습니다.

**작업**

 $[PERFORMANCE]$  → *Part Common* 선택 →  $[EDIT/$  ( $\bigcirc$ )  $]$  → *Filter / Amp* → *Amp LFO* 

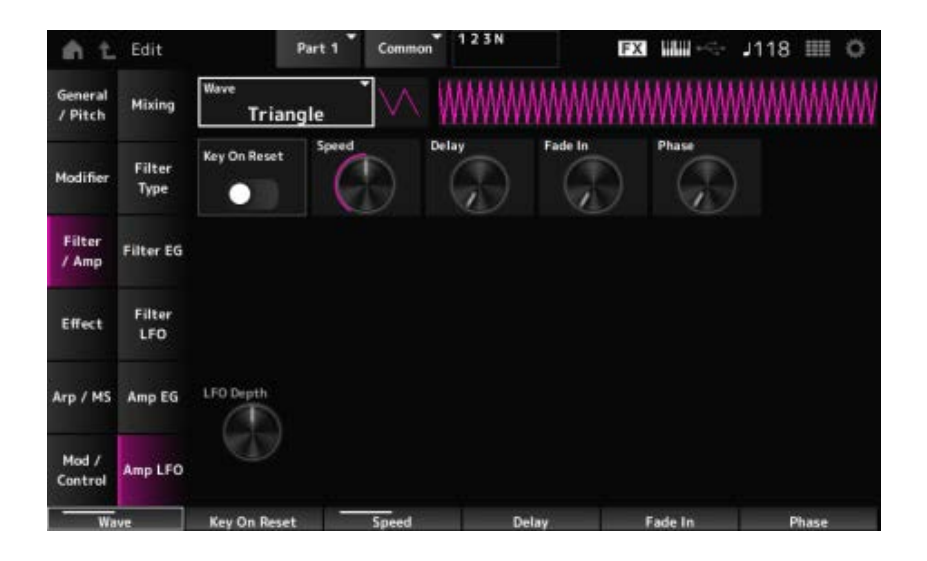

## *LFO Wave (Amplitude LFO Wave)*

LFO 음파를 선택합니다. 여기에서 선택한 음파를 사용하면 다양한 형식의 모듈레이션을 생성할 수 있 습니다.

**설정**: *Saw*, *Square*, *Triangle*, *Sine*, *Random*

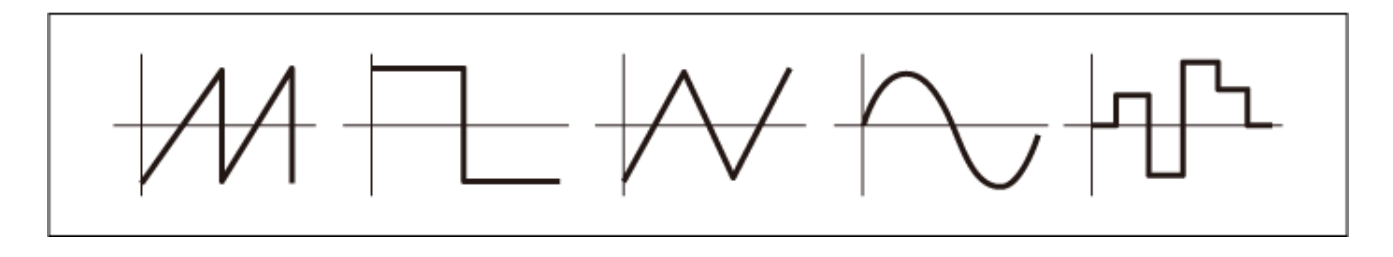

## *Key On Reset (Amplitude LFO Key On Reset)*

건반을 누를 때 LFO의 진동을 재설정합니다. **설정**: 꺼짐, 켜짐

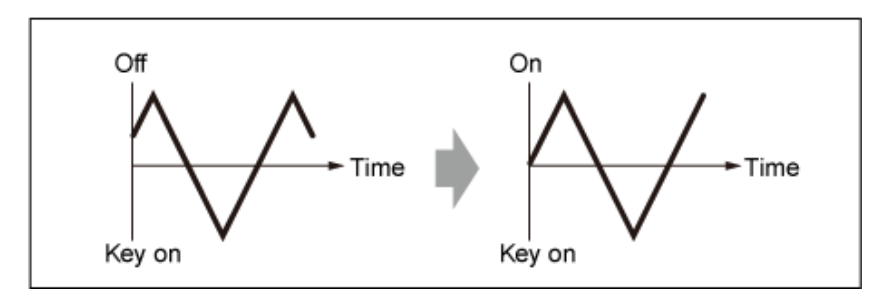

## *Speed (Amplitude LFO Speed)*

LFO 음파 변화 속도를 설정합니다. **설정**: 0~415

## *Delay (Amplitude LFO Delay Time)*

건반을 누르는 순간부터 LFO가 적용될 때까지 딜레이 타임을 설정합니다. 값이 커질수록 LFO가 적용될 때까지 소요되는 딜레이가 길어집니다. **설정**: 0~127

## *Fade In (Amplitude LFO Fade In Time)*

건반에서 손을 떼고 Delay에서 설정된 딜레이 타임이 경과된 후 LFO 이펙트가 페이드 인될 때까지 소 요되는 시간을 설정합니다.

값이 커질수록 이펙트가 최대 레벨에 이를 때까지 소요되는 시간이 길어집니다. **0**: LFO가 페이드 인 없이 최대값으로 변경됩니다.

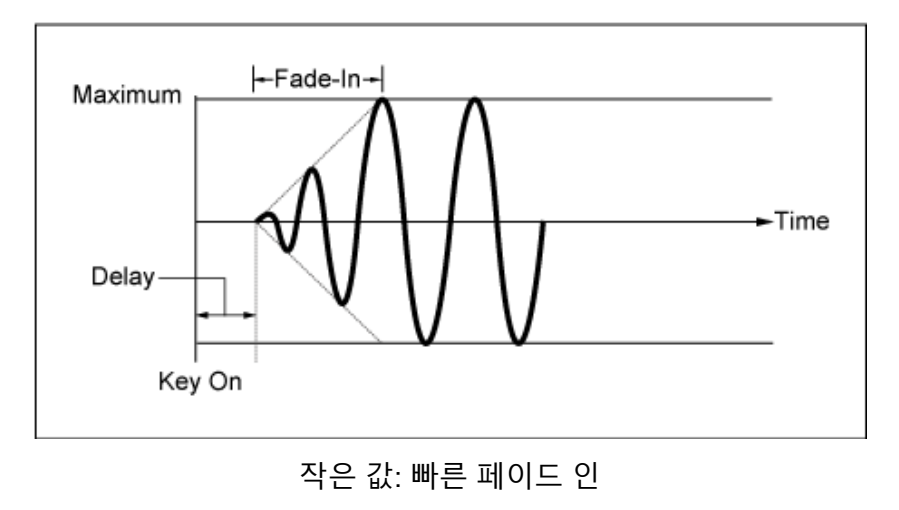

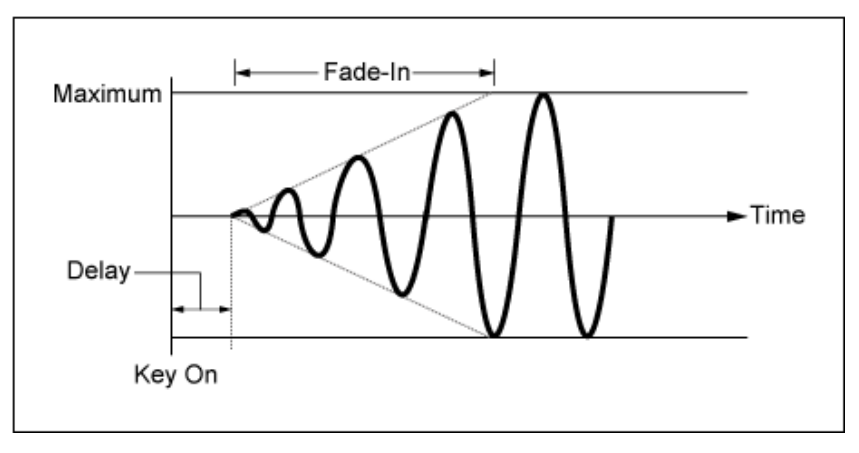

큰 값: 느린 페이드 인

#### *Phase (Amplitude LFO Phase)*

LFO 음파가 재설정되는 시간에 대한 초기 위상을 설정할 수 있습니다. **설정**: 0, 30, 45, 60, 90, 120, 135, 150, 180, 210, 225, 240, 270, 300, 315, 330 (°)

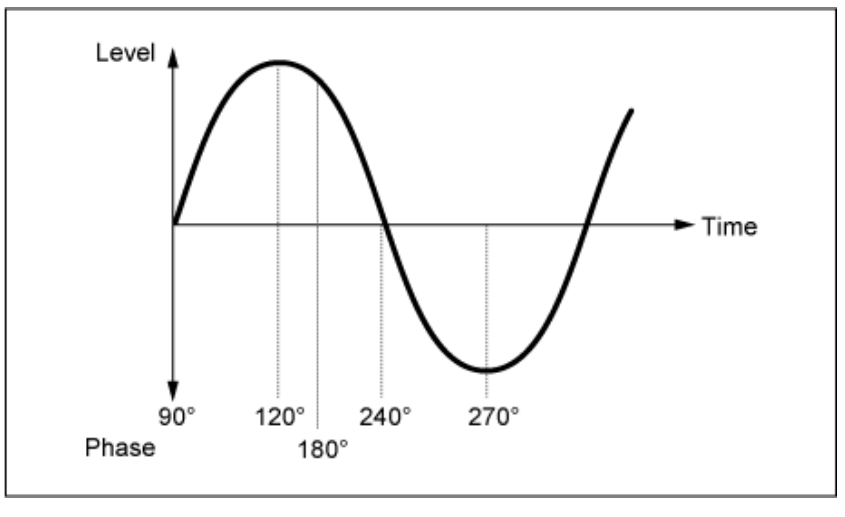

음파의 위상

#### *Depth (Amplitude Level LFO Depth)*

LFO로 제어되는 음량 변화의 깊이 범위를 설정합니다.

# *Effect*  $\star$ *Routing* ☆ 여기에 표시된 화면은 아래 표시된 사항을 제외하고는 *Part Edit (AWM2)* 화면의 *Effect* → *Routing*에서 연 화면과 거의 동일합니다. 각 *Element*에 대한 출력 설정 없음 *Ins Connect*에 대해서는 *Parallel*을 선택할 수 없습니다. *Ins A* ☆ *Ins B* 여기에 표시된 화면은 *Part Edit (AWM2)* 화면의 *Effect* → *InsA* 또는 *InsB*에서 연 화면과 동일합니다.

## *3-band EQ*

여기에 표시된 화면은 *Part Edit (AWM2)* 화면의 *Effect* → *3-band EQ*에서 연 화면과 동일합니다.

☆

☆

☆

# *2-band EQ*

여기에 표시된 화면은 *Part Edit (AWM2)* 화면의 *Effect* → *2-band EQ*에서 연 화면과 동일합니다.

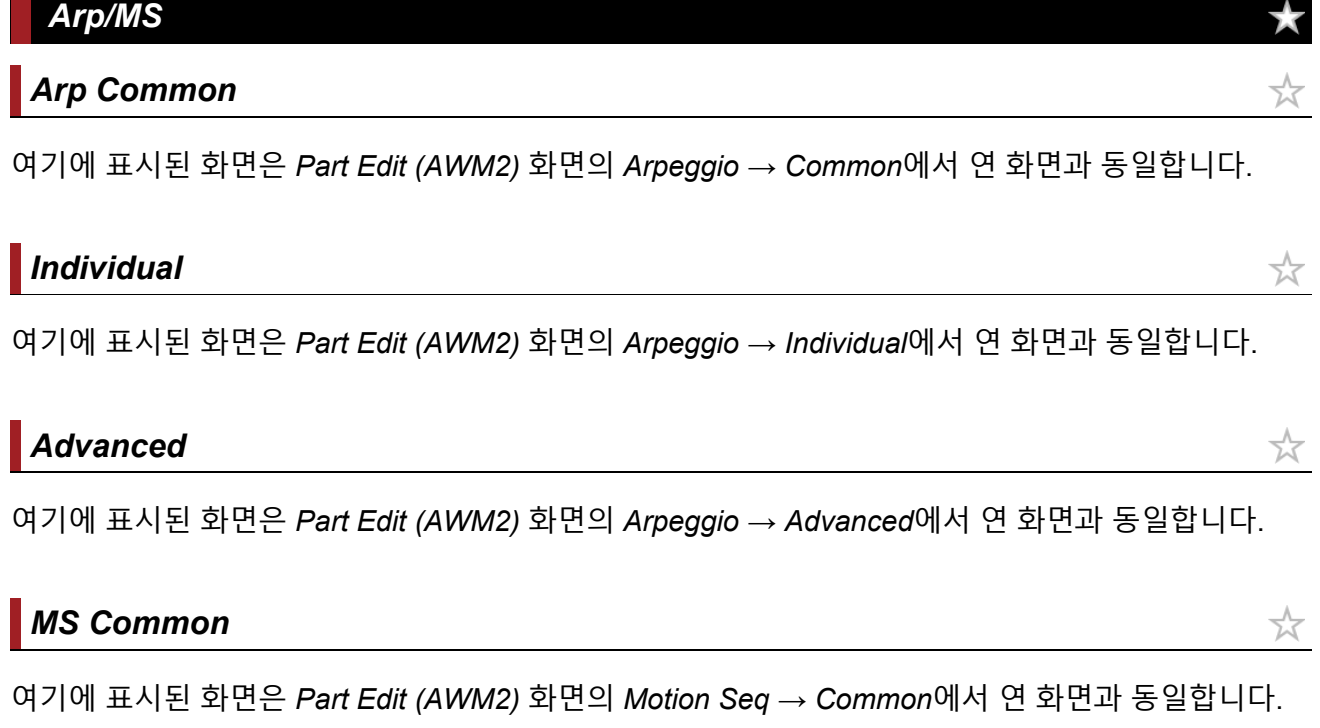

## *Lane*

여기에 표시된 화면은 *Part Edit (AWM2)* 화면의 *Motion Seq* → *Lane*에서 연 화면과 동일합니다.

*Mod/Control*

# *Control Assign*

여기에 표시된 화면은 이용 가능한 *Destination* 설정이 다르다는 점을 제외하고는 *Part Edit (AWM2)* 화 면의 *Mod/Control* → *Control Assign*에서 연 화면과 동일합니다.

*ElementSw* 및 기타 파라미터 대신 아래 표시된 파라미터를 사용합니다.

## *Oscillator Sw (Oscillator Switch)*

각 오실레이터에 대한 컨트롤러 설정을 켜짐 또는 꺼짐으로 설정할 수 있습니다. 이 파라미터는 선택 한 *Destination*이 오실레이터와 관련된 경우에만 표시됩니다. 일반적으로 3개의 스위치가 표시되지만, *Destination*을 *OSC FM* 또는 *OSC Ring*으로 설정한 경우에는 이 중 2개만 표시됩니다. **설정**: 꺼짐, 켜짐

## *Filter Sw*

각 필터에 대한 컨트롤러 설정을 켜짐 또는 꺼짐으로 설정할 수 있습니다. 이 파라미터는 선택한 *Destination*이 필터와 관련된 경우에만 표시됩니다. **설정**: 꺼짐, 켜짐

# *After Touch*

여기에 표시된 화면은 이용 가능한 *Destination* 설정이 다르다는 점을 제외하고는 *Part Edit (AWM2)* 화 면의 *Mod/Control* → *After Touch*에서 연 화면과 동일합니다.

# *Tx/Rx Switch*

여기에 표시된 화면은 *Part Edit (AWM2)* 화면의 *Mod/Control* → *Tx/Rx Switch*에서 연 화면과 동일합니 다.

# *Control Settings*

여기에 표시된 화면은 *Part Edit (AWM2)* 화면의 *Mod/Control* → *Control Settings*에서 연 화면과 동일 합니다.

366

# *Part LFO*

☆

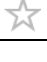

☆

☆

여기에 표시된 화면은 유일하게 이용 가능한 *Destination* 설정이 Ins라는 점을 제외하고는 *Part Edit (AWM2)* 화면의 *Mod/Control* → *Part LFO*에서 연 화면과 동일합니다.

☆

★

## *Oscillator Edit*

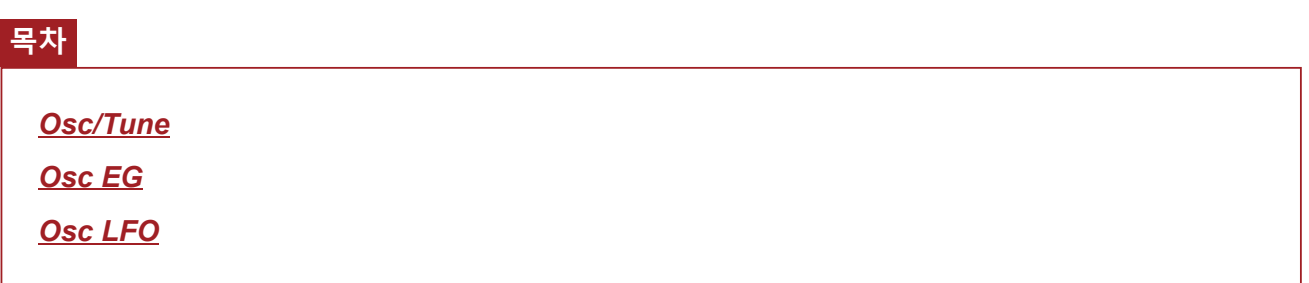

## *Osc/Tune*

*Osc/Tune* 화면에서 오실레이터의 일반 파라미터를 설정할 수 있습니다. 이 화면에서 이용할 수 있는 모듈레이션 및 음파 형성 기능은 FM(주파수 모듈레이션), 링 모듈레이션, 오실레이터 동기화, *Pulse Width* 및 *Wave Shaper*입니다.

## **작업**

[PERFORMANCE] → [EDIT/ ] → *Part* 선택 → *Oscillator* 선택 → *Osc/Tune*

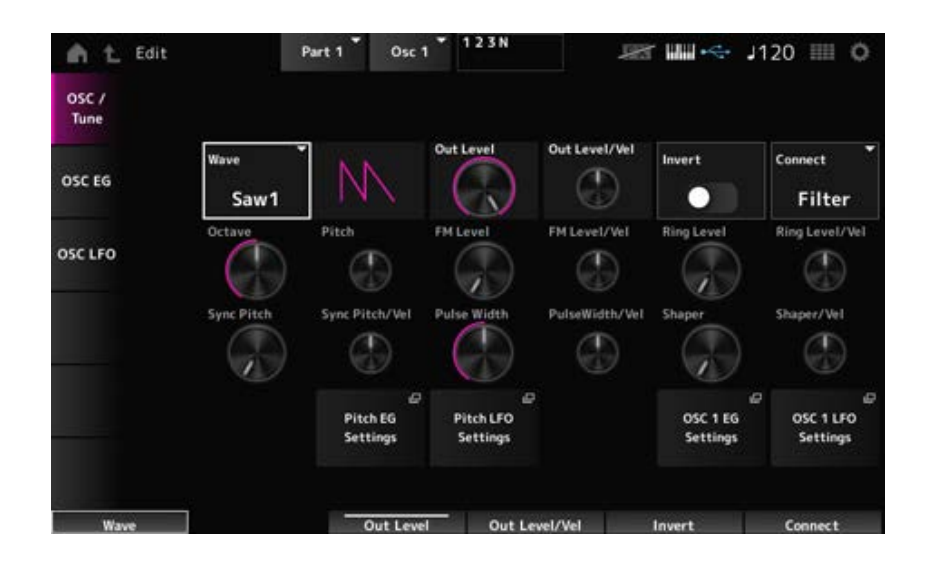

#### *Wave (Oscillator Wave)*

오실레이터의 파형을 설정합니다. **설정**: *Saw1*, *Saw2*(음향이 더 풍부하게 된 *Saw1*의 변형), *Square*, *Triangle*, *Sine*

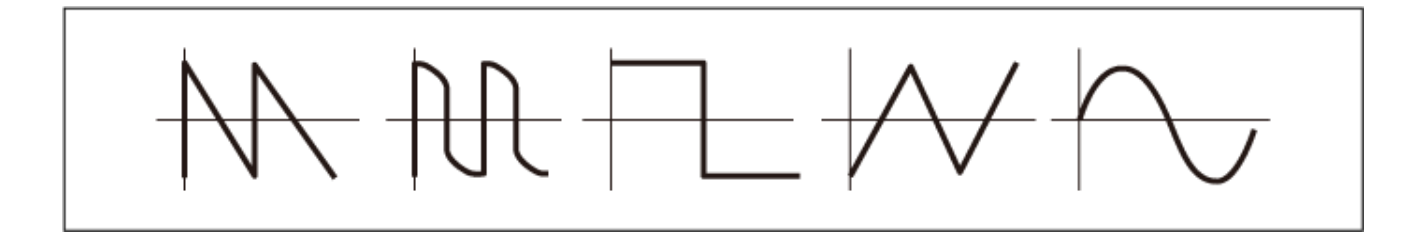

### *Out Level (Oscillator Out Level)*

오실레이터 음량을 설정합니다. **설정**: 0~511

오실레이터가 세기에 어떻게 반응하는지 설정합니다. **설정**: -255~+0~+255 *Out Level/Vel (Oscillator Out Level Velocity Sensitivity)*

오실레이터 출력의 음수/양수 반전을 실시합니다. **설정**: 꺼짐, 켜짐 *Invert (Oscillator Out Invert Enable)*

오실레이터의 출력 대상을 설정합니다. **설정**: *Filter*, *Amp Connect (Oscillator Out Select)*

오실레이터 피치를 옥타브 단위로 설정합니다. **설정**: 64', 32', 16', 8', 4', 2', 1' *Octave (Oscillator Octave)*

오실레이터의 피치를 미세하게 조정합니다. **설정**: −1200~+0~+1200(센트) *Pitch (Oscillator Pitch)*

다른 오실레이터를 사용하여 오실레이터 주파수를 변조합니다. **FM(주파수 모듈레이션)**

주파수 모듈레이션의 레벨을 설정합니다. **설정**: 0~255 *FM Level (Oscillator FM Level)*

주파수 모듈레이션이 세기에 어떻게 반응하는지 설정합니다. **설정**: -255~+0~+255 *FM Level/Vel (Oscillator FM Level Velocity Sensitivity)*

2개의 오실레이터 신호를 믹싱하면 금속성의 부조화 음향을 생성할 수 있습니다. **링 모듈레이션**

링 모듈레이션의 레벨을 설정합니다. **설정**: 0~255 *Ring Level (Oscillator Ring Level)*

링 모듈레이션이 세기에 어떻게 반응하는지 설정합니다. **설정**: -255~+0~+255 *Ring Level/Vel (Oscillator Ring Level Velocity Sensitivity)*

#### **오실레이터 동기화**

오실레이터 동기화는 2개의 오실레이터를 강제로 동기화하여 복잡한 음파를 생성하는 체계입니다. AN-X 사운드 엔진을 사용하면 각 오실레이터가 관련 동기화 타이밍을 설정할 수 있어 오실레이터 하 나만으로도 복잡한 파형을 생성할 수 있게 됩니다.

오실레이터 동기화의 레벨을 설정합니다. *Sync Pitch (Oscillator Self Sync Pitch)*

**설정**: 0~4800(센트) (단위: 25센트)

*Sync Pitch*가 세기에 어떻게 반응하는지 설정합니다. **설정**: -255~+0~+255 *Sync Pitch/Vel (Oscillator Self Sync Pitch Velocity Sensitivity)*

## *Pulse Width*

*Pulse Width*는 *Square* 음파의 음수/양수 부분에 대한 비율입니다.

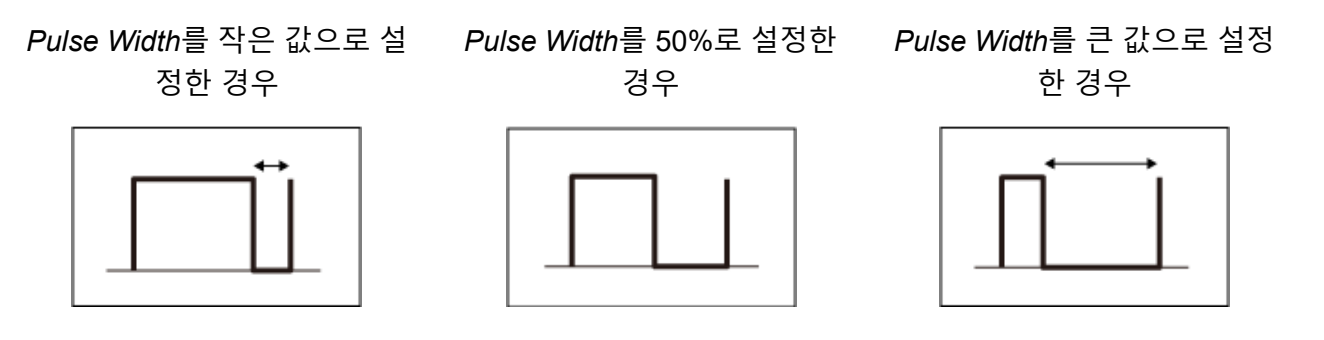

AN-X 사운드 엔진을 사용하면 *Square* 음파는 물론 다른 음파에도 *Pulse Width*를 사용할 수 있습니다.

*Pulse Width*를 사용한 LFO 모듈레이션은 펄스 폭 변조(PWM)라고 하며, 특징적인 소용돌이 같은 음향 을 생성할 수 있습니다.

AN-X 사운드 엔진을 통해 *Osc EG* 및 *Osc LFO*를 사용하여 PWM을 활용할 수 있으며, *Osc EG* 화면 및 *Osc LFO* 화면의 PWM 레벨을 지정할 수 있습니다.

#### *Pulse Width (Oscillator Pulse Width)*

음파의 *Pulse Width*를 설정합니다. **설정**: 1.0%~50.0%~99.0%

*PulseWidth/Vel (Oscillator Pulse Width Velocity Sensitivity)*

*Pulse Width*가 세기에 어떻게 반응하는지 설정합니다. **설정**: -255~+0~+255

**음파 형성기**

파형 형태를 변경하여 특징적인 디스토션 및 배음 구조 변화를 생성합니다.

#### *Shaper (Oscillator Wave Shaper)*

*Wave Shaper*의 레벨을 설정합니다. *Wave Shaper*를 사용하면 음파가 역동적으로 변합니다. **설정**: 0~255

*Wave Shaper*가 세기에 어떻게 반응하는지 설정합니다. **설정**: -255~+0~+255 *Shaper/Vel (Oscillator Wave Shaper Velocity Sensitivity)*

#### *Pitch EG Settings*

*Part Edit (AN-X)*에 사용되는 *General/Pitch* → *Pitch EG* 화면을 엽니다.

#### *Pitch LFO Settings*

*Part Edit (AN-X)*에 사용되는 *General/Pitch* → *Pitch LFO* 화면을 엽니다.

### *Osc 1–3 EG Settings*

*Oscillator Edit*에 사용되는 *Osc EG* 화면을 엽니다.

### *Osc 1–3 LFO Settings*

*Oscillator Edit*에 사용되는 *Osc LFO* 화면을 엽니다.

### *Osc EG*

*Osc EG* 화면에서 오실레이터의 엔벌로프 제너레이터를 설정할 수 있습니다.

건반을 누른 순간부터 음향이 감쇄될 때까지 시간 경과에 따라 Sync, *Pulse Width* 및 *Wave Shaper*가 어떻게 변하는지 설정할 수 있습니다.

시간 경과에 따라 피치가 변하는 방식을 설정하려면 *Pitch EG*를 사용하십시오.

## **작업**

[PERFORMANCE] → [EDIT/ ] → *Part* 선택 → *Oscillator* 선택 → *Osc EG*

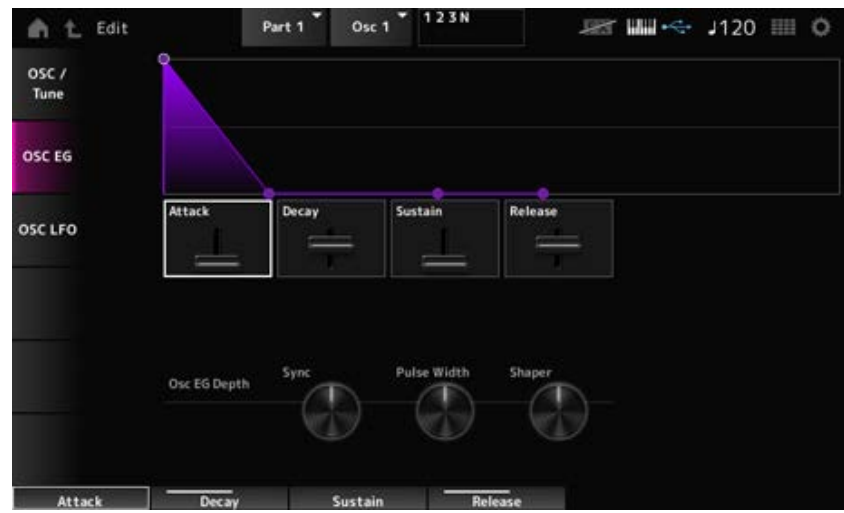

#### *Attack (Oscillator EG Attack Time)*

 $\bigstar$ 

건반을 누른 순간부터 Attack Level에서 설정된 값에 이를 때까지 EG가 변하는 데 소요되는 시간을 설 정합니다. **설정**: 0~255

### *Decay (Oscillator EG Decay Time)*

건반을 누른 순간부터 Decay Level에서 설정된 값에 이를 때까지 EG가 변하는 데 소요되는 시간을 설 정합니다. **설정**: 0~255

## 서스테인 레벨을 설정합니다. **설정**: 0~511 *Sustain (Oscillator EG Sustain Level)*

# *Release (Oscillator EG Release Time)*

건반에서 손을 뗀 후 EG 값이 0에 이를 때까지 소요되는 시간을 설정합니다. **설정**: 0~255

## Sync가 *Osc EG*에 어떻게 반응하는 설정합니다. **설정**: −4800~+4800(센트) *Osc EG Depth Sync (Oscillator Self Sync EG Depth)*

*Pulse Width*가 *Osc EG*에 어떻게 반응하는 설정합니다. **설정**: -127~+0~+127 *Osc EG Depth Pulse Width (Oscillator Pulse Width EG Depth)*

## *Shaper*가 *Osc EG*에 어떻게 반응하는 설정합니다. **설정**: −127~+0~+127 *Osc EG Depth Shaper (Oscillator Wave Shaper EG Depth)*

## *Osc LFO*

*Osc LFO* 화면에서 오실레이터 LFO를 설정할 수 있습니다.

## **작업**

[PERFORMANCE] → [EDIT/ ] → *Part* 선택 → *Oscillator* 선택 → *Osc LFO*

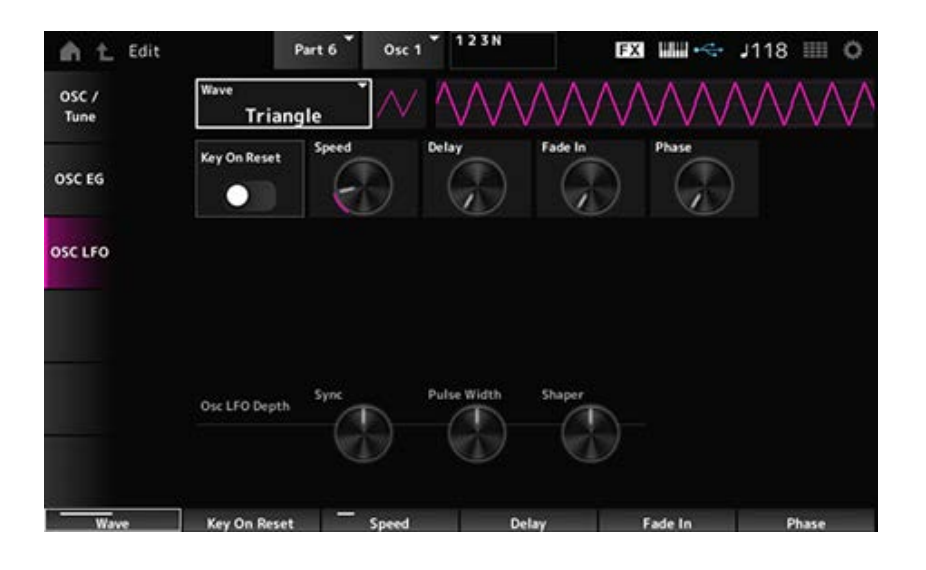

## *LFO Wave (Oscillator LFO Wave)*

LFO 음파를 선택합니다.

여기에서 선택한 음파를 사용하면 다양한 형식의 모듈레이션을 생성할 수 있습니다. **설정**: *Saw*, *Square*, *Triangle*, *Sine*, *Random*

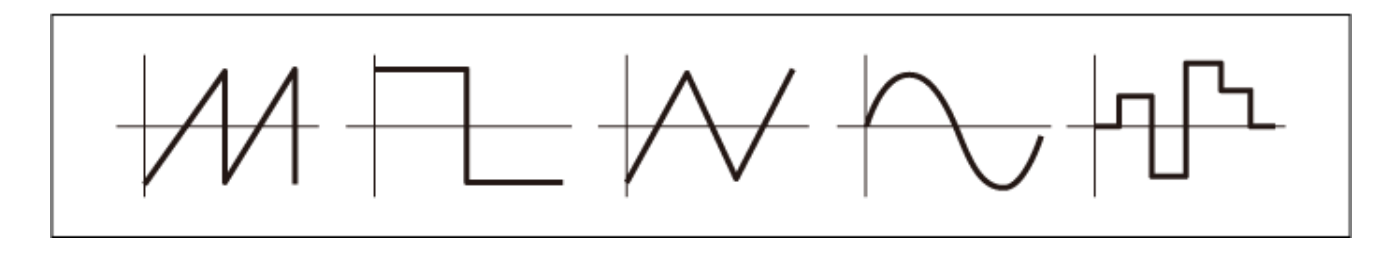

## *Key On Reset (Oscillator LFO Key On Reset)*

건반을 누를 때 LFO의 진동을 재설정합니다. **설정**: 꺼짐, 켜짐

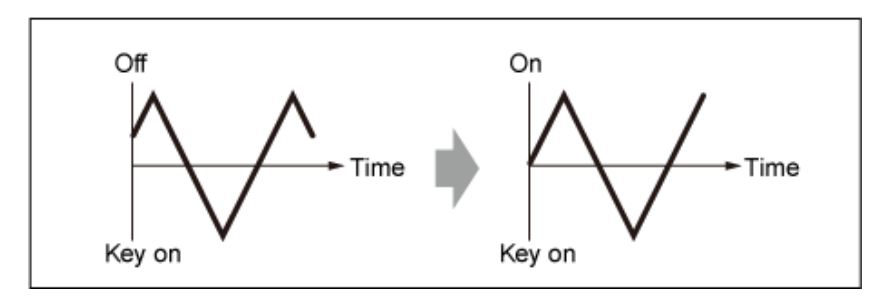

## *Speed (Oscillator LFO Speed)*

LFO 음파 변화 속도를 설정합니다. **설정**: 0~415

## *Delay (Oscillator LFO Delay Time)*

건반을 누르는 순간부터 LFO가 적용되는 될 때까지 딜레이 타임을 설정합니다. **설정**: 0~127

## *Fade In (Oscillator LFO Fade In Time)*

건반에서 손을 떼고 *Delay*에서 설정된 딜레이 타임이 경과된 후 LFO 이펙트가 페이드 인될 때까지 소 요되는 시간을 설정합니다. **설정**: 0~214

### *Oscillator LFO Phase*

건반을 누를 때 음파 재설정에 사용되는 LFO 위상을 설정합니다. **설정**: 0, 30, 45, 60, 90, 120, 135, 150, 180, 210, 225, 240, 270, 300, 315, 330 (°)

## *Osc LFO Depth Sync (Oscillator Self Sync LFO Depth)*

*Sync*가 *Osc LFO*에 어떻게 반응하는지 설정합니다. **설정**: −4800~+4800(센트)

## *Osc LFO Depth Pulse Width (Oscillator Pulse Width LFO Depth)*

*Pulse Width*가 *Osc LFO*에 어떻게 반응하는 설정합니다. **설정**: -127~+0~+127

## *Osc LFO Depth Shaper (Oscillator Wave Shaper LFO Depth)*

*Shaper*가 *Osc LFO*에 어떻게 반응하는 설정합니다. **설정**: -127~+0~+127

## *Noise Edit*

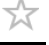

#### *Noise*

*Noise* 화면에서 *Noise Generator*를 설정할 수 있습니다.

## **작업**

[PERFORMANCE] → [EDIT/ ] → *Part* 선택 → *Oscillator* 선택 → *Noise*

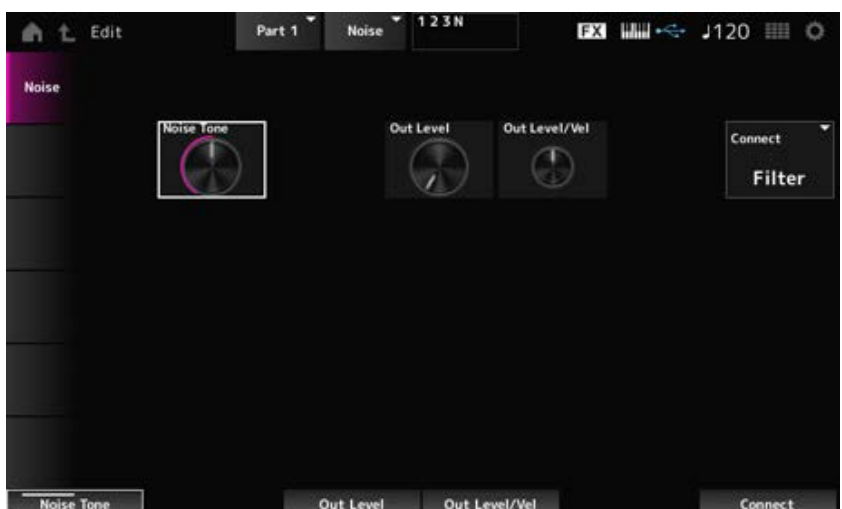

## *Noise Tone (Noise Generator Tone)*

*Noise*에 주파수 응답을 설정합니다. **설정**: 0~64~127 **0~63**: 고음 차단 **64**: 백색 노이즈 **65~127**: 저음 차단

## *Out Level (Noise Generator Out Level)*

*Noise*의 음량을 설정합니다. **설정**: 0~511

## *Out Level/Vel (Noise Generator Out Level Velocity Sensitivity)*

*Noise* 음량이 세기에 어떻게 반응하는지 설정합니다. **설정**: -255~+0~+255

## *Connect (Noise Generator Out Select)*

*Noise*의 출력 대상을 설정합니다. **설정**: *Filter*, *Amp*

☆

# *Category Search* **화면**

카테고리 검색은 지정된 카테고리에서 사용하려는 특정 퍼포먼스, 파트, 아르페지오 또는 파형을 신속 하게 찾을 수 있는 기능입니다.

## **목차**

*Performance Category Search Performance Merge Part Category Search Rhythm Pattern Arp Category Search (Arpeggio Category Search) Waveform Search (Waveform Category Search)*

## *Performance Category Search*

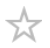

*Performance Category Search* 화면에서 퍼포먼스를 검색하고 선택할 수 있습니다. *Category Search* 화면이 표시된 상태에서 상단 패널의 버튼을 사용하면 파트 선택, 음소거 또는 솔로 설정을 변경할 수 있습니다.

## **작업**

- [CATEGORY] 버튼 누르기
- 퍼포먼스 이름 탭하기 → 콘텍스트 메뉴에서 *Category Search* 선택

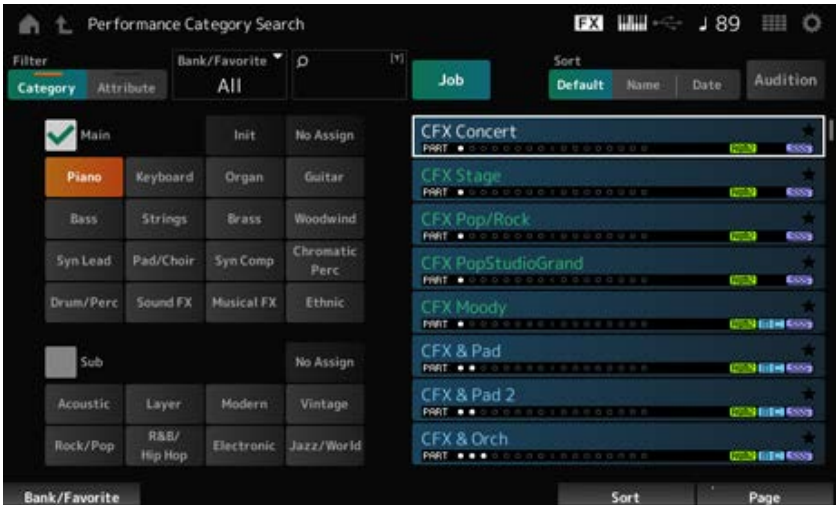

#### *Filter*

검색에서 사용할 필터를 선택합니다. **설정**: *Category*, *Attribute*

### *Main (Main Category)*

*Sub (Sub Category)*

카테고리별로 필터링합니다. *Main* 또는 *Sub* 체크상자에 체크표시를 해제하면 카테고리별로 필터링할 수 있습니다. **설정**: *Data List*를 참조하십시오.

#### *Attribute*

속성별로 필터링합니다. *Attribute* 체크상자에 체크표시를 해제하면 속성별로 필터링할 수 있습니다. **설정**: *AWM2*, *FM-X*, *AN-X*, *MC*, *SSS*, *Smart Morph*, *Single*, *Multi*, *MOTIF XF*, *MONTAGE*, *MONTAGE M*

#### *Bank/Favorite (Bank/Favorite Select)*

뱅크 또는 즐겨찾기별로 필터링합니다. *Favorite*을 선택한 경우 즐겨찾기 표시가 있는 퍼포먼스만 목록에 나타납니다. *Category Search* 화면이 표시되면 [CATEGORY] 버튼을 눌러 *All* → *Favorite* → *Preset* → *User* → *Library* 이름 순서로 뱅크를 전환할 수 있습니다(라이브러리 파일을 불러온 경우). [CATEGORY] 버튼을 누른 상태에서 선택 사항이 *All*로 재설정됩니다. **설정**: *All*, *Favorite*, *Preset*, *User*, *Library* 이름(라이브러리 파일을 불러온 경우)

#### *Name Search*

쉽게 검색할 수 있도록 포함된 특정 문자를 입력할 수 있습니다. 이름을 누르면 화면 키보드가 표시되어 이름을 입력할 수 있게 됩니다.

#### *Job*

작업 메뉴를 불러옵니다.

#### *Sort*

퍼포먼스 목록의 정렬 순서를 설정합니다.

#### **설정**: *Default*, *Name*, *Date*

*Name*: 이름별로 정렬합니다. 아래 방향 화살표는 목록이 오름차순(A에서 Z로)으로 배열된 다는 의미입니다. 위 방향 화살표는 목록이 내림차순으로 배열된다는 의미입니다. *Date*: 설정 저장일별로 정렬합니다. 아래 방향 화살표는 목록이 내림차순(신규에서 기존으 로)으로 배열된다는 의미입니다. 위 방향 화살표는 목록이 오름차순으로 배열된다는 의미입 니다.

#### *Audition*

오디션 프레이즈 재생을 켜짐 또는 꺼짐으로 설정합니다. [UTILITY] → *Settings* → *Advanced* 에서 *Audition Lock*이 켜짐인 경우에는 이 파라미터를 이용할 수 없습니다. **설정**: 꺼짐, 켜짐

#### *Delete*

선택한 내용을 삭제합니다. 유저 뱅크의 퍼포먼스를 선택한 경우에만 이 파라미터를 이용할 수 있습니다.

#### *Rename*

선택한 내용의 이름을 변경합니다. 유저 뱅크의 퍼포먼스를 선택한 경우에만 이 파라미터를 이용할 수 있습니다.

### *Favorite All Clear*

퍼포먼스에서 모든 즐겨찾기 표시를 삭제합니다. 즐겨찾기 표시가 있는 퍼포먼스가 없는 경우에는 이 파라미터를 이용할 수 없습니다.

#### *List*

활성화된 파트, 속성 및 즐겨찾기 상태와 함께 퍼포먼스 이름을 표시합니다.

☆

## *Performance Merge*

*Performance Merge* 화면을 사용하면 선택한 퍼포먼스의 다중 파트를 지정하여 다른 퍼포먼스의 파트 를 비울 수 있습니다. 예를 들어, 4파트 피아노 퍼포먼스 및 2파트 현악기 퍼포먼스를 레이어 처리하여 풍부한 6파트 퍼포먼스를 생성할 수 있습니다.

**작업**

[PERFORMANCE] → 파트 선택(선택한 파트 및 모든 이후 파트가 비어 있을 때) → [+] 탭하기

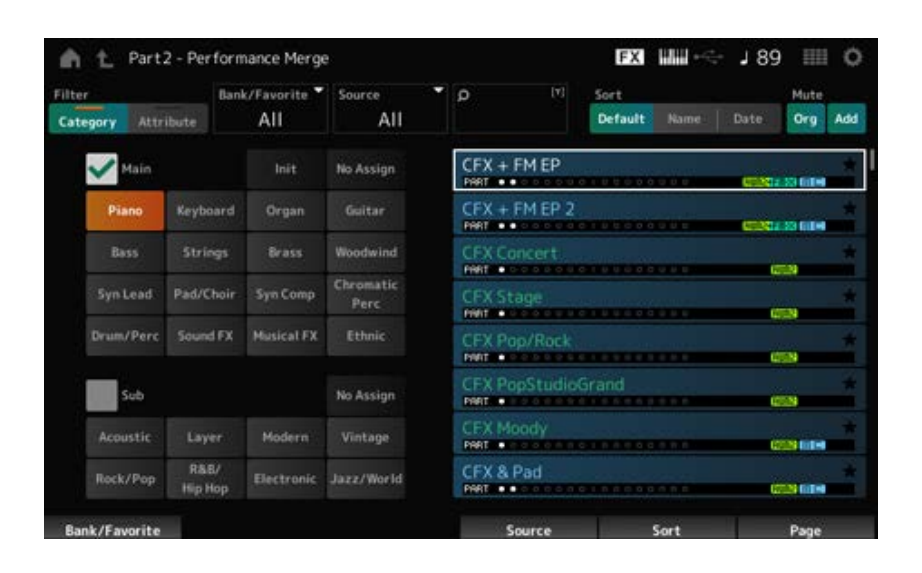

#### *Source*

퍼포먼스를 선택할 때 여기에서 지정한 파트의 음향이 현재 선택한 파트에 지정됩니다.

**설정**: *All*, *Part 1–16*

*All*: 선택한 퍼포먼스의 모든 파트가 (최대한) 선택된 다른 퍼포먼스의 빈 파트에 지정됩니 다.

*Part 1–16*: 지정한 파트의 음향만 선택된 다른 파트에 지정됩니다.

### *Mute Org (Original Part Mute)*

이 파라미터가 꺼짐인 경우 *Performance Merge* 화면이 열리기 전 표시된 파트가 음소거됩니다. **설정**: 꺼짐, 켜짐

#### *Mute Add (Additional Part Mute)*

이 파라미터가 꺼짐인 경우 *Performance Merge* 화면에 추가된 파트만 음소거됩니다. **설정**: 꺼짐, 켜짐

## *Part Category Search*

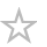

*Part Category Search* 화면에서 퍼포먼스를 검색하고 선택할 수 있습니다.

## **작업**

- [SHIFT] + [CATEGORY]
- (음향이 이미 지정된 파트를 선택할 때) 퍼포먼스 이름 탭하기 → 콘텍스트 메뉴에서 *Category Search* 선택
- (빈 파트를 선택할 때) [+] 탭하기

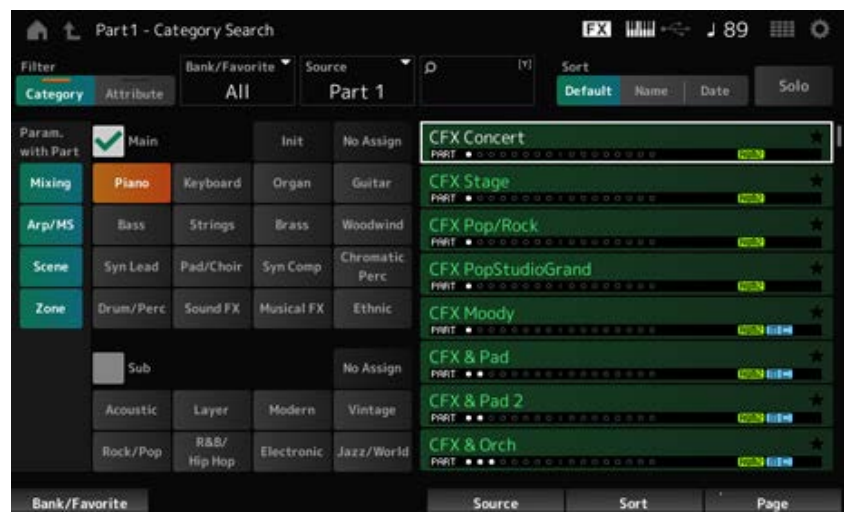

#### *Source (Source Part)*

퍼포먼스를 선택할 때 여기에서 지정한 파트의 음향이 현재 선택한 파트에 지정됩니다. 초기 설정은 *Part 1*입니다.

**설정**: *Part 1–16*

### **Solo**

솔로 기능을 켜짐 또는 꺼짐으로 설정합니다. 이 스위치를 켜면 선택한 파트가 솔로로 설정됩니다. **설정**: 꺼짐, 켜짐

#### *Param. with Part (Parameter with Part)*

퍼포먼스를 선택한 경우 파라미터 값 그룹을 불러옵니다. 꺼짐으로 설정된 파라미터는 새 퍼포먼스를 선택해도 현재 설정을 유지합니다. **파라미터 그룹**: *Mixing*, *Arp/MS*, *Scene*, *Zone* **설정**: 꺼짐, 켜짐

## *Rhythm Pattern*

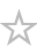

*Rhythm Pattern* 화면에서 리듬 패턴을 검색하고 선택할 수 있습니다.

리듬 패턴 기능을 사용하면 현재 퍼포먼스에 바로 리듬 파트를 추가할 수 있습니다. 또한, 리듬 패턴을 엔벌로프 팔로워 이펙트와 결합해도 음향을 추가로 변경할 수 있습니다.

## **작업**

[SHIFT] + [SONG/PATTERN]

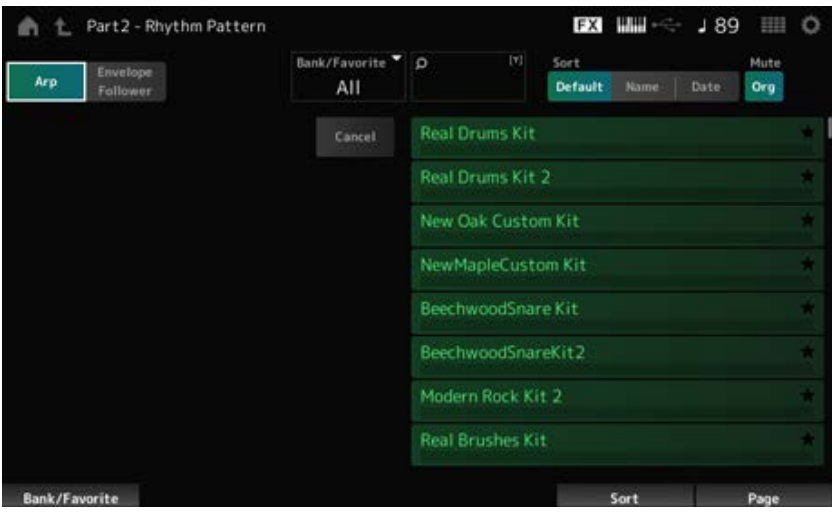

## **Arp (Arpeggio)**

#### **Envelope Follower**

*Arpeggio* 보기 또는 *Envelope Follower* 보기를 선택합니다.

#### *Bank/Favorite (Bank/Favorite Select)*

뱅크 또는 즐겨찾기별로 필터링합니다. *Favorite*을 선택한 경우 즐겨찾기 표시가 있는 리듬 패턴만 목록에 나타납니다. **설정**: *All*, *Favorite*, *Preset*, *User*, *Library* 이름(라이브러리 파일을 불러온 경우)

#### *Name Search*

쉽게 검색할 수 있도록 포함된 특정 문자를 입력할 수 있습니다. 이름을 누르면 화면 키보드가 표시되어 이름을 입력할 수 있게 됩니다.

#### *Sort*

리듬 패턴 목록의 정렬 순서를 설정합니다.

#### **설정**: *Default*, *Name*, *Date*

*Name*: 이름별로 정렬합니다. 아래 방향 화살표는 목록이 오름차순(A에서 Z로)으로 배열된 다는 의미입니다. 위 방향 화살표는 목록이 내림차순으로 배열된다는 의미입니다. *Date*: 설정 저장일별로 분류합니다. 아래 방향 화살표는 목록이 내림차순(신규에서 기존으

로)으로 배열된다는 의미입니다. 위 방향 화살표는 목록이 오름차순으로 배열된다는 의미입 니다.

#### *Mute Org (Original Part Mute)*

이 파라미터가 꺼짐인 경우 *Rhythm Pattern* 화면이 열리기 전 표시된 파트가 음소거됩니다. **설정**: 꺼짐, 켜짐

#### *Mute Add (Additional Part Mute)*

이 파라미터가 꺼짐인 경우 *Rhythm Pattern* 화면에 추가된 파트만 음소거됩니다. **설정**: 꺼짐, 켜짐

#### *List*

리듬 패턴 목록을 표시합니다.

### *Cancel*

작업을 취소합니다.

#### *Arp***가 켜짐일 경우**

아르페지오 설정에 자주 사용되는 파라미터가 화면 좌측에 표시됩니다.

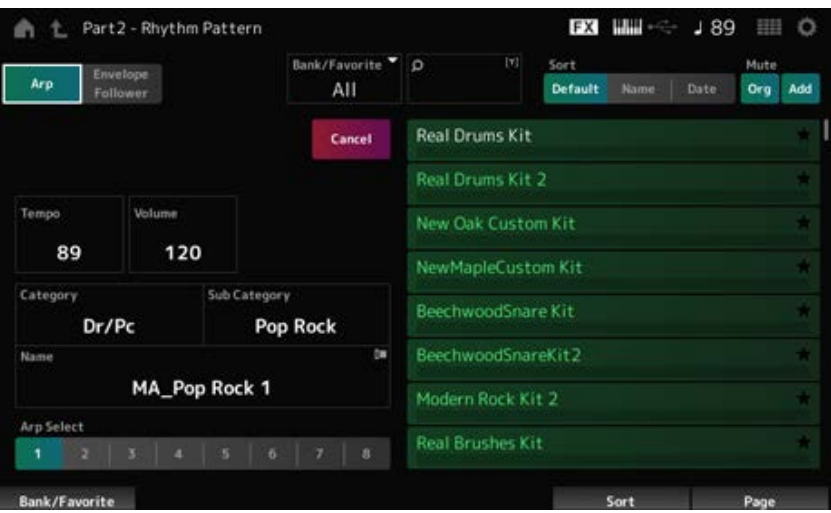

#### *Tempo*

템포를 설정합니다. **설정**: 5~300

#### **Volume**

리듬 패턴의 음량을 설정합니다. **설정**: 0~127

#### *Category (Arpeggio Main Category)*

#### *Sub Category (Arpeggio Sub Category)*

#### *Name*

현재 선택한 아르페지오 카테고리, 하위 카테고리 및 이름을 표시합니다. 이름을 탭하면 *Arpeggio Category Search* 및 번호 입력에 대한 콘텍스트 메뉴를 확인할 수 있습니다. **설정**: *Data List*를 참조하십시오.

#### *Arp Select (Arpeggio Select)*

아르페지오 선택 사항을 변경합니다. **설정**: 1~8

#### *Envelope Follower***가 켜짐일 경우**

*Envelope Follower* 설정에 자주 사용되는 파라미터가 화면 좌측에 표시됩니다. 이로써 리듬 패턴에 자주 사용되는 파라미터를 쉽게 입력할 수 있게 됩니다. 다른 파라미터를 변경하려면 *Edit*을 사용하여 엔벌로프 팔로워 설정 화면을 엽니다.

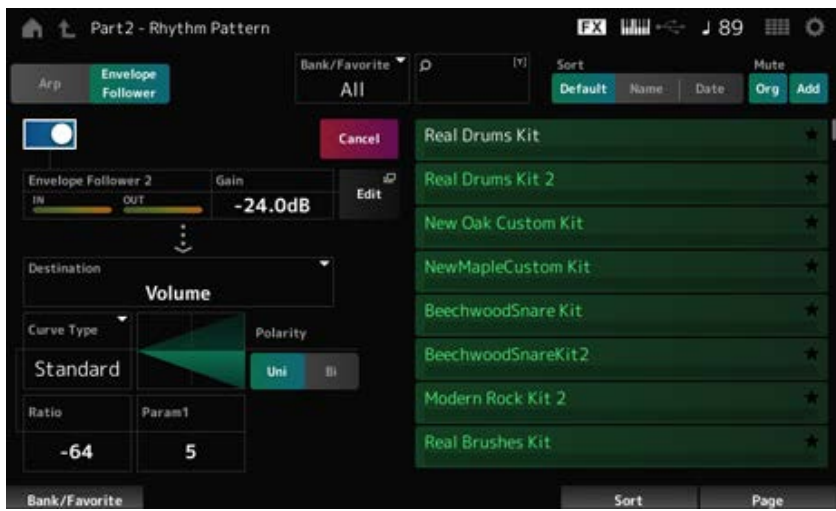

#### *Quick Assign*

엔벌로프 팔로워를 활성화합니다. **설정**: 꺼짐, 켜짐

### *Gain (Envelope Follower Gain)*

입력 소스에 대한 입력 게인을 설정합니다. **설정**: −24.0dB~0.0dB~24.0dB

#### *Destination*

엔벌로프 팔로워에 대한 대상을 설정합니다. **설정**: *Volume*, *Cutoff*, *Resonance*, *Pitch*, *Pan*, *Reverb Send*, *Variation Send*, *LFO Speed*, *LFO Depth 1*, *LFO Depth 2*, *LFO Depth 3*

*Control Assign* 화면과 동일합니다. *Curve Type Polarity (Curve Polarity) Ratio (Curve Ratio) Param1 (Curve Parameter 1) Param2 (Curve Parameter 2)*

## *Envelope Follower Edit* 화면이 나타납니다. *Edit*

## **리듬 패턴 기능 사용 방법**

여기에서는 예시로 리듬 패턴 *8Z Trance Basics 1*을 퍼포먼스 *Supertrance*에 추가한 후 엔벌로프 팔로 워로 음향을 변경하는 방식을 설명합니다.

## **리듬 파트 추가(간단한 방법)**

## 1 **리듬 파트를 추가하려는 퍼포먼스를 선택합니다.**

여기에서는 *Supertrance*를 선택합니다.

## 2 **[SHIFT] 버튼과 [SONG/PATTERN] 버튼을 누릅니다.**

*Rhythm Pattern* 화면이 나타납니다. 파트 1~8 모두 사용 중인 경우 *PartFull*이 표시되어 리듬 패턴을 추가할 수 없게 됩니다.

## 3 **리듬 패턴 목록에서 사용하려는 리듬 패턴 키트를 탭합니다.**

여기에서는 *8Z Trance Basics 1*을 탭합니다.

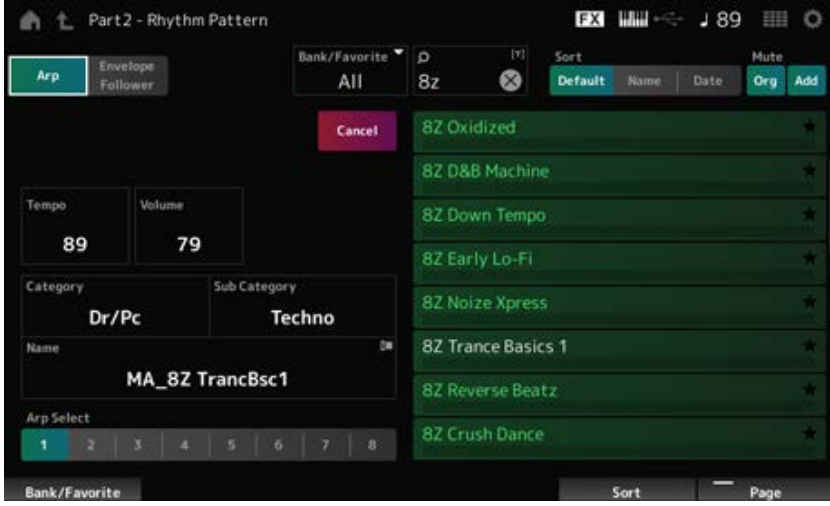

리듬 파트가 추가되었습니다.

- 4 **건반을 연주하면 리듬 패턴의 연주가 시작됩니다.**
- 5 **[PERFORMANCE] 버튼이나 [EXIT] 버튼을 눌러 리듬 패턴을 확인합니다.**

 $\star$ 

☆

*Rhythm Pattern* 화면이 나타납니다.

**주**

(홈) 아이콘을 눌러도 선택 사항을 확인할 수 있습니다.

## 6 **리듬 패턴을 멈추려면 [ARP ON/OFF] 버튼 또는 [ ] (정지) 버튼을 누릅니다.**

## **엔벌로프 팔로워 설정**

엔벌로프 팔로워는 입력 신호에서 파형의 엔벌로프(진폭 엔벌로프)를 추출한 뒤 엔벌로프를 음향 변경 의 컨트롤러로 사용할 수 있게 하는 기능입니다. 예를 들어, 리듬 패턴을 파트에 지정하고 파트의 엔벌 로프 팔로워를 "*Source*"로 설정하면 다른 파트의 음향이 이에 따라 변경됩니다. 강조하려는 특정 악기 음향이 연주될 때 다른 악기의 음량을 낮추려는 자동 "더킹(ducking)"에 특히 유용합니다.

☆

## 1 *Rhythm Pattern* **화면에서** *Envelope Follower* **버튼을 탭합니다.**

*Envelope Follower* 화면이 나타납니다.

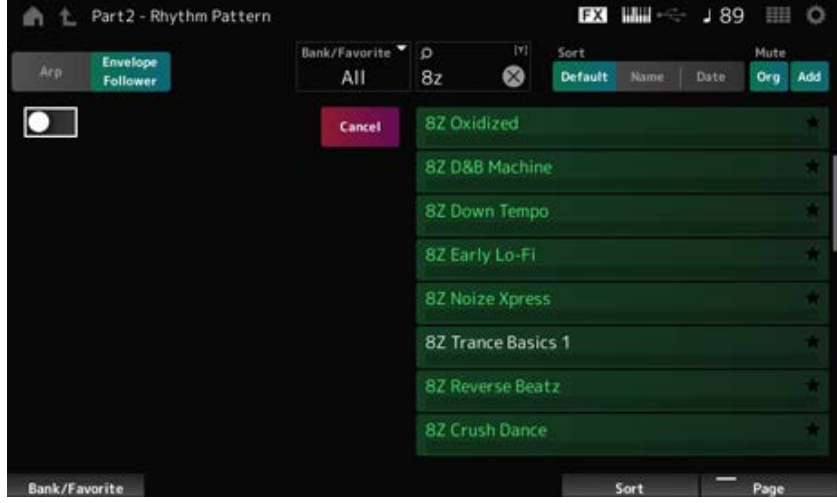

# 2 *Envelope Follower* **스위치를 켭니다.**

이때, 건반을 연주하면 엔벌로프 팔로워가 활성화된 음향을 들어볼 수 있습니다.

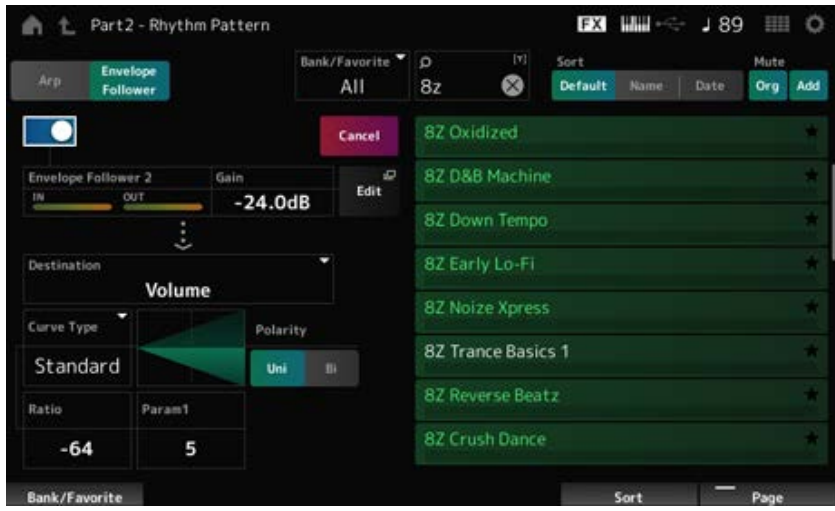

3 **필요에 따라 설정을 조정합니다.**

이 예시에서는 *Polarity*를 *Bi*로 설정하고 *Ratio*를 −63, *Gain*을 −12dB로 설정합니다.

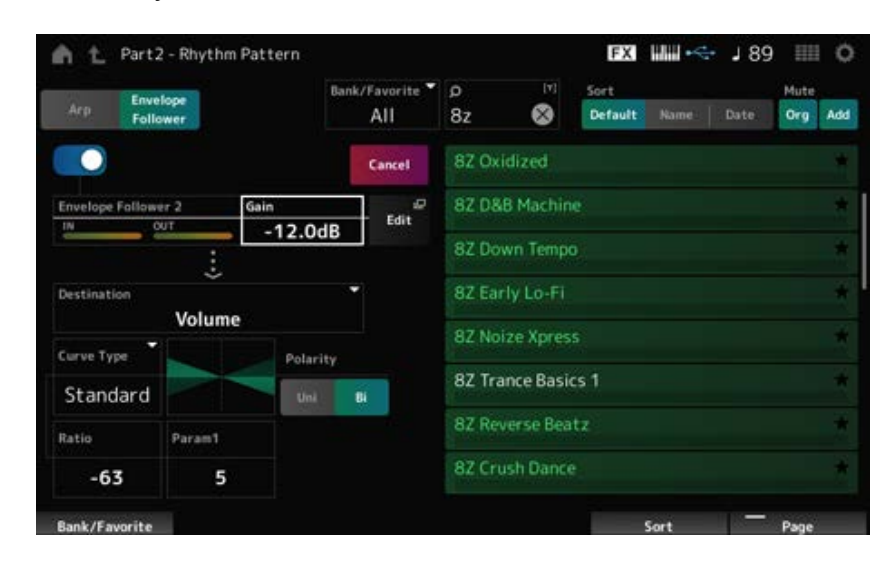

더욱 세밀하게 조정하려면 화면의 *Edit* 버튼을 탭해 엔벌로프 팔로워 설정 화면을 엽니다.

리듬 패턴 키트나 아르페지오 형식을 변경하려면 [SHIFT] 버튼과 [SONG/PATTERN] 버튼을 눌 러 *Rhythm Pattern* 화면으로 돌아갑니다. *Envelope Follower* 설정은 새 키트나 아르페지오 형식 을 선택한 후에도 유지됩니다.

☆

## *Arp Category Search (Arpeggio Category Search)*

*Arp Category Search* 화면에서 퍼포먼스를 검색하고 선택할 수 있습니다.

## **작업**

- [PERFORMANCE] → *Part Common* 선택 → [EDIT/ CO ] → *Arpeggio* → *Individual* → [CATEGORY]
- [PERFORMANCE] → *Common* 선택 → [EDIT/  $\text{CD}$  ] → *Arp / MS → Arp Overview → Part* 선택 → [CATEGORY]

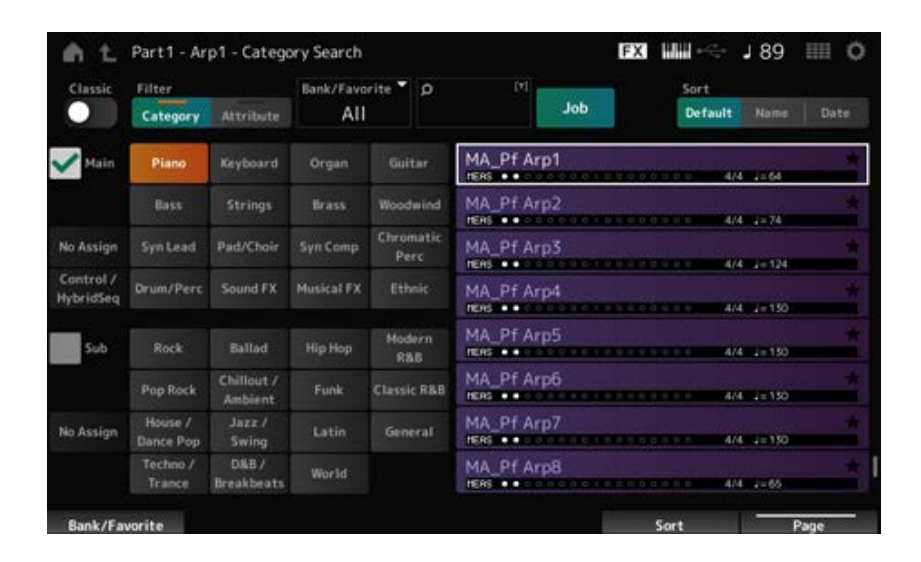

## *Classic (Classic Switch)*

*Classic* 보기를 켭니다.

*Classic* 보기에서는 공통 아르페지오만 표시되며 검색에 대해 어떤 필터도 이용할 수 없습니다. **설정**: 꺼짐, 켜짐

## *Main (Main Category)*

#### *Sub (Sub Category)*

카테고리별로 필터링합니다. *Main* 또는 *Sub* 체크상자에 체크표시를 해제하면 카테고리별로 필터링할 수 있습니다. **설정**: *Data List*를 참조하십시오.

#### *Attribute*

속성별로 필터링합니다. *Attribute* 체크상자에 체크표시를 해제하면 속성별로 필터링할 수 있습니다. **설정**: *Note*, *Chord*, *Other*, *Intro*, *Main*, *Fill*, *Ending*, *AF*, *Accent*, *Random SFX*, *Mg*, 소절 수, 박자 기호, 템포

#### *Bank/Favorite (Bank/Favorite Select)*

뱅크 또는 즐겨찾기별로 필터링합니다. *Favorite*을 선택한 경우 즐겨찾기 표시가 있는 아르페지오 형식만 목록에 나타납니다. **설정**: *All*, *Favorite*, *Preset*, *User*, *Library* 이름(라이브러리 파일을 불러온 경우)

#### *Name Search*

쉽게 검색할 수 있도록 포함된 특정 문자를 입력할 수 있습니다. 이름을 누르면 화면 키보드가 표시되어 이름을 입력할 수 있게 됩니다.

#### *Job*

작업 메뉴를 불러옵니다.

#### *Delete*

선택한 내용을 삭제합니다. 유저 뱅크의 아르페지오를 선택한 경우에만 이 파라미터를 이용할 수 있습니다.

#### *Rename*

선택한 내용의 이름을 변경합니다. 유저 뱅크의 아르페지오를 선택한 경우에만 이 파라미터를 이용할 수 있습니다.

#### *Favorite All Clear*

아르페지오 목록에서 모든 즐겨찾기 표시를 삭제합니다. 즐겨찾기 표시가 있는 아르페지오 형식이 없는 경우에는 이 파라미터를 이용할 수 없습니다.

#### *Sort*

아르페지오 형식 목록의 정렬 순서를 설정합니다.

#### **설정**: *Default*, *Name*, *Date*

*Name*: 이름별로 정렬합니다. 아래 방향 화살표는 목록이 오름차순(A에서 Z로)으로 배열된 다는 의미입니다. 위 방향 화살표는 목록이 내림차순으로 배열된다는 의미입니다. *Date*: 설정 저장일별로 분류합니다. 아래 방향 화살표는 목록이 내림차순(신규에서 기존으 로)으로 배열된다는 의미입니다. 위 방향 화살표는 목록이 오름차순으로 배열된다는 의미입 니다.

### **목록**

아르페지오 이름, 박자 기호, 박자, 권장 템포, 속성 및 즐겨찾기 상태를 표시합니다.

## *Waveform Search (Waveform Category Search)*

☆

*Waveform Search* 화면에서 파형을 검색하고 선택할 수 있습니다.

## **작업**

*Waveform* 관련 화면 → *Part* 선택 → *Waveform* 선택 → [CATEGORY]

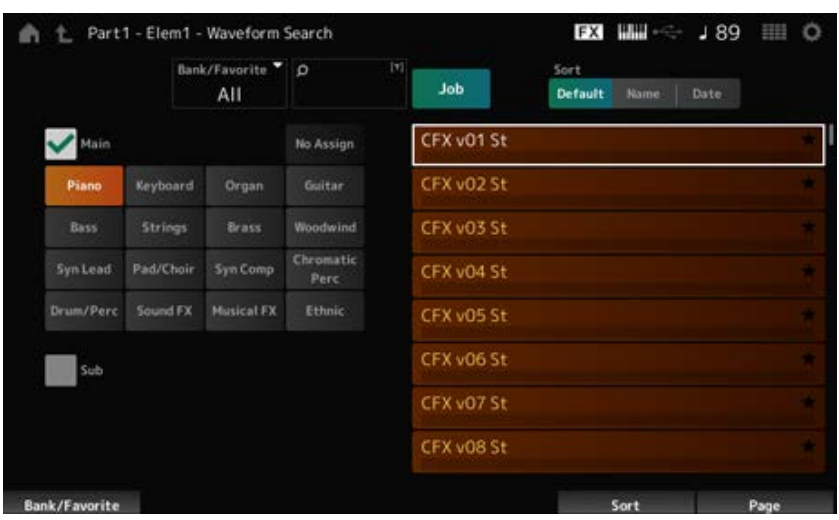

### *Bank/Favorite (Bank/Favorite Select)*

뱅크 또는 즐겨찾기별로 필터링합니다.

*Favorite*을 선택한 경우 즐겨찾기 표시가 있는 파형만 목록에 나타납니다. **설정**: *All*, *Favorite*, *Preset*, *User*, *Library* 이름(라이브러리 파일을 불러온 경우)

#### *Name Search*

쉽게 검색할 수 있도록 포함된 특정 문자를 입력할 수 있습니다. 이름을 누르면 화면 키보드가 표시되어 이름을 입력할 수 있게 됩니다.

### *Main (Main Category)*

카테고리별로 필터링합니다. *Main* 또는 *Sub* 체크상자에 체크표시를 해제하면 카테고리별로 필터링할 수 있습니다. **설정**: *Data List*를 참조하십시오. *Sub (Sub Category)*

#### *Job*

작업 메뉴를 불러옵니다.

#### *Delete*

선택한 내용을 삭제합니다. 유저 뱅크의 파형을 선택한 경우에만 이 파라미터를 이용할 수 있습니다.

#### *Rename*

선택한 내용의 이름을 변경합니다. 유저 뱅크의 파형을 선택한 경우에만 이 파라미터를 이용할 수 있습니다.

### *Favorite All Clear*

파형 목록에서 모든 즐겨찾기 표시를 삭제합니다. 즐겨찾기 표시가 있는 파형이 없는 경우에는 이 파라미터를 이용할 수 없습니다.

#### *Sort*

파형 목록의 정렬 순서를 설정합니다.

**설정**: *Default*, *Name*, *Date*

*Name*: 이름별로 정렬합니다. 아래 방향 화살표는 목록이 오름차순(A에서 Z로)으로 배열된 다는 의미입니다. 위 방향 화살표는 목록이 내림차순으로 배열된다는 의미입니다. *Date*: 설정 저장일별로 분류합니다. 아래 방향 화살표는 목록이 내림차순(신규에서 기존으 로)으로 배열된다는 의미입니다. 위 방향 화살표는 목록이 오름차순으로 배열된다는 의미입 니다.

 $\frac{\lambda}{\lambda\zeta}$ 

# *Live Set* **화면**

Live Set는 연주 중인 곡에 따라 바로 퍼포먼스를 변경하려고 할 때 라이브 연주 상황에 도움이 됩니다.

# **목차** *Live Set Live Set Register Live Set Edit*

## *Live Set*

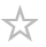

*Live Set* 화면에서 퍼포먼스를 불러올 수 있습니다. 유저 뱅크를 선택한 상태에서 [SHIFT] + [EDIT/ CO ]을 누르면 대화 상자가 표시됩니다. 그러면 페이 지 또는 뱅크를 복사하거나 교환할 수 있습니다.

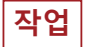

- [LIVE SET] 버튼 누르기
- ■ (Live Set) 아이콘 탭하기

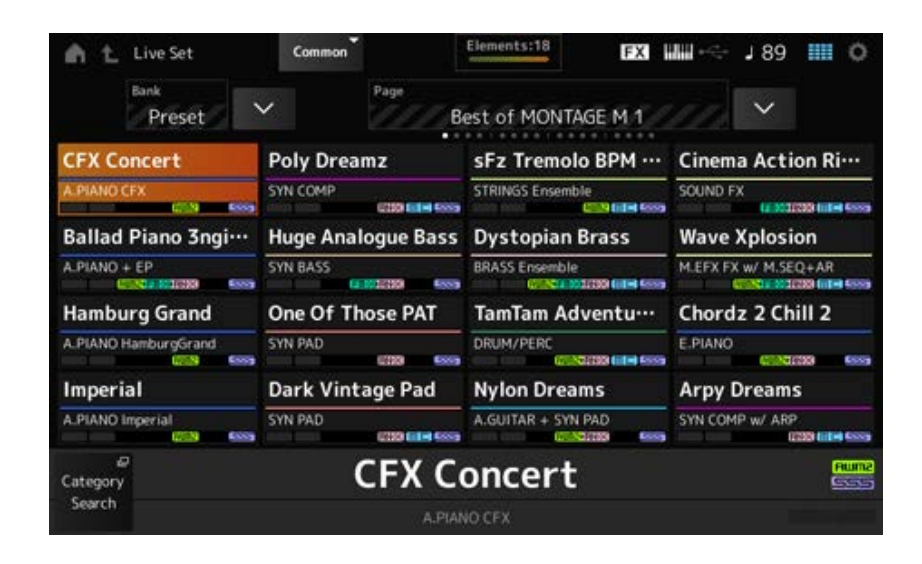

#### *Bank (Bank Name)*

Live Set 뱅크를 선택합니다. **설정**: *Preset*, *User 1–8*(기본값) 또는 *Library* 이름(라이브러리 파일을 불러온 경우)

#### *Page*

Live Set 페이지를 선택합니다.

## *Live Set Slot 1–16*

선택한 Live Set 페이지에 등록된 퍼포먼스의 목록을 표시합니다.

## *Category Search*

*Performance Category Search* 화면을 엽니다.

#### *Current Performance Name*

선택한 슬롯에 등록된 퍼포먼스 이름을 표시합니다.

#### *Current Slot Name*

선택한 슬롯의 이름을 표시합니다.

패턴, 곡 또는 오디오를 슬롯에 지정한 경우 해당 패턴, 곡 또는 오디오의 이름이 표시됩니다.

#### *Performance Attribute*

선택한 슬롯에 등록된 퍼포먼스 속성을 표시합니다.

*Live Set* 화면에서 체인이 켜짐으로 설정된 패턴을 슬롯에 지정한 경우 PTN 아이콘이 PTN CHAIN으 로 변경됩니다.

: 패턴이 지정된 슬롯에 대해 표시됩니다. **[PTN** CHAIN : 체인이 켜짐으로 설정된 패턴이 지정된 슬롯에 대해 표시됩니다.  $\overline{\phantom{a}}$  SONG  $\overline{\phantom{a}}$ : 곡이 지정된 슬롯에 대해 표시됩니다. : 오디오가 지정된 슬롯에 대해 표시됩니다.

#### *Edit*

*Live Set Edit* 화면이 나타납니다. *User Bank*를 선택한 경우에만 *Edit*이 나타납니다.

## *Live Set Register*

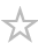

*Live Set Register* 화면에서 퍼포먼스를 Live Set 슬롯에 등록할 수 있습니다.

## **작업**

- [SHIFT] + [LIVE SET]
- [SHIFT] 버튼을 누른 상태에서 *Navigation Bar*의 <*Live Set*> 버튼 탭하기

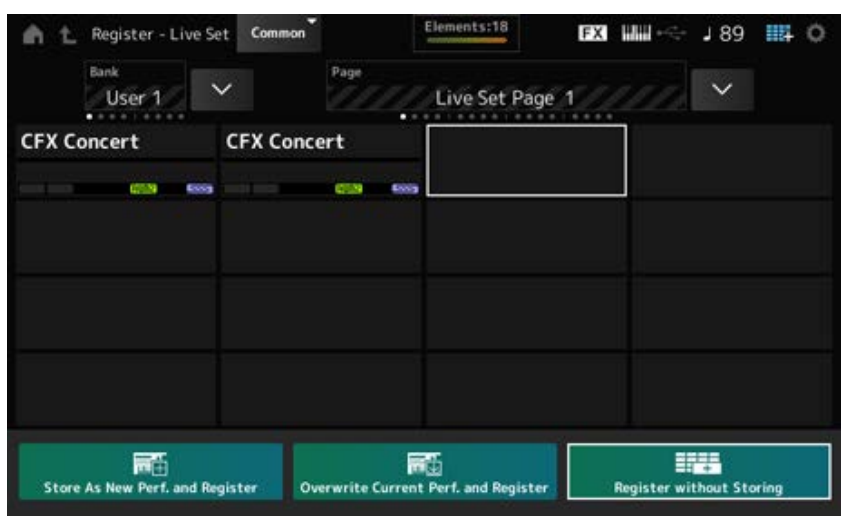

현재 퍼포먼스를 새 퍼포먼스로 저장한 후 선택한 슬롯에 등록합니다. *Store as New Perf. and Register (Store as New Performance and Register)*

#### *Jump to Data Utility*

*Data Utility* 화면을 엽니다.

### 기존 퍼포먼스를 새 퍼포먼스로 저장한 후 선택한 슬롯에 등록합니다. *Overwrite Current Perf. and Register (Overwrite Current Performance and Register)*

## *Register without Storing*

퍼포먼스를 저장하지 않고 등록합니다.

☆

## *Live Set Edit*

*Live Set Edit* 화면에서 Live Set를 편집할 수 있습니다. 유저 뱅크의 Live Set만 편집할 수 있습니다.

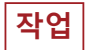

 $[LIVE SET] \rightarrow [EDIT/ CCD]$ 

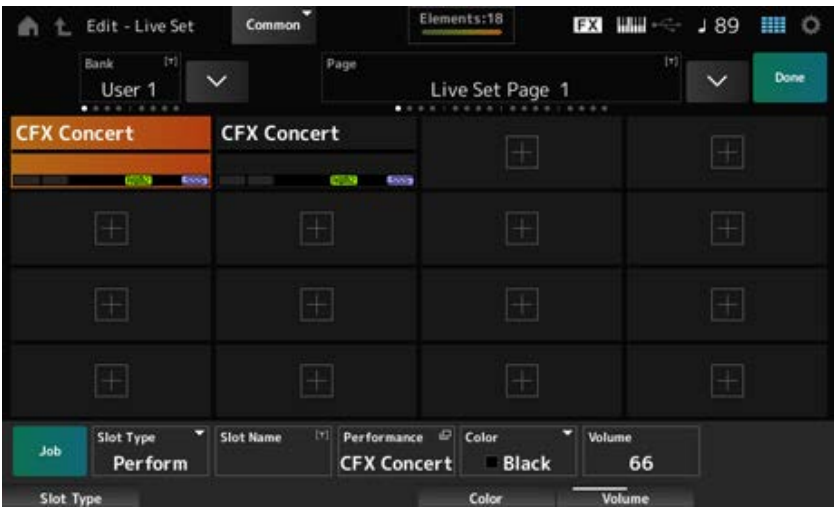

#### *Bank (Bank Name)*

선택한 Live Set 뱅크를 새 이름으로 저장합니다. 최대 20자의 영숫자 문자를 사용할 수 있습니다. 이름을 탭하면 화면 키보드가 표시되어 이름을 입력할 수 있게 됩니다.

#### *Page (Page Name)*

선택한 Live Set 페이지를 새 이름으로 저장합니다. 최대 20자의 영숫자 문자를 사용할 수 있게 됩니 다.

이름을 탭하면 화면 키보드가 표시되어 이름을 입력할 수 있게 됩니다.

## *Done*

Done을 탭해 *Live Set Edit* 화면을 닫고 *Live Set* 화면을 표시합니다.

#### *Live Set Slot 1–16*

선택한 Live Set에 등록된 퍼포먼스의 목록을 표시합니다.

#### *Slot Type*

슬롯 형식을 선택합니다. **설정**: *Perform*, *Song*, *Audio*, *Pattern Perform*: 슬롯에 퍼포먼스만 등록합니다. *Song*: 슬롯에 퍼포먼스 및 곡을 등록합니다. *Audio*: 슬롯에 퍼포먼스 및 오디오 파일을 등록합니다. *Pattern*: 슬롯에 퍼포먼스 및 패턴을 등록합니다.

#### *Slot Name*

### *Pattern Name*

#### *Song Name*

#### *Audio Name*

*Slot Type*이 *Perform*일 때 *Slot Name*을 표시합니다.

이름을 탭하면 화면 키보드가 표시되어 현재 슬롯에 대한 이름을 입력할 수 있게 됩니다. 최대 20자의 영숫자 문자를 사용할 수 있습니다.

*Slot Type*이 *Pattern*이면 *Pattern Name*이 표시됩니다. *Slot Type*이 *Song*인 경우에는 *Song Name*이 표 시되며, *Slot Type*이 *Audio*이면 *Audio Name*이 표시됩니다. 등록한 패턴, 곡 또는 오디오가 표시됩니 다. 이름을 탭하면 *Utility Load* 화면이 표시됩니다. 그러면 등록하려는 패턴, 곡 또는 오디오를 선택할 수 있습니다.

#### *Performance (Performance Name)*

선택한 슬롯에 등록된 퍼포먼스 이름을 표시합니다. 이름을 탭하면 *Performance Category Search* 화면이 나타납니다.

#### *Color*

선택한 슬롯의 색상을 설정합니다. **설정**: *Black*, *Red*, *Yellow*, *Green*, *Blue*, *Azure*, *Pink*, *Orange*, *Purple*, *Sakura*, *Cream*, *Lime*, *Aqua*, *Beige*, *Mint*, *Lilac*

#### *Volume*

선택한 슬롯에 등록된 퍼포먼스 음량을 설정합니다.

#### *Job*

작업 메뉴를 불러옵니다.

#### *Copy*

복사 기능을 켭니다. 슬롯 복사 소스를 선택하고 *Copy*를 누른 후 슬롯 복사 대상을 선택하면 설정을 복사할 수 있습니다. **설정**: 꺼짐, 켜짐

#### *Exchange*

교환 기능을 켭니다. 첫 번째 슬롯을 선택하고 *Exchange*를 누른 후 두 번째 슬롯을 선택하면 설정을 교환할 수 있습니다. **설정**: 꺼짐, 켜짐

#### *Delete*

슬롯을 선택한 후 *Delete*을 눌러 등록한 퍼포먼스 및 다른 설정을 슬롯에서 삭제합니다.

#### *[+] (Add)*

[+]를 탭해 선택한 퍼포먼스를 해당 슬롯에 등록합니다.
### *Live Set* **화면을 통해 패턴, 곡 또는 오디오 파일 재생**

**작업**

[LIVE SET] 탭하기(또는 Live Set 아이콘 탭하기) → *User bank* 선택 → *Slot* 선택 → [ ▶ ] (재생) 버튼

**주**

- 패턴 또는 곡 재생 중에는 퍼포먼스 및 슬롯을 변경할 수 없습니다. 변경하려고 시도하면 오류 메시지가 나타납니 다.
- 패턴, 곡 또는 오디오 파일 재생 중 [▶] (재생) 버튼을 누르면 패턴, 곡 또는 오디오 파일 재생 화면이 열립니다.

# *Utility* **화면**

 $\overline{\nearrow}$ 

 $\star$ 

 $\frac{1}{\sqrt{2}}$ 

*Utility* 화면은 전체 악기의 공통 항목을 설정할 때 사용됩니다.

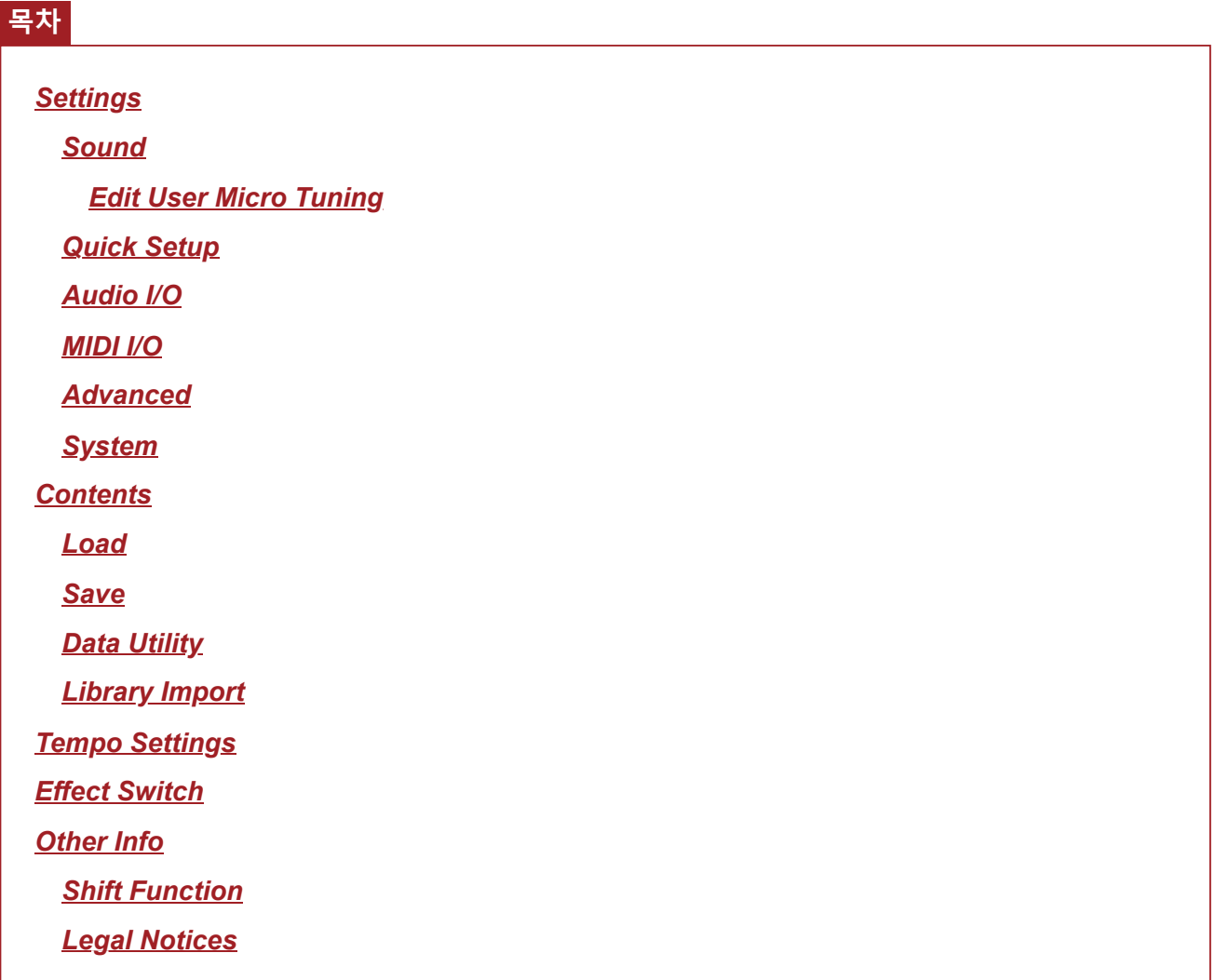

# *Settings*

# *Sound*

*Sound* 화면은 악기에서 출력되는 음향을 설정할 때 사용됩니다.

# **작업**

[UTILITY] → *Settings* → *Sound*

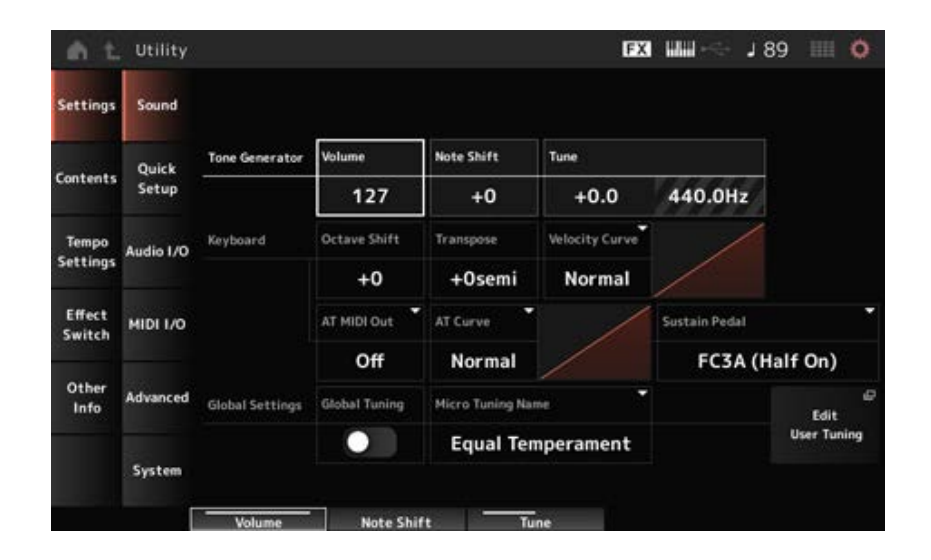

#### *Tone Generator Volume*

악기에서 출력되는 음향의 전체 음량을 설정합니다. **설정**: 0~127

# *Tone Generator Note Shift*

악기의 톤 제너레이터 블록에 의해 생성된 전체 음향의 피치를 반음 단위로 조정합니다. **설정**: −24semi~+24semi

## *Tone Generator Tune*

악기의 톤 제너레이터 블록에 의해 생성된 전체 음향의 튜닝을 반음 단위로 조정합니다. 피치를 센트 단위로 미세 조정할 수 있습니다. **설정**: -102.4~+102.3

# *Keyboard Octave Shift*

건반 피치를 옥타브 단위로 이동합니다. 상단 패널의 OCTAVE 버튼과 연결되어 있습니다. **설정**: -3~+3

#### **주**

*Keyboard Octave Shift* 설정은 다음 시작 시 0으로 재설정됩니다.

#### *Keyboard Transpose*

건반 피치를 반음 단위로 이동합니다. **설정**: −11semi~+11semi

#### **주**

- C−2와 G8 사이의 범위(본 악기의 톤 제너레이터에서 연주할 수 있는 범위)를 벗어난 음은 한 옥타브 높게(또는 낮게) 들립니다.
- *Keyboard Transpose* 설정은 다음 시작 시 +0 반음으로 재설정됩니다.

# *Keyboard Velocity Curve*

건반에서 음을 연주하는 세기에 따라 실제 세기가 어떻게 생성되어 전달되는지를 결정합니다. 화면에 표시된 그래프가 세기 응답 곡선을 나타냅니다. 수평축은 수신한 세기 값(또는 건반을 누른 강 도)을 나타내며 수직축은 내부 또는 외부 톤 제너레이터에 전송된 실제 세기 값을 의미합니다.

**설정**: *Normal*, *Soft 1*, *Soft 2*, *Hard 1*, *Hard 2*, *Wide*, *Fixed Normal*: 널리 사용되는 설정으로, 선형 "곡선"이 건반 연주 강도(세기)와 실제 음향 변화 간 일대일 대응을 만들어 냅니다. *Soft 1*: 증가된 응답을 제공합니다. *Soft 2*: *Soft 1*과 *Normal* 간 곡선입니다. *Hard 1*: 감소된 응답을 제공합니다. *Hard 2*: *Hard 1*과 *Normal* 간 곡선입니다. *Wide*: 부드러운 연주에는 세기를 낮추고 강한 연주에는 세기를 높이는 방식으로 연주 강도 를 강조합니다. 따라서 이 설정을 사용하여 다이나믹 레인지를 넓힐 수 있습니다. *Fixed*: 연주 강도와는 상관없이 동일한 세기 값을 생성합니다. *Keyboard Fixed Velocity*에 설정된 값이 여기에서 사용됩니다.

## *Keyboard Fixed Velocity*

건반 연주의 강도와 상관없이 톤 제너레이터에 고정된 세기를 전송합니다. *Keyboard Velocity Curve*를 *Fixed*로 설정한 경우에만 이 파라미터를 이용할 수 있습니다. **설정**: 1~127

# *AT MIDI Out (After Touch MIDI Out)*

외부 장치에 대한 애프터터치 출력 형식을 선택합니다. **설정**: *Off*, *Channel*, *Poly*

## *AT Curve (Poly After Touch Curve)*

건반을 누르는 강도와 관련된 애프터터치 값의 레벨을 결정하는 곡선을 설정합니다. **설정**: *Normal*, *Soft 1*, *Soft 2*, *Hard 1*, *Hard 2*

#### *Sustain Pedal (Sustain Pedal Select)*

후면 패널의 FOOT SWITCH [SUSTAIN] 잭에 연결된 풋스위치의 형식을 선택합니다.

# **FC3, FC3A(하프 댐퍼 기능 활성화)**

*FC3A (Half On)*을 선택합니다. 하프 댐퍼 기능을 사용할 필요가 없다면 *FC3A (Half Off)*를 선택합니다.

#### **FC4, FC4A, FC5**

FC4A 또는 FC5를 선택합니다. 하프 댐퍼 기능은 FC4, FC4A 및 FC5와 함께 사용할 수 없습니다.

# **극성이 역전된 페달**

*Reverse Polarity*를 선택합니다. 하프 댐퍼 기능을 이용할 수 없습니다.

**설정**: *FC3A (Half On)*, *FC3A (Half Off)*, *FC4A/FC5*, *Reverse Polarity*

**주**

외부 MIDI 장치에서 컨트롤 변경을 전송하여 하프 댐퍼 기능을 사용하는 경우에는 *Sustain Pedal (Sustain Pedal Select)* 설정이 필요하지 않습니다.

# *Global Tuning*

이 파라미터가 켜짐인 경우 전체 설정의 미세 튜닝 설정이 퍼포먼스의 각 파트에 대한 미세 튜닝 설정 보다 우선합니다. 이 파라미터는 드럼 파트 이외의 모든 파트에 적용됩니다. **설정**: 꺼짐, 켜짐

**주**

*Global Tuning* 설정은 다음 번에 악기의 전원을 켤 때 꺼짐으로 재설정됩니다.

#### *Micro Tuning Name (Global Micro Tuning Name)*

선택한 미세 튜닝의 이름을 표시합니다. 이름을 탭하면 미세 튜닝 선택 메뉴를 불러올 수 있습니다. **설정**: *Equal Temperament*, *Pure Major*, *Pure Minor*, *Weckmeister*, *Kirnberger*, *Vallotti & Young*, *1/4 Shift*, *1/4 tone*, *1/8 tone*, *Indian*, *Arabic1*, *Arabic2*, *Arabic3 User*: *User1–8 Library*: *Library* 이름(라이브러리 파일을 불러온 경우)

#### *Micro Tuning Root (Global Micro Tuning Root)*

미세 튜닝의 근음을 설정합니다. *Micro Tuning Name*에서 선택한 형식에 근음이 필요하지 않는 경우에는 이 파라미터가 표시되지 않습 니다. **설정**: C~B

#### *Edit User Tuning*

*User Micro Tuning* 설정 화면을 엽니다.

## *Edit User Micro Tuning*

*User Micro Tuning* 설정 화면입니다.

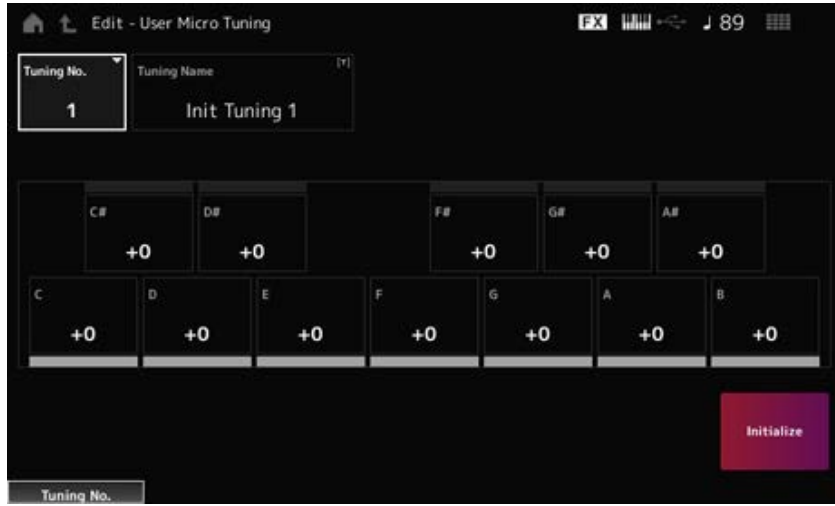

#### *Tuning No. (Micro Tuning Number)*

선택한 사용자 미세 튜닝 번호를 표시합니다. **설정**: 1~8

#### *Tuning Name (Micro Tuning Name)*

새 이름으로 편집 중인 사용자 미세 튜닝을 저장할 수 있습니다. 이름을 탭하면 화면 키보드가 표시되어 이름을 입력할 수 있게 됩니다.

각 음의 피치를 센트(1/100) 단위로 조정하여 미세 튜닝을 설정할 수 있습니다. **설정**: -99~+99 *C***,** *C♯***,** *D***,** *D♯***,** *E***,** *F***,** *F♯***,** *G***,** *G♯***,** *A***,** *A♯***,** *B*

#### *Initialize*

선택한 사용자 미세 튜닝을 초기화합니다.

# *Quick Setup*

☆

이 기능을 사용하면 설정 그룹만 선택해도 외부 장치를 최적값에 연결할 때 필요한 모든 항목을 설정 할 수 있습니다.

여러 설정 화면의 파라미터를 한 번에 설정할 수 있습니다.

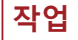

- [QUICK SETUP]
- [UTILITY] → *Settings* → *Quick Setup*

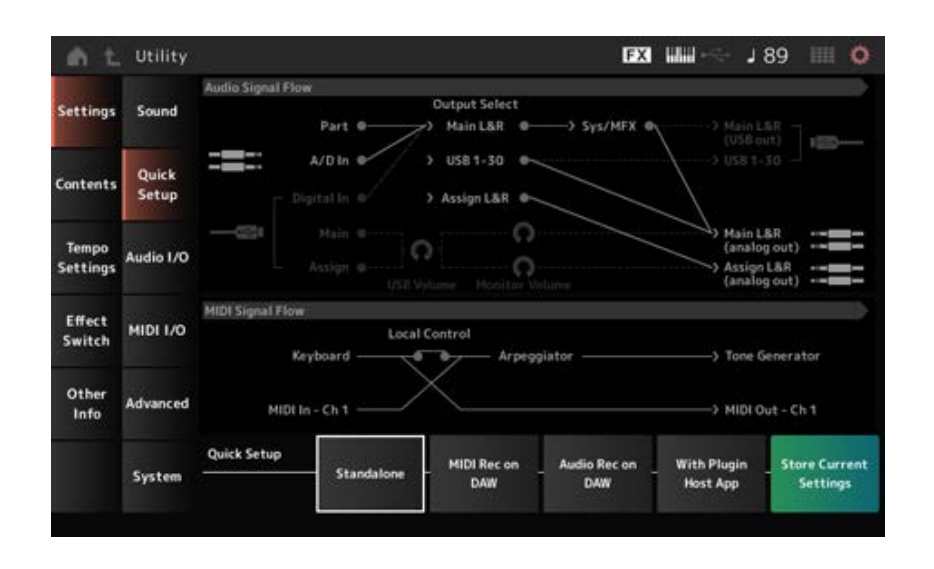

#### *Audio Signal Flow*

오디오 신호 흐름도를 표시합니다. 표시된 신호 흐름은 [USB TO HOST] 단자의 연결 상태 및 악기의 기타 설정에 따라 달라집니다.

#### *MIDI Signal Flow*

MIDI 신호 흐름도를 표시합니다. 신호 흐름도는 악기의 설정에 따라 달라집니다.

#### *Quick Setup (Quick Setup Select)*

*Quick Setup* 중 하나로 설정합니다. **설정**: *Standalone*, 1~3

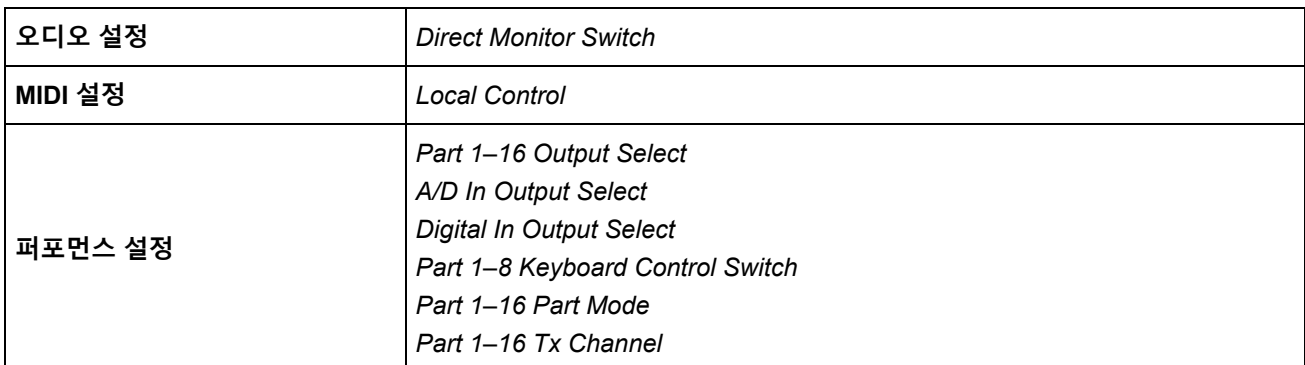

오디오 설정은 *Audio I/O*를 참조하십시오. MIDI 설정은 *MIDI I/O*를 참조하십시오.

# *Quick Setup* **의 초기 설정**

# *Standalone*

악기만 사용하거나 악기를 통해 외부 장치를 작동하기 위한 설정입니다.

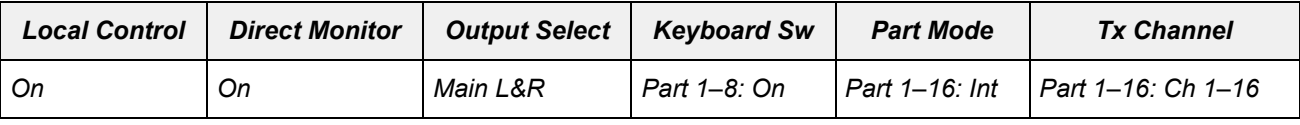

## *MIDI Rec on DAW*

DAW 소프트웨어의 MIDI에 퍼포먼스를 녹음하기 위한 설정

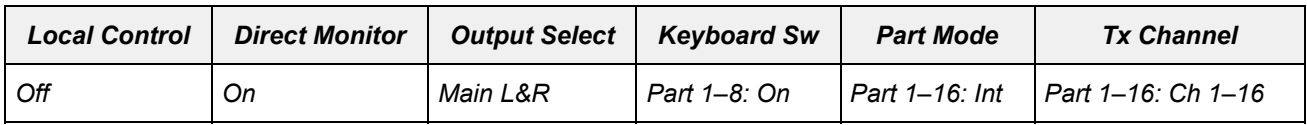

#### *Audio Rec on DAW*

내부 톤 제너레이터의 각 파트를 개별적인 오디오 트랙으로 DAW에 녹음하기 위한 설정

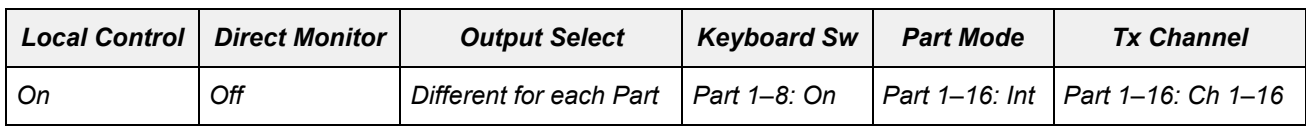

## *With Plugin Host App*

사운드 제너레이터 플러그인이 내장된 내부 톤 제너레이터를 컴퓨터에서 사용하기 위한 설정

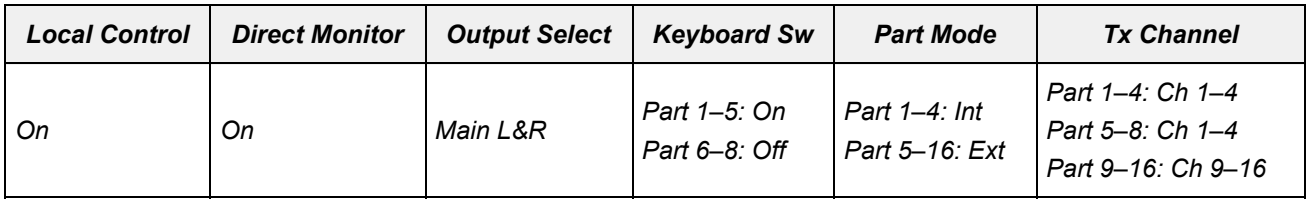

# *Store Current Settings*

현재 설정을 *Quick Setup* 1~3 중 하나에 저장합니다.

# *Audio I/O*

*Audio I/O* 화면에서 오디오 신호 입력 및 출력을 설정할 수 있습니다.

# **작업**

[UTILITY] → *Settings* → *Audio I/O*

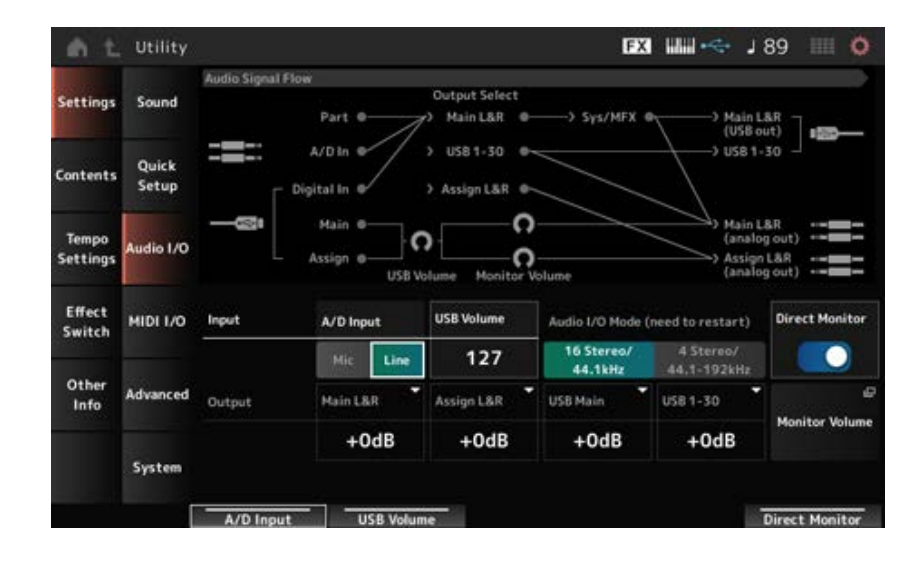

☆

#### *Audio Signal Flow*

현재 오디오 신호 흐름도를 표시합니다. 흐름도는 [USB TO HOST] 단자의 연결 상태 및 악기의 기타 설정에 따라 달라집니다.

*Audio Signal Flow*의 *Main Monitor Volume*을 누르면 커서가 *Main*으로 이동하며, *Assign*을 누르면 *Assign*으로 이동합니다.

# *A/D Input (A/D Input Gain)*

A/D INPUT 잭의 입력 게인을 *Mic* 또는 *Line*으로 설정합니다. **설정**: *Mic*, *Line Mic*: 마이크와 같이 출력 레벨이 낮은 장치에 사용됩니다.

*Line*: 신디사이저나 오디오 장치와 같이 출력 레벨이 높은 장치에 사용됩니다.

**주**

액티브 픽업을 갖춘 기타 또는 베이스를 직접 연결할 수 있습니다. 반면, 패시브 픽업을 사용할 때에는 이펙트 유닛 또 는 다이렉트 박스를 통해 악기를 연결하십시오.

#### *USB Volume*

USB [TO HOST] 단자에서 전송되는 오디오 신호 입력의 음량을 조정합니다. OUTPUT (BALANCED) 잭과 ASSIGNABLE OUTPUT (BALANCED) 잭 모두에서 전송되는 출력 신호에 적용됩니다. **설정**: 0~127

#### **주**

*USB Input Volume*은 각 퍼포먼스가 아닌 전체 설정으로 저장됩니다.

#### *Audio I/O Mode*

USB [TO HOST] 단자에서 전송되는 오디오 신호 출력의 모드를 전환합니다. 악기를 재부팅해야 이 설정이 적용됩니다.

#### **설정**: *16 Stereo/44.1kHz*, *4 Stereo/44.1–192kHz*

*16 Stereo/44.1kHz*: 샘플링 주파수가 44.1kHz일 때 최대 32개의 채널(16개의 스테레오 채 널)

*4 Stereo/44.1–192kHz*: 샘플링 주파수가 44.1~192kHz일 때 최대 8개의 채널(4개의 스테레 오 채널)

#### **주**

*4 Stereo/44.1–192kHz*로 설정한 경우 44.1kHz, 48kHz, 96kHz 및 192kHz를 이용할 수 있습니다.

#### *Main L&R (Analog Output L&R Output Gain)*

OUTPUT (BALANCED) 잭의 출력 게인을 설정합니다. **설정**: −6dB, +0dB, +6dB, +12dB

#### *Assign L&R (Assignable Output L&R Output Gain)*

ASSIGNABLE OUTPUT (BALANCED) 잭의 출력 게인을 설정합니다. **설정**: −6dB, +0dB, +6dB, +12dB

#### *USB Main (USB Main L&R Output Gain)*

[USB TO HOST] 단자 메인 L&R 채널의 출력 게인을 설정합니다. **설정**: −6dB, +0dB, +6dB, +12dB

#### *USB 1–30 (USB Individual Output Gain)*

[USB TO HOST] 단자 채널 1~30의 출력 게인을 설정합니다. **설정**: −6dB, +0dB, +6dB, +12dB

#### *Direct Monitor*

*Main L&R (USB Out)* 및 *USB 1–30* 채널에서 외부 장치(예: 컴퓨터)로 오디오 신호 출력을 설정해도 본 악기에서 재생할 수 있습니다(직접 모니터링).

켜짐으로 설정하면 *Main L&R (USB Out)* 채널 및 *USB 1–30* 채널로 전송되는 오디오 신호 출력도 본 악기의 OUTPUT (BALANCED) 잭 및 [PHONES] 잭으로 출력됩니다.

USB로 연결되지 않은 경우 Direct Monitor 스위치가 자동으로 켜집니다. **설정**: 꺼짐, 켜짐

#### *Monitor Volume*

*Monitor Volume* 화면을 표시합니다.

# *MIDI I/O*

*MIDI I/O* 화면에서 MIDI 입력 및 출력을 설정할 수 있습니다.

# **작업**

[UTILITY] → *Settings* → *MIDI I/O*

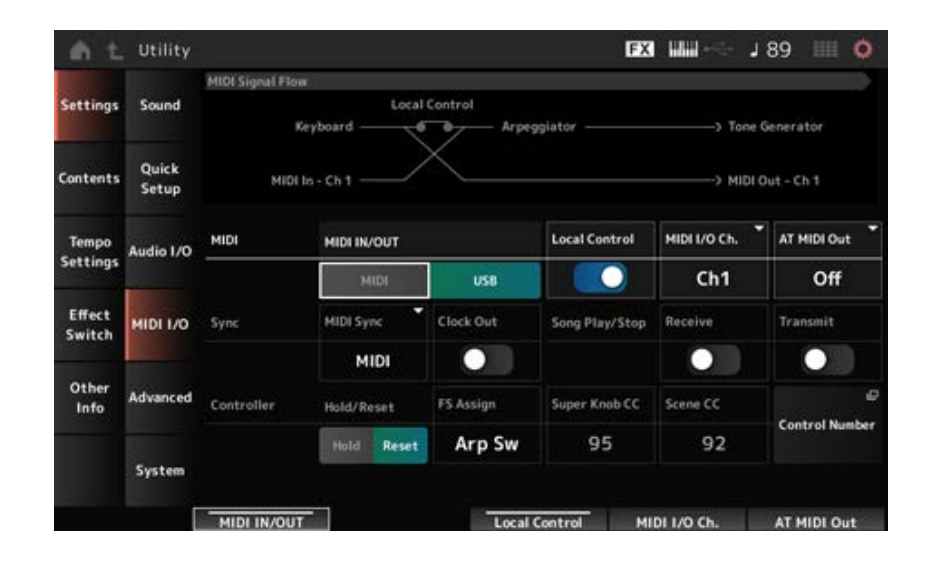

☆

#### *MIDI Signal Flow*

현재 MIDI 신호 흐름도를 표시합니다. 이 흐름도는 악기의 설정에 따라 달라집니다. *MIDI Signal Flow*의 *Local Control* 스위치 근처를 누르면 로컬 컨트롤을 켜거나 끌 수 있습니다.

# *MIDI IN/OUT*

MIDI 메시지를 전송/수신할 때 사용되는 단자를 선택합니다. **설정**: MIDI, USB

# *Local Control*

로컬 컨트롤을 켜거나 끕니다. *Local Control*을 꺼짐으로 설정한 경우 컨트롤러 블록 및 톤 제너레이터 블록이 분리되며 건반을 연주 해도 음향이 들리지 않습니다. 그러나 이 설정과는 상관없이 본 악기의 건반 연주 데이터는 MIDI 메시 지로 전송되며 외부 장치에서 전송되는 MIDI 메시지는 톤 제너레이터 블록에 의해 처리됩니다. **설정**: 꺼짐, 켜짐

#### *MIDI I/O Channel*

*Common* 포함 파트와 *Keyboard Control Switch*가 켜짐으로 설정될 파트의 입력 및 출력에 대한 MIDI 채널을 설정합니다. **설정**: *Ch1–Ch16*

### *AT MIDI Out (After Touch MIDI Out)*

외부 장치에 대한 애프터터치 출력 형식을 선택합니다. **설정**: *Off*, *Channel*, *Poly*

#### *MIDI Sync*

연결된 외부 장치와의 동기화와 관련된 파라미터를 설정합니다. 아르페지오, 모션 시퀀서, 곡 및 패턴을 재생하려면 본 악기의 내장 클록이나 컴퓨터에 설치된 DAW 소 프트웨어의 외부 MIDI 클록 또는 A/D INPUT 잭에서 전송되는 오디오 신호 입력을 선택합니다. **설정**: *Internal*, *MIDI*, *A/D In (ABS)*

*Internal*: 내장 클록에 동기화됩니다. 자체적으로 사용하거나 다른 장치의 1차 클록 소스로 본 악기를 사용할 때 적용됩니다.

*MIDI*: 외부 MIDI 장치에서 수신된 MIDI 클록에 동기화됩니다. 1차 클록 소스로 외부 장치를 사용할 때 적용됩니다.

*A/D In*: A/D INPUT 잭에서 전송되는 오디오 신호 입력의 템포(Audio Beat Sync 기능을 통해 추출)에 동기화됩니다.

#### *Clock Out (MIDI Clock Out)*

전송할 MIDI 클록 메시지를 설정합니다. **설정**: 꺼짐, 켜짐

#### *Receive (Receive Sequencer Control)*

곡 시작/정지를 위해 MIDI 메시지를 수신합니다. **설정**: 꺼짐, 켜짐

#### *Transmit (Transmit Sequencer Control)*

곡 시작/정지를 위해 MIDI 메시지를 전송합니다. **설정**: 꺼짐, 켜짐

#### *Controller Reset*

퍼포먼스를 서로 전환할 때 모듈레이션 휠, 애프터터치, 풋 컨트롤러 및 브레스 컨트롤러와 같은 컨트 롤러의 현재 설정(*Hold*)을 사용할지 초기 설정(*Reset*)으로 재설정할지 설정합니다. **설정**: *Hold*, *Reset*

Reset으로 설정한 경우 아래와 같이 퍼포먼스를 서로 전환하면 컨트롤러가 재설정됩니다.

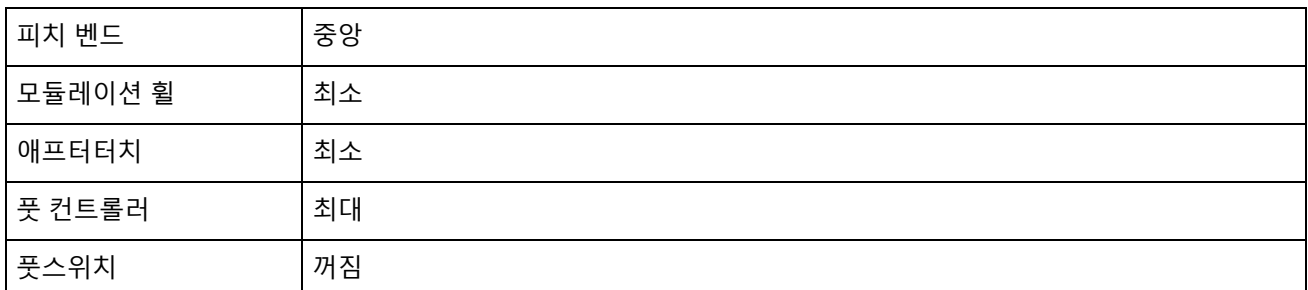

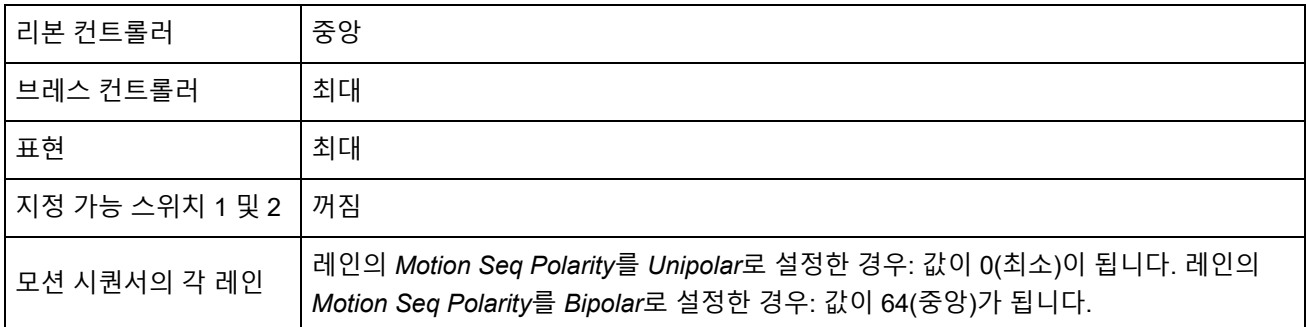

### *FS Assign (FootSwitch Assign Control Number)*

FOOT SWITCH [ASSIGNABLE] 잭에 연결된 풋스위치를 작동하여 생성되는 컨트롤 변경 번호를 설정 합니다. 본 악기가 여기에서 지정했던 동일한 컨트롤 변경 번호를 갖춘 MIDI 메시지를 외부 MIDI 장치 에서 수신하면 풋스위치를 조작한 것처럼 악기가 작동합니다.

**설정**: *Off*, *1–95*, *Arp Sw*, *MS Sw*, *Play/Stop*, *Live Set+*, *Live Set−*, *Oct Reset*, *Tap Tempo*

# *Super Knob CC (Super Knob Control Change Number)*

수퍼 노브를 작동하여 생성되는 컨트롤 변경 번호를 설정합니다. 본 악기가 여기에서 지정했던 동일한 컨트롤 변경 번호를 갖춘 MIDI 메시지를 외부 MIDI 장치에서 수 신하면 수퍼 노브를 조작한 것처럼 악기가 작동합니다. **설정**: *Off*, 1~95

#### **주**

이 파라미터를 *Off*로 설정한 경우 MIDI 메시지를 취급할 때 시스템 전용(SysEx)이 사용됩니다.

#### *Scene CC (Scene Control Change Number)*

Scene을 서로 전환할 때 생성되는 컨트롤 변경 번호를 설정합니다. 또한, 여기에서 설정했던 동일한 컨트롤 변경 번호를 갖춘 MIDI 메시지가 외부 MIDI 장치에서 수신되 어도 Scene이 변경됩니다.

**설정**: *Off*, 1~95

**주**

- 컨트롤 변경 번호에 따라 Scene 1~8 중 하나가 선택됩니다. 0~15: Scene 1, 16~31: Scene 2, 32~47: Scene 3, 48~63: Scene 4, 64~79: Scene 5, 80~95: Scene 6, 96-~11: Scene 7, 112~127: Scene 8
- 수퍼 노브 컨트롤 변경 번호와 Scene 컨트롤 변경 번호를 동일한 값으로 설정하면 해당 번호 앞에 느낌표가 나타 납니다. 이 경우, Scene 컨트롤 변경이 우선하며 수퍼 노브 컨트롤 변경은 비활성화됩니다.

#### *Control Number*

*Common Edit*의 *Control* → *Control Number* 화면을 엽니다.

# *Advanced*

☆

*Advanced* 화면에서 자세한 악기 설정을 실시할 수 있습니다.

# **작업**

[UTILITY] → *Settings* → *Advanced*

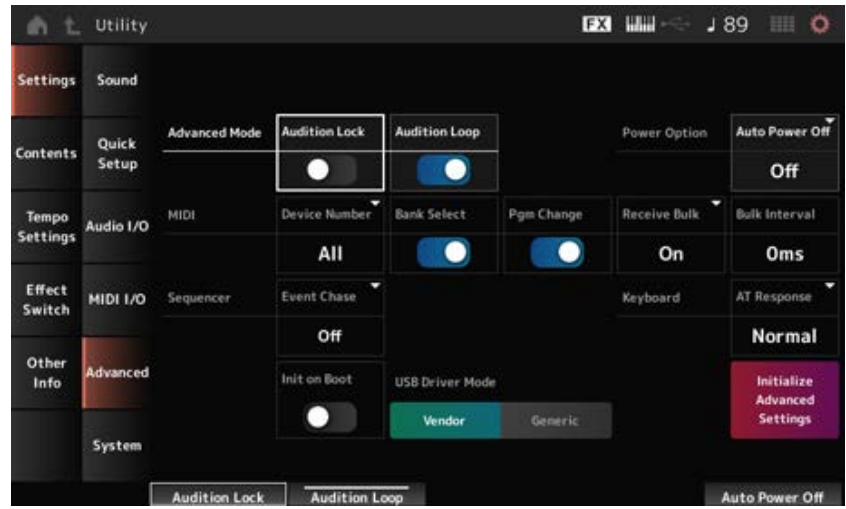

#### *Audition Lock*

오디션 잠금을 켜거나 끕니다. 켜짐으로 설정한 경우 오디션 기능이 비활성화됩니다. **설정**: 꺼짐, 켜짐

#### *Audition Loop*

이 파라미터를 켜짐으로 설정한 경우 오디션 프레이즈가 순환 재생됩니다. 이 파라미터를 켜짐으로 설정한 경우 곡이 끝까지 연주되면 오디션 프레이즈가 자동으로 정지됩니다. **설정**: 꺼짐, 켜짐

#### *Auto Power Off (Auto Power Off Time)*

*Auto Power Off*는 악기가 일정 시간 동안 사용되지 않을 때 악기의 전원을 자동으로 꺼 에너지 소비를 줄여주는 기능입니다. 여기에서 악기의 전원이 자동으로 꺼질 때까지의 시간을 설정할 수 있습니다. **설정**: *Off* (*Auto Power Off* 비활성화), 5분, 10분, 15분, 30분, 60분, 120분

#### *Device Number*

MIDI 장치 번호를 설정합니다. 외부 MIDI 장치와의 시스템 전용 메시지(예: 벌크 덤프 및 파라미터 변경)를 전송/수신하는 경우, 이 번 호를 설정하여 다른 장치의 번호에 맞춰야 합니다. **설정**: 1~16, *All*, *Off*

#### *Bank Select (Receive/Transmit Bank Select)*

악기와 외부 MIDI 장치 간 뱅크 선택 메시지의 수신/전송 여부를 설정합니다. 켜짐으로 설정한 경우 악기가 외부 MIDI 장치에서 전송되는 뱅크 선택 메시지를 수신하거나 인식합니 다. **설정**: 꺼짐, 켜짐

#### *Pgm Change (Receive/Transmit Program Change)*

악기와 외부 MIDI 장치 간 프로그램 변경 메시지의 수신/전송 여부를 설정합니다. 켜짐으로 설정한 경우 악기가 외부 MIDI 장치에서 전송되는 프로그램 변경 메시지를 수신하거나 인식 합니다. **설정**: 꺼짐, 켜짐

#### *Receive Bulk*

벌크 덤프 메시지의 수신 여부를 설정합니다. **설정**: *Protect*(수신하지 않음), *On*(수신함)

#### *Bulk Interval*

본 악기가 외부 장치에서 벌크 요청 메시지를 수신할 때 벌크 데이터 전송 간격 시간을 설정합니다. **설정**: 0~900ms

#### *Event Chase (Song Event Chase)*

이 파라미터는 예를 들어, 중간부터 곡을 재생하거나 앞으로(빨리 감기) 및 뒤로(되감기) 작동 시 지정 된 이벤트가 올바르게 인식되도록 보장합니다. 그러면 곡 이벤트 추적으로 설정된 이벤트가 앞으로/뒤로 작동을 통해 올바르게 기능합니다. **설정**: *Off*, *PC*(프로그램 변경), *PC+PB+Ctrl*(프로그램 변경 + 피치 벤드 + 컨트롤 변경)

#### *Init On Boot (Initialize User Data on Boot-up)*

악기의 전원을 켤 때 사용자 데이터를 초기화합니다. **설정**: 꺼짐, 켜짐

#### *USB Driver Mode*

*Yamaha Steinberg USB Driver*가 설치된 컴퓨터에 연결할 때 *Vendor*로 설정합니다. MIDI 2.0 작동 요건을 충족하는 컴퓨터에 본 악기를 연결하거나 *Yamaha Steinberg USB Driver* 설치가 불가능한 장치나 스마트폰을 사용할 때에는 *Generic*으로 설정합니다. **설정**: *Vendor*, *Generic*

## *Initialize Advanced Settings*

*Advanced* 화면에서 설정을 초기화합니다.

# *System*

☆

*System* 화면에서 전체 악기와 관련된 파라미터를 설정할 수 있습니다.

## **작업**

- [UTILITY] → *Settings* → *System*
- [UTILITY] + [DAW REMOTE] (→ *Calibrate Touch Panel* 설정)

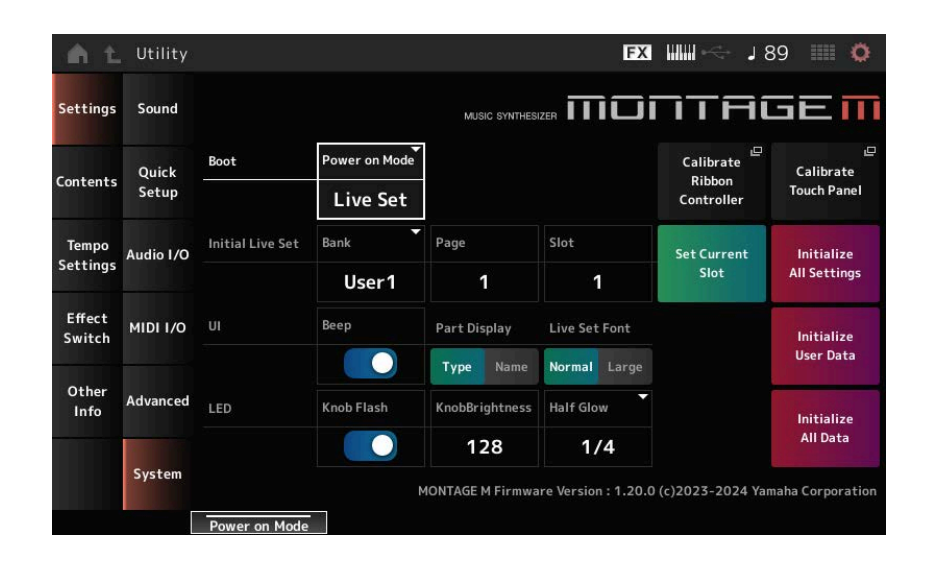

#### *Power on Mode*

악기의 전원을 켤 때 표시되도록 화면을 설정합니다. **설정**: *Perform*, *Live Set*

### *Calibrate Ribbon Controller*

리본 컨트롤러 보정 화면을 엽니다. 리본 컨트롤러가 올바르게 응답하지 않을 때 사용합니다.

#### *Calibrate Touch Panel*

터치스크린 보정 화면을 엽니다. 터치스크린이 올바르게 응답하지 않을 때 사용합니다.

# *Initial Live Set Bank (Initial Live Set Bank) Initial Live Set Page (Initial Live Set Page) Initial Live Set Slot (Initial Live Set Slot)*

*Power On Mode*를 *Live Set*로 설정한 경우, 이 파라미터를 사용하여 시작 후 선택할 초기 Live Set 슬 롯을 선택합니다.

#### **주**

*Live Set* 화면에서 퍼포먼스를 선택하고 이 화면을 연 후 *Set Current Slot* 버튼을 눌러도 슬롯을 설정할 수 있습니다.

#### *Set Current Slot (Set Current Slot to Initial Live Set)*

시작 후 선택한 Live Set 슬롯에 현재 퍼포먼스를 설정합니다.

#### *Initialize All Settings*

모든 *Utility* 화면 설정을 초기화합니다.

#### *Beep*

터치스크린 작동음을 켜거나 끕니다. **설정**: 꺼짐, 켜짐

#### *Part Display*

파트 이름을 설정하여 카테고리 또는 파트 형식을 표시하거나 파트 이름만 표시합니다.

**설정**: *Type*, *Name*

#### *Live Set Font*

*Live Set* 화면과 *Category Search* 화면에서 내용 이름과 카테고리 이름의 글씨 크기를 결정합니다. **설정**: *Normal*, *Large*

## *Initialize User Data*

사용자 메모리의 사용자 영역에 존재하는 모든 데이터(퍼포먼스, 모션 시퀀서, Live Set 등) 및 *Utility* 화면의 모든 설정을 초기화합니다.

#### **주의사항**

*Initialize User Data*를 실시하면 생성한 모든 해당 데이터 및 시스템 설정이 출고 시 기본 설정으로 재설정됩니다. 중요한 데이터가 사라지지 않도록 주의하십시오. USB 플래시 드라이브에 미리 필요한 설정을 저장 하는 것도 좋습니다.

# *Knob Flash (Super Knob LED Blink)*

수퍼 노브의 점멸 기능을 켜짐 또는 꺼짐으로 설정합니다. **설정**: 꺼짐, 켜짐

#### *KnobBrightness*

수퍼 노브 조명 밝기를 제어합니다. **설정**: 0~128

#### *Half Glow (LED Half Glow Brightness)*

버튼 램프의 감광을 제어합니다. **설정**: *Off*, 1/4, 1/2

#### *Initialize All Data*

사용자 메모리 및 모든 *Utility* 화면 설정의 데이터 모두 초기화합니다.

#### **주의사항**

*Initialize User Data*를 실시하면 생성한 모든 해당 데이터 및 시스템 설정이 출고 시 기본 설정으로 재설정됩니다. 중요한 데이터가 사라지지 않도록 주의하십시오. USB 플래시 드라이브에 미리 필요한 설정을 저장 하는 것도 좋습니다.

#### *Product Info*

악기의 펌웨어 버전을 표시합니다.

# *Contents*

*Load*

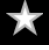

☆

*Load* 화면에서 파일 및 데이터를 불러올 수 있습니다.

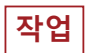

- [UTILITY] → *Contents* → *Load*
- [SHIFT] + [STORE]

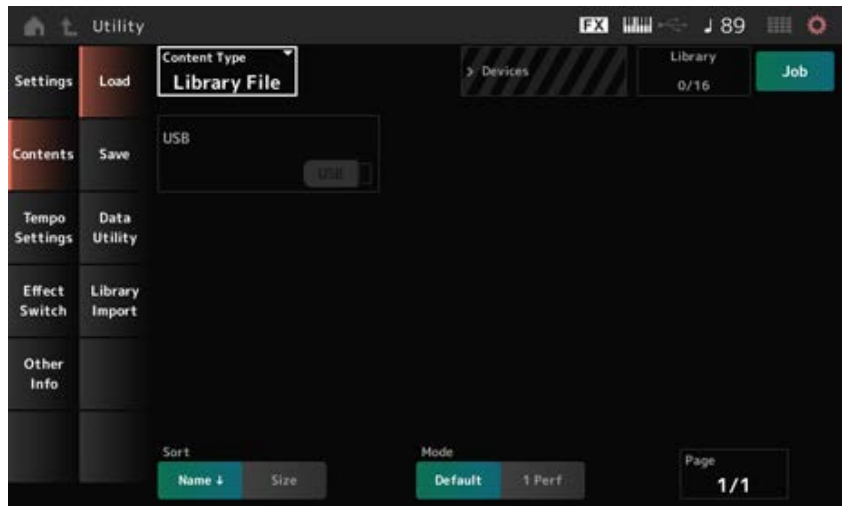

## *Content Type*

모든 데이터나 특정 데이터 세트를 USB 플래시 드라이브에 저장된 단일 파일이나 악기에 저장된 설정 에서 불러올 수 있습니다.

여기에서는 파일의 어떤 데이터 세트를 불러올지 선택할 수 있습니다.

이용 가능한 설정은 화면을 열기 위해 취하는 경로에 따라 달라집니다.

**설정**: 불러올 수 있는 파일 형식은 다음과 같습니다.

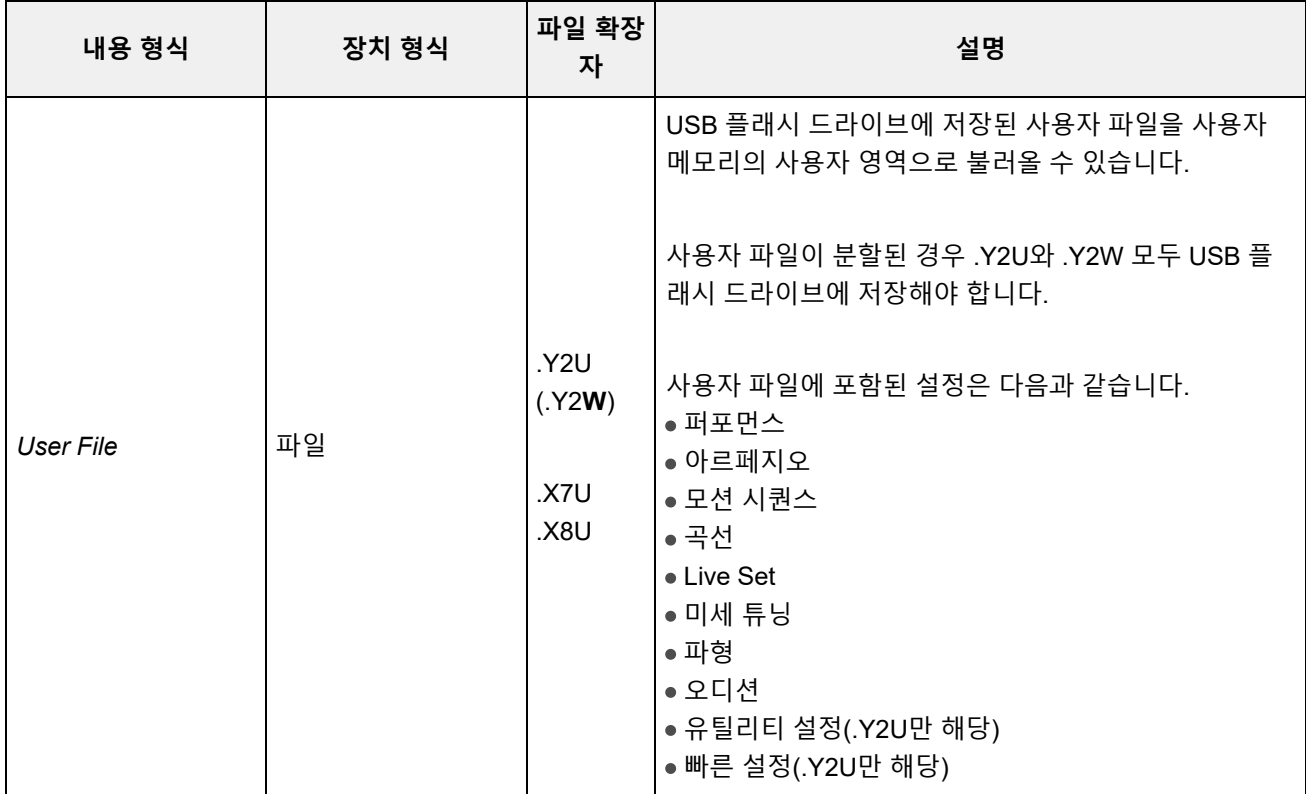

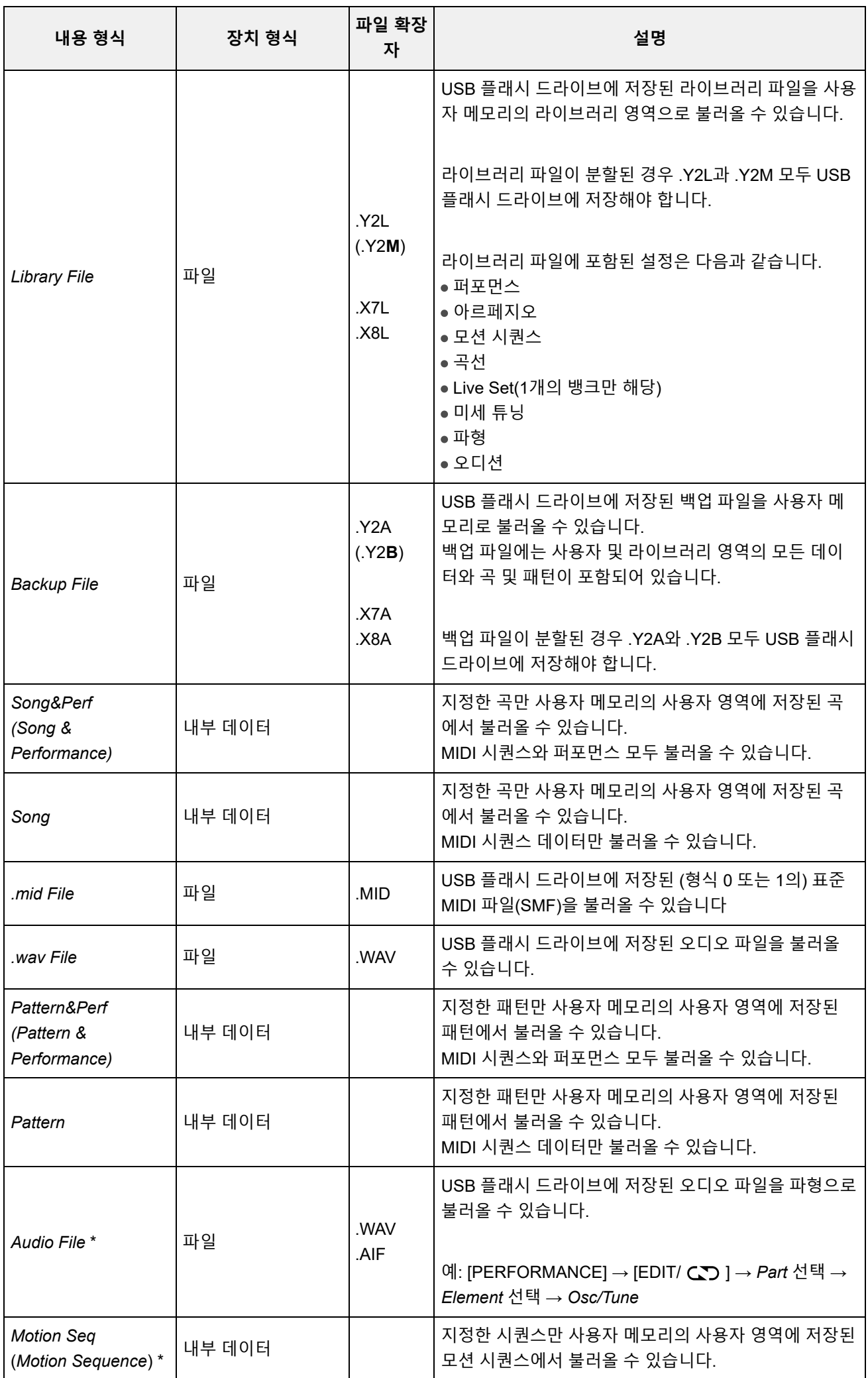

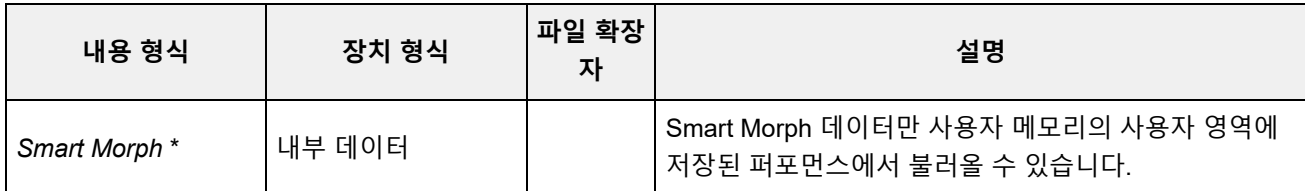

**주**

*Utility* 화면에서 이 화면을 여는 경우 별표(\*)가 있는 내용 형식은 표시되지 않습니다.

## *Parent Folder Name*

### *Current Folder Name*

상위 폴더 이름 및 현재 폴더 이름을 표시합니다. 상위 폴더 이름을 탭하면 현재 폴더가 됩니다.

#### *Job*

Job 기능이 활성화되었는지(켜짐) 아닌지(꺼짐) 여부를 설정합니다. 이 파라미터를 켠 경우 현재 파일, 폴더 또는 내용을 누르면 *Rename* 또는 *Delete* 콘텍스트 메뉴가 표 시됩니다. USB 플래시 드라이브를 누르면 *Format*의 콘텍스트 메뉴가 나타납니다. **설정**: 꺼짐, 켜짐

## *Free Storage*

선택한 저장 공간의 사용한 용량 및 전체 용량을 표시합니다. 표시는 내용 형식에 따라 달라집니다.

# *Folder and file select*

현재 폴더 안의 폴더 및 파일을 표시합니다.

#### *Sort*

*File select*의 파일에 대한 정렬 순서를 설정합니다.

**설정**: *Name*, *Size*, *Date*, *Default*(내용 형식에 따라 다름)

*Name*: 이름별로 정렬합니다. 아래 방향 화살표는 목록이 오름차순(A에서 Z로)으로 배열된 다는 의미입니다. 위 방향 화살표는 목록이 내림차순으로 배열된다는 의미입니다.

*Size*: 데이터 크기 순서대로 정렬합니다. 아래 방향 화살표는 목록이 오름차순(작은 크기에 서 큰 크기로)으로 배열된다는 의미입니다. 위 방향 화살표는 목록이 내림차순으로 배열된 다는 의미입니다. 내용 형식이 *Motion Seq*, *Song*, *Song&Perf*, *Pattern*, *Pattern&Perf*, *Performance* 또는 *Smart Morph*인 경우에는 이용할 수 없습니다.

*Date*: 설정 저장일별로 정렬합니다. 아래 방향 화살표는 목록이 내림차순(신규에서 기존으 로)으로 배열된다는 의미입니다. 위 방향 화살표는 목록이 오름차순으로 배열된다는 의미입 니다. 내용 형식이 *Motion Seq*, *Song*, *Song&Perf*, *Pattern*, *Pattern&Perf*, *Performance* 또는 *Smart Morph*인 경우에만 이용할 수 있습니다.

*Default*: 내용 번호 오름차순으로 정렬합니다. 내용 형식이 *Song*, *Song&Perf*, *Pattern*, *Pattern&Perf*, *Performance*, *Motion Seq* 또는 *Smart Morph*인 경우에만 이용할 수 있습니다.

# *Mode*

불러올 모드를 선택합니다. 사용자 파일 또는 라이브러리 파일에만 표시됩니다.

#### **설정**: *Default*, *1 Perf*

*Default*: 모든 퍼포먼스를 불러옵니다. *1 Perf*: 지정한 퍼포먼스만 불러옵니다.

### *Key (Center Key)*

불러온 WAV 또는 AIFF가 지정될 건반을 선택합니다. 오디오 파일에만 표시됩니다. **설정**: *Keyboard Select (C−2–G8)*, *All*

#### *Keyboard Select*

건반 작동으로 *Center Key*가 업데이트되는지 설정합니다. 오디오 파일에만 표시됩니다.

#### *Page*

*File select*에 표시된 파일이 단일 페이지에 적합하지 않으면 스크롤 버튼이 나타나므로 페이지를 선택 할 수 있습니다.

☆

# *Save*

*Save* 화면에서 파일 및 데이터를 불러올 수 있습니다.

# **작업**

[UTILITY] → *Contents* → *Save*

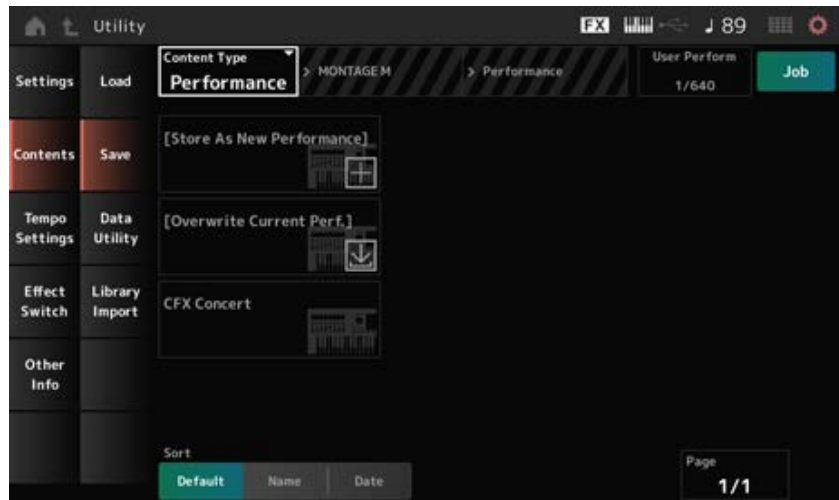

기본적으로 *Load* 화면과 동일합니다.

#### *Content Type*

모든 데이터나 특정 데이터 세트가 USB 플래시 드라이브나 악기에 저장됩니다. 여기에서 어떤 데이터를 저장할지 설정할 수 있습니다. 이용 가능한 설정은 화면을 열기 위해 취하는 경로에 따라 달라집니다. **설정**: 다음 표에는 저장할 수 있는 내용 형식이 수록되어 있습니다.

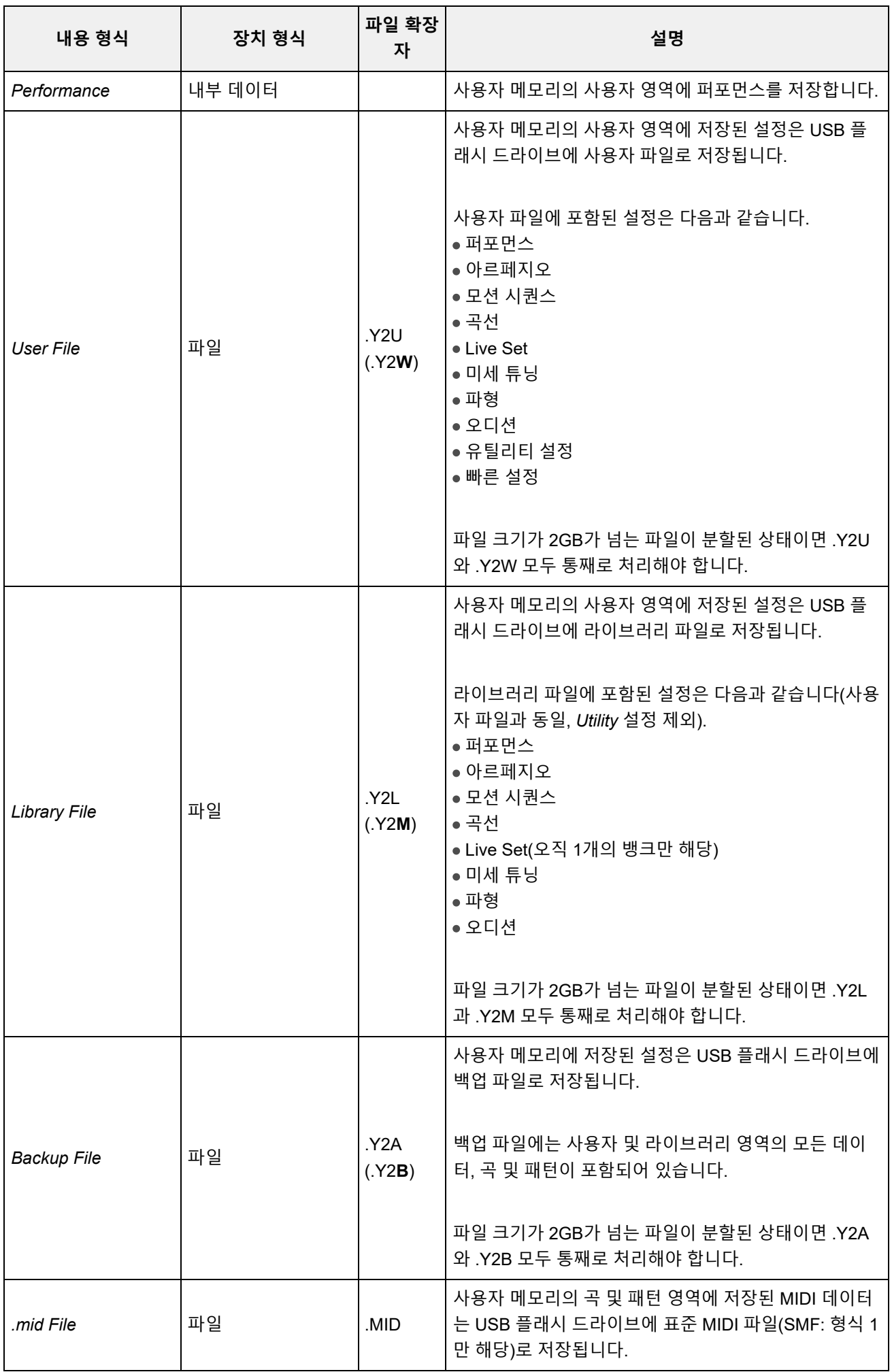

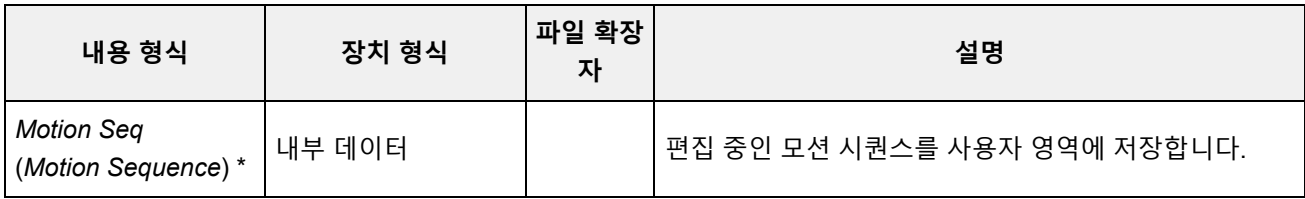

**주**

*Utility* 화면에서 이 화면을 여는 경우 별표(\*)가 있는 내용 형식은 표시되지 않습니다.

# *Data Utility*

☆

*Data Utility* 화면에서 사용자 메모리의 파일 및 데이터를 관리할 수 있습니다.

# **작업**

## [UTILITY] → *Contents* → *Data Utility*

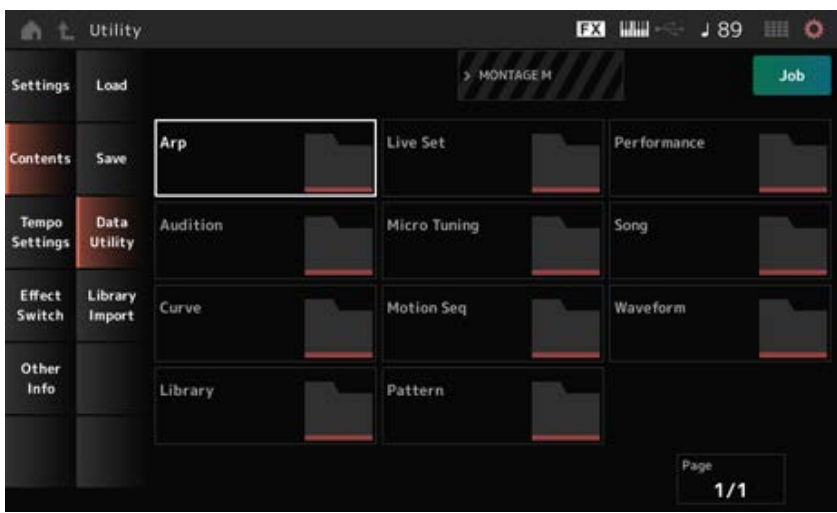

기본적으로 *Load* 화면과 동일합니다.

### *Folder select*

사용자 메모리의 내용 형식을 폴더로 표시합니다. 폴더를 탭하면 열립니다.

- Arp
- Audition
- Curve
- Library
- Live Set
- MicroTuning
- Motion Seq
- Pattern
- Performance
- Song
- Waveform

#### *Content Select*

이름을 탭하면 *Rename* 및 *Delete*의 콘텍스트 메뉴가 표시됩니다.

*Job*을 켜면 다음 세 항목이 표시됩니다.

#### *Select All*

폴더의 모든 내용을 선택합니다. 선택한 내용이 없는 경우 표시됩니다.

### *Unselect All*

폴더의 모든 내용을 선택 해제합니다. 선택한 내용이 있는 경우 표시됩니다.

#### *Delete*

선택한 모든 내용을 삭제합니다. 선택한 내용이 있는 경우 표시됩니다.

# *Library Import*

*Library Import* 화면에서 라이브러리의 특정 퍼포먼스를 사용자 뱅크에 복사할 수 있습니다.

☆

# **작업** [UTILITY] → *Contents* → *Library Import*

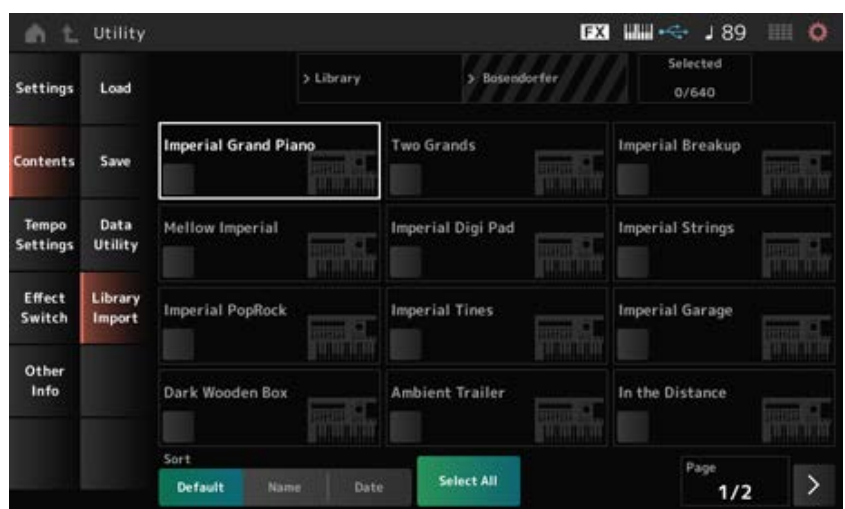

기본적으로 *Load* 화면과 동일합니다.

#### *Select All*

현재 라이브러리 폴더의 모든 퍼포먼스를 선택합니다. 선택한 퍼포먼스가 없는 경우에만 표시됩니다.

#### *Unselect All*

현재 라이브러리 폴더의 모든 퍼포먼스를 선택 해제합니다. 선택한 퍼포먼스가 있는 경우에만 표시됩니다.

#### *Import to User Bank*

선택한 퍼포먼스를 유저 뱅크에 복사합니다. 이 작업을 실시한 경우 선택한 퍼포먼스에 사용된 사용자 파형 및 사용자 아르페지오, 사용자 곡선, 사 용자 미세 튜닝 및 사용자 오디션도 유저 뱅크에 복사됩니다. 선택한 퍼포먼스가 있는 경우에만 표시됩니다.

 $\star$ 

#### *Tempo Settings*

*Tempo Settings* 화면에서 템포 및 동기화 관련 파라미터를 설정할 수 있습니다.

#### **작업**

- [TEMPO/TAP]
- [UTILITY] → *Tempo Settings*
- J 90 (템포 설정) 아이콘

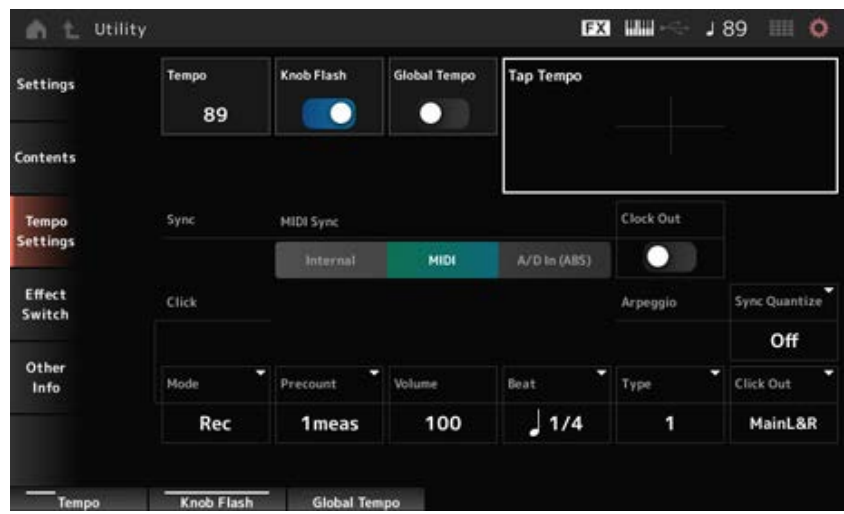

#### *Tempo*

퍼포먼스 템포를 설정합니다.

*MIDI Sync*를 *MIDI* 또는 *A/D In*으로 설정하고 악기를 외부 장치와 동기화로 설정한 경우 설정값 대신 *Ex.Tempo*가 표시됩니다.

**설정**: 5~300

#### *Knob Flash (Super Knob LED Blink)*

수퍼 노브의 점멸 기능을 켜짐 또는 꺼짐으로 설정합니다. **설정**: 꺼짐, 켜짐

#### *Global Tempo*

이 파라미터를 꺼짐으로 설정한 경우 각 퍼포먼스의 템포 설정이 사용됩니다. 켜짐으로 설정한 경우에는 퍼포먼스를 변경해도 현재 템포가 유지됩니다. **설정**: 꺼짐, 켜짐

#### *Tap Tempo*

커서가 이 파라미터에 위치할 때 화면에 표시된 영역을 탭하거나 상단 패널의 [ENTER] 버튼을 누르면 (탭하면) 원하는 템포를 설정할 수 있습니다.

[TEMPO/TAP] 버튼을 사용하여 동일한 방법으로 템포를 설정해도 됩니다.

*MIDI Sync*를 *MIDI*로 설정하고 악기를 외부 장치와 동기화로 설정한 경우에는 이 파라미터를 이용할 수 없습니다.

**주**

*MIDI Sync*를 *A/D In*으로 설정한 경우, 처음으로 누르면 템포가 검색되기 시작됩니다.

#### *MIDI Sync*

연결된 외부 장치와의 동기화와 관련된 파라미터를 설정합니다.

아르페지오, 모션 시퀀서 및 곡을 재생하려면 본 악기의 내장 클록을 사용하는 경우 *Internal*, 컴퓨터에 설치된 DAW 소프트웨어의 외부 MIDI 클록 또는 외부 장치를 사용하는 경우 *MIDI*, A/D INPUT 잭에서 전송되는 오디오 신호 입력을 사용하는 경우 *A/D In (ABS)*를 선택합니다.

#### **설정**: *Internal*, *MIDI*, *A/D In (ABS)*

*Internal*: 내장 클록에 동기화됩니다. 자체적으로 사용하거나 다른 장치의 1차 클록 소스로 본 악기를 사용할 때 적용됩니다. *MIDI*: 외부 MIDI 장치에서 수신된 MIDI 클록에 동기화됩니다. 1차 클록 소스로 외부 장치를 사용할 때 적용됩니다. *A/D In*: A/D INPUT 잭에서 전송되는 오디오 신호 입력의 템포에 맞춥니다.

#### *Clock Out (MIDI Clock Out)*

전송할 MIDI 클록 메시지를 설정합니다. **설정**: 꺼짐, 켜짐

#### *Mode (Click Mode)*

클릭음(메트로놈) 재생 시점을 설정합니다. **설정**: *Off*, *Rec*, *Rec/Play*, *Always Off*: 클릭음이 재생되지 않습니다. *Rec*: 곡 또는 패턴 녹음 중 클릭음이 재생됩니다. *Rec/Play*: 곡 또는 패턴 녹음이나 재생 중 클릭음이 재생됩니다. *Always*: 클릭음이 항상 재생됩니다.

#### *Precount (Click Precount)*

곡 또는 패턴을 녹음할 때 [ ] (재생) 버튼을 누른 순간부터 실제로 녹음이 시작될 때까지 카운트인 소절의 수를 설정합니다. **설정**: *Off* ([ ] (재생) 버튼을 누르면 녹음이 시작됨), 1meas–8meas *1meas–8meas*

**주**

클릭음에는 내부 톤 제너레이터가 사용되므로 클릭음을 사용하면 악기의 전체 동시발음수가 영향을 받습니다.

클릭음의 음량을 설정합니다. **설정**: 0~127 *Volume (Click Volume)*

*Beat (Click Beat)*

클릭음이 연주되는 비트를 설정합니다. **설정**: 1/16(16분 음표), 1/8(8분 음표), 1/4(4분 음표), 1/2(2분 음표), Whole(온음표)

클릭음의 형식을 선택합니다. **설정**: 1~10 *Type (Click Type)*

#### *Sync Quantize (Arpeggio Synchro Quantize Value)*

다중 파트에 대해 아르페지오를 재생할 때 다음 아르페지오 시작 타이밍을 조정합니다. *Off*로 설정된 경우 건반에서 파트를 연주할 때 아르페지오가 재생됩니다.

**설정**: *Off*, 60(32분 음표), 80(16분 음표의 셋잇단음표), 120(16분 음표), 160(8분 음표의 셋잇단음표), 240(8분 음표), 320(4분 음표의 셋잇단음표), 480(4분 음표)

### *Click Out (Click Output Select)*

클릭음의 출력 대상을 설정합니다.

**설정**: *MainL&R*, *AsgnL&R*, *USB1&2–USB29&30*, *AsgnL*, *AsgnR*, *USB1–USB30*

*MainL&R*: OUTPUT [L/MONO] 및 [R] 잭으로 스테레오(2개의 채널)로 출력됩니다. *AsgnL&R*: ASSIGNABLE OUTPUT [L] 및 [R] 잭으로 스테레오(2개의 채널)로 출력됩니다. *USB1&2–USB29&30*: [USB TO HOST] 단자로 스테레오(채널 1 및 2~채널 29 및 30)로 출 력됩니다.

 $\star$ 

*AsgnL*: ASSIGNABLE OUTPUT [L] 잭으로 모노(1개의 채널)로 출력됩니다. *AsgnR*: ASSIGNABLE OUTPUT [R] 잭으로 모노(1개의 채널)로 출력됩니다. *USB1–30*: [USB TO HOST] 단자로 모노(채널 1~30)로 출력됩니다.

# *Effect Switch*

*Effect Switch* 화면에서 이펙트 바이패스 관련 파라미터를 설정할 수 있습니다. 이 화면의 설정은 저장되지 않으므로 악기를 재시작하면 기본값으로 재설정됩니다.

# **작업**

- [UTILITY] → *Effect Switch*
- FX (이펙트) 아이콘 탭하기
- [SHIFT] + [QUICK SETUP]

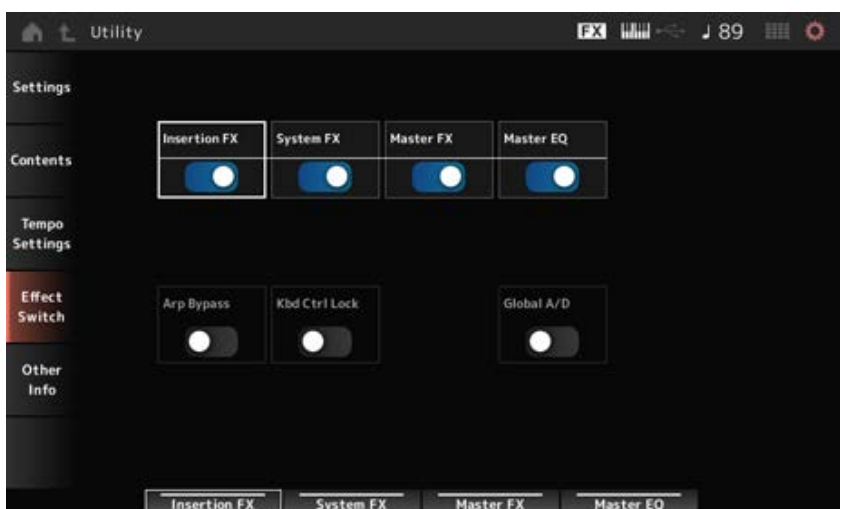

#### *Insertion FX (Insertion Effect)*

인서트 이펙트를 켜짐 또는 꺼짐으로 설정합니다. **설정**: 꺼짐, 켜짐

#### *System FX (System Effect)*

시스템 이펙트를 켜짐 또는 꺼짐으로 설정합니다. **설정**: 꺼짐, 켜짐

#### *Master FX (Master Effect)*

마스터 이펙트를 켜짐 또는 꺼짐으로 설정합니다. **설정**: 꺼짐, 켜짐

#### *Master EQ*

Master EQ를 켜짐 또는 꺼짐으로 설정합니다. **설정**: 꺼짐, 켜짐

#### *Arp Bypass (Arpeggio Bypass)*

아르페지오 건너뛰기를 켜짐 또는 꺼짐으로 설정합니다. 이 파라미터를 켜짐으로 설정한 경우 모든 아르페지오 작업이 비활성화됩니다. **설정**: 꺼짐, 켜짐

## **주**

- 아르페지오 건너뛰기가 켜짐일 때 [ARP ON/OFF] 버튼이 깜박입니다.
- 아르페지오 건너뛰기가 켜짐일 때 파트의 아르페지오 스위치를 변경하면 아르페지오 건너뛰기를 끌 수 있습니 다.
- 아르페지오 기능을 사용하여 녹음한 곡의 경우 데이터에 아르페지오 시퀀스가 포함됩니다. DAW 소프트웨어에 서 이러한 곡을 편집할 때 아르페지오 건너뛰기 파라미터를 켜짐으로 설정하면 아르페지오 재생이 두 번 영향을 받지 않도록 방지할 수 있습니다.

#### *Kbd Ctrl Lock (Keyboard Control Lock)*

컨반 컨트롤 잠금을 켜짐 또는 꺼짐으로 설정합니다. 켜면 건반 컨트롤이 모든 파트에 대해 잠깁니다. 끄면 건반 컨트롤이 잠금해제됩니다.

각 MIDI 트랙을 개별적으로 생성하거나 편집할 때, 특히 DAW 소프트웨어와 함께 16파트 다중 음색 사 운드 모듈로 악기를 사용할 때 유용합니다.

#### **주**

*Keyboard Control Lock*이 켜짐일 때 각 파트의 건반 컨트롤을 변경하면 건반 컨트롤이 잠금해제됩니다.

**설정**: 꺼짐, 켜짐

#### *Global A/D*

이 파라미터를 켜짐으로 설정한 경우, 퍼포먼스를 변경해도 A/D 파트는 동일하게 유지되며 A/D 파트 와 관련된 다른 파라미터 역시 이와 마찬가지입니다.

이 파라미터를 꺼짐으로 설정한 경우, 퍼포먼스를 변경할 때 퍼포먼스에 설정된 음량이 사용되며 A/D

파트와 관련된 다른 파라미터는 이에 따라 변경됩니다. *Master FX* 와 *Master EQ*는 동시에 켜거나 끌 수 있습니다. **설정**: 꺼짐, 켜짐

# *Other Info*

*Other Info* 화면에서 기타 정보를 찾을 수 있습니다.

# *Shift Function*

[SHIFT] 버튼과 다른 버튼을 동시에 누를 때 사용되는 단축키 작업 목록을 표시합니다.

 $\star$ 

 $x^{\prime}$ 

 $\frac{1}{\sqrt{2}}$ 

# *Legal Notices*

저작권과 같은 내용을 표시합니다.

 $\stackrel{\wedge}{\bowtie}$ 

# **특정 버튼을 눌러 표시되는 화면**

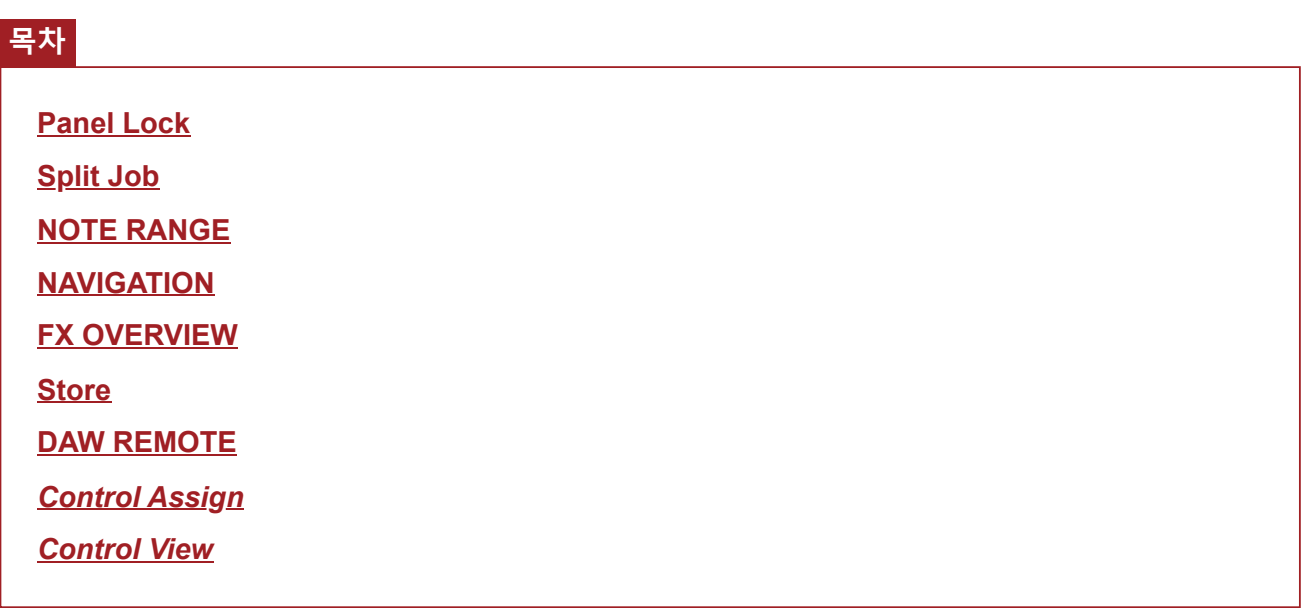

# **Panel Lock**

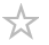

패널 잠금 기능을 사용하면 라이브 연주 중 우발적인 작동을 방지할 수 있습니다.

# **작업**

*Home* 화면 또는 *Live Set* 화면이 표시될 때 [SHIFT] + [TEMPO/TAP]를 누릅니다.

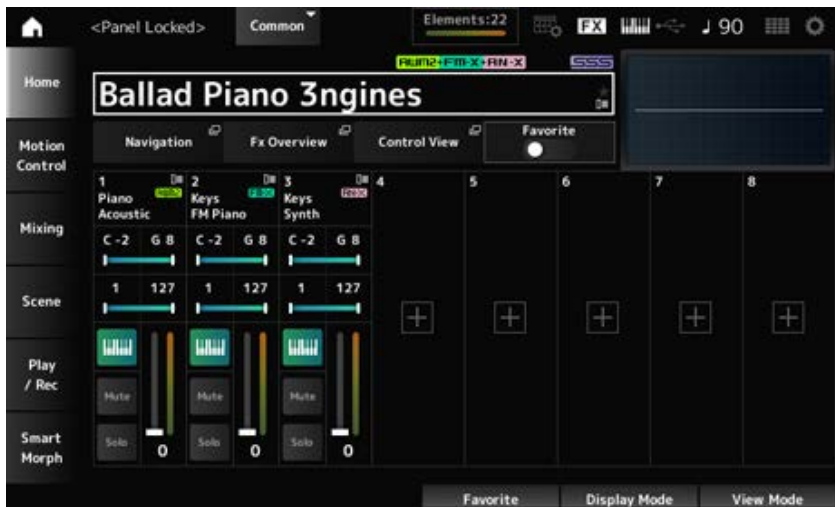

패널 잠금 기능을 작동한 경우 건반, 페달, 주 음량, 수퍼 노브, 피치 벤드 휠, 모듈레이션 휠, 리본 컨트 롤러, 잠금 작동 해제를 제외한 모든 작업은 이용할 수 없습니다. 이 잠금 기능은 터치스크린 작동에도 적용됩니다.

패널 잠금 기능을 작동한 경우 [SHIFT] + [TEMPO/TAP]을 다시 누르면 패널 잠금을 해제할 수 있습니 다.

# **Split Job**

☆

분리 기능(전체 건반을 여러 부분으로 분할하여 서로 다른 음향으로 각 부분 연주 가능)을 설정합니다.

# **작업** [SPLIT]

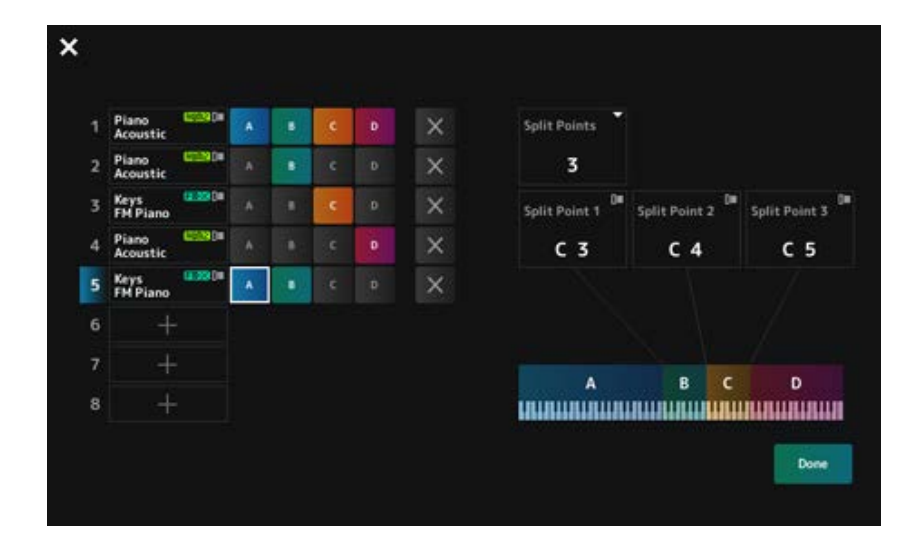

#### *Split Points*

분리점 수를 지정합니다. **설정**: 1~3

# *Split Point 1–3*

분리점에 대한 건반을 지정합니다. **설정**: *C#−2–G8*

# *Part Name*

#### *Group A–D*

파트 이름 및 분리 그룹을 표시합니다. 파트 이름을 누르면 *Category Search* 및 *Delete*에 대한 메뉴가 표시됩니다. Group 버튼을 눌러 파트를 그룹에 지정합니다.

[SHIFT] 버튼을 누른 상태에서 Group 버튼을 눌러 단일 파트를 다수 그룹에 지정합니다.

# *[+] (Add)*

[+]를 탭하면 *Part Category Search* 화면 또는 *Performance Merge* 화면이 열려 퍼포먼스에 파트를 추 가할 수 있습니다.

# *X (Cancel)*

그룹 지정을 취소합니다.

# *Done*

설정을 확인하고 화면을 닫습니다. 좌측 상단의 (닫기)를 누르면 설정이 취소되고 화면이 닫힙니다.

#### om02screenparameters0360

# **NOTE RANGE**

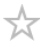

# **작업** [SHIFT]+[SPLIT]

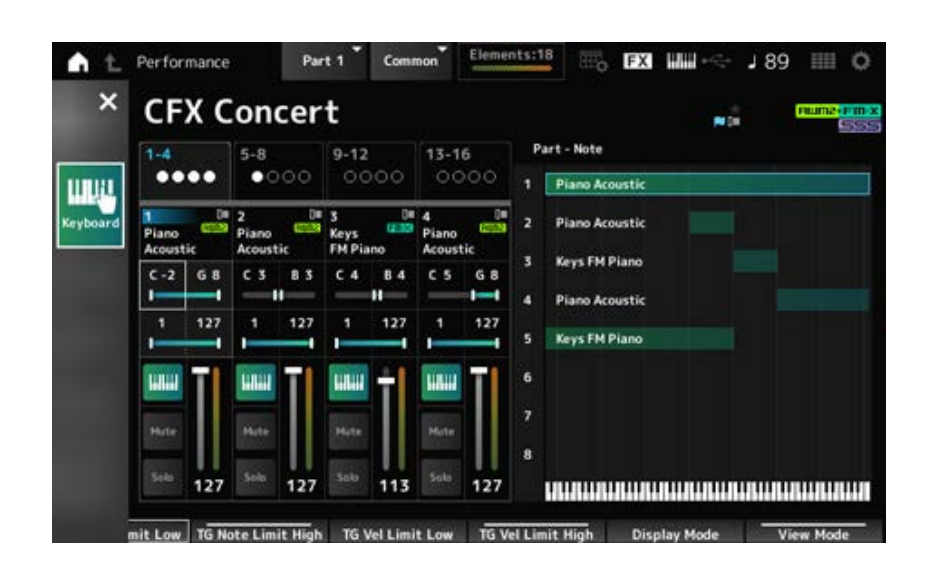

*Home* 화면에 *Part—Note* 보기가 표시됩니다.

커서가 선택한 파트의 *TG Note Limit Low*로 움직입니다. 그러면 악기의 건반을 사용하여 *Note Range* 값을 입력할 수 있습니다.

☆

# **NAVIGATION**

다양한 파라미터를 편집할 때 편리하고 즉시 탐색할 수 있는 *Navigation* 화면입니다.

# **작업**

- [NAVIGATION]
- (*Home* 화면의 *View Mode*를 *Default*로 설정한 경우) 화면에 표시된 *Navigation* 버튼을 누릅니다.

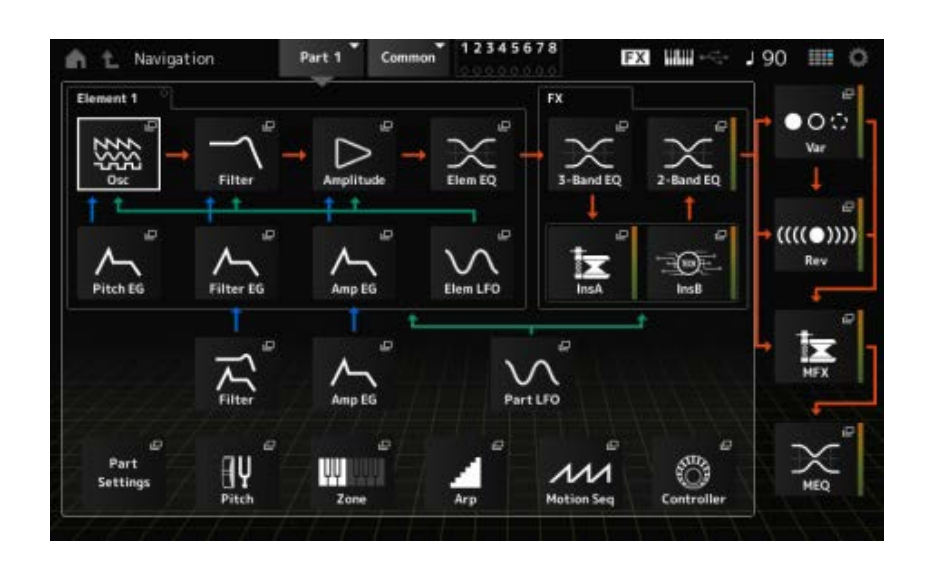

아이콘을 누르면 해당 설정 화면이 표시됩니다.

또한, 편집 중 [NAVIGATION] 버튼을 눌러도 현재 아이콘 을 불러올 수 있습니다. NAVIGATION 화면에서 Element와 Part Common의 *Filter* 및 *Amp EG*로 건너뛸 수 있습니다.

☆

# **FX OVERVIEW**

FX OVERVIEW 화면에서 이펙트 설정 상태를 확인하고 고급 설정 화면에 쉽게 접근할 수 있습니다.

# **작업**

- [SHIFT]+[NAVIGATION]
- (*Home* 화면의 *View Mode*를 *Default*로 선택한 경우) 화면에 표시된 *Fx Overview* 버튼을 누릅니다.

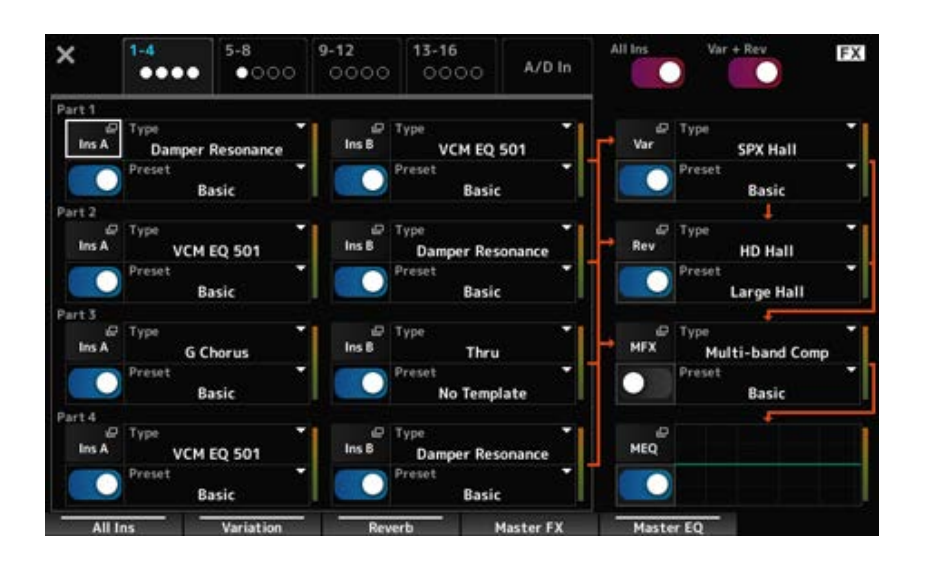

# *Switching Parts for display*

표시할 파트를 전환합니다. **설정**: *1–4*, *5–8*, *9–12*, *13–16*, *A/D in*

#### *All Ins*

모든 인서트 이펙트(A와 B)를 켜거나 끕니다. **설정**: 꺼짐, 켜짐

변주 또는 비브라토 이펙트를 켜거나 끕니다. **설정**: 꺼짐, 켜짐 *Var* **+** *Rev*

# *Ins A*

- *Ins B*
- *Var*
- *Rev*
- *MFX*

# *MEQ*

```
세부 설정에 해당되는 화면을 표시합니다.
```
# *Effect switch*

각 이펙트를 켜거나 끕니다. **설정**: 꺼짐, 켜짐

# *Type*

# *Preset*

각 이펙트의 내장 설정 및 형식을 설정합니다. **설정**: *Effect Type*: 이펙트 형식을 참조하십시오. *Preset*: *Data List*를 참조하십시오.
## **Store**

☆

사용자 영역에 현재 퍼포먼스를 저장할 때 사용되는 확인 화면입니다.

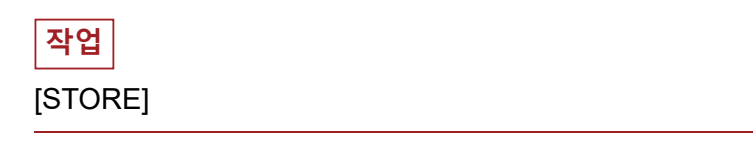

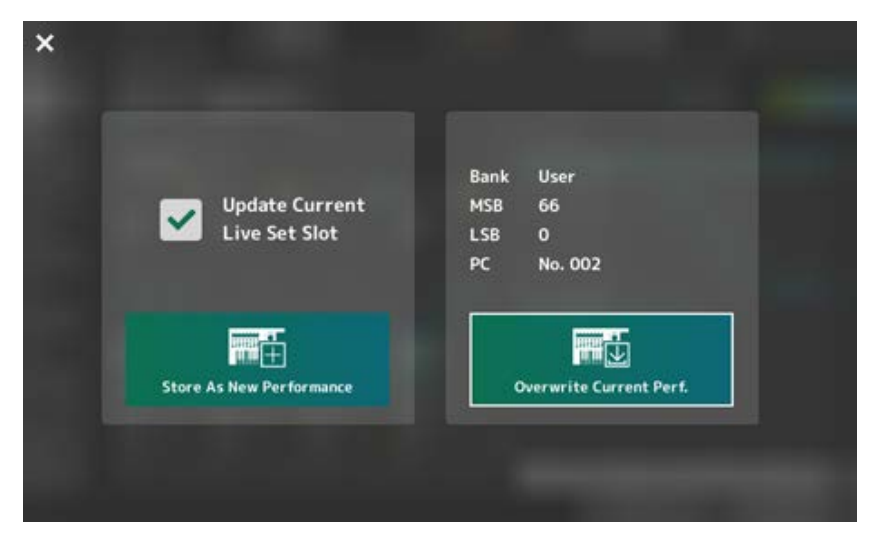

## *Store As New Performance*

새 퍼포먼스로 등록합니다.

### *Update Current Live Set Slot*

사용자 Live Set 뱅크의 슬롯을 선택한 경우 Live Set 슬롯 업데이트 확인 메시지가 나타납니다. 업데이 트를 진행할 때 상자에 체크표시를 한 후 *Store As New Performance*를 선택합니다.

## *Overwrite Current Perf.*

화면에 표시된 기존 설정(뱅크, MSB, LSB 및 프로그램 변경 번호)에 편집 중인 퍼포먼스를 저장합니 다.

### *Jump to Data Utility*

"*Performance full*"과 같은 오류로 인해 저장할 수 없는 경우 표시됩니다. [UTILITY] → *Contents* → *Data Utility* 화면이 표시됩니다.

☆

## **DAW REMOTE**

[DAW REMOTE] 버튼을 누르면 DAW Remote 기능을 사용할 수 있어 악기의 컨트롤러로 선호하는 DAW를 편리하게 제어할 수 있습니다.

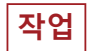

[DAW REMOTE]

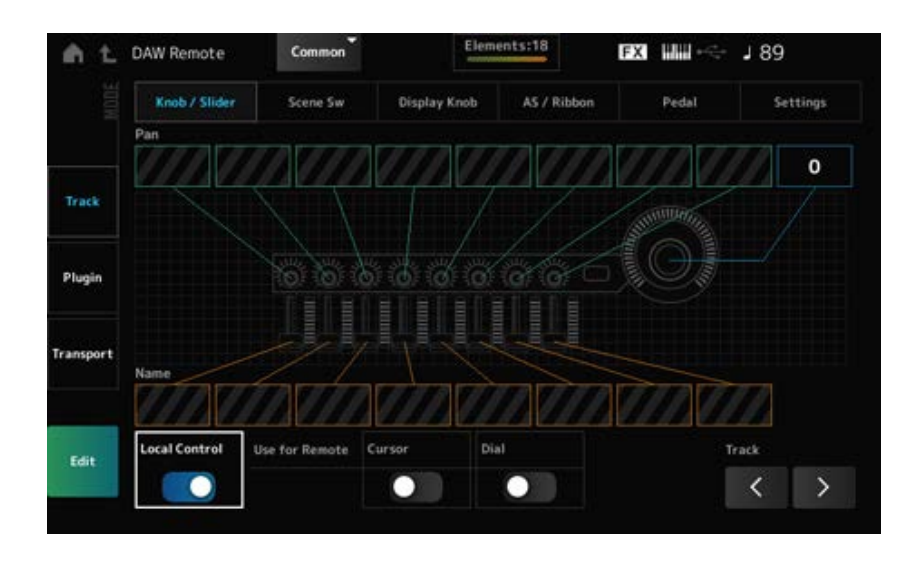

### *Mode (Remote Control Mode)*

3가지 작동 모드 중에서 DAW Remote 기능을 선택합니다.

[DAW Remote]와 슬롯 번호 및 카테고리 이름 선택 버튼(예: [Piano], [Keyboard] 및 [Organ]) 중 하나를 눌러도 모드를 변경할 수 있습니다.

## **설정**: *Track*, *Plugin*, *Transport*

*Track*: DAW에서 다수의 트랙을 한 번에 제어할 때 사용되는 모드입니다. 노브 및 컨트롤러 슬라이더 작동은 포트 2에서 *Mackie Control* 호환 프로토콜로 전송됩니다. *Plugin*: DAW에서 특정 플러그인을 제어할 때 사용되는 모드입니다. 노브 및 컨트롤러 슬라 이더 작동은 포트 1에서 Remote 기능에 대한 컨트롤 변경 번호의 메시지로 전송됩니다. *Transport*: DAW에 녹음된 데이터를 재생하면서 건반을 연주하거나 DAW에 건반 연주를 녹 음할 때 사용되는 모드입니다. 시퀀서 전송 버튼을 사용하면 DAW에서 재생을 시작하고 중 지시킬 수 있습니다 시퀀서 전송 버튼을 제외한 모든 컨트롤러는 평소와 같이 작동합니다.

### **화면 전환**

각 컨트롤러 및 Remote 기능의 설정 화면을 엽니다. **설정**: *Knob/Slider*, *Scene Sw*, *Display Knob*, *AS/Ribbon*, *Pedal*, *Settings*

### *Local (Local Control)*

로컬 컨트롤을 켜짐 또는 꺼짐으로 설정합니다. 이 설정은 [UTILITY] → *Settings* → *MIDI I/O* 화면에서 실시할 수 있는 설정과 동일합니다.

## *Use for Remote*

DAW를 제어할 수 있도록 상단 패널의 데이터 다이얼 및 커서 버튼을 설정합니다.

- 켜짐: DAW를 제어합니다.
- 꺼짐: 상단 패널의 메인 화면을 제어합니다.

### *Track (Track Select)*

트랙 그룹 선택 사항(한 번에 8개의 트랙)을 출력합니다.

## **컨트롤러 사용 시**

*Track* **모드**

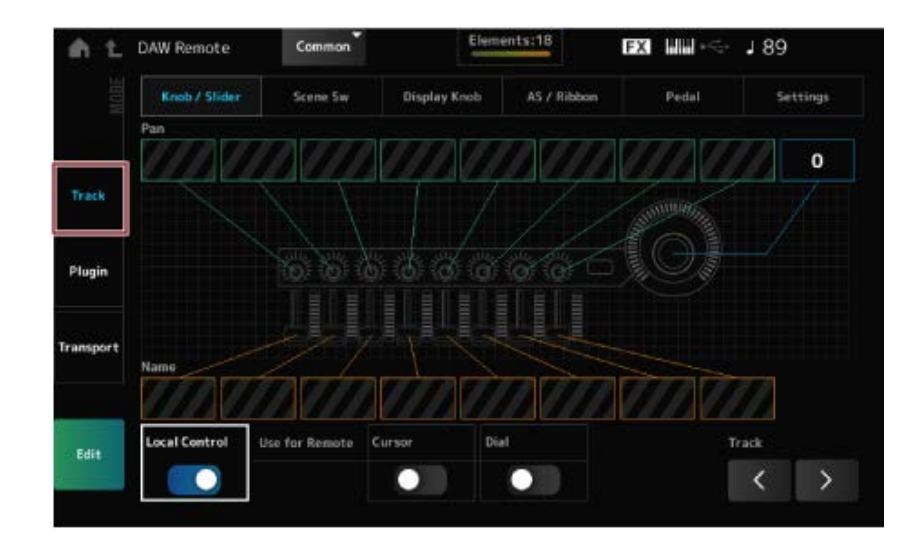

 $\star$ 

**컨트롤러**

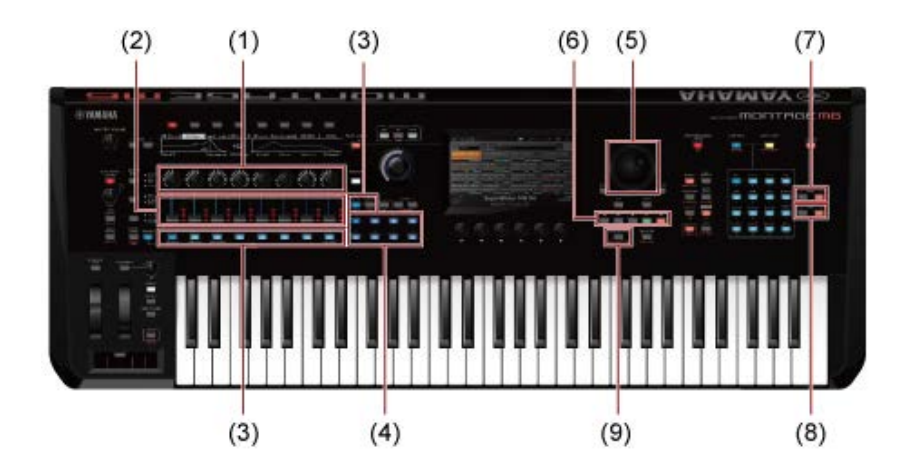

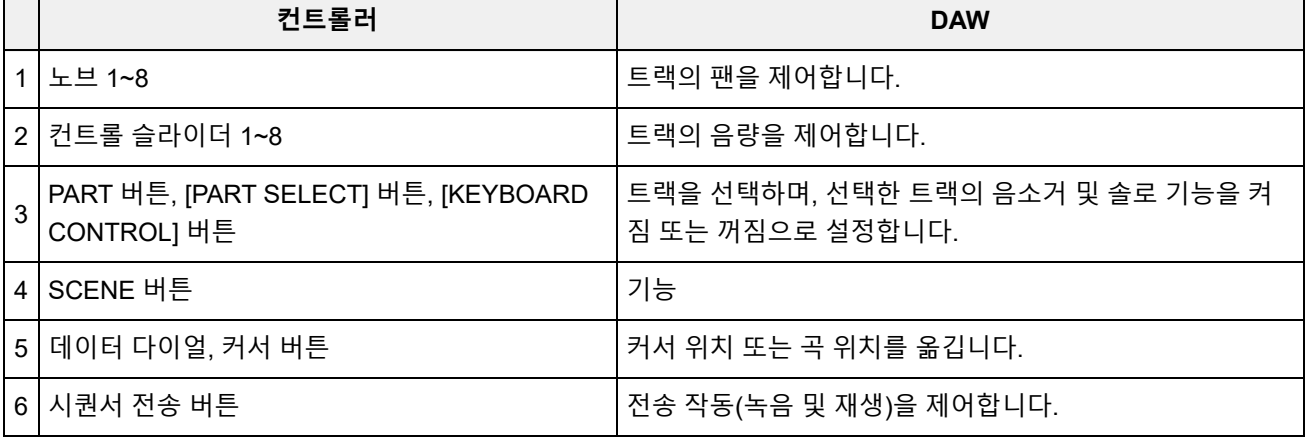

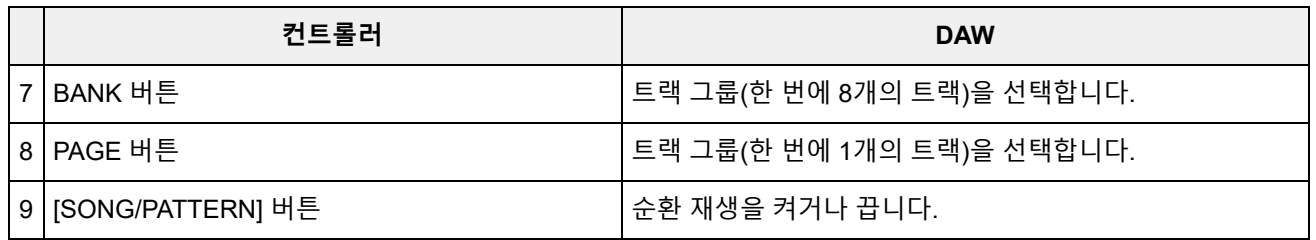

다른 컨트롤러는 Remote 모드에서 설정한 컨트롤 변경 메시지를 전송하도록 설정됩니다.

## *Plugin* **모드**

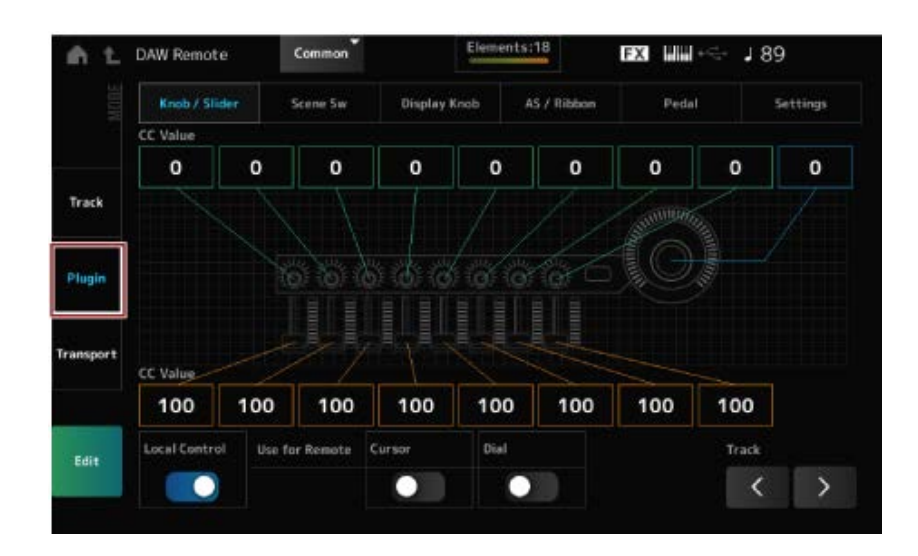

## **컨트롤러**

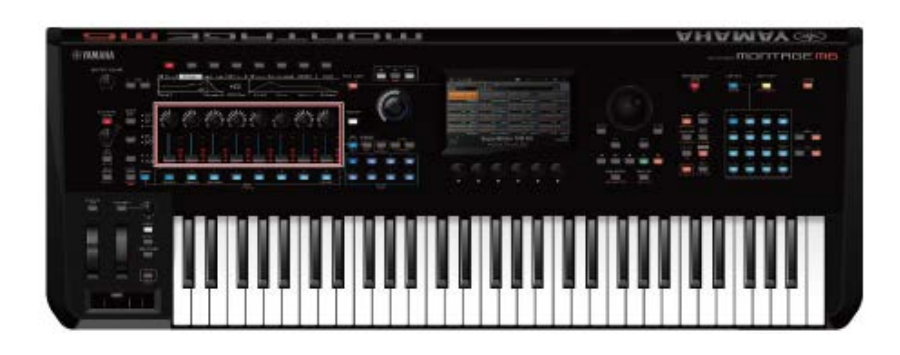

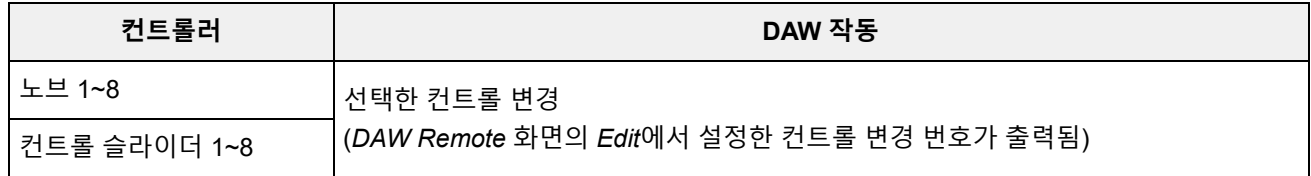

\* PART 버튼, [PART SELECT] 버튼, [KEYBOARD CONTROL] 버튼, 데이터 다이얼, 커서 버튼, 시퀀 서 운송 버튼, BANK 버튼 및 PAGE 버튼은 *Track* 모드에서와 동일하게 작동합니다.

## *Transport* **모드**

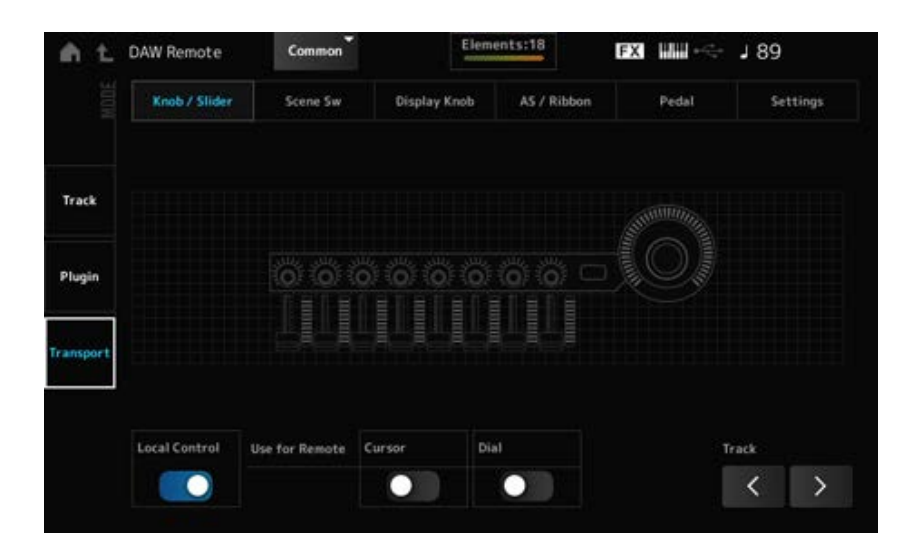

## **컨트롤러**

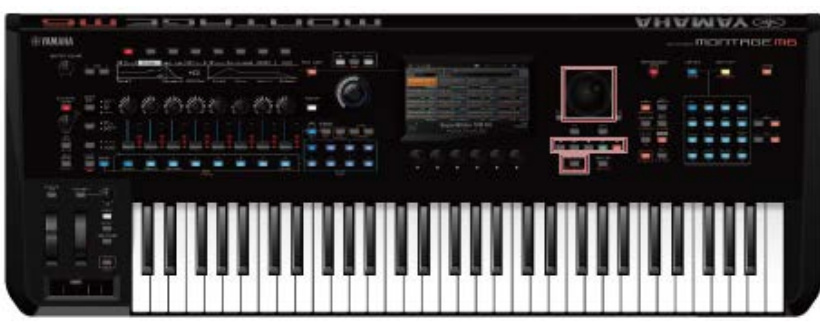

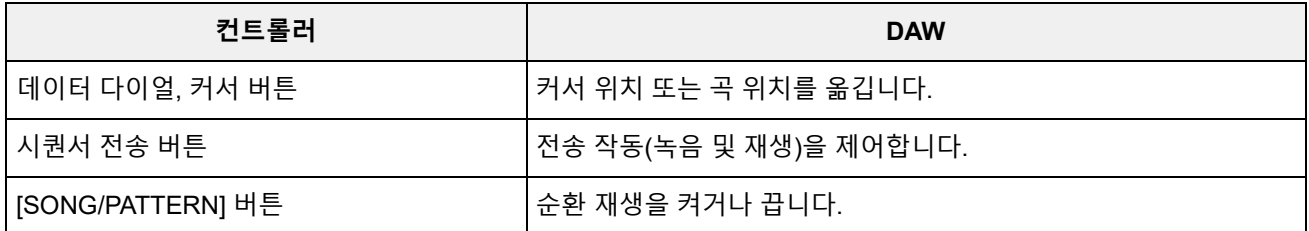

 $\star$ 

\* 다른 컨트롤러는 평소대로 작동합니다.

## **편집 시**

#### *Edit*

포트 1에서 출력된 컨트롤 변경 메시지(예: 컨트롤 번호 및 채널 번호)를 설정합니다. 각 탭의 설정은 다음과 같습니다.

### **공통**

## *Local (Local Control)*

로컬 컨트롤을 켜짐 또는 꺼짐으로 설정합니다. 이 설정은 [UTILITY] → *Settings* → *MIDI I/O* 화면에서 실시할 수 있는 설정과 동일합니다.

### *Use for Remote*

DAW를 제어할 수 있도록 상단 패널의 데이터 다이얼 및 커서 버튼을 설정합니다.

- 켜짐: DAW를 제어합니다.
- 꺼짐: 상단 패널의 메인 화면을 제어합니다.

#### *Knob/Slider*

노브 및 컨트롤 슬라이더의 컨트롤 번호를 설정합니다. **설정**: 1~95 *CC Num. (Control Change Number)*

#### *Scene SW*

SCENE 버튼의 컨트롤 번호를 설정합니다. **설정**: 1~95 *Scene1–8 (Scene 1–8 Control Number)*

SCENE 버튼의 작동 모드를 전환합니다. **설정**: *Momentary*, *Latch Latch (Scene 1 Switch Mode) Momentary (Scene 1 Switch Mode)*

## **화면 노브**

화면 노브의 컨트롤 번호를 설정합니다. **설정**: 1~95 **화면 노브** *1–8CC# (***화면 노브** *1–6 Control Number)*

#### *AS / Ribbon*

[PORTAMENTO] 버튼의 컨트롤 번호를 설정합니다. **설정**: 1~95 *Portamento Switch*

## *Portamento Switch Latch*

[PORTAMENTO] 버튼의 작동 모드를 전환합니다. **설정**: *Momentary*, *Latch*

### *Porta Knob (Portamento Knob)*

PORTAMENTO [TIME] 노브의 컨트롤 번호를 설정합니다. **설정**: 1~95

### *Ribbon Ctrl (Ribbon Controller Control Number)*

리본 컨트롤러의 컨트롤 번호를 설정합니다. **설정**: 1~95

#### *RB Mode*

리본 컨트롤러의 작동 모드를 전환합니다. **설정**: *Hold*, *Reset*

*Assign SW 1 (Assignable Switch 1 Control Number) Assign SW 2 (Assignable Switch 2 Control Number) MS Trigger (Motion Seq Trigger Switch Control Number)* [ASSIGN 1] 버튼, [ASSIGN 2] 버튼 및 [MSEQ TRIGGER] 버튼의 컨트롤 번호를 설정합니다. **설정**: 1~95

[ASSIGN 1] 버튼, [ASSIGN 2] 버튼 및 [MSEQ TRIGGER] 버튼의 작동 모드를 전환합니다. **설정**: *Momentary*, *Latch Assign SW 1 Latch (Assignable Switch 1 Mode) Assign SW 2 Latch (Assignable Switch 2 Mode) MS Trigger Latch (Motion Seq Trigger Switch Control Number)*

#### *Pedal*

풋 컨트롤러 1 및 풋 컨트롤러 2의 컨트롤 번호를 설정합니다. **설정**: 1~95 *Foot Ctrl 1 (Foot Controller 1 Control Number) Foot Ctrl 2 (Foot Controller 2 Control Number)*

## *FS (Foot Switch Control Number)*

풋스위치의 컨트롤 번호를 표시합니다. **설정**: 1~95

## *FS Mode (Foot Switch Mode)*

풋스위치의 작동 모드를 전환합니다. **설정**: *Momentary*, *Latch*

### *Settings*

#### *DAW*

본 악기와 함께 사용할 특정 DAW를 선택합니다. **설정**: *Cubase*, *Logic Pro*, *Pro Tools*, *Live*

#### *MIDI I/O Ch.*

*Common* 및 *Keyboard Control Switch*가 켜짐으로 설정될 파트의 입력 및 출력에 대한 MIDI 채널을 설 정합니다. 여기에서 설정된 MIDI 채널은 DAW Remote에서 컨트롤 변경 메시지를 전송할 때에도 사용됩니다. 이 설정은 [UTILITY] → *Settings* → *MIDI I/O* 화면에서 실시할 수 있는 설정과 동일합니다. **설정**: Ch1~Ch16

## *Control Assign*

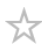

*Controller Set*의 *Source*와 *Destination* 조합을 등록합니다.

# **작업**

(커서가 파라미터에 위치할 때) [CONTROL ASSIGN] 버튼을 누릅니다.

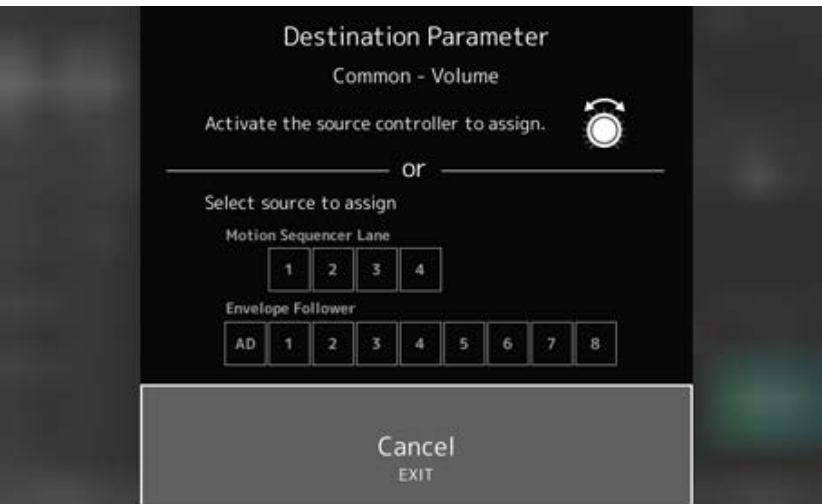

파라미터를 변경할 때 사용하려는 컨트롤러를 움직이거나 *Motion Sequencer Lane* 또는 *Envelope Follower* 중에서 하나를 선택합니다.

**주**

수퍼 노브를 움직이고 있으나 설정을 진행할 미사용 지정 노브가 없는 경우 오류 메시지가 나타납니다.

*Part* 파라미터를 선택한 경우 [COMMON] 버튼을 누른 상태에서 *Assignable Knob*를 조작하면 *Assignable knobs*를 설정하여 *Common* 파라미터를 변경할 수 있습니다.

## *Control View*

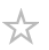

작동 중인 컨트롤러의 설정을 확인할 수 있습니다.

## **작업**

- [SHIFT] + [CONTROL ASSIGN]
- (*Home* 화면의 *View Mode*를 *Default*로 선택한 경우) 화면에 표시된 *Control View* 버튼 탭하기

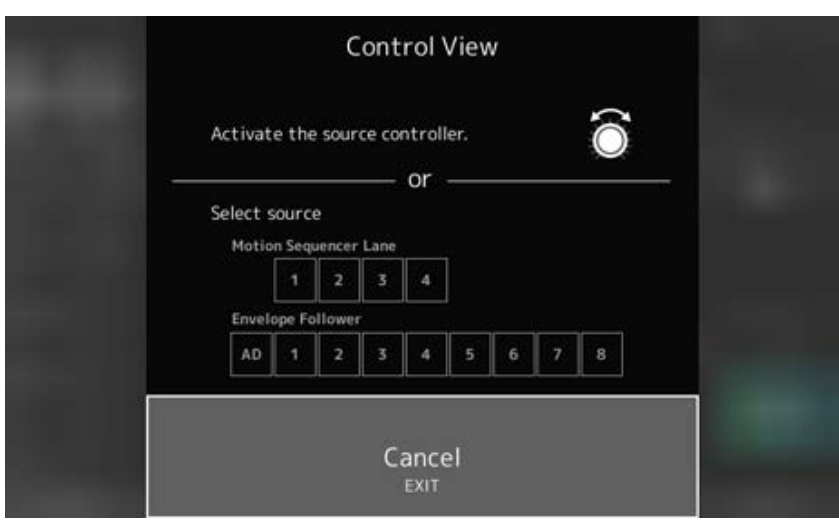

확인하려는 컨트롤러를 움직일 때 *Control Assign* 화면이 열리고 구성 확인이 표시됩니다.

 $\overline{\mathbb{X}}$ 

# **기타 정보**

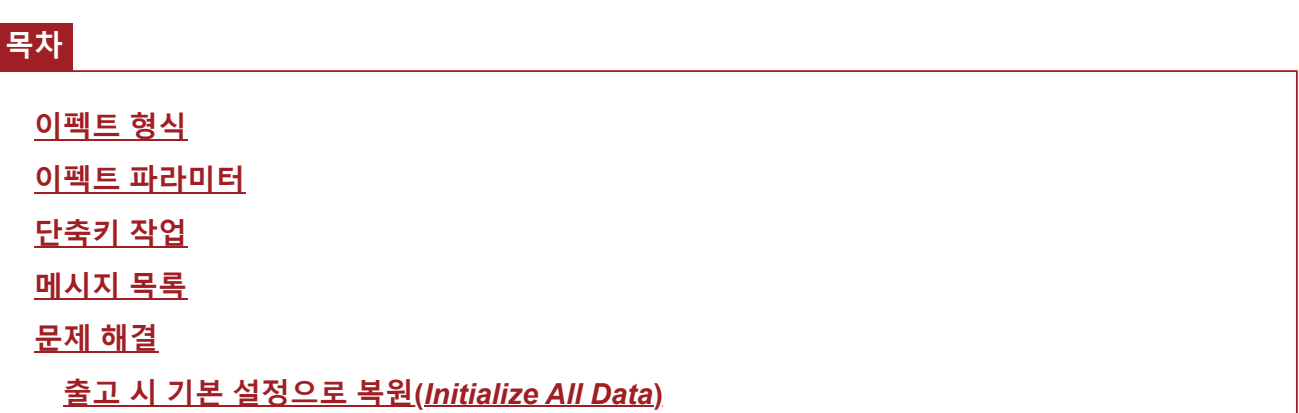

# **이펙트 형식**

 $\overline{\nearrow}$ 

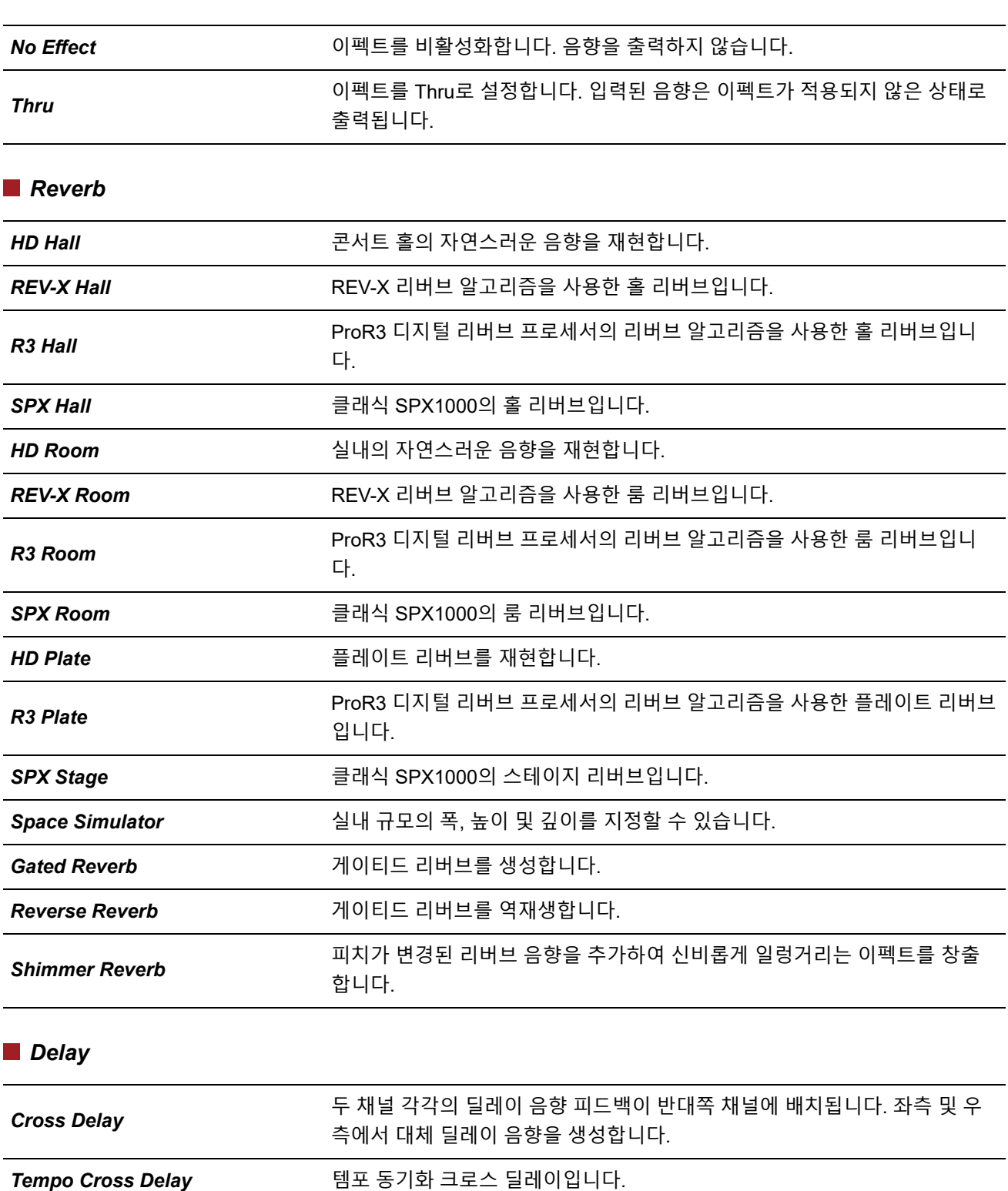

*Tempo Delay Stereo* 템포 동기화 스테레오 딜레이입니다.

*Tempo Delay Mono* 템포 동기화 모노 딜레이입니다.

*Control Delay* 딜레이 길이를 실시간으로 변경하여 스크래치 음향을 생성할 <sup>때</sup> 사용되는 <sup>딜</sup> 레이입니다.

*Delay LR* 2개의 피드백 딜레이로 좌측 및 우측에서 2개의 딜레이 음향을 생성합니다.

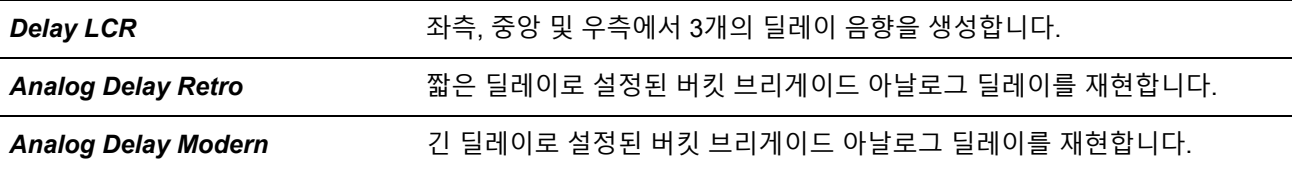

## *Chorus*

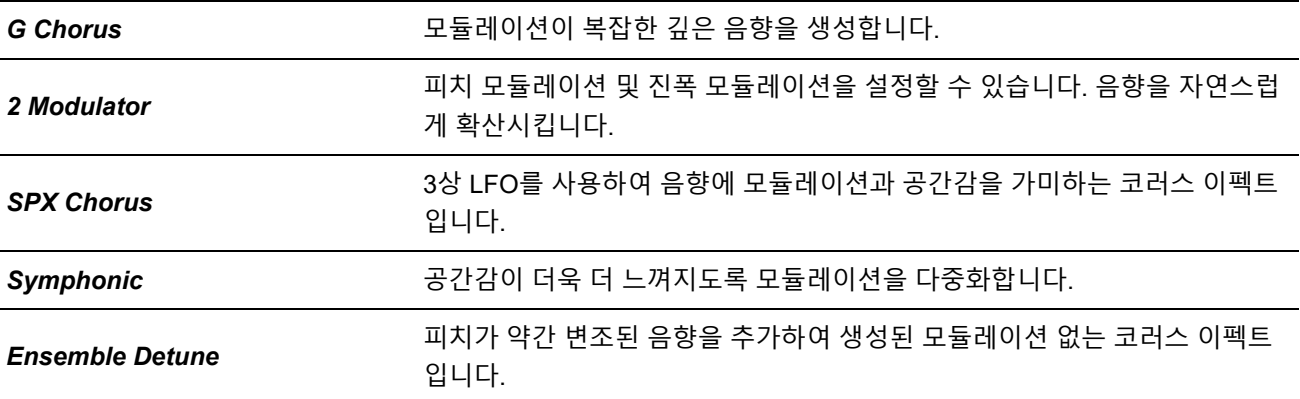

## *Flanger*

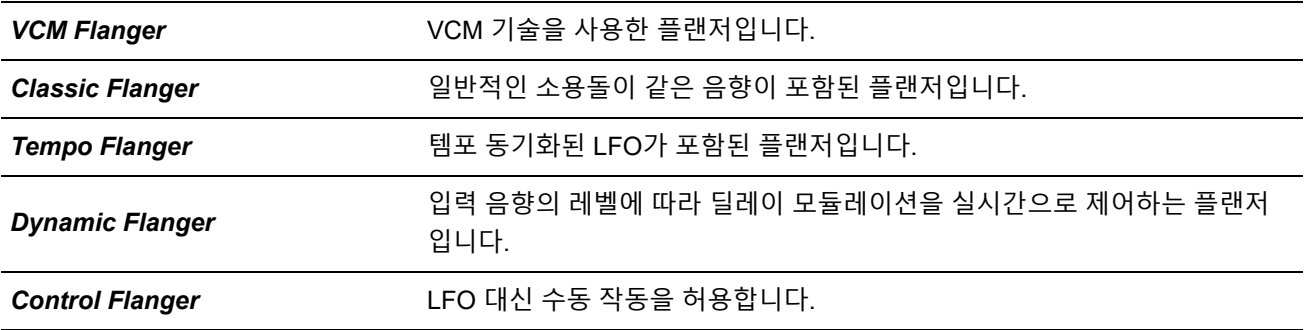

### *Phaser*

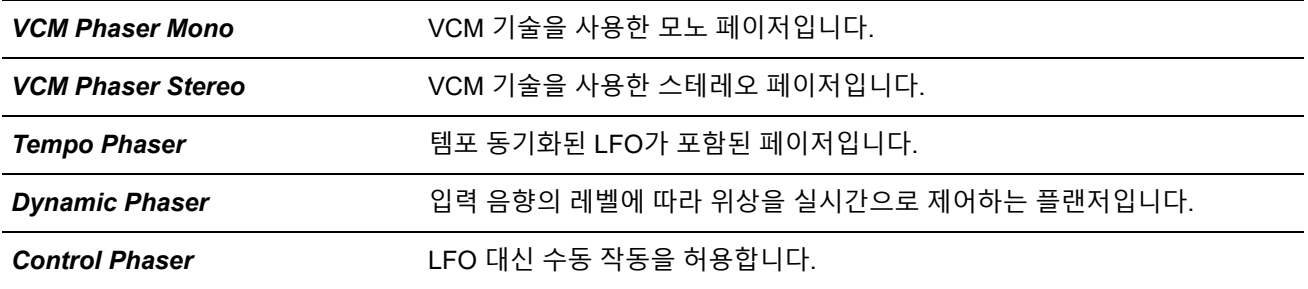

## *Trem/Rtr (Tremolo & Rotary)*

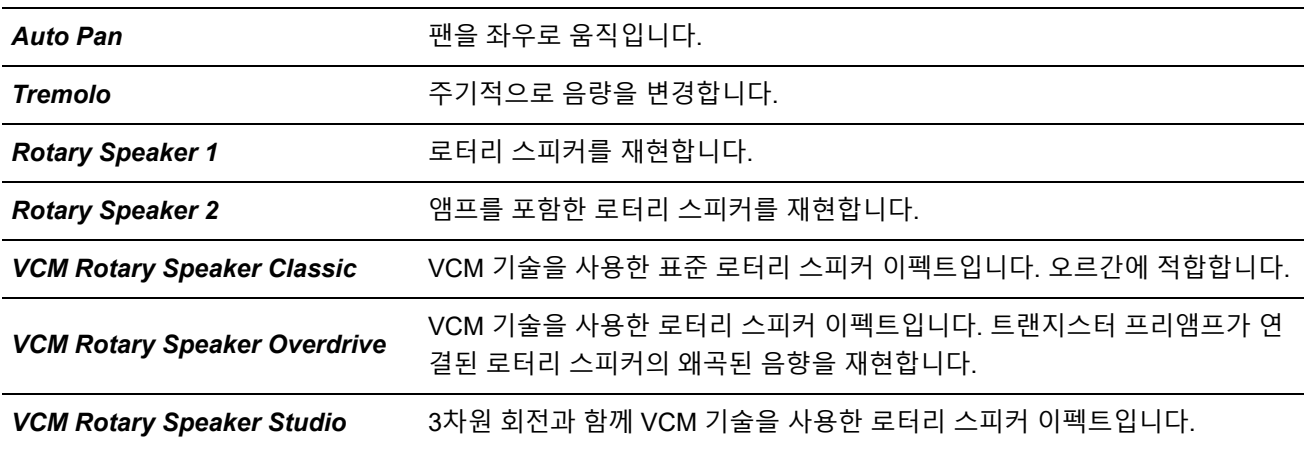

## *Dist (Distortion)*

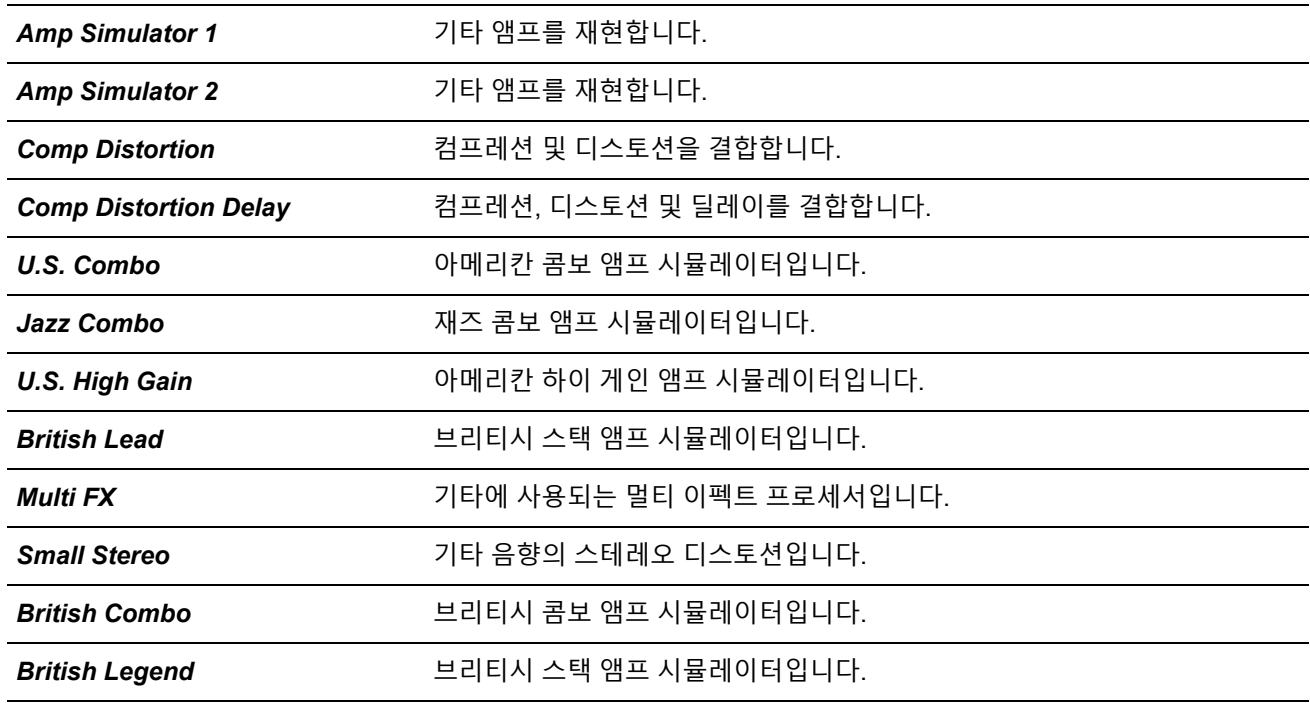

## *Comp (Compressor)*

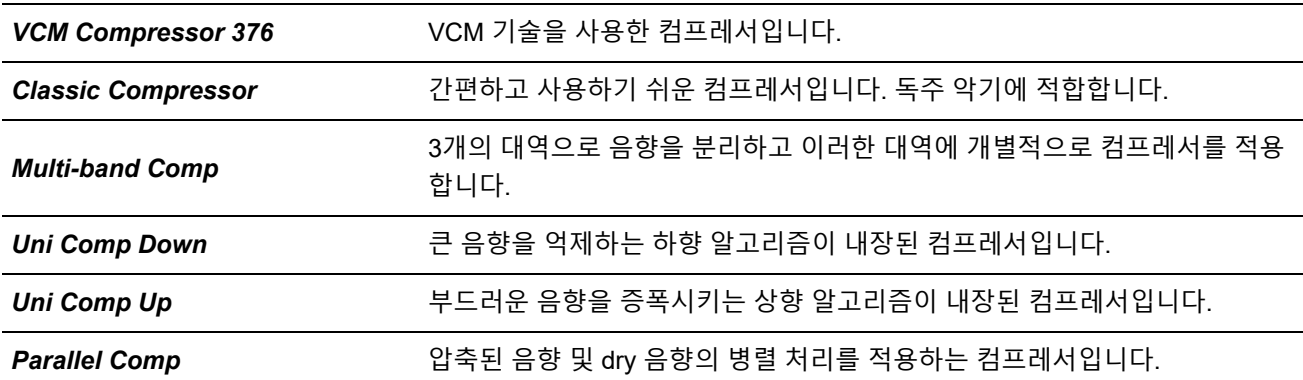

## *Wah*

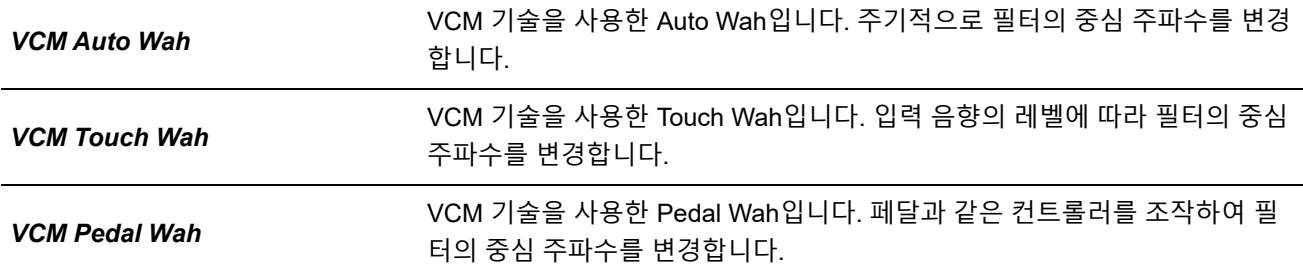

## *Lo-Fi*

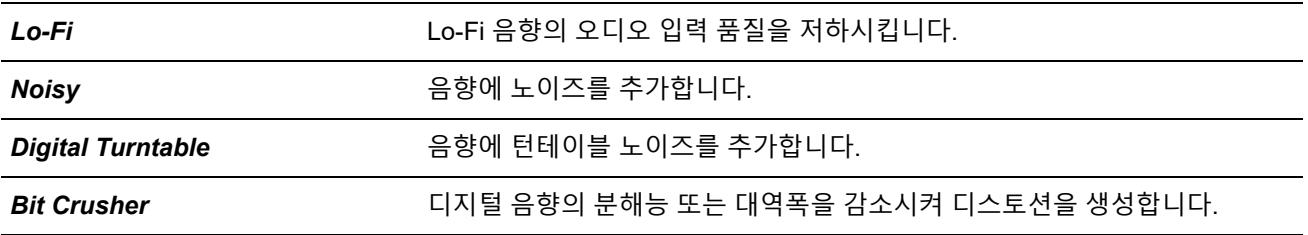

*Tech*

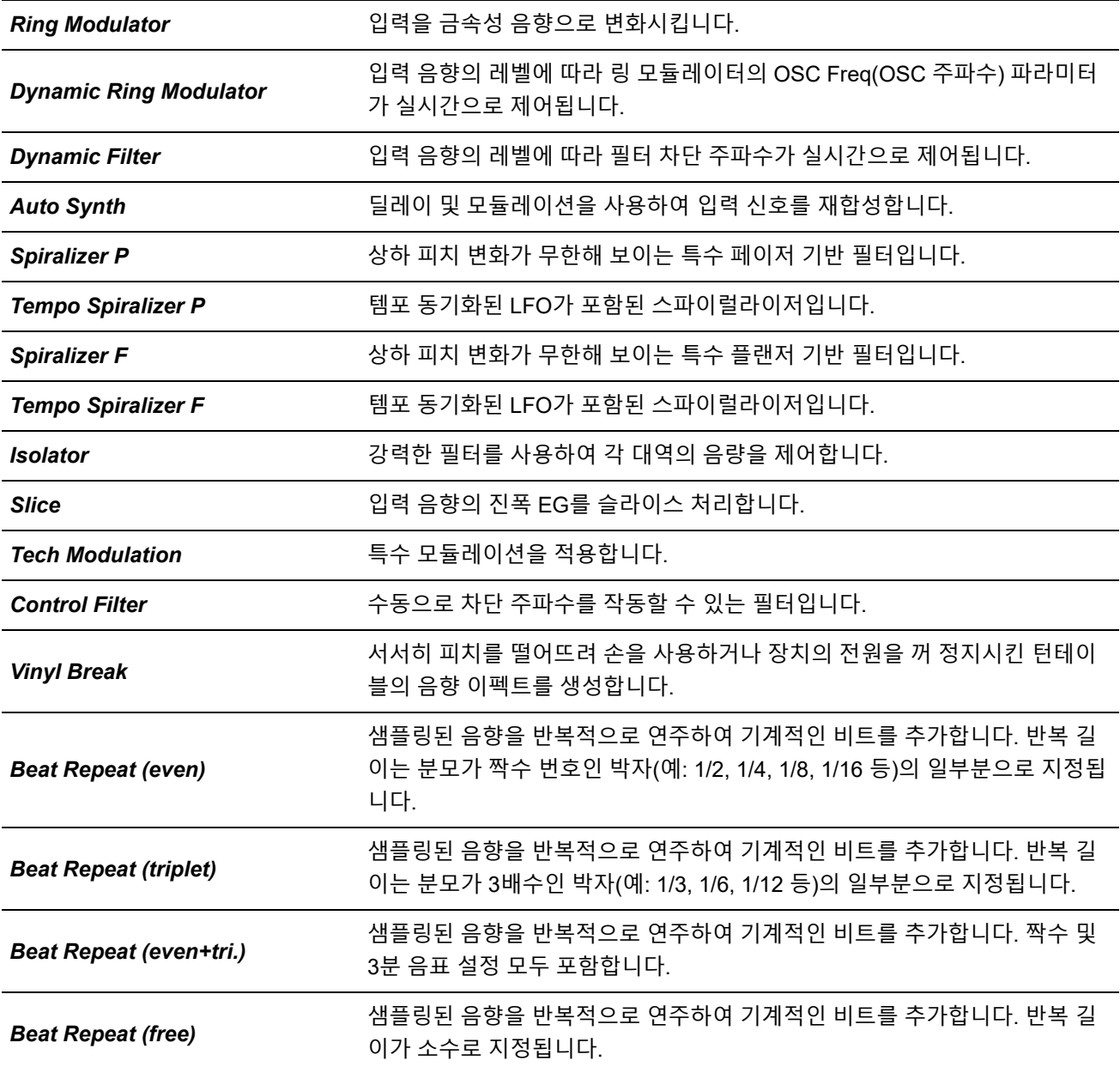

### *Misc*

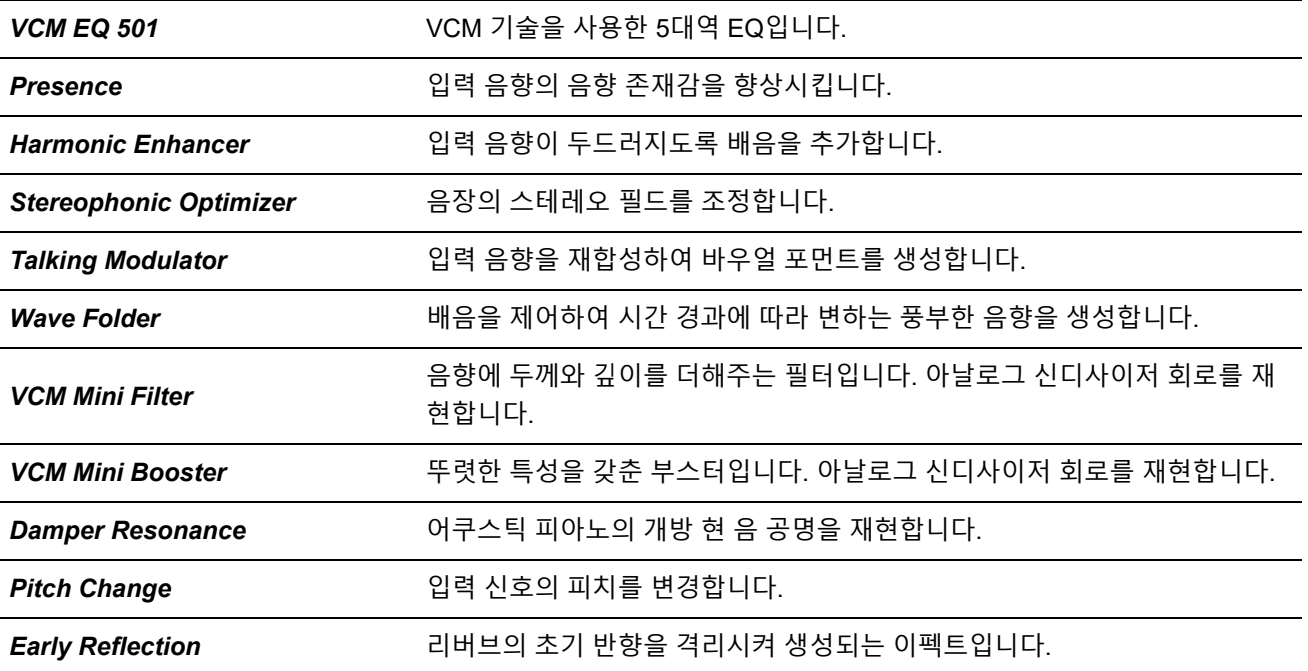

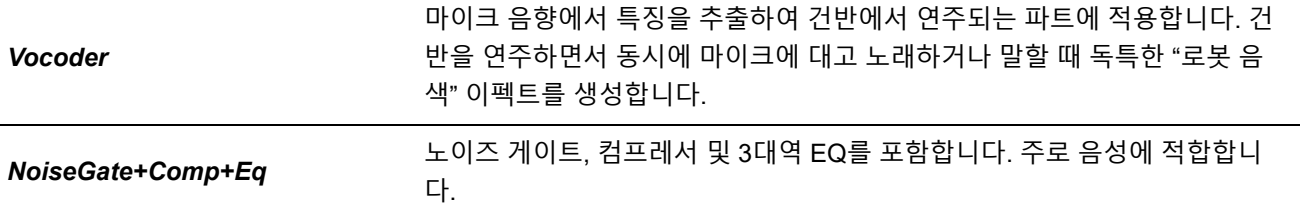

# **이펙트 파라미터**

 $\frac{1}{\sqrt{2}}$ 

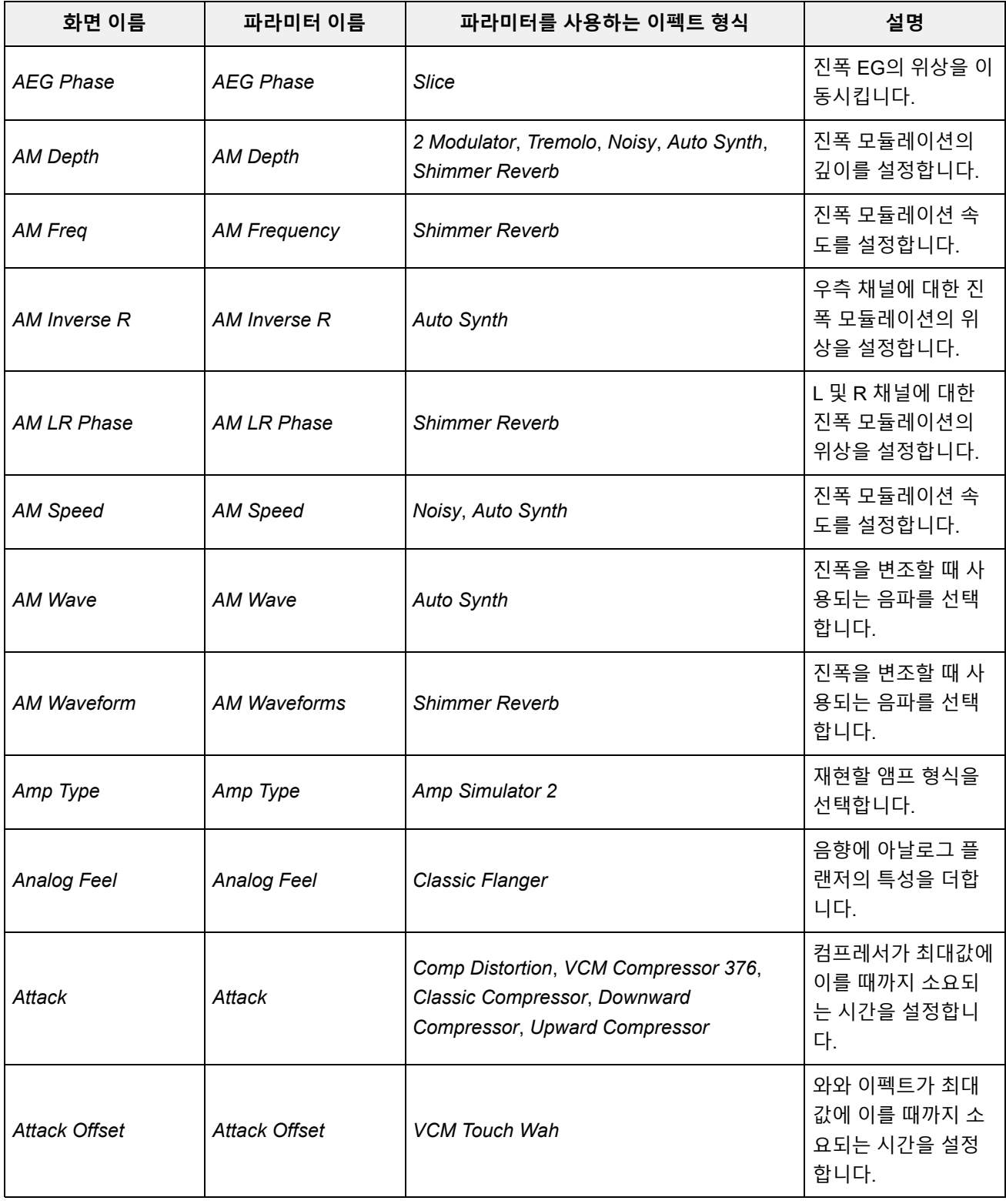

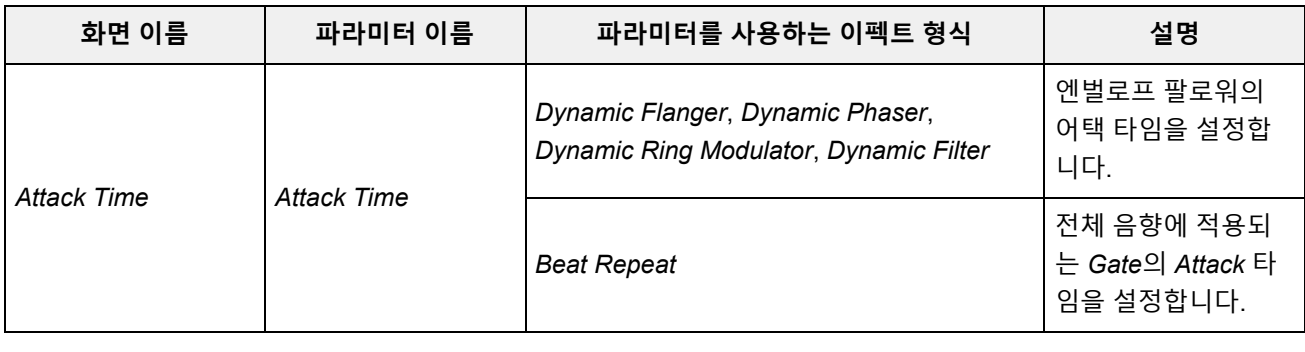

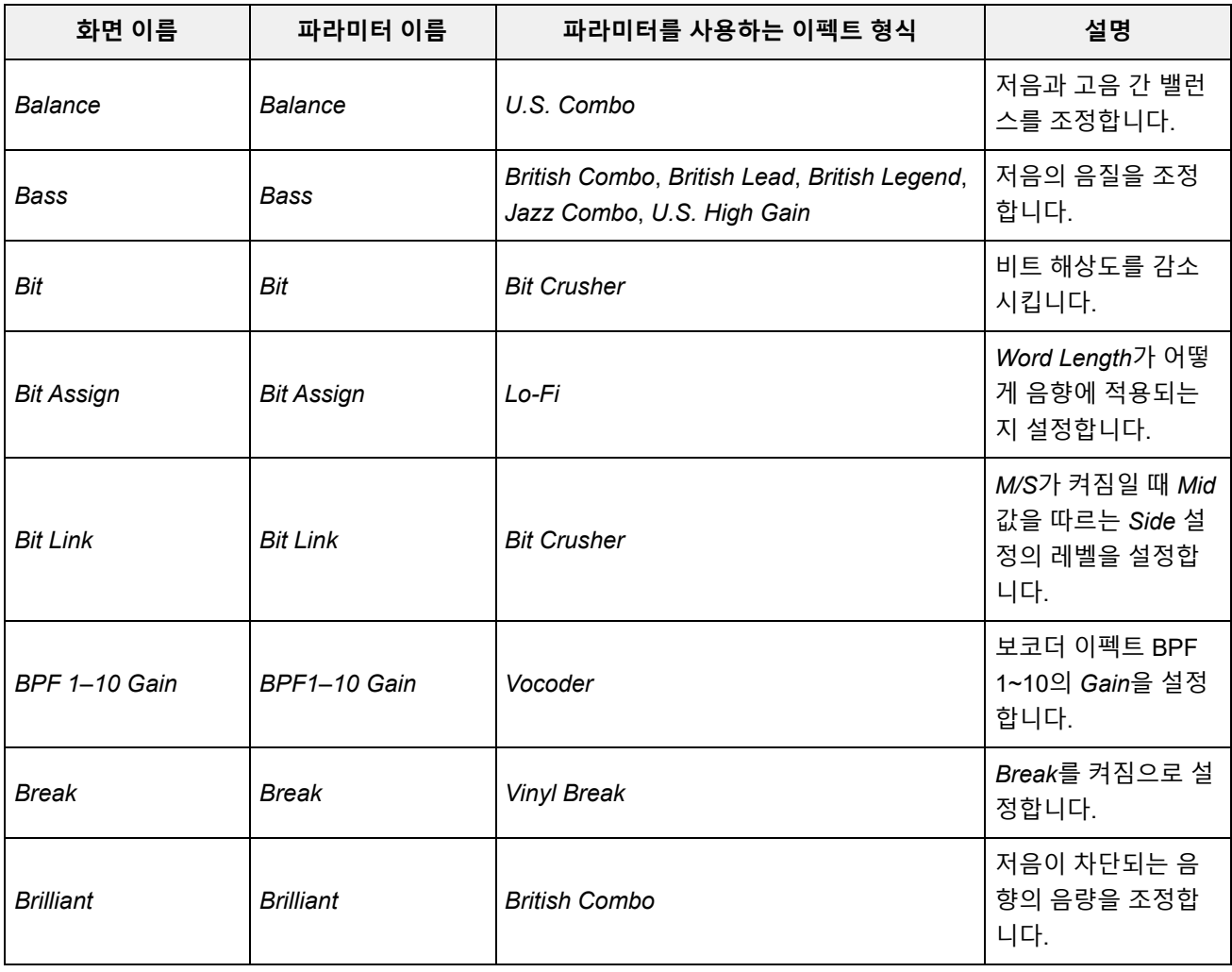

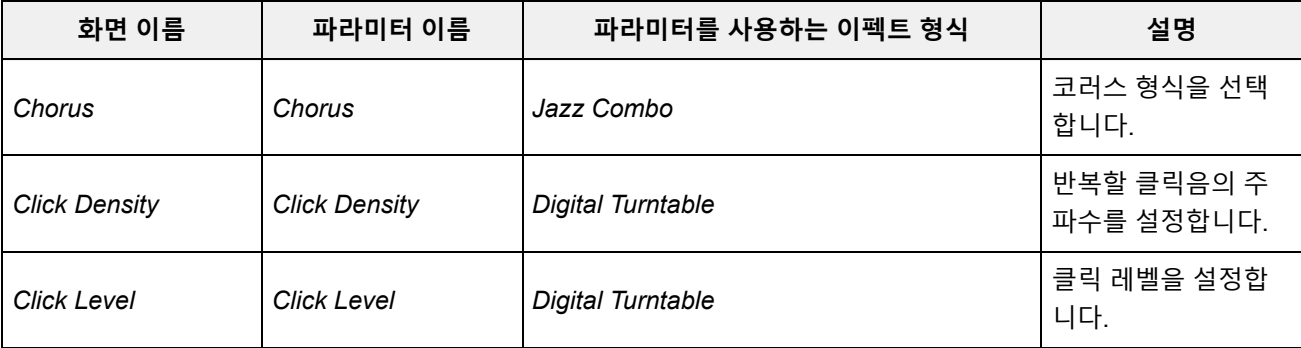

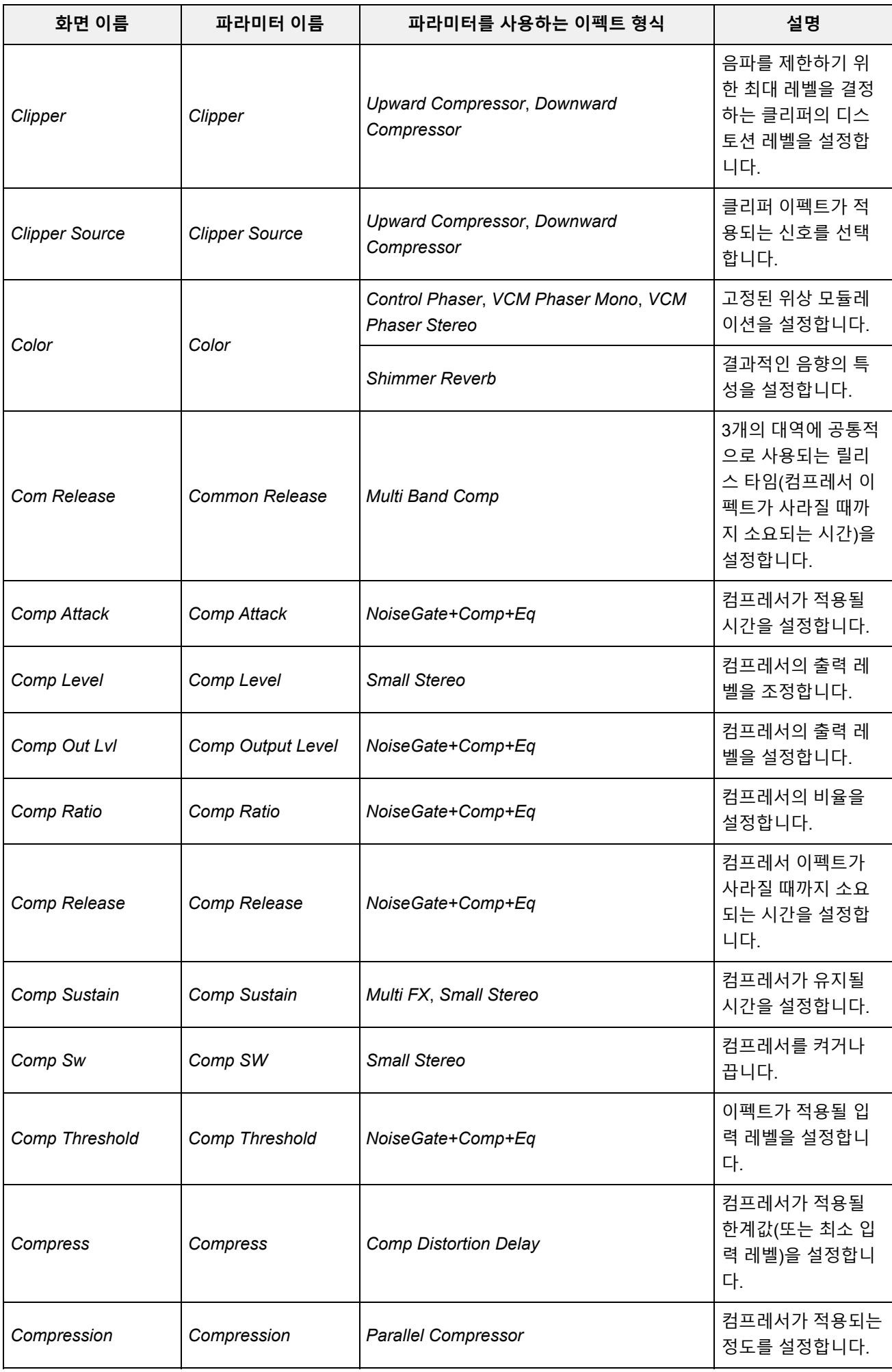

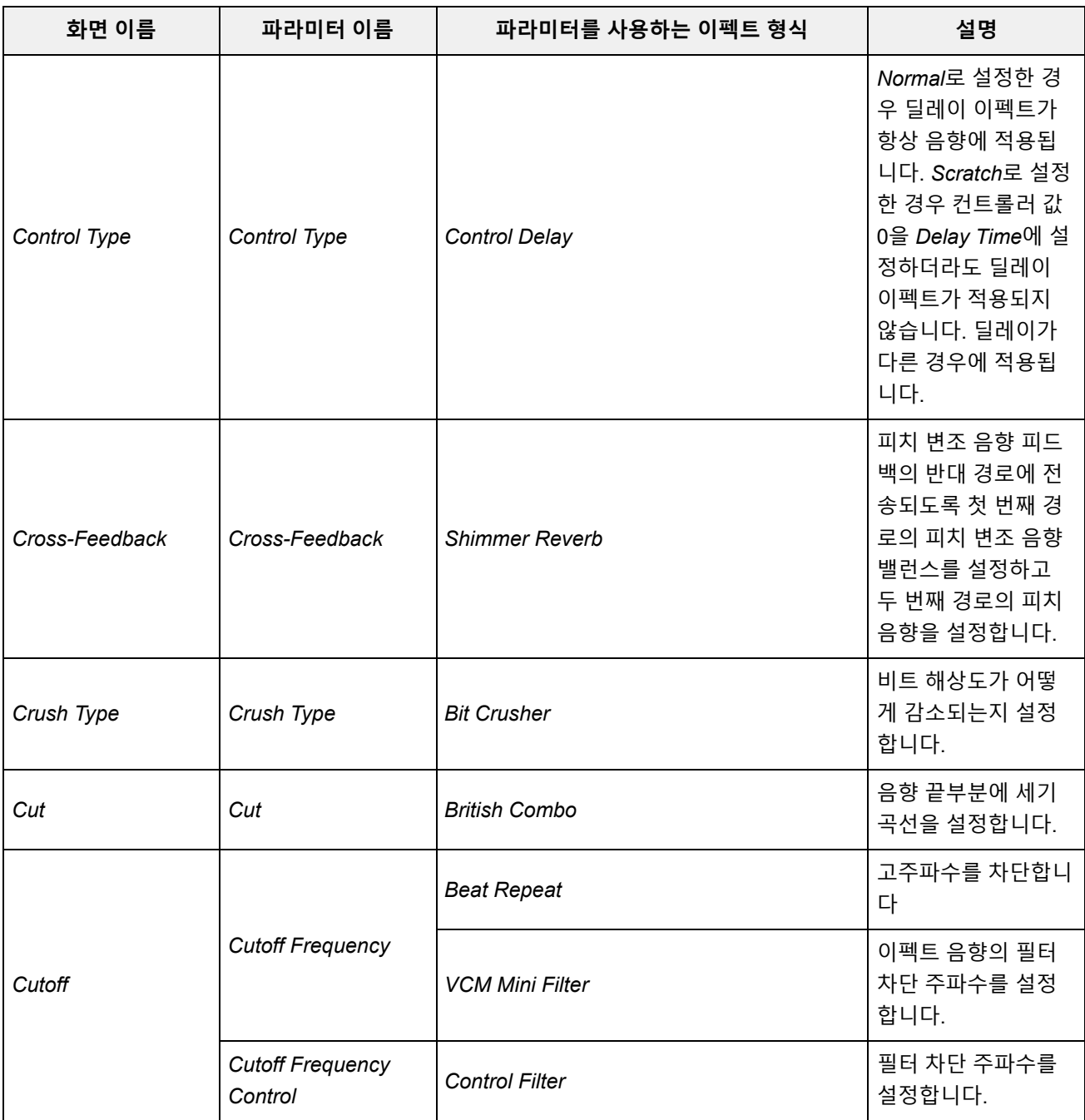

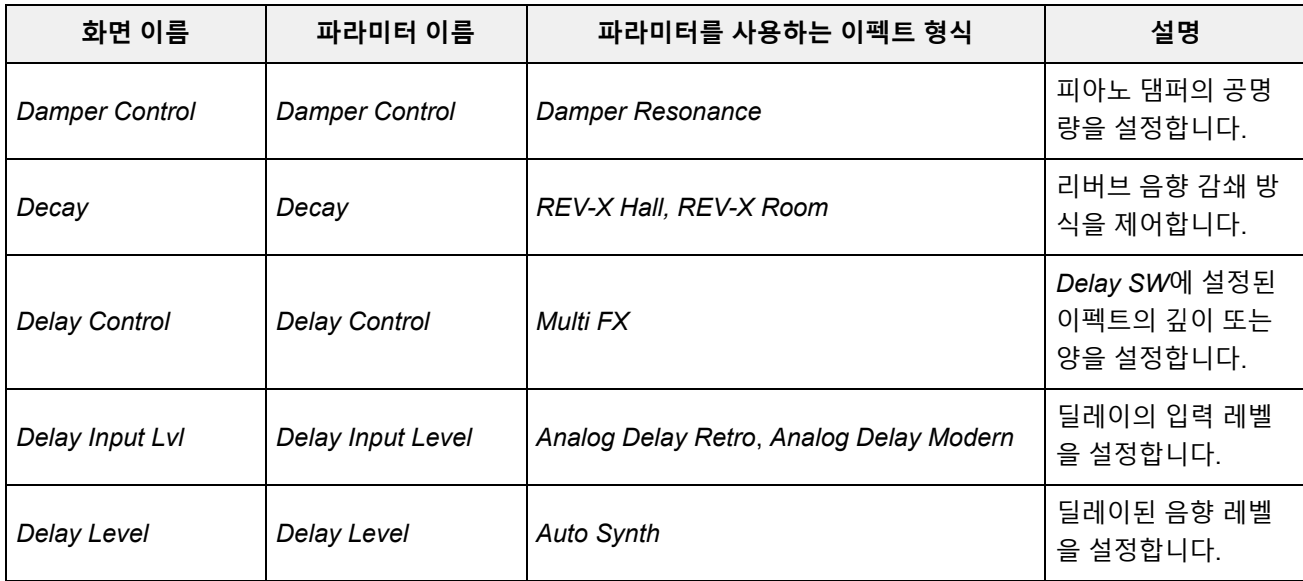

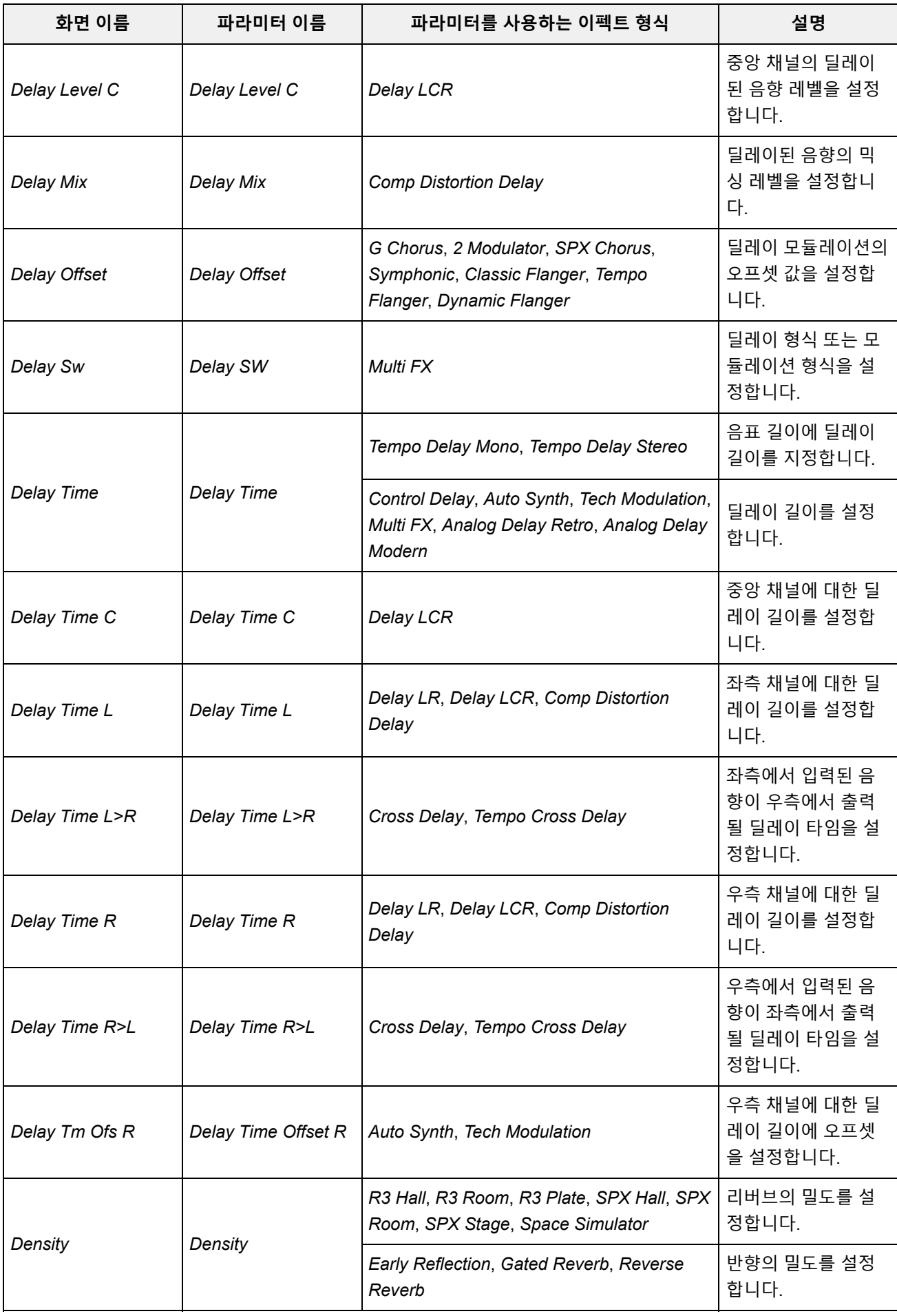

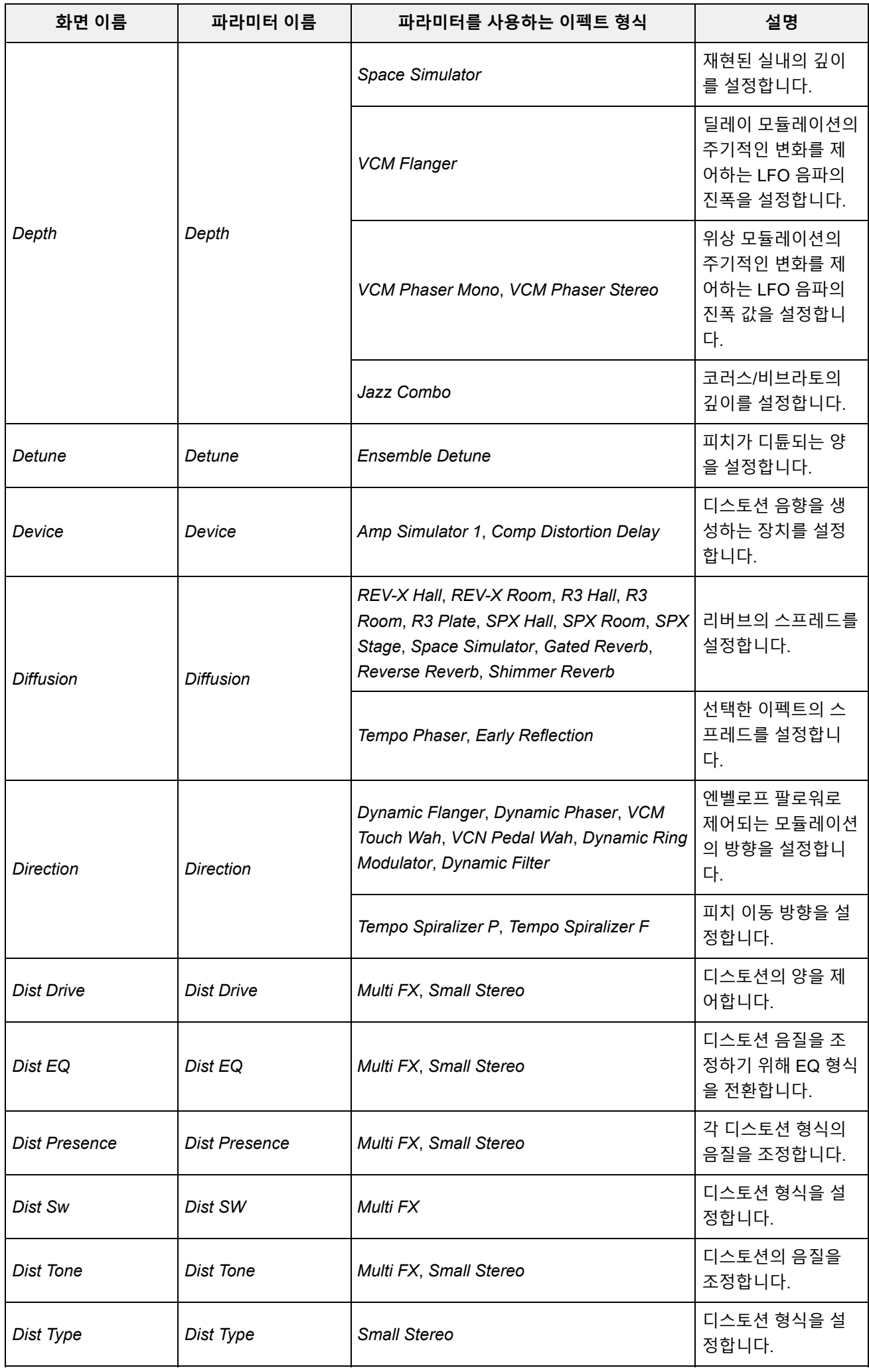

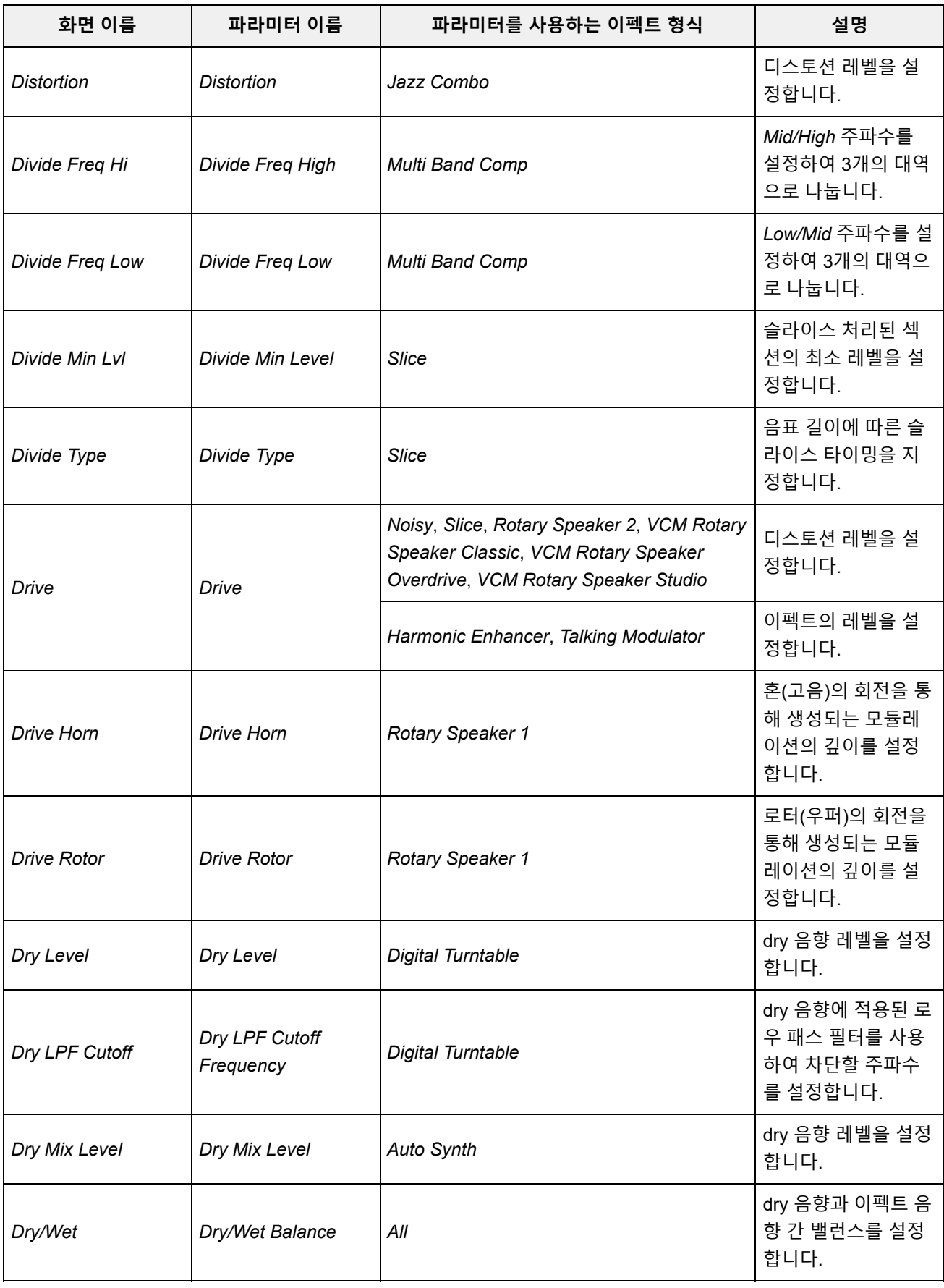

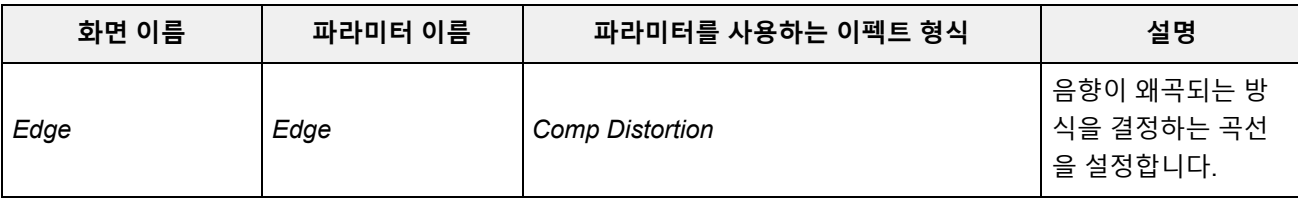

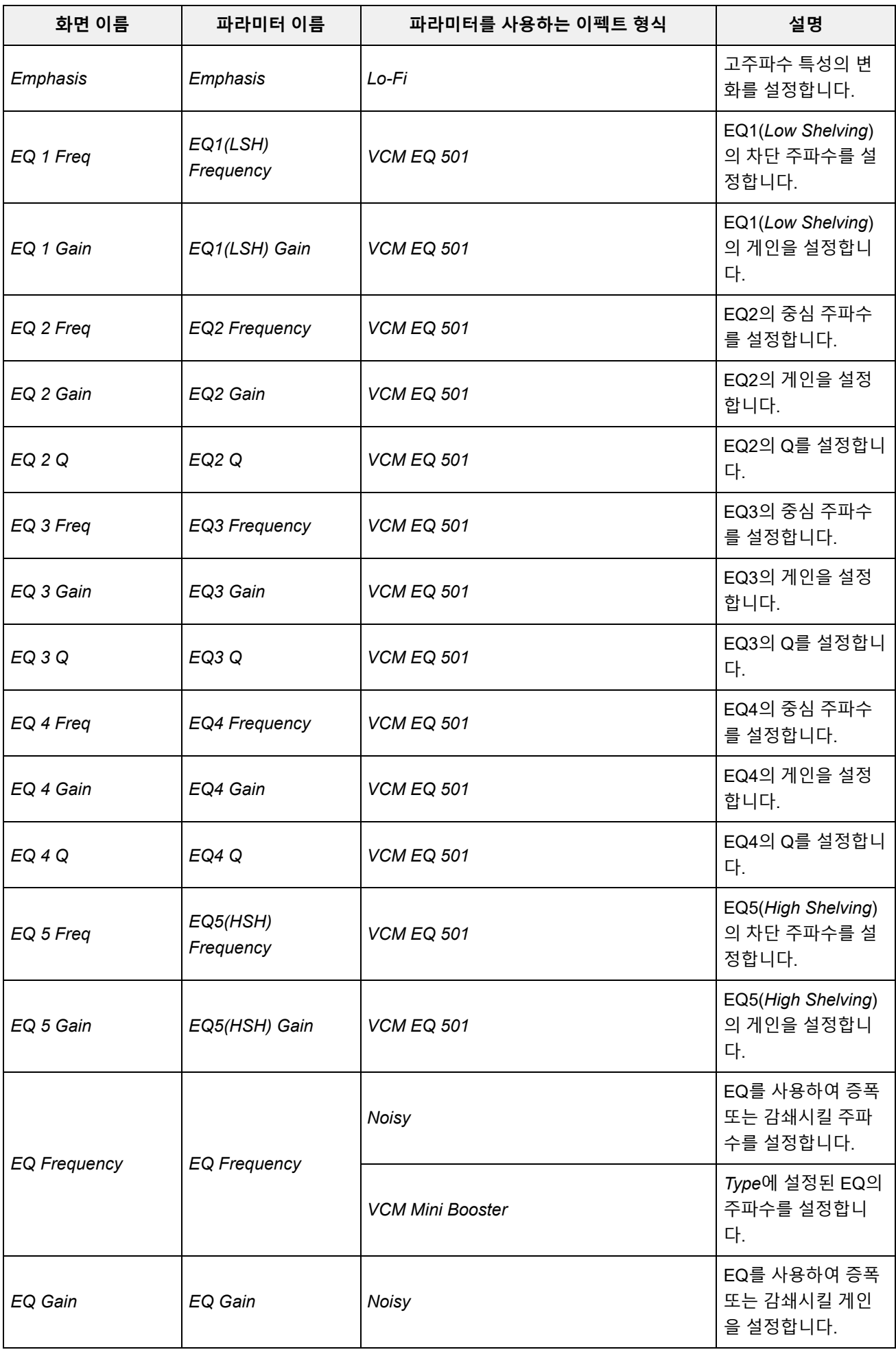

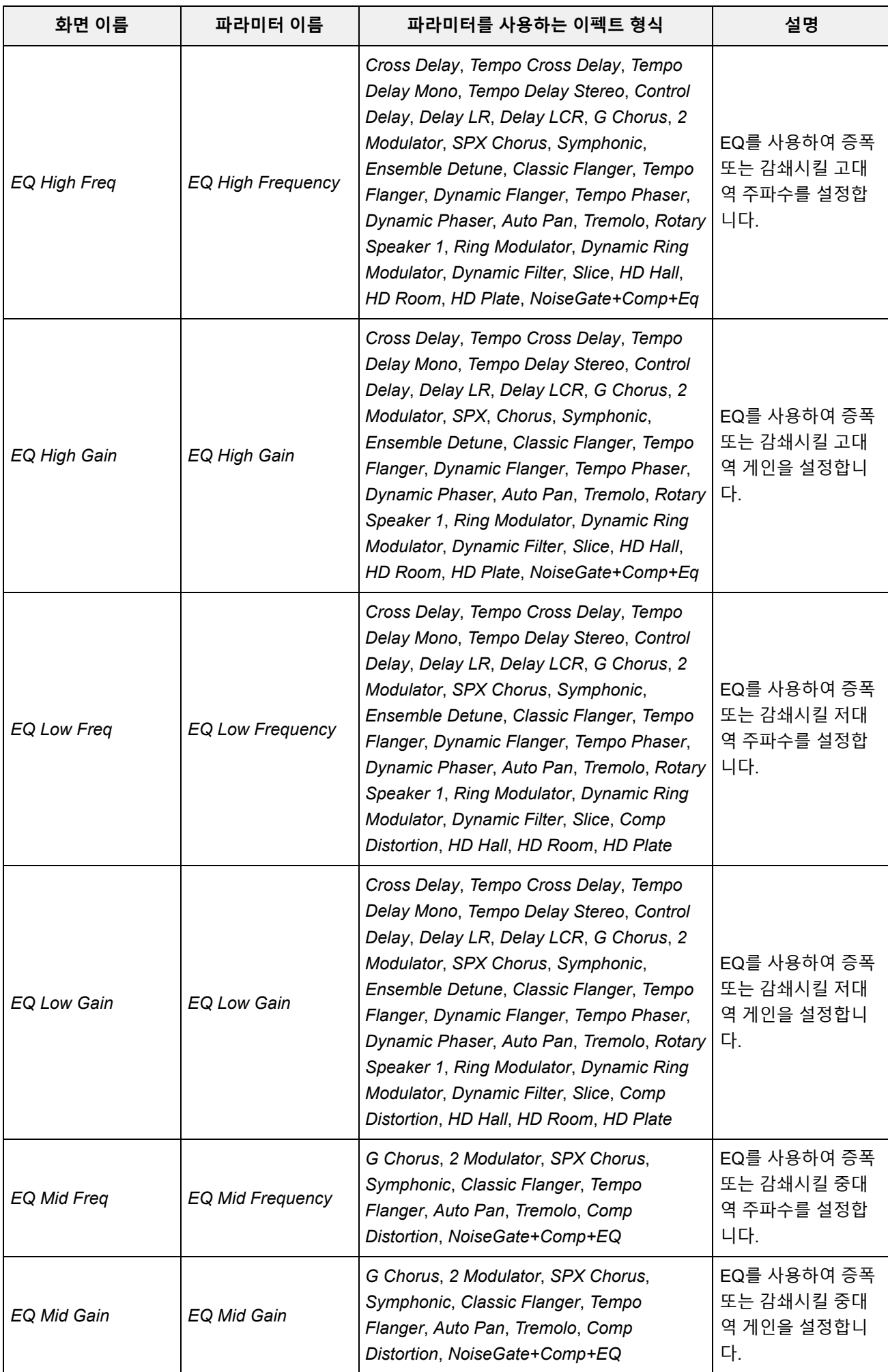

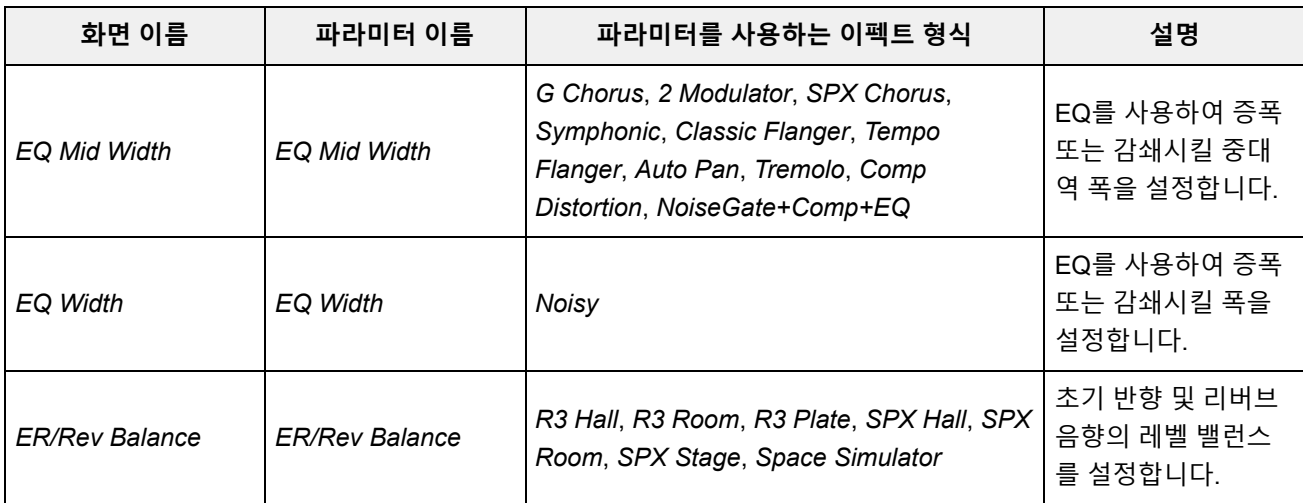

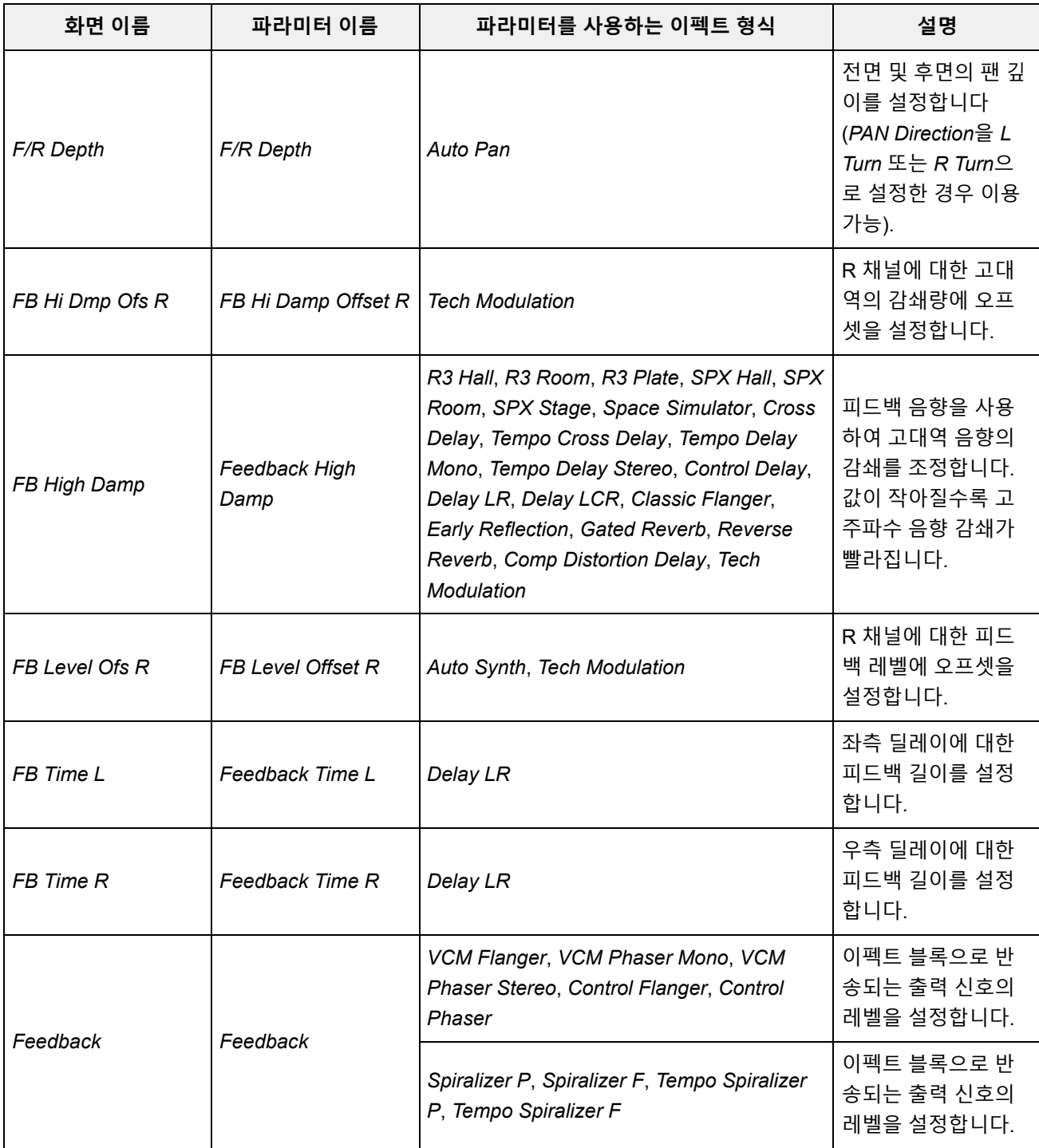

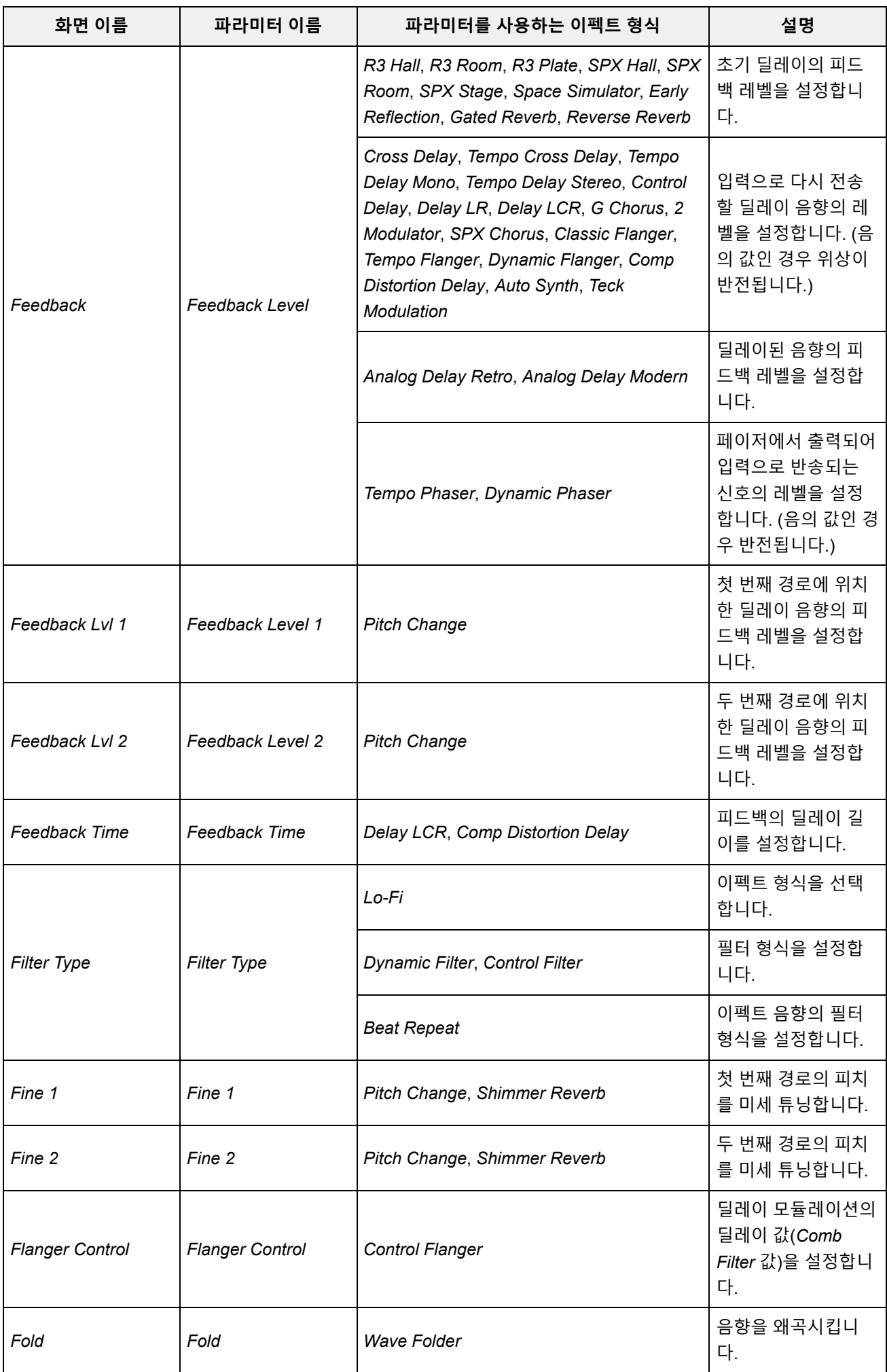

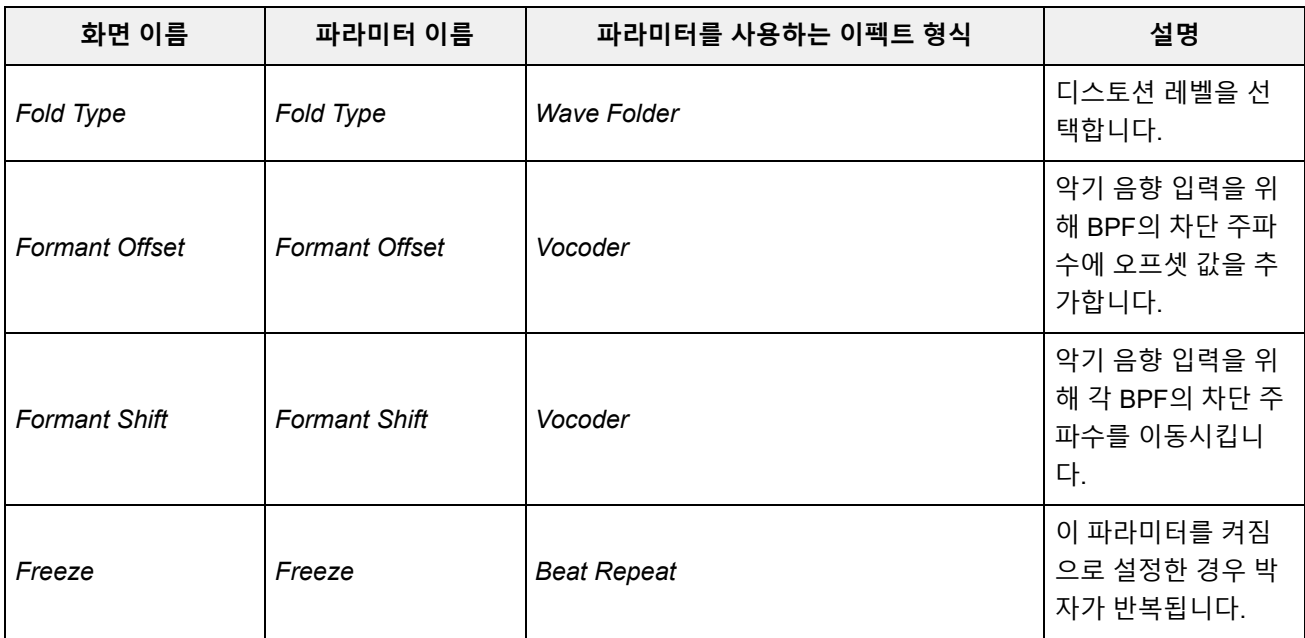

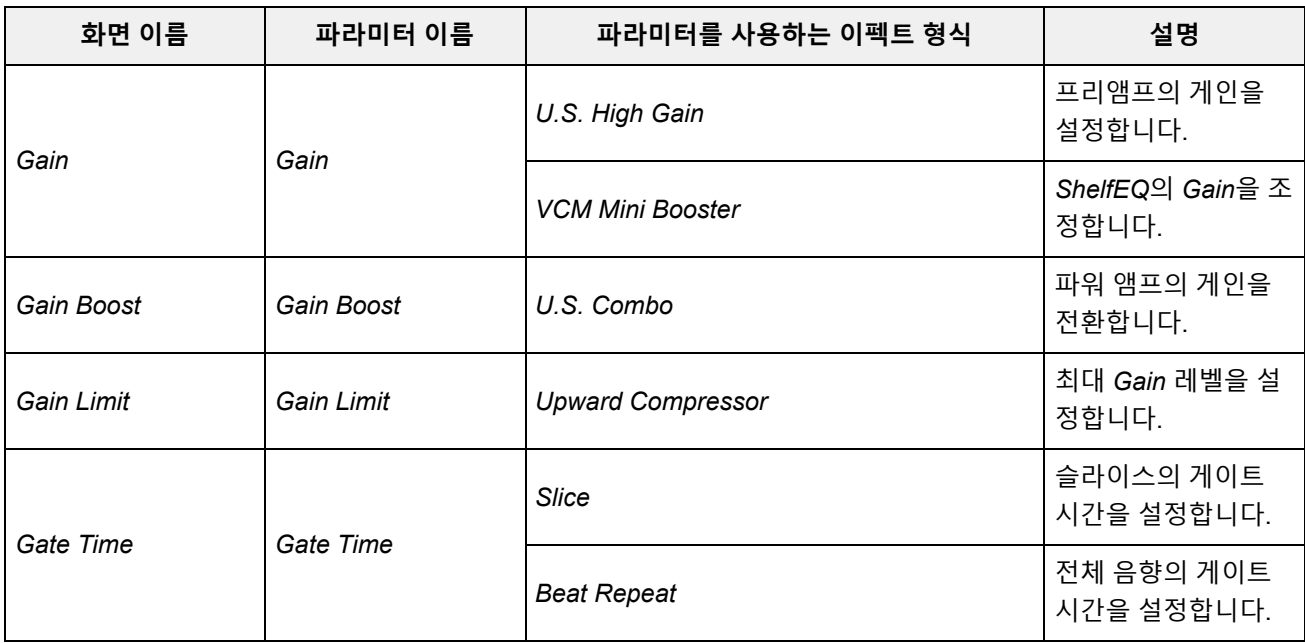

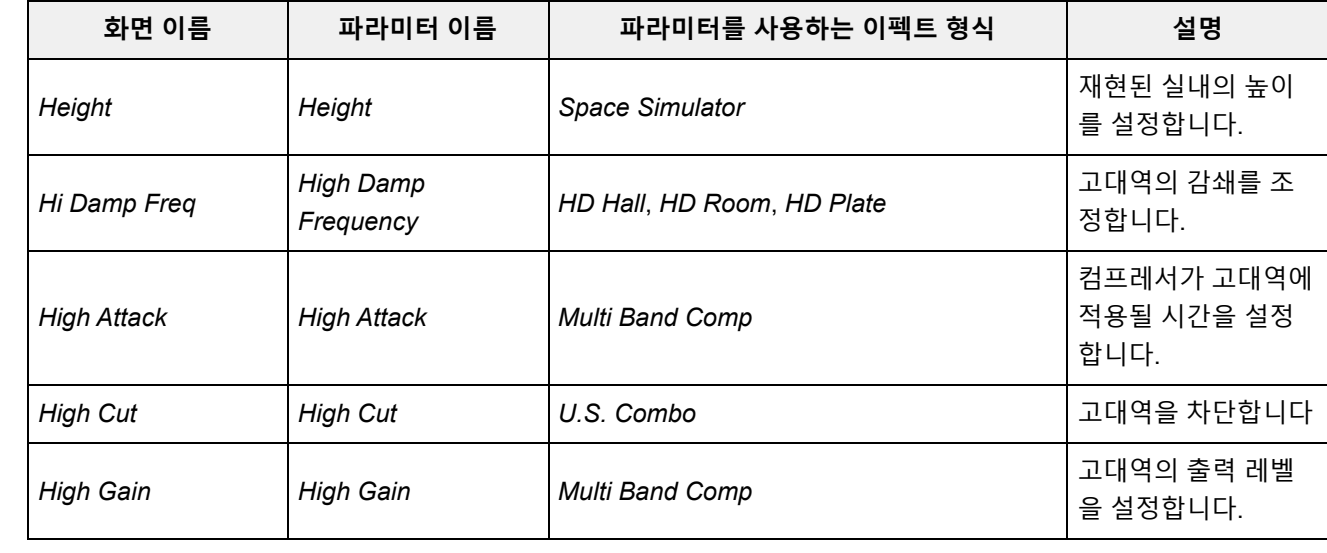

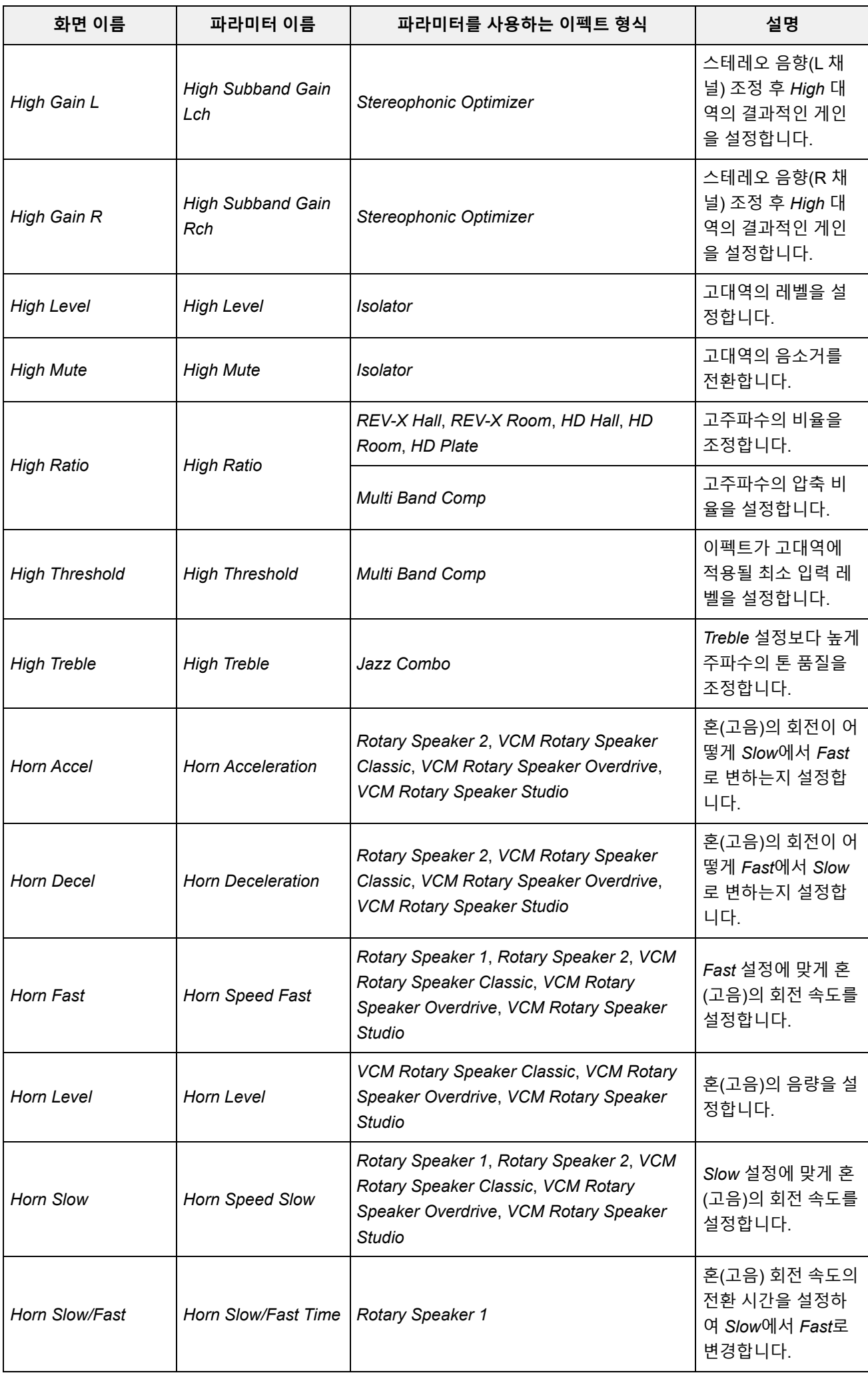

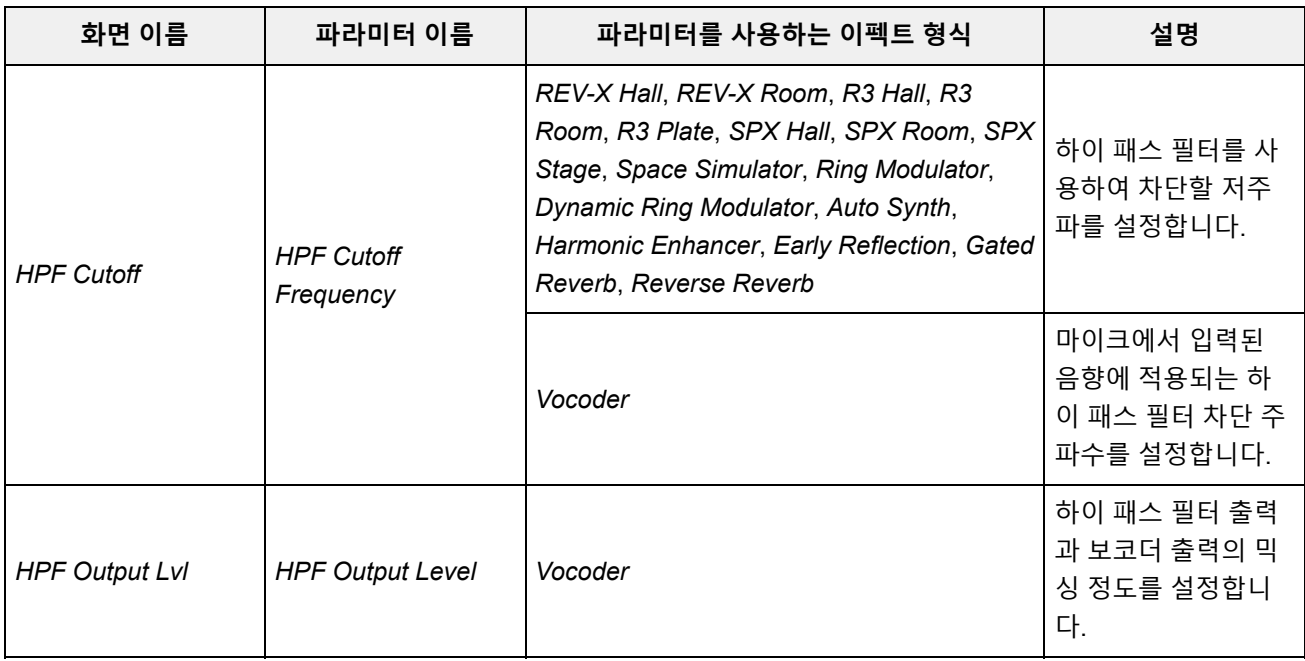

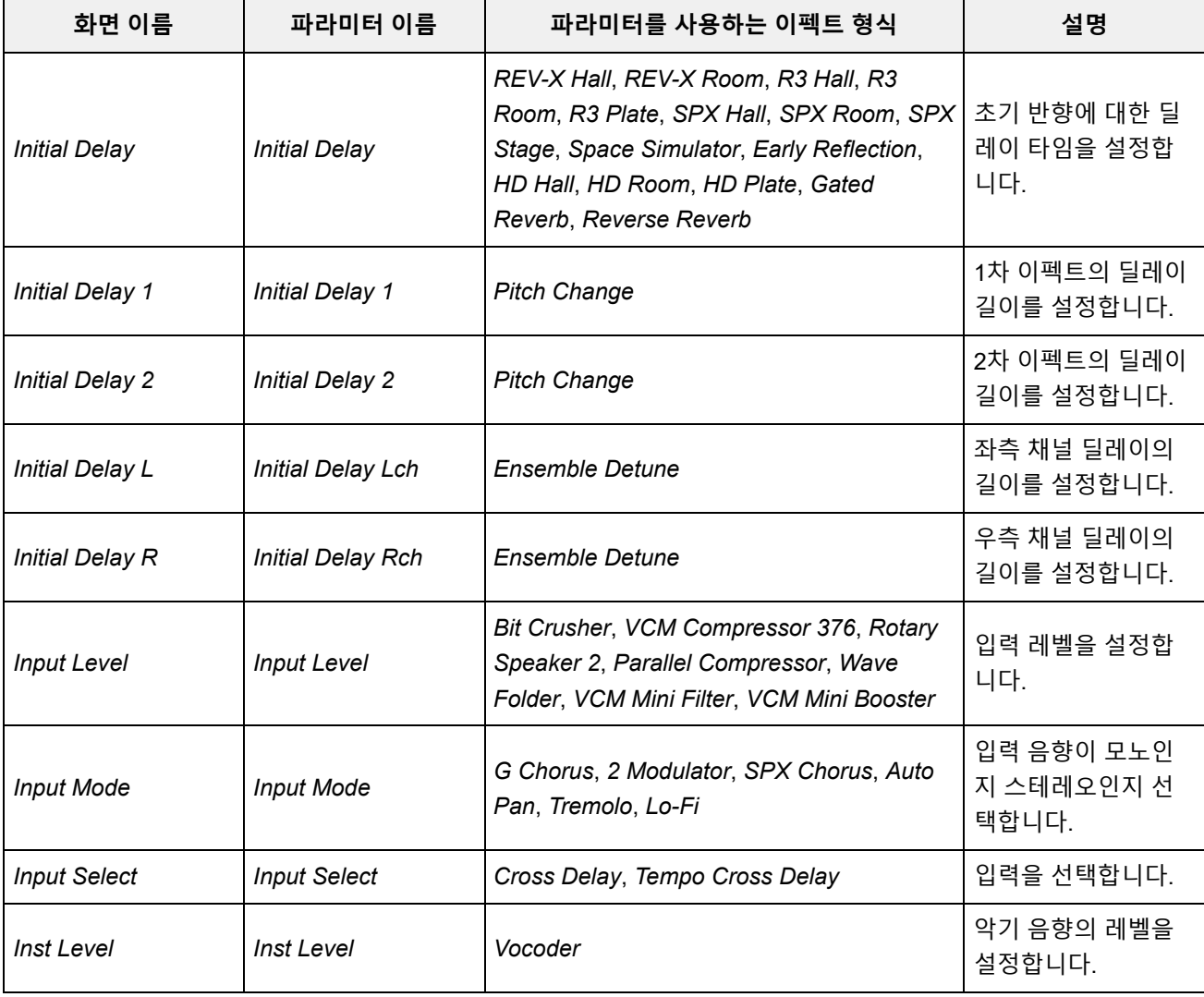

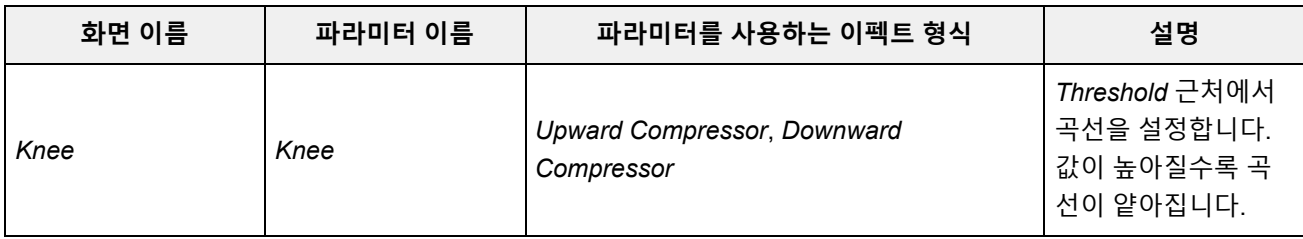

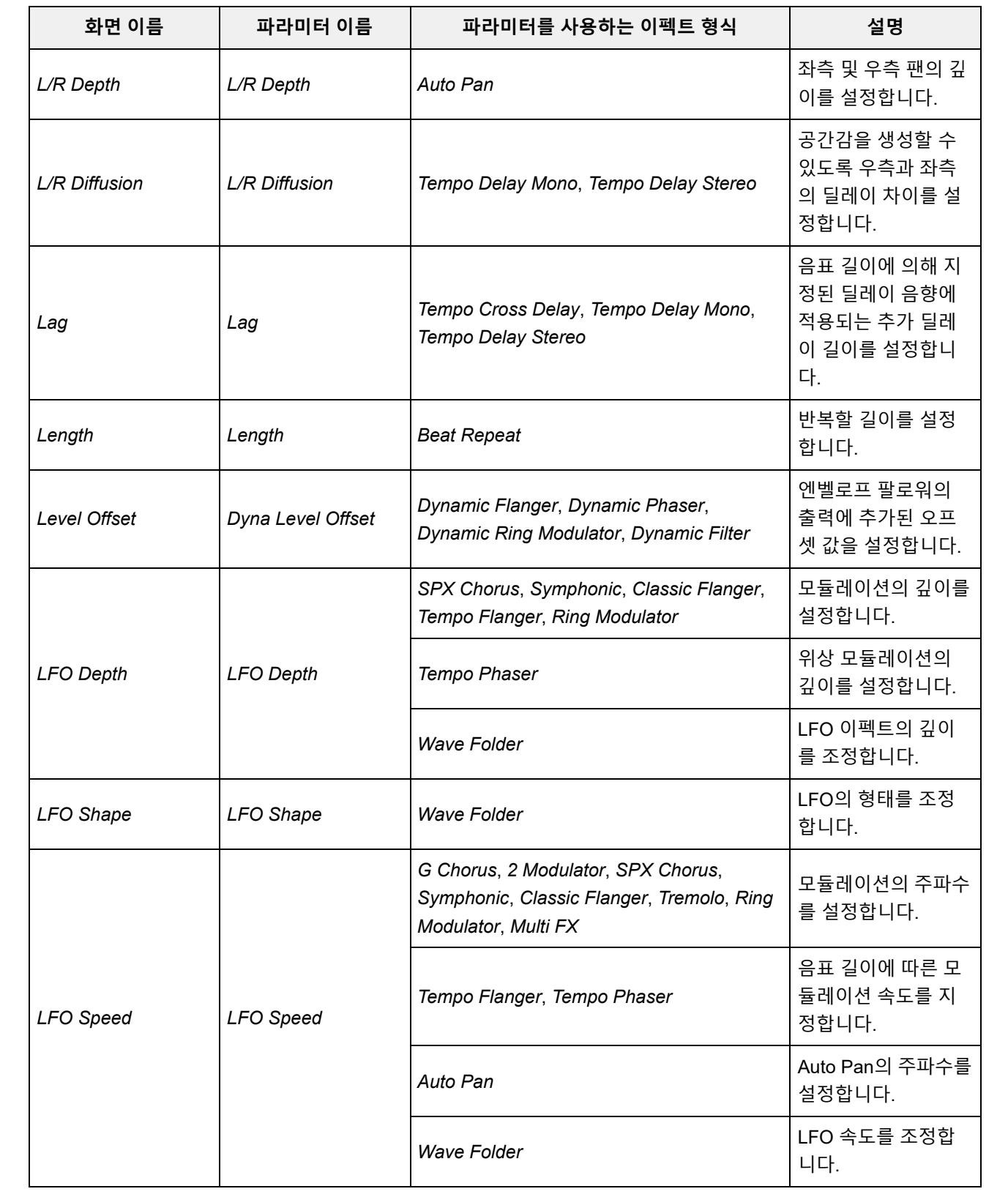

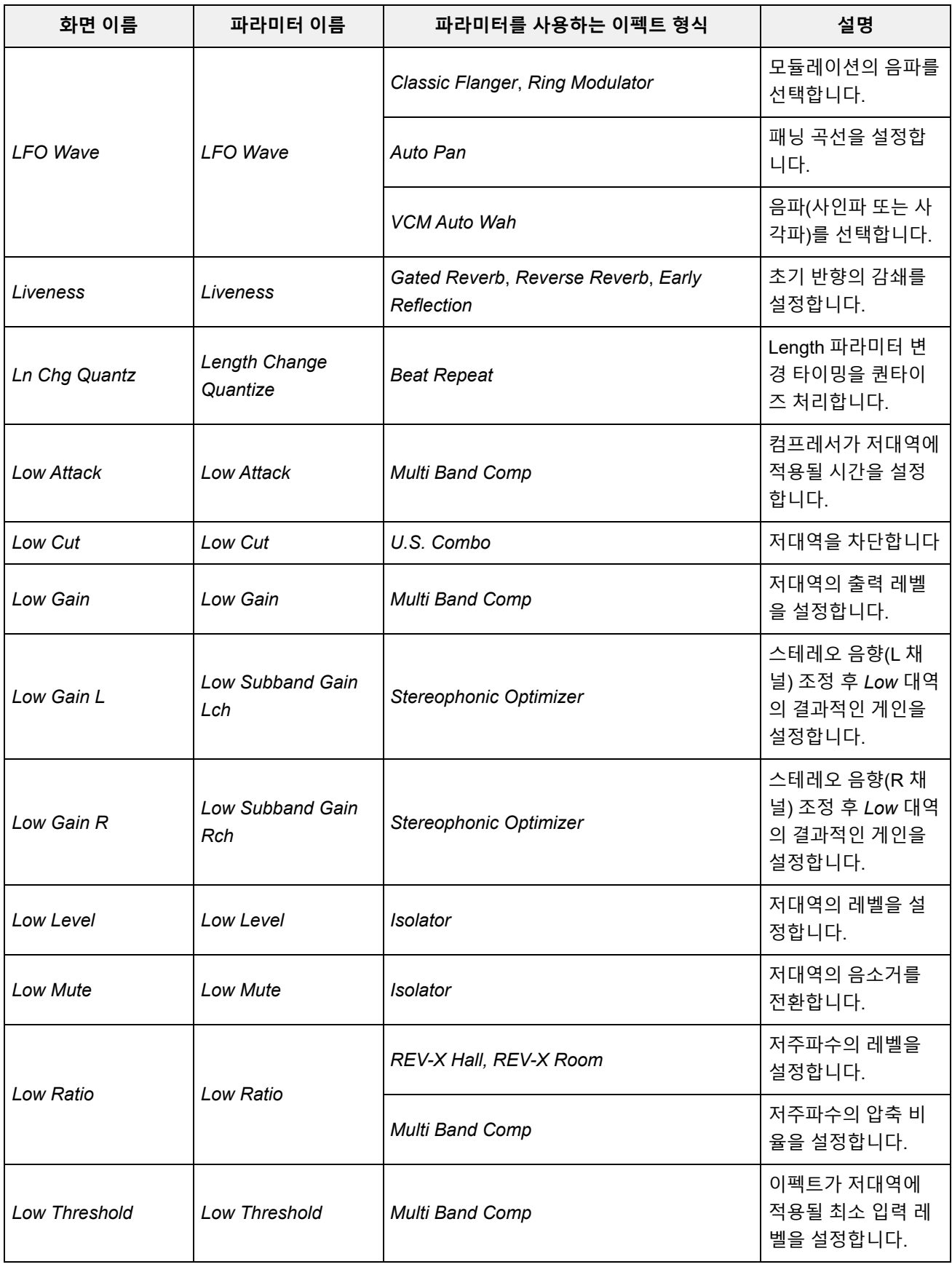

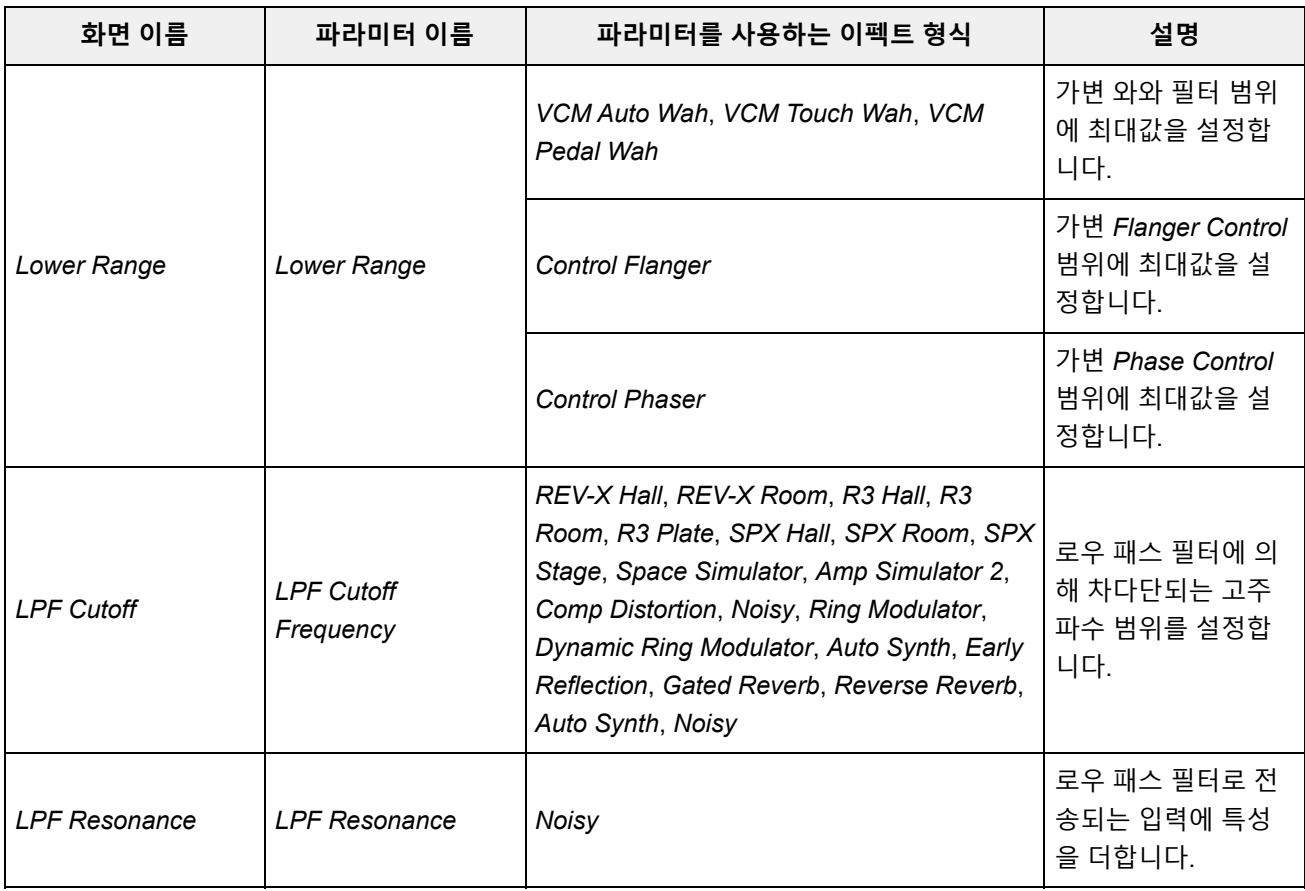

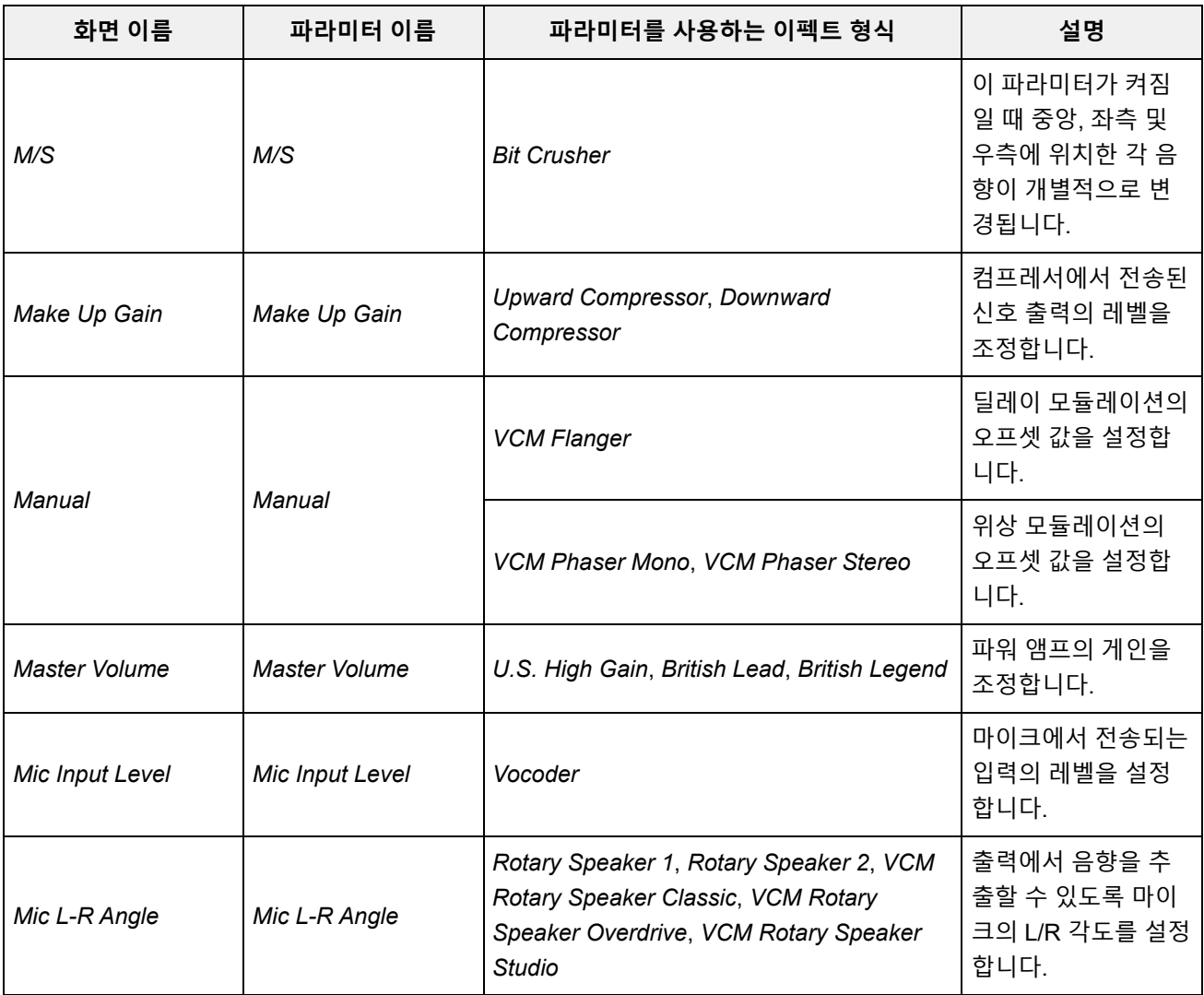

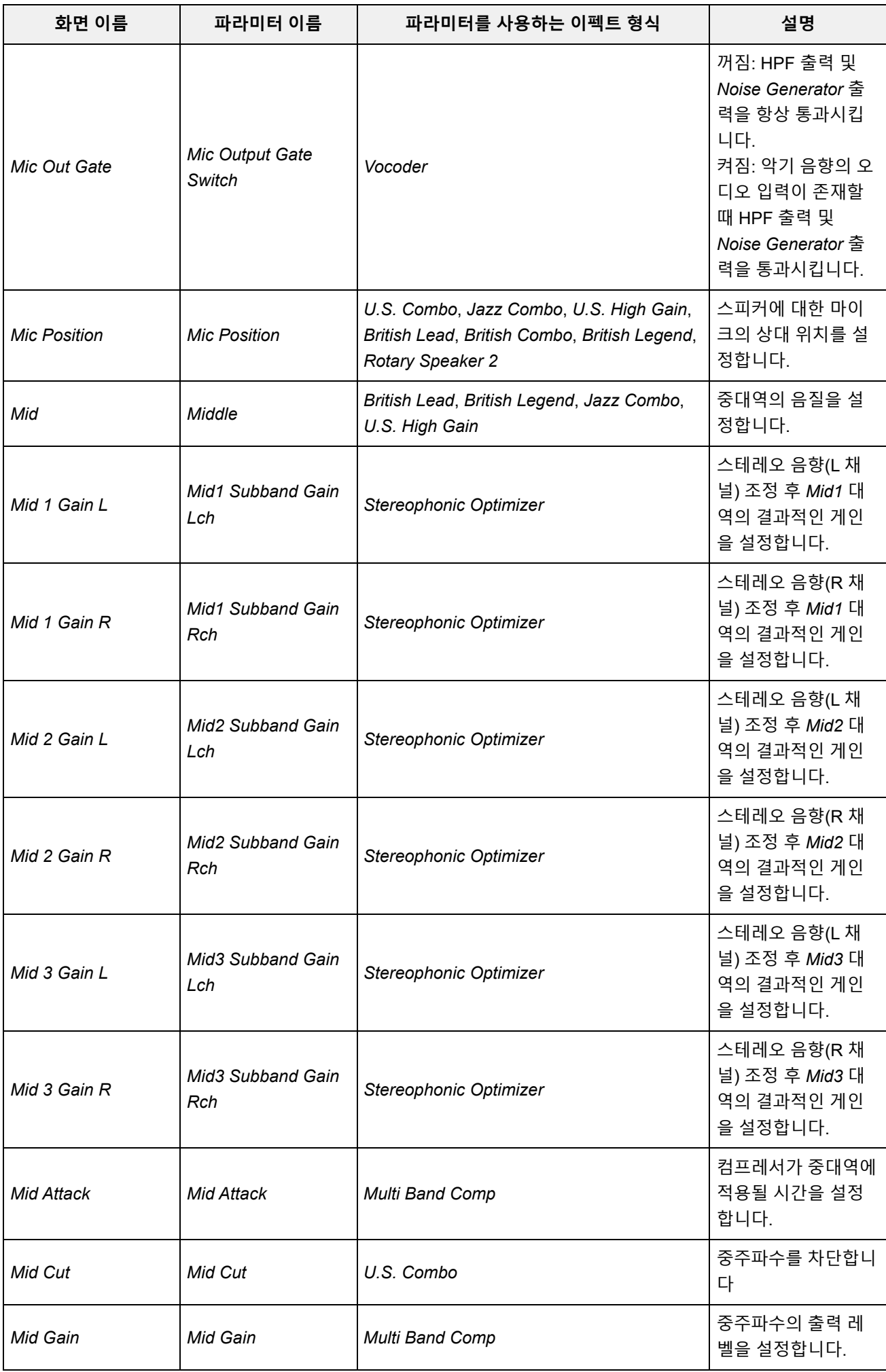

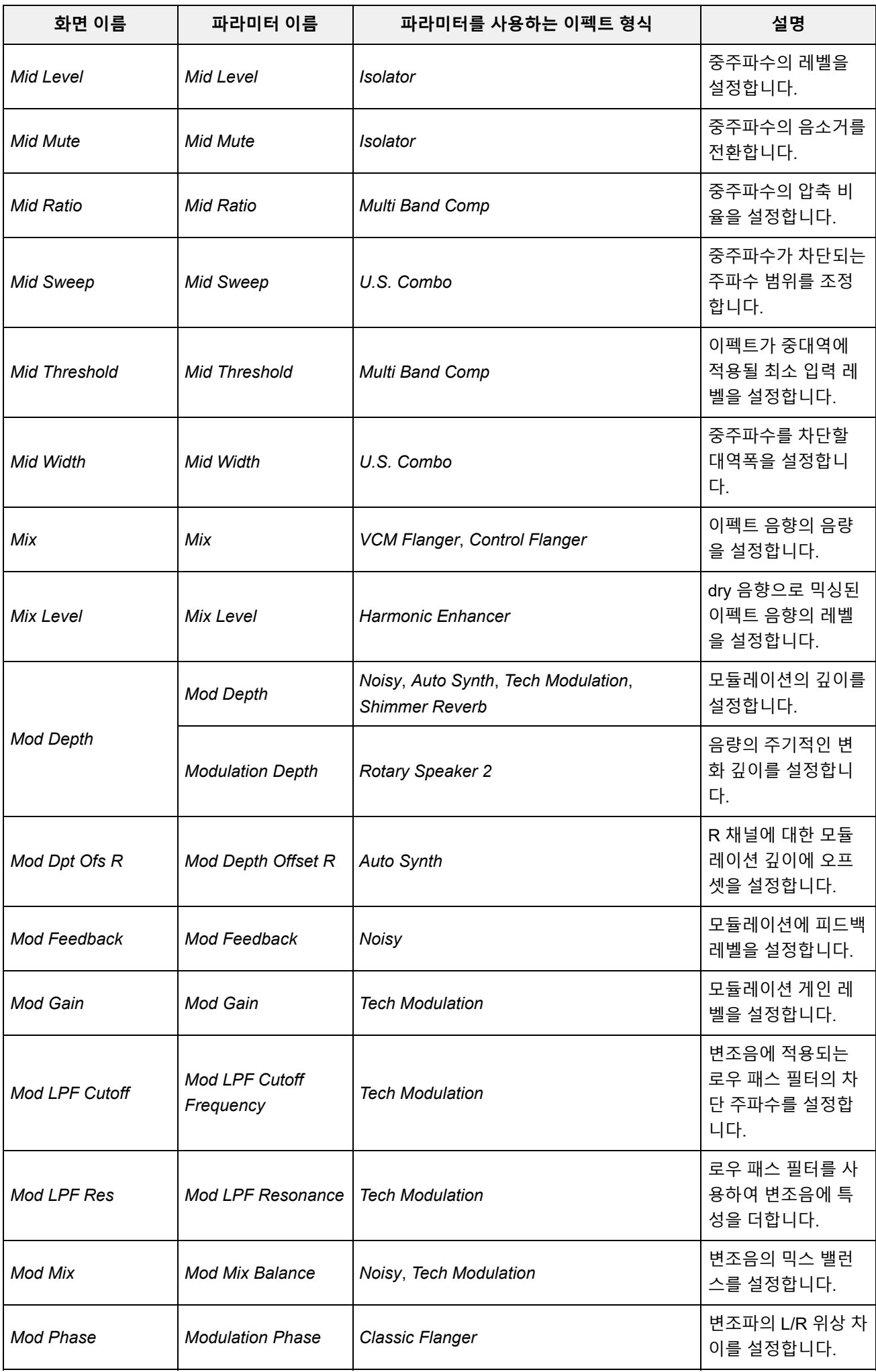

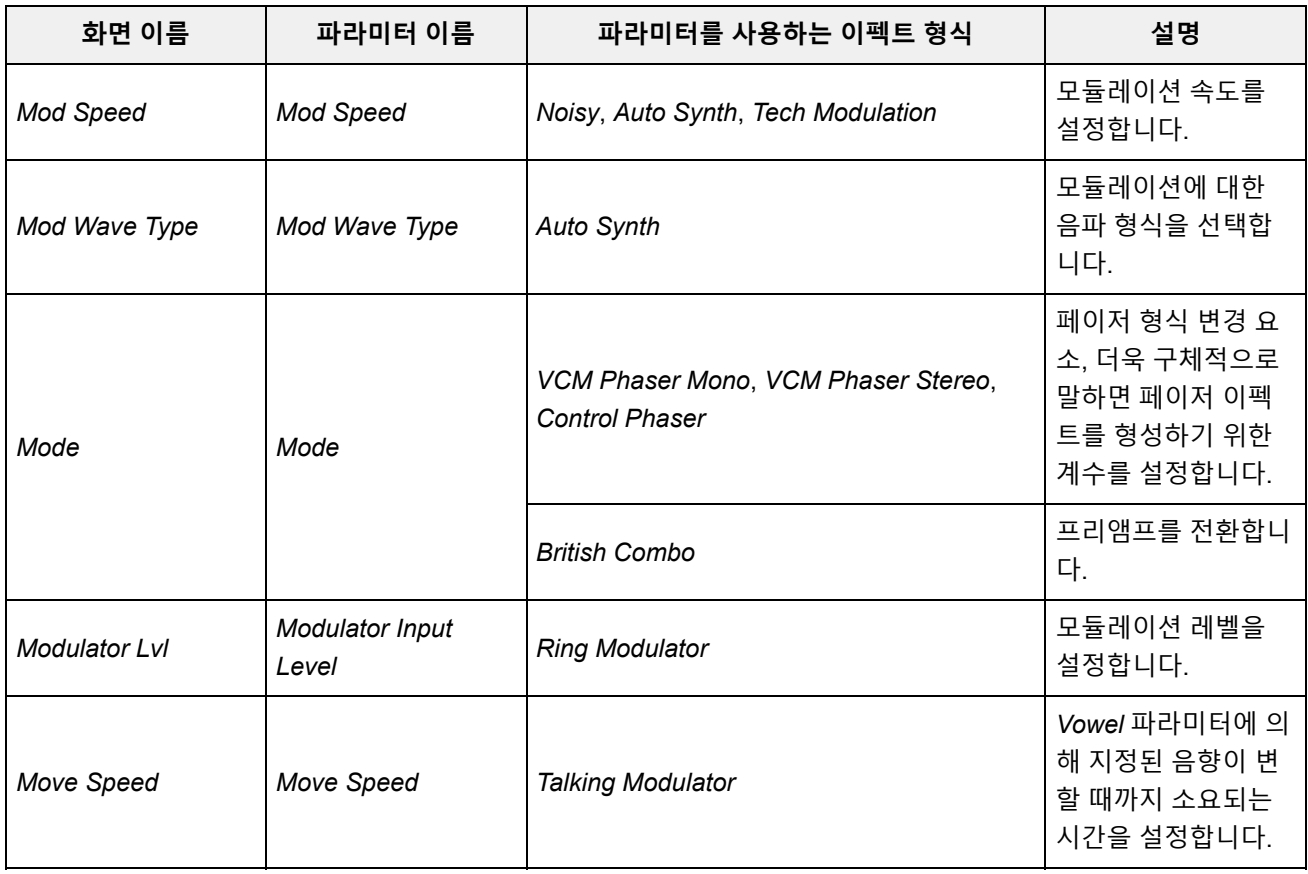

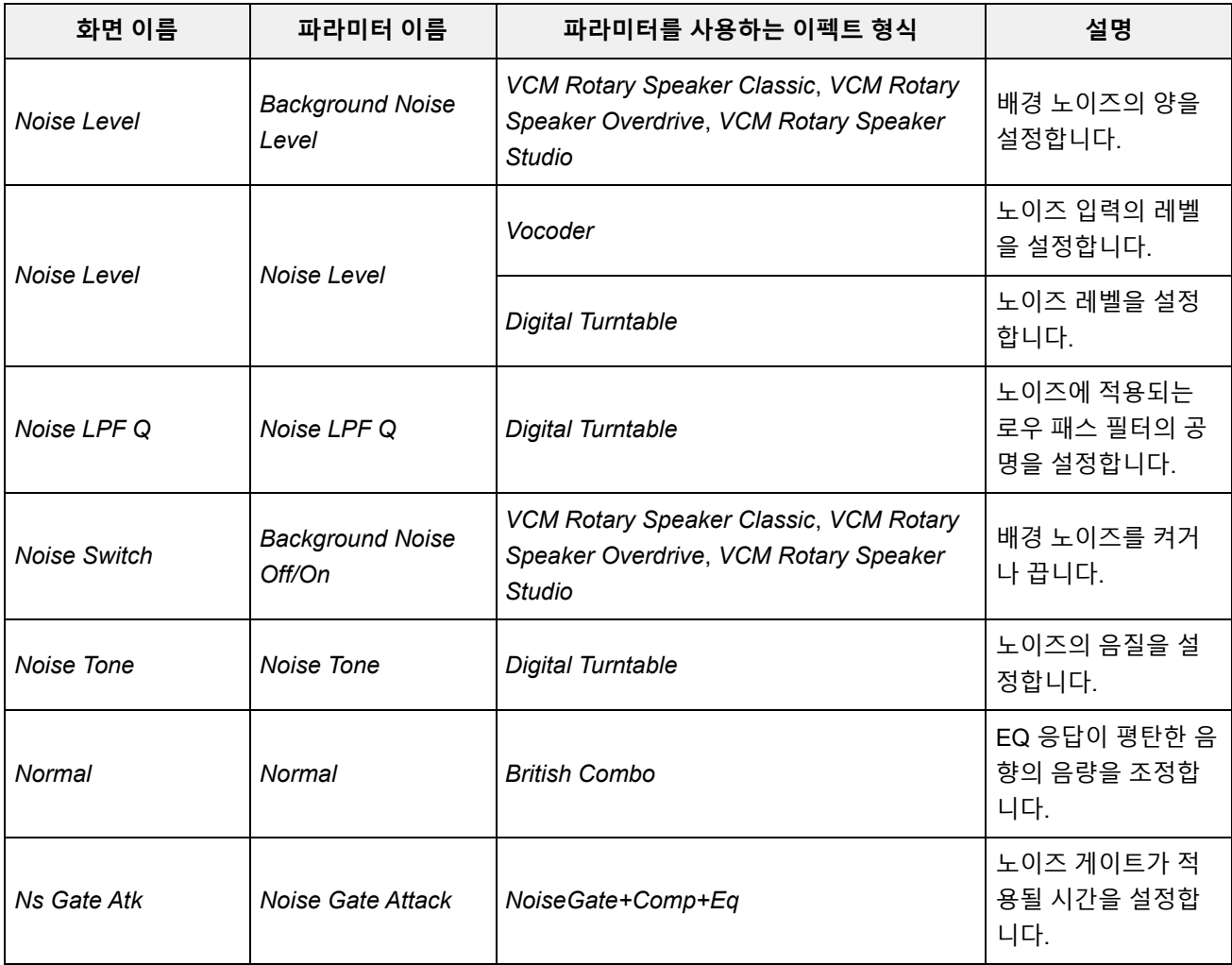

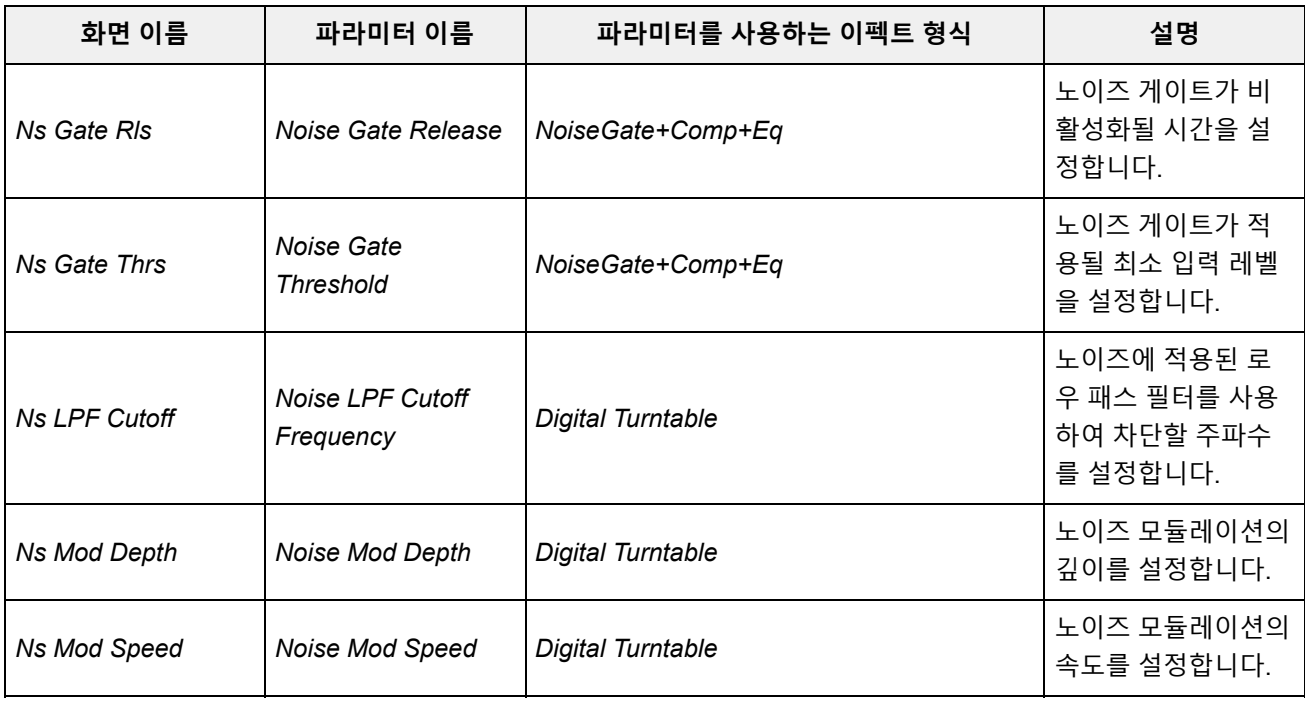

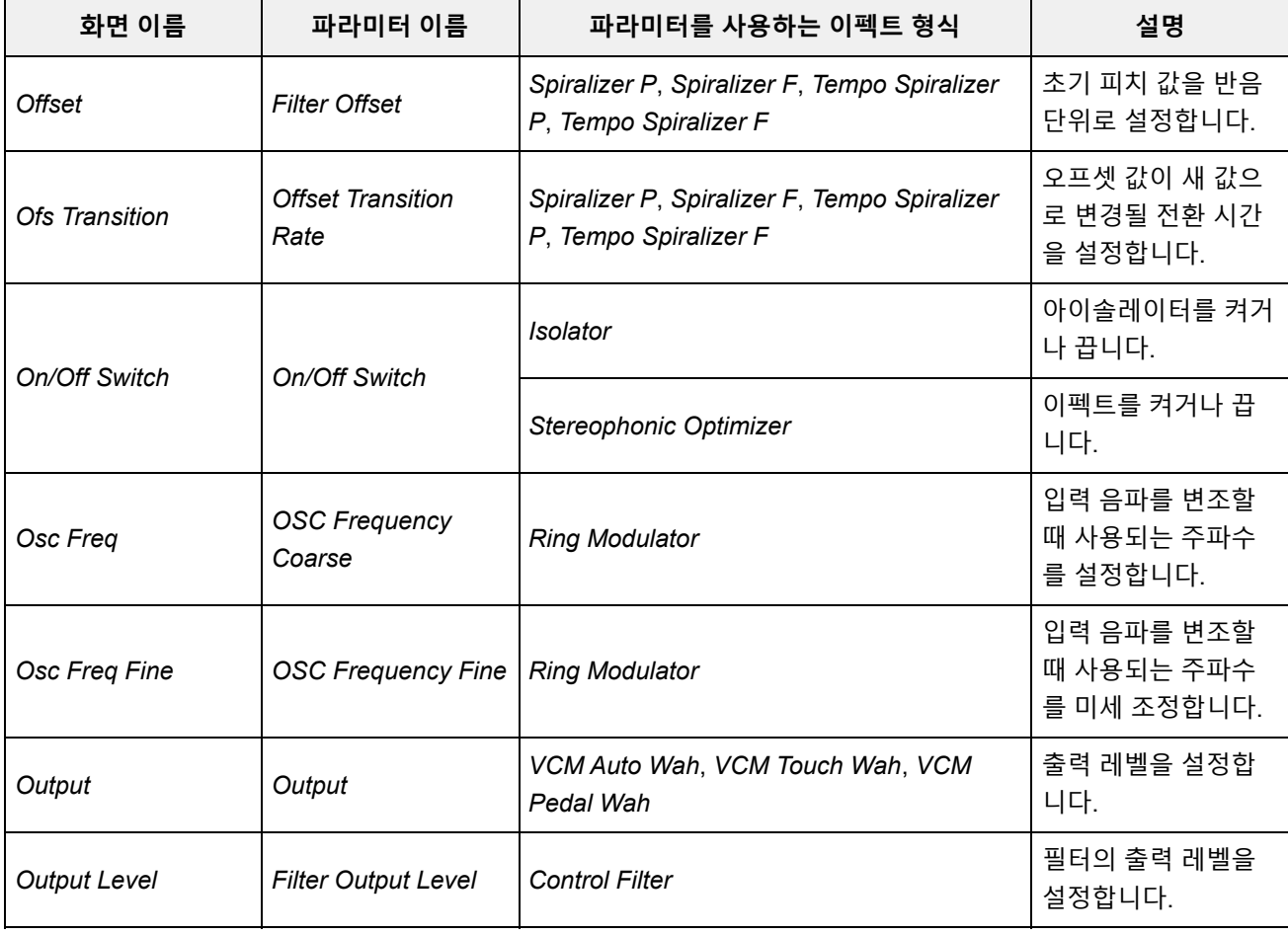
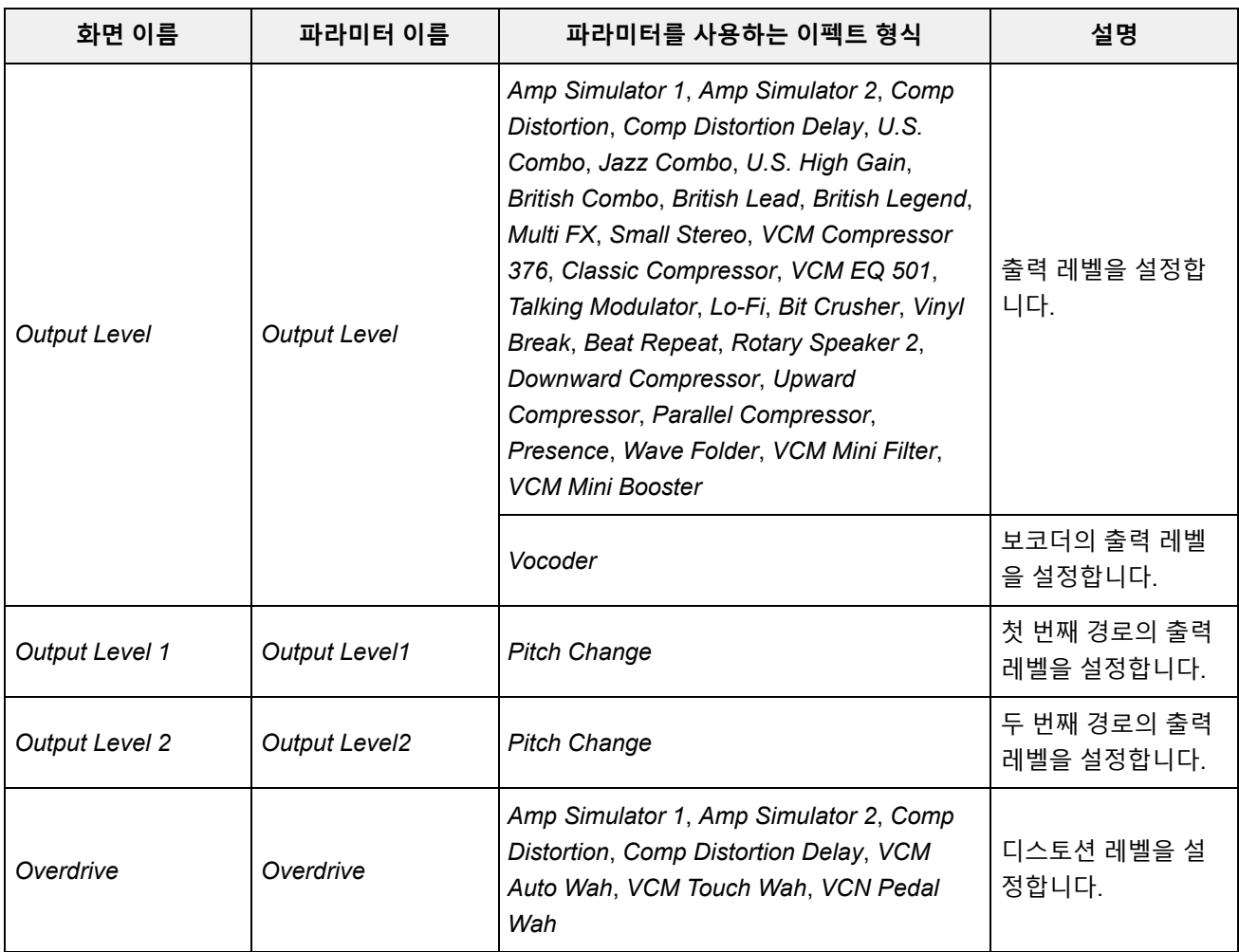

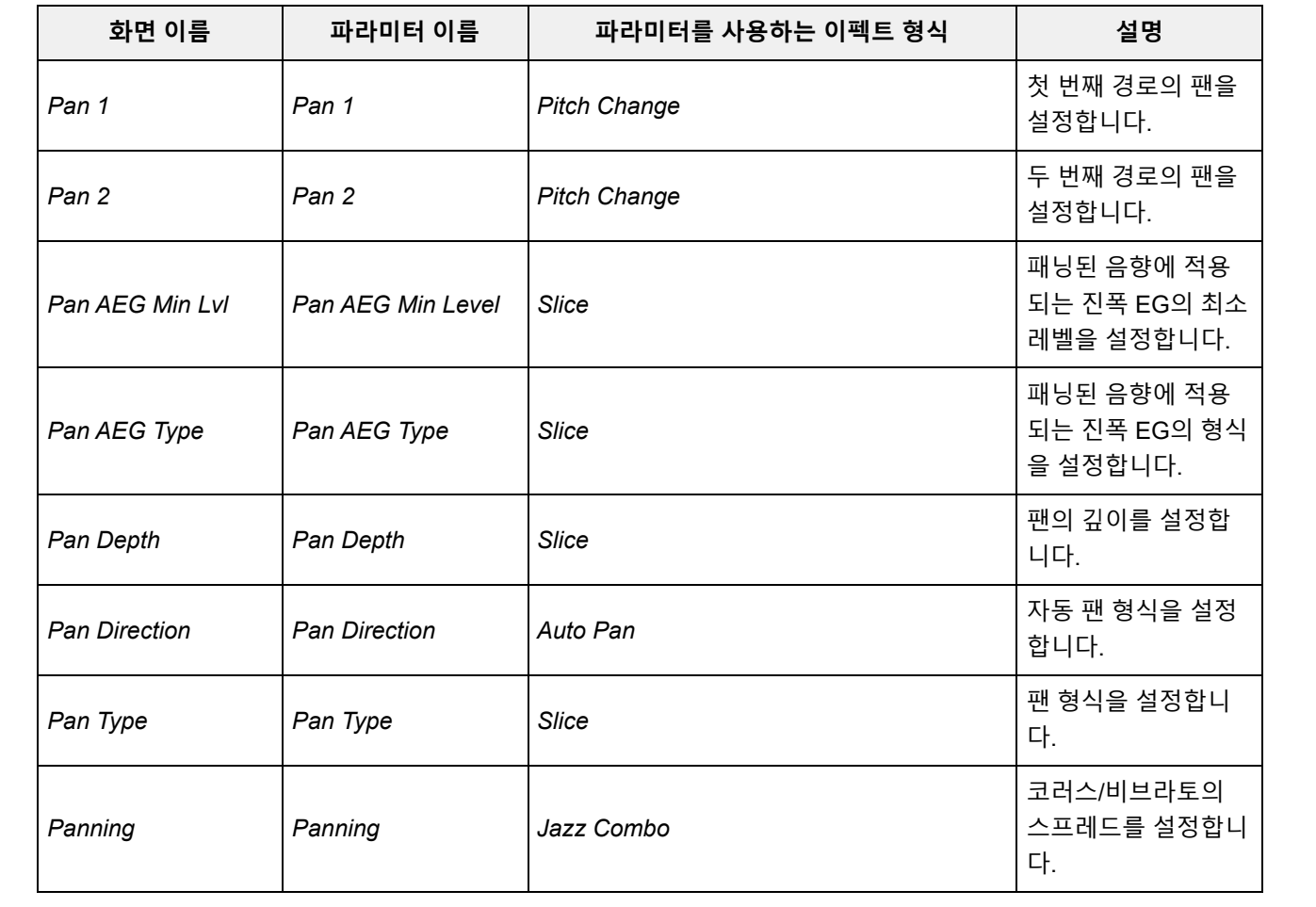

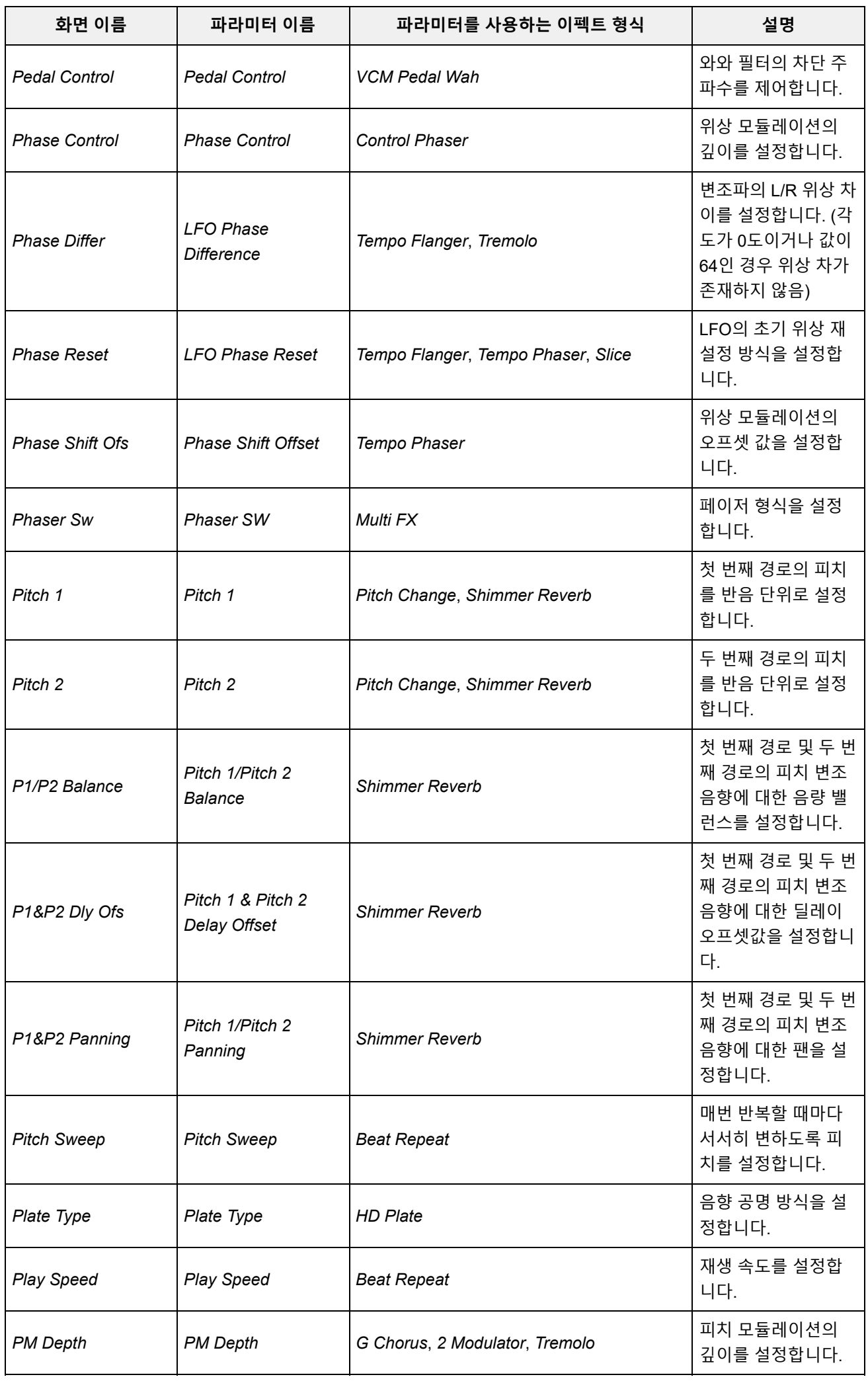

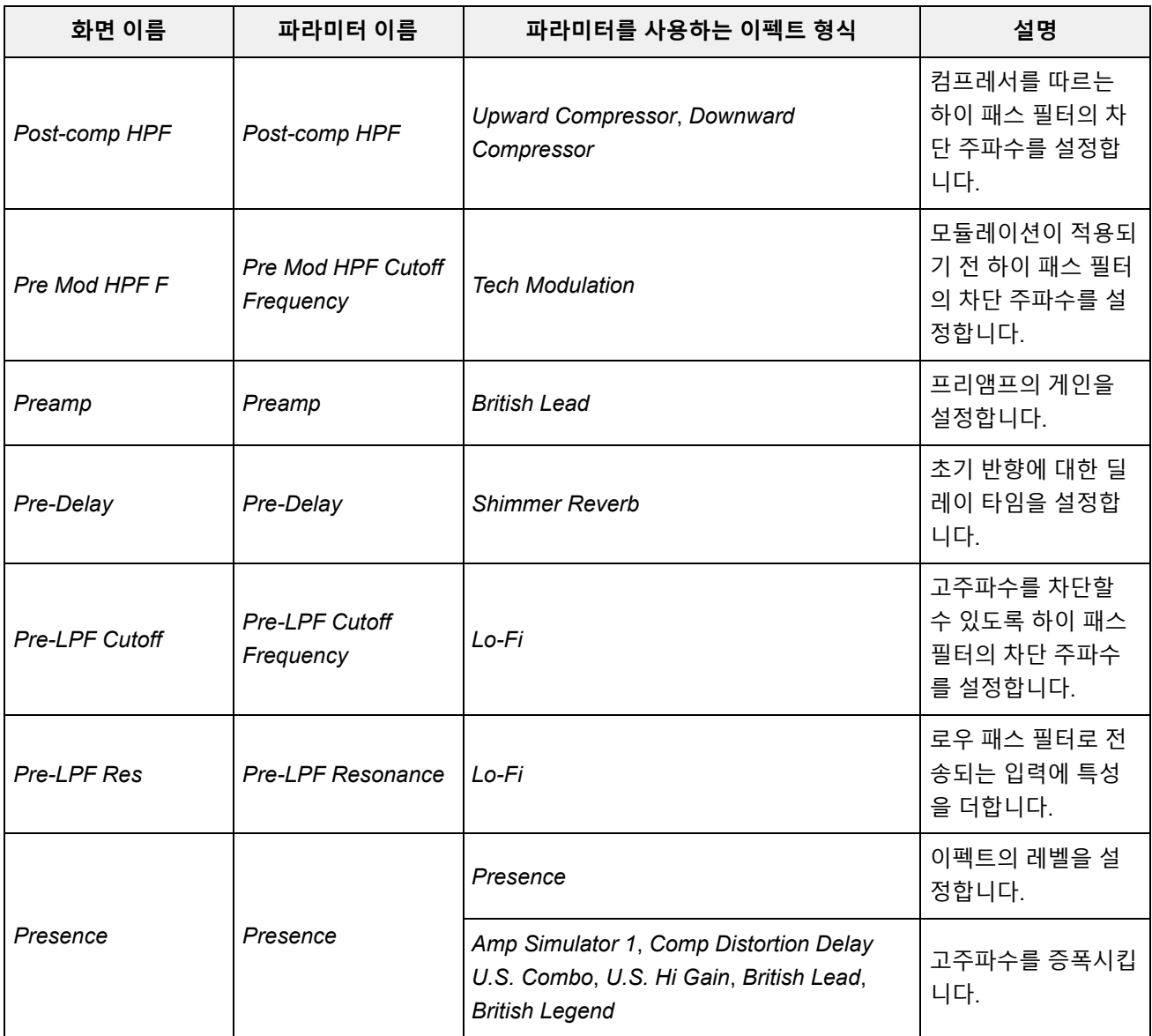

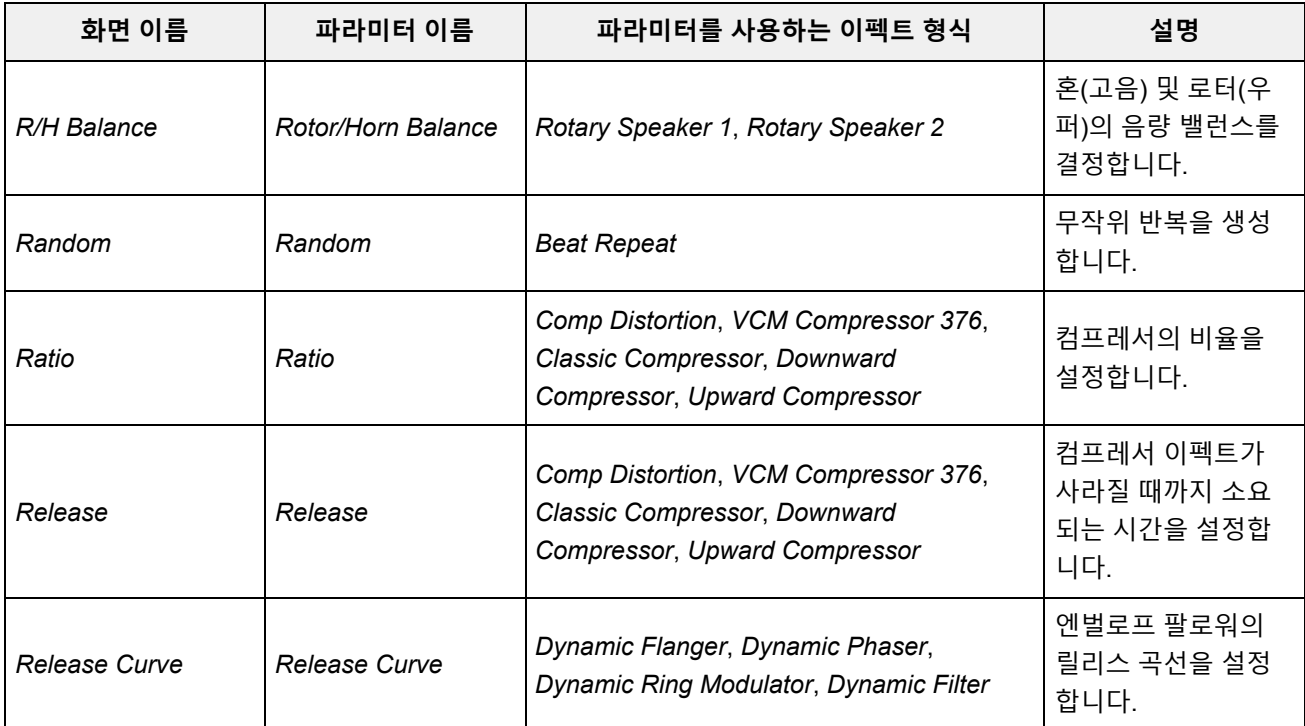

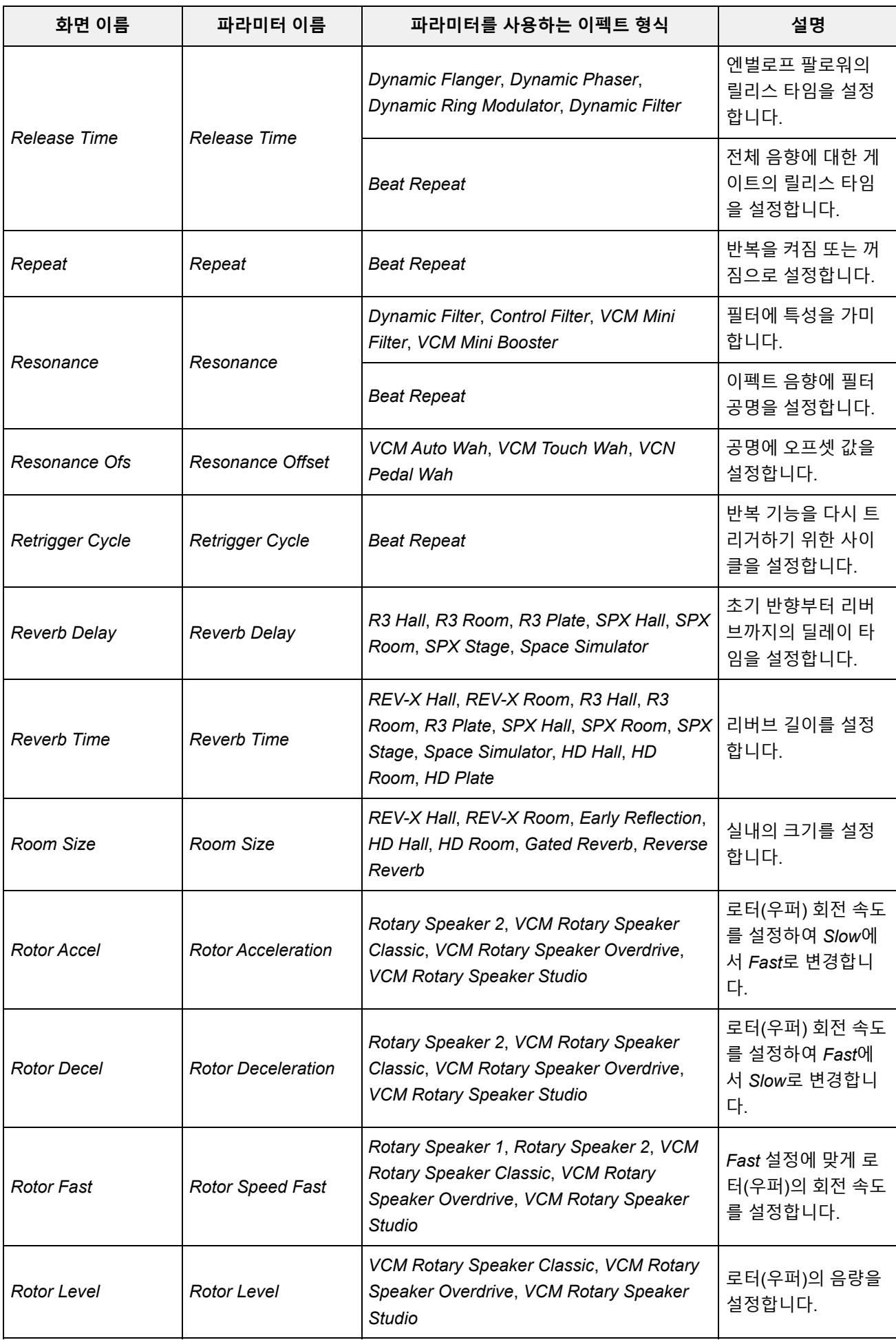

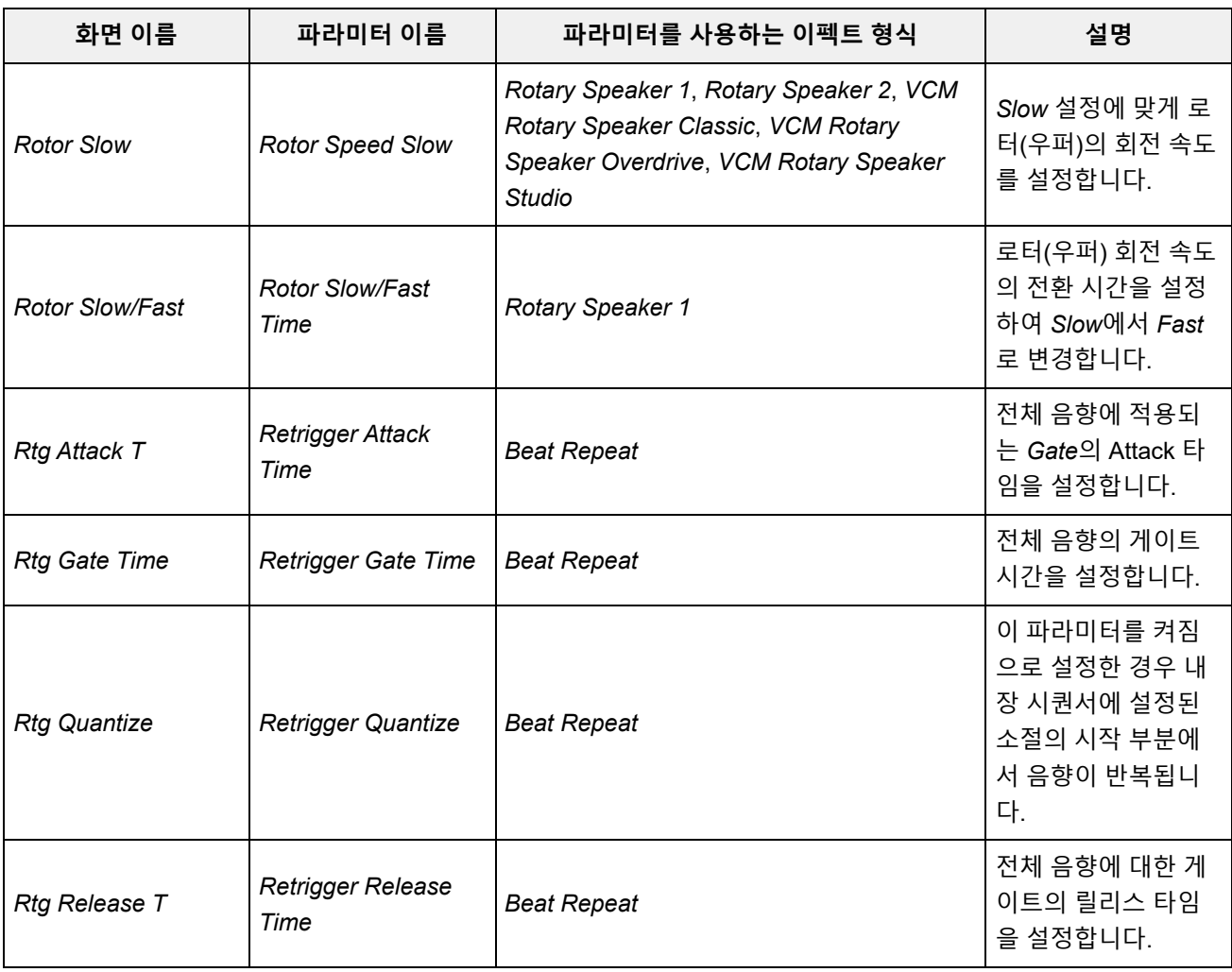

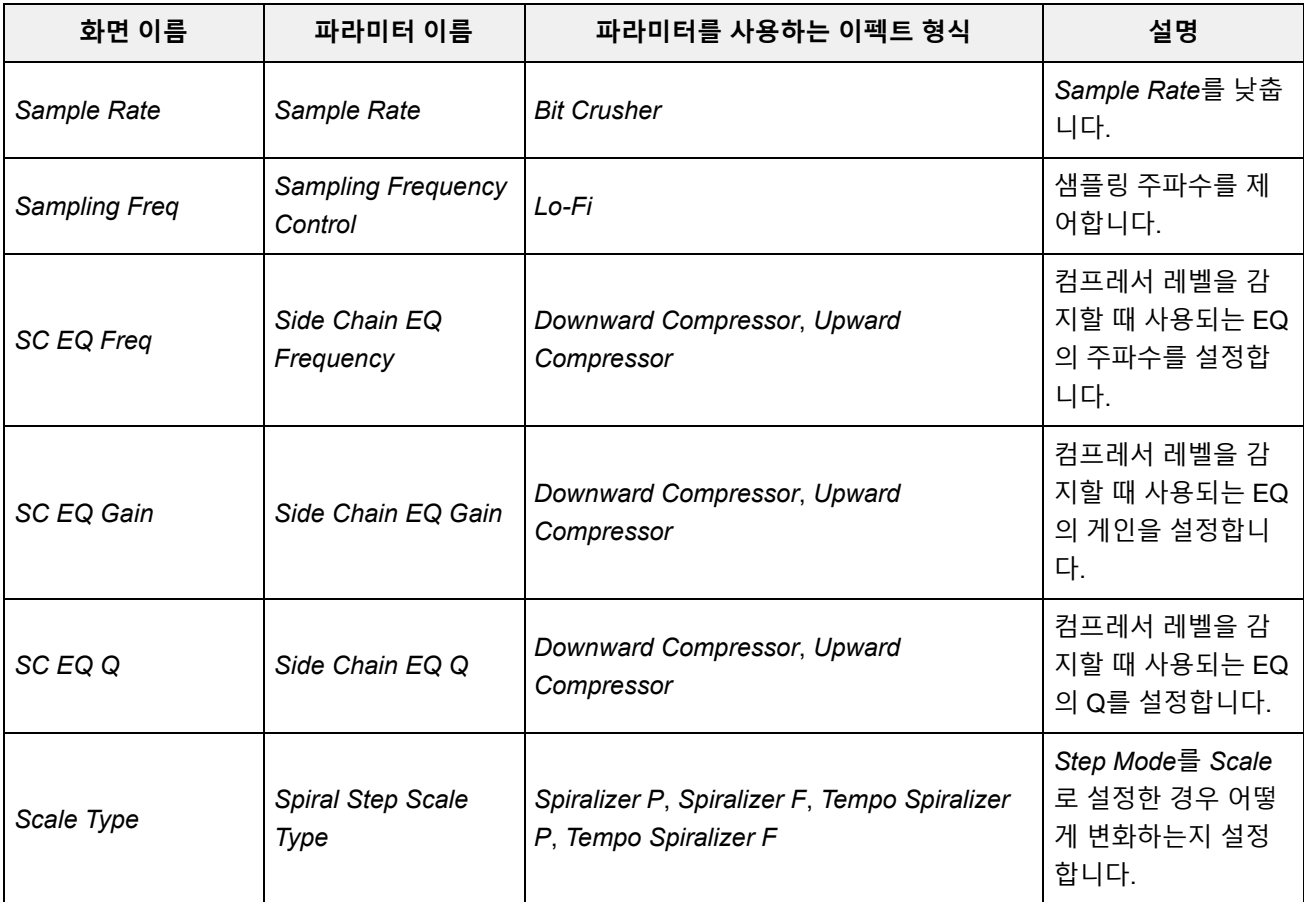

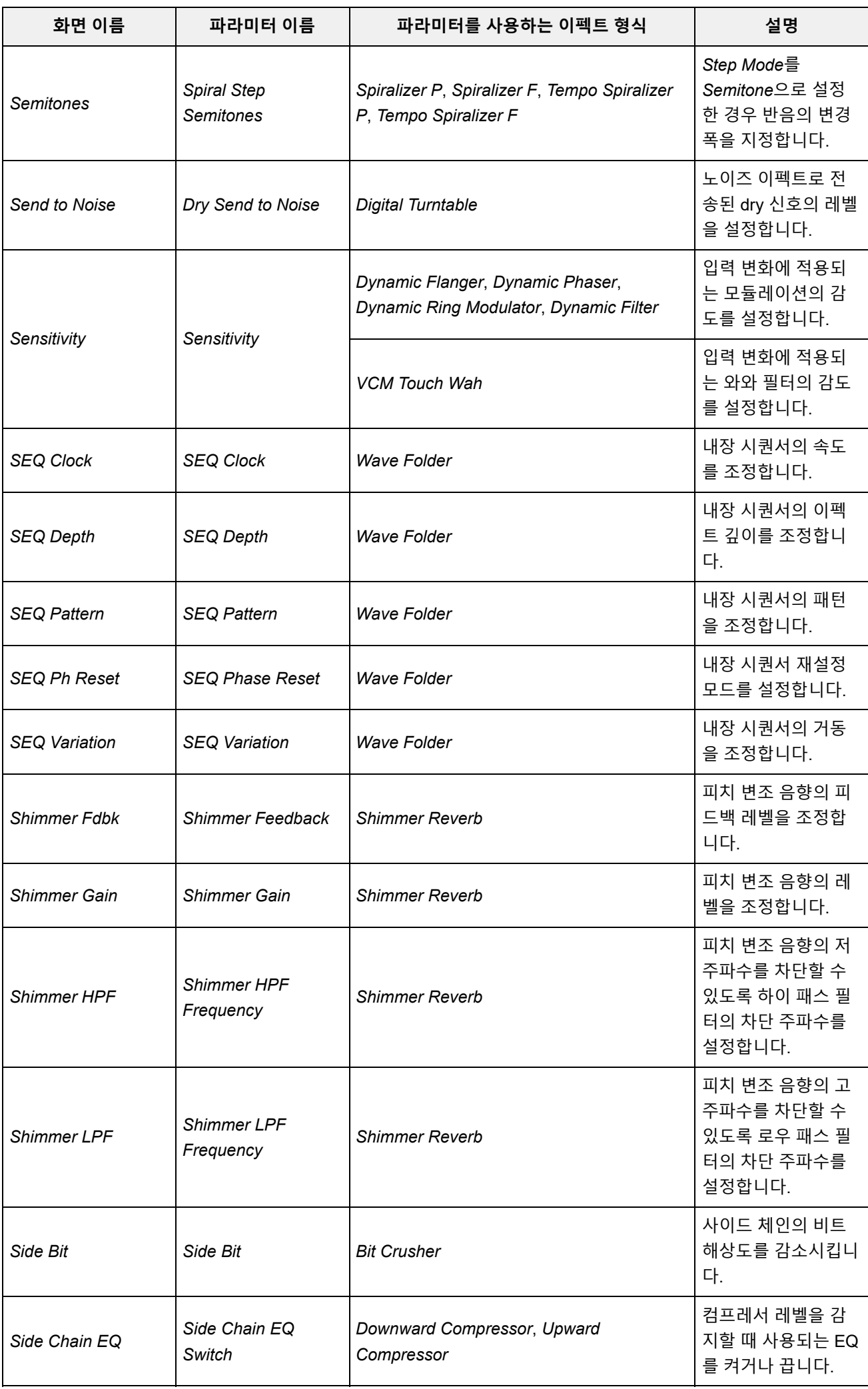

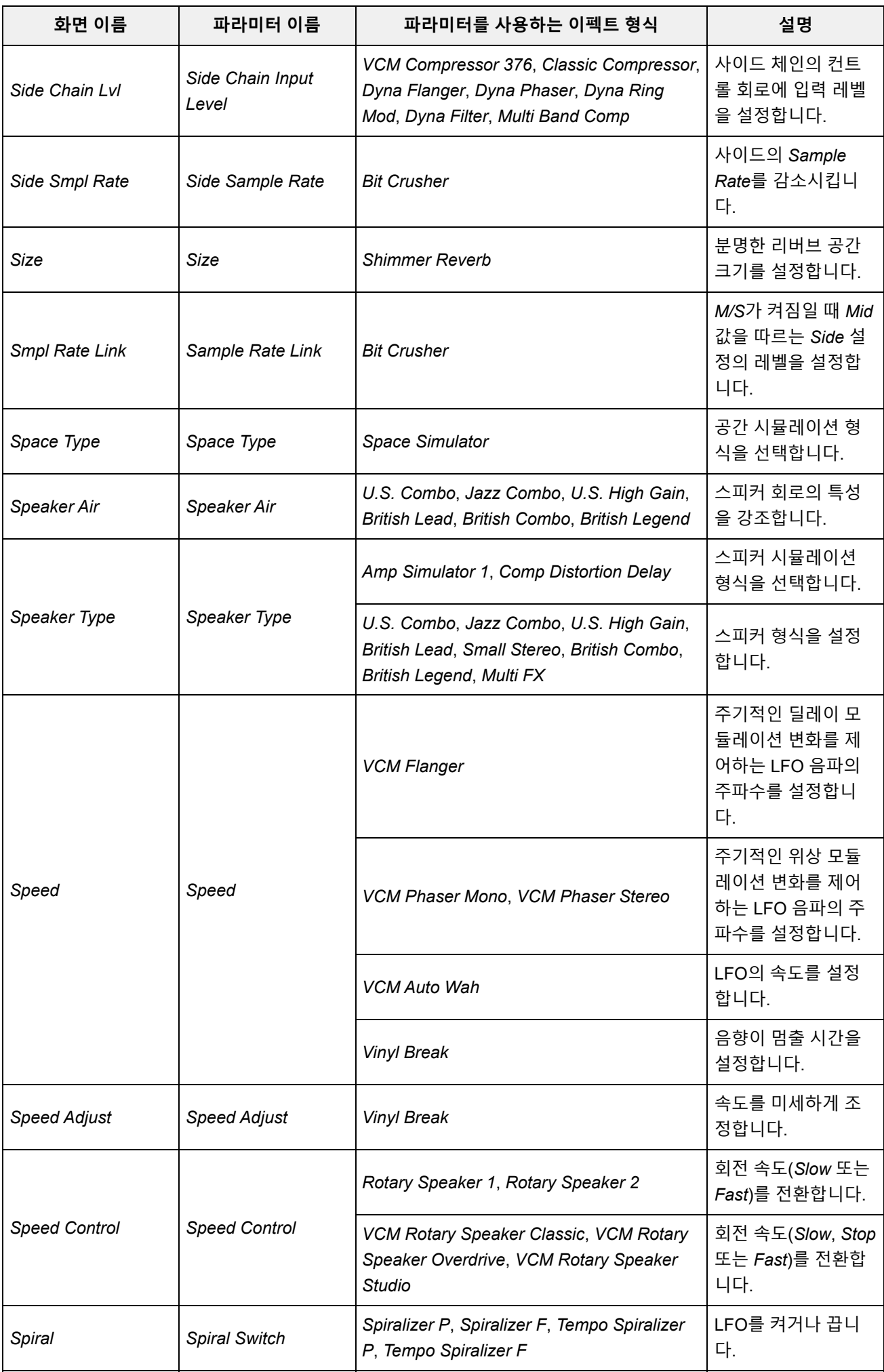

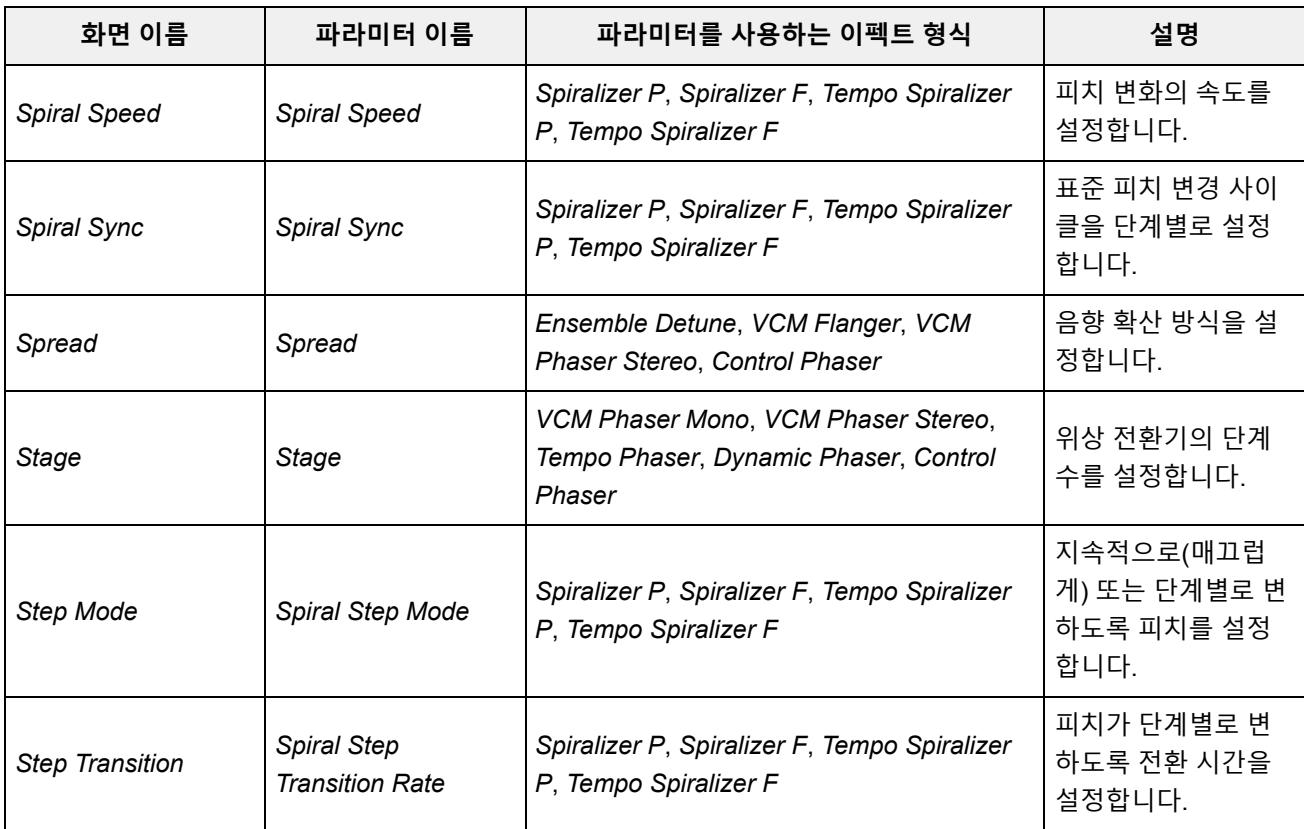

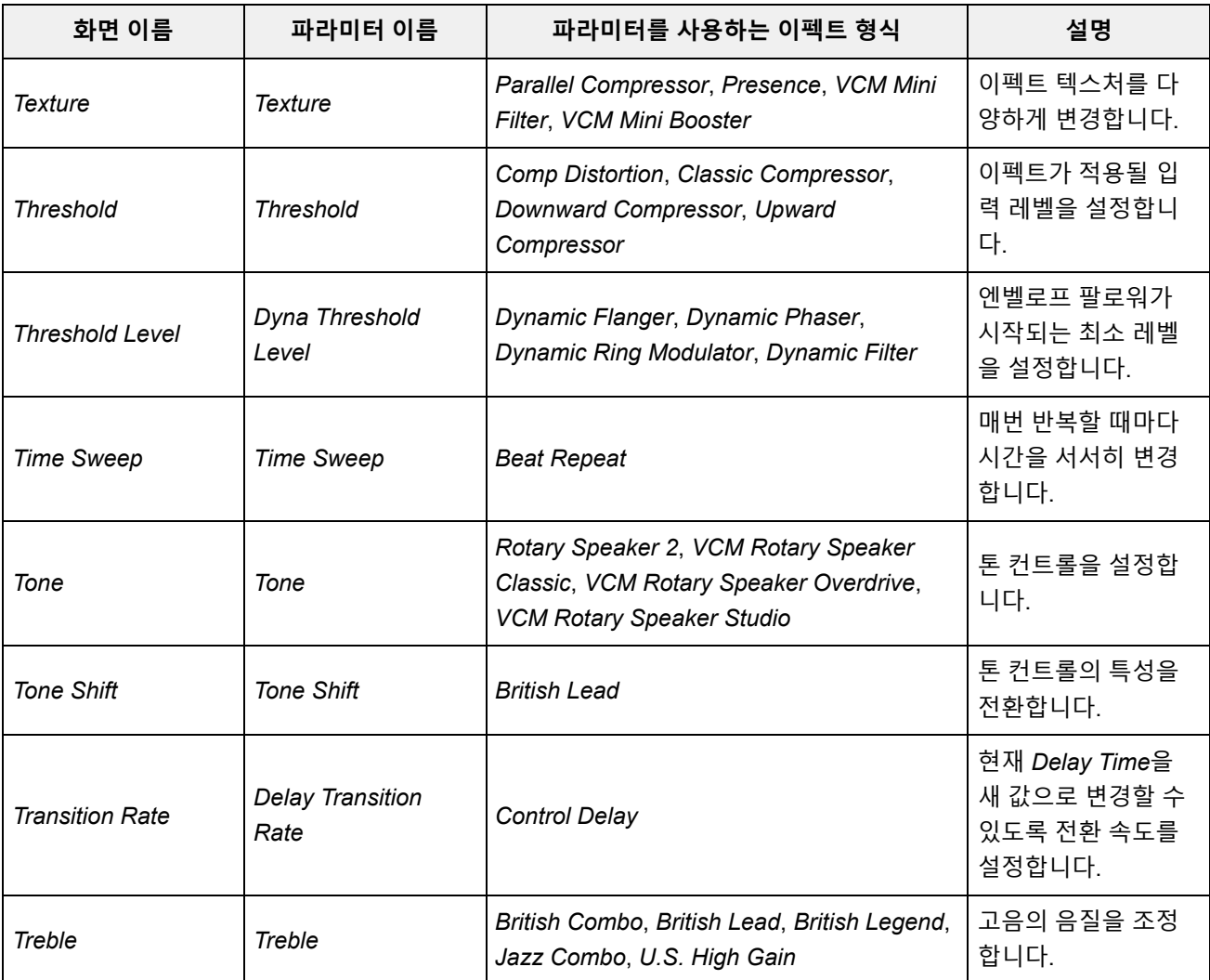

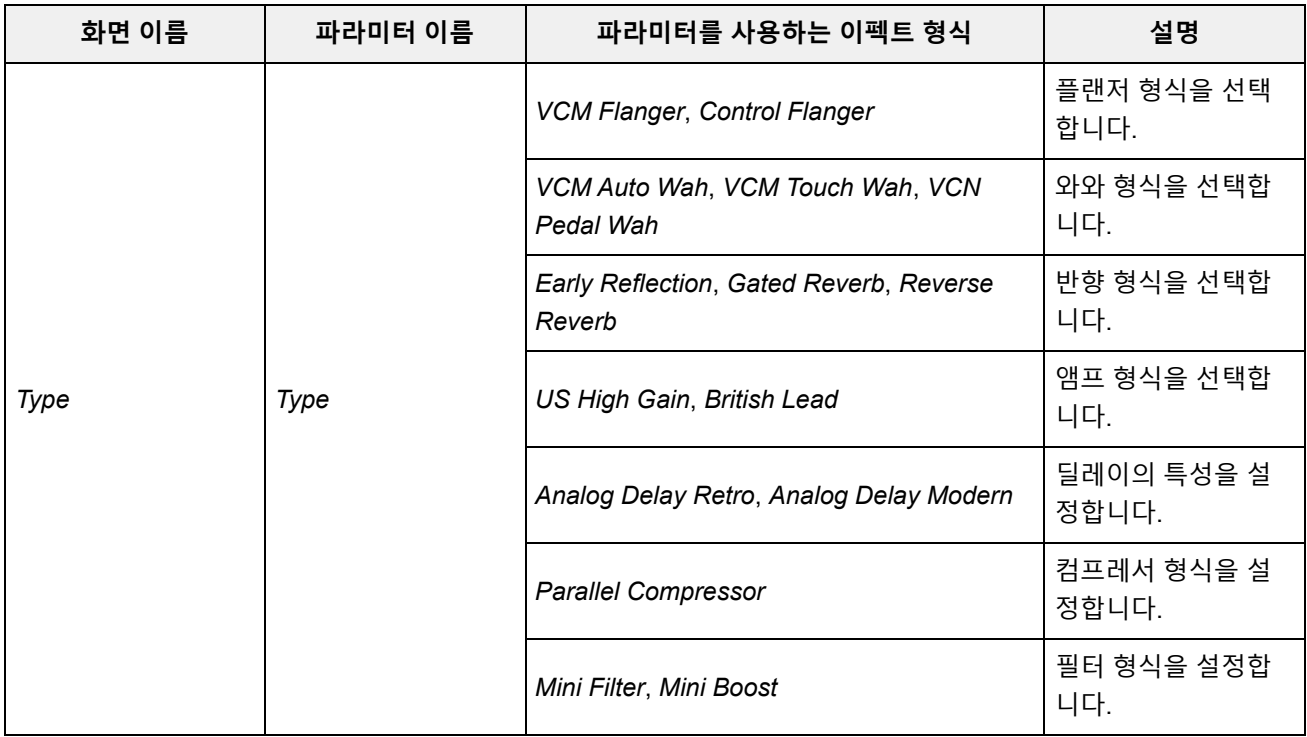

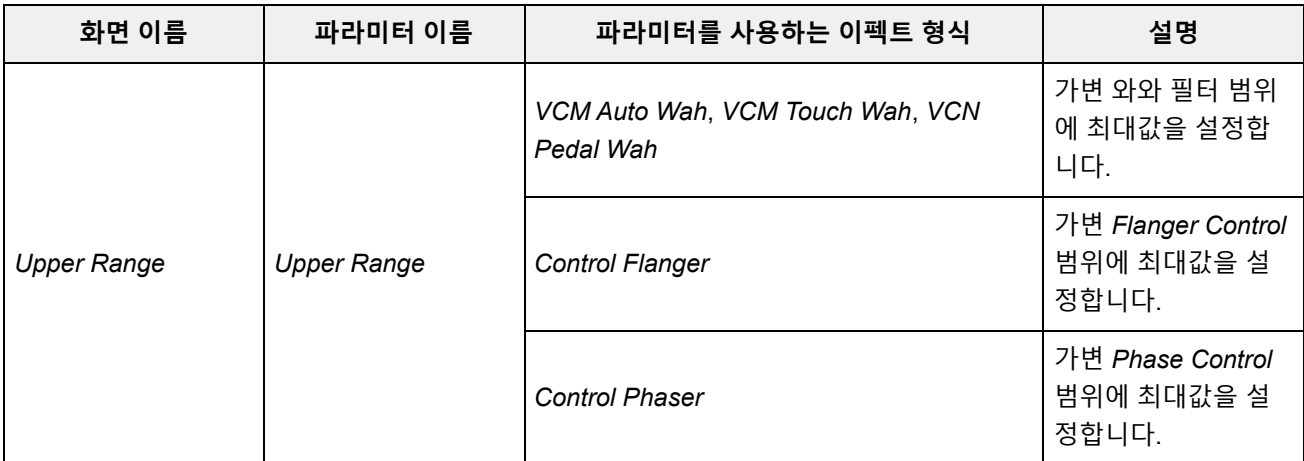

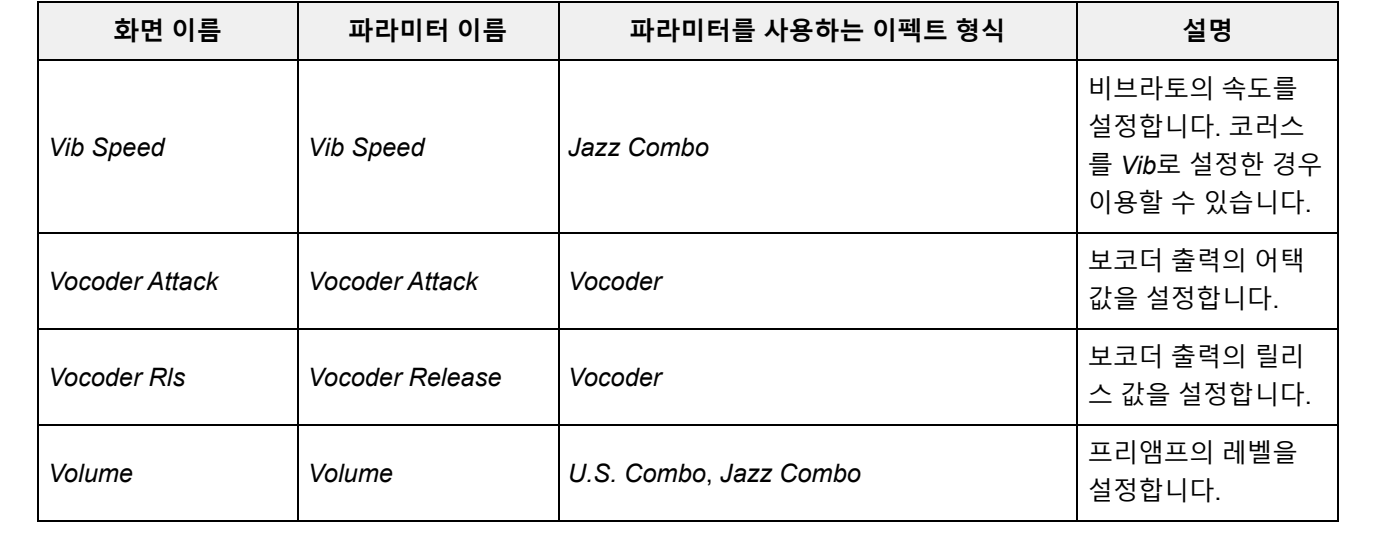

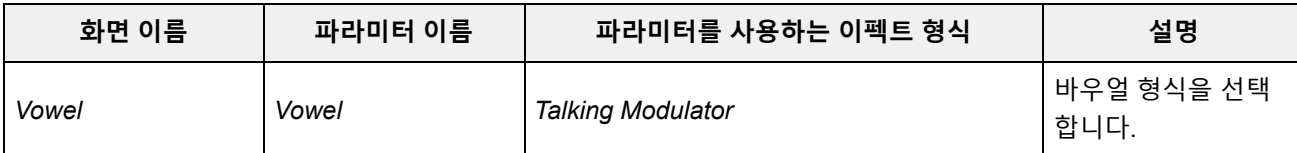

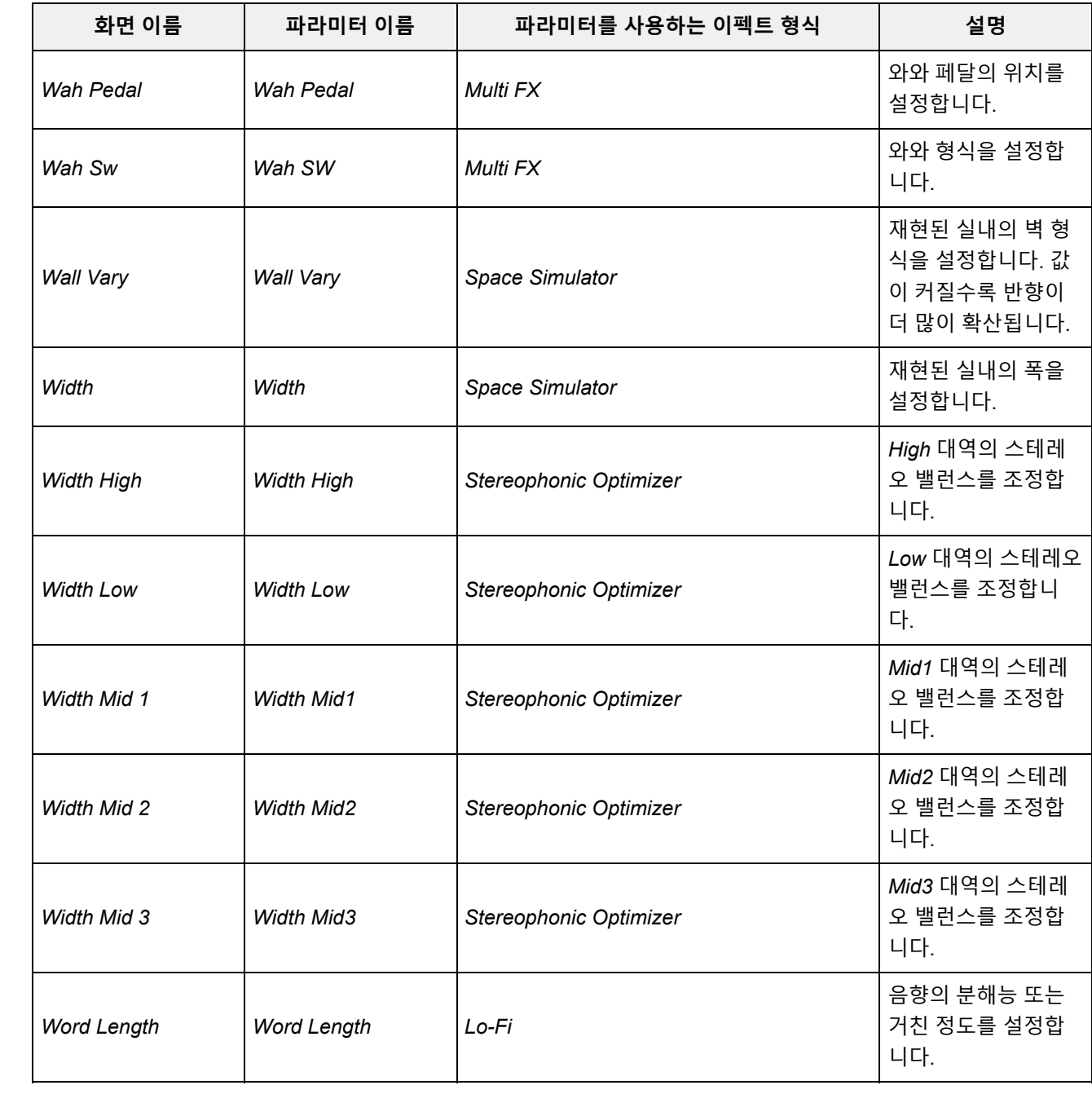

# **단축키 작업**

 $\overline{\nearrow}$ 

[SHIFT] 버튼과 다른 버튼을 동시에 누르면 단축키 작업을 사용하여 아래 표시된 기능을 바로 이용할 수 있습니다.

## **[SHIFT] 버튼 사용**

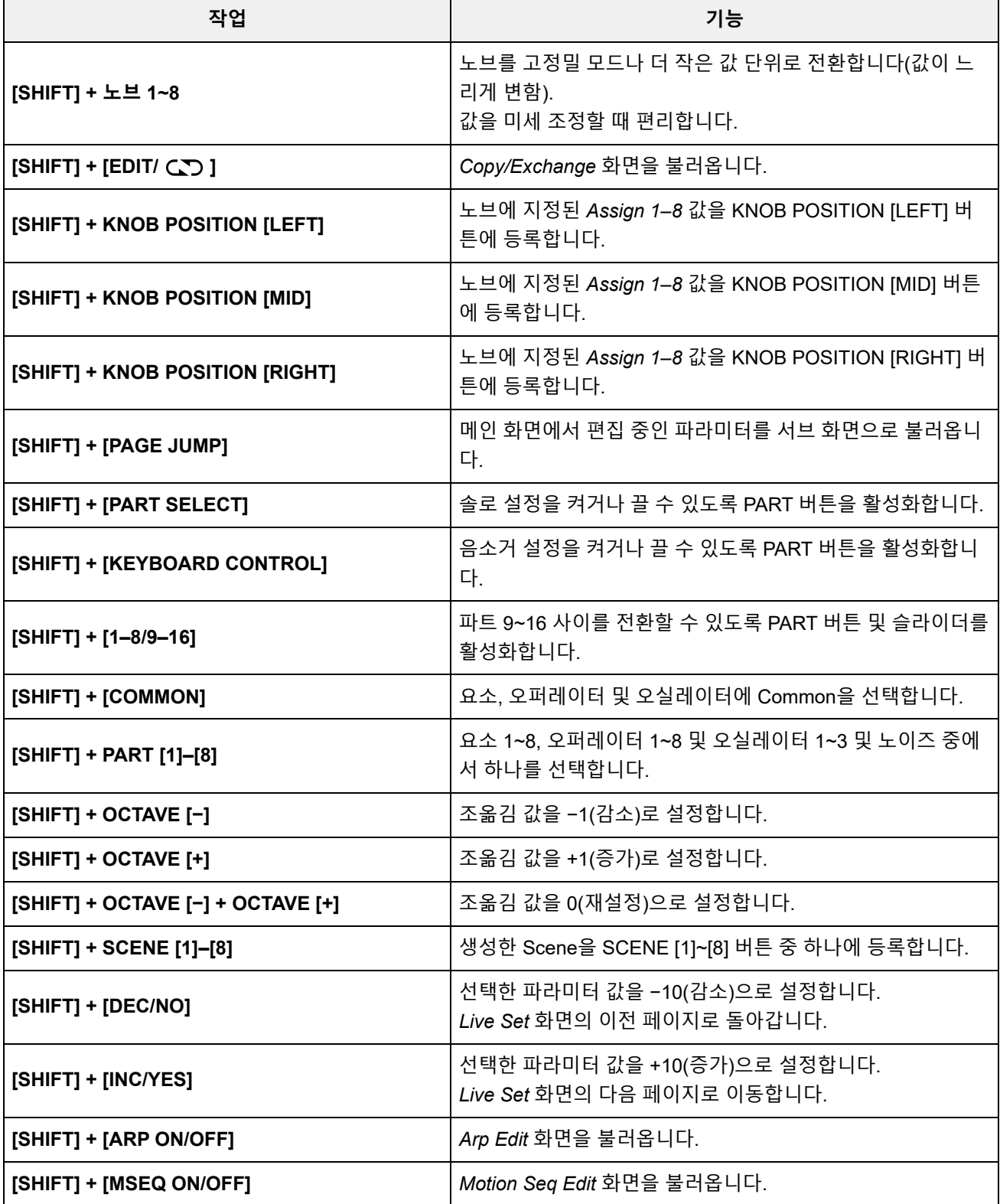

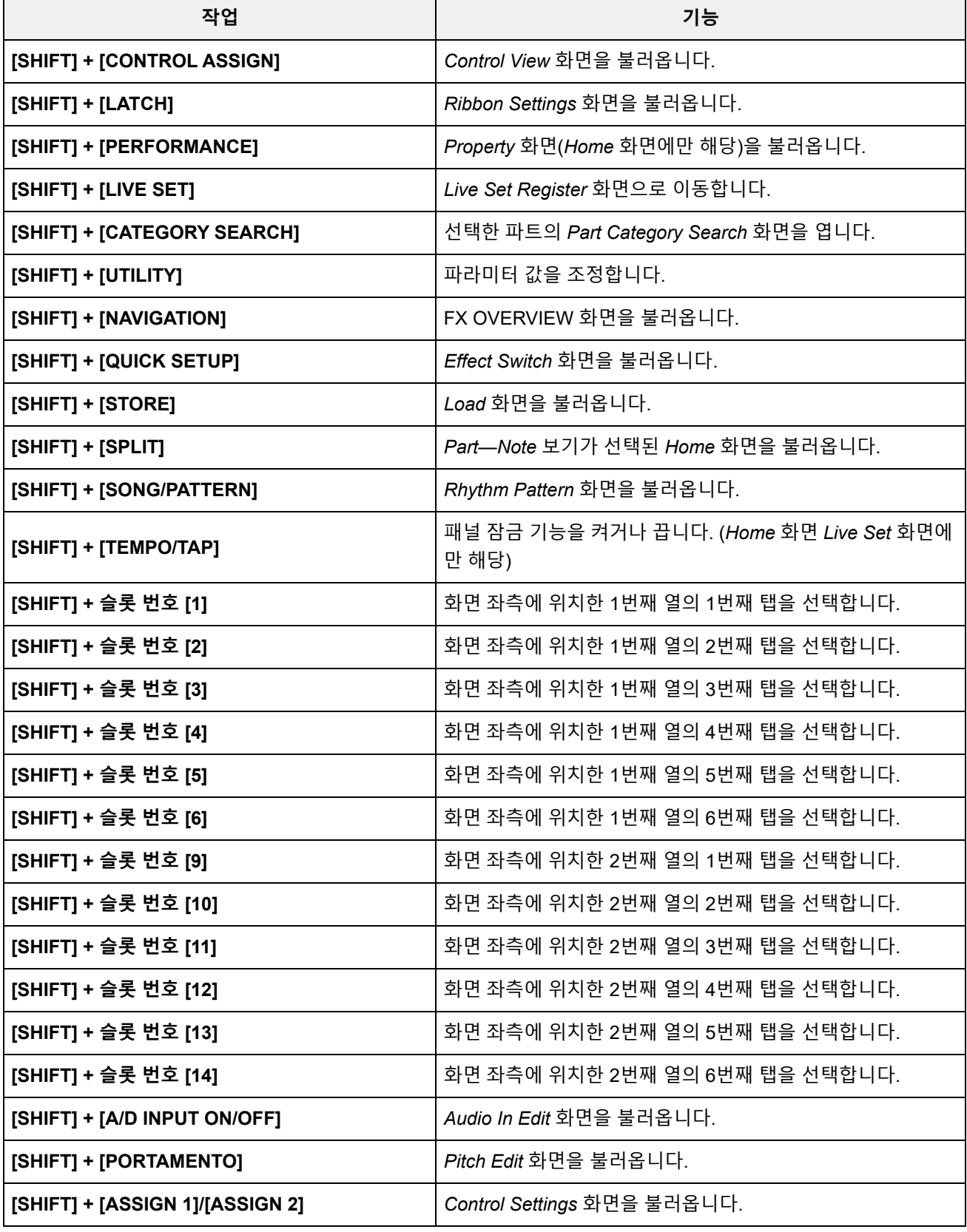

## **[DAW REMOTE] 버튼 사용**

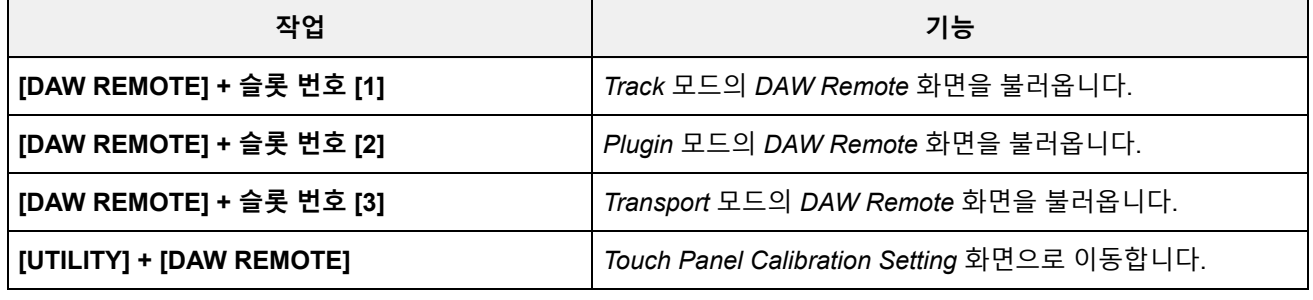

### **[QUICK SETUP] 버튼 사용**

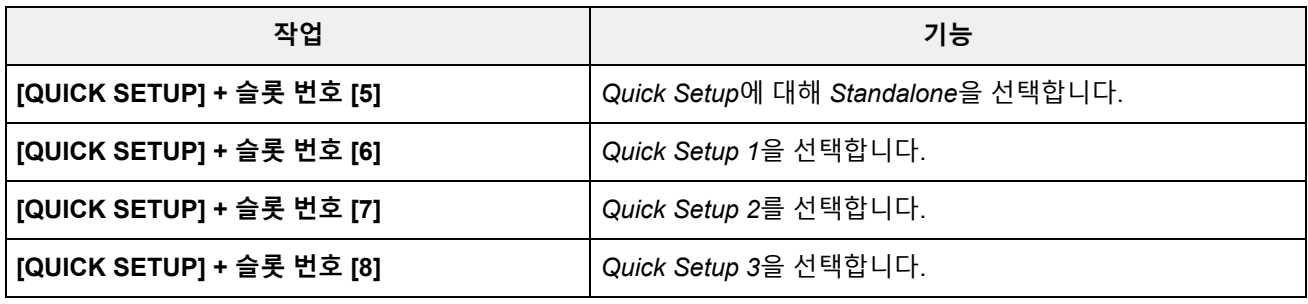

### **OCTAVE 버튼**

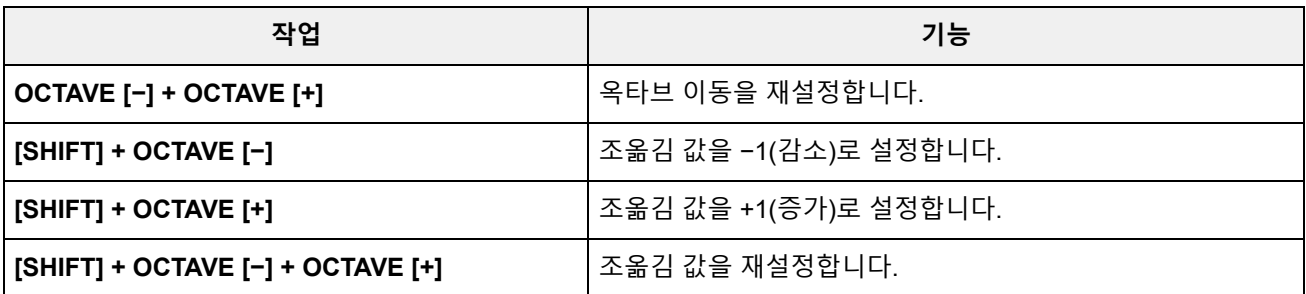

### **버튼을 2회 빠르게 누름**

해당 PART 버튼을 두 번 빠르게 누르면 *Internal*과 *External*을 서로 전환할 수 있습니다. *External*로 전환한 경우 파트 이름이 파란색으로 표시됩니다.

#### **버튼을 길게 누름**

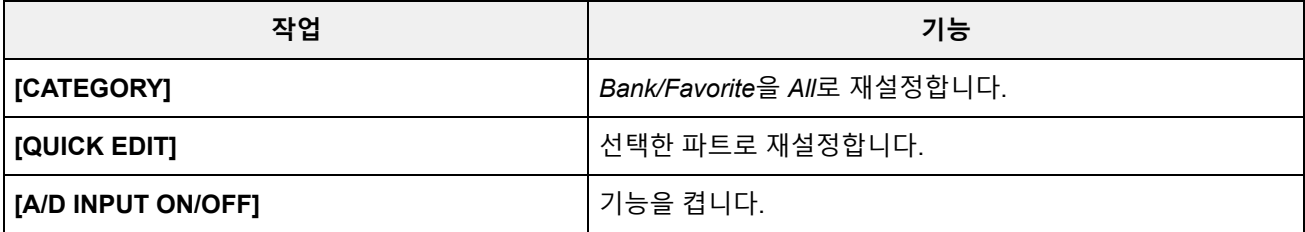

# **메시지 목록**

 $\frac{1}{\sqrt{2}}$ 

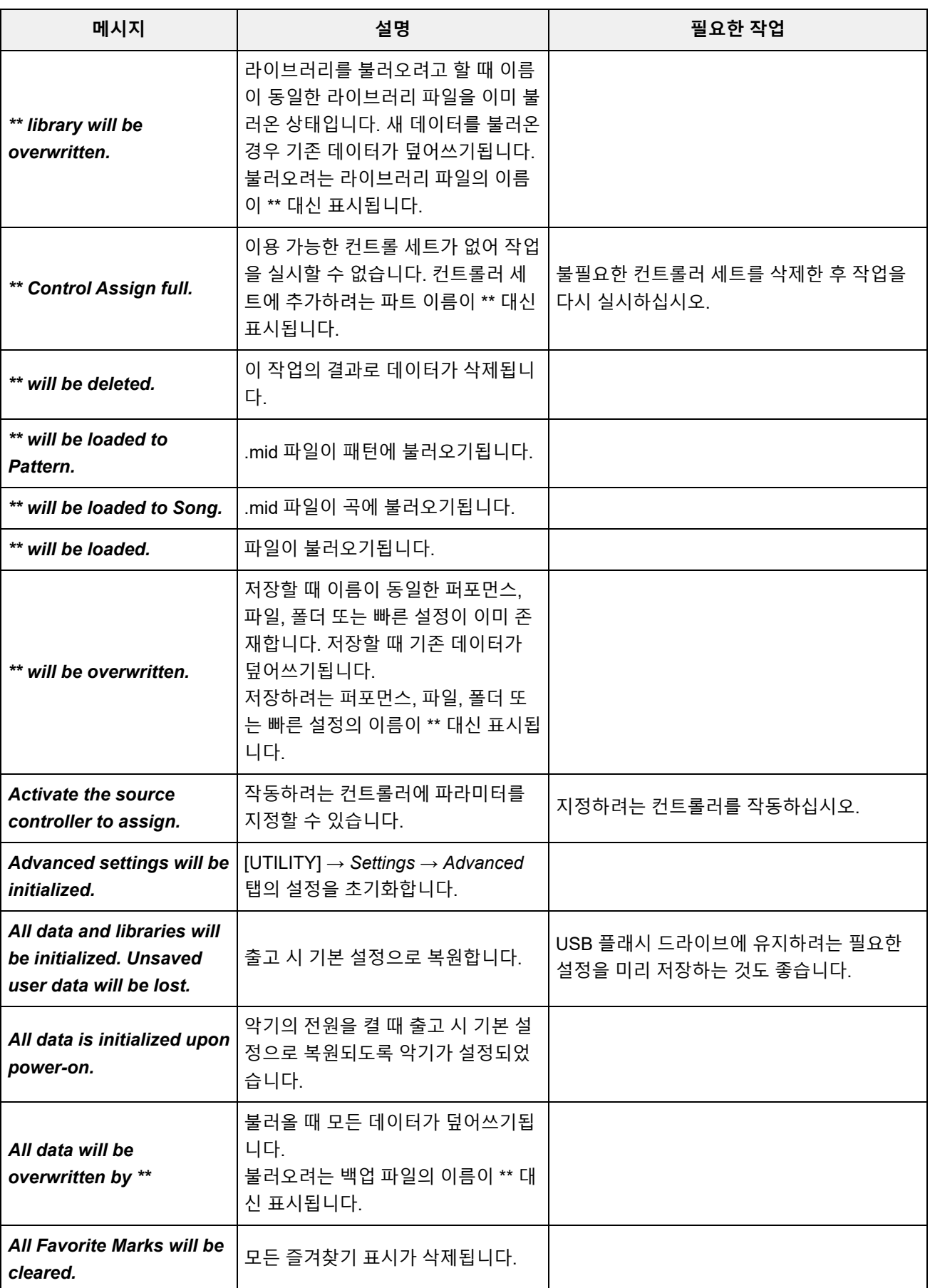

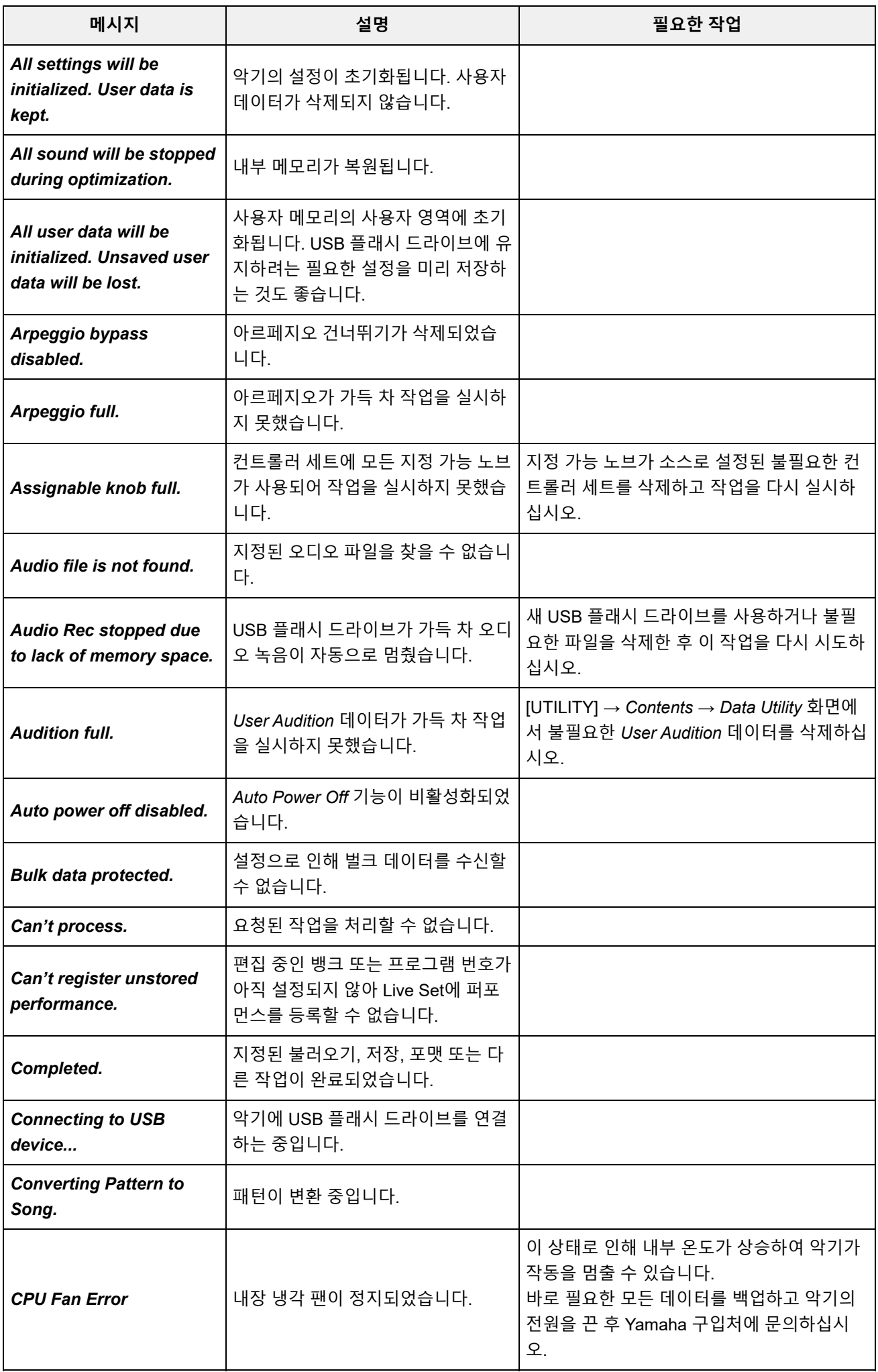

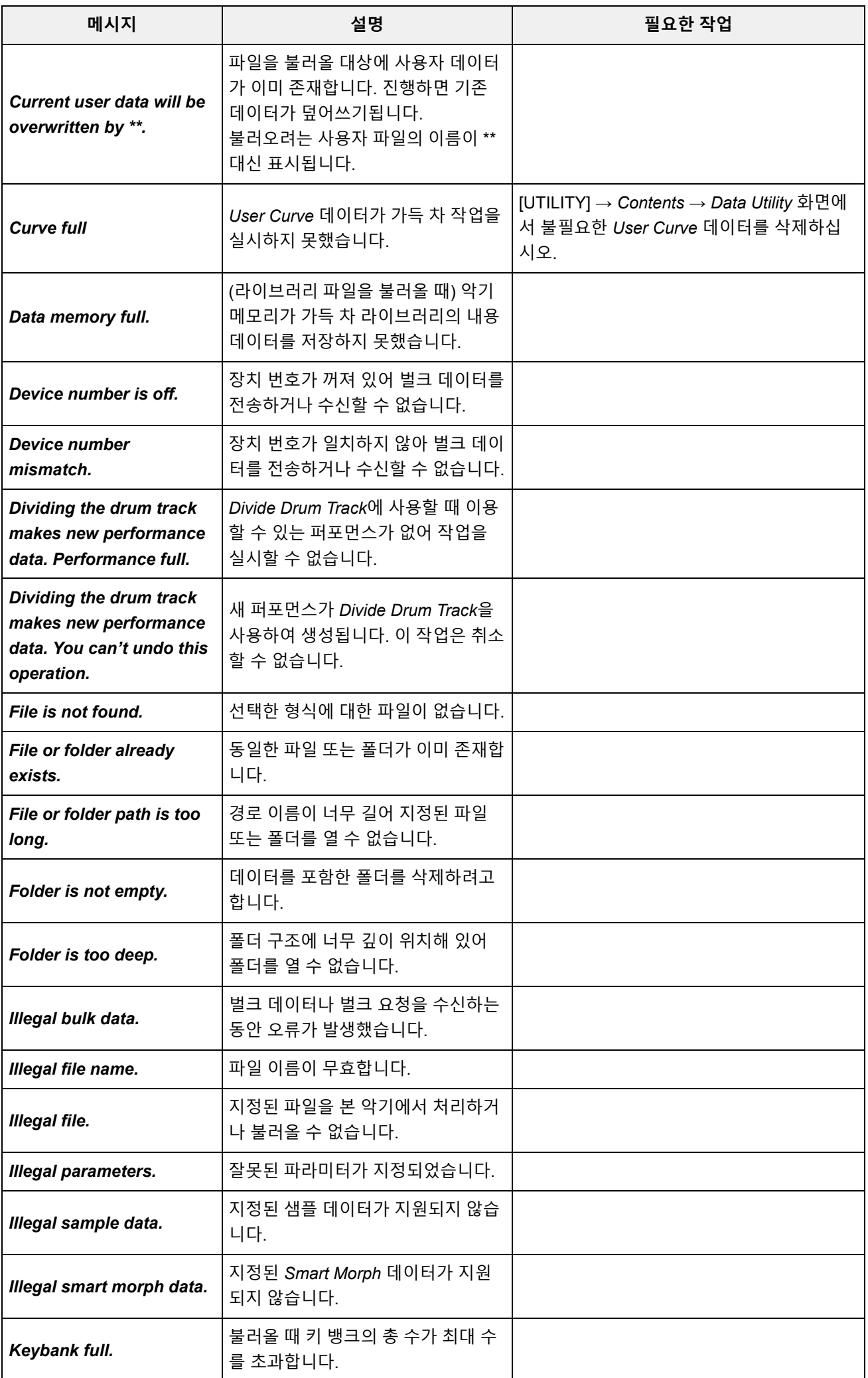

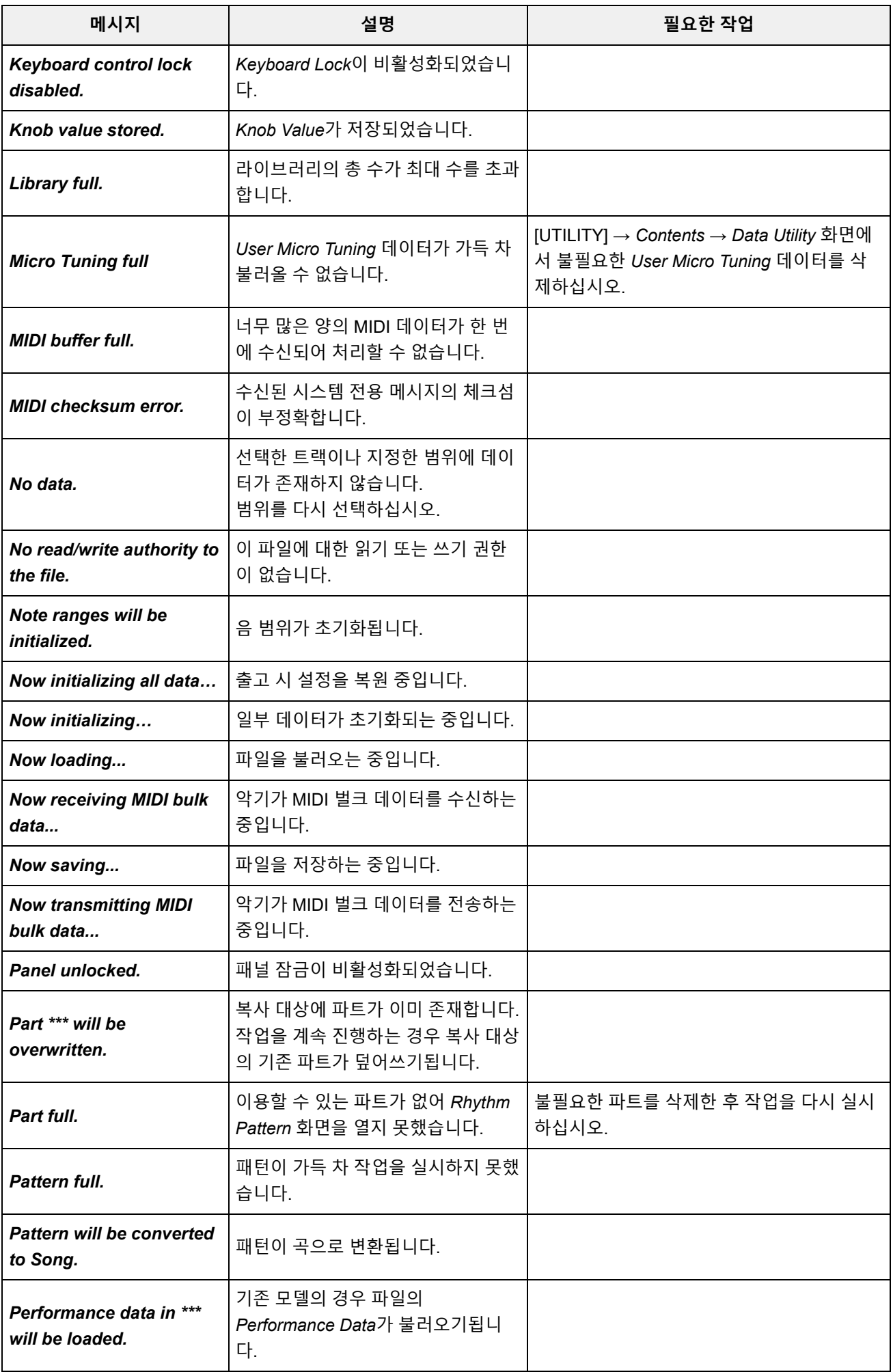

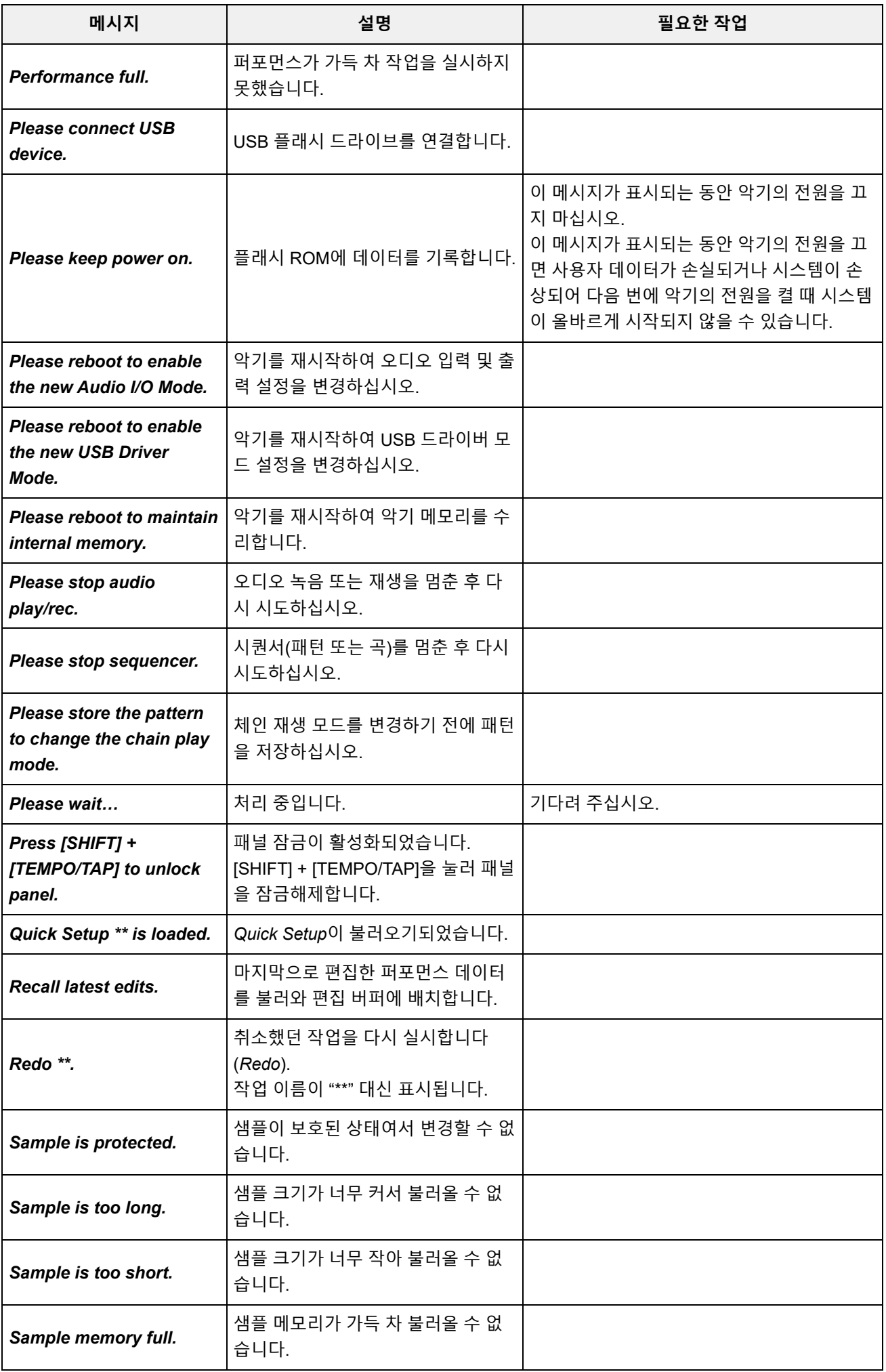

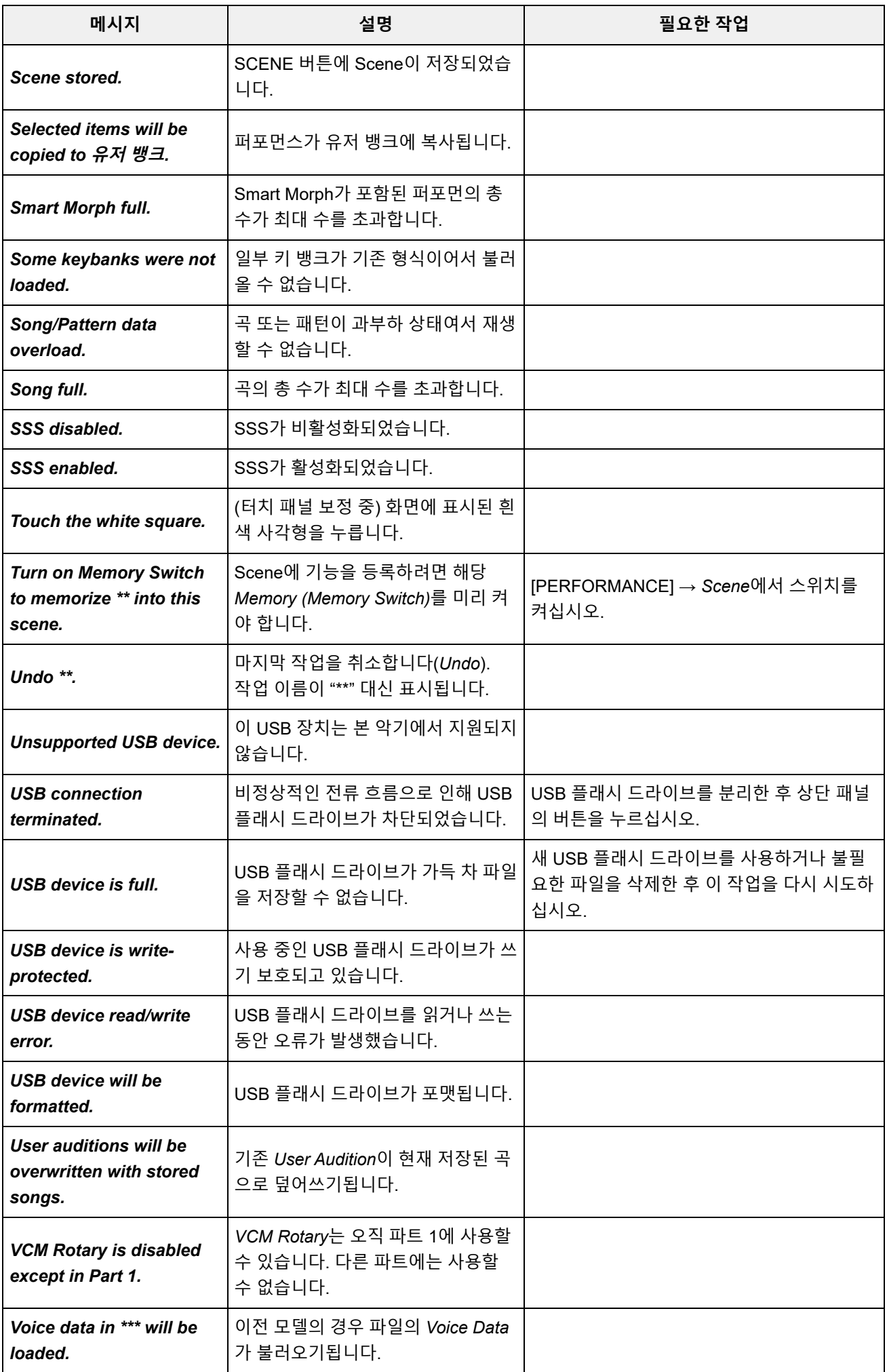

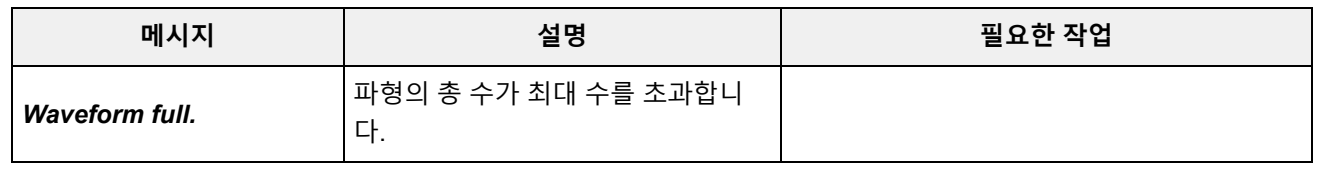

☆

 $\ddag$ 

 $\ddag$ 

 $\div$ 

### **문제 해결**

음향이 전혀 들리지 않습니까? 잘못된 음향이 들립니까? 이와 같은 문제가 발생하면 제품이 이상이 있 다고 판단하기 전에 다음 문제 해결 부분을 확인하십시오.

USB 플래시 드라이브에 데이터를 백업한 후 *Initialize All Data*를 실시하면 수많은 문제를 해결할 수 있 습니다.

그래도 문제가 해결되지 않으면 Yamaha 구입처에 문의하십시오.

#### **터치스크린 응답이 불량합니다.**

그렇지 않은 경우 터치스크린을 보정하십시오. **[UTILITY] + [DAW REMOTE] →** *Calibrate Touch Panel* **커서가 터치스크린을 누른 정확한 위치를 향하고 있습니까?**

**[UTILITY] →** *Settings* **→** *System* **→** *Calibrate Touch Panel*

**리본 컨트롤러 응답이 불량합니다.**

**[UTILITY] →** *Settings* **→** *System* **→** *Calibrate Ribbon Controller* **리본 컨트롤러를 보정하십시오.**

#### **음향이 전혀 들리지 않습니다.**

**모든 컨트롤 슬라이더가 (0 또는 최소가 아닌) 적절한 레벨로 설정되어 있습니까?**

본 악기에는 내장 스피커가 없어 음향을 들으려면 앰프, 스피커 또는 헤드폰을 연결해야 합니다. **악기에 앰프, 스피커 또는 헤드폰이 연결되어 있습니까?**

**본 악기 및 연결된 장치의 전원이 켜져 있습니까?**

풋 컨트롤러가 [FOOT CONTROLLER] 잭에 연결된 경우 풋 컨트롤러를 움직여 보십시오. **본 악기의 마스터 음량 및 연결된 장치의 음량 설정을 포함한 적절한 레벨 설정을 모두 했습니까?**

*Local Control*이 꺼짐로 설정된 경우 건반을 연주해도 음향이 들리지 않습니다. **[UTILITY] →** *Settings* **→** *MIDI I/O* **→** *Local Control* **로컬 컨트롤이 꺼짐으로 설정되어 있습니까?**

그런 경우 파트에 음향을 지정하거나 다른 파트를 선택하십시오. **비어 있는 파트가 선택되었습니까?**

음소거 스위치를 켜면 건반을 연주해도 음향이 생성되지 않습니다. **[PERFORMANCE] →** *Part* **선택 →** *Mute* **각 파트의 음소거 스위치가 켜집니까?**

**[PERFORMANCE] →** *Part* **선택 →** *Kbd Ctrl* **각 파트의 건반 컨트롤이 꺼집니까?**

**각 파트의** *Arp Play Only***가 켜집니까?**

이 파라미터를 켜면 해당 파트가 아르페지오 재생을 통해서만 음향이 생성됩니다. **[PERFORMANCE] →** *Part* **선택 → [EDIT/ ] →** *General/Pitch* **→** *Part Settings* **→** *Arp Play Only*

**[PERFORMANCE] →** *Part* **선택 → [EDIT/ ] →** *Arpeggio* **→** *Common* **→** *Arp Play Only*

**외부 컨트롤러를 사용할 때 MIDI 음량이나 MIDI 표현 설정이 너무 낮습니까?**

#### **이펙트 및 필터 설정이 적절합니까?**

필터를 사용하는 경우 차단 주파수를 변경해 보십시오. 일부 차단 설정으로 모든 음향이 필터링될 수 있습니다.

**[SHIFT] + [NAVIGATION]**

**[PERFORMANCE] →** *Common* **선택 → [EDIT/ ] →** *Effect*

일반 파트(AWM2) 및 드럼 파트의 경우

**[PERFORMANCE] →** *Part* **선택 → [EDIT/ ] →** *Element* **또는** *Key* **선택 →** *Filter*

**[PERFORMANCE] →** *Part* **선택 → [EDIT/ ] →** *Effect*

일반 파트(FM-X) 및 일반 파트(AN-X)의 경우

**[PERFORMANCE] →** *Part* **선택 → [EDIT/ ] →** *Filter/Amp*

**[PERFORMANCE] →** *Part* **선택 → [EDIT/ ] →** *Effect*

#### **보코더가 파트의 인서트 이펙트 형식으로 선택됩니까?**

그런 경우 A/D INPUT 잭 관련 파라미터를 적절한 값으로 설정한 후 본 악기에 연결된 마이크에 대고 말하거나 노래를 부르면서 건반을 연주하십시오. 상단 패널의 A/D INPUT [GAIN] 노브가 0 이외의 다른 값으로 설정되어 있는지 확인하십시오.

**[PERFORMANCE] →** *Part* **선택 → [EDIT/ ] →** *Effect* **→** *Routing*

**[PERFORMANCE] →** *Common* **선택 → [EDIT/ ] →** *Audio In*

**음량 또는 레벨 설정이 너무 낮습니까?**

**[UTILITY] →** *Settings* **→** *Sound* **→** *Tone Generator Volume*

**[PERFORMANCE] →** *Common* **선택 → [EDIT/ ] →** *General/Pitch* **→** *Perf Settings* **→** *Volume*

**[PERFORMANCE] →** *Part* **선택 → [EDIT/ ] →** *General/Pitch* **→** *Part Settings* **→** *Volume*

**[PERFORMANCE] →** *Part* **선택 → [EDIT/ ] →** *Part Settings* **→** *General* **→** *Dry Level*

일반 파트(AWM2) 및 드럼 파트의 경우

**[PERFORMANCE] →** *Part* **선택 → [EDIT/ ] →** *Element* **또는** *Key* **선택 →** *Amplitude* **→** *Level/Pan* **→** *Level*

일반 파트(FM-X)의 경우

**[PERFORMANCE] →** *Part* **선택 → [EDIT/ ] →** *Operator* **선택 →** *Level* **→** *Level*

일반 파트(AN-X)의 경우

**[PERFORMANCE] →** *Part* **선택 → [EDIT/ ] →** *Oscillator* **선택 →** *OSC/Tune* **→** *Out Level*

*Element Switch***,** *Note Limit***,** *Velocity Limit* **및** *Velocity Offset***과 같은 설정이 적절합니까?**

일반 파트(AWM2) 및 드럼 파트의 경우

**[PERFORMANCE] →** *Part* **선택 → [EDIT/ ] →** *General/Pitch* **→** *Part Settings*

**[PERFORMANCE] →** *Part* **선택 → [EDIT/ ] →** *Element* **또는** *Key* **선택 →** *Osc/Tune*

- **[PERFORMANCE] →** *Part* **선택 → [EDIT/ ] →** *General/Pitch* **→** *Part Settings* 일반 파트(FM-X) 및 일반 파트(AN-X)의 경우
- **[PERFORMANCE] →** *Part* **선택 →** *Navigation bar* **의** *Element* **,** *Operator* **또는** *Oscillator* **상태 파트의 각 요소/오퍼레이터마다 음소거 스위치가 켜집니까?**
- **[PERFORMANCE] →** *Part* **선택 → [EDIT/ ] →** *Operator* **선택 →** *Level* **→** *Level* **일반 파트(FM-X)의 경우 캐리어 레벨이 "0"으로 설정되어 있습니까?**
- **[PERFORMANCE] →** *Part* **선택 → [EDIT/ ] →** *General/Pitch* **→** *Part Settings* **→** *Part Output* **각 파트의 출력 설정이 꺼집니까?**

*Destination*을 *Volume* 또는 *Cutoff*로 설정한 경우 설정 및 컨트롤러 상태에 따라 음향이 생성되지 않습니다. **[PERFORMANCE] →** *Part* **선택 → [EDIT/ ] →** *Mod / Control* **→** *Control Assign* **컨트롤러 설정이 적절합니까?**

 $\ddot{\phantom{1}}$ 

**A/D INPUT 잭에서 음향이 생성되지 않습니다.**

- **연결된 마이크가 켜집니까?**
- **다이나믹 마이크가 악기에 연결되어 있습니까?**
- **마이크 또는 오디오 장비와 본 악기 사이에 케이블이 제대로 연결되었습니까?**
- **A/D INPUT [GAIN] 노브가 최소 위치로 돌아갑니까?**
- **A/D INPUT [ON/OFF] 버튼이 켜집니까?**
- **[PERFORMANCE] →** *Common* **선택 → [EDIT/ ] →** *Audio In* **→** *Mixing* **→** *A/D In Input Mode* **A/D INPUT 잭에 연결된 케이블이 관련** *Mono/Stereo* **설정과 일치하는지 확인하십시오.**

출력 레벨이 낮은 마이크 또는 장치를 연결한 경우 *Mic*로 설정하십시오. 출력 레벨이 높은 오디오 장치, 전자 기기 또는 장치를 연결한 경우 *Line*으로 설정하십시오. **[UTILITY] →** *Settings* **→** *Audio I/O* **→** *A/D Input Mic* **또는** *Line* **설정이 적절하는지 확인하십시오.**

**[PERFORMANCE] →** *Common* **선택 → [EDIT/ ] →** *Audio In* **→** *Mixing* **→** *A/D In Volume* **A/D 입력 파트의 음량 설정이 너무 낮습니까?**

**A/D 입력 파트의 이펙트 설정이 적절합니까?**

**[PERFORMANCE] →** *Common* **선택 → [EDIT/ ] →** *Audio In* **→** *Routing*

**[PERFORMANCE] →** *Common* **선택 → [EDIT/ ] →** *Audio In* **→** *Mixing* **→** *A/D In Output Select* **A/D 입력 파트의 출력 설정이 적절합니까?**

*Vocoder*를 현재 인서트 이펙트로 선택한 경우 건반을 연주하지 않으면 A/D INPUT 잭에서 전송된 오디오 입력을 통해 음향이 생성되지 않을 수 있습니다. **[PERFORMANCE] →** *Part* **선택 → [EDIT/ ] →** *Effect* **→** *Routing* **보코더 이펙트가 선택되어 있는지 확인하십시오.**

**멈추지 않고 재생이 계속됩니다.**

 $\ddag$ 

 $\ddagger$ 

**[KEYBOARD HOLD] 버튼이 켜져 있으면 꺼 보십시오.**

**[ARP ON/OFF] 버튼이 켜져 있으면 꺼 보십시오.**

- *Pattern/Song/Audio* **화면의 경우 [ ] (정지) 버튼을 누릅니다.**
- **이펙트 음향(예: 딜레이)이 지속되어 멈추지 않으면 이펙트 설정을 변경하거나 다른 퍼포먼스를 선택하십시오.**
- 이 파라미터를 *always*로 설정하면 시퀀서 상태와는 관계없이 이 설정은 항상 클릭음을 재생합니 다. **클릭음이 지속되면 다음 설정을 확인하십시오.**

**[UTILITY] →** *Tempo Settings* **→ 모드 클릭**

**음향이 왜곡됩니다.**

**이펙트 설정이 적절합니까?**

이펙트 형식 및 설정에 따라 음향이 왜곡될 수 있습니다. **[PERFORMANCE] →** *Part* **선택 → [EDIT/ ] →** *Effect*

**필터 설정이 적절합니까?**

필터 공명 설정이 과다하게 높으면 디스토션이 발생할 수 있습니다.

일반 파트(AWM2) 및 드럼 파트의 경우

**[PERFORMANCE] →** *Part* **선택 → [EDIT/ ] →** *Element* **또는** *Key* **선택 →** *Filter*

일반 파트(FM-X) 및 일반 파트(AN-X)의 경우

**[PERFORMANCE] →** *Part* **선택 → [EDIT/ ] →** *Filter/Amp* **→** *Filter Type*

**음량이 너무 높게 설정되어 있습니까?**

**[UTILITY] →** *Settings* **→** *Sound* **→** *Tone Generator Volume*

**[UTILITY] →** *Settings* **→** *Audio I/O*

**[PERFORMANCE] →** *Common* **선택 → [EDIT/ ] →** *General/Pitch* **→** *Perf Settings* **→** *Volume*

### **[UTILITY] →** *Settings* **→** *Sound* **→** *Global Settings Global Tuning***에 특수한 평균율을 설정했습니까?**

**[PERFORMANCE] →** *Part* **선택 → [EDIT/ ] →** *General/Pitch* **→** *Pitch* **→** *Micro Tuning Name*

**[UTILITY] →** *Settings* **→** *Sound* **→** *Tone Generator Tune Tune***이 0 이외의 다른 값으로 설정되어 있습니까?**

**잘못된 피치입니다.**

*Note Shift* **또는** *Detune***이 0 이외의 다른 값으로 설정되어 있습니까?**

코드 연주를 원하면 이 파라미터를 *Poly*로 설정하십시오. **[PERFORMANCE] →** *Part* **선택 → [EDIT/ ] →** *General/Pitch* **→** *Part Settings* **→** *Mono/Poly*

**[PERFORMANCE] →** *Part* **선택 → [EDIT/ ] →** *General/Pitch* **→** *Pitch* **→** *Note Shift*

**[PERFORMANCE] →** *Part* **선택 → [EDIT/ ] → General/Pitch →** *Pitch* **→** *Detune*

**파트에서 잘못된 피치가 생성된 경우** *Micro Tuning***의 특수한 평균율을 선택했습니까?**

**한 번에 한 음만 울립니다.**

- AN-X: 16
- FM-X: 128
- AWM2(사용자 또는 라이브러리 파형): 128(스테레오 및 모노)
- AWM2(내장 파형): 128(스테레오 및 모노)

**톤 생성 모드가** *Mono***로 설정되었는지 확인하십시오.**

**전체 음향이 최대 동시발음수를 초과합니까?**

**음향이 차단됩니다.**

일반 파트(FM-X)의 경우

일반 파트(AN-X)의 경우

**[PERFORMANCE] →** *Part* **선택 → [EDIT/ ] →** *Oscillator* **선택 →** *OSC/Tune* **→** *Out Level*

**[PERFORMANCE] →** *Part* **선택 → [EDIT/ ] →** *Key* **선택 →** *Level/Pan* **→** *Level* ● 드럼 파트의 경우

**[PERFORMANCE] →** *Part* **선택 → [EDIT/ ] →** *Operator* **선택 →** *Level* **→** *Level*

**[PERFORMANCE] →** *Part* **선택 → [EDIT/ ] →** *Element* **선택 →** *Amplitude* **→** *Level/Pan* **→** *Level* 일반 파트(AWM2)

**[PERFORMANCE] →** *Part* **선택 → [EDIT/ ] →** *General/Pitch* **→** *Part Settings* **→** *Volume*

 $\ddot{\phantom{1}}$ 

 $\ddag$ 

 $\ddot{}$ 

**파트에서 잘못된 피치가 생성된 경우** *LFO Pitch Modulation Depth***가 너무 높게 설정되어 있습 니까?**

**[PERFORMANCE] →** *Part* **선택 → [EDIT/ ] →** *Element* **선택 →** *Element LFO* **→** *Pitch Mod* 일반 파트(AWM2)의 경우

**[PERFORMANCE] →** *Part* **선택 → [EDIT/ ] →** *Mod/Control* **→** *2nd LFO* **→** *Pitch Modulation Depth* 일반 파트(FM-X)의 경우

**[PERFORMANCE] →** *Part* **선택 → [EDIT/ ] →** *General/Pitch* **→** *Pitch LFO* **→** *Pitch LFO Depth* 일반 파트(AN-X)의 경우

**파트에서 잘못된 피치가 생성되는 경우** *Coarse Tune* **및** *Fine Tune* **설정이 적절합니까?**

**[PERFORMANCE] →** *Part* **선택 → [EDIT/ ] →** *Element* **또는** *Key* **선택 →** *Osc/Tune* **→** *Coarse* **[PERFORMANCE] →** *Part* **선택 → [EDIT/ ] →** *Element* **또는** *Key* **선택 →** *Osc/Tune* **→** *Fine* 일반 파트(AWM2) 및 드럼 파트의 경우

**[PERFORMANCE] →** *Part* **선택 → [EDIT/ ] →** *Operator* **선택 →** *Form/Freq* **→** *Coarse* **[PERFORMANCE] →** *Part* **선택 → [EDIT/ ] →** *Operator* **선택 →** *Form/Freq* **→** *Fine* 일반 파트(FM-X)의 경우

**[PERFORMANCE] →** *Part* **선택 → [EDIT/ ] →** *Mod/Control* **→** *Control Assign* **→** *Destination* **파트에서 잘못된 피치가 생성되는 경우** *Controller Destination***가 Pitch로 설정되어 있습니까?**

 $\ddag$ 

**[PERFORMANCE] →** *Part* **선택 → [EDIT/ ] →** *General/Pitch* **→** *AN-X Settings* **AN-X Part의 경우** *Voltage Drift***가 너무 큰 값으로 설정되어 있습니까?**

**이펙트가 적용되지 않습니다.**

[SHIFT] + [NAVIGATION]을 사용하여 이펙트를 설정을 확인하십시오.

**[UTILITY] →** *Effect Switch* **이펙트 스위치가 꺼져 있습니까?**

**[PERFORMANCE] →** *Part* **선택 → [EDIT/ ] →** *Effect* **→** *Routing* **→** *Var Send* **[PERFORMANCE] →** *Part* **선택 → [EDIT/ ] →** *Effect* **→** *Routing* **→** *Rev Send Variation Send* **또는** *Reverb Send***가 0 이외의 다른 값으로 설정되어 있습니까?**

**[PERFORMANCE] →** *Common* **선택 → [EDIT/ ] →** *Effect* **→** *Routing* **→** *Var Return* **[PERFORMANCE] →** *Common* **선택 → [EDIT/ ] →** *Effect* **→** *Routing* **→** *Rev Return Variation Return* **또는** *Reverb Return***이 0 이외의 다른 값으로 설정되어 있습니까?**

**[PERFORMANCE] →** *Part* **선택 → [EDIT/ ] →** *Effect* **→** *Routing* **→** *Connect* **파트의 인서트 이펙트 또는 모든 요소나 모든 키가** *Thru***로 설정되어 있습니까?**

- **(시스템 이펙트의 경우) 각 이펙트에 선택한 이펙트 형식이** *No Effect***로 설정되어 있습니까?**
- **(인서트 이펙트의 경우) 각 이펙트에 선택한 이펙트 형식이** *Thru***로 설정되어 있습니까?**
- **[PERFORMANCE] →** *Part* **선택 → [EDIT/ ] →** *Effect* **→** *Ins A* **또는** *Ins B* **인서트 스위치 설정이 적절합니까?**

**아르페지오를 시작할 수 없습니다.**

**[ARP ON/OFF] 버튼이 켜져 있습니까?**

- 아르페지오를 최대 8개의 파트까지 동시에 재생할 수 있습니다. **아르페지오 스위치가 켜진 파트의 수를 확인하십시오.**
- **[PERFORMANCE] →** *Part* **선택 → [EDIT/ ] →** *Arpeggio* **→** *Common* **아르페지오의** *Note Limit* **및** *Velocity Limit* **설정이 적절합니까?**
- **[PERFORMANCE] →** *Part* **선택 → [EDIT/ ] →** *Arpeggio* **→** *Individual* **→** *Name* **아르페지오 형식 파라미터가 꺼짐으로 설정되어 있습니까?**

아르페지오 스위치를 꺼짐으로 설정한 경우 상단 패널의 [ARP ON/OFF] 버튼을 켜도 아르페지오 가 재생되지 않습니다. **[PERFORMANCE] →** *Part* **선택 →** *Arp Part* **각 파트의 아르페지오 스위치 설정을 확인하십시오.**

**아르페지오를 중지할 수 없습니다.**

**[PERFORMANCE] →** *Part* **선택 → [EDIT/ ] →** *Arpeggio* **→** *Common* **→** *Hold* **건반에서 손가락을 떼도 아르페지오 재생이 중지되지 않는 경우 아르페지오 홀드 스위치를 꺼짐 으로 변경합니다.**

**상단 패널의 [KEYBOARD HOLD] 버튼을 끄십시오.**

**[ ] (재생) 버튼을 누르면 패턴 또는 곡이 재생되지 않습니다.**

**선택한 패턴 또는 곡에 데이터가 존재합니까?**

**패턴 또는 곡을 녹음할 수 없습니다.**

**패턴 또는 곡을 녹음할 때 이용할 수 있는 메모리 공간이 존재합니까?**

악기의 메모리 공간에는 최대 128개의 패턴 및 128개의 곡을 저장할 수 있습니다. 128개가 넘는 곡이나 패턴을 녹음하려는 경우 Song full 메시지가 표시되며 더 이상의 녹음이 불가능합니다.

**연결된 컴퓨터와 악기 사이의 데이터 통신이 제대로 되지 않습니다.**

 $\ddot{\phantom{1}}$ 

 $\ddag$ 

 $\ddag$ 

 $\mathbf +$ 

**컴퓨터의 포트 설정이 적절합니까?**

**[UTILITY] →** *Settings* **→** *MIDI I/O* **→** *MIDI IN/OUT Utility* **화면에서 올바른 단자(MIDI 또는 USB)를 선택했습니까?**

**MIDI 벌크 데이터가 올바르게 전송되거나 수신되지 않습니다.**

- *Receive Bulk*를 켜십시오. **[UTILITY] →** *Settings* **→** *Advanced* **→** *MIDI Receive Bulk* **Receive Bulk가 보호되고 있습니까?**
- **[UTILITY] →** *Settings* **→** *Advanced* **→** *MIDI Device Number* **본 악기의 벌크 덤프 기능을 사용하여 녹음된 데이터를 수신하려면 전송 및 수신에 동일한 장치 번호를 설정해야 합니다.**

 $+$ 

 $\ddag$ 

**[UTILITY] →** *Settings* **→** *Advanced* **→** *MIDI Device Number* **연결된 MIDI 장치에 동일한 장치 번호가 설정되어 있습니까?**

**USB 플래시 드라이브에 저장할 수 없습니다.**

**USB 플래시 드라이브가 쓰기 보호되어 있습니까?**

*Save* 화면을 열고 USB 플래시 드라이브에 장치를 설정하십시오. 화면 우측 상단 모서리의 사용 가능한 저장 공간이 0.0KB인지 확인하십시오. **[UTILITY] →** *Contents* **→** *Save* **USB 플래시 드라이브의 이용 가능한 공간이 충분합니까?**

본 악기와 호환되는 것으로 확인된 USB 장치 목록은 다음 URL을 확인하십시오. https://download.yamaha.com/ **본 악기와 호환되는 것으로 확인된 USB 플래시 드라이브를 사용하고 있습니까?**

**화면에는 일부 검은 점(어두움) 또는 흰색 점(항상 밝음)이 있습니다.**  $+$ 

**이러한 현상은 컬러 LCD의 특성이며 오작동이 아닙니다.**

☆

## **출고 시 기본 설정으로 복원(***Initialize All Data***)**

#### **주의사항**

*Initialize All Data* 기능을 실시하면 저장했던 사용자 메모리의 모든 퍼포먼스 및 곡과 전체 건반 설 정에 대한 *Utility* 설정이 기본값으로 덮어쓰기됩니다. 중요한 데이터가 사라지지 않도록 주의하십시 오. 따라서, USB 플래시 드라이브에 중요한 설정 백업을 정기적으로 저장해야 합니다.

- 1. **[UTILITY] →** *Settings* **→** *System***에서 설정 화면을 엽니다.** 그러면 전체 악기 설정 화면이 나타납니다.
- 2. **[Initialize All Data]<sup>를</sup> 누릅니다.**

확인 화면이 나타납니다. 작업을 취소하려면 화면의 *Cancel No* 버튼 누르거나 상단 패널의 [DEC/NO] 버튼을 누릅니다.

3. **[Initialize Yes] 버튼을 누르거나 상단 패널의 [INC/YES] 버튼을 누릅니다.**

*Initialize All Data* 작업이 실시됩니다.